## **JD Edwards World**

Human Resources Guide Release A9.4 **E58778-04** 

#### August 2017

Describes administration of personnel, including changes due to increasing government regulations, industry standards, and organizational policies and procedures.

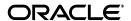

JD Edwards World Human Resources Guide, Release A9.4

E58778-0/

Copyright © 2015, 2017, Oracle and/or its affiliates. All rights reserved.

This software and related documentation are provided under a license agreement containing restrictions on use and disclosure and are protected by intellectual property laws. Except as expressly permitted in your license agreement or allowed by law, you may not use, copy, reproduce, translate, broadcast, modify, license, transmit, distribute, exhibit, perform, publish, or display any part, in any form, or by any means. Reverse engineering, disassembly, or decompilation of this software, unless required by law for interoperability, is prohibited.

The information contained herein is subject to change without notice and is not warranted to be error-free. If you find any errors, please report them to us in writing.

If this is software or related documentation that is delivered to the U.S. Government or anyone licensing it on behalf of the U.S. Government, then the following notice is applicable:

U.S. GOVERNMENT END USERS: Oracle programs, including any operating system, integrated software, any programs installed on the hardware, and/or documentation, delivered to U.S. Government end users are "commercial computer software" pursuant to the applicable Federal Acquisition Regulation and agency-specific supplemental regulations. As such, use, duplication, disclosure, modification, and adaptation of the programs, including any operating system, integrated software, any programs installed on the hardware, and/or documentation, shall be subject to license terms and license restrictions applicable to the programs. No other rights are granted to the U.S. Government.

This software or hardware is developed for general use in a variety of information management applications. It is not developed or intended for use in any inherently dangerous applications, including applications that may create a risk of personal injury. If you use this software or hardware in dangerous applications, then you shall be responsible to take all appropriate fail-safe, backup, redundancy, and other measures to ensure its safe use. Oracle Corporation and its affiliates disclaim any liability for any damages caused by use of this software or hardware in dangerous applications.

Oracle and Java are registered trademarks of Oracle and/or its affiliates. Other names may be trademarks of their respective owners.

Intel and Intel Xeon are trademarks or registered trademarks of Intel Corporation. All SPARC trademarks are used under license and are trademarks or registered trademarks of SPARC International, Inc. AMD, Opteron, the AMD logo, and the AMD Opteron logo are trademarks or registered trademarks of Advanced Micro Devices. UNIX is a registered trademark of The Open Group.

This software or hardware and documentation may provide access to or information about content, products, and services from third parties. Oracle Corporation and its affiliates are not responsible for and expressly disclaim all warranties of any kind with respect to third-party content, products, and services unless otherwise set forth in an applicable agreement between you and Oracle. Oracle Corporation and its affiliates will not be responsible for any loss, costs, or damages incurred due to your access to or use of third-party content, products, or services, except as set forth in an applicable agreement between you and Oracle.

# Contents

| Pr                          | eface  |                                                   | . xx |  |  |  |
|-----------------------------|--------|---------------------------------------------------|------|--|--|--|
|                             | Audie  | nce                                               | XX   |  |  |  |
| Documentation Accessibility |        |                                                   |      |  |  |  |
|                             |        |                                                   |      |  |  |  |
| 1                           | Overv  | iew to Human Resources                            |      |  |  |  |
|                             | 1.1    | System Integration                                | 1-1  |  |  |  |
|                             | 1.2    | Human Resources Features                          | 1-2  |  |  |  |
|                             | 1.2.1  | Budget Management                                 | 1-3  |  |  |  |
|                             | 1.2.2  | Requisition Management                            | 1-3  |  |  |  |
|                             | 1.2.3  | Applicant Tracking                                | 1-3  |  |  |  |
|                             | 1.2.4  | Comprehensive Employee Information                | 1-4  |  |  |  |
|                             | 1.2.5  | Integrated Employee History and Turnover Analysis | 1-4  |  |  |  |
|                             | 1.2.6  | Complete Job Information                          | 1-5  |  |  |  |
|                             | 1.2.7  | Wage and Salary Forecasting                       | 1-5  |  |  |  |
|                             | 1.2.8  | Safety and Health Reporting                       | 1-5  |  |  |  |
|                             | 1.2.9  | Organizational Structure Reporting                | 1-5  |  |  |  |
|                             | 1.3    | Terms and Concepts                                | 1-5  |  |  |  |
|                             | 1.4    | Human Resources System Flow                       | 1-6  |  |  |  |
|                             | 1.5    | Tables Used by Human Resources                    |      |  |  |  |
|                             | 1.6    | Menu Overview                                     | 1-8  |  |  |  |
| Pa                          | rt I E | mployee Information                               |      |  |  |  |
| 2                           | Overv  | iew to Employee Information                       |      |  |  |  |
|                             | 2.1    | Objectives                                        | 2-1  |  |  |  |
|                             | 2.2    | About Employee Information                        | 2-1  |  |  |  |
| 3                           | Enter  | Employee Information                              |      |  |  |  |
|                             | 3.1    | Entering Employee Information                     | 3-1  |  |  |  |
|                             | 3.2    | Adding New Employee Records                       | 3-2  |  |  |  |
|                             | 3.2.1  | Before You Begin                                  | 3-3  |  |  |  |
|                             | 3.2.2  | What You Should Know About                        | 3-12 |  |  |  |

|   | 3.2.3        | Processing Options                                          | 3-17  |
|---|--------------|-------------------------------------------------------------|-------|
|   | 3.3          | Entering Multiple Job Information                           | 3-17  |
|   | 3.3.1        | What You Should Know About                                  | 3-21  |
|   | 3.3.2        | Processing Options                                          | 3-22  |
|   | 3.4          | Attaching a Contract Calendar to an Employee Record         | 3-22  |
|   | 3.4.1        | Before You Begin                                            | 3-23  |
|   | 3.4.2        | What You Should Know About                                  | 3-25  |
|   | 3.5          | Entering Pay Basis Information                              | 3-25  |
|   | 3.5.1        | What You Should Know About                                  | 3-27  |
|   | 3.5.2        | Processing Options                                          | 3-27  |
|   | 3.6          | Entering User-Defined Information for Employees             | 3-27  |
|   | 3.6.1        | What You Should Know About                                  | 3-29  |
|   | 3.6.1.1      | What You Should Know About                                  | 3-32  |
|   | 3.6.1.2      | Processing Options                                          | 3-32  |
|   | 3.7          | Entering International Employee Information                 | 3-33  |
|   | 3.7.1        | Before You Begin                                            | 3-33  |
|   | 3.7.2        | What You Should Know About                                  | 3-35  |
| 4 | l la da u    | atom d Colomo and Harriba Data Colombiana Commission        |       |
| 4 |              | stand Salary and Hourly Rate Calculations Overview          |       |
|   | 4.1          | About Salary and Hourly Rate Calculations                   |       |
|   | 4.2          | Scenario 1: Pay Rate Source Equals the Pay Rate Table       |       |
|   | 4.2.1        | What You Should Know About                                  |       |
|   | 4.3          | Scenario 2: Pay Rate Source Equals the Pay Grade Step Table |       |
|   | 4.3.1        | What You Should Know About                                  |       |
|   | 4.4          | Scenario 3: No Pay Rate Source                              | 4-4   |
| 5 | Revise       | Employee Information                                        |       |
|   |              |                                                             | F 4   |
|   | 5.1<br>5.1.1 | Revising Employee Information                               |       |
|   | 5.1.1<br>5.2 | What You Should Know About                                  |       |
|   |              | Entering Changes for Rates Only                             |       |
|   | 5.2.1        | What You Should Know About                                  |       |
|   | 5.3<br>5.3.1 | Processing Future Changes for Any Data Item                 |       |
|   | 5.3.2        | •                                                           |       |
|   | 5.3.3        | Entering Future Changes                                     |       |
|   | 5.3.4        | Updating Employee Master Records                            |       |
|   | 5.3.5        | What You Should Know About                                  |       |
|   | 5.4          | Processing Mass Changes                                     |       |
|   | 5.4.1        | Before You Begin                                            |       |
|   | 5.4.2        | What You Should Know About                                  |       |
|   | 5.4.2        | Correcting Employee Information                             |       |
|   | 5.5.1        | Correcting General Employee Information                     |       |
|   | 5.5.2        | Correcting an Employee's Tax ID Number                      |       |
|   | 5.5.2<br>5.6 | Updating Employee Compa-Ratio                               |       |
|   | 5.6.1        | What You Should Know About                                  |       |
|   | 5.6.2        | Processing Options                                          |       |
|   | 5.7          | Entering Leave of Absence Information                       |       |
|   | J.,          |                                                             | 🗸 ו־ו |

| 6.1.1 Before You Begin. 6.2 Entering Employee Profile Data                                                                                                    | 6  | Work v | with Profile Data                               |   |
|----------------------------------------------------------------------------------------------------|----|--------|-------------------------------------------------|---|
| 6.2 Entering Employee Profile Data 6.2.1 What You Should Know About 6.2.2 Entering Profile Data in Narrative Format 6.2.3 What You Should Know About 6.2.4 Entering Profile Data in Code Format 6.2.5 What You Should Know About 6.2.6 Processing Options 6.3 Copying Profile Data 6.3.1 Copying Narrative Text 6.3.2 What You Should Know About 6.3.3 Copying All Profile Data for an Employee 6.4 Reviewing Profile Data for a Specific Employee 6.4 Reviewing Profile Data for a Specific Employee 6.4.1 Reviewing Profile Data for a Specific Employee 6.4.2 Processing Options 6.4.3 Reviewing Profile Data by Data Type 6.4.4 Processing Options 6.4.5 Working with Multi-Skill Search 6.4.5.1 Example: Specifying Search Criteria 6.4.6 What You Should Know About 6.4.7 Processing Options 6.5 Purging Profile Data 6.5.1 Processing Options 7 Terminate an Employee 7.1 Terminating an Employee 7.1 Terminating an Employee 7.1.1 Before You Begin. 7.1.2 Processing Options 8 Rehire Employees 8.1 Rehiring Employees 9.1 Work with Canadian Federal Employment Equity 9.1 Working with Canadian Employment Equity 9.2 Creating the Canadian Employment Equity 9.2 Creating the Canadian Employment Equity Workfile 9.2.1 What You Should Know About 9.2.2 Processing Options 9.3 Downloading the Workfile to Your Personal Computer 9.3.1 Before You Begin. 9.3.2 Processing Options                                                                                                    |    | 6.1    | Working with Profile Data                       |   |
| 6.2.1 What You Should Know About. 6.2.2 Entering Profile Data in Narrative Format. 6.2.3 What You Should Know About. 6.2.4 Entering Profile Data in Code Format. 6.2.5 What You Should Know About. 6.2.6 Processing Options. 6.3 Copying Profile Data. 6.3.1 Copying Narrative Text. 6.3.2 What You Should Know About. 6.3.3 Copying Narrative Text. 6.3.2 What You Should Know About. 6.3.3 Copying All Profile Data for an Employee. 6.4 Reviewing Profile Data for an Employee. 6.4.4 Reviewing Profile Data for an Specific Employee. 6.4.2 Processing Options. 6.4.3 Reviewing Profile Data by Data Type. 6.4.4 Processing Options. 6.4.5 Working with Multi-Skill Search. 6.4.5.1 Example: Specifying Search Criteria. 6.4.6 What You Should Know About. 6.4.7 Processing Options. 6.5 Purging Profile Data. 6.5.1 Processing Options. 6.5 Purging Profile Data. 6.5.1 Processing Options. 6.5 Processing Options. 6.6 Processing Options. 6.7 Terminate an Employee 7.1 Terminating an Employee 7.1 Terminating an Employee 7.1 Terminating an Employee. 7.1.1 Before You Begin. 7.1.2 Processing Options.  8 Rehire Employees 8.1 Rehiring Employees 9.1 Work with Canadian Federal Employment Equity 9.2 Creating the Canadian Employment Equity Workfile 9.2 Processing Options 9.3 Downloading the Workfile to Your Personal Computer 9.3.1 Before You Begin. 9.3.2 Processing Options 9.3.2 Processing Options                                                                                                    |    | 6.1.1  | Before You Begin                                |   |
| 6.2.2 Entering Profile Data in Narrative Format 6.2.3 What You Should Know About 6.2.4 Entering Profile Data in Code Format 6.2.5 What You Should Know About 6.2.6 Processing Options 6.3 Copying Profile Data 6.3.1 Copying Narrative Text 6.3.2 What You Should Know About 6.3.3 Copying All Profile Data for an Employee 6.4 Reviewing Profile Data for a Specific Employee 6.4 Reviewing Profile Data for a Specific Employee 6.4.1 Reviewing Profile Data by Data Type 6.4.2 Processing Options 6.4.3 Reviewing Profile Data by Data Type 6.4.4 Processing Options 6.4.5 Working with Multi-Skill Search 6.4.5.1 Example: Specifying Search Criteria 6.4.6 What You Should Know About 6.4.7 Processing Options 6.5 Purging Profile Data 6.5.1 Processing Options 7 Terminate an Employee 7.1 Terminating an Employee 7.1 Terminating an Employee 7.1 Terminating an Employee 7.1 Terminating an Employee 7.1 Terminating an Employee 7.1 Terminating an Employee 7.1 Terminate an Employee 7.1 Terminate an Employee 7.1 Terminating an Employee 7.1 Terminating an Emplo |    | 6.2    | Entering Employee Profile Data                  |   |
| 6.2.3 What You Should Know About 6.2.4 Entering Profile Data in Code Format 6.2.5 What You Should Know About 6.2.6 Processing Options 6.3 Copying Profile Data 6.3.1 Copying Narrative Text 6.3.2 What You Should Know About 6.3.3 Copying All Profile Data for an Employee 6.4 Reviewing Profile Data for an Employee 6.4 Reviewing Profile Data for a Specific Employee 6.4.1 Reviewing Profile Data by Data Type 6.4.2 Processing Options 6.4.3 Reviewing Profile Data by Data Type 6.4.4 Processing Options 6.4.5 Working with Multi-Skill Search 6.4.5.1 Example: Specifying Search Criteria 6.4.6 What You Should Know About 6.4.7 Processing Options 6.5 Purging Profile Data 6.5.1 Processing Options 7 Terminate an Employee 7.1 Terminating an Employee 7.1 Terminating an E |    | 6.2.1  | What You Should Know About                      |   |
| 6.2.4 Entering Profile Data in Code Format 6.2.5 What You Should Know About 6.2.6 Processing Options 6.3 Copying Profile Data 6.3.1 Copying Narrative Text 6.3.2 What You Should Know About 6.3.3 Copying All Profile Data for an Employee 6.4 Reviewing Profile Data for a Specific Employee 6.4.1 Reviewing Profile Data for a Specific Employee 6.4.2 Processing Options 6.4.3 Reviewing Profile Data by Data Type 6.4.4 Processing Options 6.4.5 Working with Multi-Skill Search 6.4.5.1 Example: Specifying Search Criteria 6.4.6 What You Should Know About 6.4.7 Processing Options 6.5 Purging Profile Data 6.5.1 Processing Options 6.5 Purging Profile Data 6.5.1 Processing Options 6.5 Purging Profile Data 6.5.1 Processing Options 6.5 Purging Profile Data 6.5.1 Processing Options 6.5 Purging Profile Data 6.5.1 Processing Options 6.5 Purging Profile Data 6.5.1 Processing Options 6.5 Purging Profile Data 6.5.1 Processing Options 6.5 Purging Profile Data 6.5.1 Processing Options 6.5 Purging Profile Data 6.5.1 Processing Options 6.5 Purging Profile Data 6.5.1 Processing Options 6.5 Purging Profile Data 6.5.1 Processing Options 6.5 Purging Profile Data 6.5.1 Processing Options 6.5 Purging Profile Data 6.5.1 Processing Options 6.5 Purging Profile Data 6.5.1 Processing Options 6.5 Purging Profile Data Processing Options 6.7 Terminate an Employees 6.8 Rehire Employees 6.9 Work with Canadian Federal Employment Equity 6.9 Processing Options 6.9 Processing Options 6.9 Downloading the Workfile to Your Personal Computer 6.9 Downloading the Workfile to Your Personal Computer 6.9 Processing Options 6.9 Processing Options 6.9 Processing Options 6.9 Processing Options                                                                                                    |    | 6.2.2  | Entering Profile Data in Narrative Format       |   |
| 6.2.5 What You Should Know About 6.2.6 Processing Options 6.3 Copying Profile Data 6.3.1 Copying Narrative Text 6.3.2 What You Should Know About 6.3.3 Copying All Profile Data for an Employee 6.4 Reviewing Profile Data 6.4.1 Reviewing Profile Data for a Specific Employee. 6.4.2 Processing Options 6.4.3 Reviewing Profile Data by Data Type 6.4.4 Processing Options 6.4.5 Working with Multi-Skill Search 6.4.5.1 Example: Specifying Search Criteria 6.4.6 What You Should Know About 6.4.7 Processing Options 6.5 Purging Profile Data 6.5.1 Processing Options 7 Terminate an Employee 7.1 Terminating an Employee 7.1 Terminating an Employee 7.1.1 Before You Begin 7.1.2 Processing Options 8 Rehire Employees 8.1 Rehiring Employees 9 Work with Canadian Federal Employment Equity 9.1 Working with Canadian Engloyment Equity 9.2 Creating the Canadian Employment Equity Workfile 9.2.1 What You Should Know About 9.2.2 Processing Options 9.3 Downloading the Workfile to Your Personal Computer 9.3.1 Before You Begin 9.3.2 Processing Options                                                                                                    |    | 6.2.3  | What You Should Know About                      |   |
| 6.2.6 Processing Options 6.3 Copying Profile Data 6.3.1 Copying Narrative Text 6.3.2 What You Should Know About 6.3.3 Copying All Profile Data for an Employee 6.4 Reviewing Profile Data for a Specific Employee 6.4.1 Reviewing Profile Data for a Specific Employee 6.4.2 Processing Options 6.4.3 Reviewing Profile Data by Data Type 6.4.4 Processing Options 6.4.5 Working with Multi-Skill Search 6.4.5.1 Example: Specifying Search Criteria 6.4.6 What You Should Know About 6.4.7 Processing Options 6.5 Purging Profile Data 6.5.1 Processing Options 7 Terminate an Employee 7.1 Terminating an Employee 7.1.1 Before You Begin 7.1.2 Processing Options 8 Rehire Employees 8.1 Rehiring Employees 9 Work with Canadian Federal Employment Equity 9.1 Working with Canadian Enderal Employment Equity 9.2 Creating the Canadian Employment Equity Workfile 9.2.1 What You Should Know About 9.2.2 Processing Options 9.3 Downloading the Workfile to Your Personal Computer 9.3.1 Before You Begin 9.3.2 Processing Options                                                                                                    |    | 6.2.4  | Entering Profile Data in Code Format            |   |
| 6.3 Copying Profile Data 6.3.1 Copying Narrative Text 6.3.2 What You Should Know About 6.3.3 Copying All Profile Data for an Employee 6.4 Reviewing Profile Data for a Specific Employee 6.4.1 Reviewing Profile Data for a Specific Employee 6.4.2 Processing Options 6.4.3 Reviewing Profile Data by Data Type 6.4.4 Processing Options 6.4.5 Working with Multi-Skill Search 6.4.5.1 Example: Specifying Search Criteria 6.4.6 What You Should Know About 6.4.7 Processing Options 6.5 Purging Profile Data 6.5.1 Processing Options 7 Terminate an Employee 7.1 Terminating an Employee 7.1.1 Before You Begin 7.1.2 Processing Options 8 Rehire Employees 8.1 Rehiring Employees 8.1 Rehiring Employees 9 Work with Canadian Federal Employment Equity 9.1 Working with Canadian Employment Equity 9.2 Creating the Canadian Employment Equity Workfile 9.2.1 What You Should Know About 9.2.2 Processing Options 9.3 Downloading the Workfile to Your Personal Computer 9.3.1 Before You Begin 9.3.2 Processing Options                                                                                                    |    | 6.2.5  | What You Should Know About                      |   |
| 6.3.1 Copying Narrative Text 6.3.2 What You Should Know About 6.3.3 Copying All Profile Data for an Employee 6.4 Reviewing Profile Data 6.4.1 Reviewing Profile Data for a Specific Employee 6.4.2 Processing Options 6.4.3 Reviewing Profile Data by Data Type 6.4.4 Processing Options 6.4.5 Working with Multi-Skill Search 6.4.5.1 Example: Specifying Search Criteria 6.4.6 What You Should Know About 6.4.7 Processing Options 6.5 Purging Profile Data 6.5.1 Processing Options 6.5.1 Processing Options 6.5.2 Processing Options 6.5 Purging Profile Data 6.5.1 Processing Options 6.5 Processing Options 6.5 Processing Options 6.6 Processing Options 6.7 Processing Options 6.8 Processing Options 6.9 Processing Options                                                                                                    |    | 6.2.6  | Processing Options                              |   |
| 6.3.2 What You Should Know About 6.3.3 Copying All Profile Data for an Employee 6.4 Reviewing Profile Data for a Specific Employee 6.4.1 Reviewing Profile Data for a Specific Employee 6.4.2 Processing Options 6.4.3 Reviewing Profile Data by Data Type 6.4.4 Processing Options 6.4.5 Working with Multi-Skill Search 6.4.5.1 Example: Specifying Search Criteria 6.4.6 What You Should Know About 6.4.7 Processing Options 6.5 Purging Profile Data 6.5.1 Processing Options 6.5.1 Processing Options 6.5 Processing Options 6.5 Processing Options 6.5 Processing Options 6.5 Processing Options 6.5 Processing Options 6.5 Processing Options 6.5 Processing Options 6.5 Processing Options 6.5 Processing Options 6.5 Processing Options 6.6 Processing Options 6.7 Terminate an Employee 6.8 Rehire Employees 6.9 Work with Canadian Federal Employment Equity 6.1 Working with Canadian Federal Employment Equity 6.2 Creating the Canadian Employment Equity Workfile 6.3 Downloading the Workfile to Your Personal Computer 6.4.5 Processing Options 6.5 Processing Options 6.6 Processing Options 6.6 Processing Options 6.7 Terminate an Employees 6.8 Processing Options 6.9 Processing Options 6.9 Processing Options 6.9 Processing Options 6.9 Processing Options 6.0 Processing Options 6.0 Processing Options 6.0 Processing Options 6.0 Processing Options 6.0 Processing Options 6.0 Processing Options 6.0 Processing Options 6.0 Processing Options 6.0 Processing Options 6.0 Processing Options 6.0 Processing Options 6.0 Processing Options                                                                                                    |    | 6.3    | Copying Profile Data                            |   |
| 6.3.3 Copying All Profile Data for an Employee                                                                                                    |    | 6.3.1  | Copying Narrative Text                          |   |
| 6.4 Reviewing Profile Data 6.4.1 Reviewing Profile Data for a Specific Employee. 6.4.2 Processing Options. 6.4.3 Reviewing Profile Data by Data Type. 6.4.4 Processing Options. 6.4.5 Working with Multi-Skill Search. 6.4.5.1 Example: Specifying Search Criteria. 6.4.6 What You Should Know About. 6.4.7 Processing Options. 6.5 Purging Profile Data. 6.5.1 Processing Options. 6.5.1 Processing Options. 6.6.5 Processing Options. 6.6.6 Processing Options. 6.7 Terminate an Employee 7.1 Terminating an Employee 7.1.1 Before You Begin. 7.1.2 Processing Options.  8 Rehire Employees 8.1 Rehiring Employees. 9 Work with Canadian Federal Employment Equity 9.1 Working with Canadian Federal Employment Equity 9.2 Creating the Canadian Employment Equity Workfile 9.2.1 What You Should Know About. 9.2.2 Processing Options. 9.3 Downloading the Workfile to Your Personal Computer 9.3.1 Before You Begin. 9.3.2 Processing Options.                                                                                                    |    | 6.3.2  | What You Should Know About                      |   |
| 6.4.1 Reviewing Profile Data for a Specific Employee 6.4.2 Processing Options 6.4.3 Reviewing Profile Data by Data Type 6.4.4 Processing Options 6.4.5 Working with Multi-Skill Search 6.4.5 Example: Specifying Search Criteria 6.4.6 What You Should Know About 6.4.7 Processing Options 6.5 Purging Profile Data 6.5.1 Processing Options 7 Terminate an Employee 7.1 Terminating an Employee 7.1.1 Before You Begin 7.1.2 Processing Options  8 Rehire Employees 8.1 Rehiring Employees 8.1 Rehiring Employees 9 Work with Canadian Federal Employment Equity 9.1 Working with Canadian Federal Employment Equity 9.2 Creating the Canadian Employment Equity Workfile 9.2.1 What You Should Know About 9.2.2 Processing Options 9 Downloading the Workfile to Your Personal Computer 9 Jownloading the Workfile to Your Personal Computer 9 Jownloading the Workfile to Your Personal Computer                                                                                                    |    | 6.3.3  | Copying All Profile Data for an Employee        |   |
| 6.4.2 Processing Options 6.4.3 Reviewing Profile Data by Data Type 6.4.4 Processing Options 6.4.5 Working with Multi-Skill Search 6.4.5.1 Example: Specifying Search Criteria 6.4.6 What You Should Know About 6.4.7 Processing Options 6.5 Purging Profile Data 6.5.1 Processing Options 6.5 Purging Profile Data 6.5.1 Processing Options 6.5 Processing Options 6.5 Purging Profile Data 6.5.1 Processing Options 6.5 Purging Profile Data 6.5.1 Processing Options 6.5 Purging Profile Data 6.5.1 Processing Options 6.5 Purging Profile Data 6.5.1 Processing Options 6.5 Purging Profile Data 6.5.1 Processing Options 6.5 Purging Profile Data 6.5.1 Processing Options 6.5 Purging Profile Data 6.5.2 Processing Options 6.5 Purging Profile Data 6.5.3 Purging Profile Data 6.5.4 Processing Options 6.5 Purging Profile Data 6.5.5 Purging Profile Data 6.5.6 Purging Profile Data 6.5.7 Purging Profile Data 6.5.8 Purging Profile Data 6.5.9 Purging Profile Data 6.5.1 Processing Options 6.5 Purging Profile Data 6.6.5 Purging Profile Data 6.6.5 Purging Profile Data 6.7 Processing Options 6.8 Purging Profile Data 6.9 Purging Profile Data 6.9 Purging Profile Data 6. |    | 6.4    | Reviewing Profile Data                          |   |
| 6.4.3 Reviewing Profile Data by Data Type 6.4.4 Processing Options                                                                                                    |    |        | Reviewing Profile Data for a Specific Employee  |   |
| 6.4.4 Processing Options 6.4.5 Working with Multi-Skill Search 6.4.5.1 Example: Specifying Search Criteria 6.4.6 What You Should Know About 6.4.7 Processing Options 6.5 Purging Profile Data 6.5.1 Processing Options 7 Terminate an Employee 7.1 Terminating an Employee 7.1.1 Before You Begin 7.1.2 Processing Options  8 Rehire Employees 8.1 Rehiring Employees 9 Work with Canadian Federal Employment Equity 9.1 Working with Canadian Federal Employment Equity 9.2 Creating the Canadian Employment Equity Workfile 9.2.1 What You Should Know About 9.2.2 Processing Options 9.3 Downloading the Workfile to Your Personal Computer 9.3.1 Before You Begin 9.3.2 Processing Options                                                                                                    |    | 6.4.2  | Processing Options                              |   |
| 6.4.5 Working with Multi-Skill Search                                                                                                    |    | 6.4.3  | Reviewing Profile Data by Data Type             |   |
| 6.4.5.1 Example: Specifying Search Criteria 6.4.6 What You Should Know About 6.4.7 Processing Options 6.5 Purging Profile Data 6.5.1 Processing Options  7 Terminate an Employee 7.1 Terminating an Employee 7.1.1 Before You Begin 7.1.2 Processing Options  8 Rehire Employees 8.1 Rehiring Employees  9 Work with Canadian Federal Employment Equity 9.1 Working with Canadian Federal Employment Equity 9.2 Creating the Canadian Employment Equity Workfile 9.2.1 What You Should Know About 9.2.2 Processing Options 9.3 Downloading the Workfile to Your Personal Computer 9.3.1 Before You Begin 9.3.2 Processing Options                                                                                                    |    |        | Processing Options                              |   |
| 6.4.6 What You Should Know About 6.4.7 Processing Options 6.5 Purging Profile Data 6.5.1 Processing Options  7 Terminate an Employee 7.1 Terminating an Employee 7.1.1 Before You Begin 7.1.2 Processing Options  8 Rehire Employees 8.1 Rehiring Employees 9 Work with Canadian Federal Employment Equity 9.1 Working with Canadian Federal Employment Equity 9.2 Creating the Canadian Employment Equity 9.2 Creating the Canadian Employment Equity Workfile 9.2.1 What You Should Know About 9.2.2 Processing Options 9.3 Downloading the Workfile to Your Personal Computer 9.3.1 Before You Begin 9.3.2 Processing Options                                                                                                    |    |        | Working with Multi-Skill Search                 |   |
| 6.4.7 Processing Options 6.5 Purging Profile Data 6.5.1 Processing Options  7 Terminate an Employee 7.1 Terminating an Employee 7.1.1 Before You Begin                                                                                                    |    |        | Example: Specifying Search Criteria             | ( |
| 6.5 Purging Profile Data 6.5.1 Processing Options                                                                                                    |    |        |                                                 | ( |
| 7 Terminate an Employee 7.1 Terminating an Employee 7.1.1 Before You Begin                                                                                                    |    |        | 0 <b>1</b>                                      | ( |
| 7 Terminate an Employee 7.1 Terminating an Employee 7.1.1 Before You Begin                                                                                                    |    |        |                                                 | ( |
| 7.1 Terminating an Employee                                                                                                    |    | 6.5.1  | Processing Options                              | 6 |
| 7.1.1 Before You Begin                                                                                                    | 7  | Termir | nate an Employee                                |   |
| 7.1.2 Processing Options                                                                                                    |    | 7.1    | Terminating an Employee                         |   |
| 8 Rehire Employees 8.1 Rehiring Employees                                                                                                    |    | 7.1.1  | Before You Begin                                |   |
| 8.1 Rehiring Employees  9 Work with Canadian Federal Employment Equity 9.1 Working with Canadian Federal Employment Equity                                                                                                    |    | 7.1.2  | Processing Options                              |   |
| 9 Work with Canadian Federal Employment Equity 9.1 Working with Canadian Federal Employment Equity 9.2 Creating the Canadian Employment Equity Workfile 9.2.1 What You Should Know About 9.2.2 Processing Options 9.3 Downloading the Workfile to Your Personal Computer 9.3.1 Before You Begin 9.3.2 Processing Options 9.3.2 Processing Options                                                                                                    | 8  | Rehire | Employees                                       |   |
| 9.1 Working with Canadian Federal Employment Equity 9.2 Creating the Canadian Employment Equity Workfile 9.2.1 What You Should Know About 9.2.2 Processing Options 9.3 Downloading the Workfile to Your Personal Computer 9.3.1 Before You Begin 9.3.2 Processing Options 9.3.2 Processing Options                                                                                                    |    | 8.1    | Rehiring Employees                              |   |
| 9.2 Creating the Canadian Employment Equity Workfile 9.2.1 What You Should Know About 9.2.2 Processing Options 9.3 Downloading the Workfile to Your Personal Computer 9.3.1 Before You Begin 9.3.2 Processing Options  10 Review Employee Reports                                                                                                    | 9  | Work v | with Canadian Federal Employment Equity         |   |
| 9.2 Creating the Canadian Employment Equity Workfile 9.2.1 What You Should Know About 9.2.2 Processing Options 9.3 Downloading the Workfile to Your Personal Computer 9.3.1 Before You Begin 9.3.2 Processing Options  10 Review Employee Reports                                                                                                    |    | 9.1    | Working with Canadian Federal Employment Equity |   |
| 9.2.1 What You Should Know About                                                                                                    |    | 9.2    |                                                 |   |
| 9.2.2 Processing Options  9.3 Downloading the Workfile to Your Personal Computer  9.3.1 Before You Begin  9.3.2 Processing Options  10 Review Employee Reports                                                                                                    |    | 9.2.1  |                                                 |   |
| 9.3 Downloading the Workfile to Your Personal Computer 9.3.1 Before You Begin                                                                                                    |    |        |                                                 |   |
| 9.3.1 Before You Begin                                                                                                    |    |        | 0 <b>1</b>                                      |   |
| 9.3.2 Processing Options  10 Review Employee Reports                                                                                                    |    |        | •                                               |   |
|                                                                                                    |    |        | Processing Options                              |   |
|                                                                                                    | 10 | Revie  | ew Employee Reports                             |   |
| 10.1 Reviewing the Employee Waster Record Changes Report                                                                                                    |    | 10.1   |                                                 |   |

|    | 10.2    | Printing Employee Master Labels                               | 10-2 |
|----|---------|---------------------------------------------------------------|------|
|    | 10.3    | Reviewing Employee Profile Reports                            | 10-2 |
|    | 10.3.1  | Reviewing the Employee Profile Data Report                    | 10-3 |
|    | 10.3.2  | Processing Options                                            | 10-3 |
|    | 10.3.3  | Reviewing the Employees by Data Type Report                   | 10-3 |
|    | 10.3.4  | Processing Options                                            | 10-4 |
|    | 10.3.5  | Reviewing the Employee Profile Workfile                       | 10-4 |
|    | 10.4    | Reviewing Equal Employment Opportunity Reports                | 10-5 |
|    | 10.4.1  | Reviewing the EEO-1 Employment Data Report                    |      |
|    | 10.4.2  | Processing Options                                            | 10-6 |
|    | 10.4.3  | Reviewing the EEO-4 Analysis Report                           |      |
|    | 10.4.4  | Processing Options                                            | 10-8 |
|    | 10.4.5  | Reviewing the EEO Staff Utilization Report                    | 10-8 |
|    | 10.4.6  | Processing Options                                            |      |
|    | 10.4.7  | Reviewing the Workforce Analysis Report                       |      |
|    | 10.4.8  | Processing Options                                            |      |
|    | 10.4.9  | Data Sequence                                                 |      |
|    | 10.4.10 | 1                                                             |      |
|    | 10.4.10 |                                                               |      |
|    | 10.4.10 |                                                               |      |
|    | 10.4.10 | O I                                                           |      |
|    | 10.4.10 |                                                               |      |
| 11 |         | ew-Hire Reporting view to New-Hire Reporting                  |      |
|    | 11.1    | About New-Hire Reporting                                      | 11-  |
| 12 | Enter   | ring Insurance Information for New-Hire Reports               |      |
|    | 12.1    | Before You Begin                                              | 12-  |
|    | 12.1    | Processing Options                                            |      |
|    | 12.2    | Processing Options                                            | 12-2 |
| 13 | Printi  | ing the New-Hire Report for Maine - Pennsylvania              |      |
|    | 13.1    | To Print the New-Hire Report for Main through Pennsylvania    | 13-2 |
| 14 | Printi  | ing the Generic New-Hire Report                               |      |
|    | 14.1    | Data Selection                                                | 14-2 |
| 15 | Printi  | ing the New-Hire Report for Alabama - Louisiana               |      |
|    | 15.1    | To Print the New-Hire Report for Alabama Through Louisiana    | 15-2 |
| 10 | Defeat! | ·                                                             |      |
| 16 | Printi  | ing the New-Hire Report for Rhode Island - Wyoming            |      |
|    | 16.1    | To Print the New-Hire Report for Rhode Island Through Wyoming | 16-2 |
|    |         |                                                               |      |

## 17 Creating Magnetic Media for New-Hire Reports

## Part III Employee History and Turnover

| 18 | Over   | view to Employee History and Turnover                     |      |
|----|--------|-----------------------------------------------------------|------|
|    | 18.1   | Objectives                                                | 18-1 |
|    | 18.2   | About Employee History and Turnover                       | 18-1 |
|    | 18.2.1 | What Is Employee Master History?                          | 18-2 |
|    | 18.2.2 | What Is Employee Multiple Job History?                    | 18-2 |
|    | 18.2.3 | Why Is the Change Reason Code Important?                  | 18-2 |
|    | 18.2.4 | Where Does the System Store History and Turnover Records? | 18-3 |
| 19 | Work   | with Employee History Records                             |      |
|    | 19.1   | Working with Employee History Records                     | 19-1 |
|    | 19.1.1 | Before You Begin                                          | 19-1 |
|    | 19.2   | Reviewing Employee History                                | 19-2 |
|    | 19.2.1 | What You Should Know About                                | 19-3 |
|    | 19.2.2 | Processing Options                                        | 19-4 |
|    | 19.3   | Correcting Employee History                               | 19-4 |
| 20 | Work   | With Multiple Job History                                 |      |
|    | 20.1   | Reviewing Multiple Job History for an Employee            | 20-1 |
|    | 20.2   | Deleting Multiple Job History Records                     | 20-2 |
|    | 20.2.1 | Before You Begin                                          | 20-3 |
| 21 | Purge  | e History and Turnover Records                            |      |
|    | 21.1   | Purging Employee History Records                          | 21-1 |
|    | 21.1.1 | Before You Begin                                          | 21-1 |
|    | 21.1.2 | What You Should Know About                                | 21-2 |
|    | 21.1.3 | Processing Options                                        | 21-2 |
|    | 21.2   | Purging Turnover Records                                  | 21-2 |
|    | 21.2.1 | Before You Begin                                          | 21-2 |
| 22 | Revie  | ew History and Turnover Reports                           |      |
|    | 22.1   | Reviewing the Employee History Log Report                 | 22-1 |
|    | 22.1.1 | Processing Options                                        | 22-2 |
|    | 22.2   | Reviewing the Salary History Analysis Report              | 22-2 |
|    | 22.2.1 | Processing Options                                        | 22-3 |
|    | 22.3   | Creating the Last History Change Workfile                 | 22-3 |
|    | 22.3.1 | Processing Options                                        | 22-3 |
|    | 22.4   | Reviewing the Last Change in History Report               | 22-4 |
|    | 22.4.1 | Before You Begin                                          | 22-4 |
|    | 22.5   | Reviewing Turnover Analysis Reports                       | 22-5 |
|    | 22.5.1 | Before You Begin                                          | 22-5 |
|    | 22 5 2 | What You Should Know About                                | 22-6 |

|     | 22.5.3                                                                               | Processing Options                                                                                          | 22-6                                         |
|-----|--------------------------------------------------------------------------------------|----------------------------------------------------------------------------------------------------|----------------------------------------------|
| Par | t IV                                                                                 | Job Information                                                                                             |                                              |
| 23  | Over                                                                                 | view to Job Information                                                                                     |                                              |
|     | 23.1<br>23.2                                                                         | Objectives                                                                                                  | 23-1<br>23-1                                 |
| 24  | Defin                                                                                | e Jobs                                                                                                    |                                              |
|     | 24.1.1<br>24.1.2                                                                     | Entering Initial Job Information  Before You Begin  What You Should Know About                              | 24-2<br>24-6                                 |
|     | 24.1.3<br>24.2<br>24.3<br>24.3.1                                                     | Processing Options  Entering Job Profile Data  Entering Job Evaluation Information  Before You Begin        | 24-6<br>24-7<br>24-8                         |
| 25  | 24.3.2<br><b>Revie</b>                                                               | What You Should Know About  What You Should Know About                                                      | 24-9                                         |
|     | 25.1<br>25.2<br>25.3<br>25.3.1<br>25.4<br>25.4.1<br>25.5<br>25.5.1<br>25.6<br>25.6.1 | Reviewing Profile Data for Jobs                                                                             | 25-2<br>25-4<br>25-4<br>25-5<br>25-6<br>25-6 |
| 26  | 26.1<br>26.1.1<br>26.1.2<br>26.1.3                                                   | te Jobs Globally  Updating Jobs Globally  Before You Begin  What You Should Know About.  Processing Options | 26-1<br>26-2<br>26-2<br>26-2                 |
| 27  | Work                                                                                 | with Obsolete Jobs                                                                                          |                                              |
|     | 27.1<br>27.1.1<br>27.2<br>27.2.1<br>27.3                                             | Working with Obsolete Jobs                                                                                  | 27-1<br>27-2<br>27-2<br>27-3<br>27-3         |
| 28  | Revie                                                                                | ew Job Reports                                                                                              |                                              |
|     | 28.1                                                                                 | Reviewing Job Reports                                                                                       | 28-1                                         |

|           | 28.2    | Reviewing the Job Profile Information Report                                                                                                    | 28-2 |
|-----------|---------|----------------------------------------------------------------------------------------------------|------|
|           | 28.2.1  | Processing Options                                                                                                    | 28-2 |
|           | 28.3    | Reviewing the Jobs by Data Type Report                                                                                                    | 28-2 |
|           | 28.3.1  | Processing Options                                                                                                    | 28-3 |
|           | 28.4    | Reviewing the Job Evaluation Factor Data Report                                                                                                    | 28-3 |
|           | 28.5    | Reviewing the Job Data and Evaluation Points Report                                                                                                    | 28-4 |
|           | 28.6    | Reviewing the Employees Below Pay Grade Minimum Report                                                                                                    | 28-5 |
|           | 28.7    | Reviewing the Grade/Step and Next Grade/Step Values Report                                                                                                    | 28-6 |
|           | 28.8    | Reviewing the Pay Grade/Step and Quartile Values Report                                                                                                    | 28-6 |
|           | 28.9    | Reviewing the Compensable Factors Table Report                                                                                                    | 28-6 |
|           | 28.10   | Reviewing the Pay Ranges by Job Report                                                                                                    | 28-7 |
|           | 28.10.1 | Processing Options                                                                                                    | 28-7 |
|           | 28.11   | Reviewing the Pay Grade/Salary Ranges Report                                                                                                    | 28-7 |
|           | 28.12   | Reviewing the Employees Above Pay Grade Maximum Report                                                                                                    | 28-8 |
| Paı<br>29 |         | equisitions<br>view to Requisitions                                                                                                    |      |
|           | 29.1    | Objectives                                                                                                    | 29-1 |
|           | 29.2    | About Requisitions                                                                                                    | 29-1 |
|           | 20.2    | About requisitions                                                                                                    | 20 1 |
| 30        | Enter   | Requisition Information                                                                                                    |      |
|           | 30.1    | Entering Initial Requisition Information                                                                                                    | 30-1 |
|           | 30.2    | Entering Requisition Profile Data                                                                                                    | 30-5 |
|           | 30.3    | Approving a Requisition                                                                                                    | 30-6 |
|           | 30.3.1  | Processing Options                                                                                                    | 30-7 |
| 31        | Work    | with Requisitions                                                                                                    |      |
|           | 31.1    | Attaching a Candidate Record to a Requisition                                                                                                    | 31-1 |
|           | 31.1.1  | What You Should Know About                                                                                                    |      |
|           | 31.1.2  | Processing Options                                                                                                    |      |
|           | 31.2    | Reopening a Requisition                                                                                                    | 31-3 |
|           | 31.2.1  | Before You Begin                                                                                                    | 31-4 |
| 32        | Revie   | ew Requisitions Online                                                                                                    |      |
|           | 32.1    | Reviewing Requisition Details                                                                                                    | 32-1 |
|           | 32.1.1  | Processing Options                                                                                                    | 32-2 |
|           | 32.2    | Reviewing Profile Data for Requisitions                                                                                                    | 32-2 |
| 33        | Revie   | ew Requisition Reports                                                                                                    |      |
|           | 33.1    | Reviewing the Requisition Profile Report                                                                                                    | 33-1 |
|           | 33.1.1  | Processing Options                                                                                                    | 33-2 |
|           | 33.2    | Reviewing the Requisitions by Data Type Report                                                                                                    | 33-2 |
|           | 33.2.1  | Processing Options                                                                                                    | 33-2 |
|           | 33.3    | Reviewing the Requisition Review Report                                                                                                    |      |
|           | 55.5    | The fact that the included the fact that the following the fact that the fact that the |      |

|     | 33.4   | Reviewing the Unfilled Requisitions Report                | 33-3  |
|-----|--------|-----------------------------------------------------------|-------|
| Par | t VI   | Applicant Information                                     |       |
| 34  | Over   | view to Applicant Information                             |       |
|     | 34.1   | Objectives                                                | 34-1  |
|     | 34.2   | About Applicant Information                               | 34-1  |
| 35  | Ente   | r Applicant Information                                   |       |
|     | 35.1   | Adding New Applicant Records                              | 35-1  |
|     | 35.1.1 | Processing Options                                        | 35-4  |
|     | 35.2   | Entering Applicant Profile Data                           |       |
|     | 35.3   | Entering Veteran/Disability Self-Identification Responses |       |
|     | 35.3.1 | What You Should Know About                                | 35-8  |
|     | 35.3.2 | Processing Options                                        | 35-8  |
| 36  | Work   | with Applicant Information                                |       |
|     | 36.1   | Attaching an Applicant Record to a Requisition            | 36-1  |
|     | 36.1.1 | What You Should Know About                                |       |
|     | 36.2   | Printing Letters of Acknowledgement                       | 36-3  |
|     | 36.2.1 | Before You Begin                                          | 36-3  |
|     | 36.3   | Hiring an Applicant                                       | 36-4  |
|     | 36.3.1 | Before You Begin                                          | 36-5  |
|     | 36.3.2 | What You Should Know About                                | 36-6  |
|     | 36.4   | Purging Applicant Information                             | 36-6  |
|     | 36.4.1 | Before You Begin                                          | 36-7  |
|     | 36.4.2 | What You Should Know About                                | 36-10 |
|     | 36.4.3 | Processing Options                                        | 36-10 |
| 37  | Revi   | ew Applicant Reports                                      |       |
|     | 37.1   | Reviewing the Applicant Profile Report                    | 37-2  |
|     | 37.1.1 | Processing Options                                        | 37-2  |
|     | 37.2   | Reviewing the Applicants by Data Type Report              | 37-2  |
|     | 37.2.1 | Processing Options                                        | 37-3  |
|     | 37.3   | Reviewing World Writer Reports for Applicants             | 37-3  |
|     | 37.4   | Reviewing the Hired Applicants by EEO Job Report          | 37-3  |
|     | 37.4.1 | Processing Options                                        | 37-4  |
|     | 37.5   | Reviewing the Application Flow Analysis Report            | 37-4  |
|     | 37.5.1 | Processing Options                                        | 37-4  |
|     | 37.6   | Reviewing the Adverse Impact Analysis Report              | 37-5  |
|     | 37.6.1 | Processing Options                                        | 37-5  |

## Part VII Position Control

| Overview to Position Control |                                                                                                    |                                                                                                    |  |  |
|------------------------------|----------------------------------------------------------------------------------------------------|----------------------------------------------------------------------------------------------------|--|--|
| 38.1                         | Objectives                                                                                                    | 38-1                                                                                                    |  |  |
| 38.2                         | About Position Control                                                                                                    | 38-1                                                                                                    |  |  |
| Defin                        | e a Position Budget                                                                                                    |                                                                                                    |  |  |
| 39.1                         | Example: Budget Processing                                                                                                    | 39-2                                                                                                    |  |  |
| 39.2                         | Before You Begin                                                                                                    | 39-2                                                                                                    |  |  |
| 39.3                         | What You Should Know About                                                                                                    | 39-3                                                                                                    |  |  |
| 39.4                         | Defining Multiple Position Budgets Manually                                                                                                    | 39-3                                                                                                    |  |  |
| 39.4.1                       | Processing Options                                                                                                    | 39-7                                                                                                    |  |  |
| 39.5                         | Defining a Single Position Budget Manually                                                                                                    | 39-7                                                                                                    |  |  |
| 39.5.1                       | What You Should Know About                                                                                                    | 39-9                                                                                                    |  |  |
| 39.5.2                       | Processing Options                                                                                                    | 39-9                                                                                                    |  |  |
| 39.6                         | Defining a Position Budget Automatically                                                                                                    | 39-9                                                                                                    |  |  |
| 39.6.1                       | What You Should Know About                                                                                                    | 39-10                                                                                                    |  |  |
| 39.6.2                       | Processing Options                                                                                                    | 39-10                                                                                                    |  |  |
| 39.7                         | Defining Position Accounts                                                                                                    | 39-10                                                                                                    |  |  |
| 39.7.1                       | Processing Options                                                                                                    | 39-12                                                                                                    |  |  |
| Trans                        | sfer a Position Budget to the General Ledger                                                                                                    |                                                                                                    |  |  |
| 40.1                         | Transferring Position Budgets to the Account Balances Table                                                                                                    | 40-2                                                                                                    |  |  |
| 40.1.1                       | What You Should Know About                                                                                                    | 40-2                                                                                                    |  |  |
| 40.1.2                       | Processing Options                                                                                                    | 40-2                                                                                                    |  |  |
| 40.2                         | Posting Position Budgets to the Account Ledger Table                                                                                                    | 40-3                                                                                                    |  |  |
| 40.2.1                       | Processing Options                                                                                                    | 40-3                                                                                                    |  |  |
| Work                         | with Position Activity Information                                                                                                    |                                                                                                    |  |  |
| 41.1                         | Attaching an Employee Record to a Position Budget                                                                                                    | 41-1                                                                                                    |  |  |
| 41.1.1                       | Before You Begin                                                                                                    | 41-2                                                                                                    |  |  |
| 41.1.2                       | What You Should Know About                                                                                                    | 41-3                                                                                                    |  |  |
| 41.2                         | Correcting Employee Position Activity                                                                                                    | 41-3                                                                                                    |  |  |
| 41.2.1                       | What You Should Know About                                                                                                    | 41-5                                                                                                    |  |  |
| Revie                        | ew Position Budget Information                                                                                                    |                                                                                                    |  |  |
| 42.1                         | Reviewing Position Budget Information by Business Unit                                                                                                    | 42-1                                                                                                    |  |  |
| 42.2                         | Reviewing Position Budget Information by Position                                                                                                    | 42-3                                                                                                    |  |  |
| 42.2.1                       | What You Should Know About                                                                                                    | 42-5                                                                                                    |  |  |
| 42.2.2                       | Processing Options                                                                                                    | 42-5                                                                                                    |  |  |
| 42.3                         | Reviewing Position Activity by Position                                                                                                    | 42-5                                                                                                    |  |  |
| 42.3.1                       | Processing Options                                                                                                    | 42-7                                                                                                    |  |  |
| 42.4                         |                                                                                                    |                                                                                                    |  |  |
| 42.4.1                       | Processing Options                                                                                                    | 42-8                                                                                                    |  |  |
|                              | 38.1<br>38.2<br><b>Defin</b> 39.1<br>39.2<br>39.3<br>39.4<br>39.5.1<br>39.5.2<br>39.6<br>39.6.1<br>39.6.2<br>39.7<br>39.7.1<br><b>Trans</b> 40.1<br>40.1.2<br>40.2<br>40.2.1<br><b>Work</b> 41.1<br>41.1.1<br>41.1.2<br>41.2<br>41.2.1<br><b>Revie</b> 42.1<br>42.2<br>42.2.1<br>42.2.2<br>42.3<br>42.3.1<br>42.4 | Define a Position Budget  39.1 Example: Budget Processing  39.2 Before You Begin.  39.3 What You Should Know About.  39.4 Defining Multiple Position Budgets Manually  39.4.1 Processing Options.  39.5 Defining a Single Position Budget Manually.  39.5.2 Processing Options.  39.6.1 What You Should Know About.  39.6.2 Processing Options.  39.6.2 Processing Options.  39.7 Defining a Position Budget Automatically.  39.7.1 Processing Options.  39.7 Defining Position Accounts.  39.7.1 Processing Options.  Transfer a Position Budget to the General Ledger  40.1 Transferring Position Budgets to the Account Balances Table.  40.1.1 What You Should Know About.  40.1.2 Processing Options.  40.2 Posting Position Budgets to the Account Ledger Table.  40.2.1 Processing Options.  Work with Position Activity Information  41.1 Attaching an Employee Record to a Position Budget.  41.1.1 Before You Begin.  41.1.2 What You Should Know About.  41.2 Correcting Employee Position Activity  41.2.1 What You Should Know About.  41.2.1 What You Should Know About.  41.2.2 Reviewing Position Budget Information by Business Unit.  Review Position Budget Information by Position.  42.2 Reviewing Position Budget Information by Position.  42.3 Reviewing Position Activity by Position.  42.4 Reviewing Position Activity by Employee. |  |  |

| 43  | Defin  | e Next Year's Position Budget                                        |       |
|-----|--------|----------------------------------------------------------------------|-------|
|     | 43.1   | Defining Next Year's Position Budget                                 | 43-1  |
|     | 43.1.1 | Before You Begin                                                     | 43-1  |
|     | 43.1.2 | What You Should Know About                                           | 43-2  |
|     | 43.1.3 | Processing Options                                                   | 43-2  |
| 44  | Revie  | ew Position Reports                                                  |       |
|     | 44.1   | Reviewing Position Reports                                           | 44-1  |
|     | 44.2   | Reviewing the Open Amounts by Position Report                        | 44-2  |
|     | 44.2.1 | What You Should Know About                                           | 44-2  |
|     | 44.3   | Reviewing the Open Effective Amounts by Position Report              | 44-3  |
|     | 44.4   | Reviewing the Cross-Year Budget Comparison Report                    | 44-3  |
|     | 44.4.1 | What You Should Know About                                           | 44-4  |
|     | 44.4.2 | Processing Options                                                   | 44-4  |
|     | 44.5   | Reviewing the Cross-Year Effective Budget Comparison Report          | 44-4  |
|     | 44.5.1 | Processing Options                                                   | 44-4  |
|     | 44.6   | Reviewing the Position Full-Time Equivalents Report                  | 44-5  |
|     | 44.6.1 | Processing Options                                                   | 44-5  |
|     | 44.7   | Reviewing the Position Headcount Report                              | 44-5  |
|     | 44.7.1 | Processing Options                                                   | 44-6  |
|     | 44.8   | Reviewing the Position Budgets Report                                | 44-6  |
|     | 44.9   | Reviewing the Position Budgets by Job Type and Step Report           | 44-6  |
|     | 44.10  | Reviewing the Position Budgets by Business Unit Report               | 44-7  |
|     | 44.11  | Reviewing the Position Effective Budgets Report                      |       |
|     | 44.12  | Reviewing the Position Effective Budget by Job Type & Step Report    | 44-8  |
|     | 44.13  | Reviewing the Position Effective Budget by Home Business Unit Report | 44-9  |
|     | 44.14  | Reviewing the Employee Activity by Number Report                     | 44-9  |
|     | 44.15  | Reviewing the Employee Activity by Name Report                       | 44-10 |
| Par | t VIII | Hours of Service Reporting for the Affordable Care Act               |       |
| 45  | Work   | with Applicable Large Employer (ALE) ID to Home Company X            | (-Ref |
|     | 45.1   | Overview to Applicable Large Employer                                | 45-1  |
|     | 45.2   | Creating ALE ID To Home Company X-Ref                                |       |
|     | 45.2.1 | Before You Begin                                                     |       |
| 46  | Hour   | s of Service Reporting                                               |       |
|     | 46.1   | Overview of the Hours of Service Process of an Employee              | 46-1  |
|     | 46.2   | Running the Hours of Service Process                                 |       |
|     | 46.2.1 | Processing Options                                                   |       |
| 47  | Revie  | ewing Employee Eligibility                                           |       |
|     | 47.1   | Determining Employee Eligibility                                     | 47-1  |
|     | 47.1.1 | Limited Non-Assessment Period                                        |       |
|     | 47.2   | Manually Entering Employee Eligibility Data                          |       |

|            | 47.2.1 | Reviewing TimeCard Detail                                   | 47-4 |
|------------|--------|-------------------------------------------------------------|------|
| Par        | t IX S | Safety and Health Administration                            |      |
| 48         | Overv  | view to Safety and Health Administration                    |      |
|            | 48.1   | Objectives                                                  | 48-1 |
|            | 48.2   | About Safety and Health Administration                      | 48-1 |
| 49         | Work   | with Injury and Illness Information                         |      |
|            | 49.1   | Working With Injury and Illness Information                 | 49-1 |
|            | 49.2   | Opening an Injury or Illness Case                           | 49-2 |
|            | 49.2.1 | Before You Begin                                            | 49-2 |
|            | 49.2.2 | Processing Options                                          | 49-6 |
|            | 49.3   | Entering Profile Data for Injury and Illness Cases          | 49-6 |
|            | 49.4   | Closing an Injury or Illness Case                           | 49-7 |
|            | 49.5   | Reviewing Injury and Illness Cases by Establishment         | 49-7 |
|            | 49.6   | Reviewing Profile Data for Injury and Illness Cases         | 49-8 |
| 50         | Revie  | ew Safety and Health Reports                                |      |
|            | 50.1   | Reviewing the OSHA 200 Log Report                           | 50-1 |
|            | 50.2   | Reviewing the OSHA 200 Summary Report                       | 50-2 |
|            | 50.3   | Reviewing the Cases by Profile Report                       | 50-3 |
|            | 50.3.1 | Processing Options                                          | 50-3 |
|            | 50.4   | Reviewing the OSHA 300 Log Report                           | 50-4 |
|            | 50.4.1 | Processing Options                                          | 50-4 |
|            | 50.5   | Reviewing the OSHA 300A Summary Report                      | 50-4 |
|            | 50.5.1 | Processing Options                                          | 50-4 |
|            | 50.6   | Reviewing the OSHA 301 Injury and Illness Incident Report   | 50-4 |
|            | 50.7   | Reviewing the Cases by Type of Data Report                  | 50-5 |
|            | 50.7.1 | Processing Options                                          | 50-5 |
|            | 50.8   | Reviewing World Writer for Safety and Health Administration | 50-5 |
| Par        | t X W  | age and Salary Administration                               |      |
| 51         | Overv  | view to Wage and Salary Administration                      |      |
|            | 51.1   | Objectives                                                  | 51-1 |
|            | 51.2   | About Wage and Salary Administration                        |      |
| 52         | Overv  | view to System Setup                                        |      |
|            | 52.1   | Objectives                                                  | 52-1 |
|            | 52.2   | About System Setup                                          |      |
| 53         | Enter  | Pay Changes for Individual Employees                        |      |
| _ <b>_</b> | 53.1   | Entering a Pay Change for a Primary Job                     | 53-1 |
|            | 55.1   | Zivering a ray Charles for a ranking Job                    | JJ 1 |

|     | 53.2   | Entering Pay Changes for Multiple Jobs                         | 53-4  |
|-----|--------|----------------------------------------------------------------|-------|
| 54  | Work   | with Salary Review Groups                                      |       |
|     | 54.1   | Creating a Review Group                                        | 54-2  |
|     | 54.1.1 | Processing Options                                             | 54-2  |
|     | 54.2   | Revising Pay Changes for a Review Group                        | 54-2  |
|     | 54.2.1 | Before You Begin                                               | 54-3  |
|     | 54.2.2 | What You Should Know About                                     | 54-4  |
|     | 54.2.3 | What You Should Know About                                     | 54-8  |
|     | 54.2.4 | Processing Options                                             |       |
|     | 54.3   | Entering Bonus Information for Employees in a Review Group     |       |
|     | 54.4   | Entering Appraisal Information for Employees in a Review Group |       |
|     | 54.5   | Reviewing Recommended Pay Changes                              | 54-10 |
|     | 54.6   | Updating Salary Actuals                                        | 54-10 |
|     | 54.6.1 | Processing Options                                             |       |
|     | 54.7   | Deleting Obsolete Review Groups                                | 54-11 |
|     | 54.7.1 | Processing Options                                             | 54-11 |
| 55  | Work   | with Pay Grade Step Administration                             |       |
|     | 55.1   | Creating a Work Group                                          | 55-2  |
|     | 55.1.1 | Processing Options                                             | 55-2  |
|     | 55.2   | Reviewing Work Group Information                               | 55-2  |
|     | 55.2.1 | What You Should Know About                                     | 55-3  |
|     | 55.3   | Updating Employee Records with Step Progression Information    | 55-3  |
|     | 55.3.1 | Processing Options                                             | 55-4  |
|     | 55.4   | Updating Pay Rates for Pay Grade Steps                         |       |
|     | 55.4.1 | Processing Options                                             | 55-5  |
| 56  | Revie  | ew the Employee Salary Analysis Report                         |       |
|     | 56.1   | Reviewing the Employee Salary Analysis Report                  | 56-1  |
|     | 56.1.1 | What You Should Know About                                     |       |
|     | 56.1.2 | Processing Options                                             | 56-2  |
|     | 56.2   | Reviewing the Grade/Step and Next Grade/Step Values Report     | 56-3  |
|     | 56.3   | Reviewing the Pay Grade/Step and Quartile Values Report        | 56-3  |
| Par | t XI ( | Organizational Structure                                       |       |
| 57  | Over   | view to Organizational Structure                               |       |
|     | 57.1   | Objectives                                                     | 57-1  |
|     | 57.2   | About Organizational Structure                                 |       |
| 58  | Defin  | ne Organizational Structures                                   |       |
|     | 58.1   | Defining an Organizational Structure by Business Unit          | 58-1  |
|     | 58.1.1 | Before You Begin                                               |       |
|     | 58.2   | Defining an Organizational Structure by Position               |       |

|          | 58.3                                                                                                    | Defining an Organizational Structure by Employee                                                                                          | 58-5                                                                        |
|----------|----------------------------------------------------------------------------------------------------|----------------------------------------------------------------------------------------------------|-----------------------------------------------------------------------------|
|          | 58.3.1                                                                                                    | Before You Begin                                                                                                    | 58-5                                                                        |
|          | 58.3.2                                                                                                    | What You Should Know About                                                                                                    | 58-7                                                                        |
|          | 58.3.3                                                                                                    | Processing Options                                                                                                    | 58-7                                                                        |
| 59       | Revie                                                                                                    | ew Organizational Structures                                                                                                    |                                                                             |
|          | 59.1                                                                                                    | Reviewing an Organizational Structure by Business Unit                                                                                    | 59-1                                                                        |
|          | 59.1.1                                                                                                    | Processing Options                                                                                                    |                                                                             |
|          | 59.2                                                                                                    | Reviewing an Organizational Structure by Position                                                                                         | 59-3                                                                        |
|          | 59.2.1                                                                                                    | Processing Options                                                                                                    | 59-4                                                                        |
|          | 59.3                                                                                                    | Reviewing an Organizational Structure by Employee                                                                                         | 59-4                                                                        |
|          | 59.3.1                                                                                                    | Processing Options                                                                                                    | 59-4                                                                        |
| 60       | Print                                                                                                    | Organizational Structures                                                                                                    |                                                                             |
|          | 60.1                                                                                                    | Printing an Organizational Structure by Business Unit                                                                                     |                                                                             |
|          | 60.1.1                                                                                                    | What You Should Know About                                                                                                    | 60-2                                                                        |
|          | 60.1.2                                                                                                    | Processing Options                                                                                                    | 60-2                                                                        |
|          | 60.2                                                                                                    | Printing an Organizational Structure by Position                                                                                          |                                                                             |
|          | 60.2.1                                                                                                    | Data Selection                                                                                                    | 60-3                                                                        |
|          | 60.3                                                                                                    | Printing an Organizational Structure by Employee                                                                                          | 60-3                                                                        |
|          | 60.3.1                                                                                                    | Data Selection                                                                                                    | 60-3                                                                        |
| Par      | t XII                                                                                                    | System Setup                                                                                                    |                                                                             |
| 61       | Set U                                                                                                    | p User Defined Codes for Human Resources                                                                                                  |                                                                             |
|          | 61.1                                                                                                    |                                                                                                    |                                                                             |
|          | 61.1.1                                                                                                    | Setting Up User Defined Codes for Human Resources                                                                                         | 61-1                                                                        |
|          |                                                                                                    | Setting Up User Defined Codes for Human Resources                                                                                         |                                                                             |
| 62       | Set U                                                                                                    |                                                                                                    |                                                                             |
| 62       | <b>Set U</b> 62.1                                                                                          | What You Should Know About                                                                                                    | 61-6                                                                        |
| 62       |                                                                                                    | What You Should Know About  p Profile Data                                                                                                | 61-6                                                                        |
| 62       | 62.1                                                                                                    | What You Should Know About  Profile Data  Defining Types of Profile Data                                                                  | 61-6<br>62-2<br>62-3                                                        |
| 62       | 62.1<br>62.1.1                                                                                             | What You Should Know About  P Profile Data  Defining Types of Profile Data  Example: Setting Up a Code Format Data Type                   | 61-6<br>62-2<br>62-3                                                        |
| 62       | 62.1<br>62.1.1<br>62.1.2                                                                                   | What You Should Know About  Profile Data  Defining Types of Profile Data  Example: Setting Up a Code Format Data Type  Processing Options |                                                                             |
| 62       | 62.1<br>62.1.1<br>62.1.2<br>62.2                                                                           | Profile Data  Defining Types of Profile Data                                                                                              |                                                                             |
| 62       | 62.1<br>62.1.1<br>62.1.2<br>62.2<br>62.2.1                                                                 | What You Should Know About                                                                                                    |                                                                             |
| 62       | 62.1<br>62.1.1<br>62.1.2<br>62.2<br>62.2.1<br>62.3                                                         | What You Should Know About                                                                                                    | 62-2<br>62-3<br>62-10<br>62-12<br>62-12<br>62-14                            |
| 62       | 62.1<br>62.1.1<br>62.1.2<br>62.2<br>62.2.1<br>62.3<br>62.3.1                                               | What You Should Know About                                                                                                    | 62-2<br>62-3<br>62-10<br>62-12<br>62-14<br>62-14                            |
| 62       | 62.1<br>62.1.1<br>62.1.2<br>62.2<br>62.2.1<br>62.3<br>62.3.1<br>62.3.2                                     | What You Should Know About                                                                                                    | 61-6 62-2 62-3 62-10 62-12 62-14 62-14                                      |
| 62       | 62.1<br>62.1.1<br>62.1.2<br>62.2<br>62.2.1<br>62.3<br>62.3.1<br>62.3.2                                     | What You Should Know About                                                                                                    | 62-2<br>62-3<br>62-10<br>62-10<br>62-12<br>62-14<br>62-14<br>62-14<br>62-14 |
| 62       | 62.1<br>62.1.1<br>62.1.2<br>62.2<br>62.2.1<br>62.3<br>62.3.1<br>62.3.2<br>62.4<br>62.5                     | What You Should Know About                                                                                                    | 62-2<br>62-3<br>62-10<br>62-12<br>62-14<br>62-14<br>62-14<br>62-14<br>62-14 |
| 62<br>63 | 62.1<br>62.1.1<br>62.1.2<br>62.2<br>62.2.1<br>62.3<br>62.3.1<br>62.3.2<br>62.4<br>62.5<br>62.5.1<br>62.5.2 | What You Should Know About  P Profile Data  Defining Types of Profile Data                                                                | 62-2 62-3 62-10 62-12 62-14 62-14 62-14 62-14                               |
|          | 62.1<br>62.1.1<br>62.1.2<br>62.2<br>62.2.1<br>62.3<br>62.3.1<br>62.3.2<br>62.4<br>62.5<br>62.5.1<br>62.5.2 | What You Should Know About  p Profile Data  Defining Types of Profile Data                                                                | 62-2 62-3 62-10 62-12 62-14 62-14 62-14 62-14 62-15                         |

|    | 63.2.1 | What You Should Know About                                | 63-5    |
|----|--------|-----------------------------------------------------------|---------|
|    | 63.3   | Setting Up Turnover Columns                               | 63-5    |
|    | 63.3.1 | Before You Begin                                          | 63-6    |
|    | 63.4   | Activating History and Turnover Tracking                  | 63-7    |
|    | 63.4.1 | Before You Begin                                          |         |
|    | 63.4.2 | Processing Options                                        |         |
| 64 | Set U  | Ip Human Resources Constants                              |         |
|    | 64.1   | Setting Up the Default Salary Display                     | 64-2    |
|    | 64.2   | Setting Up Position Control Information                   |         |
|    | 64.3   | Setting Up Requisition Information                        | 64-5    |
|    | 64.4   | Setting Up Pay Rate Verification                          |         |
| 65 | Work   | with the HR Subsystem and Monitor                         |         |
|    | 65.1   | Starting the Subsystem and Monitor                        | 65-2    |
|    | 65.1.1 | What You Should Know About                                |         |
|    | 65.2   | Stopping the Subsystem and Monitor                        | 65-3    |
|    | 65.3   | Stopping the Monitor Only                                 | 65-3    |
|    | 65.4   | Starting the Monitor Only                                 | 65-4    |
|    | 65.5   | Reviewing the Status of the Monitor                       | 65-5    |
|    | 65.5.1 | What You Should Know About                                | 65-5    |
| 66 | Set U  | Ip Job Information                                        |         |
|    | 66.1   | Setting Up Pay Grades                                     | 66-1    |
|    | 66.1.1 | Processing Options                                        | 66-5    |
|    | 66.2   | Setting Up Pay Grade Steps                                | 66-5    |
|    | 66.2.1 | What You Should Know About                                | 66-6    |
|    | 66.3   | Setting Up Pay Range Formulas                             | . 66-10 |
|    | 66.3.1 | What You Should Know About                                | . 66-11 |
|    | 66.4   | Defining Job Evaluation Factors                           | . 66-11 |
|    | 66.5   | Setting Up a Cross-Reference Table by Business Unit       | . 66-14 |
| 67 | Set U  | p Employee Information                                    |         |
|    | 67.1   | Defining Category Codes for Human Resources               | 67-1    |
|    | 67.2   | Choosing Fields for Future Data Revisions                 | 67-2    |
| 68 | Set U  | p Contract Calendar Information                           |         |
|    | 68.1   | Setting Up Contract Calendar Information                  | 68-1    |
|    | 68.1.1 | Before You Begin                                          |         |
|    | 68.2   | Identifying Non-Standard Dates for All Contract Calendars | 68-1    |
|    | 68.3   | Creating Contract Calendars                               |         |
|    | 68.3.1 | Before You Begin                                          | 68-4    |
|    | 68.3.2 | What You Should Know About                                | 68-9    |
|    | 68.3.3 | Processing Options                                        | 68-9    |
|    | 68.4   | Updating Employee Records for Contract Calendars          | 68-9    |

|     | 68.4.1         | Processing Options                                                           | 68-10          |
|-----|----------------|------------------------------------------------------------------------------|----------------|
| 69  | Set U          | Jp AAIs for Position Budgets                                                 |                |
|     | 69.1           | Setting Up AAIs for Position Budgets                                         | . 69-1         |
| 70  | Set U          | Ip Safety and Health Administration                                          |                |
|     | 70.1           | Setting Up Safety and Health Administration                                  | . 70-1         |
|     | 70.1.1         | Before You Begin                                                             | . 70-1         |
|     | 70.1.2         | What You Should Know About                                                   | . 70-3         |
| 71  | Set U          | Ip Canadian Employment Equity Information                                    |                |
|     | 71.1           | Setting Up Canadian Employment Equity Information                            | . 71-1         |
|     | 71.1.1         | Before You Begin                                                             | . 71-1         |
| Par | t XIII         | Processing Options                                                           |                |
| 72  | Empl           | loyee Information Processing Options                                         |                |
|     | 72.1           | Human Resources Employee Master (P0801)                                      | . 72-1         |
|     | 72.2           | ACA Hours of Service (Proof or Final Mode) (P08416)                          | . 72-4         |
|     | 72.3           | Employee Job Entry (P060118)                                                 | . 72-5         |
|     | 72.4           | Employee Pay & Tax Information (P060121)                                     |                |
|     | 72.5           | Compa-Ratio Batch Calculation (P082501)                                      |                |
|     | 72.6           | Applicant Information (P08091)                                               |                |
|     | 72.7           | Profile by Employee (P080200)                                                |                |
|     | 72.8           | Inquiry by Employee (P080210)                                                |                |
|     | 72.9           | Employee Profile Multiskills Search (P080250)                                |                |
|     | 72.10          | Batch File Purge (P00PURGE)                                                  |                |
|     | 72.11          | Extended Employee - Termination/Rehire (P060161)                             |                |
|     | 72.12          | Create FCPCS Workfile (P08022)                                               |                |
|     | 72.13<br>72.14 | Download FCPCS Workfile to PC (P08023)                                       | 72-10<br>72-10 |
|     | 72.14          | Employee Master Labels (P080414)<br>Employee Master Labels - Laser (P08041L) | 72-10<br>72-10 |
|     | 72.13          | Employee Profile - Alphabetical Sequence (P080410)                           |                |
|     | 72.17          | Employee I folile - Alpha Seq (P080400)                                      |                |
|     | 72.18          | EEO-4 Report (P068514A)                                                      | 72-12          |
|     | 72.19          | EEO-1 Employment Data (P068515)                                              | 72-12          |
|     | 72.20          | EEO Staff Utilization Report (P068900)                                       | 72-13          |
|     | 72.21          | Workforce Analysis by B.U. & Company (P080435)                               | 72-14          |
|     | 72.22          | Veterans Employment by Company (P060440)                                     |                |
| 73  | New-           | Hire Reporting Processing Options                                            |                |
|     | 73.1           | Extended Employee - Dates, Eligibility (P060190)                             | . 73-1         |

| 74 | Emp                                      | Employee History Turnover Processing Options               |     |  |  |  |
|----|------------------------------------------|------------------------------------------------------------|-----|--|--|--|
|    | 74.1                                     | Employee History Inquiry (P08042)                          | 74- |  |  |  |
|    | 74.2                                     | History Record Maintenance (P080420)                       | 74- |  |  |  |
|    | 74.3                                     | Employee History Snapshot (P08043)                         | 74- |  |  |  |
|    | 74.4                                     | All Companies (P080430)                                    | 74- |  |  |  |
|    | 74.5                                     | Purge Employee Multiple Job File (P0601182)                | 74- |  |  |  |
|    | 74.6                                     | All Employees by Home Business Unit (P080423)              | 74- |  |  |  |
|    | 74.7                                     | Salary History Analysis (P080424)                          | 74- |  |  |  |
|    | 74.8                                     | Most Recent Change Work File Build (P0804500)              | 74- |  |  |  |
|    | 74.9                                     | All Business Units by Company (P080431)                    | 74- |  |  |  |
|    | 74.10                                    | All Job IDs by Job Group (P080432)                         | 74- |  |  |  |
|    | 74.11                                    | All Check Routes (P080433)                                 | 74- |  |  |  |
| 75 | Job I                                    | Information Processing Options                             |     |  |  |  |
|    | 75.1                                     | Job Data & Evaluation Points (P08001)                      | 75- |  |  |  |
|    | 75.2                                     | Job Type & Step Revisions (P081810)                        | 75- |  |  |  |
|    | 75.3                                     | Job Comparisons by Factor (P08012)                         |     |  |  |  |
|    | 75.4                                     | Pay Grade/Salary Range Information (P082001)               |     |  |  |  |
|    | 75.5                                     | Update Employees With Job Information (P08801)             |     |  |  |  |
|    | 75.6                                     | Print Job Descriptions (P080412)                           |     |  |  |  |
|    | 75.7                                     | Job Information by Data Type (P080402)                     |     |  |  |  |
|    | 75.8                                     | Pay Ranges by Job (P082450)                                | 75- |  |  |  |
| 76 | Requisitions Processing Options          |                                                            |     |  |  |  |
|    | 76.1                                     | Position Requisitions (P081021)                            | 76- |  |  |  |
|    | 76.2                                     | Requisition Activity (P08105)                              |     |  |  |  |
|    | 76.3                                     | Requisition Review (P08102)                                | 76- |  |  |  |
|    | 76.4                                     | Requisition Profile - Alphabetical Order (P080416)         | 76- |  |  |  |
|    | 76.5                                     | Requisition Info by Requisition - Alphabetical (P080406)   | 76- |  |  |  |
| 77 | Applicant Information Processing Options |                                                            |     |  |  |  |
|    | 77.1                                     | Applicant Information (P08401)                             | 77- |  |  |  |
|    | 77.2                                     | Applicant Purge (P080814)                                  | 77- |  |  |  |
|    | 77.3                                     | Applicant Profile - Alphabetical Sequence (P080411)        | 77- |  |  |  |
|    | 77.4                                     | Applicant Info by Type - Alphabetical Seq (P080401)        | 77- |  |  |  |
|    | 77.5                                     | Hired Applicants by EEO Job Category (P084400)             | 77- |  |  |  |
|    | 77.6                                     | Application Flow by Business Unit (P084411)                | 77- |  |  |  |
|    | 77.7                                     | All Employees by Business Unit (P084412)                   | 77- |  |  |  |
|    | 77.8                                     | Veteran/Disability Self-Identification Responses (P085590) | 77- |  |  |  |
| 78 | Posi                                     | tion Control Processing Options                            |     |  |  |  |
|    | 78.1                                     | Position Master Information (P08101)                       | 78- |  |  |  |
|    | 78.2                                     | Single Position Revisions (P081011)                        | 78- |  |  |  |
|    | 78.3                                     | 78.3 Build Position Control Files (F08101/11) (P081800)    |     |  |  |  |
|    | 78.4                                     | Position Account Information (P081012)                     |     |  |  |  |

| 78.5                            | Update Position Budgets - Requested (P08902)                                                                                                    | 78-2                                                  |  |
|---------------------------------|----------------------------------------------------------------------------------------------------|-------------------------------------------------------|--|
| 78.6                            | Update Position Budgets to Acct. Ledger (P08911)                                                                                                    | 78-3                                                  |  |
| 78.7                            | Positions by Business Unit (P081210)                                                                                                    | 78-4                                                  |  |
| 78.8                            | Review Activity by Position (P08111)                                                                                                    | 78-4                                                  |  |
| 78.9                            | Review Activity by Employee (P081220)                                                                                                    | 78-4                                                  |  |
| 78.10                           | Create Next Year's Position Budgets (P081820)                                                                                                    | 78-4                                                  |  |
| 78.11                           | Cross-Year Compare, All BUs (P081430)                                                                                                    | 78-5                                                  |  |
| 78.12                           | Cross-Year Effective Budget - All BUs (P081431)                                                                                                    | 78-5                                                  |  |
| 78.13                           | Current vs. Fiscal - All Positions (P081440)                                                                                                    | 78-6                                                  |  |
| 78.14                           | Current vs. Fiscal - All Positions (P081441)                                                                                                    |                                                       |  |
| Safet                           | ty and Health Administration Processing Options                                                                                                    |                                                       |  |
| 79.1                            | Case Entry (P08601)                                                                                                    | 79-1                                                  |  |
| 79.2                            | Case Entry - Additional Information (P086011)                                                                                                    | 79-1                                                  |  |
| 79.3                            | OSHA 301 Injury/Illness (P080413)                                                                                                    |                                                       |  |
| 79.4                            | OSHA 300 Log (P086430)                                                                                                    | 79-2                                                  |  |
| 79.5                            | OSHA 300A Summary (P086431)                                                                                                    | 79-2                                                  |  |
| 79.6                            | Case Information by Data Type (P080403)                                                                                                    | 79-2                                                  |  |
| Wage                            | e and Salary Administration Processing Options                                                                                                    |                                                       |  |
| 80.1                            | Create Review Groups All Salaried Emp. (P082800)                                                                                                    | 80-1                                                  |  |
| 80.2                            | Upcoming Salary Reviews (P082200)                                                                                                    | 80-2                                                  |  |
| 80.3                            | Review & Rank Employees - Salary Format (P08201)                                                                                                    | 80-2                                                  |  |
| 80.4                            | Review and Rank Employees - Z File (P08201Z)                                                                                                    |                                                       |  |
| 80.5                            | Update Salary Actuals - All Groups (P082810)                                                                                                    | 80-3                                                  |  |
| 80.6                            | Delete a Review Group (P082801)                                                                                                    | 80-4                                                  |  |
| 80.7                            | Build Grade Progression Work Group. (P082005)                                                                                                    | 80-4                                                  |  |
| 8.08                            | Grade Step Progression Work Group Update (P082008)                                                                                                    | 80-4                                                  |  |
| 80.9                            | Pay Grade/Step WW (P082003)                                                                                                    | 80-5                                                  |  |
| 80.10                           | Employee Salary Analysis by Home BU (P082400)                                                                                                    | 80-5                                                  |  |
| Orga                            | nizational Structure Processing Options                                                                                                    |                                                       |  |
| 81.1                            | Organizational Chart Revisions - EE/Supervisor (P08210)                                                                                                    | 81-1                                                  |  |
| 81.2                            |                                                                                                    |                                                       |  |
| 81.3                            | Business Unit Org. Structure Review (P00250)                                                                                                    |                                                       |  |
| 81.4                            | Position Organization Charts (P08230)                                                                                                    | 81-2                                                  |  |
| 81.5                            | Organization Chart Inquiry - EE/Supervis (P08200)                                                                                                    | 81-2                                                  |  |
| 81.6                            | Structure - Organizational - Top Only (P00425)                                                                                                    |                                                       |  |
| System Setup Processing Options |                                                                                                    |                                                       |  |
| 82.1                            | Employee Resume Data Types (P08090)                                                                                                    | 82-1                                                  |  |
| 82.2                            | Transfer - Hires/Terminations (P08094)                                                                                                    |                                                       |  |
| 82.3                            |                                                                                                    |                                                       |  |
| 82.4                            | Initialize History - Include all Active EE (P080810)                                                                                                    |                                                       |  |
| 82.5                            | Number of Active Monitors (P08030)                                                                                                    |                                                       |  |
|                                 | 78.6 78.7 78.8 78.9 78.10 78.11 78.12 78.13 78.14  Safet 79.1 79.2 79.3 79.4 79.5 79.6  Wage 80.1 80.2 80.3 80.4 80.5 80.6 80.7 80.8 80.9 80.10  Orga 81.1 81.2 81.3 81.4 81.5 81.6  Syste 82.1 82.2 82.3 82.4 | 78.6 Update Position Budgets to Acct. Ledger (P08911) |  |

| 82.6 | Pay Grade/Salary Range Information (P082001)  | 82-3 |
|------|-----------------------------------------------|------|
| 82.7 | Contract/Calendar Master (P08930)             | 82-3 |
| 82.8 | Recalculate Contract/Calendar Salary (P08936) | 82-3 |

## Index

## **Preface**

Welcome to the JD Edwards World Human Resources Guide.

## **Audience**

This document is intended for implementers and end users of the JD Edwards World Human Resources system.

## **Documentation Accessibility**

For information about Oracle's commitment to accessibility, visit the Oracle Accessibility Program website at

http://www.oracle.com/pls/topic/lookup?ctx=acc&id=docacc.

#### **Access to Oracle Support**

Oracle customers that have purchased support have access to electronic support through My Oracle Support. For information, visit

http://www.oracle.com/pls/topic/lookup?ctx=acc&id=info or visit http://www.oracle.com/pls/topic/lookup?ctx=acc&id=trs if you are hearing impaired.

#### **Related Information**

For additional information about JD Edwards World applications, features, content, and training, visit the JD Edwards World pages on the JD Edwards Resource Library located at:

http://learnjde.com

## **Conventions**

The following text conventions are used in this document:

| Convention | Meaning                                                            |
|------------|--------------------------------------------------------------------|
| boldface   | Indicates cautionary information or terms defined in the glossary. |
| italic     | Indicates book titles or emphasis.                                 |

## **Overview to Human Resources**

This chapter contains these topics:

- Section 1.1, "System Integration,"
- Section 1.2, "Human Resources Features,"
- Section 1.3, "Terms and Concepts,"
- Section 1.4, "Human Resources System Flow,"
- Section 1.5, "Tables Used by Human Resources,"
- Section 1.6, "Menu Overview."

JD Edwards World understands that there is no such thing as a standard Human Resources department. Management depends on you to respond to workforce changes, increasing government regulations, and continually updating industry standards, as well as your organization's policies and procedures. The information you need is unique and often complex.

The JD Edwards World Human Resources system makes it easy to track the information that you need to meet both your immediate and your long-range goals, as well as the demands of change and growth within your company and industry. You can access and compile the information quickly, so that you can provide quick answers to questions. Because the system handles many of your previously mundane and repetitive tasks, you have time to play a more strategic role on your organization's management team.

## 1.1 System Integration

The Human Resources system fully integrates with the following JD Edwards World systems:

| System             | Description  The Human Resources and Payroll systems share a common database of employee information. You can use either system to enter employee information, which is available to users of both systems. |  |  |
|--------------------|----------------------------------------------------------------------------------------------------|--|--|
| Payroll            |                                                                                                    |  |  |
| Address Book       | The Address Book system contains the employees' names and addresses, and tax IDs.                                                                                                    |  |  |
| General Accounting | You can use the Human Resources system to create salary budgets by business unit and update them in the general ledger.                                                                                     |  |  |

The following graphic shows the other JD Edwards World systems that use the information in the Human Resources system:

Figure 1-1 Human Resources System

#### **Human Resources**

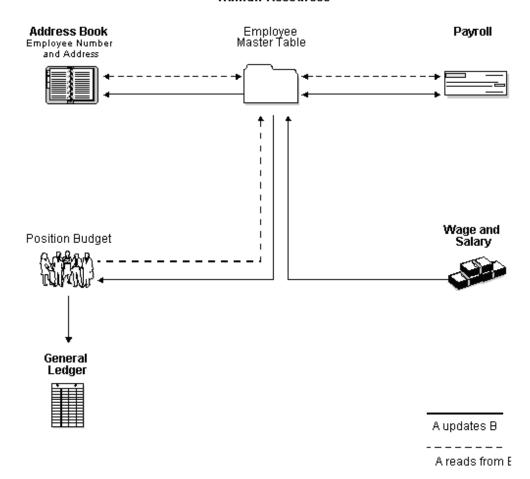

## 1.2 Human Resources Features

The Human Resources system provides the following features:

- **Budget management**
- Requisition management
- Applicant tracking
- Comprehensive employee information
- Integrated employee history and turnover analysis
- Complete job information
- Wage and salary forecasting
- Safety and health reporting
- Organizational structure reporting

#### 1.2.1 Budget Management

Your Human Resources system provides comprehensive tools for position budget management, so you can improve how you manage employee costs. By managing your position budget within the Human Resources system, your department can become more proactive at managing costs.

As part of managing your budget, you can:

- Review the approved head-count for a position before you create a requisition
- Track position effective dates and the resulting budget calculations
- Automatically update position activity when you change an employee's record
- Compare projected salaries through year-end to the approved budget for each position
- Determine year-end costs by developing projections based on hours, salary amounts, head-count, or FTEs
- Track positions and head-count by company and department

## 1.2.2 Requisition Management

You can create online requisitions that include:

- Approved status
- Job description
- Responsible recruiter
- Person requested by

By identifying open requisitions, you can create internal job postings, which you can make available to your entire organization. Further, you can track the status of the requisitions at any time during the recruitment process.

Because recruiting is expensive, you need to know where your efforts have been most effective. You can track how long a requisition is open before it is filled. You can also track the costs associated with filling the requisition, such as advertising, travel, and recruiter fees.

The system tracks requisition status, data, head-count, and full-time equivalent (FTE) requirements. The flexibility of the system lets you associate multiple requisitions with a single applicant, or multiple applicants with a single requisition. Using the requisition features, you can analyze data to evaluate your recruiting process.

## 1.2.3 Applicant Tracking

In today's job market, one opening in your company can generate hundreds of resumes. You need to be able to quickly identify the key applicants who meet the requirements of an open requisition. With the JD Edwards World Human Resources system, you can maintain extensive information on each applicant, such as education, prior experience, and foreign language proficiency.

You can then search for applicants that meet specific criteria. The system's extensive search capabilities make it simple to reduce a list of applicants to those you want to seriously consider. You can then provide your managers with a list of qualified candidates.

When you hire an applicant, the system automatically:

- Transfers the applicant's information into the employee information table
- Closes the requisition, filling in the new employee's name and date of hire
- Updates the position activity with the new employee's salary and date of hire

#### 1.2.4 Comprehensive Employee Information

You can use your Human Resources system to track comprehensive employee information including:

- Employee pay status
- Equal Employment Opportunity (EEO) job category
- Department
- Tax area
- Benefit group

You can also track any additional information your organization needs, including information that is specific to your business or your industry. Examples of the type of information you can track include:

- Job skills
- Education
- Work experience
- Foreign language competency
- Professional licenses

Because the Human Resources and Payroll systems share a central employee database, when you update an employee's information, you know that the employee's payroll information is also updated. This common database makes information accessible throughout your organization.

A centralized database:

- Eliminates redundant data entry
- Improves the accuracy of the payroll information
- Improves communication and teamwork among departments

To control how information is distributed within your organization, you can secure salary and other confidential information so that only authorized users can view it.

When management requests information, you can rapidly respond to their needs by creating ad hoc reports of employee data by department, supervisor, job, or many other categories. Or, your managers can access the database to create their own reports.

## 1.2.5 Integrated Employee History and Turnover Analysis

Each time you add or change employee information, the system automatically creates a historical record of the old information.

You can also set up your system to track employee turnover. Turnover is a change that involves movement, such as a promotion or a change in business unit. Movement also includes employees leaving your company for any reason.

You can use history and turnover information to:

- Review an employee's salary increases over time
- Perform turnover analysis for a department or job
- Track the reason for each change

You can create activity reports to monitor history and turnover, and if a trend develops, take steps to identify and resolve the issues.

## 1.2.6 Complete Job Information

You can track complete job information, including job descriptions and job evaluation information.

You can use job information to:

- Match key individuals to appropriate job openings
- Compare job and pay ranges
- Meet the standards that support equal pay for equal work
- Post job descriptions from the database to your internal job listings
- Analyze jobs to determine appropriate wage and salary ranges

## 1.2.7 Wage and Salary Forecasting

With wage and salary forecasting, you generate a "what if" wage and salary workfile to make hypothetical salary adjustments by amounts or percentages, as well as by group or by individual. You can continue to test until you are satisfied with the distribution of the available money. You can also add specific amounts using a combination of merit increases, promotions, cost-of-living increases, and bonuses. After the new wages are approved, you can activate the payroll changes automatically.

## 1.2.8 Safety and Health Reporting

You can maintain and report on the details of all work-related accidents, injuries, and illnesses. You can also analyze your safety record to track cost and lost time.

You can design virtually any report that you need for regulatory reporting. The Occupational Safety and Health Administration (OSHA) 200 and 300 Log and Summary are standard reports in the system. These reports print in the approved format for posting and for direct submission to OSHA.

## 1.2.9 Organizational Structure Reporting

Use your Human Resources system to document the structure of your organization. You can document organizational structure by employee, business unit, or position, and print reports that show various levels of detail in your organizational structure. For example, a report for top management might show a broad organizational structure, such as branch offices that report to the main headquarters. Individual departments might need a report that shows each employee who reports to a single manager.

## 1.3 Terms and Concepts

The following terms and concepts are important to your understanding of the Human Resources system:

| Item            | Description                                                                                                    |
|-----------------|----------------------------------------------------------------------------------------------------|
| Job type        | Job types are the classifications your organization uses to identify employees who perform identical (or similar) tasks and functions. For example, your organization might define job types such as administrative assistant, accountant, foreman, and vice president of finance. You can associate pay rates and benefit plans to job types. |
| Pay frequency   | You must enter a pay frequency for each employee. The pay frequency indicates how often the employee receives payments and determines how the system calculates salaries or hourly rates. Typical pay frequencies include weekly, biweekly, semi-monthly, and monthly.                                                                         |
| Position        | A position is an employee's assignment for a fiscal year. You use positions to budget for employee salaries. You do not need to create positions to use your Human Resources system. However, to use positions, you must have a position budget.                                                                                               |
| Position budget | You use a position budget to allocate employees (FTEs) to positions. Position budgets help you monitor employee head-count and hours, and control the costs associated with filling positions.                                                                                                    |

## 1.4 Human Resources System Flow

The following graphic shows the relationship between the tables in the Human Resources system:

Figure 1-2 Human Resources System Flow

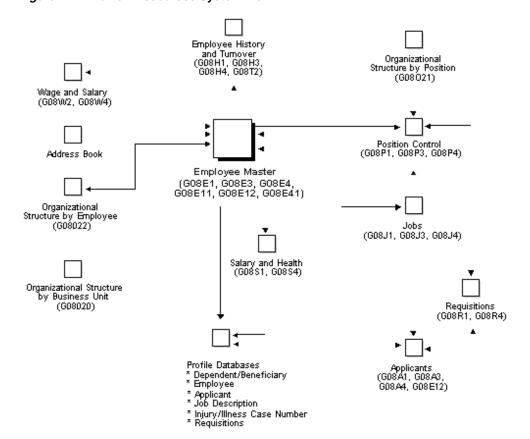

## 1.5 Tables Used by Human Resources

| Table                                            | Description                                                                                                    |  |  |
|--------------------------------------------------|----------------------------------------------------------------------------------------------------|--|--|
| Address Book Master (F0101)                      | Contains name and address information for all employees.                                                                                                    |  |  |
| Employee Master (F060116)                        | Contains employee information for the Payroll and Human Resources system. The system stores name and address information in the Address Book Master table. This information has a search type of E (Employee).                                                                           |  |  |
| Employee Multiple Job (F060118)                  | Contains employee multiple job information for the Payroll and Human Resources systems.                                                                                                    |  |  |
| Employee Multiple Job History (F060119)          | Contains employee multiple job history records.                                                                                                    |  |  |
| Job Information (F08001)                         | Contains information for job ID and for the job evaluation. The job ID is the combination of the job type and job step.                                                                                                    |  |  |
| Business Unit/Job ID<br>Cross-Reference (F08005) | Contains business-unit-specific codes that are used in the Employee Master table for benefit group, union code, and workers compensation insurance. These codes are specific to an employee's home business unit, job type, and job step. This table is optional.                        |  |  |
| Compensable Factors Table (F08011)               | Contains evaluation methods and their assigned points or degrees for up to 10 factors. You use this information when you define job data and evaluation points.                                                                                                    |  |  |
| History Constants (F08040)                       | Contains the parameters that are used by the HR Employee Monitor program to create history records and integration updates from the Employee Master table.                                                                                                    |  |  |
| HR History (F08042)                              | Contains employee history records for each employee master field.                                                                                                    |  |  |
| Employee Turnover Analysis (F08045)              | Contains employee turnover records.                                                                                                    |  |  |
| Turnover Column Consolidation (F08046)           | Contains column headings by group code for turnover reports.                                                                                                    |  |  |
| Profile Database Types of Data<br>(F08090)       | Contains data types along with their respective column headings. You use these data types to specify the types of profile information you want to track for jobs, employees, applicants, participants, dependents, beneficiaries, requisitions, or occupational injury or illness cases. |  |  |
| Profile Database User Defined Codes (F08092)     | Contains multiple values with a specific type of data for individual applicant, employee, job, requisition, dependent or beneficiary, or occupational injury or illness case.                                                                                                    |  |  |
| Profile Narrative (F08093)                       | Contains narrative information for specific types of data for an individual applicant, employee, job, requisition, dependent or beneficiary, or occupational injury or illness case.                                                                                                    |  |  |

| Table                                         | Description                                                                                                    |  |  |
|-----------------------------------------------|----------------------------------------------------------------------------------------------------|--|--|
| Profile Database Cross- Reference<br>(F08094) | Contains a cross-reference table for transferring profile data. You must define the following cross-reference types:                                                  |  |  |
|                                               | H – Transfer applicant profile data to employee profile data upon hiring                                                                                              |  |  |
|                                               | T – Transfer employee profile data to applicant profile data upon termination                                                                                         |  |  |
| Position Master Information (F08101)          | Contains the position definition, with budget information at the position level.                                                                                      |  |  |
| Position Budget Detail (F08111)               | Contains position detail at the employee activity level.                                                                                                    |  |  |
| Position Account Information (F081012)        | Contains accounting information, split by account, for a position.                                                                                                    |  |  |
| Requisition Information (F08102)              | Contains the definition of the requisition.                                                                                                    |  |  |
| Requisition Activity (F08105)                 | Contains applicant or employee information as it relates to specific job requisition activity.                                                                        |  |  |
| Employee ACA Eligibility File (F081161)       | Contains Applicable Large Employer (ALE) ID, and Hours of Service process records.                                                                                    |  |  |
| ACA Home Company Summary (F081163)            | Contains Hours of Service process records.                                                                                                    |  |  |
| Pay Grade/Salary Range Table (F082001)        | Contains pay grade information by pay class.                                                                                                    |  |  |
| Salary Review Workfile (F08201)               | Contains the mechanism for reviewing and updating employee information regarding salaries, appraisals, job types, pay grades, and so forth.                           |  |  |
| Pay Range Formulas (F08290)                   | Contains job type and job step pay ranges for jobs using evaluation points.                                                                                           |  |  |
| Applicant Master (F08401)                     | Contains applicant information. The system stores name and address information in the Address Book Master table. This information has a search type of A (Applicant). |  |  |
| Veteran/Disability Responses<br>(F085590)     | Contains veteran and disability self-identification response information.                                                                                             |  |  |
| Injury/Illness Case Master (F08601)           | Contains occupational injury and illness cases that are used for OSHA reporting. This table contains the following information for each case:                         |  |  |
|                                               | <ul> <li>The name and address book number of the<br/>employee involved in the injury or illness</li> </ul>                                                            |  |  |
|                                               | A detailed description of the injury or illness                                                                                                    |  |  |
|                                               | ■ The extent or outcome of the incident                                                                                                    |  |  |
| Participant File (F08901)                     | Contains dependent/beneficiary information for spousal life insurance premium calculation purposes.                                                                   |  |  |

## 1.6 Menu Overview

The Human Resources menus are listed below. This list does not show navigation among the menus.

Figure 1–3 Menu Overview - Human Resources System (1 of 2)

#### Menu Overview - Human Resources System

**Human Resources System G08** 

#### Employee Information

- \* Employee Information G08E1
- \* Employee Advanced/Technical Operations G08E3
- \* Employee Information Setup G08E4
- \* Employee Reports G08E11
- \* Employee Category Code Setup G08E41
- \* International Information/Procedures G08E13
- \* EEO/Affirmative Action Reports G08E12

#### Employee History

- \* Employee History G08H1
- \* History and Turnover Advanced/Technical Operations G08H3
- \* Constants and History/Turnover Setup G08H4

#### Turnover/Change Analysis

\* Turnover/Change Analysis G08T2

#### Job Specifications

- \* Job Specifications G08J1
- \* Job Specifications Advanced Operations G08J3
- \* Job Specifications Setup G08J4
- \* Pay Grade/Step Administration G08J2

#### Figure 1-4 Menu Overview - Human Resources System (2 of 2)

#### Position Control

- \* Position Control G08P1
- \* Position Control Advanced/Technical Operations G08P3
- \* Position Control Setup G08P4

#### Requisitions

- \* Requisitions G08R1
- \* Requisition Setup G08R4

#### Applicant Information

- \* Applicant Information G08A1
- \* Applicant Technical Operations G08A3
- \* Applicant Setup G08A4
- \* EEO/Affirmative Action Reports G08E12

#### Wage and Salary Administration

- \* Wage and Salary Administration G08W2
- \* Wage and Salary Administration Setup G08W4

#### Safety and Health Administration

- \* Safety and Health Administration G08S1
- \* Safety and Health Administration Setup G08S4

#### Organizational Structure

- \* Organizational Structure G0802
- \* Organizational Structure by Business Unit G08020
- \* Organizational Structure by Position G0821
- \* Organizational Structure by Employee G08022

# Part I

# **Employee Information**

#### This part contains these chapters:

- Chapter 2, "Overview to Employee Information,"
- Chapter 3, "Enter Employee Information,"
- Chapter 4, "Understand Salary and Hourly Rate Calculations Overview,"
- Chapter 5, "Revise Employee Information,"
- Chapter 6, "Work with Profile Data,"
- Chapter 7, "Terminate an Employee,"
- Chapter 8, "Rehire Employees,"
- Chapter 9, "Work with Canadian Federal Employment Equity,"
- Chapter 10, "Review Employee Reports."

# **Overview to Employee Information**

This chapter contains these topics:

- Section 2.1, "Objectives,"
- Section 2.2, "About Employee Information."

## 2.1 Objectives

- To create, change, and update an employee's master record
- To create, change, and update employee profile information
- To enter an employee into the Address Book system
- To terminate and rehire employees
- To run reports

## 2.2 About Employee Information

You can use your Human Resources system to track detailed information about your employees. Use this information to analyze and report on your employees, and to meet government reporting requirements.

Standard types of information that you can track include:

- Personal information, such as name, address, and tax identification number
- Job information
- Pay information
- Governmental reporting information, such as that required to meet Equal Employment Opportunity (EEO) and Canadian Employment Equity requirements
- International information, such as country of origin and native language

Your Human Resources system also gives you the flexibility to track any type of information that your organization needs. You can use the profile data feature to track entire categories of auxiliary information for your employees, such as job skills, or professional licenses. The system makes it easy to search on this information to locate employees who meet specific criteria.

You can also define fields and codes for tracking employee information that is unique to your organization or your industry. For example, you might set up a field to track the date on which employees' drivers licenses expire.

In addition to tracking virtually any kind of employee information, the Human Resources system simplifies the processing of terminating employees. You can also rehire a terminated employee without re-entering all of the employee's information.

After you create a record of employee information, you can:

- Make changes, corrections, or updates
- Review the information as necessary
- Terminate employment
- Reactivate employment

The system includes several types of reports that you can use to review and analyze employee information. For example, the system provides reports that you can use to:

- Meet the requirements of the Equal Employment Opportunity Commission (EEOC)
- Identify employees who meet specific criteria or who have specific skills
- Print mailing labels that contain employees' names and addresses

Processing employee information includes:

- Entering employee information
- Understanding salary and hourly rate calculations
- Revising employee information
- Working with profile data
- Terminating employees
- Rehiring employees
- Working with Canadian Federal Employment Equity
- Reviewing employee reports

# **Enter Employee Information**

This chapter contains these topics:

- Section 3.1, "Entering Employee Information,"
- Section 3.2, "Adding New Employee Records,"
- Section 3.3, "Entering Multiple Job Information,"
- Section 3.4, "Attaching a Contract Calendar to an Employee Record,"
- Section 3.5, "Entering Pay Basis Information,"
- Section 3.6, "Entering User-Defined Information for Employees,"
- Section 3.7, "Entering International Employee Information."

## 3.1 Entering Employee Information

You can use your Human Resources system to track detailed information about your employees. Use this information to analyze and report on your employees, and to meet government reporting requirements.

Before you can analyze and report on employee information, you must add a record for each employee. This record contains personal, company, job, and pay information for the employee.

For employees who have more than one job or position within your organization, such as an English teacher who is also the basketball coach, you can track separate job and pay information for each job.

If you are using the JD Edwards World Payroll system, you must enter certain pay and tax information, such as work and residence tax areas, so that employees can receive their payments. You can also specify the annual salary and age on which an employee's life insurance premium is based.

You must also enter pay and tax information, which is the information that the system needs to calculate an employee's annual salary or hourly rate.

Employee information can also consist of user defined information, including information that is unique to your organization or your industry. You can use this information for reporting and analysis purposes.

If your company has international employees, you can record information required by other countries, such as:

- Immigrant registration number
- Country of origin

- Native language
- Canadian employment equity information

## 3.2 Adding New Employee Records

#### **Navigation**

From Human Resources (G08), choose Employee Information

From Employee Information (G08E1), choose HR Employee Entry

Before you can analyze and report on employee information, you must add a record for each employee. This record contains personal, company, job, and pay information for the employee.

After you add a new employee record to the database, that record is immediately available for reporting and payroll processing.

When you add an employee record, the system updates the following tables:

- Employee Master (F060116)
- Employee Additional Information (F060120)
- Employee International Data (F060117)
- Employee Multiple Job (F060118)
- Employee Multiple Job History (F060119)

Adding a new employee consists of the following tasks:

- Entering basic employee information
- Entering address book information
- Entering history and turnover information
- Entering government and benefit information

Basic employee information includes general identification information about the employee. You need this information to include the employee in payroll processing.

Address book information includes details about the employee such as the employee's name, address, and phone number. Entering address book information automatically enters the employee into the address book system. After you enter address book information for an employee, you can use that information to locate the employee in the database when you do not know the employee number.

System constants enable you to track employee history and turnover information when you enter a record for a new employee or change existing employee information. You specify the data items for which you want to track history. Then, each time you change the information in those data items, the system updates the Employee History table (F08042). When you enter change reasons for turnover, the system updates the Employee Turnover table (F08045). For example, you can enter a code to denote that an employee has been promoted.

Government information includes information such as EEO job category, I9 status (an employees' I9 status shows their eligibility to work in the United States), and other types of information that you need to prove that your organization follows government regulations. Benefit information includes information that you need to enroll an employee in your organization's benefits plans. For example, you can enter the amount of life insurance for which an employee is eligible.

### 3.2.1 Before You Begin

- Review the constants settings for your system. Constants affect much of the employee information you enter. For example, a constant can prevent you from entering a pay rate for an employee that is not within the pay range for the employee's pay grade.
- Review the related processing options. They determine how much information you must enter when you enter employee information. For example, processing options determine whether the Job Information table automatically supplies default job information when you add or change employee information.

#### To enter basic employee information

On HR Employee Entry

Figure 3-1 HR Employee Entry screen

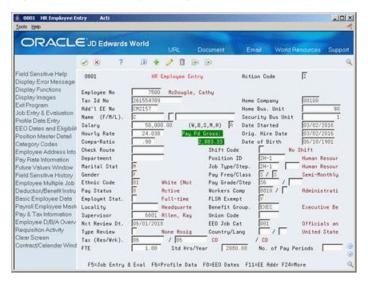

- To assign a specific employee number, complete the following field:
  - **Employee Number**
- To enter employee identification information, complete the following fields:
  - Tax ID Number
  - Home Company
  - Home Business Unit
  - Name
  - Security Business Unit
  - Date Started
  - Original Hire Date
  - Marital Status
  - Gender
  - Ethnic Code
  - Pay Status
  - **Employment Status**

- 3. To include additional employee identification information, complete the following optional fields:
  - Additional Employee Number
  - Date of Birth
- For employees in companies outside of the United States, complete the following
  - Country
  - Language
- To specify job-related information, complete the following fields:
  - Position ID
  - Job Type
  - Job Step
  - Locality
  - Supervisor
  - FTE
  - Standard Hours/Year

If your processing option is set to use default job information, when you enter a job type and job step (if applicable), the system automatically enters the following job information in the employee's record:

- Pay Frequency
- Pay Class
- Pay Grade
- Pay Grade Step
- Workers Compensation
- FLSA Exempt
- Benefit Group
- Union Code
- **EEO Job Cat**
- To enter pay rate information, complete one of the following fields:
  - Salary/Salary Frequency
  - Hourly rate
- To enter payroll-specific information, complete the following fields:
  - Shift Code
  - Check Route
  - Tax (Residence)
  - Tax (Work)
  - Number of Pay Periods
- To identify the employee's benefits, complete the following fields and press Enter:

### Benefit Group

After you complete these steps, follow the steps to enter address book information.

| Field                                | Explanation                                                                                                    |
|--------------------------------------|----------------------------------------------------------------------------------------------------|
| Employee No                          | A number that uniquely identifies an entry in the Address<br>Book system. You can use this number to identify employees<br>and applicants.                                                                                                    |
|                                      | This field accepts the identification in one of three forms:                                                                                                    |
|                                      | <ul> <li>A 1- to 8- digit employee (address book) number.</li> </ul>                                                                                                    |
|                                      | <ul> <li>A 9-digit Social Security (tax ID) number with leading<br/>zeros.</li> </ul>                                                                                                    |
|                                      | <ul> <li>A 1- to 8- digit "other" (alternate, old, third employee)<br/>number preceded by a slash (/).</li> </ul>                                                                                                    |
|                                      | Form-specific information                                                                                                    |
|                                      | If you leave this field blank, the system automatically assigns the next available employee number.                                                                                                    |
| Tax Id No                            | The employee's tax identification number. Enter this number without dashes. In the United States, this is the Social Security number. In Canada, this is the Social Insurance number.                                                                                                    |
|                                      | The system does not let you enter duplicate tax IDs.                                                                                                    |
|                                      | If your default company is not Canadian or United States, and<br>the international code is set to Y, you can enter a 16-character<br>identification in the tax ID field.                                                                                                    |
|                                      | The number you enter in this field can also be used as the employee number.                                                                                                    |
| Home Company                         | The company number in which the employee generally resides.                                                                                                    |
| Home Bus. Unit                       | The number of the business unit in which the employee generally resides.                                                                                                    |
|                                      | Form-specific information                                                                                                    |
|                                      | The business unit number in which the employee generally resides.                                                                                                    |
| Name - Last                          | The individual's last name.                                                                                                    |
|                                      | When adding names to the address book, this field is used in conjunction with the First Name and Middle Initial fields to create the alpha name and the first line of the mailing address.                                                                                                    |
|                                      | To change an individual's last name, you must access the Address Window.                                                                                                    |
| Initial - Middle Name (Govt<br>Rpts) | The first letter of the individual's middle name. This is used to facilitate certain statutory reporting requirements.                                                                                                    |
| Name - First                         | The individual's first name.                                                                                                    |
|                                      | When you enter employees to the address book, this field is used in conjunction with the Middle Initial and Last Name fields to create the alpha name and the first line of the mailing address. For names that are already in the address book, this field is used to access the individual's first initial, which is used on various government reports. |
|                                      | To change a name, you must access the Address Book Window from an employee entry form.                                                                                                    |

| Field                  | Explanation                                                                                                    |
|------------------------|----------------------------------------------------------------------------------------------------|
| Security Bus Unit      | An alphanumeric field that identifies a separate entity within a business for which you want to track costs. For example, a business unit might be a warehouse location, job, project, work center, or branch/plant.                                                                                                    |
|                        | You can assign a business unit to a voucher, invoice, fixed asset, and so on, for purposes of responsibility reporting. For example, the system provides reports of open accounts payable and accounts receivable by business units to track equipment by responsible department.                                                                                                    |
|                        | Security for this field can prevent you from locating business units for which you have no authority.                                                                                                    |
|                        | <b>Note:</b> The system uses this value for Journal Entries if you do not enter a value in the AAI table.                                                                                                    |
|                        | Form-specific information                                                                                                    |
|                        | A business unit number that secures the employee's record from unauthorized access. Any user not authorized to access this business unit cannot access this employee's record.                                                                                                    |
| Marital Status         | A user defined code (07/MS) that specifies the employee's federal marital status code as retrieved from the W-4 form. This code is used in the computation of all federal income tax. You can add codes if needed.                                                                                                    |
| Ethnic Code            | A user defined code (07/M) that designates minority classifications according to U.S. Equal Employment Opportunity Commission (EEOC) and Canadian Employment Equity standards. The predefined codes that JD Edwards World provides are hard coded. The system uses these codes to generate EEO reports and to compile Canadian Employment Equity information. Do not change these pre-defined codes. You can add codes, if necessary. |
| Pay Status             | A code that indicates whether an employee's pay status is active or inactive.                                                                                                    |
|                        | Codes for active pay status employees are numeric. Codes for inactive pay status employees are alphabetic. The system omits all employees with alphabetic pay status codes from the payroll run.                                                                                                    |
|                        | To process an employee's last check, the pay status must contain a numeric code. After the system processes the check through final update, you can change the pay status to an alphabetic code.                                                                                                    |
| Employment Status      | A user defined code (07/ES) that identifies an employee's status within the company. You can change the default codes or set up new codes to meet the needs of your company. For example:                                                                                                    |
|                        | 1 – Full-time temporary                                                                                                    |
|                        | 2 – Part-time temporary                                                                                                    |
|                        | 3 – Part-time regular                                                                                                    |
|                        | 4 – Seasonal                                                                                                    |
|                        | 5 – Casual                                                                                                    |
| Additional Employee No | An alternate employee number, typically the number from the employee tracking system that your organization used prior to converting to the JD Edwards World system.                                                                                                    |
|                        | When you search using this number, preface the number with a slash (/).                                                                                                    |

| Field                 | Explanation                                                                                                    |
|-----------------------|----------------------------------------------------------------------------------------------------|
| Country Code          | A user defined code $00/\text{CN}$ that determines the mode in which the payroll system runs.                                                                                                    |
|                       | Form-specific information                                                                                                    |
|                       | If you set the International field to Y, you must set the Country Code.                                                                                                    |
| Language              | A user defined code $(01/LP)$ that specifies a language to use in forms and printed reports.                                                                                                    |
|                       | For World, if you leave the Language field blank, the system uses the language that you specify in your user preferences. If you do not specify a language in your user preferences, the system uses the default language for the system.                                                |
|                       | Before any translations can become effective, a language code<br>must exist at either the system level or in your user<br>preferences.                                                                                                    |
| Position ID           | A code that you use for budgetary (position) control purposes. The position ID consists of:                                                                                                    |
|                       | <ul> <li>Position (position code and its description)</li> </ul>                                                                                                    |
|                       | <ul> <li>Fiscal year</li> </ul>                                                                                                    |
|                       | <ul> <li>Home business unit</li> </ul>                                                                                                    |
|                       | For example, you can identify position A0-1 as Accounting Manager for fiscal year 1998-1999, for home business unit 41.                                                                                                    |
|                       | Form-specific information                                                                                                    |
|                       | The system does not create a position based on a value that you enter in this field. The position must already exist in the Position Master Information table (F08101). To find a valid position ID, you must search using the appropriate fiscal year and home business unit.           |
|                       | When the position ID you enter references a vacant position, the system updates the position status with the position status code that has DEFA in its special handling code.                                                                                                    |
| Job Type (Craft) Code | A user defined code $(07/G)$ that defines the jobs within your organization. You can associate pay and benefit information with a job type and apply that information to the employees who are linked to that job type.                                                                  |
| Job Step              | A user defined code (07/GS) that designates a specific level within a particular job type. The system uses this code in conjunction with job type to determine pay rates by job in the Pay Rates Table.                                                                                  |
| Locality              | A user defined code (07/SL) that defines the different salary localities within an organization. For example, you can compare salaries for employees on the East Coast with employees in the Midwest.                                                                                    |
| FTE                   | The full-time equivalent amount (FTE). This figure is the portion of a full-time worker that an employee represents within the business unit. For example, an employee who works 20 hours per week would represent .50 (1/2 FTE). This number cannot be greater than 1 for any employee. |

| Field         | Explanation                                                                                                    |
|---------------|----------------------------------------------------------------------------------------------------|
| Std Hrs/Year  | The number of work hours in the year. When you do not set your payroll company constants to use the Pay Grade Step table as the pay rate source, the system uses this number to compute the hourly rate when you supply the annual salary (or to compute the annual salary when you supply the hourly rate).  |
|               | When you set your constants to use the Pay Grade Step table as<br>the pay rate source, the system uses the following sequence to<br>search for the standard number of hours that it uses to<br>calculate the salary or hourly rate per pay period:                                                            |
|               | <ul><li>Employee entry forms (this field)</li></ul>                                                                                                    |
|               | <ul> <li>Pay Grade Step table (hours per day multiplied by days<br/>per year)</li> </ul>                                                                                                    |
|               | <ul> <li>Payroll company constants for the employee's company</li> </ul>                                                                                                    |
|               | <ul> <li>Payroll company constants for the default company<br/>(company 00000)</li> </ul>                                                                                                    |
|               | <ul> <li>Data dictionary</li> </ul>                                                                                                    |
|               | <ul> <li>System default value of 2080 standard hours per year</li> </ul>                                                                                                    |
|               | Form-specific information                                                                                                    |
|               | When you enter a value in this field, that value overrides the default value from the Pay Grade Step table.                                                                                                    |
| Pay Frequency | A user defined code (07/PF) that indicates how often an employee is paid. Codes are:                                                                                                    |
|               | B – Bi-weekly                                                                                                    |
|               | W – Weekly                                                                                                    |
|               | S – Semi-monthly                                                                                                    |
|               | M – Monthly                                                                                                    |
|               | A – Annually                                                                                                    |
|               | C – European Annualized                                                                                                    |
|               | The system uses the value in the Description-2 field on user defined codes to calculate the amount per pay period for a salaried employee.                                                                                                    |
|               | Form-specific information                                                                                                    |
|               | Depending on how your processing options are set, the system might automatically complete this field with the pay frequency entered for the employee's job. When you add or change employee information, any value you enter in the Pay Frequency field overrides the default value entered at the job level. |

| Field             | Explanation                                                                                                    |
|-------------------|----------------------------------------------------------------------------------------------------|
| Pay Class (H/S/P) | A code that indicates how an employee is paid. Valid codes are:                                                                                                    |
|                   | " " – Blank                                                                                                    |
|                   | H – Hourly                                                                                                    |
|                   | S– Salaried                                                                                                    |
|                   | P – Piecework                                                                                                    |
|                   | Form-specific information                                                                                                    |
|                   | Depending on how your processing options are set, the system might automatically complete this field with the pay class entered for the employee's job. When you add or change employee information, any value you enter in the Pay Class field overrides the default value entered at the job level.                                                                                                    |
| Pay Grade         | A code that designates a category for grouping employees according to pay ranges. For each pay grade, you enter a pay range that includes a minimum, a midpoint, and a maximum pay rate. The system uses these pay ranges to calculate compa-ratios for the employees that you assign to pay grades. After you enter a pay grade for an employee, the system displays an error or warning message if you enter a rate for the employee that is not within the pay range for the employee's pay grade. |
|                   | To set up pay grades, use Pay Grades by Class (P082001).                                                                                                    |
| Pay Grade Step    | A code that identifies a pay grade and pay step. You can use this code to determine an employee's pay rate.                                                                                                    |
|                   | If you have set your constants to use rates in the Pay Grade Step table as the default pay rates for employees, changing an employee's pay grade step causes the system to automatically update the following fields:                                                                                                    |
|                   | ■ Salary                                                                                                    |
|                   | ■ Hourly Rate                                                                                                    |
|                   | ■ Hours per day                                                                                                    |
|                   | <ul> <li>Hours per year</li> </ul>                                                                                                    |
|                   | <ul> <li>Days per year</li> </ul>                                                                                                    |
| Workers Comp      | A user defined code (00/W) that represents a workers compensation insurance (WCI) code. This code should correspond to the classifications on your periodic workers compensation insurance reports.                                                                                                    |
| Union Code        | A user defined code (07/UN) that represents the union or plan in which the employee or group of employees work or participate.                                                                                                    |
| EEO Job Cat       | A user defined code (07/J) that specifies classifications established by the U.S. Equal Employment Opportunity Commission (EEOC), or the Canadian Employment Equity Occupational Group (EEOG) for use in reporting levels of minority employment. Do not change any of the codes provided by JD Edwards World and Company. You can add codes if needed.                                                                                                    |

| Field            | Explanation                                                                                                    |
|------------------|----------------------------------------------------------------------------------------------------|
| Salary           | The amount that an employee is paid in one year, provided that the employee is paid every pay period of the year. For the employee's primary job, the system stores the annual salary in both the Employee Master table (F060116) and the Employee Multiple Job table (F060118). For secondary jobs, the system stores the annual salary in the Employee Multiple Job table (F060118).                                                   |
|                  | Depending on how the Display Salary (Annual/Effective) field is set in the History Constants table (F08040), this field displays one of the following:                                                                                                    |
|                  | • Annual salary - For salaried employees who are not<br>associated with a contract calendar, this amount is either<br>entered by the user or retrieved from the Pay Grade/Step<br>table. For employees who are associated with a contract<br>calendar, the system calculates this amount using the<br>formula, ((current salary minus salary paid before change)<br>divided by number of periods to pay) multiplied by pay<br>frequency) |
|                  | <ul> <li>Effective salary - Which equals ((annual salary divided by<br/>pay frequency) times periods to pay)</li> </ul>                                                                                                    |
|                  | For employees whose jobs are associated with a contract calendar, the system recalculates the effective salary if you enter a mid-calendar salary adjustment for the employee. After you enter a mid-calendar adjustment, the effective salary equals the salary that is to be paid to the employee from the time of the adjustment to the end of the contract.                                                                          |
|                  | Form-specific information                                                                                                    |
|                  | The system uses the value you enter in the Salary field in conjunction with the value in the untitled Pay Frequency field (data item #SFQ) to perform the following calculations:                                                                                                    |
|                  | <ul> <li>For salaried employees, the system calculates the yearly<br/>salary amount and displays a pay period gross amount,<br/>annual salary, and hourly rate.</li> </ul>                                                                                                    |
|                  | <ul> <li>For hourly employees, the system calculates the hourly<br/>rate and does not display a salary or pay period gross<br/>amount for employees' primary jobs.</li> </ul>                                                                                                    |
| Salary Frequency | A code that indicates the time period upon which the entered salary is based. The system uses the value in this field in conjunction with the value in the Salary field (data item SAL).                                                                                                    |

| Field                | Explanation                                                                                                    |
|----------------------|----------------------------------------------------------------------------------------------------|
| Hourly Rate          | The employee's hourly rate, which is retrieved during time entry. If you enter a rate in this field on any other form, that rate can override the value in the Employee Master table.                                                                                                    |
|                      | In the Employee Master table, this is the employee's base hourly rate. In the Union Rates table, this is the straight time rate.                                                                                                    |
|                      | <b>Note:</b> If you change the number of the data display decimal digits for this field, you must also change fields Rate - Base Hourly (BHRT) and Rate - Hourly (SHRT) so that they have exactly the same number of data display decimal digits.                                                                                            |
|                      | Form-specific information                                                                                                    |
|                      | <ul> <li>For salaried employees, the system calculates the yearly<br/>salary amount and displays a pay period amount, annual<br/>salary, and hourly rate.</li> </ul>                                                                                                    |
|                      | <ul> <li>For hourly employees, the system calculates the hourly<br/>rate and does not display a salary or pay period amount<br/>for the employees' primary jobs.</li> </ul>                                                                                                    |
|                      | <ul> <li>To calculate European annualized salaries for international<br/>employees, enter the annualized salary or pay period<br/>amount.</li> </ul>                                                                                                    |
| Shift Code           | A user defined code (07/SH) that identifies daily work shifts. In payroll systems, you can use a shift code to add a percent or amount to the hourly rate on a timecard.                                                                                                    |
|                      | For payroll and time entry:                                                                                                    |
|                      | If an employee always works a shift for which a shift rate differential is applicable, enter that shift code on the employee's master record. When you enter the shift on the employee's master record, you do not need to enter the code on the timecard when you enter time.                                                               |
|                      | If an employee occasionally works a different shift, you enter<br>the shift code on each applicable timecard to override the<br>default.                                                                                                    |
| Check Route          | A user defined code (07/CR) that specifies the check routing or mail stop code. Use this code to sequence the printing of payroll checks to facilitate their handling and delivery.                                                                                                    |
|                      | Form-specific information                                                                                                    |
|                      | You can also use this code for Human Resources turnover reporting.                                                                                                    |
| Tax Area (Residence) | A code that identifies a geographical location and the tax authorities for the employee's residence. Authorities include both employee and employer statutory requirements. In Vertex payroll number tax terminology, this code is synonymous with GeoCode. Refer to Vertex System's Master GeoCode List for valid codes for your locations. |
| Tax Area (Work)      | A code that identifies a geographical location and the tax authorities for the employee's work site. Authorities include both employee and employer statutory requirements. In Vertex payroll tax terminology, this code is synonymous with GeoCode. Refer to Vertex System's Master GeoCode List for valid codes for your locations.        |

| Field              | Explanation                                                                                                    |
|--------------------|----------------------------------------------------------------------------------------------------|
| Benefit Group      | The benefit group to which the employee is assigned. Benefit groups facilitate employee enrollment by categorizing benefit plans and allowing enrollment rules for those categories. For example, assigning an employee to an executive (EXEC) benefit group automatically links the employee to the benefits available to executives in your organization. This feature is only applicable if your benefit plans are linked to benefit categories which, in turn, are linked to benefit groups. |
| No. of Pay Periods | The number of periods in the year during which the employee will be paid the salary amount. The system uses this number to calculate the annual salary and pay period gross amount for a job that lasts for only part of a year.                                                                                                    |

### 3.2.2 What You Should Know About

| Topic                        | Description                                                                                                    |
|------------------------------|----------------------------------------------------------------------------------------------------|
| Salaries                     | The displayed salary can be either the annual or effective salary, depending on how you set up your constants.                                                       |
|                              | See Chapter 64, "Set Up Human Resources Constants."                                                                                                    |
| Multiple job information     | When you add a new employee record, the system automatically adds a record to the Employee Multiple Job table (F060118) for the employee's primary job.              |
| Entering a job type and step | You can set processing options to automatically retrieve all of<br>the information for the job from the Job Master table and apply<br>it to each employee you enter. |

#### See Also:

Chapter 24, "Define Jobs."

#### To enter address book information

After you complete the steps to enter basic employee information, you must enter address book information.

On Address Window

Figure 3-2 Address Window screen

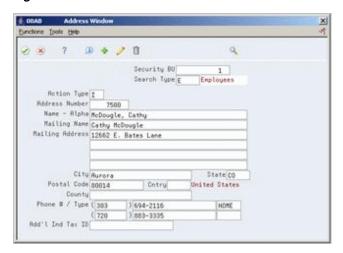

- 1. Complete the following fields and press Enter:
  - Address
  - City
  - State
  - Postal Code
  - Country
  - County
  - Phone 1
  - Phone Type
  - Phone 2
  - Phone Type
- Review the information in the following field:
  - Search Type
- Complete the following optional field and press Enter:
  - Additional Ind Tax ID

After you complete this task, follow the steps to enter history and turnover information.

| Field            | Explanation                                                                                                    |
|------------------|----------------------------------------------------------------------------------------------------|
| Search Type      | A user defined code (01/ST) that identifies the kind of address book record you want the system to select when you search for a name or message. For example: |
|                  | E – Employees                                                                                                    |
|                  | X – Ex-employees                                                                                                    |
|                  | V – Suppliers                                                                                                    |
|                  | C – Customers                                                                                                    |
|                  | P – Prospects                                                                                                    |
|                  | M – Mail distribution lists                                                                                                    |
| Add'l Ind Tax ID | An additional identification number that a tax authority assigns to an individual.                                                                            |

#### To enter history and turnover information

After you complete the steps to enter Address Book information, you can enter history and turnover information. You must enter this information only if you have set up your system to track history and turnover.

On History and Turnover Information ONLY

Complete the following fields and press Enter:

- Effective On
- Change Reason

After you complete this task, follow the steps to enter government information.

| Field         | Explanation                                                                                                    |
|---------------|----------------------------------------------------------------------------------------------------|
| Effective On  | The date that you want all the changes to take effect, or the date that the changes went into effect. If you are entering data and you do not enter a date in this field, the system uses the current date as the effective date.                                                                                                    |
|               | Form-specific information                                                                                                    |
|               | The effective date that you want to record all the changes to the HR History table (F08042) and the Employee Turnover Analysis table (F08045). The changes you make to the Employee Master table take effective immediately. If you are adding an employee record and you do not enter a date in this field, the system uses the Date Started as the effective date. |
| Change Reason | To record a reason for the change in the Employee Turnover Analysis table (F08045) and the HR History table (F08042), enter a value in this field. Completing this field also updates the Employee Master table (F060116) and the Employee Multiple Job table (F060118) with the new change reason. The change reason code indicates the following:                  |
|               | <ul> <li>Why an active employee's master table record was changed</li> </ul>                                                                                                    |
|               | <ul> <li>Why an employee was terminated</li> </ul>                                                                                                    |
|               | When the HR Monitor reads the information on this form, it creates a turnover record only if you enter a change reason in this field. If you do not want to create turnover records for a data change, leave this field blank.                                                                                                    |
|               | Form-specific information                                                                                                    |
|               | Whenever you make a change and you want to record the reason for the change in the HR History table (F08042), you must enter a value in this field.                                                                                                    |
|               | When you enter a new employee, a default value of 001, New Hire, appears in the field.                                                                                                    |

#### To enter government and benefit information

After you complete the steps to enter history and turnover information, you must enter government and benefit information.

Depending on the way in which your processing options are set, the Dates, Eligibility, and EEO form might appear automatically. If your processing options are not set to automatically display this form, choose the EEO Dates function to access it.

On Dates, Eligibility and EEO

6 060190 Dates, Eligibility & EEO -IOIX ORACLE JD Edwards World Ø 8 7 D + ≥ B ≥ B | Display Enrollment Seage | Display Functions | Earl Frogram | Category Codes and G | NOT Codes Window | User Defined Date Window | Drig Hire Date | Date Stated | Date Stated | Date Stated | Date Stated | Date Stated | Date Stated | Date Stated | Date Stated | Date Stated | Date Stated | Date Stated | Date Stated | Date Stated | Date Stated | Date Stated | Date Stated | Date Stated | Date Stated | Date Stated | Date Stated | Date Stated | Date Stated | Date Stated | Date Stated | Date Stated | Date Stated | Date Stated | Date Stated | Date Stated | Date Stated | Date Stated | Date Stated | Date Stated | Date Stated | Date Stated | Date Stated | Date Stated | Date Stated | Date Stated | Date Stated | Date Stated | Date Stated | Date Stated | Date Stated | Date Stated | Date Stated | Date Stated | Date Stated | Date Stated | Date Stated | Date Stated | Date Stated | Date Stated | Date Stated | Date Stated | Date Stated | Date Stated | Date Stated | Date Stated | Date Stated | Date Stated | Date Stated | Date Stated | Date Stated | Date Stated | Date Stated | Date Stated | Date Stated | Date Stated | Date Stated | Date Stated | Date Stated | Date Stated | Date Stated | Date Stated | Date Stated | Date Stated | Date Stated | Date Stated | Date Stated | Date Stated | Date Stated | Date Stated | Date Stated | Date Stated | Date Stated | Date Stated | Date Stated | Date Stated | Date Stated | Date Stated | Date Stated | Date Stated | Date Stated | Date Stated | Date Stated | Date Stated | Date Stated | Date Stated | Date Stated | Date Stated | Date Stated | Date Stated | Date Stated | Date Stated | Date Stated | Date Stated | Date Stated | Date Stated | Date Stated | Date Stated | Date Stated | Date Stated | Date Stated | Date Stated | Date Stated | Date Stated | Date Stated | Date Stated | Date Stated | Date Stated | Date Stated | Date Stated | Date Stated | Date Stated | Date Stated | Date Stated | Date Stated | Date Stated | Date Stated | Date Stated | Date Stated | Date Stated | Date Stated | Date Stated | Date S 868198 Dates, Eligibility & EEO Last Contacted Change Reason
Gender
F
Pay Status
EED: Job Cat Cd.

Ethnic Code

GOI New Hire
F
Rective
GOI Officials and Administrators
GOI White (Not of Hispanic Origin) Appl Pool (Y/N). Disabled Vet Eligibility/Participation: 

Figure 3-3 Dates, Eligibility, & EEO screen

To enter government information, complete the following fields:

F5=Cat. Codes & Geo. Data F6=NDT Codes F8=User Dates F24=More Keys

- **I9 Status**
- Veteran
- Disabled Veteran
- Disability
- To enter benefit information, complete the following field and press Enter:
  - **Benefit Status**
- 3. Choose the Exit Program function to return to HR Employee Entry.
- Access Pay Rate Information.

Figure 3-4 Pay Rate Information screen

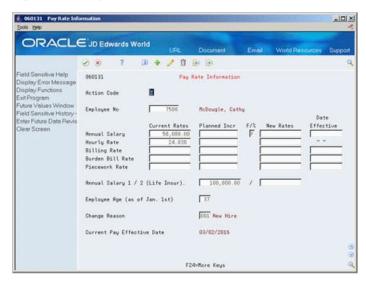

- On Pay Rate Information, complete any of the following fields and press Enter:
  - Annual Salary 1 (Life Insurance)

- Annual Salary 2 (Life Insurance)
- Employee Age (as of Jan. 1st)

| Field                          | Explanation                                                                                                    |
|--------------------------------|----------------------------------------------------------------------------------------------------|
| I9 Status                      | A code that indicates the method used to verify that this employee is eligible to work in the United States. Valid codes are:                                                                      |
|                                | Y – I9 form on file                                                                                                    |
|                                | P – Passport used for verification                                                                                                    |
|                                | R – Resident alien or alien registration card                                                                                                    |
|                                | S – Social Security card                                                                                                    |
|                                | L – Driver's license and Social Security card                                                                                                    |
|                                | V – Visa (worker's permit)                                                                                                    |
|                                | B – Birth certificate                                                                                                    |
|                                | N – Waiting for verification                                                                                                    |
| Veteran                        | A user-defined code (05/HO) that indicates the veteran status of the employee or applicant. For example:                                                                                           |
|                                | N – Not a Veteran                                                                                                    |
|                                | O – Other Protected Veteran                                                                                                    |
|                                | A – Armed Forces Service Medal Veteran                                                                                                    |
|                                | S – Recently Separated Veteran                                                                                                    |
|                                | L – Other Protected Veteran - No Self-Identification                                                                                                    |
| Disabled Vet                   | A code that indicates whether the employee or applicant is a disabled veteran. Valid codes are:                                                                                                    |
|                                | Y – Yes, this employee is a disabled veteran.                                                                                                    |
|                                | N – No, this employee is not a disabled veteran.                                                                                                    |
| Disability                     | A user-defined code (05/HQ) that indicates whether the employee or applicant has a mental or physical disability. Examples are:                                                                    |
|                                | D – Do not wish to answer                                                                                                    |
|                                | N – No                                                                                                    |
|                                | U – Unknown                                                                                                    |
|                                | Y – Yes                                                                                                    |
| Employee Benefit Status        | A user-defined code (07/EA) that allows the system to test an employee's eligibility for benefits and to determine for enrollment parameters (guidelines) for benefits administration.             |
|                                | This code specifies the employee action for which the system searches as it tests for eligibility. An asterisk (*) indicates the guidelines refer to all employee actions not otherwise specified. |
|                                | Do not change the codes that are hard-coded, such as A (Active) and X (Terminated). These are required codes in the system.                                                                        |
| Rate - Life Ins. Annual Salary | A value that the system uses to calculate deductions, benefits, and accruals (DBAs) for an employee's life insurance premium. Any table method that begins with an I (Insurance) uses this field.  |

| Field                                      | Explanation                                                                                                    |
|--------------------------------------------|----------------------------------------------------------------------------------------------------|
| Rate - Life Ins. Annual Salary<br>(Spouse) | A value that the system uses to calculate deductions, benefits, and accruals (DBAs) for a spouse's life insurance premium. Any table method that begins with an F or U uses this field.                   |
| Age - Employee                             | The age of the employee as of a certain date (for example, August 1st) for a given year. You can manually update this field or update it each year using the future data facility.                        |
| Age - Spouse                               | The age of the spouse as of a certain date for a given year. You can manually update this field on the Dependent/Beneficiary Entry (P08901) screen, or it can be updated using WorldWriter Q083/ZJDE0002. |

### 3.2.3 Processing Options

See Section 72.1, "Human Resources Employee Master (P0801)."

## 3.3 Entering Multiple Job Information

#### **Navigation**

From Human Resources (G08), choose Employee Information

#### From Employee Information (G08E1), choose Employee Multiple Job Entry

For employees who have more than one job or position within your organization, you can enter multiple job information. Entering multiple job information allows you to:

- Track separate job and pay information for each job.
- Define job start and stop dates for each job.
- Avoid entering timecards for an hourly employee by entering a standard number of hours to pay in each payroll, regardless of the number of hours worked.
- Set an employee to autopay status for more than one job. (Autopay status means that you do not need to enter timecards for the employee's regular hours. You enter a timecard only when the employee has exception time, such as vacation or sick time.)

For example, you have an employee who is an English teacher for nine months per year as well as a basketball coach for three months per year. You can track the different rates of pay for each of these jobs. You can also assign different pay start and stop dates to each job so that the employee receives payments for teaching during the nine months that he teaches, and receives payments for coaching only during the three months in which he actually coaches.

#### To enter multiple job information for employees

On Employee Multiple Job Entry

🔮 060118 Employee Multiple Job Ent -OX ORACLE JD Edwards World 8 S D + / 1 B B Field Sensitive Help
Display Error Message
Display Functions
Exit Program
More Datals
Toggle Beneven Forms
Profile Data Entry
EEO Dates and Eligibilis
Pay Rates for Groups/U
HR Employee Messar
Exit A Address Book
Requisition Review
Field Sensitive History Employee Multiple Job Entry Total Salary 7500 McDougle, Cathy 58,000.00 Exit to Address Book
Requisition Review
Field Sensitive History
Labor Dist. Instructions
Pay & Tax Information
Basic Employee Informe
Paynoll Employee Mosts
Ned Record
Employee Dos Instructs
Clear Screen
Employee Multiple Job
Employee Multiple Job mplovee Multiple Job

Figure 3–5 Employee Multiple Job Entry screen

- Complete the following fields:
  - Address Number
  - Home Business Unit
- Complete one of the following fields:
  - Salary
  - Hourly Rate
- If you entered an effective salary, complete the following field:
  - Salary Frequency
- Complete the following optional fields:
  - Position ID
  - Job Type
  - Job Step
  - Union Code
- Access the detail area.

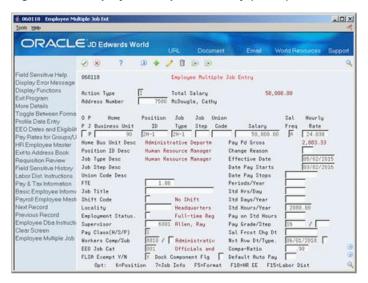

Figure 3-6 Employee Multiple Job Entry (Detail) screen

- Complete the following fields:
  - Change Reason
  - **Effective Date**
  - Pay Class (H/S/P)
  - FLSA Exempt Y/N
  - **EEO Job Category**
- To enter pay information for the job, complete the following fields:
  - Date Pay Starts
  - Date Pay Stops
  - Pay on Standard Hours
  - Periods per Year
  - Standard Hours per Day
  - Standard Days per Year
  - Standard Hours per Year
- Complete any of the following additional fields:
  - Full Time Equivalents
  - Supervisor
  - Next Review Date
  - Next Review Type
  - Default Auto Pay

| Field          | Explanation                                                                                                    |
|----------------|----------------------------------------------------------------------------------------------------|
| Effective Date | The date that you want all the changes to take effect, or<br>the date that the changes went into effect. If you are<br>entering data and you do not enter a date in this field,<br>the system uses the current date as the effective date.                                                                                                    |
|                | Form-specific information                                                                                                    |
|                | The effective date on which you want to record all of the primary job changes to the HR History table (F08042) and the Employee Turnover Analysis table (F08045). The changes you make to the Employee Master table take effect immediately. If you are adding an employee record and you do not enter a date in this field, the system uses the current date as the effective date.               |
| EEO Job Cat    | A user defined code (07/J) that specifies classifications established by the U.S. Equal Employment Opportunity Commission (EEOC), or the Canadian Employment Equity Occupational Group (EEOG) for use in reporting levels of minority employment. Do not change any of the codes provided by JD Edwards World and Company. You can add codes if needed.                                            |
| Periods/Year   | The number of periods in the year during which the employee will be paid the salary amount. The system uses this number to calculate the annual salary and pay period gross amount for a job that lasts for only part of a year.                                                                                                    |
| Std Hrs/Day    | The number of hours that the employee normally works in one day. If you leave this field blank, the default is the standard number of hours per day that you defined in the payroll company constants.                                                                                                    |
|                | For example, if, in the payroll company constants, you specified 8 as the standard number of hours per day, but a few employees normally work 7 hours per day, enter 7 in this field for those employees.                                                                                                    |
| Std Days/Year  | The number of work days in a year. The number of standard days per year multiplied by the number of hours per day equals the standard hours per year. When you have set up the human resources constants to use the pay grade step table as the default pay rate source, the system calculates the salary for an employee by multiplying the standard days per year by the employee's hourly rate. |

| Field          | Explanation                                                                                                    |
|----------------|----------------------------------------------------------------------------------------------------|
| Std Hours/Year | The number of work hours in the year. When you do not set your payroll company constants to use the Pay Grade Step table as the pay rate source, the system uses this number to compute the hourly rate when you supply the annual salary (or to compute the annual salary when you supply the hourly rate). |
|                | When you set your constants to use the Pay Grade Step table as the pay rate source, the system uses the following sequence to search for the standard number of hours that it uses to calculate the salary or hourly rate per pay period:                                                                    |
|                | <ul> <li>Employee entry forms (this field)</li> </ul>                                                                                                    |
|                | <ul> <li>Pay Grade Step table (hours per day multiplied by<br/>days per year)</li> </ul>                                                                                                    |
|                | <ul> <li>Payroll company constants for the employee's company</li> </ul>                                                                                                    |
|                | <ul> <li>Payroll company constants for the default<br/>company (company 00000)</li> </ul>                                                                                                    |
|                | <ul> <li>Data dictionary</li> </ul>                                                                                                    |
|                | <ul> <li>System default value of 2080 standard hours per<br/>year</li> </ul>                                                                                                    |

## 3.3.1 What You Should Know About

| Topic                           | Description                                                                                                    |
|---------------------------------|----------------------------------------------------------------------------------------------------|
| Updates to employee information | When you add a new employee to the database, you must use HR Employee Entry or Basic Employee Data to add primary job information. These programs update the Employee Multiple Job table (F060118) and the Employee Multiple Job History table (F060119) with primary job information. |
|                                 | You can use Employee Multiple Job Entry to change information for an employee's primary job. When you use this program to change primary job information, the system updates the Employee Master table (F060116) and the Employee Multiple Job History table.                          |
| Contract calendars              | If you set the contract calendar selection on Constants Information, Contract/Calendar Window automatically appears when you add a new employee record.                                                                                                    |
|                                 | If you need to change information on a job with a contract calendar attached, choose the Contract/Calendar Window option.                                                                                                    |
|                                 | You can attach a different calendar to different jobs, or you can use the same calendar for more than one job. An example might be a calendar for a substitute school teacher who provides services at different schools in a district.                                                |
|                                 | See Section 3.4, "Attaching a Contract Calendar to an Employee Record."                                                                                                    |

| Topic                        | Description                                                                                                    |
|------------------------------|----------------------------------------------------------------------------------------------------|
| Occupational Pay Rates       | If you are not using the position control features of your Human Resources system, you might find it more convenient to define occupational pay rates for employees who have multiple jobs. When you define occupational pay rates, you can enter only one start and stop date that applies to all jobs.                                    |
|                              | See Defining Occupational Pay Rates Tables in the <i>JD Edwards World U.S. Payroll I Guide</i> .                                                                                                    |
| Purging multiple job records | If you are using the JD Edwards World Payroll system, the system automatically purges obsolete multiple job records when you process a payroll cycle. The system uses the pay stop date for the job to determine whether the job is obsolete. An obsolete job is one that has a pay stop date that is less than the pay period ending date. |
|                              | If you are not using the JD Edwards World Payroll system, you can run a program to purge obsolete multiple job records. You use the same steps to run this purge program as you do to run other types of purges.                                                                                                    |
| Job information              | For an employee who has multiple jobs, the position ID can be the same for each of those jobs, so long as the jobs have different home business units.                                                                                                    |

### 3.3.2 Processing Options

See Section 72.3, "Employee Job Entry (P060118)."

## 3.4 Attaching a Contract Calendar to an Employee Record

#### **Navigation**

From Human Resources (G08), choose Employee Information

From Human Resources (G08), choose Employee Information From Employee Information (G08E1), choose HR Employee Entry

For an employee whose work days are specified by contract, such as a public school teacher, you can use the contract calendar feature to track the specific days that the employee works during the course of the contract. You can set up a calendar so that some days count as more than one full day. For example, days on which teachers have parent-teacher conferences might count as 1.5 days.

You can set up separate contract calendars for each of your employees, or you can attach the same contract calendar to multiple employees. Employees who have multiple jobs can have a different contract calendar for each job.

You can also specify how an employee receives payments for each job. For example, for an employee who works only part of a year but wants to receive a payment each pay period throughout the entire year, you can set up the system to withhold part of the employee's salary each pay period and deposit it in an accumulated account. The system uses the money in the accumulated account to pay the employee during the pay periods when the employee is not working.

You can also account for employees who:

- Begin working after the beginning date of the contract
- Receive salary increases in the middle of a contract

Leave the contract before its ending date

### 3.4.1 Before You Begin

- Ensure that the contract calendar selection is activated in your human resources constants. See Section 64.2, "Setting Up Position Control Information."
- Set up a contract calendar. See Chapter 68, "Set Up Contract Calendar Information."

#### To attach a contract calendar to an employee record

On HR Employee Entry

If you are adding a new employee record to the database, the Contract Calendar window appears automatically. To attach a contract calendar to an existing employee record, locate the employee record and then choose the Contract Calendar function.

Figure 3-7 Contract Calendar Window screen

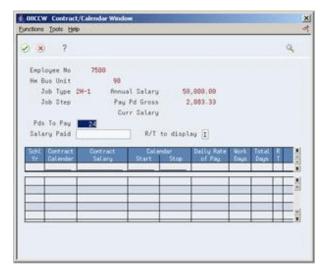

- On Contract Calendar, complete the following fields and press Enter:
  - Change Reason
  - Periods to Pay
  - Contract Calendar
  - Calendar Start
  - Stop
- Review the information in the following fields:
  - Daily Rate of Pay
  - Pay Period Gross
- Choose the Update function.

| Field             | Explanation                                                                                                    |
|-------------------|----------------------------------------------------------------------------------------------------|
| Pds To Pay        | The number of periods in the year during which the employee will be paid the salary amount. The system uses this number to calculate the annual salary and pay period gross amount for a job that lasts for only part of a year.        |
|                   | Form-specific information                                                                                                    |
|                   | When you change contract calendar information for an employee, enter the number of pay periods remaining in the contract calendar for which the employee will be paid.                                                                  |
| Contract Calendar | A code that identifies a yearly contract that specifies the number of days that employees work. After you create a contract calendar, you can attach it to employee and position records.                                               |
| Calendar Start    | The date that an employee may begin participating in the company's benefit plans or may be included in payroll processing.                                                                                                    |
|                   | You can also use this field to provide a beginning date for seasonal employees or for employees who work only part of the year (such as a teacher who works only nine months of the year).                                              |
|                   | Form-specific information                                                                                                    |
|                   | When you assign an employee a contract calendar enter one of the following;                                                                                                    |
|                   | <ul> <li>The first date covered under the contract, if the employee<br/>will begin work by that date</li> </ul>                                                                                                    |
|                   | <ul> <li>The actual date the employee begins work, if the<br/>employee's start date is later than the first date covered by<br/>the contract</li> </ul>                                                                                 |
| Stop              | The date that an employee's pay stops. This date is used to provide for employees who are seasonal or for employees who work only part of the year (such as a teacher who works only nine months of the year). See also data item PSDT. |
|                   | It may also be the date that a deduction, benefit, or instruction stops.                                                                                                    |
|                   | Form-specific information                                                                                                    |
|                   | When you assign an employee a contract calendar enter one of the following;                                                                                                    |
|                   | <ul> <li>The last date covered under the contract, if the employee<br/>will work to that date</li> </ul>                                                                                                    |
|                   | <ul> <li>The actual date the employee will stop work, if the<br/>employee's stop date is earlier than the last date covered<br/>by the contract</li> </ul>                                                                              |
| Daily Rate Of Pay | The daily rate of pay earned by an employee attached to a Contract/Calendar.                                                                                                    |
|                   | The system calculates the daily rate of pay as follows:                                                                                                    |
|                   | Contract Salary / Number of work days in the contract calendar that fall between the start and stop dates                                                                                                    |

| Field                                                              | Explanation                                                                                                    |
|--------------------------------------------------------------------|----------------------------------------------------------------------------------------------------|
| Amount - Gross Pay                                                 | The actual gross pay amount for an employee. This is to be distinguished from the distributed gross pay amount used for labor distribution. See data item DPAY. |
|                                                                    | When using Work Order Time Entry, this field is used to record miscellaneous pay for an employee, (i.e. piece rate bonus).                                      |
|                                                                    | Form-specific information                                                                                                    |
|                                                                    | To calculate the pay period gross amount, the system divides<br>the annual salary by the pay frequency.                                                         |
|                                                                    | For example, assume that:                                                                                                    |
|                                                                    | <ul> <li>An employee earns 3000.00 for a job that lasts three<br/>months</li> </ul>                                                                             |
|                                                                    | <ul> <li>The employee's pay frequency is monthly</li> </ul>                                                                                                    |
|                                                                    | <ul> <li>The employee is to receive payments for the job only<br/>during the three months that the job lasts</li> </ul>                                         |
|                                                                    | The system calculates the following:                                                                                                    |
| 12000 divided by $12 = 1000 = pa$<br>For employees whose records a | $(3000 \text{ divided by } 3) \times 12 = 12000 = \text{annualized salary}$                                                                                     |
|                                                                    | 12000 divided by 12 = 1000 = pay period gross salary                                                                                                    |
|                                                                    | For employees whose records are attached to contract calendars, payments are not based on the pay period gross amount.                                          |

## 3.4.2 What You Should Know About

| Topic                         | Description                                                                                                    |
|-------------------------------|----------------------------------------------------------------------------------------------------|
| Removing a contract           | Choose the Detach function for either of the following reasons:                                                                                                    |
| calendar                      | You attach a contract calendar to an employee in error                                                                                                    |
|                               | <ul> <li>Before the contract calendar dates have expired, an<br/>employee transfers to a different position and no longer<br/>works under a contract calendar, for example, a teacher<br/>transfers to an administrative position</li> </ul> |
| Copying employee records      | If you copy an employee record to add a new employee record, you must clear and replace the standard hours per year, salary, and hourly rate information to ensure accurate calculations.                                                    |
| Reviewing salary paid-to-date | If you change salary information for an employee, you can use<br>the Salary Paid function to update the salary paid-to-date for<br>the employee.                                                                                             |
| Changing periods to pay       | If you need to change the periods to pay information, make the corrections on Contract Calendar. Do not change this information on Employee Entry.                                                                                           |

## 3.5 Entering Pay Basis Information

#### **Navigation**

From Human Resources (G08), choose Employee Information

From Employee Information (G08E1), choose Pay and Tax Information

Pay basis information is the number of hours on which an employee's salary is based. The system uses pay basis information to calculate either:

- An employee's annual salary (when you have entered an hourly rate for the
- An employee's hourly rate (when you have entered an annual salary for the employee)

To save time and reduce keying errors, you typically enter pay basis information (hours per day and days per year) at the home company level. The system automatically applies that information to all employees in that company. For employees whose pay basis information differs from those you entered for the company, you can override that information at the employee level.

You enter pay basis information for employees who have only one job within your organization. If you are tracking multiple jobs for employees, you can enter pay basis information on Employee Multiple Job Entry. You can enter separate pay basis information for each job an employee works.

#### To enter pay basis information

On Pay and Tax Information

Figure 3-8 Pay & Tax Revisions screen

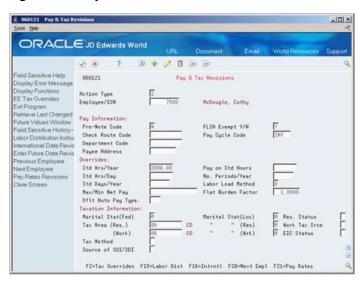

- To locate the employee record for which you need to enter pay basis information, complete the following field:
  - Employee/SSN
- Complete the following fields:
  - Standard Hours Per Year
  - Standard Hours Per Day
  - Number of Periods Per Year
  - Standard Days Per Year

#### See Also:

- Setting up Company Constants in the *JD Edwards World U.S.* Payroll II Guide for information about entering pay basis information at the company level.
- Section 3.3, "Entering Multiple Job Information" for information about entering pay basis information for multiple jobs.

#### 3.5.1 What You Should Know About

| Topic                       | Description                                                                                                    |
|-----------------------------|----------------------------------------------------------------------------------------------------|
| Contract calendar employees | When you locate an employee record that is attached to a contract calendar, the system displays a message. Press Enter before you enter the pay basis information for the employee. |

### 3.5.2 Processing Options

See Section 72.4, "Employee Pay & Tax Information (P060121)."

## 3.6 Entering User-Defined Information for Employees

#### **Navigation**

From Human Resources (G08), choose Employee Information

From Employee Information (G08E1), choose Dates, Eligibility and EEO

Alternatively, from Payroll Master Menu (G07), choose Employee Information

From Employee Information (G0711), choose Additional EE Data & Reports

From Additional Employee Data & Reports (G07111), choose Dates, Eligibility and **EEO** 

After you add an employee, you can enter additional information for the employee. Typically, this information is unique to your organization or your industry. For example, you might need to track the date by which employees' drivers licenses expire.

JD Edwards World provides codes and fields that make it easy for you to track this information. You define these codes and fields when you set up your system.

When you define codes and fields, you enter a name (label) for the information you want to track. For example, you might enter Drivers License Expiration Date for user defined date field 1, and Bonus Plan for eligibility code 1.

When you enter employee information, you enter values in the codes and fields that you have defined. You can use these fields and codes for reporting and analysis purposes. For example, you can set up geographic data codes that you use to prepare unemployment reports.

Entering user-defined information for employees includes:

- Entering category and geographic data codes
- Entering eligibility codes
- Entering user-defined dates

Entering veteran/disability self-identification responses

#### To enter category and geographic data codes

On Dates, Eligibility and EEO

- 1. Locate the employee.
- Choose the Category Codes and Geographic Data function.
- **3.** On Category Codes and Geographic Data, complete the following fields as required:
  - Category Codes 1-20
  - Home State (U.S. only)
  - Home City
  - Standard Occupational Class (U.S. only)
  - Work State (U.S. only)
  - Work City
  - Work County
  - Region

| Field                        | Explanation                                                                                                    |
|------------------------------|----------------------------------------------------------------------------------------------------|
| Category Codes - Payroll 001 | Use this category code to fit the needs of your organization. For example, you can set up a category code for any of the following categories:                                                                                                    |
|                              | <ul><li>Division</li></ul>                                                                                                    |
|                              | ■ Supervisor                                                                                                    |
|                              | ■ Branch Office                                                                                                    |
|                              | ■ Health Insurance Plan                                                                                                    |
|                              | ■ Stock Plan                                                                                                    |
|                              | Category Code 1 is used for time entry.                                                                                                    |
|                              | You can use this category code for reporting purposes on timecard and human resources job information.                                                                                                    |
|                              | The JD Edwards World Payroll, Human Resources, and Time Accounting systems use this category code. If your company uses more than one of these systems, coordinate the use of this category code.                                                                                                    |
| Home State                   | The employee's home state for tax reporting purposes. This code designates the state in which the employee resides.                                                                                                    |
|                              | <b>Note:</b> For W-2 reporting, use the numeric value equivalent of the designated state. For example: 06 - Colorado, 05 - California. Otherwise, the system produces undesirable report results. If you leave this field blank, the system uses the value in the Tax Area (Resident) field on Pay and Tax Information as the employee's resident (base) state. |
| Home City                    | The location or city where the employee resides.                                                                                                    |
| Std Occ Class                | A series of codes that identify occupational titles and their definitions. These codes are used in one or more states in the preparation of unemployment reports.                                                                                                    |

| Field       | Explanation                                                                                                    |
|-------------|----------------------------------------------------------------------------------------------------|
| Work State  | The employee's work state for tax reporting purposes. This code is used to designate the state in which the employee normally works. IT IS THIS CODE THAT WILL BE USED TO COMPUTE STATE INCOME TAX WITHHOLDING. This code can be overridden in the time sheet entry program if required. |
| Work City   | A code identifying the city in which the employee works.                                                                                                    |
| Work County | A code identifying the county in which the employee works.                                                                                                    |
| Region      | A region within a state. This field is intended for use in preparation of unemployment reports for Alaska.                                                                                                    |

### 3.6.1 What You Should Know About

| Topic                                    | Description                                                                                                    |
|------------------------------------------|----------------------------------------------------------------------------------------------------|
| Entering information in category codes   | JD Edwards World pre-defines category codes 1-4 for use by the time entry forms. You can access category codes 1-10 from the Job Entry and Evaluation form.                                                                                  |
| Updating user-defined codes for job type | A processing option for Job Entry and Evaluation allows you to add job types to the appropriate user defined code tables directly from this form. Therefore, you do not need to set up user defined code tables 07/G before you define jobs. |
| Accessing category and geographic codes  | You can also access the Category Codes and Geographic Data form from the Employee Information menu (G08E1).                                                                                                    |

### To enter eligibility codes

On Dates, Eligibility, and EEO

- 1. Locate the employee.
- **2.** Complete the following fields:
  - Eligibility Codes 01-10
  - Pension (U.S. Only)
  - Oregon Insurance (U.S. Only)
  - **Employee Benefit Status**

| Field                | Explanation                                                                                                    |
|----------------------|----------------------------------------------------------------------------------------------------|
| Eligibility Code 001 | A code to specify an employee's eligibility for or participation in various user defined plans or programs. For example, these codes can be used to designate the following: |
|                      | Voluntary Accidental Death & Dismemberment Insurance                                                                                                    |
|                      | Overtime Call Up                                                                                                    |
|                      | Profit Sharing                                                                                                    |
|                      | Political Action Committee                                                                                                    |
|                      | Coffee Fund                                                                                                    |
|                      | U.S. Citizen                                                                                                    |

| Field                   | Explanation                                                                                                    |
|-------------------------|----------------------------------------------------------------------------------------------------|
| Pension                 | A code that specifies whether an employee is participating in the company's pension or 401(k) plan. The W-2 program uses the code in this field to determine whether to place an X indicating employee participation into the pension box of the tax return form. |
| Oregon Ins              | A code to specify whether an employee is participating in the Oregon Industrial Insurance program. The Oregon SUI continuation report uses the code in this field to determine what to enter in the appropriate box on the tax return.                            |
| Employee Benefit Status | A user defined code (07/EA) that allows the system to test an employee's eligibility for benefits and to determine for enrollment parameters (guidelines) for benefits administration.                                                                            |
|                         | This code specifies the employee action for which the system searches as it tests for eligibility. An asterisk (*) indicates the guidelines refer to all employee actions not otherwise specified.                                                                |
|                         | Do not change the codes that are hard-coded, such as A (Active) and X (Terminated). These are required codes in the system.                                                                                                    |

#### To enter user-defined dates

On Dates, Eligibility, and EEO

- Locate the employee.
- Choose the User Dates function.
- On User Defined Dates Window, complete the following fields:
  - User Defined Dates 1-10

| Field                | Explanation                                                                                                    |
|----------------------|----------------------------------------------------------------------------------------------------|
| User Defined Date 01 | A user defined date. Because this field is not linked to any specific function or application within the system, you can use this date for any purpose needed by your company. For example, you can use this date field to track the expiration of a license or certification. |

#### To enter veteran/disability self-identification responses

On Dates, Eligibility, and EEO

- Locate the employee.
- Choose the Veteran/Disability Self-ID Responses function.
- On Veteran/Disability Responses, complete the following fields:
  - RT (Self-Identification Response Type)
  - Date Reported
  - Time Reported
  - V (Veteran Status)
  - DV (Disabled Veteran)
  - D (Disability)
  - OT (Offer Type)

- AR (Special Accommodation Request)
- RS (Request Status)
- Spec Acc Req Date (Special Accommodation Request Date)
- Military Discharge Date (in fold area)
- Search Type (in fold area)
- To enter special accommodation request text, enter 8 in the Option field and then press Enter.
- On Special Accommodation Request Text, enter the text that you want to add and press Enter.

| Field                                  | Explanation                                                                                                    |
|----------------------------------------|----------------------------------------------------------------------------------------------------|
| RT (Self-Identification Response Type) | A user-defined code (08/TI) that indicates the self-identification response type. Examples include:                                                                                                    |
|                                        | D – Disability                                                                                                    |
|                                        | V – Veteran                                                                                                    |
|                                        | <b>Note:</b> If you enter <b>D</b> , you cannot enter a value in the V (Veteran Status), DV (Disabled Veteran), and Military Discharge Date (in the fold area) fields. If you enter <b>V</b> , you cannot enter a value in the D (Disability) field. To enter both disability and veteran response information, you must enter two records. |
| Date Reported                          | The date on which the self-identification response was received.                                                                                                    |
|                                        | <b>Note:</b> If you do not enter a value in this field, the system uses the current date.                                                                                                    |
| Time Reported                          | The time when the self-identification response was received.                                                                                                    |
|                                        | <b>Note:</b> If you do not enter a value in this field, the system uses the current time.                                                                                                    |
| V (Veteran Status)                     | A user-defined code (05/HO) that indicates the veteran status of the employee or applicant. For example:                                                                                                    |
|                                        | N – Not a Veteran                                                                                                    |
|                                        | O – Other Protected Veteran                                                                                                    |
|                                        | A – Armed Forces Service Medal Veteran                                                                                                    |
|                                        | S – Recently Separated Veteran                                                                                                    |
|                                        | L – Other Protected Veteran - No Self-Identification                                                                                                    |
| DV (Disabled Veteran)                  | A code that indicates whether the employee or applicant is a disabled veteran. Valid codes are:                                                                                                    |
|                                        | Y – Yes, this employee is a disabled veteran.                                                                                                    |
|                                        | N – No, this employee is not a disabled veteran.                                                                                                    |
| D (Disability)                         | A user-defined code (05/HQ) that indicates whether the employee or applicant has a mental or physical disability. Examples include:                                                                                                    |
|                                        | D – Do not wish to answer                                                                                                    |
|                                        | N – No                                                                                                    |
|                                        | U – Unknown                                                                                                    |
|                                        | Y – Yes                                                                                                    |

| Field                                                     | Explanation                                                                                                    |
|-----------------------------------------------------------|----------------------------------------------------------------------------------------------------|
| OT (Offer Type)                                           | A user-defined code (08/TO) that indicates the type of offer made to an employee or applicant as it pertains to the Office of Federal Contract Compliance Programs (OFCCP). Examples include:                                                                 |
|                                                           | A – Pre-Offer                                                                                                    |
|                                                           | B – Post-Offer                                                                                                    |
|                                                           | C – Periodic Employee Offer                                                                                                    |
| AR (Special Accommodation Request)                        | A user-defined code (08/SA) that indicates whether the employee or applicant requests special accommodations. Examples include:                                                                                                    |
|                                                           | N – Not Requested                                                                                                    |
|                                                           | Y – Requested                                                                                                    |
| RS (Request Status)                                       | A user-defined code (08/S4) that indicates the status of a special accommodation request made by an employee or applicant. Examples include:                                                                                                    |
|                                                           | A – Request Accommodated                                                                                                    |
|                                                           | I – In Process/Under Review                                                                                                    |
|                                                           | R – Received from Employee                                                                                                    |
| Spec Acc Req Date (Special<br>Accommodation Request Date) | The date when a special accommodation request was received from the employee or applicant.                                                                                                    |
| Military Discharge Date                                   | The date on which the employee or applicant was discharged from military duties.                                                                                                    |
|                                                           | <b>Note:</b> The processing options setting for the P085590 program determines which field the system updates in the Employee Master table (F060116) when you enter a value in this field.                                                                    |
| Search Type                                               | Indicates whether the individual is an employee or applicant at the time of self-reporting. This is defined in user-defined code (01/ST) that identifies the kind of address book record you want the system to select when you search for a name or message. |
|                                                           | <b>Note:</b> If you do not enter a value in this field, the system uses the default value from the Address Book.                                                                                                    |

### 3.6.1.1 What You Should Know About

| Topic                                                                                                    | Description                                                                                                    |
|----------------------------------------------------------------------------------------------------|----------------------------------------------------------------------------------------------------|
| Setting processing options<br>for Veteran/Disability<br>Self-Identification<br>Responses program<br>(P085590) | To set or update processing options for the Veteran/Disability Self-Identification Responses program (P085590), you must access them by navigating from the Dream Writer Versions list.  Note: You can use the P085590 processing options to indicate whether the system should update the Employee Master or Applicant Master with veteran or disability self-identification response information. |

## 3.6.1.2 Processing Options

See Section 77.8, "Veteran/Disability Self-Identification Responses (P085590)."

## 3.7 Entering International Employee Information

#### **Navigation**

From Human Resources (G08), choose Employee Information

From Employee Information (G08E1), choose Data (G08G13)

#### From International Information/Procedures, choose Employee International Data

If your company has international employees, you can use Employee International Data to record information such as maiden name, immigrant registration number, and country code. Also, for Canadian employees, you can enter information that is required for Canadian employment equity.

To enter international employee information, complete the following tasks:

- Enter personal information for international employees
- Enter additional information for Canadian employees

### 3.7.1 Before You Begin

- To track personal and employment equity information for Canadian employees, verify that the employees' home company is Canadian.
- Verify that the International Flag is set to Y (Yes) for the default company, company 00000, in the payroll company constants.

#### To enter personal information for international employees

On Employee International Data

Figure 3–9 Employee International Data screen

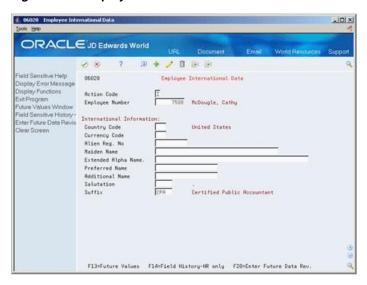

Complete any of the following optional fields:

- Country Code
- Currency Code
- Alien Registration Number
- Maiden Name

- Extended Alpha Name
- Preferred Name
- Additional Name
- Salutation
- Suffix

| Field               | Explanation                                                                                                    |
|---------------------|----------------------------------------------------------------------------------------------------|
| Currency Code       | A code that indicates the currency of a customer's or a supplier's transactions.                                                                                                    |
| Alien Reg. No       | The alien registration number for employees who have more than one ID. For instance, if you have a foreign employee who is working under a work permit, you would record that number in this field.                                                                                                    |
| Maiden Name         | A female employee's maiden name. If this employee is a resident of Canada, this field is mandatory. This information is used for all government reports.                                                                                                    |
| Extended Alpha Name | A 50-character alphabetical field for the extended name for an employee. You can use this field on certain designated reports in place of the normal 40-character name.                                                                                                    |
|                     | Form-specific information                                                                                                    |
|                     | The standard JD Edwards World name field is 30 characters long. This field allows you to enter the complete legal name of an employee whose name is between 30 and 50 characters long. You can run a World Writer report on the Extended Alpha Name field to obtain a listing of the complete name of all your employees with names longer than 30 characters. |
| Additional Name     | An additional name field for middle name(s), a previous married name, or an alias associated with the employee.                                                                                                    |
| Salutation          | A code that identifies the proper title for a given employee.<br>Some examples are Mr., Ms., Dr., and so on.                                                                                                    |
| Suffix              | A code that identifies the credentials for a given employee.<br>Some examples are Phd, MD, CPA, and so on.                                                                                                    |

#### To enter additional information for Canadian employees

On Employee International Data

- **1.** Complete the following fields:
  - Language
  - Medical Plan ID
- 1. Complete the following fields to enter Canadian employment equity information:
  - National Occupation Classification
  - Census Metropolitan Area
  - Sector Industrial Code

| Field                                   | Explanation                                                                                                    |
|-----------------------------------------|----------------------------------------------------------------------------------------------------|
| Language                                | A user defined code (01/LP) that specifies a language to use in forms and printed reports.                                                                                                    |
|                                         | For World, if you leave the Language field blank, the system uses the language that you specify in your user preferences. If you do not specify a language in your user preferences, the system uses the default language for the system.                                                                                                    |
|                                         | Before any translations can become effective, a language code must exist at either the system level or in your user preferences.                                                                                                    |
| Medical Plan ID                         | A number that identifies secondary employee numbers, such as the Canadian Hospital Insurance ID number.                                                                                                    |
| National Occ. Code                      | A code that identifies the National Occupational Classification (NOC) for a job or employee. The Canadian government defines NOC codes. For more information about NOC codes, see the Canadian Employment Equity documentation.                                                                                                    |
|                                         | Form-specific information                                                                                                    |
|                                         | You enter the default value for National Occupational Classification (NOC) codes at the job level. This default value does not appear on the Employee International Data form. However, any value you enter in this field on Employee International Data overrides the default value that you entered at the job level. The override value appears on the Employee International Data form. |
| Census Metrop. Area - Can<br>Emp Equity | A code that identifies the Census Metropolitan Area code of work. Valid codes are defined by the Canadian government and can be found in the Canadian Employment Equity documentation.                                                                                                    |
| Sector Indus. Code                      | A code that identifies the Sector Industrial Code. These codes are defined by the Canadian government and can be found in the Canadian Employment Equity documentation.                                                                                                    |

## 3.7.2 What You Should Know About

| Торіс                                  | Description                                                                                                    |
|----------------------------------------|----------------------------------------------------------------------------------------------------|
| Canadian values for visible minorities | The user defined code table for Ethnic Code (07/M) stores values for visible minorities. (Visible minorities are people who belong to ethnic groups other than Caucasian, such as Southeast Asian or Latin American.) |

# **Understand Salary and Hourly Rate Calculations Overview**

This chapter contains these topics:

- Section 4.1, "About Salary and Hourly Rate Calculations,"
- Section 4.2, "Scenario 1: Pay Rate Source Equals the Pay Rate Table,"
- Section 4.3, "Scenario 2: Pay Rate Source Equals the Pay Grade Step Table,"
- Section 4.4, "Scenario 3: No Pay Rate Source."

## 4.1 About Salary and Hourly Rate Calculations

Depending on the nature of your workforce and the planning and budgeting requirements of your organization, you can use several methods to track the amount of money an employee earns each pay period and each year. Three components in the system determine this amount:

- Annual salary
- Hourly rate
- Standard hours per year

An employee's annual salary is the amount of money that the employee earns in one year. An hourly rate is the amount of money that an employee earns in one hour. Standard hours per year is the number of hours per year that an employee works. Therefore:

- Annual salary divided by standard hours per year equals hourly rate
- Hourly rate multiplied by standard hours per year equals annual salary

Employees who have multiple jobs within your organization can have a different annual salary, hourly rate, and standard hours per year for each job.

To save you time and reduce keying errors, you can set up pay information in the following tables

- Pay Rate
- Pay Grade Step

You can use either of these tables as the default source of pay rate information for employees. You can specify a default pay rate source in the human resources constants.

The type of information that you must enter for each employee, as well as the way in which the system calculates salaries or hourly rates, varies depending on the pay rate source that you specify.

The pay rate sources that you can choose from include:

- Pay Rate table
- Pay Grade Step table
- None (no default)

The following scenarios describe, for each pay rate source, the interaction between annual salary, hourly rate, and standard hour per year.

#### See Also:

- Section 66.2, "Setting Up Pay Grade Steps."
- Setting up Pay Rate Tables in the JD Edwards World U.S. Payroll II

## 4.2 Scenario 1: Pay Rate Source Equals the Pay Rate Table

When you need to associate pay rates with a specific group of employees, such as the members of a specific union, you can use the Pay Rate table as the default pay rate source. On the Pay Rate table, you set up hourly rates for a group of job types and steps and associate those job types and steps with a union code and effective dates.

To use the information in the Pay Rate table when you add an employee record, you enter a job type, job step, and union code, and leave the salary and hourly rate blank. The job type, job step, and union code must correspond to an entry in the Pay Rate table.

The system automatically enters the appropriate salary and rate information from the Pay Rate table. The system also supplies a default value for standard hours per year,. You can override these default values for an employee, if necessary. Overriding the standard hours per year does not affect the employee's hourly rate.

The following table describes what happens when you enter or change information that affects an employee's earnings:

| Item                        | Description                                                                                                    |
|-----------------------------|----------------------------------------------------------------------------------------------------|
| Hourly rate                 | When you enter or change the hourly rate for an employee, that rate overrides the default rate from the table.                                                                                                    |
| Standard hours per year     | When you change the standard hours per year for an employee, the hourly rate does not change.                                                                                                    |
|                             | The system recalculates the annual salary for the employee.                                                                                                    |
|                             | If you use Employee Multiple Job to change the standard hours<br>per year, you can delete the employee's salary to cause the<br>system to recalculate the pay period gross salary and the<br>annual salary for the employee. |
| Full-time equivalents (FTE) | When you change the FTE for the employee, you must also remove the value entered for standard hours per year. The system adjusts the employee's standard hours per year. The hourly rate remains the same.                   |

### 4.2.1 What You Should Know About

| Topic                                  | Description                                                                                                    |
|----------------------------------------|----------------------------------------------------------------------------------------------------|
| Overriding the default pay rate source | When the Pay Rate table is the default pay rate source, you can do one of the following to avoid using this default for an employee: |
|                                        | <ul> <li>Leave the union code blank</li> </ul>                                                                                       |
|                                        | <ul> <li>Enter a union code that is not included in the Pay<br/>Rate table.</li> </ul>                                               |
|                                        | You must enter either a salary or an hourly rate for the employee.                                                                   |
|                                        | See Section 4.4, "Scenario 3: No Pay Rate Source" for information about salary and hourly rate calculations for such employees.      |

## 4.3 Scenario 2: Pay Rate Source Equals the Pay Grade Step Table

To ensure that all of the employees working in a job receive the same rate of pay, and to establish progression within a pay grade, you can use the Pay Grade Step table as the pay rate source. On the Pay Grade Step table, you set up a pay rate for each step within a pay grade.

To use the Pay Grade Step table when you add an employee record, you enter a pay grade and pay step and leave the salary, hourly rate, and standard hours per year blank. The system automatically enters the appropriate salary, rate, and hours per year from the Pay Grade Step table. (For an hourly employee, salary appears only on the Employee Multiple Job form.)

To use the Pay Grade Step table when you add an employee record, you enter a pay grade and pay step and leave the salary, hourly rate, and standard hours per year blank. The system automatically enters the appropriate salary, rate, and hours per year from the Pay Grade Step table.

The following table describes what happens when you enter or change information that affects an employee's earnings:

| Item                    | Description                                                                                                    |
|-------------------------|----------------------------------------------------------------------------------------------------|
| Pay grade step          | When you change the employee's pay grade step, the system replaces the employee's hourly rate, salary, and standard hours per year with the corresponding information from the Pay Grade Step table.                                                                                     |
| Hourly rate             | You cannot change the hourly rate for an employee. The system supplies the default hourly rate from the table.                                                                                                    |
| Standard hours per year | When you change the standard hours per year for an employee, you also must delete the employee's salary. The employee's hourly rate does not change. The system recalculates the employee's salary, based on the new standard hours per year and the hourly rate for the pay grade step. |
| Salary                  | When you change the employee's salary, the hourly rate does not change. The system recalculates the employee's standard hours per year, based on the new salary and the hourly rate for the pay grade step.                                                                              |

| Item | Description                                                                                                    |
|------|----------------------------------------------------------------------------------------------------|
| FTE  | When you change the FTE for an employee, you also must delete the employee's salary and standard hours per year. The system adjusts the employee's standard hours per year and salary, based on the pay grade step. |

### 4.3.1 What You Should Know About

| Торіс                                  | Description                                                                                                    |
|----------------------------------------|----------------------------------------------------------------------------------------------------|
| Overriding the default pay rate source | When the Pay Grade Step table is the default pay rate source, you can avoid using this default for an employee by leaving the pay grade step blank. You must enter either a salary or an hourly rate for the employee. |
|                                        | See Section 4.4, "Scenario 3: No Pay Rate Source" for information about salary and hourly rate calculations for such employees.                                                                                        |

## 4.4 Scenario 3: No Pay Rate Source

If your organization consists of employees whose salaries and hourly rates are based on a pay range, rather than specific amounts for a job or pay grade step, you can choose to use no default pay rate source.

When you add employee information, you must enter either a salary or an hourly rate for each employee. The system provides a default value for standard hours per year, which you can override, if necessary. When you enter a salary for an employee, the system automatically calculates an hourly rate, based on the salary and standard hours per year. Conversely, when you enter an hourly rate, the system calculates salary. (For hourly employees, salary appears only on the Employee Multiple Job form.)

When you add employee information, you must enter either a salary or an hourly rate for each employee. The system provides a default value for standard hours per year, which you can override, if necessary. When you enter a salary for an employee, the system automatically calculates an hourly rate, based on the salary and standard hours per year. Conversely, when you enter an hourly rate, the system calculates salary.

The following table describes what happens when you enter or change information that affects a salaried employee's earnings:

| Item                    | Description                                                                                                    |
|-------------------------|----------------------------------------------------------------------------------------------------|
| Salary                  | When you change the employee's salary, the system recalculates the hourly rate, based on the new salary and the standard hours per year for the employee.               |
| Standard hours per year | When you change the standard hours per year for an employee, the system recalculates the hourly rate, based on the new standard hours per year and the existing salary. |
| FTE                     | Changing the FTE for an employee has no effect on salary and hourly rate calculations.                                                                                  |

The following table describes what happens when you enter or change information that affects an hourly employee's earnings:

| Item                    | Description                                                                                                    |
|-------------------------|----------------------------------------------------------------------------------------------------|
| Hourly rate             | Changing the hourly rate for an employee has no effect on standard hours per year. The system recalculates the annual salary for the employee, based on the new hourly rate and the standard hours per year for the employee.          |
| Standard hours per year | When you change the standard hours per year for an employee, the system recalculates the salary, based on the new standard hours per year and the employee's hourly rate. (The salary appears only on the Employee Multiple Job form.) |
| FTE                     | Changing the FTE for an employee has no effect on salary and hourly rate calculations.                                                                                                    |

# **Revise Employee Information**

This chapter contains these topics:

- Section 5.1, "Revising Employee Information,"
- Section 5.2, "Entering Changes for Rates Only,"
- Section 5.3, "Processing Future Changes for Any Data Item,"
- Section 5.4, "Processing Mass Changes,"
- Section 5.5, "Correcting Employee Information,"
- Section 5.6, "Updating Employee Compa-Ratio,"
- Section 5.7, "Entering Leave of Absence Information."

## 5.1 Revising Employee Information

After you add an employee record to the database, you can change, correct, or update the employee's information as necessary. For example, when an employee gets married, you might need to change the employee's marital tax status. When an employee receives a promotion, you usually must update the employee's salary, job type, and pay grade.

You can enter changes that take effect either immediately or on a future date. You can also enter changes that apply to a group of employees.

Compa-ratio is an employee's salary divided by the mid-point of the salary range for the employee's job. Typically, when you change an employee's salary or rate information, the system automatically recalculates the compa-ratio. However, when you run a batch program to update the salary information for a group of employees, the system does not recalculate compa-ratios. For example, the system does not recalculate compa-ratios when you change the mid-point amount for a pay grade. In this case, you can run a program that updates the compa-ratio for all of the employees who are affected by the change.

When an employee arranges to be absent from work for an extended period of time, you can enter leave of absence information for the employee. For example, an employee might take a 3-month leave of absence to care for a newborn child.

You can set up your system to store historical records of the employee information you revise. You can also set up your system to store turnover records. Turnover records show employee movement within your organization, such as when an employee changes jobs, as well as movement resulting from new hires and terminations.

When you revise any information for which you are tracking history, the system displays a window where you must enter an effective date. If you are also tracking turnover for that information, you must enter a change reason as well. The system stores history information in the Employee Master History Inquiry table (F08042). The system stores turnover information in the Employee Turnover Analysis table (F08045).

### 5.1.1 What You Should Know About

| Торіс                                                    | Description                                                                                                    |
|----------------------------------------------------------|----------------------------------------------------------------------------------------------------|
| Revising information that affects salary and hourly rate | The default pay rate source that you specified in your human resources constants determines the information that you need to enter or delete when you revise pay information for an employee. |
|                                                          | See Chapter 4, "Understand Salary and Hourly Rate Calculations Overview."                                                                                                    |
| Revising pay grade steps                                 | If you change the effective date and rates for the Pay Grade Step table (P082001), you must set up and run pay grade step progression for the changes to take effect.                         |
|                                                          | See Chapter 25, "Review Jobs."                                                                                                    |

## 5.2 Entering Changes for Rates Only

#### Navigation

From Human Resources (G08), choose Employee Information

### From Employee Information (G08E1), choose Pay Rate Information

When you know that an employee's pay rate is scheduled to change on a specific date, you can enter a pay rate change for the employee. You can enter a change that takes effect immediately, or you can enter a change that takes effect on a future date.

To enter a change that takes effect on a future date, you enter an effective date for the change. When you process the payroll cycle that includes the future date, the system automatically updates the employee's pay rate information. For example, Cathy is scheduled to receive a five percent pay increase on May 15, 2018. Because you will be on vacation for the entire month of May, you enter Cathy's increase on April 30, 2018, before it actually takes effect. When you process the payroll cycle for May 15, the system automatically increases Cathy's pay rate by five percent.

You can specify the change as a monetary amount or as a percentage of the employee's current pay rate. Alternatively, you can enter a new salary or hourly pay rate.

You can revise the following types of pay rates:

- Annual salary
- Hourly rate
- Billing rate
- Piecework rate

This program updates the Employee Master table (F060116). The JD Edwards World time entry and pre-payroll processing programs use this information, based on the effective date. You can use this program to update only one employee record at a time.

#### To enter changes for rates only

On Pay Rate Information

1. To locate the employee, complete the following field:

- Employee Number
- To enter a new pay rate that takes effect immediately, complete the applicable fields in the following column:
  - **Current Rate**
- To enter a future pay change as a percent increase or flat amount, complete the following fields:
  - Planned Increase
  - F/% (Method for Pay Increase)
  - Date Effective
  - Change Reason
- **4.** To enter a future pay change as a new rate, complete the following fields:
  - New Rates
  - Date Effective
  - Change Reason

| Field        | Explanation                                                                                                    |
|--------------|----------------------------------------------------------------------------------------------------|
| Planned Incr | The amount of increase that you specify either as a monetary amount or as a percentage. The system adds this amount to the current annual salary to obtain the new annual salary.                    |
|              | Form-specific information                                                                                                    |
|              | When you enter F as the method and a flat dollar amount in<br>the New Rate field, the system calculates and displays the<br>planned increase.                                                        |
|              | When you enter a % as the method and a percentage amount in<br>the New Rate field, the system calculates the planned increase<br>as a flat dollar amount and displays the planned increase.          |
|              | To decrease the pay rate, enter a minus sign (-) either before or after the flat dollar amount or percentage amount in the Planned Increase field.                                                   |
| F/%          | The method by which the pay increase amount is to be calculated. The increase can either be a percentage of the current amount or a monetary amount.                                                 |
|              | Form-specific information                                                                                                    |
|              | Although you defined the method on the Annual Salary row, the system uses that method for all other rows.                                                                                            |
| New Rates    | The employee's new annual salary for all payroll entries that are either manually entered or automatically generated for the payroll period after the Date of Next Raise from the employee's record. |

| Field          | Explanation                                                                                                    |
|----------------|----------------------------------------------------------------------------------------------------|
| Date Effective | The date on which the hourly or annual pay rate for the employee increases. The new rates go into effect after the payroll processing run that has a payroll date on or after the date of next raise. |
|                | Form-specific information                                                                                                    |
|                | Changes become effective as indicated below:                                                                                                    |
|                | <ul> <li>All changes</li> </ul>                                                                                                    |
|                | The final update step of the payroll cycle updates the new annual salary, hourly rate, and salary per pay period in the Employee Master table.                                                        |
|                | <ul><li>DBAs</li></ul>                                                                                                    |
|                | DBAs based on annual salary become effective at the next payroll after the effective date                                                                                                    |
|                | <ul> <li>Hourly employees</li> </ul>                                                                                                    |
|                | Time entry uses the changed information when the effective date is less than or equal to the time entry work date.                                                                                    |
|                | <ul> <li>Autopay employees</li> </ul>                                                                                                    |
|                | The new rate applies when the effective date is less than or equal to the pay period end date of the payroll being processed.                                                                         |

### 5.2.1 What You Should Know About

| Topic                             | Description                                                                                                    |
|-----------------------------------|----------------------------------------------------------------------------------------------------|
| Employees with contract calendars | You cannot use Pay Rate Information to make pay rate changes for employee records that are attached to contract calendars. For such employees, you must use Contract Calendar Window to change pay information. |

#### See Also:

- Section 5.4, "Processing Mass Changes" for information about entering pay rate changes for a group of employees.
- Section 5.2, "Entering Changes for Rates Only."

## 5.3 Processing Future Changes for Any Data Item

You enter future changes to specify that a change for an individual employee takes effect on a future date. For example, if an employee changes from one business unit to another on a certain date, you enter the new information prior to the employee actually changing business units. You can automate this process by using this program.

You can also use this program to update a terminated employee's pay status to an alpha code after the employee's last payment has been processed.

You have a choice of when the system processes the change:

- During the final update steps of the payroll cycle
- When you request a batch job to update the changes

When you update the changes using the batch job, the system does not update any employee records that are included in a current payroll cycle. Such records are called locked records.

You can enter future changes only for information that the system stores in the Employee Master (F060116) table. When you set up your system, you can limit the data items (fields) that you allow this program to update.

Processing future changes for any data item includes the following tasks:

- Entering future changes
- Updating employee master records

The graphic below illustrates how the system processes future data changes.

## 5.3.1 Before You Begin

Choose the data items (fields), that you will allow this program to update. See Section 67.2, "Choosing Fields for Future Data Revisions."

### 5.3.2 Entering Future Changes

#### **Navigation**

From Human Resources (G08), choose Employee Information

From Employee Information (G08E1), enter 27

From Employee Advanced/Technical Operations (G08E3), choose Employee Master Revisions

When you enter future changes, you can:

- Enter changes to employee information prior to the effective date of the change.
- Enter multiple changes to the same data item with different effective dates.
- Enter changes to employee records that are included in a current payroll cycle. (These records are called locked records.)

You can use this program to enter changes for only one employee and one data item at a time.

After you enter future changes, you can do one of the following:

- Allow the system to update the Employee Master table during the final update step of the appropriate payroll cycle (This method applies only if you have the JD Edwards World Payroll system.)
- Manually submit a program that updates the Employee Master table.

### To enter future changes

On Employee Master Revisions

-IDIX ORACLE JD Edwards World Field Sensitive Help Display Error Message Display Functions Ext Pragram Additional Information Specify Future Data Fiel Previous Record 86842 Employee Master Revisions Display: | Unprocessed 7500 McDougle, Cathy Action Code Skip to Date Next Record Clear Screen Date 09/28/06

Figure 5-1 Employee Master Revisions screen

- Locate the employee for whom you want to change data.
- Complete the following fields:
  - Data Item
  - Effective Date
  - **Future Value**
- Access the detail area.

Figure 5-2 Employee Master Revisions (Detail) screen

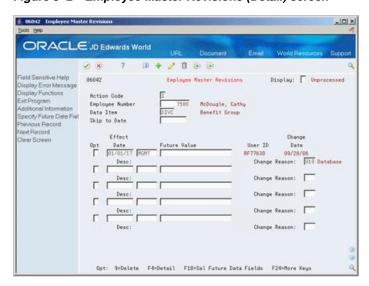

- Complete the following optional field:
  - Change Reason

| Field          | Explanation                                                                                                    |
|----------------|----------------------------------------------------------------------------------------------------|
| Effect Date    | The date that the revision goes into effect. The update program identifies the pay period ending date of the version being processed to determine whether the future value qualifies for the update.                                                                                                    |
|                | Use Skip to Date on Enter Future Data Revisions to specify the first date to display in the detail area.                                                                                                    |
|                | Form-specific information                                                                                                    |
|                | The date that the system updates the HR History table (F08042) with the revised information. The update program identifies the pay period ending date of the payroll ID being processed to determine whether the future value qualifies for the update.                                                                                                    |
|                | You can think of the effective date as the date to update. When updating the Employee Master using Final Update, the system updates any changes with an effective date less than or equal to the pay period end date of the payroll. The system automatically submits the update program as part of the final update step. Only those employees included in the payroll are processed for future changes. |
| Future Value   | A code that indicates a selection or a future set of information. When the effective date of the revision arrives, the value you enter in this field replaces an existing value in the Employee Master table.                                                                                                    |
|                | Form-specific information                                                                                                    |
|                | The new information for the field. You can enter more than one change for the same field if you use different effective dates.                                                                                                    |
| Change Reason: | A user defined code (07/T) that indicates:                                                                                                    |
|                | <ul> <li>The reason that an active employee's record was changed.</li> </ul>                                                                                                    |
|                | <ul> <li>The reason that an employee was terminated.</li> </ul>                                                                                                    |
|                | <ul> <li>The reason that you are recommending the change in<br/>salary or rate. If you are reactivating an employee, you<br/>must change the code in this field to a numeric character.</li> </ul>                                                                                                    |
|                | <b>Note:</b> The default reason code for new hires is the default value for the Change Reason data item.                                                                                                    |

## 5.3.3 What You Should Know About

| Topic          | Description                                                                                                    |
|----------------|----------------------------------------------------------------------------------------------------|
| Effective date | The effective date is the date to update the employee record with the new information. When updating the Employee Master table using the final update step of the payroll cycle, the system updates any changes with an effective date that is less than or equal to the pay period end date of the payroll. |
|                | For example, assume that your company will run a payroll on July16 for work dates July 1-15. You want the system to apply the future data changes to the Employee Master on the July 16 payroll. Therefore, the effective date you enter for the change should be between July 1 and July 15.                |
|                | The system automatically submits the update program as part of the final update step. Only those employees that are included in the payroll are processed for future changes.                                                                                                    |

| Торіс                                   | Description                                                                                                    |
|-----------------------------------------|----------------------------------------------------------------------------------------------------|
| Hourly and salary rates                 | If you enter a future value for the annual salary, the system recalculates the hourly rate during the future data update for salary employees. If you enter a future value for hourly rate, the system recalculates the annual salary.   |
| Future Values                           | You can access the Future Values window to review previous changes for the field where your cursor is located.                                                                                                    |
|                                         | You cannot access Future Values if the field where your cursor is located is not specified as valid field for future changes.                                                                                                    |
|                                         | See Section 67.2, "Choosing Fields for Future Data Revisions."                                                                                                    |
| Entering changes for multiple employees | You can use this program to enter changes for multiple employees and data items. However, if you need to enter the same change for a group of employees, you might find it more convenient to enter a mass change.                       |
|                                         | See Section 5.4, "Processing Mass Changes."                                                                                                    |
| Future Data (F06042) table              | The Future Data table is a permanent table. Note the following information about this table and future data changes:                                                                                                    |
|                                         | ■ The update does not delete any of the records in this table.                                                                                                    |
|                                         | <ul> <li>The system does not display future data changes on the<br/>Pay Rate Information form.</li> </ul>                                                                                                    |
|                                         | ■ If you use the Employee History table to monitor changes made to the Employee Master, the system updates the Employee History (F08042) table with turnover and history records for all future data changes.                            |
| Employees with contract calendars       | For employees whose records are attached to contract calendars, you cannot make changes to any of the data items that affect the employee's salary. For such employees, you must use Contract Calendar Window to change pay information. |

## 5.3.4 Updating Employee Master Records

#### Navigation

From Human Resources (G08), choose Employee Information

From Employee Information (G08E1), enter 27

From Employee Advanced/Technical Operations (G08E3), choose Employee Master Revisions

After you enter future changes for one or more employees, you can do one of the following:

- Allow the system to update the Employee Master table during the final update step of the appropriate payroll cycle. This method applies only if you have the JD Edwards World Payroll system.
- Manually submit the Employee Master Update program to apply future changes to the information in the Employee Master table.

Run the update if you need to control when the update occurs and which records the system updates. You can set the processing options for a specific date. The system updates any records with an effective date on or before that date. You can identify all employees or a specific employee in the data selection values.

When you allow the system to make the changes during the payroll cycle, the system processes future changes only for the employees who are included in the current

payroll cycle. When you choose to run the master update, you can choose employees who are included in different payroll cycles. For example, you can choose some employees who are included in the payroll cycle for hourly employees and some employees who are included in the payroll cycle for salaried employees.

### 5.3.5 What You Should Know About

| Торіс                                         | Description                                                                                                    |
|-----------------------------------------------|----------------------------------------------------------------------------------------------------|
| Employees who are locked in the payroll cycle | If an employee's record is not available because it is locked in the payroll cycle, the system displays a message at the bottom of the form. In addition, "Update" flashes beside any data item that will be updated during the processing of the current payroll cycle. During a payroll cycle, you can enter data changes before, but not during, the final update step. This applies only to values that are updated within the active dates of the payroll. |

#### See Also:

- JD Edwards World Technical Foundation Guide for information about running, copying, and changing a DREAM Writer version.
- Section 5.2, "Entering Changes for Rates Only" for an alternative rate change method.

## **5.4 Processing Mass Changes**

### Navigation

From Human Resources (G08), choose Employee Information

From Employee Information (G08E1), enter 27

From Employee Advanced/Technical Operations (G08E3), choose Employee Master **Mass Changes** 

You process mass changes to specify and process new data for a selected data item for groups of employees. For example:

- All employees currently in Building 1 are moving to Building 2. Because you use the check route code to indicate the location of employees, you must reassign the check route code for employees who are currently in Building 1.
- Your company is restructuring departments. You must change the category code for all employees who are currently in department 10 to department 110.

When you process mass changes, you can also:

- Specify employees in the data selection values
- Omit individual employees after selection occurs
- Specify the effective date and reason for the change
- Use percentages or flat amounts when changing salary or hourly rate
- Review both the old and the new data
- Override the mass change data and effective date for specific employees
- Apply changes immediately or at a later date

This program updates the Future Employee Master Data Changes table (F06042).

### 5.4.1 Before You Begin

Create a version of the DREAM Writer, Employee Master Mass Change, that specifies the employees for whom you need to process the change. See the *JD* Edwards World Technical Foundation Guide for information about running, copying, and changing a DREAM Writer version.

#### To process mass changes

On Employee Master Mass Changes

Figure 5–3 Employee Master Mass Change screen

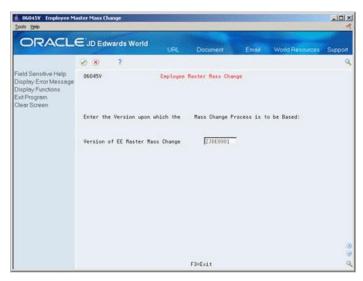

Choose a DREAM Writer version.

Figure 5-4 Mass Change-Data Selection screen

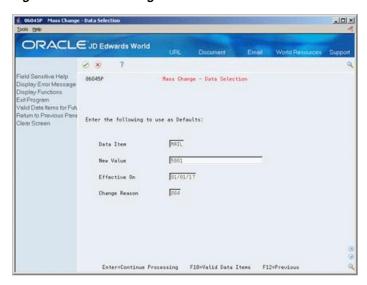

- On Mass Change Data Selection, complete the following fields and press Enter:
  - Data Item

- New Value
- Effective On Date
- Change Reason
- If you are revising a rate field, complete the following field:
  - Method for Pay Increase (\$ or %)

The system displays a list of employees that have been selected for the change.

Figure 5-5 Mass Change-EE Selection screen

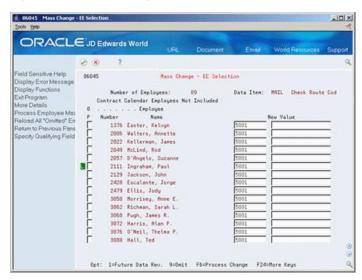

On Mass Change - Employee Selection, review the list of employees that will be affected by the mass change.

If the leftmost field on the form (an unlabeled field called Display Flag) contains an "L," the employee's record is locked (included in a current payroll cycle). Use the detail area to review information about the lock and the current step in the payroll cycle.

- Change the following field if necessary:
  - New Value
- Choose one of the following options if necessary:
  - Add the employee to a future data revision
  - Omit the employee from the mass change
- Access the detail area to review additional information.

-OX ORACLE JD Edwards World Ø 8 7 Field Sensitive Help
Display Error Message
Display Functions
Exil Program
More Details
Process Employee Mai
Pulcioad All "Ommers" En
Pulcioad All "Ommers" En
Pulcioad All "Ommers" En
Pulcioad All "Ommers" En
Pulcioad All "Ommers" En
Pulcioad All "Ommers" En
Pulcioad All "Ommers" En
Pulcioad Employee Mai
Pulcioad All "Ommers" En
Pulcioad Employee Mai
Pulcioad All "Ommers" En
Pulcioad Employees Not Included

Omers Calendar Employees Not Included

Omers Calendar Employees Not Included

Omers Calendar Employees Not Included

Omers Calendar Employees Not Included

Omers Calendar Employees Not Included

Omers Calendar Employees Not Included

Omers Calendar Employees Not Included

Omers Calendar Employees Not Included

Omers Calendar Employees Not Included

Omers Calendar Employees Not Included

Omers Calendar Employees Not Included

Omers Calendar Employees Not Included

Omers Calendar Employees Not Included

Omers Calendar Employees Not Included

Omers Calendar Employees Not Included

Omers Calendar Employees Not Included

Omers Calendar Employees Not Included

Omers Calendar Employees Not Included

Omers Calendar Employees Not Included

Omers Calendar Employees Not Included

Omers Calendar Employees Not Included

Omers Calendar Employees Not Included

Omers Calendar Employees Not Included

Omers Calendar Employees Not Included

Omers Calendar Employees Not Included

Omers Calendar Employees Not Included

Omers Calendar Employees Not Included

Omers Calendar Employees Not Included

Omers Calendar Employees Not Included

Omers Calendar Employees Not Included

Omers Calendar Employees Not Included

Omers Calendar Employees Not Included

Omers Calendar Employees Not Included

Omers Calendar Employees Not Included

Omers Calendar Employees Not Included

Omers Calendar Employees Not Included

Omers Calendar Employees Not Included

Omers Calendar Employees Not Included

Omers Calendar Employees Not Included

Omers Calendar Employees Not Included

Omers Calendar Employees Not Included

Omers Calendar Employees Not Included 2006 Walters, Annette
Date Effective: 01/01/17
Change Reason: 004 Old Value: Department Change 2822 Kellerman, James Date Effective: 01/01/17 Change Reason: 004 Department Change Opt: 1=Future Data Rev. 9=Dmit F6=Process Change F24=More Keys

Figure 5-6 Mass Change-EE Selection (Detail) screen

- Change the following fields if applicable:
  - Effective Date
  - Change Reason
- Choose the Process Change function.
  - The system prompts you to...

Figure 5-7 Verify Mass Change Submission screen

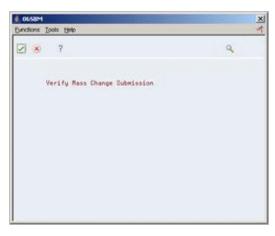

**10.** Press Enter.

### 5.4.2 What You Should Know About

| Topic                             | Description                                                                                                    |
|-----------------------------------|----------------------------------------------------------------------------------------------------|
| Employees with contract calendars | For employees whose records are attached to contract calendars, you cannot make changes to any of the data items that affect the employee's salary. For such employees, you must use Contract Calendar Window to change pay information. |

## 5.5 Correcting Employee Information

If you discover an error in an employee's information, you should correct the error. For example, if you entered an employee's tax ID number incorrectly, you should correct the error so that the correct tax ID number prints on the employee's year-end tax form.

Correcting employee information includes:

- Correcting general employee information
- Correcting an employee's tax ID number

## 5.5.1 Correcting General Employee Information

When you are tracking employee history and turnover information, the system creates a history record every time you change employee information. When you correct employee information, you typically need to remove the incorrect entries from the employee's history and turnover records.

If you are using the position control feature to budget for employee salaries, changing an employee record updates the Position Activity table. Therefore, you should manually remove the incorrect record from this table.

#### See Also:

- Section 19.3, "Correcting Employee History."
- Section 21.2, "Purging Turnover Records."
- Section 41.2, "Correcting Employee Position Activity."

## 5.5.2 Correcting an Employee's Tax ID Number

#### Navigation

From Human Resources (G08), choose Employee Information

From Employee Information (G08E1), choose HR Employee Entry

For government reporting purposes, you must correct an employee's tax ID number if you made an error when you initially entered it. When you enter a new tax ID number for an employee, the system updates all the associated payroll history for the employee.

#### To correct an employee's tax ID number

On HR Employee Entry

- Locate the employee.
- Change the number in the following field:
  - Tax ID Number

The system displays the SSN Revisions form.

- On SSN Revisions, enter the correct tax ID number in the following field and choose the Update function:
  - New

## 5.6 Updating Employee Compa-Ratio

### **Navigation**

From Employee Information (G08E1), enter 27

From Employee Advanced/Technical Operations (G08E3), choose Compa-Ratio Calculation

Compa-ratio is an employee's salary divided by the mid-point amount for the employee's pay grade. If any of the information that the system uses to calculate compa-ratio changes, you must run a batch program to update employees' compa-ratio. For example, when you change the mid-point amount for a pay grade, you must update the compa-ratio for all of the employees who are assigned to those salary ranges. You can update compa-ratio for one employee or all employees.

You must perform this operation if you have run the global mass update program for pay grades, rates, or jobs and their salary ranges.

This program uses the pay grades that you defined in the Pay Grades by Class table (F082001) and the formulas that you defined in the Pay Range Formulas table (F08290). To calculate the new compa-ratio, the system uses the midpoint amount that is in effect for the effective date.

The system updates the batch, but does not print a report.

### 5.6.1 What You Should Know About

| Topic                | Description                                                                                                    |
|----------------------|----------------------------------------------------------------------------------------------------|
| History and turnover | If you have set up your system to track employee history and turnover, the program creates a history record if the new compa-ratio differs from the existing compa-ratio. The program creates a turnover record only if you enter a change reason. |

## 5.6.2 Processing Options

See Section 72.5, "Compa-Ratio Batch Calculation (P082501)."

## 5.7 Entering Leave of Absence Information

#### **Navigation**

From Human Resources (G08), choose Employee Information

From Employee Information (G08E1), choose Dates, Eligibility, and EEO

When an employee arranges to be absent from work for an extended period of time, you can enter leave of absence information for the employee. For example, an employee might take a 3-month leave of absence to care for a newborn child.

You can enter the date on which the leave begins and the date on which the employee plans to return. Entering leave of absence information allows you to:

- Keep your employee information current
- Indicate whether the employee receives payments while on leave
- Report on inactive employees

### To enter leave of absence information

On Dates, Eligibility, and EEO

- 1. Locate the employee.
- **2.** Complete the following fields:
  - Leave Begin Date
  - Leave Expires

If you are using the position control feature, the system enters a leave of absence as unpaid leave and adjusts the projected year-end calculations for the position budget.

# **Work with Profile Data**

This chapter contains these topics:

- Section 6.1, "Working with Profile Data,"
- Section 6.2, "Entering Employee Profile Data,"
- Section 6.3, "Copying Profile Data,"
- Section 6.4, "Reviewing Profile Data,"
- Section 6.5, "Purging Profile Data."

## 6.1 Working with Profile Data

Profile data is any type of additional information that you want to track, such as the person to contact for an employee in an emergency situation, or certifications and job skills for applicants and employees.

You can use the profile data feature to track detailed information about any of the following:

- **Employees**
- **Applicants**
- Jobs
- Dependents
- Beneficiaries
- Requisitions
- Safety and health cases

When you set up your Human Resources system, you specify the types of profile information you want to track for each of the items listed above. You can track different types of profile information for each item. For example, you might choose to track job skills for applicants but not for employees.

With the exception of Applicant Status, in the applicant database, profile information is not required by the system.

### 6.1.1 Before You Begin

Define your types of profile data and associated user defined codes. See Chapter 62, "Set Up Profile Data."

## 6.2 Entering Employee Profile Data

Profile data is any type of additional information that you want to track. Profile information is not required by the system.

For employees, typical types of profile data might include:

- Emergency contacts
- Job skills
- Foreign language competencies
- Work history

When you set up your Human Resources system, you specify the types of profile data (data types) that you want to track. For each data type, you specify the format in which you want to track information. Valid formats include:

- Narrative
- Code

For narrative format data types, you enter free-form text. For code format data types, you enter information in predefined columns. When you enter information in code format, you also can associate narrative information with it.

Entering profile data includes:

- Entering profile data in narrative format
- Entering profile data in code format

### 6.2.1 What You Should Know About

| Торіс                                  | Description                                                                                                    |
|----------------------------------------|----------------------------------------------------------------------------------------------------|
| Entering multiple types of information | To save time during data entry, you can choose multiple types of profile data to update. The data types can be all narrative format, all code format, or a combination of these formats. The system displays, in data type sequence, the form for each type of data you chose. When you exit from one form, the system automatically displays the form for the next type of data that you chose. |

## 6.2.2 Entering Profile Data in Narrative Format

#### **Navigation**

From Human Resources (G08), choose Employee Information

From Employee Information (G08E1), choose Profile Data Entry

When you enter profile data in narrative format, you enter free-form text. You typically use narrative format for general information that is unique for each employee. For example, you might use narrative format for performance appraisal information.

#### To enter profile data in narrative format

On Profile Data Entry

Figure 6-1 Profile Data Entry screen

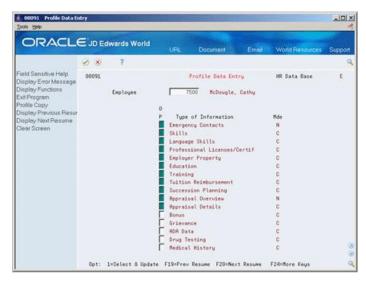

- Locate the employee for whom you want to enter profile data.
- To determine which types of profile data are in narrative format, review the information in the following field:
  - Mode
- Choose the Select and Update option for one or more types of narrative format information.

The system displays the form for the first type of data.

- Enter the appropriate information and press Enter. 4.
- Choose the Field Exit function to advance to the next type of data you chose.

| Field | Explanation                                                                                                    |
|-------|----------------------------------------------------------------------------------------------------|
| Mde   | The format of a data type. This code determines the display mode for supplemental data. Valid codes are:                                                                                                    |
|       | C – Code format, which displays the form for entering code-specific information. These codes are associated with User Defined Codes table (F0005).                                                                                                    |
|       | N – Narrative format, which displays the form for entering narrative text.                                                                                                    |
|       | P – Program exit, which allows you to exit to the program you specified in the Pgm ID field.                                                                                                    |
|       | M – Message format, which displays the form for entering code-specific information. However, the system can edit the code values you enter against values in the Generic Rates and Messages table (F00191). This code is not used by the Human Resources or Financials systems. |

### 6.2.3 What You Should Know About

| Topic                                 | Description                                                                                                    |
|---------------------------------------|----------------------------------------------------------------------------------------------------|
| Deleting narrative format information | To delete an entire form of narrative information, use the Delete action. To delete only some information from a form, use the change action. To delete information, you can either type over it or choose the Delete Line option. |

### 6.2.4 Entering Profile Data in Code Format

#### Navigation

From Human Resources (G08), choose Employee Information

### From Employee Information (G08E1), choose Profile Data Entry

When you enter profile data in code format, you enter information in predefined columns. For example, the form for entering job skills information might have columns for skill code, number of years of experience, and proficiency level.

To ensure consistency of data entry, code fields are typically associated with user defined code tables. Any value that you enter in one of these fields must be included in the associated user defined code table. For fields that are associated with a user defined code table, the length of the field and the user defined code description display above the column.

When you enter information in code format, you also can associate narrative information with it.

#### To enter profile data in code format

On Profile Data Entry

- Locate the employee for whom you want to enter profile data.
- To determine which types of profile data are in code format, review the information in the following field:
- Choose the Select and Update option for one or more types of code format information.

The system displays the form for the first type of data you choose.

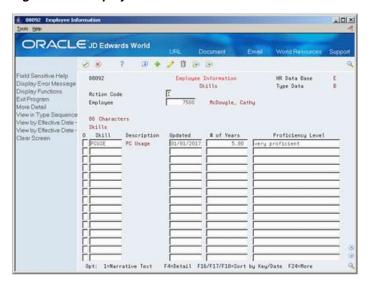

Figure 6–2 Employee Information screen

- Enter the appropriate information.
- To add additional information in narrative format, use the Change action and choose the Narrative Text option.
- Enter the additional information and press Enter twice.
- Choose the Field Exit function to advance to the next type of data you chose.

### 6.2.5 What You Should Know About

| Topic                            | Description                                                                                                    |
|----------------------------------|----------------------------------------------------------------------------------------------------|
| Revising code format information | Use the change action to revise or delete individual lines of code format information. Typing new information over existing information does not delete the existing information. The system retains the existing information and creates a new line of information for the change. To delete a line of information, use the Field Exit key to remove all information from the line. |

### 6.2.6 Processing Options

See Section 72.6, "Applicant Information (P08091)."

## 6.3 Copying Profile Data

When you need to enter the same profile data for two or more employees, you can save time and reduce keying errors by copying information from one employee's record to another employee's record. You also can copy all of one employee's profile data to another employee's record.

You can also choose specific types of narrative information, including information that is associated with code format information, to copy from one employee's record to another employee's record. For example, if two employees share the same emergency contact information, but do not have any other profile data in common, you can copy only emergency contact information.

After you copy profile data, you can revise it, if necessary.

Copying profile data includes:

- Copying narrative text
- Copying all profile data for an employee

### 6.3.1 Copying Narrative Text

#### **Navigation**

From Human Resources (G08), choose Employee Information

### From Employee Information (G08E1), choose Profile Data Entry

When you need to enter the same profile data for two or more employees, you can save time and reduce keying errors by copying information from one employee's record to another employee's record.

You can copy narrative information by data type. For example, if two employees have the same emergency contact, you can enter this information for one of the employees and then copy it into the other employee's record.

You also can copy any narrative information that is associated with a code format data type. For example, assume that:

- A group of employees attended the same training class
- You track training information in code format
- You need to enter a description of the class as narrative text

In this case, you do not need to enter the class description for each employee. Instead, you can enter the class description for one employee and then copy it into the training records for all the other employees who attended the class.

#### To copy narrative text

On Profile Data Entry

- Locate the employee for whom you want to copy information.
- Choose the Select and Update option to access the data type into which you want to copy narrative format information.
- **3.** Using the Change action, choose the Copy Text option.
- **4.** On Copy Text, complete the following field with the employee number of the employee from whom you want to copy information:
  - **Employee**

The system lists the types of profile data that contain narrative information for that employee.

**5.** Choose the Select option to specify the data type from which you want to copy information.

The system displays the narrative information for that employee and data type.

**6.** On the data type form, choose the Select option to specify the lines of text you want to copy.

The system copies the text.

### 6.3.2 What You Should Know About

| Торіс               | Description                                                                                                    |
|---------------------|----------------------------------------------------------------------------------------------------|
| Using the roll keys | You can scroll through the lines of information to locate the lines you want to copy. However, you cannot select text in one form, scroll up, and then select text from another form. You can select to copy text from only one form at a time. |

### 6.3.3 Copying All Profile Data for an Employee

#### Navigation

From Human Resources (G08), choose Employee Information

From Employee Information (G08E1), choose Profile Data Entry

In some cases, you might want to copy all of the profile data for one employee into the record for another employee. You might do this when you need to enter very similar information for two employees. After you copy profile data, you can revise it as necessary.

#### To copy all profile data for an employee

On Profile Data Entry

- Locate the employee whose profile data you want to copy.
- Choose the Profile Copy function.
- **3.** On Profile Copy, complete the following field to specify the employee to whom you are copying profile data:
  - To Employee
- Choose the Update function to copy all of the profile data.

## 6.4 Reviewing Profile Data

After you enter profile data, you can review that information to determine whether one or more people meet certain criteria. For example, you might be looking for someone who speaks French, or you might need a list of the employees that have completed CPR training.

You can review complete profile information for a particular employee, or you can review all employees who have information in one or more data types.

Reviewing profile data includes:

- Reviewing profile data for a specific employee
- Reviewing profile data by data type
- Working with multi-skill search

### 6.4.1 Reviewing Profile Data for a Specific Employee

#### **Navigation**

From Human Resources (G08), choose Employee Information

From Employee Information (G08E1), choose Profile by Employee

Use Profile by Employee to review complete information for a specific employee. This program compiles all of an employee's profile information into an easy-to-read, resume-style format.

You can also print employee resumes for internal use.

#### To review profile data for a specific employee

On Profile by Employee

Figure 6–3 Profile by Employee screen

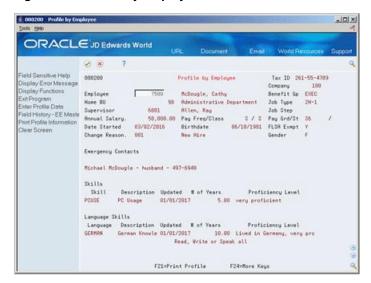

Complete the following field:

**Employee** 

## 6.4.2 Processing Options

See Section 72.7, "Profile by Employee (P080200)."

## 6.4.3 Reviewing Profile Data by Data Type

#### **Navigation**

From Human Resources (G08), choose Employee Information

### From Employee Information (G08E1), choose Profile by Data Type

You can review all employees who have information for a specific data type. For example, you can review training profile information to identify employees who have had management training. Or, you can review professional licenses information to identify which employees need to renew their licenses within the next month.

#### To review profile data by data type

On Profile by Data Type

Figure 6-4 Profile by Data Type screen

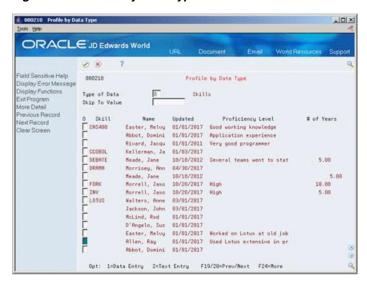

- Complete the following field:
  - Type of Data
- To locate a specific value within a list of data types, complete the following field:
  - Skip To Value
- Choose More Detail to review additional information.

## 6.4.4 Processing Options

See Section 72.8, "Inquiry by Employee (P080210)."

## 6.4.5 Working with Multi-Skill Search

### **Navigation**

From Human Resources (G08), choose Employee Information

### From Employee Information (G08E1), choose Profile Multiskill Search

You can search your database for employees and applicants who meet multiple criteria. You typically use this type of search when you are looking for a person to fill a vacancy within your organization.

You can search for:

- Applicants only
- **Employees only**
- Both employees and applicants

For example, you can search for all employees and applicants who:

- Have an MBA degree
- Speak French
- Are certified public accountants
- Know the RPG computer programming language

When you perform the search, the system lists all the people who meet the multiple criteria. You can enter up to 20 search criteria.

The criteria you specify can be based on either an "and" condition or an "or" condition. This means that you can search for people who meet either some criteria or some other criteria. For example, you can search for people who:

- Have an MBA degree from any college or a BA in business from Harvard
- Know the C programming language and have a degree in either computer science or mathematics

The system processes search criteria in the order in which you list them. When any of the criteria you specify are based on an "or" condition, the order in which you enter the search criteria is important. To ensure that the results of the search are what you would expect, you typically order the search criteria so that all of the "or" conditions come before any "and" conditions that you want to apply to all records.

### 6.4.5.1 Example: Specifying Search Criteria

When you specify search criteria, the order in which you list the criteria determines the outcome of the search. Suppose that you are searching for people who know the C programming language and have a degree in either mathematics or computer science. To locate that group of people, specify the following search criteria in the order listed:

Degree in computer science

or

Degree in mathematics

and

C programming language

To locate the people who meet this search criteria, the system completes the following steps:

- 1. Locates the people who know C programming (For demonstration purposes, call this group of people group A.)
- Searches group A for people who have degrees in computer science. (Call these people group B).
- **3.** Searches group A for people who have degrees in mathematics. (Call these people group C).

The result of the search is the total of the people in groups B and C.

#### To work with multi-skill search

On Profile Multiskill Search

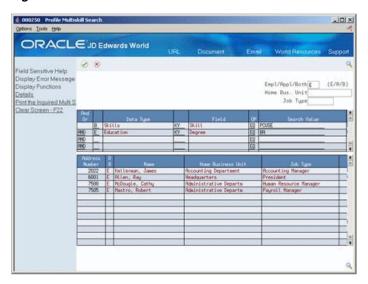

Figure 6-5 Profile Multiskill Search screen

- To choose the database to search, complete the following field:
  - Employee/Applicant/Both
- To limit the search, complete the following optional fields: 2.
  - Home Business Unit
  - Job Type
- To determine the search criteria, complete the following fields:
  - And/Or
  - Data Type
  - Field
  - OP (Operator)
  - Search Value
- To review additional information, choose More Detail.

| Field        | Explanation                                                                                                    |
|--------------|----------------------------------------------------------------------------------------------------|
| And Or       | A code that designates whether the test parameters or criteria are based on an AND condition or an OR condition.                                                                                                    |
|              | Form-specific information                                                                                                    |
|              | For example, to identify employees who are either CPAs or who have MBAs, enter the code for professional licenses and certificates in the Data Type field and CPA in the Search Value field. On the second line, enter the code for education in the Data Type field and MBA in the Search Value field. Link the two lines by entering Or in the And/Or field of the second line.      |
|              | As another example, to identify employees who are both CPAs and who have MBAs, enter the code for professional licenses and certificates in the Data Type field and CPA in the Search Value field. On the second line, enter the code for education in the Data Type field and MBA in the Search Value field. Link the two lines by typing And in the And/Or field of the second line. |
|              | To search for applicants who speak Spanish and German, enter Spanish as the first search value, German as the second search value, then enter And in this field. To search for applicants who speak Spanish or German, enter Spanish as the first search value, German as the second search value, then enter Or in this field.                                                        |
| Data Type    | The type of data from the profile database that the system uses in a multiple information search.                                                                                                    |
| Field        | A code that indicates which data item within the data type is to be included in the multiskill search.                                                                                                    |
| OP           | A code the identifies the operands in Boolean logic. You can specify any of the following:                                                                                                    |
|              | EQ – Equal to                                                                                                    |
|              | LT – Less than                                                                                                    |
|              | LE – Less than or equal to                                                                                                    |
|              | GT – Greater than                                                                                                    |
|              | GE – Greater than or equal to                                                                                                    |
|              | NE – Not equal to                                                                                                    |
|              | NL – Not less than                                                                                                    |
|              | NG – Not greater than                                                                                                    |
| Search Value | You must enter a search value based on the data you entered in the profile for the selected field.                                                                                                    |
|              | This field is case sensitive. For example, assume that you want to search for the word Active. If the data was originally entered into the database as Active, then you must enter the value into the search field as Active. Do not enter ACTIVE or active.                                                                                                    |
|              | You can also use the % wildcard character to search for data starting with, ending with, or containing one or more consecutive characters. For example:                                                                                                    |
|              | <ul> <li>BA% displays all words that begin with the letters B and<br/>A, such as bamboo and bachelor.</li> </ul>                                                                                                    |
|              | <ul><li>%ing displays all words that end with 'ing'.</li></ul>                                                                                                    |
|              | <ul> <li>%BA% displays any words that contain the letters B and<br/>A, such as abate, cabbage, or bachelor.</li> </ul>                                                                                                    |

### 6.4.6 What You Should Know About

| Topic                    | Description                                                                                                    |
|--------------------------|----------------------------------------------------------------------------------------------------|
| Searching both databases | If you are searching for both employees and applicants, you must enter the data type, field, and search values. |

### 6.4.7 Processing Options

See Section 72.9, "Employee Profile Multiskills Search (P080250)."

## 6.5 Purging Profile Data

#### **Navigation**

From Employee Information (G08E1), enter 27

### From Employee Advanced/Technical Operations (G08E3), choose Purge Profile Data

To conserve computer disk space and eliminate obsolete information from your system, you probably need to purge profile data periodically. For example, your organization might have a policy of keeping applicant profile data for only one year. Also, if you are using profile data to track information about a specific project, you might want to delete the profile data after the project has been completed.

You can purge profile data for a single data type, or for multiple data types. You can delete all profile data or only narrative profile data.

This program deletes data from the Profile Database User Defined Code Entry table (F08092) and the Profile Database Narration table (F08093).

This program does not print a report.

## 6.5.1 Processing Options

See Section 72.10, "Batch File Purge (P00PURGE)."

# **Terminate an Employee**

This chapter contains the topic:

Section 7.1, "Terminating an Employee."

### 7.1 Terminating an Employee

#### **Navigation**

From Human Resources (G08), choose Employee Information

From Employee Information (G08E1), choose Termination/Rehire

A terminated employee is an employee who has stopped working for your organization. Typical termination reasons include:

- Retirement
- Layoff
- Resignation

For terminated employees, you enter termination information so that you can:

- Keep your employee information current
- Report on terminated employees
- Prevent terminated employees from receiving payments (if you are using the JD Edwards World Payroll system)
- Easily rehire terminated employees, if necessary

When you terminate an employee, you can specify that the system automatically transfer specific employee profile data to the applicant profile data table. Transferring profile data saves you time in the event that you rehire the employee later. For example, you might want to transfer profile data for seasonal employees that you intend to rehire, or for employees that have been laid off and are eligible for rehire.

If you rehire the employee, you can transfer the information back to the employee profile data table.

When you terminate an employee, you can have the system automatically create a new requisition for the position that the employee vacated. Alternatively, you can use an existing requisition to fill the vacancy.

If you use existing requisitions to fill vacancies caused by terminated employees, you can set your processing options so that the system automatically detaches the employee's record from the requisition. This processing option saves you time and

improves process flow by causing the system to automatically track the filled head-count for the requisition.

### 7.1.1 Before You Begin

- Set up your system to transfer selected types of profile data when you terminate an employee. See Section 62.3, "Setting Up the Cross-Reference Table for Profile Data.'
- Review the processing options for this program and for Applicant Entry (P08401). To transfer profile data for terminated employees to the applicant profile database, you must set the appropriate processing options.
- To have the system automatically create and display a requisition for the vacancy, verify that the history and turnover constants are set up. See Section 63.1, "Setting Up History and Turnover Constants."
- To use an existing requisition to fill the vacancy, verify the processing options for the Termination/Rehire and Dates, Eligibility, and EEO programs.

#### To terminate an employee

On Termination/Rehire

Figure 7–1 Termination/Rehire screen

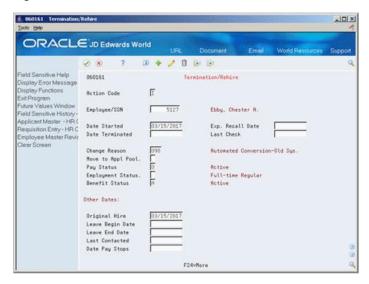

- Locate the employee.
- Complete the following fields:
  - **Date Terminated**
  - Move to Applicant Pool
  - Benefit Status
- Complete the following fields, if appropriate:
  - **Expected Recall Date**
  - **Employment Status**
- Change the following fields from a numeric to an alphabetic code:
  - Change Reason

- Pay Status
- On History and Turnover Information ONLY, complete the following fields:
  - Effective On
  - Change Reason

If you have set your history constants to create a requisition when an employee is terminated, the system displays Requisition Entry.

Figure 7-2 Requisition Entry screen

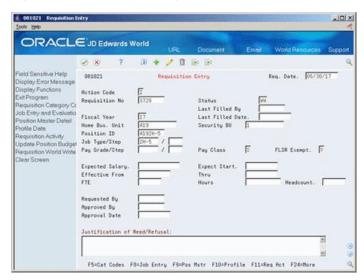

On Requisition Entry, complete the steps for entering a requisition.

See Section 30.1, "Entering Initial Requisition Information."

| Field           | Explanation                                                                                                    |
|-----------------|----------------------------------------------------------------------------------------------------|
| Date Terminated | The date that the employee was terminated, if applicable.                                                                                                    |
|                 | Form-specific information                                                                                                    |
|                 | If you enter a date in this field, you must also enter an alphabetical termination code in the Change Reason field, change the pay status code, and enter Y (Yes) or N (No) in the Move to Applicant Pool field. If you are reactivating an employee, remove the date from this field. |

| Field             | Explanation                                                                                                    |  |  |  |  |  |  |  |
|-------------------|----------------------------------------------------------------------------------------------------|--|--|--|--|--|--|--|
| Move to Appl Pool | You can enter a value in this field only when you terminate an employee (enter a termination date).                                                                                              |  |  |  |  |  |  |  |
|                   | Use this code to indicate whether the information entered for<br>the terminated employee should be moved, by batch job, to the<br>applicant database. Valid codes are:                           |  |  |  |  |  |  |  |
|                   | Y – Yes, move the employee's information to the applicant database                                                                                                    |  |  |  |  |  |  |  |
|                   | N – No, do not move the employee to the applicant database                                                                                                    |  |  |  |  |  |  |  |
|                   | When you enter Yes in this field, the system:                                                                                                    |  |  |  |  |  |  |  |
|                   | <ul> <li>Generates an applicant record for the employee</li> </ul>                                                                                                    |  |  |  |  |  |  |  |
|                   | <ul> <li>Retains an employee record for the employee</li> </ul>                                                                                                    |  |  |  |  |  |  |  |
|                   | <ul> <li>Changes the employee's search type to Applicant (A)</li> </ul>                                                                                                    |  |  |  |  |  |  |  |
|                   | When you enter No in this field, the system changes the employee's search type to Terminated (X).                                                                                                |  |  |  |  |  |  |  |
| Exp. Recall Date  | The date on which the employee can be recalled for employment.                                                                                                    |  |  |  |  |  |  |  |
| Employment Status | A user defined code (07/ES) that identifies an employee's status within the company. You can change the default codes of set up new codes to meet the needs of your company. For example:        |  |  |  |  |  |  |  |
|                   | 1 – Full-time temporary                                                                                                    |  |  |  |  |  |  |  |
|                   | 2 – Part-time temporary                                                                                                    |  |  |  |  |  |  |  |
|                   | 3 – Part-time regular                                                                                                    |  |  |  |  |  |  |  |
|                   | 4 – Seasonal                                                                                                    |  |  |  |  |  |  |  |
|                   | 5 – Casual                                                                                                    |  |  |  |  |  |  |  |
| Pay Status        | A code that indicates whether an employee's pay status is active or inactive.                                                                                                    |  |  |  |  |  |  |  |
|                   | Codes for active pay status employees are numeric. Codes for inactive pay status employees are alphabetic. The system omits all employees with alphabetic pay status codes from the payroll run. |  |  |  |  |  |  |  |
|                   | To process an employee's last check, the pay status must contain a numeric code. After the system processes the check through final update, you can change the pay status to an alphabetic code. |  |  |  |  |  |  |  |

### 7.1.2 Processing Options

See Section 72.11, "Extended Employee - Termination/Rehire (P060161)."

# **Rehire Employees**

This chapter contains the topic:

Section 8.1, "Rehiring Employees."

### 8.1 Rehiring Employees

#### **Navigation**

From Human Resources (G08), choose Employee Information

From Employee Information (G08E1), choose Termination/Rehire

In some cases, you might need to rehire an employee that previously worked for your organization. For example, a ski resort might terminate all seasonal employees at the end of each ski season and rehire those employees at the beginning of the following season.

When you rehire an employee, you can:

- Attach the employee's record to a requisition
- Update employee information
- Update position budget information

#### To rehire an employee

On Termination/Rehire

Figure 8-1 Termination/Rehire screen

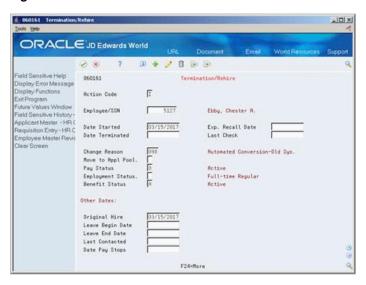

- Locate the employee.
- Complete the following fields:
  - Date Started
  - **Employment Status**
  - Benefit Status
- Change the following fields from an alphabetic to a numeric code:
  - Change Reason
  - Pay Status
- Delete the information in the following fields and press Enter:
  - Date Terminated
  - **Expected Recall Date**
  - Last Check
  - Move to Applicant Pool

The system displays History and Turnover Information ONLY.

Figure 8–2 History and Turnover Information ONLY screen

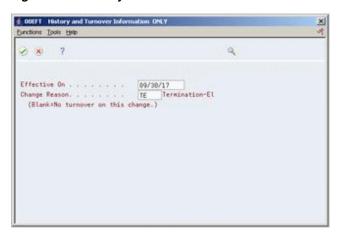

- On History and Turnover Information ONLY, complete the following fields and press Enter:
  - Effective On
  - Change Reason

The system displays Employee Assignment.

Figure 8-3 Employee Assignment screen

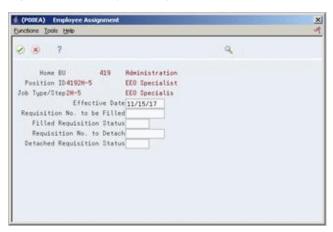

- On Employee Assignment, complete the following fields:
  - **Effective Date**
  - Requisition Number to be Filled
  - Filled Requisition Status

| Field                        | Explanation                                                                                                    |  |  |  |  |  |
|------------------------------|----------------------------------------------------------------------------------------------------|--|--|--|--|--|
| Date Started                 | The date on which the employee actually reported to work for the most recent period of hire. When an employee initially begins working, the default is the original hire date. If no original hire date exists, the system uses the current date. This field can be updated multiple times if, for example, an employee is a seasonal worker. |  |  |  |  |  |
|                              | For the calculation tables in Payroll and the eligibility tables and date codes in Human Resources, the system also uses this date as a start date when it calculates deductions, benefits, and accruals.                                                                                                    |  |  |  |  |  |
| Employment Status            | A user defined code (07/ES) that identifies an employee's status within the company. You can change the default codes or set up new codes to meet the needs of your company. For example:                                                                                                    |  |  |  |  |  |
|                              | 1 – Full-time temporary                                                                                                    |  |  |  |  |  |
|                              | 2 – Part-time temporary                                                                                                    |  |  |  |  |  |
|                              | 3 – Part-time regular                                                                                                    |  |  |  |  |  |
|                              | 4 – Seasonal                                                                                                    |  |  |  |  |  |
|                              | 5 – Casual                                                                                                    |  |  |  |  |  |
| Original Hire                | The date on which the employee was originally hired by the company. If the employee was terminated and subsequently rehired, the new start date will be represented by data field Date Started (DST).                                                                                                    |  |  |  |  |  |
| Effective Date               | The date that the current status of a candidate requisition becomes active.                                                                                                    |  |  |  |  |  |
|                              | Form-specific information                                                                                                    |  |  |  |  |  |
|                              | When you enter or change a position ID for an employee, the system updates the position status on the date that you enter it this field.                                                                                                    |  |  |  |  |  |
| Requisition No. to be Filled | The number that identifies the requisition. This number must be unique. The system automatically assigns a unique number if you leave this field blank when you enter the requisition.                                                                                                    |  |  |  |  |  |
| Filled Requisition Status    | The current activity level of a candidate that is attached to a requisition. The system retrieves these codes from user defined code table 08/CN.                                                                                                    |  |  |  |  |  |
|                              | You can group candidate requisition status codes based on the hard-coded Special Handling Code values in the table. These hard-coded values are:                                                                                                    |  |  |  |  |  |
|                              | CAN – Any candidate code                                                                                                    |  |  |  |  |  |
|                              | DET – Any code indicating that the position is detached or no longer filled                                                                                                    |  |  |  |  |  |
|                              | FIL – Any code indicating that the position has been filled                                                                                                    |  |  |  |  |  |
|                              | REJ – Rejected                                                                                                    |  |  |  |  |  |
|                              | TMP – Temporarily filled                                                                                                    |  |  |  |  |  |
|                              | Candidate requisition status codes that have special handling codes of either FIL or TMP update the Filled Headcount field. However, only those status codes that have special handling codes of FIL can cause the system to change the requisition status to "Filled and Closed."                                                            |  |  |  |  |  |

# Work with Canadian Federal Employment **Equity**

This chapter contains these topics:

- Section 9.1, "Working with Canadian Federal Employment Equity,"
- Section 9.2, "Creating the Canadian Employment Equity Workfile,"
- Section 9.3, "Downloading the Workfile to Your Personal Computer."

### 9.1 Working with Canadian Federal Employment Equity

To be eligible for a government contract of 200,000.00 (Canadian) or more, a Canadian company with 100 or more employees must certify to the Canadian government that it will abide by Canadian Employment Equity legislation. The Canadian government designed this legislation to ensure that federal contractors do not discriminate against minorities or females. Canadian Employment Equity rules are similar to the Equal Employment Opportunity rules of the United States government.

To help federal contractors maintain the information that they need to comply with employment equity rules, the Canadian government provides the Federal Contractors Program Computerized Software (FCPCS). This software shows the specific information that you must track for each of your employees.

You can use the FCPCS to analyze your employee information and to print employment equity reports. This software runs on a personal computer.

To save time and eliminate redundant data entry, you can download information from your Human Resources system into the FCPCS on your personal computer.

### 9.2 Creating the Canadian Employment Equity Workfile

#### **Navigation**

From Employee Information (G08E1), choose International Data

From International information/Procedures (G08E13), choose Create FCPCS Workfile

Before you can develop an employment equity plan for your organization, you must compile relevant information about the employees in your organization.

This batch program compiles the following information for each of your employees:

- Employee number
- Name

- Gender
- **Employment status**
- Salary
- Province of work
- Division
- Hire date
- Termination date
- Promotion Dates 1-4
- Ethnic classification
- Disability status
- National Occupation Code (NOC)
- Census Metropolitan Area (CMA) work code
- Sector Industrial Code (SIC)

#### 9.2.1 What You Should Know About

| Topic               | Description                                                                                                    |
|---------------------|----------------------------------------------------------------------------------------------------|
| Missing information | If any of the information that is required by the Federal Contractors Program is missing from your employee records, the system does not generate the workfile for any employees. Instead, the system prints an error report that lists the employees who have missing information and the type of information that is missing for each of those employees. |

### 9.2.2 Processing Options

See Section 72.12, "Create FCPCS Workfile (P08022)."

### 9.3 Downloading the Workfile to Your Personal Computer

#### **Navigation**

From Employee Information (G08E1), choose International Data

From International information/Procedures (G08E13), choose Download FCPCS Workfile

After you create the Canadian Employment Equity workfile, you can download a copy of the workfile to your personal computer. The information is then available to help you maintain your Canadian Employment Equity compliance.

### 9.3.1 Before You Begin

Use the processing options to specify the directory path and filename on your personal computer into which you want to download the information. To access the processing options before running the program, enter the menu selection number and choose the DW Processing Options function to access the processing options.

Verify that the directory path and filename that you specified in the processing options exist on your personal computer. This download program cannot inform you if errors occur during the actual copying of information to your personal computer.

### 9.3.2 Processing Options

See Section 72.13, "Download FCPCS Workfile to PC (P08023)."

# **Review Employee Reports**

You can print reports that make it easy to review information for a large group of employees. Your Human Resources system provides a variety of reports that you can use to review and verify employee information. You can also print the reports that you need to meet the requirements of the Equal Employment Opportunity Commission (EEOC).

This chapter contains these topics:

- Section 10.1, "Reviewing the Employee Master Record Changes Report,"
- Section 10.2, "Printing Employee Master Labels,"
- Section 10.3, "Reviewing Employee Profile Reports,"
- Section 10.4, "Reviewing Equal Employment Opportunity Reports."

You can run profile data reports to review the auxiliary information for your employees. You can review this information by individual employee, all employees, or by profile data type.

#### What You Should Know About

| Торіс              | Description                                                                                                    |
|--------------------|----------------------------------------------------------------------------------------------------|
| Defining employees | For reporting purposes, a current employee is an employee who started with the company before or during the reporting period and is still active at the end of the reporting period. |
|                    | An active employee hired during the reporting period is considered as both a current employee and a new hire.                                                                        |
|                    | An employee hired and terminated during the reporting period is considered a new hire only.                                                                                          |

### 10.1 Reviewing the Employee Master Record Changes Report

#### **Navigation**

From Employee Information (G08E1), choose Employee Reports

From Employee Reports (G08E11), choose World Writer under the Information Reports heading

Run the World Writer report, Employee Master Record Changes, to review the most recent changes made to the records in the Employee Master table (F060116). Such

changes include job and salary changes. This report does not include changes to profile data.

The system stores these changes in the Employee History table (F08042).

Figure 10–1 Employee History Table

|                   |                                                                              |                             | Employee Maste  | 1090                 | - 1<br>- 02/28/17    |            |                                                                                              |                        |
|-------------------|------------------------------------------------------------------------------|-----------------------------|-----------------|----------------------|----------------------|------------|----------------------------------------------------------------------------------------------|------------------------|
| Address<br>Number | Alpha<br>Name                                                                | Data<br>Item                | History<br>Data | Eff<br>On            | Date<br>Updated      | Chg<br>Rsn | Description                                                                                  | User<br>ID             |
| 5127<br>5127      | Ebby, Chester A.<br>Ebby, Chester A.<br>Ebby, Chester A.<br>Ebby, Chester A. | HMCO<br>HMCU<br>SALY<br>SAL | 00100<br>419    | 01/01/17<br>01/01/17 | 07/12/14<br>07/12/14 | 098<br>098 | Automated Conversion<br>Automated Conversion<br>Automated Conversion<br>Automated Conversion | AB709431T<br>AB709431T |

### 10.2 Printing Employee Master Labels

#### **Navigation**

From Employee Information (G08E1), choose Employee Reports

From Employee Reports (G08E11), choose Employee Master Labels

When you need to send information to your employees' home address, you can run Employee Master Labels to print Cheshire mailing labels. This report prints standard-sized, "four-up" labels. The addresses that print on the labels are from the Address Book Master table (F0101), based on the Employee Master table (F060116). You cannot use this program to print any labels other than Cheshire labels.

Figure 10-2 Employee Master Table

| Raymond Allen 410 17th Avenue Fairfax VA 22040  Raymond Allen Leslie Derrick 198 Pine Avenue North York On MSR6TS Canada |                  | Melvyn Easter<br>1601 Old Bayshore<br>Highway<br>Burlingame<br>CA 94010 | Jorge Escalante<br>2807 Bridgeford Drive<br>Sacramento<br>CA 95833 |  |  |
|----------------------------------------------------------------------------------------------------|------------------|-------------------------------------------------------------------------|--------------------------------------------------------------------|--|--|
| Jack Hawkins                                                                                                    | Debra Johnson    | John Martin                                                             | Cathy McDougle                                                     |  |  |
| SSS IBM Plaza                                                                                                    | 10895 Highway 65 | 103 West End Drive                                                      | 12662 East Bates Circle                                            |  |  |
| Chicago                                                                                                    | Pittsburgh       | Aurora                                                                  | Aurora                                                             |  |  |
| IL 62207                                                                                                    | PA 56412         | IL 62287                                                                | CO 80014                                                           |  |  |

### 10.3 Reviewing Employee Profile Reports

You can run reports to review employee profile information by:

- Individual employee summary
- A summary of all your employees and their related profile data
- By profile data type

Reviewing employee profile reports includes:

- Reviewing the Employee Profile Data report
- Reviewing the Employees by Data Type report
- Reviewing the Employee Profile Workfile

#### See Also:

Section 6.4, "Reviewing Profile Data" for information for reviewing profile data online.

### 10.3.1 Reviewing the Employee Profile Data Report

#### Navigation

From Employee Information (G08E1), choose Employee Reports

From Employee Reports (G08E11), choose Employee Profile

When you need to review complete profile information for one or more employees, print the Employee Profile Data report. This report compiles all of an employee's profile information into an easy-to-read, resume-style format.

The information that prints on this report is the same information that you can review online using Profile by Employee. However, the report allows you to print information for multiple employees at one time.

Figure 10–3 Employee Profile Data Report

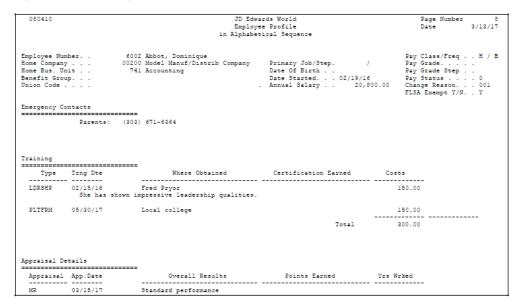

### 10.3.2 Processing Options

See Section 72.16, "Employee Profile - Alphabetical Sequence (P080410)."

### 10.3.3 Reviewing the Employees by Data Type Report

#### Navigation

From Employee Information (G08E1), choose Employee Reports

From Employee Reports (G08E11), choose Employees by Data Type

When you need to review a list of all employees who have information entered in a particular profile data type, you can print the Employees by Data Type report. For example, you can review employees whose profile data includes job skills information. The information that prints on this report is the same information that you can review

online using Profile Data Entry. You can review information by either data type or by employee.

For each employee, the system lists data types in alphabetical order.

The following sample report displays employee information by data type.

Figure 10–4 Employee by Data Type Report

| 080400                                |                               | JD Edwards W     | orld              | Page Nu         | mber 2 |
|---------------------------------------|-------------------------------|------------------|-------------------|-----------------|--------|
|                                       | Emp1c                         | oyee Information | Date              | 6/21/17         |        |
|                                       | •                             | Alphabetical Se  | quence            |                 |        |
| Professional Licenses/Certif          |                               |                  |                   |                 |        |
| Employee Name                         | Updated                       |                  | ate/Province      | Status          | Fees   |
| License CDP                           | Certified Data Pr             | rocessing        |                   |                 |        |
| 6010 Eason, Walter                    | 09/01/08                      | Nebraska         |                   |                 |        |
| 7704 Rivard, Jacques                  | 01/01/92                      |                  |                   |                 | 250.00 |
|                                       |                               |                  |                   |                 |        |
|                                       |                               |                  | Total for: Certif | fied Data Proce | 250.00 |
| License CFP                           | Cert. Financial F             | Planner          |                   |                 |        |
| 2022 Kellerman, James                 | 01/01/17                      |                  |                   |                 |        |
|                                       |                               |                  | Total for: Cert.  |                 |        |
|                                       |                               |                  | Total for: Cert.  | rinancial Plan  |        |
| License CMA<br>2057 D'Angelo, Suganne | Certified Managem<br>01/01/17 | ment Acct        |                   |                 |        |
| 2057 D'Angelo, Susanne                | 01/01/17                      |                  |                   |                 |        |
|                                       |                               |                  | Total for: Certif |                 |        |
| License CPA                           | Certified Public              | 1                | lotal for: Certif | ried management |        |
| 6002 Abbot, Dominique                 | 06/15/17                      | Colorado         |                   |                 | 250.00 |
| 6001 Allen, Rav                       | 06/01/00                      | COLOTAGO         |                   |                 | 200.00 |
| 2022 Kellerman, James                 | 01/01/17                      |                  |                   |                 |        |
| 2022 Relieiman, Games                 | 01/01/1/                      |                  |                   |                 |        |
|                                       |                               |                  | Total for: Certif | fied Public Acc | 250.00 |
| License CPP                           | Certified Payroll             | Professional     |                   |                 |        |
| 6002 Abbot, Dominique                 |                               | Colorado         |                   |                 | 150.00 |
| 7505 Mastro, Robert                   | 10/15/17                      | Colorado         |                   |                 |        |
| 7500 McDougle, Cathy                  | 01/01/17                      | Colorado         |                   |                 | 250.00 |
| 2006 Walters, Annette                 | 10/13/13                      | Colorado         |                   |                 |        |
|                                       |                               |                  |                   |                 |        |
|                                       |                               |                  | Total for: Certif | fied Payroll Pr | 400.00 |
| License HRM                           | Certified HR Mana             | ager             |                   | -               |        |
| 7500 McDougle, Cathy                  | 01/01/17                      | Colorado         |                   |                 | 150.00 |
| 2006 Walters, Annette                 | 10/13/13                      | Colorado         |                   |                 |        |
|                                       |                               |                  |                   |                 |        |
|                                       |                               |                  | Total for: Certif | fied HR Manager | 150.00 |

### 10.3.4 Processing Options

See Section 72.17, "Employee Info by Data Type - Alpha Seq (P080400)."

### 10.3.5 Reviewing the Employee Profile Workfile

#### Navigation

From Employee Information (G08E1), choose Employee Reports

From Employee Reports (G08E11), choose an option under the Workfile and Report heading

You can print a World Writer report that lists employees by one or more profile data types. For example, a report that lists employees by foreign language proficiency might show that one employee knows French, another knows German, and so on.

Typically, this report does not include records for the employees who do not know any foreign languages (and, therefore, have no information entered in the data type for foreign language proficiency). To include such employees on the report, you must build the Employee Profile Worktable (T08092WF) before you run the World Writer report. The workfile:

- Searches the employee master records to locate employees with no profile data
- Creates a table with Xs in place of actual profile data values

After you build the Employee Profile Workfile, you can run the associated World Writer report that lists employees by profile data types. For employees who have values in the profile data types you specified, the profile data type codes appear in the User Defined Code field. For employees who have no profile data of that type, Xs appear in the User Defined Code field.

Figure 10-5 Employee Profile Workfile

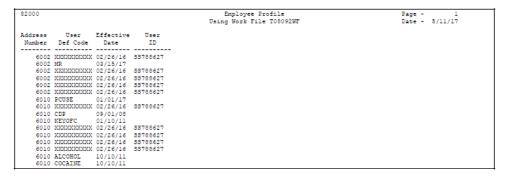

### 10.4 Reviewing Equal Employment Opportunity Reports

#### **Navigation**

From Employee Information (G08E1), choose EEO/Affirmative Action

From EEO/Affirmative Action (G08E12), choose an option

Employers must report specific employee information to the Equal Employment Opportunity Commission (EEOC) on an annual basis. You can print the reports that you need to submit to the federal government to comply with the requirements of the EEOC. You use these reports to show that your organization provides equal opportunities for all employees, including females and those who are ethnic minorities.

Managers within your organization also can use these reports to analyze hiring and promotion practices within your organization.

To review equal employee opportunity reports (EEO), complete the following tasks:

- Review the EEO-1 Employment Data report
- Review the EEO-4 Analysis report
- Review the EEO Staff Utilization report
- Review the Workforce Analysis report
- Review the Veterans Employment (VETS-4212) report

### 10.4.1 Reviewing the EEO-1 Employment Data Report

To verify that your organization complies with the reporting requirements of the EEOC, review the EEO-1 Employment Data report.

This report groups employees into the standard EEO job categories and sorts them by EEO ethnic codes and gender. The report prints totals for each job category and for each home company or home business unit.

To make it easier for you to review information by company, the report prints only one company per page.

Information for this report is from the Employee Master table (F060116).

JD Edwards World EEO - 1 Employment Data by Company 001 A Model Core Company Supervisors 45 | 24 | 21

Officials and Managers 245 | 62 66 34 | 78 197 | 51 12 38 1 2 | 48 40 3 Professionals Technicians 28 | 3 14 Sales Office and Clerical Craft Workers (Skilled) 7 | Operatives (Semiskilled) 2 | 
 Laborers
 (Unskilled)
 9 | 8

 Service Workers
 2 | 1

Figure 10-6 EEO-1 Employment Data Report

### 10.4.2 Processing Options

See Section 72.19, "EEO-1 Employment Data (P068515)."

### 10.4.3 Reviewing the EEO-4 Analysis Report

To verify that your organization meets the salary guidelines established by the EEOC, use the EEO-4 Analysis report.

You submit the EEO-4 report at the end of the fiscal year using the Jurisdiction Control Number (JCN) assigned by the EEOC. The EEOC recommends using June 30 as the end of the fiscal year.

The EEO-4 report lists the number of employees in each salary range and ethnic group according to their job function. The report lists the information in the following combinations:

- Ethnic and gender distribution by job category
- Ethnic and gender distribution by job category and pay range
- Totals for ethnic and gender representation by job function for full-time, part-time, and newly hired employees

The EEOC has defined job functions to use for grouping and reporting information. Set up one of the payroll category codes to track these job function codes for each of your employees. The following are the EEOC-defined job functions and their corresponding codes:

| Category Code | Description                                |  |  |  |  |  |  |  |
|---------------|--------------------------------------------|--|--|--|--|--|--|--|
| 01            | Financial Administration / General Control |  |  |  |  |  |  |  |
| 02            | Streets and Highways                       |  |  |  |  |  |  |  |
| 03            | Public Welfare                             |  |  |  |  |  |  |  |
| 04            | Police Protection                          |  |  |  |  |  |  |  |
| 06            | Natural Resources / Parks and Recreation   |  |  |  |  |  |  |  |
| 07            | Hospitals and Sanitariums                  |  |  |  |  |  |  |  |

| Category Code | Description                                 |
|---------------|---------------------------------------------|
| 08            | Health                                      |
| 09            | Housing                                     |
| 10            | Community Development                       |
| 11            | Corrections                                 |
| 12            | Utilities and Transportation                |
| 13            | Sanitation and Sewage                       |
| 14            | Employment Security, State Governments Only |
| 15            | Other                                       |

The number of employees a jurisdiction or company has will determine how the report is formatted. For jurisdictions with fewer than 1000 full-time employees, the report lists all job functions with fewer than 100 employees separately and combines the numbers into one total. Job functions with more than 100 employees will be listed and totaled separately.

For jurisdictions with 1000 or more employees, the report lists and totals each job function separately regardless of how many employees are included in that job function.

The EEO-4 report contains the following sections for reporting information to the EEOC:

- Full-Time Employees
- Other Than Full-Time Employees
- New-Hire Employees

Employees who are active and have an employment status that is not considered full-time are included in the Other Than Full-Time Employees section of the report.

If an employee's start date falls within the range of dates that you are reporting, the employee is considered a new hire for EEOC reporting purposes. If the new hire is a full-time employee, information for that employee is included in both the New-Hire Employees and Full-Time Employees sections of the EEO-4 report. Part-time new-hire employees are included only in the New-Hire Employees section of the report and are not included in the Other Than Full-Time Employees section of the report.

Information for this report is from the Employee Master table (F060116).

Contact the EEOC for more information about regulations for EEO-4 reporting.

Figure 10-7 EE0-4 Analysis Report

| 068514                                        |                                                                                                    |                                         | JI       | EEO-4 R    |               |          |          |                         |       |                 | ge -<br>te - 6/ | 3<br>24/17 |
|-----------------------------------------------|----------------------------------------------------------------------------------------------------|-----------------------------------------|----------|------------|---------------|----------|----------|-------------------------|-------|-----------------|-----------------|------------|
| A Model Financia<br>8055 East Tufts<br>Denver |                                                                                                    |                                         | Full     | By Comp    |               |          |          |                         |       |                 |                 |            |
|                                               | CO 80237                                                                                                    |                                         |          |            |               |          |          |                         |       |                 |                 |            |
|                                               | Annual Salary                                                                                                    | Re                                      | eporting | Period:    | 07/01/1       | / thru ( | 06/30/17 |                         |       |                 |                 |            |
| Job Categories                                | (thousands)                                                                                                    | Total<br>Empls                          | White    | Black      | Male<br>Hisp. | Asian    | Indian   | White                   | Black | Female<br>Hisp. | Asian           | Indian     |
| Officials and Managers  Job C: Professionals  | .0 - 15.9<br>16.0 - 19.9<br>20.0 - 24.9<br>25.0 - 32.9<br>43.0 - 54.9<br>55.0 - 69.9<br>70.0 - PLUS<br>ategory Total<br>.0 - 15.9<br>20.0 - 24.9<br>20.0 - 24.9<br>20.0 - 24.9<br>31.0 - 42.9<br>31.0 - 42.9<br>31.0 - 50.0 - 91.9<br>31.0 - 50.0 - 91.9 | 1 1 1 1 1 1 1 1 1 1 1 1 1 1 1 1 1 1 1 1 | Total    | 1<br>Male. | . 2           |          | 1        | 1<br>1<br>2<br>Total Fe | emale | 2               |                 |            |
| Job Ca                                        | ategory Total                                                                                                    | 2                                       | Total    | Male       | 2             |          |          | Total Fe                | emale |                 |                 |            |

#### See Also:

Assigning Category and Geographic Data Codes in the *ID* Edwards World U.S. Payroll I Guide for more information about assigning category codes.

### 10.4.4 Processing Options

See Section 72.18, "EEO-4 Report (P068514A)."

### 10.4.5 Reviewing the EEO Staff Utilization Report

To review the number of actual hours that employees of each EEO ethnic code worked within each job, review the EEO Staff Utilization report. If an employee works in multiple jobs, the report counts each job's hours separately.

This report prints totals by job level, job description, and business unit. For each business unit, the report prints totals and percentages for minorities and females.

This report is not required by the EEOC. Information for this report is from the EEO Staff Utilization Worktable (T068902) and the Time and Pay Detail History table (F0618).

Figure 10–8 EEO Staff Utilization Report

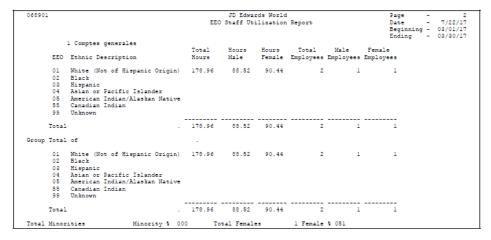

### 10.4.6 Processing Options

See Section 72.20, "EEO Staff Utilization Report (P068900)."

### 10.4.7 Reviewing the Workforce Analysis Report

To review a summary of gender and ethnic information for current employee, review the Workforce Analysis report. This report is based on the job type and job step of the employees. For example, you could use this report to determine the percentage of master welders who are Native American and female.

This report lists two totals for each company and business unit. The first total is a quantity (number) that indicates how many employees are in each category. The second total indicates the number as a percentage of all employees. There are also two grand totals, by quantity and by percentage, that indicate a total workforce analysis for all business units and all companies.

This report is not required by the EEOC. Information for this report is from the Employee Master table (F060116).

President Financial Analyst 100.0 30.0 90.0 70.0 10.0 11 3 10 8 1 10.0 10.0

Figure 10-9 Workforce Analysis Report

### 10.4.8 Processing Options

See Section 72.21, "Workforce Analysis by B.U. & Company (P080435)."

### 10.4.9 Data Sequence

For the system to calculate totals correctly, do not select Job Type (JBCD) and Job Step (JBST) for totaling. A total for these items would be meaningless because the report is designed to print one line for each job type and job step.

### 10.4.10 Working with the VETS-4212 Report

Federal contractors can provide accurate data to the U.S. Department of Labor (DOL) on the number of protected veterans in their workforce by supplying the VETS-4212 report. You use the Veterans' Employment by Company program (P060440) to generate the reports and forms.

The VETS-4212 report replaces the VETS-100 and VETS-100A reports and uses the same numbering system and categories as these reports.

#### Who Must File

All non-exempt Federal contractors and subcontractors with a contract or subcontract in the amount of \$100,000 or more with any department or agency of the United States government for the procurement of personal property or non-personal services must file this report. Services include, but are not limited to the following services: utility, construction, transportation, research, insurance, and fund depository, irrespective of whether the government is the purchaser or seller. Entering into a covered Federal contract or subcontract during a given calendar year establishes the requirement to file the VETS-4212 Report during the following calendar year.

Title 38, United States Code, Section 4212(d) mandates that Federal contractors and subcontractors subject to the statute's affirmative action provisions in 38 U.S.C. 4212(a) report, at least annually, the number of employees in their workforces by job category and hiring location, and the number of such employees by job category and hiring location, who are qualified protected veterans. In addition, Federal contractors and subcontractors must report the total number of new hires during the period covered by the report and the number of such new hires who are qualified protected veterans. Further, Federal contractors and subcontractors must report on the maximum and minimum number of employees during the period covered by the report. The DOL VETS has promulgated regulations found at 41 CFR part 61-300 to implement the reporting requirements of 38 U.S.C. 4212(d).

#### **Data Collected**

Contractors need to report the number of veterans in their workforce by protected veteran status in the aggregate. Contractors must collect the following data:

- The total number of employees in the workforce of the contractor, by job category and hiring location, and the total number of these employees, by job category and hiring location, who are protected veterans.
- The total number of new employees hired by the contractor during the period the report covers, and of these employees, the number who are protected veterans.
- The maximum number and minimum number of employees of the contractor at each hiring location during the annual period the report covers.

Providing data on new hires by job category is optional.

#### Submitting the Report

The federal government requires that you submit the VETS-4212 report no later than September 30 and include data for one year. You can locate detailed instructions for submitting the VETS-4212 Report on the VETS website:

http://www.dol.gov/vets/vets4212.htm

The government accepts the following formats:

- Electronic You can submit the VETS-4212 Report and any peripheral forms electronically in one of the following ways:
  - Upload the file from your computer.
  - Submit the reports on electronic media (DVD or CD).
  - Submit via email to: VETS4212-customersupport@dol.gov
- Paper You can obtain a paper copy of the report to complete in two ways:
  - You can download a paper version of the VETS-4212 report by choosing the link under the Obtain Blank Report Forms heading on the VETS website.

You can send a written request for the paper version of the VETS-4212 report

Office of the Assistant Secretary for Veterans' Employment & Training

U.S. Department of Labor

200 Constitution Avenue, NW

Room S-1325

Washington, DC 20210

ATTN: VETS-4212 Report Form Request

#### Types of Reports/Forms

Based on number of employees and hiring locations, following are the various types of reports/forms each employer must file and the method to file:

- Single Establishment Employers: Employers doing business at one hiring location must complete and submit only the VETS-4212 report single or S form type electronically or a paper copy. This report accumulates the counts for multiple business unit locations in one report and creates one record in the data file.
- Multi-Establishment Employers: Employers at a multi-establishment company might need to submit up to three different form types. The number of reports per print out and DREAMWriter data selection influence the number of reports per print out and number of records in the data file. Employers doing business at more than one hiring location follow these rules to submit the following reports/forms:
  - Headquarters MHQ form type is for the headquarters or main location.
    - Submit only one single layout report.
    - Counts are for headquarters only.
    - Use this form type with the Veterans Employment by Company, a DREAMWriter, to create a single report layout.
    - Creates one record in the data file.
  - Hiring Location MHL form type is for multiple locations. A separate VETS-4212 report for each hiring location employing 50 or more persons.
    - Includes each business unit on a separate report layout which contains their counts.
    - Use this form type with the Veterans Employment by B.U. & Company, a DREAMWriter, to create a single printed report that includes multiple location reports.
    - Creates a record in the data file for each location reported that prints on the report.
  - Either of the following:
    - A separate VETS-4212 report for each hiring location employing fewer than 50 persons (MHL form type).
    - Consolidated reports that cover hiring locations within one State that have fewer than 50 employees (MSC form type).
  - State Consolidated MSC form type is an option for locations that have fewer than 50 employees or 10 locations within the same state.
    - Accumulates all location counts for one report layout.

- Includes the number of hiring locations in the state.
- Includes more than one state with these conditions to report, if necessary.
- Use this form type with the Veterans Employment by Company, DREAMwriter, to create a single report layout.
- Accumulates counts for multiple business unit locations in one report.
- Creates one record in the data file per MSC report/state.
- Includes one of the hiring locations as part of the main report.
- If filing electronically, it must also include a hiring locations file that lists every location, including the one on the main report, that corresponds to the main MSC report. NOTE: JD Edwards does not support the electronic filing for this form type at this time.

Multi-establishment employers with more than 10 locations must submit their VETS-4212 report in the form of an electronic data file that complies with current DOL specifications for the format of these records, and any other specifications established by the DOL for the applicable reporting year.

Multi-establishment employers with less than 10 locations can submit the report electronically or a paper copy.

#### Source Data for the Report

The report includes data from the following sources:

The number of veteran employees who fall within the ten EEO job codes listed below:

- 001 Exec/Senior Officials & Mgrs
- 002 First/Mid-Lvl Officials & Mgrs
- 003 Professionals
- 004 Technicians
- 005 Sales Workers
- 006 Administrative Support
- 007 Craft Workers (Semiskilled)
- 008 Operatives
- 009 Laborers and Helpers
- 010 Service Workers

The program calculates the counts based on the following veteran categories you assign to employees in the Dates, Eligibility and EEO program (P060190):

- Protected Veterans These are employees with a value other than N or blank in the Veteran field or employees with a value of Y or Yes in the Disabled Veteran field on the Employee Master. Protected Veterans who are either Employees or New Hires have separate columns on the report.
- Total Veterans and Non-Veterans This is the total count of employees, veterans and non-veterans, who qualify as an employee. That is, employment greater than one year or new hires that fall within the date range of the report.

The program includes the numbers for both of these categories on the report in separate columns under the Employees and New Hires columns.

#### Note:

The program does not count employees who have been employed by the company longer than one year under either of the New Hires columns. However, the program counts Protected Veterans who are new hires under both the Employee and New Hire columns.

#### **Data Files**

This program saves data in the VETS-4212 Electronic Submission File (F060440) and VETS-4212 Export Flat File (VETS-4212 Electronic Info) (F060440A) data files when generating the report. Each data file contains a record for the report format layout that includes:

- Information about the company, hiring location, and type of form in the first 25 fields.
- Protected veteran, new hire, and total employee counts in the 46 fields that follow.
- Count fields that are identical to the columns of the report. The first count is for the column furthest to the left, Protected Veterans, starting with the top row and proceeding downward to include all 10 job categories and the total for the column. This is followed by the counts for the next column to the right for Total Vets and Non-Vets, etc.

If you are filing electronically, the F060440A stores the VETS-4212 data in the correct Comma Delimited Format for submission. Field values are separated by commas.

The DOL does not accept fixed field text files.

#### Report Columns

The report includes the following columns:

- Two columns of Employee information that includes:
  - One for protected veterans and one for all employees whether they are veterans or not.
  - Employees who have worked for the company more than one year and their start date was prior to the date range of the report.
  - New hires who were hired within the date range of the report.
- Two columns of New Hire information that includes:
  - One column for protected veterans and one for all employees whether they are veterans or not.
  - Employees hired within the last year. That is, those employees whose start date on the Employee Master is within the date range of the report.
  - This information is now optional on the VETS-4212 report that is filed.

#### Report Totals

The totals at the bottom of the report include:

- Each specific location or business unit.
- Each company.
- Grand total for each column.

Working with the VETS-4212 report includes the following tasks:

- Setting Up the VETS-4212 Report
- Generating the VETS-4212 Report
- Reviewing the VETS-4212 ID

#### 10.4.10.1 Setting Up the VETS-4212 Report

Before you build the VETS-4212 workfile, you must ensure you set up the following:

- EEO Job Category Each Employee Master record must contain an EEO job category. See Section 3.2, "Adding New Employee Records,"
- Veteran Status Each protected veteran must contain a status in the Veteran field in the Dates, Eligibility & EEO program (P060190). See Section 3.2, "Adding New Employee Records,".
- Company Contact Information An Address Book record for the company or hiring location contact that includes:
  - The contact's phone number from Address Book phones.
  - The contact's email in the email option from Who's Who.

See Entering Who's Who Information in the JD Edwards World Address Book and *Electronic Mail Guide* for more information.

- Federal Employer Identification Number (EIN) An EIN must exist for the company in the Corporate Tax ID's. It must be 9-digits long, including leading zeros, if necessary. See Entering Suppliers in the JD Edwards World Accounts Payable Guide for more information.
- North American Industry Classification System (NAICS) Code An NAICS code must exist for the company or hiring location in the Industry Class field in the Address Book. It must be 6-digits long, including leading zeros, if necessary. See Entering Basic Address Book Information in the JD Edwards World Address Book and *Electronic Mail Guide* for more information.
- Dun and Bradstreet Identification Number (DUNS) A DUNS number must exist. You enter this number in the Dun and Bradstreet Number processing option for the company. It must be 9-digits long, including zeros on the left, if necessary.
- DREAMWriter Versions A DREAMWriter version must exist for each form type you submit. See Changing or Adding a DREAM Writer Version in the *JD Edwards* World Technical Foundation Guide for information on setting up a version.

Optionally, you can set up the Protected Veteran Discharge Date. Although the VETS-4212 report does not reference this date, JD Edwards World recommends that you enter the protected veteran's discharge date in the User Defined Date field in case future reporting requires this information. From the Dates, Eligibility & EEO program, choose User Defined Dates Window (F8).

#### 10.4.10.2 Generating a VETS-4212 Report

When generating the report, if you do not remember the VETS-ID you associated with this version, press F1 in the VETS-4212 ID field. Review and select the VETS-ID for this version. If you did not establish a VETS-ID for this version, enter a number in the VETS-4212 ID field and press Enter twice to establish the relationship between this DREAMWriter and the VETS-ID.

When you generate the report, it creates a record in the VETS-4212 Workfile (F06310).

To view the data file, query the F060440A in the VTLIBXXX library where XXX is the VETS ID. You can also upload the data file from this library.

If you are filing electronically, you must submit a Comma Separated Values (CSV) file that complies with the current DOL specifications for the format of the records and export it to another computer to submit to the DOL. You can set the CSV File Information processing options to accomplish this or you must perform this manually. See Exporting the VETS-4212 Data to a CSV File for more information about performing this process manually.

#### **Before You Begin**

- If you are filing electronically, determine which method you want to use to create a CSV file and the method you want to use to export the file to another computer. JD Edwards World recommends that you set the CSV File Information processing options to have the program generate and extract this file, otherwise, you must manually extract the data into a CSV file.
- Ensure that you have authority to use the IBM CPYTOIMPF command, otherwise, contact your System Administrator for assistance.

#### **Navigation**

From Federal/State/Local Reports (G07241), choose VETS-4212 Reporting From VETS-4212 Workfile Build (G072412), choose VETS-4212 Workfile Build

- On VETS-4212 Workfile Build, complete the Version field.
- To associate a version of the report with the VETS ID, enter the ID in the VETS-4212 ID field.
- To generate the report, press F6 twice.

Figure 10-10 VETS-4212 Report

| 060441                                                                                                    | Veterans' E<br>(VE<br>by B.U | pany 00000<br>Employment Report<br>ETS-4212)<br>J. & Company<br>Chrough 06/30/09 |                                                       | Page Number 4<br>Date 6/12/15             |
|----------------------------------------------------------------------------------------------------|------------------------------|----------------------------------------------------------------------------------|-------------------------------------------------------|-------------------------------------------|
| Company Information A MODEL PAYROLL COMPANY 3834 TABLE MESA BLVD. SUITE 35406                                                                       | 0,702,00                     | oag.: '00, 50, 05                                                                |                                                       | ing Location<br>. YEAR-END COMPANY<br>EET |
| Denver, CO 80236-9105<br>County: DENVER<br>Contact: FRED M. PERCILLE<br>Email: EMPERCILLE8ANYWHERE.COM<br>HOME COMPANY 00007<br>D/B ID NO 987654321 | pany                         |                                                                                  | Toronto, ON 8023<br>County: GEORGIA<br>Phone: (303) 5 | <b>\</b>                                  |
| D/B 1D NO 30/034321                                                                                                    | Emplo                        |                                                                                  | .New Hires (Previo                                    |                                           |
| EEO Job Category                                                                                                    | Protected<br>Veterans        | Total<br>Vets and<br>Non Vets                                                    | Protected<br>Veterans                                 | Total<br>Vets and<br>Non Vets             |
| Home B/U 701 Payroll ESA Testing                                                                                                    |                              |                                                                                  |                                                       |                                           |
| 01. Exec/Senior Officials & Mgrs<br>02. First/Mid-Lvl Officials & Mgrs<br>03. Professionals                                                         | 1<br>1                       | 24<br>1<br>5                                                                     |                                                       |                                           |
| 04. Technicians<br>05. Sales Workers<br>06. Administrative Support                                                                                  | 4                            | 40<br>11                                                                         |                                                       | 1                                         |
| 07. Craft Workers 08. Operatives 09. Laborers and Helpers 10. Service Workers Minimum Number of Employees 000001 Maximum Number of Employees 000001 |                              |                                                                                  |                                                       |                                           |
| Home B/UPayroll ESA Testing                                                                                                    | 6                            | 81                                                                               |                                                       | 1                                         |
| Home B/U 707 U.S. Payroll Yearen                                                                                                    |                              |                                                                                  |                                                       | _                                         |
| 01. Exec/Senior Officials & Mgrs<br>02. First/Mid-Lvl Officials & Mgrs                                                                              | 4                            | 5                                                                                |                                                       |                                           |
| 03. Professionals 04. Technicians 05. Sales Workers 06. Administrative Support 07. Craft Workers 08. Operatives                                     | 2                            | 2                                                                                | 2                                                     | 2                                         |
| 09. Laborers and Helpers<br>10. Service Workers<br>Minimum Number of Employees 000000<br>Maximum Number of Employees 000000                         |                              |                                                                                  |                                                       |                                           |
| Home B/UU.S. Payroll Yearend Company                                                                                                    | 6                            | 7                                                                                | 2                                                     | 2                                         |
| Home Company .A Model Payroll Company                                                                                                    | 12                           | 88                                                                               | 2                                                     | 3                                         |
| Grand Total:                                                                                                    | 12                           | 88                                                                               | 2                                                     | 3                                         |
|                                                                                                    |                              |                                                                                  |                                                       |                                           |

#### **Processing Options for P060440**

See Section 72.22, "Veterans Employment by Company (P060440),"

#### **Data Selection**

Use the Data Selection to narrow the data for the report. For example, select Companies and Business Units/Hiring Locations.

#### 10.4.10.3 Running the VETS-4212 Report for Various Forms

If you need to run more than one DREAMWriter to produce additional forms or accumulate records in the data file in order to meet requirements you can use the VETS-4212 Version Review program (P060442) to do so. This program displays the ID number, the description of the DREAMWriter, the user ID, and date for the version.

After running the first DREAMWriter version, access this program and delete the record for the VETS ID.

You can then use this same VETS ID with the next DREAMWriter version so your records will accumulate in one library. You will need to repeat this process each time you run a version.

#### Navigation

From Federal/State/Local Reports (G07241), choose VETS-4212 Reporting From VETS-4212 Workfile Build (G072412), choose VETS-4212 Version Review

#### 10.4.10.4 Exporting the VETS-4212 Data to a CSV File

If you are filing electronically, you must extract the VETS-4212 data into a CSV file that complies with the current DOL specifications for the format of the records and export it to another computer to submit to the DOL. If you did not set the CSV File Information processing options when you generated the VETS-4212 report to create the CSV file and extract the file to another computer, you must perform this manually by:

- Executing the IBM CPYTOIMPF command to extract the data from the F060440Ainto a CSV file.
- Using Receive Files from Host in IBM Client Access.

Additionally, you can use File Transfer Protocol (FTP) to extract the report data into a CSV file. See IBM iSeries documentation for more information.

Extracting the data to a CSV file includes the following tasks:

- Executing the IBM CPYTOIMPF command to extract the data into a CSV file.
- Receiving the file from the Host.

#### To execute the IBM CPYTOIMPF command to extract the data into a CSV file

After you generate the VETS-4212 report, and you can execute the IBM CPYTOIMPF command to extract the report data into a CSV file.

#### **Before You Begin**

- Ensure that you have authority to use the IBM CPYTOIMPF command; otherwise, contact your System Administrator for assistance.
- Generate the VETS-4212 report

From a command line on your iSeries machine, execute the following command:

CPYTOIMPF FROMFILE (VTLIBxxx/F060440A) TOSTMF('\*IFS') +

MBROPT(\*REPLACE) FROMCCSID(37) STMFAUT(\*FILE) PLACE) +

#### RCDDLM(\*CRLF) STRDLM(\*NONE) RMVBLANK(\*TRAILING)

#### To use Receive Files from Host in IBM Client Access

- Access an IBM Client Access terminal session.
- 2. Select the Receive File from Host option in the drop down under Actions in the menu bar.
- **3.** Click on the Properties icon and ensure the Convert CCSID 65535 check box is selected, click Apply, and then OK.
- **4.** Enter VTLIBxxx/F060440A as the IBMi File Name where xxx = the VETS ID.
- **5.** Enter the filename.
  - JD Edwards World recommends that you use the report ID and year in the filename for easy identification and storage. For example, VETS4212-2017.csv.
- **6.** Press Transfer Data from IBMi.
- 7. Using a text editor, open the CSV file to verify the data and remove any extraneous characters from the end of each line, as necessary.

# Part II

# **New-Hire Reporting**

#### This part contains these chapters:

- Chapter 11, "Overview to New-Hire Reporting,"
- Chapter 12, "Entering Insurance Information for New-Hire Reports,"
- Chapter 13, "Printing the New-Hire Report for Maine Pennsylvania,"
- Chapter 14, "Printing the Generic New-Hire Report,"
- Chapter 15, "Printing the New-Hire Report for Alabama Louisiana,"
- Chapter 16, "Printing the New-Hire Report for Rhode Island Wyoming,"
- Chapter 17, "Creating Magnetic Media for New-Hire Reports."

## Overview to New-Hire Reporting

This chapter contains the topic:

Section 11.1, "About New-Hire Reporting."

### 11.1 About New-Hire Reporting

To comply with the Personal Responsibility and Work Opportunity Reconciliation Act (PRWORA) of 1996, all employers must report certain information about newly hired employees to designated state agencies. State agencies can use this information to:

- Locate non-custodial parents who are delinquent in their child-support payments
- Establish child-support orders
- Enforce existing child-support orders
- Verify the legitimacy of employees' unemployment benefits or workers' compensation payments

In most states, the reporting requirements went into effect on October 1, 1997. Employers in states that already had new-hire reporting laws have until October 1, 1998, to comply with the new federal standards.

You can use the Payroll system to print the new-hire reports that you need to provide for state agencies. Because reporting requirements vary among states, there is a separate report for each state.

When you need to create new-hire reports for a state that requires information about whether employees and their dependents are eligible for medical insurance, you must set up one or more user defined date fields to track this information. You set up user defined date fields because the Payroll system contains no predefined fields for tracking medical eligibility.

Some states allow you to submit new-hire reports on magnetic media. After you print new-hire reports for those states, you can run a program that creates the magnetic media files.

Working with new-hire reports includes:

- Entering insurance information for new-hire reports (if necessary)
- Printing the generic new-hire report
- Printing the new-hire report for Alabama through Louisiana, which includes the following states:
  - Alabama
  - Alaska

- Arizona
- Arkansas
- California
- Colorado
- Connecticut
- Delaware
- District of Columbia
- Florida
- Georgia
- Hawaii
- Idaho
- Illinois
- Indiana
- Iowa
- Kansas
- Kentucky
- Louisiana
- Printing the new-hire report for Maine through Pennsylvania, which includes the following states:
  - Maine
  - Maryland
  - Massachusetts
  - Michigan
  - Minnesota
  - Mississippi
  - Missouri
  - Montana
  - Nebraska
  - Nevada
  - New Hampshire
  - New Jersey
  - New Mexico
  - New York
  - North Carolina
  - North Dakota
  - Ohio
  - Oklahoma

- Oregon
- Pennsylvania
- Printing the new-hire report for Rhode Island through Wyoming, which includes the following states:
  - Rhode Island
  - South Carolina
  - South Dakota
  - Tennessee
  - Texas
  - Utah
  - Vermont
  - Virginia
  - Washington
  - West Virginia
  - Wisconsin
  - Wyoming
- Creating magnetic media files for new-hire reports

# **Entering Insurance Information for New-Hire** Reports

This chapter contains these topics:

- Section 12.1, "Before You Begin,"
- Section 12.2, "Processing Options."

#### Navigation

From Payroll Master Menu (G07), choose Employee Information

From Employee Information (G0711), choose Additional EE Data & Reports

From Additional Employee Data & Reports (G07111), choose Dates, Eligibility, & EEO

Some states require that new-hire reports include information about whether employees and dependents are eligible for health insurance.

If you plan to print new-hire reports for any state that requires information about health insurance, you first must enter health insurance information for all of the employees who will be included on those reports.

Although the Payroll system contains no predefined fields for tracking health insurance eligibility for employees and their dependents, you can configure user defined date fields to track this information.

### 12.1 Before You Begin

- Choose a user defined date field (for example, User Defined Date 01) for entering the date on which an employee is eligible for health insurance. To clarify data entry, you might want to ask your system administrator to change the vocabulary override for the field to a more meaningful name, such as Health Insurance Eligibility Date.
- For each newly hired employee, complete the steps for entering a new employee record into the Payroll system. See Entering Employee Master Information in the JD Edwards World U.S. Payroll I Guide.

### To enter insurance information for new-hire reports

On Dates, Eligibility and EEO

060190 Dates, Fligibility & EEO -IOIX ORACLE JD Edwards World Ø ⊗ 7 D + 2 B ₪ 868198 Dates, Eligibility & EEO Change Reason 011 Rehire
Gender F
Pay Status 0 Active Appl Pool (Y/N). Gender
Pay Status
F Rotive
EEO: Job Cat Cd. | Toll Officials and Administrators
Ethnic Code | Toll White (Not of Hispanic Origin) Disabled Vet Eligibility/Participation: F5=Cat. Codes & Geo. Data F6=NDT Codes F0=User Dates F24=More Keys

Figure 12–1 Dates, Eligibility, & EEO screen

- Locate the employee record for which you need to enter health insurance eligibility information.
- Choose the User Dates function.

Figure 12–2 User Defined Dates Window screen

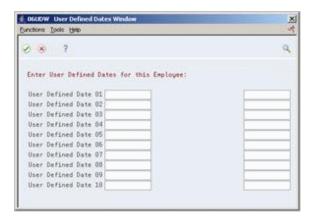

3. On User Defined Dates Window, complete the fields that you are using to track the dates on which the employee and the employee's dependents are eligible for health insurance.

You must use the same user defined date fields to track this information for all employees.

Press F6 to save your entries.

After you complete these steps, you can print new-hire reports for states that require information about health insurance eligibility. When you create the new-hire report, indicate which user defined date fields you are using to track this information.

### 12.2 Processing Options

See Section 73.1, "Extended Employee - Dates, Eligibility (P060190)."

# **Printing the New-Hire Report for Maine -Pennsylvania**

This chapter contains the topic:

Section 13.1, "To Print the New-Hire Report for Main through Pennsylvania."

#### **Navigation**

From Federal/State/Local Reports (G07241), choose New Hire Reporting From New Hire Reporting (G072411), choose Maine thru Pennsylvania From Maine thru Pennsylvania (G0724111), choose the appropriate state

You print new-hire reports to provide state agencies with certain information about newly hired employees. State agencies use this information to locate non-custodial parents who have child-support obligations.

To report new-hire information for the states of Alabama through Louisiana, print the new-hire report for the appropriate state.

Because reporting requirements vary from state to state, you use a separate program to print the report for each state. If your organization has employees in more than one state, you can fulfill your new-hire reporting requirements in either of the following ways:

- Print a separate report for each state in which your organization has employees, and submit each report to the appropriate state.
- Print a new-hire report for one of the states in which your employees work, and include employees from multiple states on that report. Submit the report only to that state for which you printed the report.

When you choose to print only one report and include employees from multiple states, the data selection for the report must include the work-tax-area code for each state whose employees you want to include on the report.

Before you print new-hire reports, you must build a workfile that includes all of the employee records that you need to include on the report. When you build the workfile, the system automatically prints the report. When you need to print extra copies of a report for which you have already built the workfile, you can print the report without rebuilding the workfile. However, if you discover an error on the report, you must correct the employee record that is in error and then rebuild the workfile. If you print the report without rebuilding the workfile, the report will not include any changes that you made to employee records after you last built the workfile.

### **Before You Begin**

Create a DREAM Writer version of the New Hire report. In the data selection, include the work-tax-area codes in which the employees work.

### 13.1 To Print the New-Hire Report for Main through Pennsylvania

You must specify the state for which you want to print a new-hire report. The report functions the same way for each state.

On Maine through Pennsylvania

Figure 13–1 Main through Pennsylvania screen

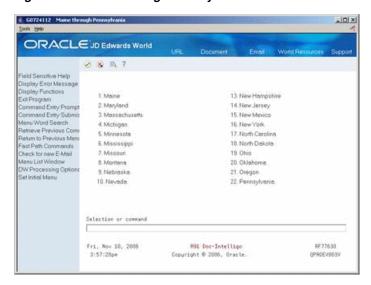

- Select the option for the state you are reporting and press Enter.
- Read SET UP CONSIDERATIONS and press F6 to execute.
- Create your own version from the Version list by copying the XJDE0001 version. Complete the following and press Enter:
  - Version
  - 1: Create Workfile and Report, or 2: Create Report Only

**Note:** Be sure to enter the work tax area in the Data Selection.

#### **Data Selection:**

- The data selection for the report must include the work-tax-area code for the state for which you are printing the report. If you want to include employees from multiple states on the report, the data selection for the report must include the work-tax-area code for each state whose employees you want to include on the report.
- If you want to print a report for employees who work in areas that have 9-digit tax-area codes, the data selection for the report must use the \*RANGE parameter to include all work-tax-area codes for the state. For example, to print a report for Colorado, enter the range 06 through 069999999.

- To specify the date range for which you want to print the report, complete the following fields:
  - Beginning Date of Report
  - **Ending Date of Report**
- **5.** Complete the mandatory fields beneath the heading, Please enter additional information.

**Note:** The number of mandatory fields beneath this heading varies by state. Complete all of the fields displayed, as needed.

# **Printing the Generic New-Hire Report**

This chapter contains the topic:

Section 14.1, "Data Selection."

#### Navigation

From Governmental Reports (G0724), choose Federal/State/Local Reports From Federal/State/Local Reports (G07241), choose New Hire Reporting From New Hire Reporting (G072411), choose Generic - Federal req. only

You print new-hire reports to provide state agencies with certain information about newly hired employees. State agencies use this information to locate non-custodial parents who have child-support obligations.

You print the generic new-hire report when the employees in your organization work in states that have not yet finalized their new-hire reporting requirements.

Because reporting requirements vary from state to state, you use a separate program to print the report for each state. If your organization has employees in more than one state, you can fulfill your new-hire reporting requirements in either of the following ways:

- Print a separate report for each state in which your organization has employees, and submit each report to the appropriate state.
- Print a new-hire report for one of the states in which your employees work, and include employees from multiple states on that report. Submit the report only to that state for which you printed the report.

When you choose to print only one report and include employees from multiple states, the data selection for the report must include the work-tax-area code for each state whose employees you want to include on the report.

Before you print new-hire reports, you must build a workfile that includes all of the employee records that you need to include on the report. When you build the workfile, the system automatically prints the report. When you need to print extra copies of a report for which you have already built the workfile, you can print the report without rebuilding the workfile. However, if you discover an error on the report, you must correct the employee record that is in error and then rebuild the workfile. If you print the report without rebuilding the workfile, the report will not include any changes that you made to employee records after you last built the workfile.

#### **Before You Begin**

Create a DREAM Writer version of the New Hire report. In the data selection, include the work-tax-area codes in which the employees work.

### To print the generic new-hire report

On Generic - Federal req. only

Figure 14–1 Generic-Federal Requirements Only screen

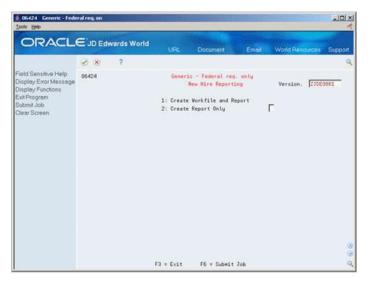

- Complete the following fields and press Enter:
  - Version
  - 1: Create Workfile and Report or 2: Create Report Only
- To specify the date range for which you want to print the report, complete the following fields:
  - Beginning Date of Report
  - **Ending Date of Report**
- Complete the following fields and press F6 twice:
  - Work Tax Area
  - Field that Identifies the Date Employees First Earned Wages
  - Reporting Company Number

The Work Tax Area field determines the name that appears in the heading of the report. It does not determine the employee records that print on the report. Use the data selection to specify the work-tax-area codes for the states whose employee records you want to include on the report.

### 14.1 Data Selection

- The data selection for the report must include the work-tax-area code for the state for which you are printing the report. If you want to include employees from multiple states on the report, the data selection for the report must include the work-tax-area code for each state whose employees you want to include on the report.
- If you want to print a report for employees who work in areas that have 9-digit tax-area codes, the data selection for the report must use the \*RANGE parameter to include all work-tax-area codes for the state. For example, to print a report for Colorado, enter the range 06 through 069999999.

## Printing the New-Hire Report for Alabama -Louisiana

This chapter contains the topic:

Section 15.1, "To Print the New-Hire Report for Alabama Through Louisiana."

#### **Navigation**

From Federal/State/Local Reports (G07241), choose New Hire Reporting From New Hire Reporting (G072411), choose Alabama thru Louisiana From Alabama thru Louisiana (G0724111), choose the appropriate state

You print new-hire reports to provide state agencies with certain information about newly hired employees. State agencies use this information to locate non-custodial parents who have child-support obligations.

To report new-hire information for the states of Alabama through Louisiana, print the new-hire report for the appropriate state.

Because reporting requirements vary from state to state, you use a separate program to print the report for each state. If your organization has employees in more than one state, you can fulfill your new-hire reporting requirements in either of the following ways:

- Print a separate report for each state in which your organization has employees, and submit each report to the appropriate state.
- Print a new-hire report for one of the states in which your employees work, and include employees from multiple states on that report. Submit the report only to that state for which you printed the report.

When you choose to print only one report and include employees from multiple states, the data selection for the report must include the work-tax-area code for each state whose employees you want to include on the report.

Before you print new-hire reports, you must build a workfile that includes all of the employee records that you need to include on the report. When you build the workfile, the system automatically prints the report. When you need to print extra copies of a report for which you have already built the workfile, you can print the report without rebuilding the workfile. However, if you discover an error on the report, you must correct the employee record that is in error and then rebuild the workfile. If you print the report without rebuilding the workfile, the report will not include any changes that you made to employee records after you last built the workfile.

### **Before You Begin**

Create a DREAM Writer version of the New Hire report. In the data selection, include the work-tax-area codes in which the employees work.

### 15.1 To Print the New-Hire Report for Alabama Through Louisiana

You must specify the state for which you want to print a new-hire report. The report functions the same way for each state.

On Alabama through Louisiana

Figure 15–1 Alabama through Louisiana screen

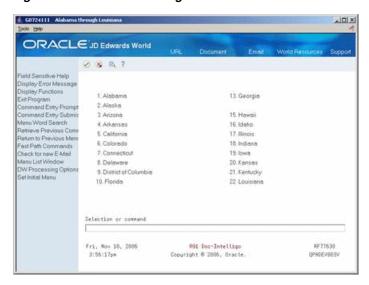

- Select the option for the state you are reporting and press Enter.
- Read SET UP CONSIDERATIONS and press F6 to execute.
- Create your own version from the Version list by copying the XJDE0001 version. Complete the following and press Enter:
  - Version
  - 1: Create Workfile and Report, or 2: Create Report Only

**Note:** Be sure to enter the work tax area in the Data Selection.

#### **Data Selection:**

- The data selection for the report must include the work-tax-area code for the state for which you are printing the report. If you want to include employees from multiple states on the report, the data selection for the report must include the work-tax-area code for each state whose employees you want to include on the report.
- If you want to print a report for employees who work in areas that have 9-digit tax-area codes, the data selection for the report must use the \*RANGE parameter to include all work-tax-area codes for the state. For example, to print a report for Colorado, enter the range 06 through 069999999.

- To specify the date range for which you want to print the report, complete the following fields:
  - Beginning Date of Report
  - **Ending Date of Report**
- **5.** Complete the mandatory fields beneath the heading, Please enter additional information.

**Note:** The number of mandatory fields beneath this heading varies by state. Complete all of the fields displayed, as needed.

# Printing the New-Hire Report for Rhode Island -Wyoming

This chapter contains the topic:

Section 16.1, "To Print the New-Hire Report for Rhode Island Through Wyoming."

#### **Navigation**

From Federal/State/Local Reports (G07241), choose New Hire Reporting From New Hire Reporting (G072411), choose Rhode Island thru Wyoming From Rhode Island thru Wyoming (G0724111), choose the appropriate state

You print new-hire reports to provide state agencies with certain information about newly hired employees. State agencies use this information to locate non-custodial parents who have child-support obligations.

To report new-hire information for the states of Alabama through Louisiana, print the new-hire report for the appropriate state.

Because reporting requirements vary from state to state, you use a separate program to print the report for each state. If your organization has employees in more than one state, you can fulfill your new-hire reporting requirements in either of the following ways:

- Print a separate report for each state in which your organization has employees, and submit each report to the appropriate state.
- Print a new-hire report for one of the states in which your employees work, and include employees from multiple states on that report. Submit the report only to that state for which you printed the report.

When you choose to print only one report and include employees from multiple states, the data selection for the report must include the work-tax-area code for each state whose employees you want to include on the report.

Before you print new-hire reports, you must build a workfile that includes all of the employee records that you need to include on the report. When you build the workfile, the system automatically prints the report. When you need to print extra copies of a report for which you have already built the workfile, you can print the report without rebuilding the workfile. However, if you discover an error on the report, you must correct the employee record that is in error and then rebuild the workfile. If you print the report without rebuilding the workfile, the report will not include any changes that you made to employee records after you last built the workfile.

### **Before You Begin**

Create a DREAM Writer version of the New Hire report. In the data selection, include the work-tax-area codes in which the employees work.

### 16.1 To Print the New-Hire Report for Rhode Island Through Wyoming

You must specify the state for which you want to print a new-hire report. The report functions the same way for each state.

On Rhode Island through Wyoming

Figure 16–1 Rhode Island through Wyoming screen.

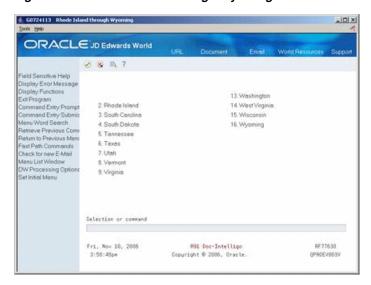

- Select the option for the state you are reporting and press Enter.
- Read SET UP CONSIDERATIONS and press F6 to execute.
- Create your own version from the Version list by copying the XJDE0001 version. Complete the following and press Enter:
  - Version
  - 1: Create Workfile and Report, or 2: Create Report Only

**Note:** Be sure to enter the work tax area in the Data Selection.

#### **Data Selection:**

- The data selection for the report must include the work-tax-area code for the state for which you are printing the report. If you want to include employees from multiple states on the report, the data selection for the report must include the work-tax-area code for each state whose employees you want to include on the report.
- If you want to print a report for employees who work in areas that have 9-digit tax-area codes, the data selection for the report must use the \*RANGE parameter to include all work-tax-area codes for the state. For example, to print a report for Colorado, enter the range 06 through 069999999.

- To specify the date range for which you want to print the report, complete the following fields:
  - Beginning Date of Report
  - **Ending Date of Report**
- **5.** Complete the mandatory fields beneath the heading, Please enter additional information.

**Note:** The number of mandatory fields beneath this heading varies by state. Complete all of the fields displayed, as needed.

# **Creating Magnetic Media for New-Hire Reports**

#### **Navigation**

From Governmental Reports (G0724), choose Federal/State/Local Reports From Federal/State/Local Reports (G07241), choose New Hire Reporting From New Hire Reporting (G072411), choose New Hire Mag Media

To expedite the process of delivering new-hire reports to state agencies, some states allow you to use magnetic media to transmit the new-hire reports. After you print new-hire reports for those states, you can create the magnetic media file that you transmit to the agency. You cannot create a magnetic media file for the generic version of the new-hire report, or for any state that does not accept new-hire reports on magnetic media.

You use the same program (P064253) to create magnetic media for all of the states that accept this format. In the processing options for the report, you enter the work tax area code for the state to which you are submitting the magnetic media. This state should be the same state as the state for which you created the new-hire report.

# Part III

# **Employee History and Turnover**

### This part contains these chapters:

- Chapter 18, "Overview to Employee History and Turnover,"
- Chapter 19, "Work with Employee History Records,"
- Chapter 20, "Work With Multiple Job History,"
- Chapter 21, "Purge History and Turnover Records,"
- Chapter 22, "Review History and Turnover Reports."

# Overview to Employee History and Turnover

This chapter contains these topics:

- Section 18.1, "Objectives,"
- Section 18.2, "About Employee History and Turnover."

### 18.1 Objectives

- To review history and turnover records
- To correct history and turnover records
- To delete or archive history records
- To run reports

### 18.2 About Employee History and Turnover

Within any organization, employees continually change jobs, receive raises, are promoted, or change their marital status. You can set up your system to store historical records of the employee information. This means that when you enter or update employee information, the system creates a historical record of the old information. You can set up your system to store turnover records. Turnover records show employee movement within your organization, such as when an employee changes jobs, as well as movement resulting from new hires and terminations.

For employees who have multiple jobs within your organization, the system stores history records for each job. The system stores this information in a separate table from the employee history and turnover tables.

Working with employee history and turnover information includes:

- Working with employee history records
- Working with multiple job history
- Correcting turnover records
- Purging history and turnover records
- Reviewing employee history and turnover reports

You can track employee history and turnover for any of the information stored in the Employee Master table (F060116). You can use history and turnover information to:

- Review the employee's job progression
- Review salary increases given at the same time a job change was made

- Analyze historical changes to employee information
- Consider an employee for a promotion
- Consider an employee for another position
- Monitor employee movement within your company

### 18.2.1 What Is Employee Master History?

Employee master history includes the history records that the system creates when you change information on the employee entry forms. You must specify the data items (such as home company, tax ID number, and so on) for which you want to track history. These data items must exist in the Employee Master table. Whenever you change employee information, the system creates a separate history record for each data item for which you are tracking history.

As you enter and revise information for the data items that you selected for history tracking, the system temporarily stores history and turnover records in a data queue. You use the history monitor feature to control when the system transfers the records in the data queue to the permanent history and turnover tables. You activate the history monitor when you want to transfer records to the history and turnover tables immediately after you make a change. When the history monitor is not active, the system stores the history records in the data queue until you activate the monitor. To speed computer response time, you might choose to activate the monitor only at night, when no users are working on the system.

The data queue has limited storage space. If you do not activate the monitor regularly, the data queue can become too large and you will be unable to retrieve records.

The history records include the following information:

- The specific change
- The reason for the change (known as the change reason code)
- The date that the change becomes effective
- The system date when the change was made
- The user ID of the person who made the change
- The program ID that identifies where the change was made

### 18.2.2 What Is Employee Multiple Job History?

In some organizations, employees can have multiple jobs. Each employee has one primary job. Any additional job that an employee might hold at the same time as the primary is called a secondary job. For employees who have multiple jobs, the system stores history records for each job.

### 18.2.3 Why is the Change Reason Code Important?

When you revise employee information, the system prompts you for a change reason code. The change reason code indicates whether the system should record the change to the employee information as employee history only or as both employee history and turnover. The system does not create a turnover record unless you enter a change reason code. The system also stores the change reason code with the employee history record.

When you enter job changes for an employee with multiple jobs, and the change reason code and effective date are different for each job, the system creates a separate record for each change in the Employee Multiple Job History table.

You define change reason codes in the user defined code table 07/T. When you define change reason codes, it is important to note that alphabetic codes have a negative effect on turnover. Conversely, numeric codes have a positive effect on turnover.

### 18.2.4 Where Does the System Store History and Turnover Records?

The system stores history and turnover information in the following tables:

- Employee master and primary job history in the HR History table (F08042)
- Employee turnover information for employees' primary jobs in the Employee Turnover Analysis table (F08045)
- Primary and secondary job history in the Employee Multiple Job History table (F060119)

When an employee has multiple jobs at one time, the system maintains turnover information only for the primary job. The following diagram shows how the system tracks information from the current employee tables to the history and turnover tables.

Figure 18-1 History and Turnover Records Diagram

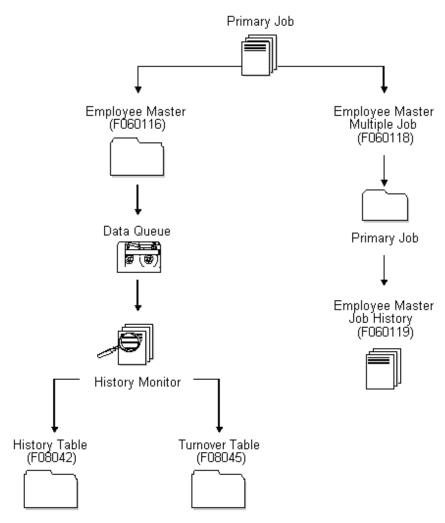

# **Work with Employee History Records**

This chapter contains these topics:

- Section 19.1, "Working with Employee History Records,"
- Section 19.2, "Reviewing Employee History,"
- Section 19.3, "Correcting Employee History."

### 19.1 Working with Employee History Records

When current employee information changes, such as when an employee is promoted or changes marital status, you must update the employee's record to reflect the change. You can set up your system to create historical records of the information you changed when you update employee records to reflect such changes.

You can review historical information since the date you began tracking history. This allows you to analyze an employee's qualifications and work record. For example, you can:

- Review an employee's job progression
- Review salary increases given at the same time a job change was made
- Analyze historical changes to employee information
- Analyze an employee's job history to determine whether the employee is ready for a promotion

You can correct history records if you made a mistake when you entered employee information and the system stored that mistake in history records.

You might make a mistake and not want to maintain the record in history. You can delete a history record if it is inaccurate and if you do not want to maintain it in the history table.

To conserve computer disk space, you can transfer past years' history records to tape or to an alternate backup system.

### 19.1.1 Before You Begin

- Specify the employee data items for which you want to track turnover. See Section 63.2, "Choosing Data for History Tracking Purposes."
- Verify that the Human Resources constants are set to track turnover. See Section 63.1, "Setting Up History and Turnover Constants."
- Verify that the history subsystem and monitor are set to run. See Section 63.4, "Activating History and Turnover Tracking."

#### See Also:

- Section 3.1, "Entering Employee Information,"
- Chapter 63, "Set Up Employee History and Turnover Tracking,"
- Chapter 21, "Purge History and Turnover Records."

### 19.2 Reviewing Employee History

#### Navigation

From Human Resources (G08), choose Employee History

### From Employee History (G08H1), choose Employee History Inquiry

You can set up your constants so that the system creates history records for employees whenever you change employee information. You might want to review this history to:

- Analyze historical changes to employee information
- Consider an employee's work record for promotions or raises
- Consider an employee's work record for another position

To review the complete history records for an individual, from the oldest entry through the most recent entry, you can use Employee History Inquiry. You can also review all the history that is linked to a specific data item.

#### To review employee history

On Employee History Inquiry

Figure 19-1 Employee History Inquiry screen

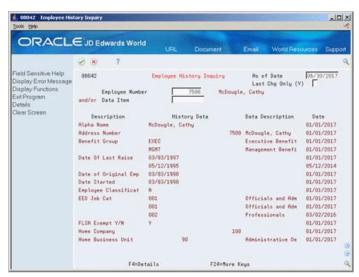

- Complete the following field:
  - Employee Number
- Complete any of the following optional fields:
  - As of Date
  - Last Change

- Data Item
- **3.** Access the detail area.

Figure 19–2 Employee History Inquiry (Details) screen

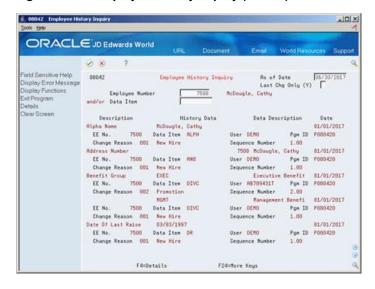

Review the information.

| Field             | Explanation                                                                                                    |
|-------------------|----------------------------------------------------------------------------------------------------|
| As of Date        | The date for which you want to review employee history and employee turnover. Any history or turnover that has an effective date after the date you enter in this field does not appear on the form. If you do not enter a date, the system date is the default date. |
|                   | In the history or turnover purge programs, all data with an effective date (data item EFTO) on or before this date will be purged. You must enter this date.                                                                                                    |
| Last Chg Only (Y) | A code that defines whether the form displays only employee history changes made through the date you indicate in the As of Date field. Valid codes are:                                                                                                    |
|                   | Y – Yes, display only the history changes in effect through the As of Date.                                                                                                    |
|                   | N – No, display all changes.                                                                                                    |
|                   | Blank – The same as N.                                                                                                    |
|                   | <b>Note:</b> Since changes are based on effective date, if two changes were made on the same date, the form shows both changes.                                                                                                    |

### 19.2.1 What You Should Know About

| Topic                                 | Description                                                                                                    |
|---------------------------------------|----------------------------------------------------------------------------------------------------|
| Reviewing history for a specific date | To review all of the history for an individual employee for one specific date, use Employee History Snapshot. This form displays only the history that is in effect on the date you specify. |

| Topic                   | Description                                                                                                    |
|-------------------------|----------------------------------------------------------------------------------------------------|
| Field-sensitive history | For any of the fields for which you are tracking history, you can use the Field Sensitive History function on the employee entry form to access history for a specific field. You must position the cursor in the field for which you want to review history. |
|                         | For example, to review an employee's job history, position the cursor in the Job Type field and choose the Field Sensitive History function.                                                                                                    |

### 19.2.2 Processing Options

See Section 74.1, "Employee History Inquiry (P08042)."

### 19.3 Correcting Employee History

#### Navigation

From Human Resources (G08), choose Employee History

From Employee History (G08H1), enter 27

From History & Turnover Advanced and Technical Operations (G08H3), choose **Employee History** 

Each time you make an entry in an employee record, the system creates a record in the corresponding history table. If you make a mistake when you enter employee information and then correct the error, you must delete the incorrect record from the corresponding history table to maintain an accurate history trail. When you delete a record in the history table, you do not affect the information in the Employee Master table.

If the only information you incorrectly entered was the change reason or the effective date, you can correct that information in the history table. You do not need to delete the entire record to correct those two fields.

Correcting the error in the history table allows you to maintain accurate history records. If the history record you correct has a change reason, you must also correct the corresponding turnover record.

#### To correct employee history

On Employee History

-IOIX ORACLE JD Edwards World Ø 8 7 D ♦ Ø B B Field Sensitive Help
Display Error Message
Display Functions
Exp Program
More Detail
Taggle Resequence M
Clear Screen

0

088428

Bettien Code
Employee Number
Data Item Employee History As of 11/89/2817 7500 McDougle, Cathy P Name
| HcDougle, Cathy McDougle, Cathy Address Number Date Of Last Raise 83/83/1997 05/12/1995 03/03/1990 Date of Original E Date Started 03/03/1998 Employee Classific EEO Job Cat

Eligibility Code 8 FLSR Exempt Y/N Home Company F4=Details

Figure 19-3 Employee History screen

- To locate the record, complete either or both of the following fields:
  - **Employee**
  - Data Item
- If the entire record is incorrect and you do not want to maintain it in history, 2. choose the Delete option.
- If you want to maintain the history record, complete the following optional field:
  - Effective On
- Access the detail area.

Figure 19-4 Employee History (Details) screen

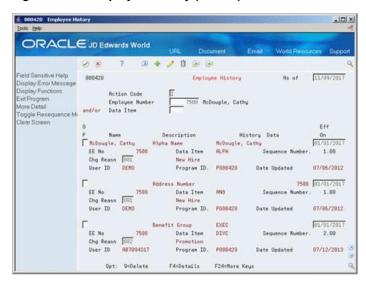

- 5. Correct the information in the following optional field:
  - Change reason
- 6. To correct the sequence number for a data item, choose the Toggle Resequence Mode function.

- **7.** Change the value in the following field:
  - Sequence Number

### See Also:

Correcting Turnover Records in the JD Edwards World U.S. Payroll II Guide.

# **Work With Multiple Job History**

If some employees in your company hold more than one job at one time, you enter multiple jobs for those employees. When employees hold multiple jobs, the system lists one job as the primary job and all others as secondary jobs. Each time you make an entry for a multiple job the system creates a record in the Employee Multiple Job History table (F060119).

This chapter contains these topics:

- Section 20.1, "Reviewing Multiple Job History for an Employee,"
- Section 20.2, "Deleting Multiple Job History Records."

The system adds a new record to multiple job history whenever you change any of the following:

- Home business unit
- Job type
- Job step
- Change reason
- Effective date

If you make any other changes to multiple job information, the system writes over the current record in multiple job history and does not create a new record.

### 20.1 Reviewing Multiple Job History for an Employee

#### **Navigation**

From Human Resources (G08), choose Employee History

From Employee History (G08H1), choose Employee Multiple Job History

You can review the history for your employees who hold more than one job at a time, such as an art teacher who is also a baseball coach. You can review this information to:

- Determine which jobs the employee has held during the same period of time
- Review the employee's wage information for each job

### To review multiple job history for an employee

On Employee Multiple Job History

🖟 060119 Employee Multiple Job I -IOX ORACLE JD Edwards World Display Error Message Display Functions Ext Program More Details Rotion Type I Riddress Number 7588 McDouple, Cathy Toggle Between Form nplovee Master - PR

Figure 20-1 Employee Multiple Job History screen

- Complete the following field:
  - Address Number
- To narrow the search, complete any of the following optional fields:
  - Select From
  - Select Through
- Access the detail area.

Figure 20–2 Employee Multiple Job History (Details) screen

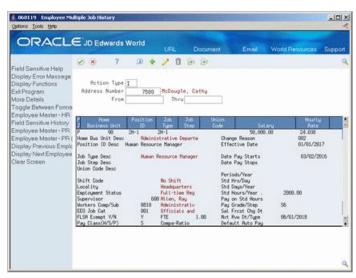

Review the information.

### 20.2 Deleting Multiple Job History Records

### **Navigation**

From Human Resources (G08), choose Employee History

### From Employee History (G08H1), choose Employee Multiple Job History

You cannot correct the information in a record in an employee's multiple job history. If you incorrectly enter multiple job information, you must delete the history record unless the correction and the history have the same change reason and effective date.

When the correction has the same change reason and effective date as that of a previous record, the system automatically deletes the previous record from the Employee Multiple Job History table.

For example, assume that you need to correct the salary for an employee's primary job. The salary that you need to correct was entered on 09/01/17 with a change reason of Annual Increase. When you correct the employee's salary, you enter 09/01/17 for the effective date and Annual Increase as the change reason. The system automatically deletes the history record that contains the incorrect salary information.

When the change reason and effective date for the corrected information are different than that for the incorrect record, you must delete the incorrect record on Employee Multiple Jobs History.

When you enter corrections for an employee's primary job on Employee Entry, the system does not delete the corresponding history record, regardless of the change reason and effective date that you entered.

### 20.2.1 Before You Begin

Enter the correct information on Employee Multiple Job Entry

### To delete multiple job history records

On Employee Multiple Job History

- Complete the following field:
  - Address Number
- Locate the incorrect record and use the Delete function.
- Use the Change action.

# **Purge History and Turnover Records**

To conserve computer disk space, you can transfer obsolete history and turnover records to tape or to an alternate backup system.

This chapter contains these topics:

- Section 21.1, "Purging Employee History Records,"
- Section 21.2, "Purging Turnover Records."

### 21.1 Purging Employee History Records

#### **Navigation**

From Human Resources (G08), choose Employee History

From Employee History (G08H1), enter 27

From History & Turnover Advanced and Technical Operations (G08H3), choose **Purge History Data** 

To free computer disk space, you can purge obsolete employee history records from your system. You can choose to archive purged records to tape or to an alternate backup system. When you know that you no longer need certain history records, such as records that are more than five years old, you can delete history records for a specified date or for selected employees.

You can run the purge in either proof or update mode. When you run the purge in proof mode, the system prints a report that shows the records to be purged. Use this report to verify that you want to purge those records. After you run the purge in proof mode, run it again in update mode. When you run the purge in update mode, the system prints a report and purges the records.

If you purge history data without specifying that you want the system to transfer the records to a storage device, the system deletes the records and you cannot retrieve them. The only information you will have about the purged data is the report generated by the system.

### 21.1.1 Before You Begin

Review the history reports to verify that you want to purge your history tables. See Chapter 22, "Review History and Turnover Reports."

### 21.1.2 What You Should Know About

| Topic                       | Description                                                                                                    |
|-----------------------------|----------------------------------------------------------------------------------------------------|
| Purging history information | Purge History Data purges information only in the Employee Master History table. It does not purge information in the Employee Multiple Job history table. |

### 21.1.3 Processing Options

See Section 74.5, "Purge Employee Multiple Job File (P0601182)."

### 21.2 Purging Turnover Records

#### Navigation

From Human Resources (G08), choose Employee History

From Employee History (G08H1), enter 27

From History & Turnover Advanced and Technical Operations (G08H3), choose **Purge Turnover Data** 

To conserve computer disk space, you should periodically purge obsolete turnover records. To purge employee turnover records, use the Purge Turnover Data program. You can choose to archive purged records to tape or to an alternate backup system. When you know that you no longer need certain turnover records, such as records that are more than five years old, you can delete turnover records for a specified date or for selected employees.

If you purge turnover data without specifying that you want the system to transfer the records to a storage device, the system deletes the records and you cannot retrieve them. The only information you will have about the purged data is the report generated by the system.

This program purges data from the Employee Turnover table (F08045).

### 21.2.1 Before You Begin

- If you need to define the data you want to purge beyond what the processing options allow:
  - Type the menu selection for purging turnover data and choose the function to display the versions.
  - Change the ZJDE0001 DREAM Writer version and define the data you want to purge. Do not add a new version. The system recognizes only the ZJDE0001 version to execute the program.

#### To purge turnover records

On the message form

Choose the purge function.

# **Review History and Turnover Reports**

To review and analyze employee history and turnover, you can print several reports. You can review:

- The most recent changes that have been made to employee information
- The next-to-last change that was made to your employee history records
- Historical salary information for specific employees

This chapter contains these topics:

- Section 22.1, "Reviewing the Employee History Log Report,"
- Section 22.2, "Reviewing the Salary History Analysis Report,"
- Section 22.3, "Creating the Last History Change Workfile,"
- Section 22.4, "Reviewing the Last Change in History Report,"
- Section 22.5, "Reviewing Turnover Analysis Reports."

### 22.1 Reviewing the Employee History Log Report

#### **Navigation**

From Human Resources (G08), choose Employee History From Employee History (G08H1), choose Employee History Log

JD Edwards World
All Employees by Home Business Unit
01/01/17 Thru 12/31/17
Effecty : Number Name Home Business Unit . Changed By #19 Administration | 18.000 |
FSDT Date Pay Starts 08/17/10 | 54,080.00 |
SAL Annual Salary. | 54,080.00 |
SALY Pay Class (K/S/F H 27,440.00 |
SALY Pay Class (K/S/F H 20.00 |
SALY Fay Class (K/S/F H 20.00 |
SALY Fay Class (K/S/F H 20.00 |
SALY Fay Class (K/S/F H 20.00 |
SALY Fay Class (K/S/F H 20.00 |
SALY Fay Class (K/S/F H 20.00 |
SALY Fay Class (K/S/F H 20.00 |
SALY Fay Class (K/S/F H 20.00 |
SALY Fay Class (K/S/F H 20.00 |
SALY Fay Class (K/S/F H 20.00 |
SALY Fay Class (K/S/F H 20.00 |
SALY Fay Class (K/S/F H 20.00 |
SALY Fay Class (K/S/F H 20.00 |
SALY Fay Class (K/S/F H 20.00 |
SALY Fay Class (K/S/F H 20.00 |
SALY Fay Class (K/S/F H 20.00 |
SALY Fay Class (K/S/F H 20.00 |
SALY Fay Class (K/S/F H 20.00 |
SALY Fay Class (K/S/F H 20.00 |
SALY Fay Class (K/S/F H 20.00 |
SALY Fay Class (K/S/F H 20.00 |
SALY Fay Class (K/S/F H 20.00 |
SALY Fay Class (K/S/F H 20.00 |
SALY Fay Class (K/S/F H 20.00 |
SALY Fay Class (K/S/F H 20.00 |
SALY Fay Class (K/S/F H 20.00 |
SALY Fay Class (K/S/F H 20.00 |
SALY Fay Class (K/S/F H 20.00 |
SALY Fay Class (K/S/F H 20.00 |
SALY Fay Class (K/S/F H 20.00 |
SALY Fay Class (K/S/F H 20.00 |
SALY Fay Class (K/S/F H 20.00 |
SALY Fay Class (K/S/F H 20.00 |
SALY Fay Class (K/S/F H 20.00 |
SALY Fay Class (K/S/F H 20.00 |
SALY Fay Class (K/S/F H 20.00 |
SALY Fay Class (K/S/F H 20.00 |
SALY Fay Class (K/S/F H 20.00 |
SALY Fay Class (K/S/F H 20.00 |
SALY Fay Class (K/S/F H 20.00 |
SALY Fay Class (K/S/F H 20.00 |
SALY Fay Class (K/S/F H 20.00 |
SALY Fay Class (K/S/F H 20.00 |
SALY Fay Class (K/S/F H 20.00 |
SALY Fay Class (K/S/F H 20.00 |
SALY Fay Class (K/S/F H 20.00 |
SALY Fay Class (K/S/F H 20.00 |
SALY Fay Class (K/S/F H 20.00 |
SALY Fay Class (K/S/F H 20.00 |
SALY Fay Class (K/S/F H 20.00 |
SALY Fay Class (K/S/F H 20.00 |
SALY Fay Class (K/S/F H 20.00 |
SALY Fay Class (K/S/F H 20.00 |
SALY Fay Class (K/S/F H 20.00 |
SALY Fay Class (K/S/F H 20.00 |
SALY Fay Class (K/S/F H 20.00 |
SALY Fay Class (K/S/F H 20.00 |
SALY Fay Class (K/S/F H 20.00 |
SALY Fay Class (K/S/F H 20.00 |
SALY Fay Class 701 Corporate Administration Home Business Unit . 

Figure 22-1 Employee History Log Report

### 22.1.1 Processing Options

See Section 74.6, "All Employees by Home Business Unit (P080423)."

### 22.2 Reviewing the Salary History Analysis Report

#### **Navigation**

From Human Resources (G08), choose Employee History

From Employee History (G08H1), choose Salary History Analysis

Use the Salary History Analysis report to review salary changes for employees' primary jobs. To use this report to analyze salary information, you must have set up your system to track history for salary, hourly rate, and pay class.

For each employee, the report shows either an annual salary or an hourly rate, depending on the employee's pay class. (The pay class indicates whether an employee is paid on salary or by the hour.)

JD Edwards World Employee Salary History All Employees by Home Business Unit 01/01/17 Thru 12/31/17 7500 McDougle, Cathy 2006 Walters, Annette 2111 Ingraham, Paul 2129 Jackson, John Laborer MS
Financial Ana
Full-time Financial Ana S4
Laborer
Fire Fighter
Financial Ana
Financial Ana
Payroll Manag Active

Figure 22–2 Salary History Analysis Report

### 22.2.1 Processing Options

See Section 74.7, "Salary History Analysis (P080424)."

### 22.3 Creating the Last History Change Workfile

#### **Navigation**

From Human Resources (G08), choose Employee History

From Employee History (G08H1), enter 27

From History & Turnover Advanced and Technical Operations (G08H3), choose Last **History Change Workfile** 

Before you can print the Last Change in History report, you must run a program that creates the Last History Change Workfile (T08042W). This workfile is a compilation of changes to data items. The Last Change in History (World Writer) report uses this temporary workfile. When you run Last History Change Workfile, the system does not print a report.

You must run this program individually for each data item that you want to view on the Last Change in History report. For example, to review changes for all salary records (data item SAL) as well as for all job records (data item JBCD):

- Verify that the processing options are set to add records to the workfile
- Run the Last History Change Workfile program for salary records
- Run the Last History Change Workfile program again for job records

You should check your message queue to verify that this program completed successfully.

### 22.3.1 Processing Options

See Section 74.8, "Most Recent Change Work File Build (P0804500)."

### 22.4 Reviewing the Last Change in History Report

#### **Navigation**

From Human Resources (G08), choose Employee History

From Employee History (G08H1), enter 27

From History & Turnover Advanced and Technical Operations (G08H3), choose **World Writer** 

You can print a World Writer report that lists changes to one or more data items in the Employee Master table for which you are tracking history. This report displays the information in a concise, easy-to-read format. Use this report to review historical information for one or more specific data items.

The report shows the value entered in the data item before the most recent change to that data item was entered. For example, assume that:

- You are tracking history for job ID.
- You hire an employee to fill the job of Accountant (job ID Acct-1).
- One year later, the employee receives a promotion to Senior Accountant (job ID Acct-2).
- After three years with your organization, the employee receives a promotion to Accounting Manager (job ID Acct-3). Accounting Manager is the employee's current job.

When you print the report, it shows Acct-1 for the employee's job ID.

### 22.4.1 Before You Begin

Create the Last History Change Workfile. This workfile compiles the information that prints on the report.

Figure 22-3 Last History Change Workfile

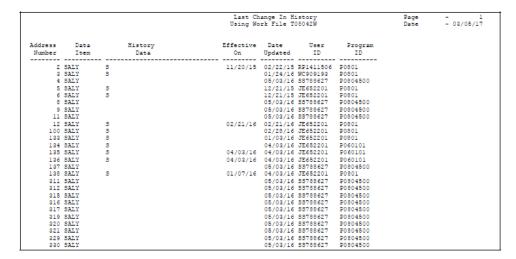

### 22.5 Reviewing Turnover Analysis Reports

#### **Navigation**

From Human Resources (G08), choose Turnover/Change Analysis

From Turnover/Change Analysis (G08T2), choose an option

When you update an employee's record to reflect organizational assignment changes (such as when an employee changes jobs or moves to a new business unit within your organization), the system creates turnover records of the information you changed.

Turnover records also show employee movement resulting from new hires and terminations.

To review organizational assignment changes for the employees within your organization, you can print reports that show employee movement within one or more:

- Home business units
- Home companies
- Job IDs
- Check route codes

Turnover reports print information from the Business Unit Master table (F0006) and the Employee Turnover Analysis table (F08045).

#### 22.5.1 Before You Begin

- Specify the employee data items for which you want to track turnover. See Section 63.2, "Choosing Data for History Tracking Purposes."
- Verify that the constants are set to track turnover. See Section 63.1, "Setting Up History and Turnover Constants."
- Define the column headings for your turnover reports. See Section 63.3, "Setting Up Turnover Columns."

The following sample is an example of the Employee Turnover by Home Business Unit report.

Figure 22-4 Employee Turnover by Home Business Unit Report

| 080431 JD Edwards World Page Employee Turnover by Home Business Unit Date Company 100, by Division |                       |                 |   |   |   |   |   |   |   |                  |  |
|----------------------------------------------------------------------------------------------------|-----------------------|-----------------|---|---|---|---|---|---|---|------------------|--|
| Number De                                                                                          | siness Unit scription | Initial<br>Emps |   |   |   |   |   |   |   | . Turno<br>Total |  |
| 1 General                                                                                          | Accounts              | 0               | 0 | 0 | 0 | 0 | 0 | 0 | 0 | 0                |  |
| 9 Corpora                                                                                          | ate Administration    | ō               | 0 | 1 | 0 | 0 | 1 | 0 | 0 | 2                |  |
| 3 Denver                                                                                           | Branch                | 0               | 0 | 0 | 0 | 0 | 0 | 0 | 0 | 0                |  |
| 4 Dallas                                                                                           | Branch                | 0               | 0 | 0 | 0 | 0 | 0 | 0 | 0 | 0                |  |
| 5 San Fr                                                                                           | ncisco Branch         | 0               | 0 | 0 | 0 | 0 | 0 | 0 | 0 | 0                |  |
| MD Model (                                                                                         | Chart of Accounts     | 0               | 0 | 0 | 0 | 0 | 0 | ō | 0 | 0                |  |
|                                                                                                    |                       | 0               | 0 | 1 | 0 | 0 | 1 | 0 | 0 | 2                |  |
|                                                                                                    |                       | 0               | 0 | 1 | 0 | 0 | 1 | 0 | 0 | 2                |  |
|                                                                                                    |                       | 0               | 0 | 1 | 0 | 0 | 1 | 0 | 0 | 2                |  |

### 22.5.2 What You Should Know About

| Topic                       | Description                                                                                                    |  |  |
|-----------------------------|----------------------------------------------------------------------------------------------------|--|--|
| The Initial Employee column | The total in this column represents the number of employees who:                                                             |  |  |
|                             | <ul> <li>Worked in the home business unit as of the From Date<br/>specified in the processing options.</li> </ul>            |  |  |
|                             | <ul> <li>Have a numeric change reason code. (A numeric change<br/>reason code has a positive effect on turnover.)</li> </ul> |  |  |

### 22.5.3 Processing Options

See Section 74.9, "All Business Units by Company (P080431)."

# Part IV

## **Job Information**

#### This part contains these chapters:

- Chapter 23, "Overview to Job Information,"
- Chapter 24, "Define Jobs,"
- Chapter 25, "Review Jobs,"
- Chapter 26, "Update Jobs Globally,"
- Chapter 27, "Work with Obsolete Jobs,"
- Chapter 28, "Review Job Reports."

### **Overview to Job Information**

This chapter contains these topics:

- Section 23.1, "Objectives,"
- Section 23.2, "About Job Information."

### 23.1 Objectives

- To define the jobs within your organization
- To define job profile information
- To attach a job to an employee
- To evaluate jobs
- To review job reports
- To update job information automatically

#### 23.2 About Job Information

You can track detailed information about the jobs within your organization. You can use this information to:

- Track pay and other types of information about jobs
- Satisfy reporting requirements
- Simplify the process of entering employee information
- Evaluate jobs to determine how to compensate the employees who work in each

You can review job information and the employees who are assigned to a particular job. When you change information for a job, you can globally apply your changes to the job information for all of the employees who are assigned to that job.

You can also record auxiliary job information, such as the major responsibilities, authority level, or the background requirements for each job. This type of job information is called profile data.

You can use your JD Edwards World system to define criteria for evaluating jobs. You can then evaluate jobs to determine how to compensate the employees in each of your jobs.

After you define jobs, you can review information about them. You can review job information by:

- Profile data
- Employee
- Evaluation method
- Pay range
- Pay grade

You can use several types of reports to review job information, including:

- Job reports
- Job evaluation reports
- Pay grade and pay step progression reports

Processing job information includes:

- Defining jobs
- Reviewing jobs
- Updating jobs globally
- Working with obsolete jobs
- Reviewing job reports

### **Define Jobs**

You define jobs so that you can track pay and other types of information about the jobs within your organization. After you define a job, you can assign it to employees.

This chapter contains these topics:

- Section 24.1, "Entering Initial Job Information,"
- Section 24.2, "Entering Job Profile Data,"
- Section 24.3, "Entering Job Evaluation Information."

When you define a job, you can also enter additional information, such as the major responsibilities, authority level, and background requirements for each job. This type of information is called job profile data. Using profile data, you can set up your system to track any type of additional job information that your organization needs.

You can also evaluate each job by degrees or points, depending on the evaluation method that you link to each job.

Job information is stored in the Job Master table (F08001).

### 24.1 Entering Initial Job Information

#### Navigation

From Human Resources (G08), choose Job Specifications

From Job Specifications (G08J1), choose Job Entry and Evaluation

Initial job information is the minimum information required to define a job within your organization. You must enter initial job information before you can evaluate jobs or enter auxiliary data.

Initial job information includes information such as:

- Job identifiers
- Job titles
- Reporting information
- Pay information
- Benefit codes
- Union codes
- Hourly or salary classification

For jobs in Canadian companies, initial job information also includes a Canadian national occupational classification (NOC) code. You use the NOC code for Canadian Employment Equity reporting.

Specifying this information at the job level simplifies the process of entering employee information because it eliminates the need to enter that information for each employee in that job. When you assign a job to an employee, you can have the system automatically assign all the associated job information to the employee. You can override this default job information for individual employees, if necessary.

When you enter a new job, you can review an existing job first, and copy information from it, if applicable.

**Note:** This program supports Import/Export functionality. See the *ID Edwards World Technical Tools Guide* for more information.

### 24.1.1 Before You Begin

- Set up the user defined code tables for jobs. See Chapter 61, "Set Up User Defined Codes for Human Resources."
- Set up the pay grades and pay grade steps for jobs. See Chapter 66, "Set Up Job Information."
- If your company is Canadian, verify that it is defined as Canadian in your company constants. See Chapter 64, "Set Up Human Resources Constants."

#### To enter initial job information

On Job Entry and Evaluation

ORACLE JD Edwards World Ø ⊗ 7 D ♦ Ø B B 88891 Job Entry & Evaluation Repeat Data (Y/N) Field Sensitive Help Display Error Message Display Functions Ext Program Job Evaluation Job Descriptions User Defined Codes Job Type / Step Job Type Desc Redisplay Last Record Job Group Professional E/E Job Status/Chg Reas. Pay Freq / Class Mctive Semi-Monthly Category Codes Valid Jobs (Window) Pay Grade Table Pay Grade Step Table Pay Grade Pay Grade Step Effective From/Thru. Job Profile siness Unit/Job (C) Cr Job Eval Method ear Screen Job Eval Points EEO Job Category Professionals Workers Cmp / Class. FLSA Exempt Y/N Management Benefit Group F5=Eval F6=Desc F18=Codes F11=Job Wndw F16=Job Pro F18=X-Ref F24=More

Figure 24-1 Job Entry & Evaluation screen

- **1.** Complete the following fields:
  - Job Type
  - Job Type Description
  - FLSA Exempt Y/N
  - **EEO Job Category**

- To enter reporting information, complete the following fields:
  - Job Group
  - Job Status
  - Job Status Change Reason
  - Workers Compensation Insurance Code
  - Sub Class Workers Compensation
- To enter pay information, complete the following fields:
  - Pay Frequency
  - Pay Class
  - Pay Grade
  - Pay Grade Step
- To enter benefit information, complete the following fields:
  - Benefit Group
  - Union Code
- Complete any of the following additional fields:
  - Job Step
  - Repeat Data (Y/N)
  - Effective From
  - Effective Through
  - Job Evaluation Method
  - Job Evaluation Date
- If the default company in your database is defined as a Canadian company, complete the following field:
  - Canadian NOC Code

| Field            | Explanation                                                                                                    |  |
|------------------|----------------------------------------------------------------------------------------------------|--|
| Job Type         | A user defined code $(07/G)$ that defines the jobs within your organization. You can associate pay and benefit information with a job type and apply that information to the employees who are linked to that job type.                                                                                                    |  |
| FLSA Exempt Y/N  | A code that indicates whether the employee fits the rules of the Fair Labor Standards Act and thus does not have to be paid for working overtime. Valid codes are:                                                                                                    |  |
|                  | Y – Yes, the employee fits the rules and does not have to be paid for working overtime.                                                                                                    |  |
|                  | N – $N$ o, the employee does not fit the rules and is to be paid for working overtime.                                                                                                    |  |
| EEO Job Category | A user defined code (07/J) that specifies classifications established by the U.S. Equal Employment Opportunity Commission (EEOC), or the Canadian Employment Equity Occupational Group (EEOG) for use in reporting levels of minority employment. Do not change any of the codes provided by JD Edwards World and Company. You can add codes if needed. |  |

| Field                    | Explanation                                                                                                    |  |  |
|--------------------------|----------------------------------------------------------------------------------------------------|--|--|
| Job Group                | A grouping of similar jobs that are associated as a unit. Similarities can be functions within the organization, job duties, tasks and responsibilities, job evaluation methods to be used, or similarity in pay philosophy. Typical job units are clerical/administrative, technical, engineering, scientific and professional, factory jobs, middle-management, and executive. |  |  |
|                          | Consider breaking up groups into separate populations based on the differences between exempt and non-exempt employees according to the rules and regulations of the Fair Labor Standards Act (FLSA). For example, consider assigning all your managers to the Managers job group.                                                                                               |  |  |
|                          | You can define job group codes using user defined code table $08/\mathrm{JG}$ .                                                                                                    |  |  |
| Job Status/Chg Reas      | A code that indicates whether a job is currently active or inactive. You can define codes using user defined code table 08/JS.                                                                                                    |  |  |
| Status Change Reason     | A user defined code (08/JC) that indicates why you changed the status of a job.                                                                                                    |  |  |
| Workers Cmp / Class      | A user defined code (00/W) that represents a workers compensation insurance (WCI) code. This code should correspond to the classifications on your periodic workers compensation insurance reports.                                                                                                    |  |  |
| Sub Class - Workers Comp | The subclass code defines any special circumstances associated with the workers compensation insurance (WCI) code that result in multiple rates for the same WCI code. The multiple rates may be due to location, risk, and so forth. The subclass should remain blank if multiple rates do not exist. Default codes are:                                                        |  |  |
|                          | blank – There are no special circumstances associated with this code.                                                                                                    |  |  |
|                          | F – There are special circumstances associated with this code.                                                                                                    |  |  |
| Pay Frequency            | A user defined code (07/PF) that indicates how often an employee is paid. Codes are:                                                                                                    |  |  |
|                          | B – Bi-weekly                                                                                                    |  |  |
|                          | W – Weekly                                                                                                    |  |  |
|                          | S – Semi-monthly                                                                                                    |  |  |
|                          | M – Monthly                                                                                                    |  |  |
|                          | A – Annually                                                                                                    |  |  |
|                          | C – European Annualized                                                                                                    |  |  |
|                          | The system uses the value in the Description-2 field on user defined codes to calculate the amount per pay period for a salaried employee.                                                                                                    |  |  |
|                          | Form-specific information                                                                                                    |  |  |
|                          | You can leave this field blank and enter a pay frequency at the employee level. A blank value in this field at the job level does not override any value you enter at the employee level.                                                                                                    |  |  |

| Field             | Explanation                                                                                                    |  |  |
|-------------------|----------------------------------------------------------------------------------------------------|--|--|
| Pay Class (H/S/P) | A code that indicates how an employee is paid. Valid codes are:                                                                                                    |  |  |
|                   | " " – Blank                                                                                                    |  |  |
|                   | H – Hourly                                                                                                    |  |  |
|                   | S – Salaried                                                                                                    |  |  |
|                   | P – Piecework                                                                                                    |  |  |
| Pay Grade         | A code that designates a category for grouping employees according to pay ranges. For each pay grade, you enter a pay range that includes a minimum, a midpoint, and a maximum pay rate. The system uses these pay ranges to calculate compa-ratios for the employees that you assign to pay grades. After you enter a pay grade for an employee, the system displays an error or warning message if you enter a rate for the employee that is not within the pay range for the employee's pay grade. |  |  |
|                   | To set up pay grades, use Pay Grades by Class (P082001).                                                                                                    |  |  |
| Pay Grade Step    | A code that identifies a pay grade and pay step. You can use this code to determine an employee's pay rate.                                                                                                    |  |  |
|                   | If you have set your constants to use rates in the Pay Grade Step table as the default pay rates for employees, changing an employee's pay grade step causes the system to automatically update the following fields:                                                                                                    |  |  |
|                   | <ul> <li>Salary</li> </ul>                                                                                                    |  |  |
|                   | <ul> <li>Hourly Rate</li> </ul>                                                                                                    |  |  |
|                   | <ul> <li>Hours per day</li> </ul>                                                                                                    |  |  |
|                   | <ul> <li>Hours per year</li> </ul>                                                                                                    |  |  |
|                   | <ul> <li>Days per year</li> </ul>                                                                                                    |  |  |
| Benefit Group     | The benefit group to which the employee is assigned. Benefit groups facilitate employee enrollment by categorizing benefit plans and allowing enrollment rules for those categories. For example, assigning an employee to an executive (EXEC) benefit group automatically links the employee to the benefits available to executives in your organization. This feature is only applicable if your benefit plans are linked to benefit categories which, in turn, are linked to benefit groups.      |  |  |
| Union Code        | A user defined code (07/UN) that represents the union or plan in which the employee or group of employees work or participate.                                                                                                    |  |  |
| Job Step          | A user defined code (07/GS) that designates a specific level within a particular job type. The system uses this code in conjunction with job type to determine pay rates by job in the Pay Rates Table.                                                                                                    |  |  |
| Repeat Data (Y/N) | A code that controls whether the system repeats key information after you press Enter. Codes are:                                                                                                    |  |  |
|                   | Y – Yes, repeat key information (do not clear it from the screen). This can help speed data entry.                                                                                                    |  |  |
|                   | N – No, do not repeat key information.                                                                                                    |  |  |

| Field             | Explanation                                                                                                    |  |  |
|-------------------|----------------------------------------------------------------------------------------------------|--|--|
| Job Eval Method   | A user defined method or grouping (08/EM) that is used for the evaluating this job.                                                                                                    |  |  |
|                   | Suggested values are:                                                                                                    |  |  |
|                   | blank – Simple Subjective Point System                                                                                                    |  |  |
|                   | E – Evalucomp Method                                                                                                    |  |  |
|                   | F – Factor Comparison Method                                                                                                    |  |  |
|                   | P – Point Factor Method                                                                                                    |  |  |
|                   | H – Hay Method                                                                                                    |  |  |
| Canadian NOC Code | A code that identifies the National Occupational Classification (NOC) for a job or employee. The Canadian government defines NOC codes. For more information about NOC codes, see the Canadian Employment Equity documentation. |  |  |

#### 24.1.2 What You Should Know About

| Topic                    | Description                                                                                                    |  |
|--------------------------|----------------------------------------------------------------------------------------------------|--|
| Changing job information | When you change the job specifications for one or more of the jobs in your organization, you can run a program that automatically updates the job information for the employees assigned to those jobs. |  |
|                          | See Chapter 26, "Update Jobs Globally."                                                                                                    |  |
| Deleting jobs            | When you delete a job ID, you must enter a new job ID for each of the employee records associated with the deleted job ID.                                                                              |  |
|                          | See Chapter 27, "Work with Obsolete Jobs."                                                                                                    |  |
| Reviewing jobs           | To review a list of all jobs in the system, choose the Job<br>Window function                                                                                                    |  |

#### See Also:

- Section 3.2, "Adding New Employee Records" for information about assigning a job to an employee.
- Work with Import/Export functionality in the JD Edwards World Technical Tools Guide.

### 24.1.3 Processing Options

See Section 75.1, "Job Data & Evaluation Points (P08001)."

### 24.2 Entering Job Profile Data

#### **Navigation**

From Human Resources (G08), choose Job Specifications

From Job Specifications (G08J1), choose Job Profile Entry

Profile data is any type of additional information that you want to track about any of the following:

**Employees** 

- Jobs
- Applicants
- Dependents
- Beneficiaries
- Requisitions
- Safety and health cases

When you set up your Human Resources system, you specify the types of profile data (data types) that you want to track. Profile data is not required by the system.

For jobs, typical types of profile data might include:

- Job descriptions
- Major responsibilities
- Authority level
- Job reporting relationships
- Education required
- Experience required
- Skills required
- Job progression patterns
- Hazardous materials handing
- Succession candidates
- Americans with Disabilities Act (ADA) information

The method you use to enter profile data is the same for any type of information that you track.

#### See Also:

• Chapter 6, "Work with Profile Data" for information about entering, copying, reviewing, and purging profile data.

### 24.3 Entering Job Evaluation Information

#### **Navigation**

From Human Resources (G08), choose Job Specifications

#### From Job Specifications (G08J1), choose Job Entry and Evaluation

After you enter initial job information, you can evaluate each job to determine an equitable salary range for the job. When you evaluate jobs, you choose an evaluation method and then rate the job using the evaluation factors that you defined for that method. Typical evaluation factors include:

- Problem-solving abilities
- Technical skills
- Working conditions
- Leadership qualities

For each job, you assign values (degrees or points, depending on your evaluation method) to each of the evaluation factors. The system then automatically calculates the total evaluation degrees or points for the job.

You can use job evaluation information to compare job requirements and compensation to other jobs within your organization and to similar jobs within your industry.

**Note:** This program supports Import/Export functionality. See the *JD Edwards World Technical Tools Guide.* 

### 24.3.1 Before You Begin

Use Compensable Factors Tables to define a table for each evaluation method you want to use. See Section 66.4, "Defining Job Evaluation Factors."

#### To enter job evaluation information

On Job Entry and Evaluation

- Locate the job that you need to evaluate.
- Complete the following fields and press Enter:
  - Job Evaluation Method
  - Job Evaluation Date
- Locate the job again.
- Choose the Job Evaluation function.

Figure 24–2 Job Evaluation screen

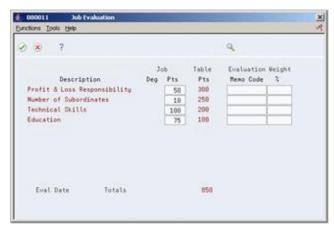

- **5.** On Job Evaluation, complete either of the following fields that apply to the evaluation method you entered:
  - Job Degree
  - Job Points
- Complete either of the following optional fields:
  - **Evaluation Memo Code**
  - Weight %

| Field                | Explanation                                                                                                    |  |  |
|----------------------|----------------------------------------------------------------------------------------------------|--|--|
| Deg                  | The degree (level of difficulty) awarded to the first factor associated with this job evaluation method. For example, you might have an evaluation method called the degree method that includes the following factors:                                                                                                    |  |  |
|                      | <ul><li>Know how</li></ul>                                                                                                    |  |  |
|                      | <ul> <li>Problem-solving skills</li> </ul>                                                                                                    |  |  |
|                      | <ul> <li>Accountability</li> </ul>                                                                                                    |  |  |
|                      | You could assign the know how factor a degree of 10, the problem-solving skills factor a degree of 9, and the accountability factor a degree of 8.                                                                                                    |  |  |
| Job Pts              | The points assigned to the first evaluation factor (or evaluation degree) within a job. After you enter the applicable number of points, the points calculation program automatically totals all points entered, and updates the Job Information table (F08001).                                                                          |  |  |
|                      | Total points display for the point method (type 1) or the degree method (type 2) of job evaluation.                                                                                                    |  |  |
| Evaluation Memo Code | A field that indicates why a certain point value was assigned to the first job evaluation factor. For example, this field might contain the row and column numbers from a Hay evaluation chart where the particular point value resides.                                                                                                  |  |  |
|                      | The value in this field is informational only. It does not affect<br>the total evaluation points.                                                                                                    |  |  |
| Weight               | A field that indicates the relative importance of the points assigned to the first job evaluation factor versus the other factors. The factor weight allows you to recognize that certain job evaluation factors are more important than other factors. This field is informational only. It does not affect the total evaluation points. |  |  |

### 24.3.2 What You Should Know About

| Topic                                    | Description                                                                                                    |
|------------------------------------------|----------------------------------------------------------------------------------------------------|
| Accessing the Job Evaluation form        | When you add a new job, the system automatically displays Job Evaluation if you enter the following information:                                                                                                    |
|                                          | ■ Job Evaluation Method                                                                                                    |
|                                          | <ul> <li>Job Evaluation Date</li> </ul>                                                                                                    |
|                                          | If you change the job evaluation method or job evaluation date, you must use the appropriate function key to access Job Evaluation.                                                                                                    |
| Updating user-defined codes for job type | A processing option for Job Entry and Evaluation allows you to add job types to the appropriate user defined code tables directly from this form. Therefore, you do not need to set up user defined code tables 07/G before you define jobs. |

#### See Also:

Work with Import/Export functionality in the JD Edwards World Technical Tools Guide.

### **Review Jobs**

This chapter contains these topics:

- Section 25.1, "Reviewing Jobs,"
- Section 25.2, "Reviewing Profile Data for Jobs,"
- Section 25.3, "Reviewing Employees by Job Type and Step,"
- Section 25.4, "Reviewing Job Evaluation Information,"
- Section 25.5, "Reviewing Pay Ranges for Jobs,"
- Section 25.6, "Reviewing Pay Ranges for Pay Grades."

### 25.1 Reviewing Jobs

After you define and evaluate jobs for your organization, you can review job information to verify that it is correct. To ensure that you entered the correct job for each employee, you can review a list of employees who have been assigned to a particular job.

If your company posts job openings internally, your employees can review job descriptions online to determine if they qualify for job openings. You can also print job descriptions and post them on company bulletin boards.

After you evaluate your jobs, you can review the evaluations for each job to verify that your evaluations are equitable. For example, you might compare the job evaluations for the following jobs to ensure that they received equal evaluation points for accountability:

- Manager of Information Services
- Manager of Documentation
- Manager of Software Development

You can also review the pay ranges for the jobs and pay grades within your organization. You can use this information to verify that these ranges are equitable and appropriate for the job duties and the geographic location where each job is performed.

### 25.2 Reviewing Profile Data for Jobs

After you enter profile data for jobs, you can search for jobs that meet specific criteria. You can search by job or by data type.

You can also review all of the profile data available for a specific job in your company. This feature is useful when you need to fill an open job. For example, you can review all the profile data available for the HR Manager job, or you can review all the profile data available for the Accountant job. You can use this information to match applicants and employees to jobs. You can also make this information available to employees so that they can review the job openings within your organization.

You can also review the information for a specific type of data. For example, you can review the major responsibilities that are required for each job in your organization. You can use this information to compare job responsibilities for related jobs within your organization or to similar jobs in your industry.

Because you define the types of data that you want to track for jobs, the specific type of data that you can review depends on the profile data that you defined.

You use the same procedure to review profile data for jobs as you do to review profile data for employees.

#### See Also:

- Section 6.4.1, "Reviewing Profile Data for a Specific Employee,"
- Section 6.4.3, "Reviewing Profile Data by Data Type."

### 25.3 Reviewing Employees by Job Type and Step

#### **Navigation**

From Human Resources (G08), choose Job Specifications

From Job Specifications (G08J1), choose Employees by Job Type and Step

After you define jobs and enter employee information, you can review jobs by employees to verify that you entered the correct job information for each employee. You can also review a list of employees who are in different job types or job steps to determine whether their compa-ratios are equitable.

This program displays employee job information in a concise, easy-to-read format.

**Caution:** Although you can use this program to update job information for employees, JD Edwards World does not recommend that you do so because the information that you enter here overrides the default pay and position information that you specified in the human resources constants.

#### To review employees by job type and step

On Employees by Job Type & Step

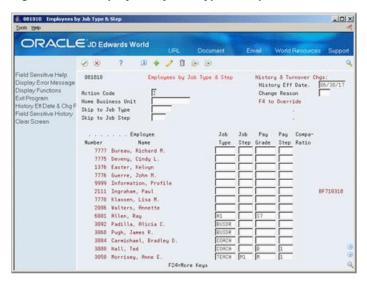

Figure 25-1 Employees by Job Type & Step screen

- To locate employees, complete one or more of the following fields:
  - History Effective Date
  - Change Reason
  - Home Business Unit
  - Skip to Job Type
  - Skip to Job Step
- To review additional information, access the detail area.

| Field            | Explanation                                                                                                    |
|------------------|----------------------------------------------------------------------------------------------------|
| History Eff Date | The date that you want all the changes to take effect, or the date that the changes went into effect. If you are entering data and you do not enter a date in this field, the system uses the current date as the effective date. |
|                  | Form-specific information                                                                                                    |
|                  | You can enter a different effective date in the detail area for individual employees. The date you type in the History Effective Date field of the fold area overrides the date in the upper-right corner of this form.           |

| Field         | Explanation                                                                                                    |
|---------------|----------------------------------------------------------------------------------------------------|
| Change Reason | To record a reason for the change in the Employee Turnover Analysis table (F08045) and the HR History table (F08042), enter a value in this field. Completing this field also updates the Employee Master table (F060116) and the Employee Multiple Job table (F060118) with the new change reason. The change reason code indicates the following: |
|               | <ul> <li>Why an active employee's master table record was changed</li> </ul>                                                                                                    |
|               | <ul> <li>Why an employee was terminated</li> </ul>                                                                                                    |
|               | When the HR Monitor reads the information on this form, it creates a turnover record only if you enter a change reason in this field. If you do not want to create turnover records for a data change, leave this field blank.                                                                                                    |
|               | Form-specific information                                                                                                    |
|               | Enter a value in the Change Reason field in the upper-right corner of this screen only when you need to update the change reason for all the employees listed. You can enter a different change reason in the fold area for individual employees, which then overrides the change reason in the upper-right corner of this screen.                  |

### 25.3.1 Processing Options

See Section 75.2, "Job Type & Step Revisions (P081810)."

### 25.4 Reviewing Job Evaluation Information

#### **Navigation**

From Human Resources (G08), choose Job Specifications

#### From Job Specifications (G08J1), choose Job Comparisons by Factor

You evaluate jobs to determine an equitable salary range for each job within your organization. You can define one or more evaluation methods that you use to assign degrees or points to the critical aspects of each job. Typical evaluation methods include:

- Degree method
- Hay method
- Factor comparison method

After you define and evaluate jobs, you can review evaluation information for all the jobs that use a specific evaluation method. You can use this information to verify that you evaluated each job equitably.

#### To review job evaluation information

On Job Comparisons by Factor

00012 Job Comparisons by Facto -IDIX ORACLE JD Edwards World 8 8 Field Sensitive Help 08812
Display Error Message
Display Functions
Exit Program
View by Points decendin Job Comperisons by Factor Factor Number Job Job
Type Step Description
0P-0
1M-1
3P-1
3P-1
3P-1
0P-2
0B-10
0B-3
0B-3
0B-4
6P-3 2 Recount Clerk Level II
7H-1 Recount Clerk Level II
7H-1 Recount Clerk Level II
6P-3 1 Recount Clerk Level II
6P-3 1 Recount Clerk Level II
6P-3 6 Recount Clerk Level II
6P-3 6 Recount Clerk Level II
6P-3 6 Recount Clerk Level II
6P-3 Recount Clerk Level II
6P-3 Recount Clerk Level II
6P-3 Recount Clerk Level II
6P-3 Recount Clerk Level II
6P-3 Recount Clerk Level II
6P-3 Recount Clerk Level II
6P-3 Recount Clerk Level II
6P-3 Recount Clerk Level II
6P-3 Recount Clerk Level II
6P-3 Recount Clerk Level II
6P-3 Recount Clerk Level II F15=By Points/By Job F24=More Keys

Figure 25-2 Job Comparisons by Factor screen

Complete the following fields:

- Job Evaluation Method
- Factor Number

| Field         | Explanation                                                                                                    |
|---------------|----------------------------------------------------------------------------------------------------|
| Factor Number | A sequential number that identifies each job evaluation factor. Each job evaluation factor should:                                                                                                    |
|               | <ul> <li>Distinguish differences between jobs.</li> </ul>                                                                                                    |
|               | <ul> <li>Be common to most of the jobs that you are rating. A<br/>factor should exist in greater to lesser amounts so that it is<br/>easier to measure factors within a job.</li> </ul>                                                                   |
|               | <ul> <li>Have a maximum allowable number of points for each of<br/>the 10 levels of degree.</li> </ul>                                                                                                    |
|               | <ul> <li>Not overlap any other factor.</li> </ul>                                                                                                    |
|               | <ul> <li>Be accepted by employees and managers.</li> </ul>                                                                                                    |
|               | <ul> <li>Be clearly and objectively defined so that all of the people<br/>who rate jobs interpret the factor in the same way.</li> </ul>                                                                                                    |
|               | For each job evaluation method, define enough factors to ensure that a person can adequately rate the job without being overwhelmed by a large number choices. For example, you might set up the following job evaluation factors for the method, Degree: |
|               | <ul><li>Experience</li></ul>                                                                                                    |
|               | <ul> <li>Problem solving</li> </ul>                                                                                                    |
|               | <ul> <li>Accountability</li> </ul>                                                                                                    |

### 25.4.1 Processing Options

See Section 75.3, "Job Comparisons by Factor (P08012)."

### 25.5 Reviewing Pay Ranges for Jobs

#### **Navigation**

From Human Resources (G08), choose Job Specifications

From Job Specifications (G08J1), choose Pay Ranges by Job

Alternatively, you can access Pay Ranges by Job from Job Entry and Evaluation.

After you define and evaluate the jobs for your organization, the system automatically creates a pay range (minimum, midpoint, and maximum rate) for each job, based on the job evaluation points. To verify that the pay ranges for your jobs are equitable and appropriate for the job duties and the geographic location where each job is performed, you can review pay ranges for jobs.

### 25.5.1 Before You Begin

- Evaluate the job and verify that it is not associated with a pay grade step. See Section 24.3, "Entering Job Evaluation Information."
- Verify that the job has a pay class. (The pay class defines the way in which an employee who works in the job is paid. Valid pay classes include salary, hourly, and piecework.) See Section 24.1, "Entering Initial Job Information."
- Set up pay range formulas. See Section 66.3, "Setting Up Pay Range Formulas."

#### To review pay ranges for jobs

On Pay Ranges by Job

Figure 25–3 Pay Ranges by Job

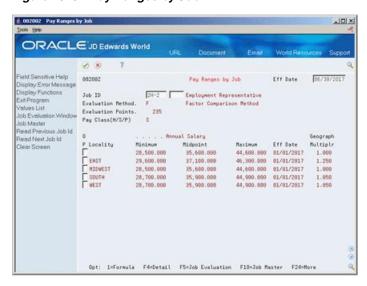

- Complete the following field:
  - Job ID
- Complete the following optional field, or let the system use the current date:
  - Effective Date
- To review additional information, access the detail area.

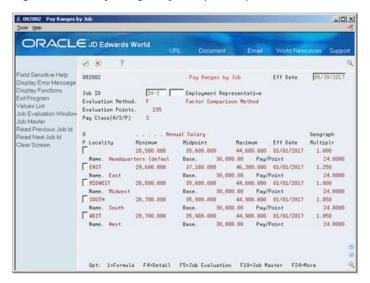

Figure 25–4 Pay Ranges by Job (Details) screen

#### See Also:

Section 25.6, "Reviewing Pay Ranges for Pay Grades" for information about reviewing pay ranges for jobs that are associated with pay grades steps.

### 25.6 Reviewing Pay Ranges for Pay Grades

#### Navigation

From Human Resources (G08), choose Job Specifications

From Job Specifications (G08J1), type 29 in the command line

From Job Specifications Setup (G08J4), choose Pay Grades by Class

When you define a job, you can enter a pay grade for it. The pay grade defines the pay range (minimum, midpoint, and maximum rate) for the job. To verify that the pay ranges for your pay grades are equitable and appropriate for each job to which these grades are assigned, and for the geographic location where each job is performed, you can review the pay ranges for pay grades.

#### To review pay ranges for pay grades

On Pay Grades by Class

Figure 25–5 Pay Grades by Class screen 002001 Pay Grades by Class

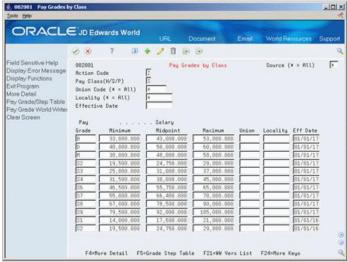

- Complete the following field:
  - Pay Class (H/S/P)
- Complete any of the following optional fields:
  - Source
  - Union Code
  - Locality
  - Effective Date
- To review additional information, access the detail area.

Figure 25-6 Pay Grades by Class (Details) screen

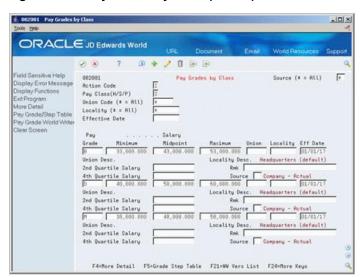

| Field  | Explanation                                                                                                    |
|--------|----------------------------------------------------------------------------------------------------|
| Source | A user defined code (08/SS) that identifies the source of the salary information. To display all pay grades regardless of the source, place an asterisk (*) in this field. |

| Field    | Explanation                                                                                                    |
|----------|----------------------------------------------------------------------------------------------------|
| Minimum  | The minimum salary or hourly rate allowed for a pay grade.                                                                                                    |
|          | The system displays a warning or error message (depending on processing options) when you enter a pay rate for an employee that is lower than the minimum rate for the pay grade.                                                   |
| Midpoint | The midpoint salary or hourly rate for a pay grade or pay range.                                                                                                    |
|          | For job IDs with a defined pay grade, you enter the midpoint amount in the Pay Grade table (F082001). For job IDs that you evaluated by points, the system calculates the midpoint amount using a Pay Range Formula table (F08290). |
|          | The system calculates a compa-ratio (data item #CRA) for an employee by dividing the employee's salary or rate by the midpoint for the employee's pay grade.                                                                        |
| Maximum  | The maximum salary or hourly rate for a pay grade.                                                                                                    |
|          | The system displays a warning or error message (depending on processing options) when you enter a pay rate for an employee that is higher than the maximum rate for the pay grade.                                                  |

### 25.6.1 Processing Options

See Section 82.6, "Pay Grade/Salary Range Information (P082001)."

# **Update Jobs Globally**

This chapter contains the topic:

Section 26.1, "Updating Jobs Globally."

### 26.1 Updating Jobs Globally

#### **Navigation**

From Human Resources (G08), choose Job Specifications

From Job Specifications (G08J1), enter 27

From Job Specifications Advanced and Technical Operations (G08J3), choose **Update Job Information into Employee Master** 

When you change the job specifications for one or more of the jobs in your organization, you can automatically update the job information for the employees that are assigned to those jobs. For example, if you change the pay grade for the job named Accountant, you do not need to individually change the pay grades for all the accountants in your organization. Instead, you can run a program that globally updates the pay grades for the employees affected by the pay grade change.

When you run this program, the system updates the job information in your employees' record to match the information in the Job Master table. When you run this program, the system generates a list of all the employee records that are affected by the update.

**Caution:** When you update jobs globally, the system updates employees' salaries and hourly rates when the following are true:

You have set up the History Constants (G08H4/2) so that the pay rates source is the Pay Grade Step Table.

The update process changes the pay grade step.

The system also updates the employees' records with all of the information associated with the job, except the pay class and pay frequency. This means that if you have overwritten some default job information for individual employees, you must re-enter that override information after you update job information globally. For example, you might have entered a pay grade step for some employees that differs from the default pay grade step for the job. After you update job information globally, you must re-enter the pay grade step information for those employees.

### 26.1.1 Before You Begin

Make any changes to job information that you want to reflect in your employees' records.

Figure 26-1 Employees Affected by Update

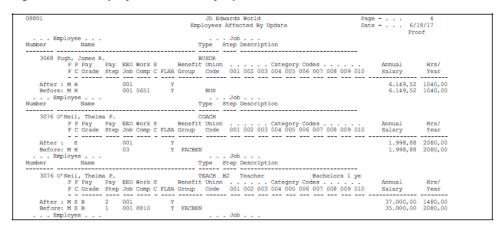

#### 26.1.2 What You Should Know About

| Торіс                             | Description                                                                                                    |
|-----------------------------------|----------------------------------------------------------------------------------------------------|
| Employees with contract calendars | For employees whose records are attached to contract calendars, you cannot make changes to any of the data items that affect the employee's salary. For such employees, you must use Contract Calendar Window to change pay information. |

### 26.1.3 Processing Options

See Section 75.5, "Update Employees With Job Information (P08801)."

### **Work with Obsolete Jobs**

This chapter contains these topics:

- Section 27.1, "Working with Obsolete Jobs,"
- Section 27.2, "Changing the Status of a Job,"
- Section 27.3, "Identifying Employees Assigned to Obsolete Job IDs."

### 27.1 Working with Obsolete Jobs

Occasionally, a job that you have defined becomes obsolete. A job can become obsolete for many reasons, such as:

- Your organization undergoes a restructuring and eliminates one or more jobs
- You restructure the naming conventions for your jobs

When a job becomes obsolete, you can do one of the following:

- Delete the job from the Job Master table
- Change the status of the job to indicate that is inactive

Deleting the job from the Job Master table conserves computer disk space and eliminates obsolete information. However, after you delete a job, you cannot use it for review or for historical reporting purposes.

To track historical records of all the jobs within your organization, you can change the status of obsolete jobs rather than delete them. After you change a job's status to indicate that it is inactive, you should no longer assign that job to active employees. The inactive job remains in the Job Master table.

After you delete a job from the Job Master table, or change a job's status to inactive, you must change the employee records of each active employee who is assigned to the deleted or inactive job. When you change these employee records, you manually replace the obsolete job ID with a valid job ID.

To identify the employees assigned to obsolete jobs, you can print the report, Invalid Job IDs in Employee Master.

#### 27.1.1 What You Should Know About

| Topic                          | Description                                                                                                    |  |  |  |
|--------------------------------|----------------------------------------------------------------------------------------------------|--|--|--|
| Deleting jobs                  | To delete an obsolete job from your system, locate the job on Job Entry and Evaluation and use the Delete action. After you delete a job, you can no longer access the profile data associated with it. To delete this profile data, you must run a purge program. |  |  |  |
|                                | See Section 6.5, "Purging Profile Data."                                                                                                    |  |  |  |
| Changing job IDs for employees | When you replace an obsolete job ID in an employee's record, verify that additional job-related information for the employee, such as the pay frequency, pay class, and pay grade step, are appropriate for the new job.                                           |  |  |  |
|                                | See Section 5.1, "Revising Employee Information."                                                                                                    |  |  |  |

### 27.2 Changing the Status of a Job

#### **Navigation**

From Human Resources (G08), choose Job Specifications

#### From Job Specifications (G08J1), choose Job Entry and Evaluation

If your organization needs to keep historical records of obsolete jobs, you can change the status of obsolete jobs rather than delete them. When you change a job's status, you indicate that it is inactive (historical). You should not assign inactive jobs to active employees.

#### To change the status of a job

On Job Entry and Evaluation

Figure 27-1 Job Entry & Evaluation screen

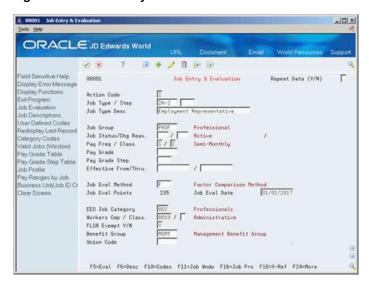

- Locate the obsolete job ID.
- Change the value in the following field:
  - Job Status

- **3.** Complete the following optional fields:
  - Change Reason
  - Effective From Date

#### 27.2.1 What You Should Know About

| Topic                                    | Description                                                                                                    |
|------------------------------------------|----------------------------------------------------------------------------------------------------|
| Job Status                               | When you enter a Job ID for an employee, you use the Job Entry and Evaluation function to determine the status of a job. You should not assign historical jobs to active employees.                                                          |
| Updating user-defined codes for job type | A processing option for Job Entry and Evaluation allows you to add job types to the appropriate user defined code tables directly from this form. Therefore, you do not need to set up user defined code tables 07/G before you define jobs. |

### 27.3 Identifying Employees Assigned to Obsolete Job IDs

#### **Navigation**

From Job Specifications (G08J1), enter 27

From Job Specifications Advanced Operations (G08J3), choose Invalid Job IDs in **Employee Master** 

When a job becomes obsolete, you can delete it from the Job Master table. Then, for each employee that is assigned to the obsolete job, you must manually replace the obsolete job ID with a valid job ID. To identify the employees who are currently assigned to obsolete jobs, review the report, Invalid Job IDs in Employee Master.

Figure 27-2 Invalid Job IDs in Employee Master

| 802    |                      | JD Edwards World<br>Invalid Job IDs in Employee Master |        |                  | Page 2<br>Date 11/25/17  |
|--------|----------------------|--------------------------------------------------------|--------|------------------|--------------------------|
| Em     | mployee              |                                                        | Job    |                  |                          |
| Number | Name                 | Type                                                   | Step   | Description      | Not Found In             |
| 5522   | Hanrahan, Peter S.   |                                                        |        |                  | . Job Infor. & Emp. Jobs |
| 7702   | Derrick, Leslie      | 5                                                      | J-3 Pu | rchasing Manager | . Job Infor. & Emp. Jobs |
| 7775   | Deveny, Cindy L.     |                                                        |        |                  | . Job Infor. & Emp. Jobs |
| 7776   | Guerre, John M.      |                                                        |        |                  | . Job Infor. & Emp. Jobs |
| 7777   | Bureau, Richard M.   |                                                        |        |                  | . Job Infor. & Emp. Jobs |
| 7778   | Klassen, Lisa M.     |                                                        |        |                  | . Job Infor. & Emp. Jobs |
| 0000   | Information, Profile |                                                        |        |                  | . Job Infor. & Emp. Jobs |

# **Review Job Reports**

This chapter contains these topics:

- Section 28.1, "Reviewing Job Reports,"
- Section 28.2, "Reviewing the Job Profile Information Report,"
- Section 28.3, "Reviewing the Jobs by Data Type Report,"
- Section 28.4, "Reviewing the Job Evaluation Factor Data Report,"
- Section 28.5, "Reviewing the Job Data and Evaluation Points Report,"
- Section 28.6, "Reviewing the Employees Below Pay Grade Minimum Report,"
- Section 28.7, "Reviewing the Grade/Step and Next Grade/Step Values Report,"
- Section 28.8, "Reviewing the Pay Grade/Step and Quartile Values Report,"
- Section 28.9, "Reviewing the Compensable Factors Table Report,"
- Section 28.10, "Reviewing the Pay Ranges by Job Report,"
- Section 28.11, "Reviewing the Pay Grade/Salary Ranges Report,"
- Section 28.12, "Reviewing the Employees Above Pay Grade Maximum Report."

# 28.1 Reviewing Job Reports

When you need to review information about the jobs within your organization, you can print job reports to verify:

- Job descriptions
- Job evaluations
- Pay ranges for jobs
- Pay grade step progression

To review the auxiliary information (such as job descriptions, skills required, authority level, and so on) for one or more jobs within your organization, you can print profile data reports. You can review profile data by individual job or by job data types.

After you define and evaluate jobs, you can print job evaluation reports. You can use these reports to review the evaluation information for all of the jobs that use a specific evaluation method. Use this information to verify that the salary ranges for your jobs are fair and equitable.

To review information about pay grade step progression, you can print reports that show salary ranges and employee salary reviews. Pay grade step progression is the sequence in which an employee moves from one pay step to the next pay step in sequence.

For example, you might define a pay grade, M, that has pay steps 1, 2, and 3. Employees in step 1 earn 10.00 per hour, employees in step 2 earn 10.50 per hour, and employees in step 3 earn 11.00 per hour.

# 28.2 Reviewing the Job Profile Information Report

#### **Navigation**

From Human Resources (G08), choose Job Specifications

#### From Job Specifications (G08J1), choose Job Profile Information

To review complete job information for each of the jobs you specify, print the Job Profile report. When you have a job opening within your organization, you can print this report and use it as a job posting notice.

The information that prints on this report is the same information that you can review online using Profile by Job. However, the report allows you to print information for several jobs at one time.

Figure 28–1 Job Profile Information Report

```
Page Number 8
Date 6/25/17
                   Responsible for projecting the financial status of the corporation. Measure against marketplace and competitors. Compare from previous year and project
for upcoming year.
Major Responsibilities

1. Oversee all financial reporting submitted to vendors and financial institutions.
2. Handle the investment recommendations of company income
3. Provide monthly financial statements
4. Provide future financial assessments and projections.
                                                                 Next level job
     Level Updated PrevUpd Parallel Jobs
                                                                                                                     #Subordina
CLERK 01/01/17
SECRETARY 01/01/17
Background Requirements
  BS 01/01/17 Emphasis in Finance
MS 01/01/17 Emphasis in Financial Mgmt
   Position Updated PrevUpd Description of Experience Additional Comments
   ACCOUNT 01/01/17
FIN ANALST 01/01/17
```

## 28.2.1 Processing Options

See Section 75.6, "Print Job Descriptions (P080412)."

#### See Also:

Section 6.4, "Reviewing Profile Data" for information about reviewing job profile information online.

# 28.3 Reviewing the Jobs by Data Type Report

#### **Navigation**

From Human Resources (G08), choose Job Specifications

#### From Job Specifications (G08J1), choose Job Data Type

To review a list of all jobs with information in a particular profile data type (such as major responsibilities, and authority level), print the Jobs by Data Type report. The information that prints on this report is the same information that you can review online using Profile Data Entry.

For each job, the system lists data types in alphabetical order.

The following sample report displays the authority level associated with each job.

Figure 28–2 Job Information by Data Type Report

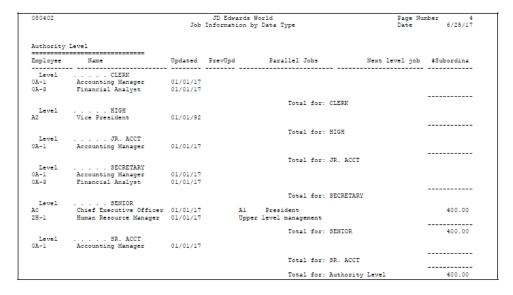

### 28.3.1 Processing Options

See Section 75.7, "Job Information by Data Type (P080402)."

#### See Also:

Section 6.4, "Reviewing Profile Data" for information about reviewing jobs by data type online.

## 28.4 Reviewing the Job Evaluation Factor Data Report

#### Navigation

From Human Resources (G08), choose Job Specifications

#### From Job Specifications (G08J1), choose Job Evaluation Factor Data

After you evaluate jobs, you can review the evaluation methods, factors, and points that are assigned to each job. Use this information to compare the job evaluations for similar jobs and to determine whether the reporting structure of the jobs accurately reflects their evaluations.

Figure 28-3 Job Evaluation Factor Data Report

| 081450         | )           |                         |              | JD Edwards World<br>Evaluation Factor Data                                              |                |                           |                                  | Page<br>Date               | 2<br>6/25/17                               |
|----------------|-------------|-------------------------|--------------|-----------------------------------------------------------------------------------------|----------------|---------------------------|----------------------------------|----------------------------|--------------------------------------------|
| Job<br>Typ     | Job<br>Step | Description             | Eval<br>Meth | Factor<br>Description                                                                   | Job<br>Deg     | Job<br>Pts                | Table<br>Pts                     | Evaluation<br>Memo Code    | Weight                                     |
| A0             |             | Chief Executive Officer | D            |                                                                                         | 10<br>10<br>10 | 500<br>350<br>450         | 500<br>350                       | H-H5<br>H-H5<br>H-H5       |                                            |
| Al             |             | President               |              | Know How<br>Problem Solving<br>Accountability                                           | 10<br>9<br>10  | 1300<br>500<br>250<br>450 | 1300<br>500<br>350<br>450        | H-H3<br>H-H5<br>H-5        | 100.00                                     |
| A2             |             | Vice President          | D            | Know How<br>Problem Solving<br>Accountability                                           | 9<br>10<br>9   | 1200<br>450<br>350<br>425 | 1300<br>500<br>350<br>450        |                            |                                            |
| 0A-1           |             | Accounting Manager      |              | Know How<br>Problem Solving<br>Accountability                                           | 8<br>10<br>9   | 1225<br>400<br>350<br>425 | 1300<br>500<br>350<br>450        | CELLVG<br>CELL4A<br>CELL5G | 33.00                                      |
| 0 <b>A-</b> 10 |             | Purchasing Agent        |              | Profit & Loss Responsibility<br>Number of Subordinates<br>Technical Skills<br>Education |                | 1175<br>125<br>0<br>75    | 1300<br>300<br>250<br>200<br>100 |                            | 100.00<br>60.00<br>10.00<br>30.00          |
| 0A-2           |             | Senior Accountant       | F            | Profit & Loss Responsibility<br>Number of Subordinates<br>Technical Skills<br>Education |                | 250<br>150<br>100<br>200  | 850<br>300<br>250<br>200         |                            | 100.00<br>10.00<br>10.00<br>40.00<br>40.00 |
| 0A-3           |             | Financial Analyst       | F            | Profit & Loss Responsibility<br>Number of Subordinates<br>Technical Skills<br>Education |                | 550<br>100<br>150<br>50   | 850<br>300<br>250<br>200         |                            | 100.00                                     |
| 0A-4           |             | Accountant              |              | Profit & Loss Responsibility<br>Number of Subordinates<br>Technical Skills<br>Education |                | 400<br>100<br>50<br>100   | 850<br>300<br>250<br>200         |                            |                                            |
| 0P-0           |             | Finance Director        | F            | Profit & Loss Responsibility<br>Number of Subordinates                                  |                | 350<br>300                | 850<br>300<br>250                |                            |                                            |

# 28.5 Reviewing the Job Data and Evaluation Points Report

#### **Navigation**

From Human Resources (G08), choose Job Specifications

From Job Specifications (G08J1), choose World Writer

After you evaluate jobs, you can review detailed job information about the job evaluation. The Job Data and Evaluation Points report shows more detailed job information than the Job Evaluation Factor data report. To compare job evaluations in relation to the associated pay grade for each job, print Job Data and Evaluation Points.

Group Chief Executive EXEC Executives President EXEC Vice President EXEC Bus Driver Y Officials & No Worker's Y Officials & No Worker's Teacher
Teacher
SERVIC Service Person
Accounting Mana EXEC
Purchasing Agen AlMIN
Financial Analy Finan
Finance & Admiristrative F
Accountant FINAN
Finance & Admiristrative F
Accountant FINAN
Finance & Admiristrative F
Accountant FINAN
Finance & Admiristrative F
Accountant FINAN
Finance & Admiristrative F
Accountant FINAN
Finance & Admiristrative F
Accountant FINAN
Finance & Admiristrative F
Accountant FINAN
Finance & Admiristrative F
Accountant FINAN
Finance & Admiristrative F
Accountant FINAN
Finance & Admiristrative F
Accountant FINAN
Finance & Admiristrative F
Accountant FINAN
Finance & Admiristrative F
Accountant FINAN
Finance & Admiristrative F
Accountant FINAN
Finance & Admiristrative F
Account Clerk FINAN
Finance & Admiristrative F
Account Clerk FINAN
Finance & Admiristrative F
Account Clerk FINAN
Finance & Admiristrative F
Account Clerk FINAN
Finance & Admiristrative F
Factor Compariso 03/01/17 200 8 y Officials & Administrat
Account Clerk FINAN
Finance & Admiristrative F
Factor Compariso 03/01/17 200 8 y Officials & Administrat
Account Clerk FINAN
Finance & Admiristrative F
Factor Compariso 03/01/17 200 8 y Officials & Administrat
Account Clerk FINAN
Finance & Admiristrative F
Factor Compariso 03/01/17 200 8 y Officials & Administrative F
Factor Compariso 03/01/17 200 8 y Officials & Administrative F
Factor Compariso 03/01/17 200 8 y Officials & Administrative F
Factor Compariso 03/01/17 200 8 y Officials & Administrative F
Factor Compariso 03/01/17 200 8 y Officials & Administrative F
Factor Compariso 03/01/17 200 8 y Officials & Administrative F
Factor Compariso 03/01/17 200 8 y Officials & Administrative F
Factor Compariso 03/01/17 200 8 y Officials & Administrative F
Factor Compariso 03/01/17 200 8 y Officials & Administrative F
Factor Compariso 03/01/17 200 8 y Officials & Administrative F
Factor Compariso 03/01/17 200 8 y Officials & Administrative F
Factor Compariso 03/01/17 200 8 y Officials & Administrative F
Factor Compariso 03/01/17 200 8 y Officials & Administrative F
Factor Compariso 03/01 B1 Teacher
Trainer SERVIC Service Person
Accounting Mana EXEC Executives D
Furchasing Agen AUMIN Administrative F
Senior Accounts TINAN Finance 6 Admi F
Financial Analy FINAN Finance 6 Admi F
Finance Directo FINAN Finance 6 Admi F
Finance Directo FINAN Finance 6 Admi F
Accountant FINAN Finance 6 Admi F
Accountant FINAN Finance 6 Admi F
Account Clerk FINAN Finance 6 Admi F
MIS Manager
FINAN Finance 6 Admi F
MIS Manager
MCR Managers
FOGET GUMER'S Computer 6 Sys E
HUMAN RESOURCE
MCR MANAGERS D 800 8 85 Y Officials & Administrat 575 8 Y Professionals Computer Pr 1125 8 84 Y Poffessionals Administrat 235 8 Y Professionals Administrat 500 8 Y Professionals Administrat 500 8 Y Officials & "NOT FOON 200 H N Office and Cle Administrat N Office 6 Cle Administrat Payroll Manages
Administrative s
Secretary
OFFICE Office/Clerica F
Fire Fighter
Electrician CRAFT Craft Workers F
SS Senior Engineer TECH Technical Group
Designer CRAFT Craft Workers
A.1 Journey Person CRAFT Craft Workers
A.1 Journey Person CRAFT Craft Workers
A.1 Journey Person CRAFT Craft Workers
A.1 Journey Person CRAFT Craft Workers
Authorized Person CRAFT Craft Workers
Furchasing Mana MGR
Scourity Goreen
ARRN Scourity Gard
ARRN Scourity Gard
ARRN Scourity Gard
ARRN Scourity Gard
ARRN Scourity Gard
ARRN Scourity Gard
ARRN Scourity Gard
ARRN Scourity Gard
ARRN Scourity Gard
ARRN Scourity Gard
ARRN Scourity Gard
ARRN Scourity Gard
ARRN Scourity Gard
ARRN Scourity Gard
ARRN Scourity Gard
ARRN Scourity Gard
ARRN Scourity Gard
ARRN Scourity Gard
ARRN Scourity Gard
ARRN Scourity Gard
ARRN Scourity Gard
ARRN Scourity Gard
ARRN Scourity Gard
ARRN Scourity Gard
ARRN Scourity Gard
ARRN Scourity Gard
ARRN Scourity Gard
ARRN Scourity Gard
ARRN Scourity Gard
ARRN Scourity Gard
ARRN Scourity Gard
ARRN Scourity Gard
ARRN Scourity Gard
ARRN Scourity Gard
ARRN Scourity Gard
ARRN Scourity Gard
ARRN Scourity Gard
ARRN Scourity Gard
ARRN Scourity Gard
ARRN Scourity Gard
ARRN Scourity Gard
ARRN Scourity Gard
ARRN Scourity Gard
ARRN Scourity Gard
ARRN Scourity Gard
ARRN Scourity Gard
ARRN Scourity Gard
ARRN Scourity Gard
ARRN Scourity Gard
ARRN Scourity Gard
ARRN Scourity Gard
ARRN Scourity Gard
ARRN Scourity Gard
ARRN Scourity Gard
ARRN Scourity Gard
ARRN Scourity Gard
ARRN Scourity Gard
ARRN Scourity Gard
ARRN Scourity Gard
ARRN Scourity Gard
ARRN Scourity Gard
ARRN Scourity Gard
ARRN Scourity Gard
ARRN Scourity Gard
ARRN Scourity Gard
ARRN Scourity Gard
ARRN Scourity Gard
ARRN Scourity Gard
ARRN Scourity Gard
ARRN Scourity Gard
ARRN Scourity Gard
ARRN Scourity Gard
ARRN Scourity Gard
ARRN Scourity Gard
ARRN Scourity Gard
ARRN Scourity Gard
ARRN Scourity Gard
ARRN Scourity Gard
ARRN Scourity Gard
ARRN Scourity Gard
ARRN Scourity Gard
ARRN Scourity Gard
ARRN Scourity Gard
ARRN Scourity Gard
ARRN Scourity Gard
ARRN Scourity Gard N Office & CLe Administrat
Y Technicians
N Technicians
N Technicians
N Technicians
N Technicians
N Technicians
N Technicians
N Technicians
N Technicians
N Technicians
N Technicians
N Technicians
N Technicians
Y Craft Workers
N TOT FOUN
Y Craft Workers
N TOT FOUN
Y Craft Workers
N TOT FOUN
Y Craft Workers
N TOT FOUN
Y Officials & Administrat
N Operatives
N Operatives
N Operatives
N Operatives
N Craft Workers
N Craft Workers
N Craft Foundations
N Craft Workers
N Craft Foundations
N Craft Workers
N Craft Foundations
N Craft Workers
N Craft Field Super 6G-2 6S-1 6S-3 6S-5 CRAFT Craft Workers
CRAFT Craft Workers
LABOR Laborer - Unsk
LABOR Laborer - Unsk
CRAFT Craft Workers
TECH Technical Grou Laborer \*\* NOT FOUN Officials & Administrat

Figure 28–4 Job Data & Evaluation Points Report

# 28.6 Reviewing the Employees Below Pay Grade Minimum Report

#### Navigation

From Human Resources (G08), choose Job Specifications

From Job Specifications (G08J1), choose Pay Grade/Step Administration

From Pay Grade/Step Administration (G08J2), choose World Writers

Your organization might define salary ranges for pay grades, but allow some employee salaries to be higher than the maximum salary in the range or lower than the minimum salary in the range. For example, an employee in pay grade H1 might earn 4.00 per hour, even though the salary range for this pay grade is 4.10 per hour to 7.30 per hour.

To review a list of the employees whose salaries are less than the minimum salary that is defined for their pay grades, print the Employees Below Pay Grade Minimum report. Use this report to determine whether an individual's salary should be adjusted. You can also use this report to determine whether your organization needs to adjust the salary ranges for its pay grades.

Figure 28-5 Employees Below Pay Grade Minimum Report

| Τ | Address No. | Alpha Name        | Effective Date | Home Cost Center | Location     | Job Title           | Pay | Grade Max Salary | Annual Sal. | Difference |
|---|-------------|-------------------|----------------|------------------|--------------|---------------------|-----|------------------|-------------|------------|
| П | 6001        | Allen, Ray        | 01/01/17       | General Accounts | Headquarters | (default) President | 87  | 75,000.00        | 70,000.000  | 5.000,000  |
| ı | 6005        | Ellis, Fred       | 01/01/17       | General Accounts | Headquarters | Operator            | H7  | 39,041.60        | 22.100.000  | 39.019,500 |
| ı | 2129        | Jackson, John     | 01/01/17       | General Accounts | Headquarters | Fin Analyst         | 84  | 50,000.00        | 45,000.000  | 5.000,000  |
| 1 | 3076        | O'Neil, Thelma P. | 01/01/17       | General Accounts | Headquarters | Teacher             | В   | 35,000.00        | 35.000,000  |            |

# 28.7 Reviewing the Grade/Step and Next Grade/Step Values Report

#### **Navigation**

From Human Resources (G08), choose Job Specifications

From Job Specifications (G08J1), choose Pay Grade/Step Administration

From Pay Grade/Step Administration (G08J2), choose World Writers

To review the pay grade and pay step progression within your organization, print the Grade/Step and Next Grade/Step Values report. You can use this report to verify the step progression within your organization.

Figure 28–6 Pay Grade/Step & Next Pay Grade/Step Values Report

|               |             |     | Pay G                                                                                                    | rade/Step                                                                                                    | p & Next                                                                            | t Pay        | Grade/Step Values                      |                                                                                                    | Page<br>Date      | - (           | 06/25/ | 2<br>17              |                   |
|---------------|-------------|-----|----------------------------------------------------------------------------------------------------|----------------------------------------------------------------------------------------------------|-------------------------------------------------------------------------------------|--------------|----------------------------------------|----------------------------------------------------------------------------------------------------|-------------------|---------------|--------|----------------------|-------------------|
| Union<br>Code | Description | Loc | Description                                                                                                    | Src                                                                                                    | Pay<br>Grade                                                                        | Grad<br>Step | Step<br>Rate                           | Effective<br>Date                                                                                                    | Next Pay<br>Grade | Next<br>Grade |        | Hrs<br>Day           | Days<br>Year      |
|               |             |     | Headquarters Headquarters Headquarters Headquarters Headquarters Headquarters Headquarters Headquarters Headquarters Headquarters Headquarters Headquarters Headquarters Headquarters Headquarters Headquarters Headquarters Headquarters Headquarters | (defa<br>(defa<br>(defa<br>(defa<br>(defa<br>(defa<br>(defa<br>(defa<br>(defa<br>(defa<br>(defa<br>(defa<br>(defa<br>(defa<br>(defa<br>(defa<br>(defa<br>(defa<br>(defa | H5<br>H6<br>H7<br>H8<br>H9<br>M<br>M<br>M<br>S2<br>S3<br>S4<br>S6<br>S7<br>S8<br>S9 | 1 2 3        | 38,000.000<br>40,000.000<br>42,000.000 | 01/01/17<br>01/01/17<br>01/01/17<br>01/01/17<br>01/01/17<br>01/01/17<br>01/01/17<br>01/01/17<br>01/01/17<br>01/01/17<br>01/01/17<br>01/01/17<br>01/01/17<br>01/01/17<br>01/01/17<br>01/01/17<br>01/01/17 | м                 | 2 3           |        | 8.00<br>8.00<br>8.00 | 185<br>185<br>185 |

# 28.8 Reviewing the Pay Grade/Step and Quartile Values Report

#### Navigation

From Human Resources (G08), choose Job Specifications

From Job Specifications (G08J1), choose Pay Grade/Step Administration

From Pay Grade/Step Administration (G08J2), choose World Writers

To review salary information for the pay grades within your organization, print the Pay Grade/Step and Quartile Values report. Use this report to verify the salary range for each pay grade and pay grade step.

Figure 28-7 Pay Grade/Step & Quartile Values Report

|               |            |                 |              |              | Print Pay Grade | e/Step & Quarti | le Values  |              | nge -<br>Date - 06/2 | 3                 |
|---------------|------------|-----------------|--------------|--------------|-----------------|-----------------|------------|--------------|----------------------|-------------------|
| Union<br>Code | Locality S | Pay<br>rc Grade | Grad<br>Step | Step<br>Rate | Minimum         | 2nd Quartile    | Midpoint   | 4th Quartile | Maximum              | Effective<br>Date |
|               | WEST       | н6              |              |              | 16.600          |                 | 18.200     | )            | 19.800               | 01/01/17          |
|               | WEST       | H7              |              |              | 19.000          |                 | 20.800     |              | 22.600               | 01/01/17          |
|               | WEST       | н8              |              |              | 21.700          |                 | 24.400     | )            | 26.200               | 01/01/17          |
|               | WEST       | S1              |              |              | 14,600.000      |                 | 18,100.000 | )            | 21,600.000           | 01/01/17          |
|               | WEST       | S2              |              |              | 20,100.000      |                 | 25,350.000 | )            | 29,000.000           | 01/01/17          |
|               | WEST       | 83              |              |              | 25,600.000      |                 | 31,600.000 |              | 37,600.000           | 01/01/17          |
|               | WEST       | 84              |              |              | 39,100.000      |                 | 47,600.000 | )            | 56,100.000           | 01/01/17          |
|               | WEST       | 85              |              |              | 39,100.000      |                 | 47,600.000 | )            | 56,100.000           | 01/01/17          |
|               | WEST       | 86              |              |              | 47,100.000      |                 | 56,350.000 | )            | 65,600.000           | 01/01/17          |
|               | WEST       | 87              |              |              | 55,600.000      |                 | 67,080.000 | )            | 77,850.000           | 01/01/17          |
|               | WEST       | S8              |              |              | 67,600.000      |                 | 79,100.000 |              | 90,600.000           | 01/01/17          |
|               | WEST       | 99              |              |              | 80.100.000      |                 | 92,600,000 | 1            | 105,600,000          | 01/01/17          |

# 28.9 Reviewing the Compensable Factors Table Report

#### **Navigation**

From Human Resources (G08), choose Job Specifications

From Job Specifications (G08J1), choose World Writer

After you evaluate jobs, you can print the Compensable Factors Table report to review the points or degrees that are assigned to each job evaluation method. For example, you can use this report to determine the number of points that each job evaluation method assigns to the factor for problem solving ability.

This report lists the information entered for each job evaluation method in the Compensable Factors table.

Figure 28-8 Compensable Factors Table

|                |                          |                       | Compensable Factors Tables                                                                                    |                                         |                   |                   |                   | 1                 | Page<br>Date      |                  | - 06/            | 1<br>25/17       |                  |                |
|----------------|--------------------------|-----------------------|----------------------------------------------------------------------------------------------------|-----------------------------------------|-------------------|-------------------|-------------------|-------------------|-------------------|------------------|------------------|------------------|------------------|----------------|
| Eval<br>Method | Description              | Factor<br>Number      | Description                                                                                                   | Eval<br>Pnts                            |                   | Pnts<br>Degr      |                   |                   | Pnts<br>Degr      |                  | Pnts<br>Degr     |                  |                  |                |
| D              | Degree Method            | 1<br>2<br>3           | Know How<br>Problem Solving<br>Accountability                                                                 | 500<br>350<br>450                       | 500<br>350<br>450 | 450<br>250<br>425 | 400<br>175<br>375 | 350<br>125<br>350 | 300<br>100<br>300 | 250<br>80<br>250 | 200<br>60<br>200 | 150<br>40<br>150 | 100<br>20<br>100 | 50<br>10<br>50 |
| Sum<br>E       | Evalucomp Method         | 1<br>2<br>3<br>4<br>5 | Profit & Loss Responsibility<br>Number of Subordinates<br>Technical Skills<br>Working Conditions<br>Education | 1300<br>300<br>250<br>200<br>150<br>100 | 1300              | 1125              | 950               | 825               | 700               | 580              | 460              | 340              | 220              | 110            |
| Sum<br>F       | Factor Comparison Method | 1<br>2<br>3<br>4      | Profit & Loss Responsibility<br>Number of Subordinates<br>Technical Skills<br>Education                       | 1000<br>300<br>250<br>200<br>100        | )                 |                   |                   |                   |                   |                  |                  |                  |                  |                |
| Sum<br>H       | Hay Method               | 1<br>2<br>3           | Know-How<br>Problem Solving<br>Accountability                                                                 | 850<br>500<br>350<br>450                | 500<br>350<br>450 | 450<br>250<br>425 | 400<br>175<br>375 | 350<br>125<br>350 | 300<br>100<br>300 | 250<br>80<br>250 | 200<br>60<br>200 | 150<br>40<br>150 | 100<br>20<br>100 | 50<br>10<br>50 |
| Sum            |                          |                       |                                                                                                    | 1300                                    | 1300              | 1125              | 950               | 825               | 700               | 580              | 460              | 340              | 220              | 110            |

# 28.10 Reviewing the Pay Ranges by Job Report

#### Navigation

From Human Resources (G08), choose Job Specifications

From Job Specifications (G08J1), choose Pay Ranges by Job under the Job Reports heading

To review information about the pay ranges that you have defined for each job, print the Pay Ranges by Job report. You can analyze this information to determine whether the pay ranges for the jobs are equitable. The information that prints on this report is the same information that you can review online using Pay Ranges by Job.

Figure 28–9 Pay Ranges by Job Report

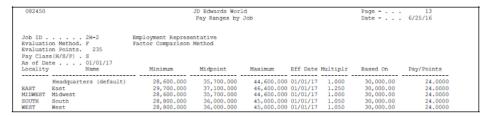

# 28.10.1 Processing Options

See Section 75.8, "Pay Ranges by Job (P082450)."

# 28.11 Reviewing the Pay Grade/Salary Ranges Report

#### Navigation

From Human Resources (G08), choose Job Specifications

### From Job Specifications (G08J1), choose Pay Grade/Step Administration From Pay Grade/Step Administration (G08J2), choose World Writers

To review the salary ranges for the pay grades and pay steps within your organization, print the Pay Grade/Salary Ranges report. You can review this information by pay class and geographic location. Use this information to determine whether the salary ranges for your pay grades are equitable.

Figure 28-10 Pay Grade/Salary Ranges Report

|   |                  |                   | Pay Grade/Salary Ranges |                   |                   | Pag<br>Dat |                 |                                    |
|---|------------------|-------------------|-------------------------|-------------------|-------------------|------------|-----------------|------------------------------------|
|   | P Pay<br>C Grade | Minimum<br>Salary | Midpoint<br>Salary      | Maximum<br>Salary | Effective<br>Date | Loc        | Description Sr  | c Description                      |
|   | H H1             | 4.100             | 5.700                   | 7.300             | 01/01/17          |            | Headquarters (d | Company - Actua                    |
|   | H H2             | 6.500             | 8.100                   | 9.700             | 01/01/17          |            | Headquarters (d | Company - Actua                    |
|   | H H4             | 11.300            | 12.900                  | 14.500            | 01/01/17          |            | Headquarters (d | Company - Actua                    |
|   | H H5             | 13.700            | 15.000                  | 16.900            | 01/01/17          |            | Headquarters (d | Company - Actua                    |
|   | H H6             | 16.100            | 17.700                  | 19.300            | 01/01/17          |            | Headquarters (d | Company - Actua                    |
|   | H H7             | 18.500            | 20.300                  | 22.100            | 01/01/17          |            | Headquarters (d | Company - Actua                    |
|   | H H8             | 21.200            | 24.500                  | 25.700            | 01/01/17          |            | Headquarters (d | Company - Actua                    |
|   | H H9             | 24.800            | 26.600                  | 28.400            | 01/01/17          |            | Headquarters (d | Company - Actua                    |
|   | H H1             | 4.100             | 5.700                   | 7.300             | 01/01/17          |            | Headquarters (d | Company - Actua                    |
|   | H H2             | 6.500             | 8.100                   | 9.700             | 01/01/17          |            | Headquarters (d | Company - Actua                    |
|   | H H4             | 11.300            | 12.900                  | 14.500            | 01/01/17          |            | Headquarters (d | Company - Actua                    |
|   | H H5             | 13.700            | 15.000                  | 16.900            | 01/01/17          |            | Headquarters (d | Company - Actua                    |
|   | H H6             | 16.100            | 17.700                  | 19.300            | 01/01/17          |            | Headquarters (d | Company - Actua                    |
|   | н н7             | 18.500            | 20.300                  |                   | 01/01/17          |            | Headquarters (d | Company - Actua                    |
|   | H HB             | 21.200            | 24.500                  |                   | 01/01/17          |            | Headquarters (d | Company - Actua                    |
|   | н н9             | 24.800            | 26.600                  | 28.400            |                   |            | Headquarters (d | Company - Actua                    |
|   | H H1             | 4.100             | 5.700                   |                   | 01/01/16          |            | Headquarters (d | Company - Actua                    |
|   | H H2             | 6.500             | 8.100                   |                   | 01/01/16          |            | Headquarters (d | Company - Actua                    |
|   | H H3             | 8.900             | 10.500                  |                   | 01/01/16          |            | Headquarters (d | Company - Actua                    |
|   | H H4             | 11.300            | 12.900                  | 14.500            |                   |            | Headquarters (d | Company - Actua                    |
|   | H H5             | 13.700            | 15.000                  |                   | 01/01/16          |            | Headquarters (d | Company - Actua                    |
|   | H H6             | 16.100            | 17.700                  |                   | 01/01/16          |            | Headquarters (d | Company - Actua                    |
|   | H H7             | 18.500            | 20.300                  |                   | 01/01/16          |            | Headquarters (d | Company - Actua                    |
|   | H HB             | 21.200            | 24.500                  | 25.700            |                   |            | Headquarters (d | Company - Actua<br>Company - Actua |
|   | H H9             | 24.800            | 26.600                  | 28.400            | 01/01/16          |            | Headquarters (d | Company - Actua                    |
|   | H H1             | 4.600             | 6.200                   |                   | 01/01/10          | WEGE       | Nest            | Company - Actua                    |
|   | H H2             | 7.000             | 8.200                   |                   |                   | WEST       | West            |                                    |
|   | H H3             | 9.400             | 11.000                  | 12.600            |                   | WEST       | West            | Company - Actua                    |
|   | n n3<br>H H4     | 11.800            | 11.000                  | 12.600            |                   | WEST       | West            | Company - Actua                    |
|   | n na<br>H H5     |                   |                         |                   |                   |            |                 | Company - Actua                    |
|   |                  | 14.200            | 15.800                  |                   |                   | WEST       | West            | Company - Actua                    |
|   | H H6             | 16.600            | 18.200                  | 19.800            |                   | WEST       | West            | Company - Actua                    |
|   | H H7             | 19.000            | 20.800                  | 22.600            |                   | WEST       | West            | Company - Actua                    |
|   | H HB             | 21.700            | 24.400                  | 26.200            |                   | WEST       | West            | Company - Actua                    |
|   | H H1             | 4.600             | 6.200                   |                   |                   | WEST       | West            | Company - Actua                    |
|   | H H2             | 7.000             | 8.200                   |                   |                   | WEST       | West            | Company - Actua                    |
|   | H H3             | 9.400             | 11.000                  | 12.600            |                   | WEST       | West            | Company - Actua                    |
|   | H H4             | 11.800            | 13.400                  | 15.000            |                   | WEST       | West            | Company - Actua                    |
|   | H H5             | 14.200            | 15.800                  | 17.400            |                   | WEST       | West            | Company - Actua                    |
|   | H H6             | 16.600            | 18.200                  | 19.800            |                   | WEST       | West            | Company - Actua                    |
|   | H H7             | 19.000            | 20.800                  | 22.600            |                   | WEST       | West            | Company - Actua                    |
|   | н нв             | 21.700            | 24.400                  | 26.200            |                   | WEST       | West            | Company - Actua                    |
| 1 | H H1             | 4.600             | 6.200                   |                   |                   | WEST       | West            | Company - Actua                    |
|   | H H2             | 7.000             | 8.200                   | 10.200            |                   | WEST       | West            | Company - Actua                    |
|   | H H3             | 9.400             | 11.000                  | 12.600            |                   | WEST       | West            | Company - Actua                    |
|   | H H4             | 11.800            | 13.400                  | 15.000            |                   | WEST       | West            | Company - Actua                    |
|   | H H5             | 14.200            | 15.800                  | 17.400            |                   | WEST       | West            | Company - Actua                    |
|   | H H6             | 16.600            | 18.200                  | 19.800            |                   | WEST       | West            | Company - Actua                    |
| I | H H7             | 19.000            | 20.800                  | 22.600            | 01/01/16          |            | West            | Company - Actua                    |
| 1 | H H8             | 21.700            | 24.400                  | 26.200            | 01/01/16          | WEST       | West            | Company - Actua                    |

# 28.12 Reviewing the Employees Above Pay Grade Maximum Report

#### Navigation

From Human Resources (G08), choose Job Specifications

From Job Specifications (G08J1), choose Pay Grade/Step Administration

From Pay Grade/Step Administration (G08J2), choose World Writers

Your organization might define salary ranges for pay grades, but allow some employee salaries to be higher than the maximum salary in the range or lower than the minimum salary in the range. For example, an employee in pay grade H1 might earn 7.50 per hour, even though the salary range for this pay grade is 4.10 per hour to 7.30 per hour.

To review a list of the employees whose salaries are more than the maximum salary that is defined for their pay grades, print the Employees Above Pay Grade Maximum report. Use this report to determine whether an individual's salary should be adjusted. You can also use this report determine whether your organization needs to adjust the salary ranges for its pay grades.

# Part V

# Requisitions

#### This part contains these chapters:

- Chapter 29, "Overview to Requisitions,"
- Chapter 30, "Enter Requisition Information,"
- Chapter 31, "Work with Requisitions,"
- Chapter 32, "Review Requisitions Online,"
- Chapter 33, "Review Requisition Reports."

# **Overview to Requisitions**

This chapter contains these topics:

- Section 29.1, "Objectives,"
- Section 29.2, "About Requisitions."

## 29.1 Objectives

- To enter and approve requisitions
- To control the hiring process through requisitions

## 29.2 About Requisitions

You enter a requisition to begin the process of filling a vacancy within your organization. A vacancy is a job opening or unfilled head count (number of people) in a position.

A requisition contains information about the open position and job. You can use one requisition to fill multiple vacancies in a position. To help you stay within your position budgets, when you hire enough candidates to meet the head count for a position, the system can prevent you from hiring any more candidates for that position.

You can track the status of a requisition through its initial creation to approval or rejection. You can associate a candidate with one or more requisitions. When you hire an applicant or transfer an employee into a new position, the system automatically indicates that the person filled the requisition.

Working with requisitions includes the following tasks:

- Entering requisition information
- Working with requisitions
- Reviewing requisitions online
- Reviewing requisition reports

# **Enter Requisition Information**

You enter a requisition to begin the process of filling one or more vacancies within your organization. Requisition information helps you to match a candidate to a vacancy.

When you enter a requisition, you can also track any additional information that is unique to your organization or your industry. For example, you can specify the skills that a candidate needs to perform the job. For example, if you need a senior consultant who speaks fluent Spanish, you can track Spanish fluency with the requisition.

To help you manage your workflow, you can enter a requisition before the appropriate manager has approved it. When you initially enter a requisition, you can indicate that it is waiting for approval. Then, after the requisition is approved, you can change the status of the requisition to indicate that it is approved.

This chapter contains these topics:

- Section 30.1, "Entering Initial Requisition Information,"
- Section 30.2, "Entering Requisition Profile Data,"
- Section 30.3, "Approving a Requisition."

# 30.1 Entering Initial Requisition Information

#### Navigation

From Human Resources (G08), choose Requisitions

From Requisitions (G08R1), choose Requisition Entry

You enter initial requisition information to identify a new vacancy (job opening) within your organization. Some types of initial requisition information are:

- Fiscal year
- Home business unit
- Job type
- Job step
- Pay class
- FLSA exempt

Multiple candidates can fill the same requisition. When you need to hire several people to fill the same position, you can avoid entering a requisition for each person that you hire by specifying a head-count (number of people) for a requisition. The

system verifies that the head-count for all of the requisitions that reference a position do not exceed the head count for the position.

#### To enter initial requisition information

On Requisition Entry

Figure 30-1 Requisition Entry screen

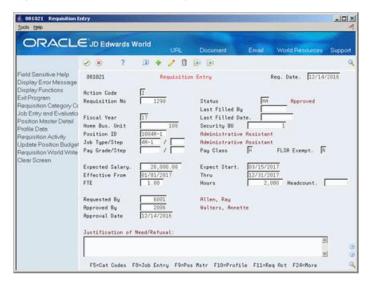

- To assign a specific requisition number, complete the following field:
  - Requisition Number
- Complete the following fields:
  - Status
  - Home Business Unit
  - Security Business Unit
  - Requested By
- Complete any of the following fields, as necessary:
  - Requisition Date
  - Fiscal Year
  - Position ID
  - Job Type/Step
  - Pay Grade/Step
  - Pay Class
  - FLSA Exempt
  - **Expected Salary**
  - Effective From
  - Effective Through
  - FTE (Full Time Equivalents)
  - Hours

- Headcount
- Requested Date

| Field          | Explanation                                                                                                    |
|----------------|----------------------------------------------------------------------------------------------------|
| Requisition No | The number that identifies the requisition. This number must be unique. The system automatically assigns a unique number if you leave this field blank when you enter the requisition.                                                                                            |
| Status         | A code that describes the status of the position associated with<br>the requisition. JD Edwards World provides several codes that<br>you can use for requisition status purposes. Two of the them<br>are hard-coded and should not be changed:                                    |
|                | <ul><li>Approved (AA)</li></ul>                                                                                                    |
|                | ■ Filled and Closed (99)                                                                                                    |
|                | You can define this code in user defined codes table (08/RS).                                                                                                    |
| Home Bus. Unit | The number of the business unit in which the employee generally resides.                                                                                                    |
| Security BU    | An alphanumeric field that identifies a separate entity within a business for which you want to track costs. For example, a business unit might be a warehouse location, job, project, work center, or branch/plant.                                                              |
|                | You can assign a business unit to a voucher, invoice, fixed asset, and so on, for purposes of responsibility reporting. For example, the system provides reports of open accounts payable and accounts receivable by business units to track equipment by responsible department. |
|                | Security for this field can prevent you from locating business units for which you have no authority.                                                                                                    |
|                | <b>Note:</b> The system uses this value for Journal Entries if you do not enter a value in the AAI table.                                                                                                    |
|                | Form-specific information                                                                                                    |
|                | A business unit number that secures the employee's record<br>from unauthorized access. Any user not authorized to access<br>this business unit cannot access this employee's record.                                                                                              |
| Req. Date      | The effective date of the requisition. The default value for this field is the system date.                                                                                                    |
| Fiscal Year    | A number that identifies the fiscal year. Generally, you can either enter a number in this field or leave it blank to indicate the current fiscal year (as defined on the Company Numbers and Names form).                                                                        |
|                | Specify the year at the end of the first period rather than the year at the end of the fiscal period. For example, a fiscal year begins October 1, 1998 and ends September 30, 1999. The end of the first period is October 31, 1998. Specify the year 98 rather than 99.         |
| Position ID    | A code that you use for budgetary (position) control purposes. The position ID consists of:                                                                                                    |
|                | <ul> <li>Position (position code and its description)</li> </ul>                                                                                                    |
|                | <ul> <li>Fiscal year</li> </ul>                                                                                                    |
|                | <ul> <li>Home business unit</li> </ul>                                                                                                    |
|                | For example, you can identify position A0-1 as Accounting Manager for fiscal year 1998-1999, for home business unit 41.                                                                                                    |

| Field                 | Explanation                                                                                                    |  |  |  |  |  |  |
|-----------------------|----------------------------------------------------------------------------------------------------|--|--|--|--|--|--|
| Job Type (Craft) Code | A user defined code $(07/G)$ that defines the jobs within your organization. You can associate pay and benefit information with a job type and apply that information to the employees who are linked to that job type.                                                                                                    |  |  |  |  |  |  |
| Job Step              | A user defined code (07/GS) that designates a specific level within a particular job type. The system uses this code in conjunction with job type to determine pay rates by job in the Pay Rates Table.                                                                                                    |  |  |  |  |  |  |
| Pay Grade             | A code that designates a category for grouping employees according to pay ranges. For each pay grade, you enter a pay range that includes a minimum, a midpoint, and a maximum pay rate. The system uses these pay ranges to calculate compa-ratios for the employees that you assign to pay grades. After you enter a pay grade for an employee, the system displays an error or warning message if you enter a rate for the employee that is not within the pay range for the employee's pay grade. |  |  |  |  |  |  |
|                       | To set up pay grades, use Pay Grades by Class (P082001).                                                                                                    |  |  |  |  |  |  |
| Pay Grade Step        | A code that identifies a pay grade and pay step. You can use this code to determine an employee's pay rate.                                                                                                    |  |  |  |  |  |  |
|                       | If you have set your constants to use rates in the Pay Grade<br>Step table as the default pay rates for employees, changing an<br>employee's pay grade step causes the system to automatically<br>update the following fields:                                                                                                    |  |  |  |  |  |  |
|                       | <ul> <li>Salary</li> </ul>                                                                                                    |  |  |  |  |  |  |
|                       | <ul> <li>Hourly Rate</li> </ul>                                                                                                    |  |  |  |  |  |  |
|                       | <ul><li>Hours per day</li></ul>                                                                                                    |  |  |  |  |  |  |
|                       | <ul> <li>Hours per year</li> </ul>                                                                                                    |  |  |  |  |  |  |
|                       | <ul> <li>Days per year</li> </ul>                                                                                                    |  |  |  |  |  |  |
| Pay Class             | A code that indicates how an employee is paid. Valid codes are:                                                                                                    |  |  |  |  |  |  |
|                       | " " – Blank                                                                                                    |  |  |  |  |  |  |
|                       | H – Hourly                                                                                                    |  |  |  |  |  |  |
|                       | S – Salaried                                                                                                    |  |  |  |  |  |  |
|                       | P – Piecework                                                                                                    |  |  |  |  |  |  |
| FLSA Exempt.Y/N       | A code that indicates whether the employee fits the rules of the Fair Labor Standards Act and thus does not have to be paid for working overtime. Valid codes are:                                                                                                    |  |  |  |  |  |  |
|                       | Y – Yes, the employee fits the rules and does not have to be paid for working overtime.                                                                                                    |  |  |  |  |  |  |
|                       | $N{-}No$ , the employee does not fit the rules and is to be paid for working overtime.                                                                                                    |  |  |  |  |  |  |
| Expected Salary       | The salary that you expect to pay the individual who fills the requisition.                                                                                                    |  |  |  |  |  |  |
| FTE                   | The number of full-time equivalents (FTEs) that your organization has budgeted for the position. A full-time equivalent is the portion of a full-time worker that an employee represents within a business unit. For example, an employee who works 20 hours per week represents .50 (one-half) FTE. An employee cannot represent more than 1 FTE.                                                                                                    |  |  |  |  |  |  |

| Field        | Explanation                                                                                                    |  |  |  |  |  |
|--------------|----------------------------------------------------------------------------------------------------|--|--|--|--|--|
| Hours        | The number of hours that are budgeted for a position within a business unit for a period of one year. This is the total number of hours allotted to a position for all the full-time equivalents (FTEs).      |  |  |  |  |  |
|              | If you do not enter a value in this field when you budget the position, the system enters a default value that equals the number of FTEs multiplied by the standard number of hours per year for the company. |  |  |  |  |  |
| Headcount    | The number of employees requested, budgeted, or approved for a position or requisition.                                                                                                    |  |  |  |  |  |
| Requested By | The address book number of the person who enters a position requisition. This field is required.                                                                                                    |  |  |  |  |  |

# 30.2 Entering Requisition Profile Data

#### **Navigation**

From Human Resources (G08), choose Requisitions

From Requisitions (G08R1), choose Profile Data Entry

Profile data is any type of additional information that you want to track about any of the following:

- **Employees**
- **Applicants**
- Jobs
- Dependents
- Beneficiaries
- Requisitions
- Safety and health cases

When you set up your Human Resources system, you specify the types of profile data (data types) that you want to track. Profile data is not required by the system.

For requisitions, typical types of profile data might include:

- Requirements
- Approval steps
- Interview steps
- Requisition notes
- Requisition activity
- Requisition review

The method you use to enter profile data is the same for any other type of profile information that you track.

#### See Also:

Section 6.1, "Working with Profile Data" for information about entering, copying, reviewing, and purging profile data.

# 30.3 Approving a Requisition

#### **Navigation**

From Human Resources (G08), choose Requisitions

#### From Requisitions (G08R1), choose Requisition Entry

In some cases, you might need to enter a requisition before the appropriate manager has approved it. For example, if the managers in your organization approve requisitions only once per month, and you have 20 unapproved requisitions that you are reasonably sure will be approved, you can enter the requisitions early, to avoid entering all of the data at one time. When you enter a requisition, you can indicate that it is waiting for approval. After the requisition is approved, you can change its status to indicate that it is approved.

Typically, you wait until a requisition is approved before you begin searching for candidates to fill the requisition. The system does not allow you to hire a candidate to fill a requisition unless the requisition status is "approved."

#### To approve a requisition

On Requisition Entry

Figure 30–2 Requisition Entry (Details) screen

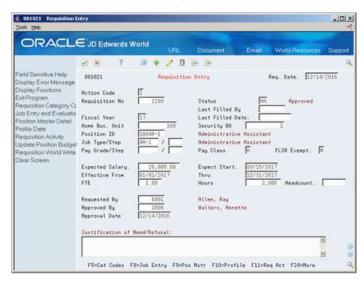

- Locate the requisition that you need to approve.
- Complete the following fields:
  - Status
  - Approved By
  - Approval Date

| Field         | Explanation                                                                                                    |
|---------------|----------------------------------------------------------------------------------------------------|
| Approved By   | The address book number of the person who approves any given work. The system verifies this number against the Address Book. |
| Approval Date | The date on which the person with the appropriate authority approves a requisition.                                          |

# **30.3.1 Processing Options**

See Section 76.1, "Position Requisitions (P081021)."

# **Work with Requisitions**

After you enter basic requisition information and approve a requisition, you can begin matching candidates to the requisition. For each candidate that you want to consider for a requisition, you can attach the candidate's record to the requisition. Attaching candidate records to a requisition makes it easy to track the candidates' progress as you interview them and evaluate their qualifications. When you hire a candidate to fill a requisition, the system automatically increases the filled head count for the requisition and the associated position.

When you hire enough candidates to meet the head count for the requisition, the system automatically indicates that the requisition is filled and closed. You cannot hire candidates for a requisition that is filled and closed. If necessary, you can reopen a requisition by increasing the head count and changing the requisition status.

This chapter contains these topics:

- Section 31.1, "Attaching a Candidate Record to a Requisition,"
- Section 31.2, "Reopening a Requisition."

# 31.1 Attaching a Candidate Record to a Requisition

#### **Navigation**

From Human Resources (G08), choose Requisitions

From Requisitions (G08R1), choose Requisition Activity

When you determine that a candidate might be suitable to fill a vacancy, you can attach the candidate's record to the requisition. Attaching candidate records to a requisition simplifies the process of monitoring each candidate's status as you interview and evaluate them for the vacancy.

After you attach candidate records to a requisition, you can easily review the status of all of the candidates who are being considered for a requisition. You can limit your review to include only applicants or only employees. For applicants, you can further limit the search to include only those with a specific applicant status, such as applicants who have passed the tests required for employment with your organization.

You can also update the candidate's requisition status as necessary. For example, when you decide that a candidate is not suitable for the vacancy, you can reject the candidate. When you hire an applicant or assign an employee to a requisition, the system automatically changes the candidate's status to indicate that the candidate filled the requisition.

#### To attach a candidate record to a requisition

On Requisition Activity

Figure 31-1 Requisition Entry screen

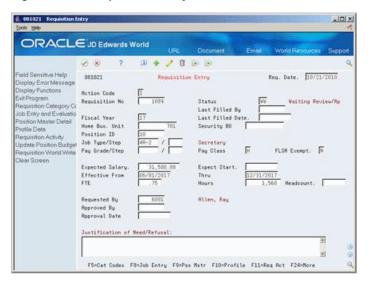

- Complete the following fields:
  - Requisition Number
  - Address Number
  - Candidate Requisition Status Code
  - Date
- Access Requisition Activity.
- Access the detail area.

Figure 31-2 Requisition Activity screen

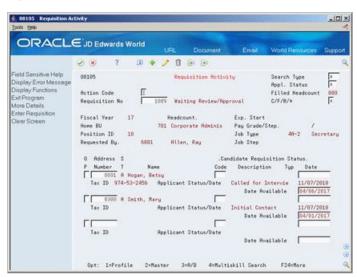

- Complete the following optional field:
  - Date Available

| Field                        | Explanation                                                                                                    |
|------------------------------|----------------------------------------------------------------------------------------------------|
| Candidate Requisition Status | The current activity level of a candidate that is attached to a requisition. The system retrieves these codes from user defined code table 08/CN.                                                                                                    |
|                              | You can group candidate requisition status codes based on the hard-coded Special Handling Code values in the table. These hard-coded values are:                                                                                                    |
|                              | CAN – Any candidate code                                                                                                    |
|                              | DET – Any code indicating that the position is detached or no longer filled                                                                                                    |
|                              | FIL – Any code indicating that the position has been filled                                                                                                    |
|                              | REJ – Rejected                                                                                                    |
|                              | TMP – Temporarily filled                                                                                                    |
|                              | Candidate requisition status codes that have special handling codes of either FIL or TMP update the Filled Headcount field. However, only those status codes that have special handling codes of FIL can cause the system to change the requisition status to "Filled and Closed." |

#### 31.1.1 What You Should Know About

| Topic                                        | Description                                                                                                    |  |  |  |  |  |
|----------------------------------------------|----------------------------------------------------------------------------------------------------|--|--|--|--|--|
| Attaching applicant records to a requisition | You can attach applicant records to a requisition by either entering them directly on the Requisition Activity form or by accessing Requisition Review from the Applicant Entry form.                                    |  |  |  |  |  |
|                                              | See Section 36.1, "Attaching an Applicant Record to a Requisition.".                                                                                                    |  |  |  |  |  |
| Matching candidates to requisitions          | You can use the profile multi-skill search feature to locate candidates that match the requirements that you entered in the profile data associated with the requisition. For example, you can search for employees who: |  |  |  |  |  |
|                                              | ■ Have an MBA degree                                                                                                    |  |  |  |  |  |
|                                              | ■ Speak French                                                                                                    |  |  |  |  |  |
|                                              | <ul> <li>Are Certified Public Accounts</li> </ul>                                                                                                    |  |  |  |  |  |
|                                              | See Section 6.4.5, "Working with Multi-Skill Search."                                                                                                    |  |  |  |  |  |

### 31.1.2 Processing Options

See Section 76.2, "Requisition Activity (P08105)."

# 31.2 Reopening a Requisition

In some cases, you might need to reopen a requisition that is filled and closed. For example, assume that you receive the necessary funding to increase the head count for a position that had previously reached its maximum filled head count. If you have a filled and closed requisition that references the position, you can save time by reopening that requisition instead of creating a new one.

### 31.2.1 Before You Begin

Increase the head count for the position associated with the requisition. See Chapter 39, "Define a Position Budget."

#### To reopen a requisition

On Requisition Entry

Figure 31-3 Requisition Entry screen

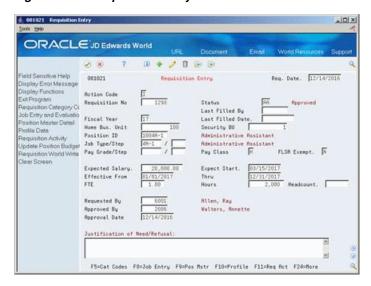

- Locate the requisition.
- Change the following fields:
  - Status
  - Headcount

# **Review Requisitions Online**

After you enter requisition information, you can review that information to verify that it is correct. You can review detailed information about individual requisitions, or about all of the requisitions for a specific business unit or job type. For example, you can review all of the requisitions in business unit 701 to determine which of them have been approved and the name of the person who approved them.

You can also review the profile data available for requisitions. Use this information to match candidates to a requisition, based on the requirements you enter in the profile data for the requisition and the skills you entered in the profile data for the applicant or employee.

This chapter contains these topics:

- Section 32.1, "Reviewing Requisition Details,"
- Section 32.2, "Reviewing Profile Data for Requisitions."

# 32.1 Reviewing Requisition Details

#### **Navigation**

From Human Resources (G08), choose Requisitions

From Requisitions (G08R1), choose Requisition Review

Your organization might have people who need access to requisition information, but who are not allowed to enter and update this information. For example, department managers might need to know whether the requisitions they requested have been approved. You can allow these managers to review requisition information online, which improves communication between departments.

You can review detailed information about individual requisitions or all the requisitions for a specific business unit or job type.

#### To review requisition details

On Requisition Review

6 00102 Requisition Rev -IOX ORACLE JD Edwards World 8 B Fiscal Year Req. Status (\* = All) Display Functions

Exil Program

More Detail

Toggle Regs: All/App C

Requisit: 88182 Requisition Review Mome Business Unit 781 Corporate Administration Requisition Number Position Description Vaiting Review/B 86/81/2017 Reproved 83/81/2017 Satary 31,500.00 35,000.00 P. Number Number Descript: 1009 1126 1134 Project Leader 1142 1151 Laborer 03/61/2017 01/01/2017 Approved 35,000.00 Waiting Review/A Waiting Review/A Opt: 1=Ent Reg 2=Reg Act

Figure 32-1 Requisition Review screen

Complete the following optional fields to narrow your search:

- Fiscal Year
- Requisition Status
- Home Business Unit
- Job Type

### 32.1.1 Processing Options

See Section 76.3, "Requisition Review (P08102)."

# 32.2 Reviewing Profile Data for Requisitions

After you enter profile data for requisitions, you can search for requisitions that meet specific criteria. You can search by requisition or by data type.

You can review all of the profile data available for a specific requisition. Use this information to match candidates to a requisition. You can make this information available to employees so that they can review the vacancies within your organization.

You can also review the information that has been entered for a specific type of data. For example, if you need to review the approval steps for requisitions, you can choose only the data type for approval steps.

You use the same procedure to review profile data for requisitions as you do to review profile data for employees.

#### See Also:

- Section 6.4.1, "Reviewing Profile Data for a Specific Employee,"
- Section 6.4.3, "Reviewing Profile Data by Data Type."

# **Review Requisition Reports**

After you enter requisition information, you can print several reports to review the information and verify that it is correct. You can also find out information about groups of requisitions, such as their approval status, filled status, and the candidate records that are attached to them.

This chapter contains these topics:

- Section 33.1, "Reviewing the Requisition Profile Report,"
- Section 33.2, "Reviewing the Requisitions by Data Type Report,"
- Section 33.3, "Reviewing the Requisition Review Report,"
- Section 33.4, "Reviewing the Unfilled Requisitions Report."

# 33.1 Reviewing the Requisition Profile Report

#### **Navigation**

From Human Resources (G08), choose Requisitions

#### From Requisitions (G08R1), choose Requisition Profile

To review complete information for one or more requisitions, print the Requisition Profile report. You can review this information online for a single requisition using Profile by Requisition. However, this report allows you to print information for multiple requisitions at one time.

You can list requisitions by either requisition number or alphabetically by requisition description. You also choose whether the report includes text information.

Figure 33–1 Requisition Profile Report

```
JD Edwards World
Requisition Profile
In Alphabetical Order
080416
 Req No. . . . 1089 Secretary Expected Salary. 31.500,00 Business Unit. Job Type/Step. . 4A-2 / Status . . . 99 Filled and Closed Budgeted FTE . . 0,75 Position ID. . 10 Secretary Headcount. . . .
                                                                                                            31.500,00 Requested By . 6001 Allen, Ray
4A-2 / Approved By . 0001 Allen, Ray
0,75 Request Date . 10/21/11
Approval Date .
                                     Approved by: Follow up required
                                                Annette Walters
Ray Allen
Dominique Abbot
 Requisition Requirements
                                       Description
                     01/01/17
01/01/17
                                                  Three years previous exper
Hire outside after Int
    EXT
                                                  Post internally for 30 days
```

### 33.1.1 Processing Options

See Section 76.4, "Requisition Profile - Alphabetical Order (P080416)."

# 33.2 Reviewing the Requisitions by Data Type Report

#### **Navigation**

From Human Resources (G08), choose Requisitions

From Requisitions (G08R1), choose Requisition by Data Type

To review a list of all requisitions with information in a particular profile data type, print the Requisitions by Data Type report. You can review this same information you can review online using Profile Data Entry.

Figure 33–2 Requisitions by Data Report

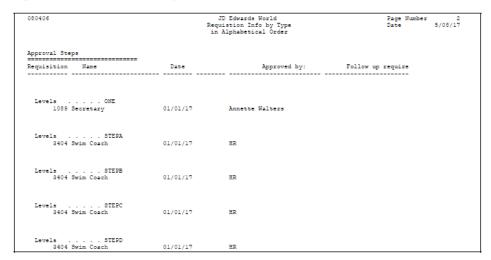

## 33.2.1 Processing Options

See Section 76.5, "Requisition Info by Requisition - Alphabetical (P080406)."

# 33.3 Reviewing the Requisition Review Report

#### Navigation

From Human Resources (G08), choose Requisitions

From Requisitions (G08R1), choose World Writer

To determine the approval status of a group of requisitions, print the Requisition Review report. You can print two versions of this World Writer report. One version shows all approved requisitions and the other version shows all unapproved requisitions. This report retrieves the data from the Requisition Master table (F08102).

Figure 33–3 Requisition Review Report

|    |                              |                |                 | Requisition Re<br>w/ Approval |            |    |                                  |               | Page -<br>Date - 0                | 105/08/17         |
|----|------------------------------|----------------|-----------------|-------------------------------|------------|----|----------------------------------|---------------|-----------------------------------|-------------------|
| FY | Business Description<br>Unit | Position<br>ID | Description     | Expected<br>Salary            | Req<br>No. | St | Description                      | Request<br>By | Description                       | Req.<br>Date      |
| 98 | 1 General Accoun             | t BD01         | Bus Driver      |                               | 3391       | 99 | Filled and Clos<br>Approved by : |               | Cathy McDougle<br>Ms. Dominique A | 12/31/17          |
| 98 | 1                            | CH01           | Swim Coach      |                               | 3404       | AA | Approved<br>Approved by :        | 7500          | Cathy McDougle<br>Ms. Dominique A | 12/31/17          |
| 98 | 1                            | CH02           | Tennis Coach    |                               | 3439       | 99 | Filled and Clos<br>Approved by : | 7500          | Cathy McDougle<br>Ms. Dominique A | 03/15/17          |
| 98 | 1                            | TR01           | Art Teacher     |                               | 3421       | 99 | Filled and Clos<br>Approved by : | 7500          | Cathy McDougle<br>Ms. Dominique A | 12/31/17          |
| 98 | 1                            | TR03           | English Teacher |                               | 3412       | 99 | Filled and Clos<br>Approved by : | 7500          | Cathy McDougle<br>Ms. Dominique A | 12/31/17          |
| 98 | 1                            | 10B-1          | Trainer         | 25,000.00                     | 1206       | WW | Waiting Review/<br>Approved by : | 7500          | Cathy McDougle<br>Robert Mastro   | 03/15/17 03/15/17 |
| 98 | 1                            | 10B-1          | Trainer         | 25,000.00                     | 1214       | WW | Waiting Review/<br>Approved by : | 7500          | Cathy McDougle<br>Robert Mastro   | 12/31/17          |
| 98 | 1                            | 10B-1          | Trainer         | 25,000.00                     | 1222       | WW | Waiting Review/<br>Approved by : | 7500          | Cathy McDougle<br>Robert Mastro   | 10/14/17          |

# 33.4 Reviewing the Unfilled Requisitions Report

#### **Navigation**

From Human Resources (G08), choose Requisitions

From Requisitions (G08R1), choose World Writer

To review a list of all open requisitions, print the Unfilled Requisitions report. Use this information to determine which requisitions you need to fill. This World Writer report retrieves the data from the Requisition Master table (F08102).

Figure 33-4 Unfilled Requisitions by Effective Date Report

| Rog   Home   Position   Position   Position   Ff   Effect   Effect   Approval Rq   Status | Unfilled Requisition by Effective Date Page - 1 Date - 07/01/17                                                                                    |                                                                                                    |                              |                                                                                 |                                                                                                    |                                                                                                    | ge - 1<br>ate - 07/01/17                                                                                                    |                |                                                                                                    |
|-------------------------------------------------------------------------------------------|----------------------------------------------------------------------------------------------------|----------------------------------------------------------------------------------------------------|------------------------------|---------------------------------------------------------------------------------|----------------------------------------------------------------------------------------------------|----------------------------------------------------------------------------------------------------|----------------------------------------------------------------------------------------------------|----------------|----------------------------------------------------------------------------------------------------|
| 1151 Corporate Administration   7                                                         |                                                                                                    |                                                                                                    |                              | FY                                                                              |                                                                                                    |                                                                                                    |                                                                                                    |                |                                                                                                    |
| 1337 Administrative Department 5J-8   Teacher   98 01/01/17 12/31/17 12/14/17 AA Approved | 1142 C<br>1151 C<br>1231 G<br>1134 C<br>1177 C<br>1185 E<br>1193 E<br>1193 E<br>1257 *<br>1290 E<br>1302 E<br>1307 E<br>1308 G<br>1311 A<br>1264 C | 2 Corporate Administration 1 Corporate Administration 1 Corporate Administration 1 General Accounts 0 General Accounts 0 General Accounts 3 General Accounts 3 Balance Sheet 3 Balance Sheet 0 Balance Sheet 7 **NOT FOUND** 0 Balance Sheet 7 Administrative Department 6 Corporate Administration 5 General Accounts 5 General Accounts 1 Administrative Department 9 Corporate Administrative Department 9 Corporate Administrative Department 6 Administrative Department 4 Administrative Department 4 Administrative Department | Propriate Administration   6 | 98<br>98<br>98<br>98<br>98<br>98<br>98<br>98<br>98<br>98<br>98<br>98<br>98<br>9 | 01/01/17<br>01/01/17<br>01/01/17<br>01/01/17<br>01/01/17<br>01/01/17<br>01/01/17<br>01/01/17<br>01/01/17<br>03/01/17<br>03/01/17<br>05/01/17<br>06/01/17 | 01/01/99<br>12/13/17<br>12/13/17<br>12/31/17<br>12/31/17<br>12/31/17<br>12/31/17<br>12/31/17<br>12/31/17<br>12/31/17<br>12/31/17<br>06/01/99<br>06/01/99 | 10/14/17<br>10/18/91<br>12/15/17<br>12/15/17<br>12/15/17<br>12/15/17<br>12/15/17<br>12/15/17<br>12/14/17<br>12/14/17<br>10/18/91<br>03/01/17<br>12/14/17<br>12/14/17<br>12/14/17 | WW WW WW WW WW | Waiting Review/Approval Waiting Review/Approval Approved Waiting Review/Approval Approved Approved Approved Approved Approved Approved Approved Approved Approved Approved Approved Approved Approved Approved Approved Marting Review/Approval Waiting Review/Approval Waiting Review/Approval Waiting Review/Approval Waiting Review/Approval Waiting Review/Approval Waiting Review/Approval Waiting Review/Approval Waiting Review/Approval |

# **Part VI**

# **Applicant Information**

#### This part contains these chapters:

- Chapter 34, "Overview to Applicant Information,"
- Chapter 35, "Enter Applicant Information,"
- Chapter 36, "Work with Applicant Information,"
- Chapter 37, "Review Applicant Reports."

# **Overview to Applicant Information**

This chapter contains these topics:

- Section 34.1, "Objectives,"
- Section 34.2, "About Applicant Information."

## 34.1 Objectives

- To enter and maintain all applicant information
- To automate the process of responding to applications

# 34.2 About Applicant Information

An applicant is a person who applies for a vacancy (job opening) in your organization. An applicant is someone who is not currently working for your organization.

You can track detailed information about applicants. Use this information to:

- Match applicants to requisitions
- Evaluate the qualifications of each applicant
- Meet government reporting requirements

Standard types of applicant information that you can track include:

- Personal information, such as name, address, and tax identification number
- The job and position for which each applicant applies
- Pay information
- Governmental reporting information, such as that required to meet Equal Employment Opportunity (EEO) and Canadian Employment Equity requirements

The system also gives you the flexibility to track any other type of information that your organization needs. You can use the profile data feature to track entire categories of auxiliary information for applicants, such as job skills or professional licenses. The system makes it easy to search on this information to locate applicants who meet specific criteria.

After you enter applicants into the system, you can begin evaluating them to determine whether they are suitable for the vacancies within your organization. The system makes it easy to track the status of applicants as they move through the hiring process and automates many routine data entry tasks.

The system provides several types of reports that you can use to review and analyze applicant information. These reports include those that you need to meet the reporting requirements of the Equal Employment Opportunity Commission (EEOC).

To manage applicant information, complete the following tasks:

- Enter applicant information
- Work with applicant information
- Review applicant reports

# **Enter Applicant Information**

Before you can begin evaluating applicant information, you must add a record for the applicant. This record contains personal information about the applicant.

You can track detailed information about applicants. Use this information to evaluate applicants' qualifications and to match applicants to open requisitions. You can also track the applicant information you need to meet government reporting requirements.

When you know the job or position for which the applicant is applying, you can enter that information. Entering position information streamlines your position control efforts by ensuring that, if you hire the applicant, the system automatically updates position budget information. (Position control is the process by which you create, maintain, and monitor positions and their budgets.)

After you enter initial information for an applicant, you can enter profile data, which is any additional information that you want to use to help match the applicant to a job or position.

After you enter initial information for an applicant, you can enter supplemental data, which is any additional information that you want to use to help match the applicant to a job.

This chapter contains these topics:

- Section 35.1, "Adding New Applicant Records,"
- Section 35.2, "Entering Applicant Profile Data,"
- Section 35.3, "Entering Veteran/Disability Self-Identification Responses."

#### See Also:

Section 31.1, "Attaching a Candidate Record to a Requisition" for information about associating applicants with requisitions.

# 35.1 Adding New Applicant Records

#### **Navigation**

From Human Resources (G08), choose Applicant Information

From Applicant Information (G08A1), choose Applicant Entry

Before you can track applicant information or search for an applicant who has a specific skill, you must add a record for the applicant. This record contains personal information about the applicant, such as:

Name

- Address
- Veteran status
- Disability status

To help prevent discrimination in hiring practices, you might not want the people who work with applicant information (such as recruiters, data entry clerks, and hiring managers) to have access to sensitive information. In this case, you can set a processing option that prevents the fields for ethnic code, gender, and date of birth from appearing on the form. To ensure that you meet your EEO and Affirmative Action requirements, you can enter that sensitive information later, when you hire (or reject) the applicant. You might also choose to set the processing option to display these fields when you enter applicants, and then suppress the display afterwards, so that no other people can review it.

When you know the position or job for which the applicant is applying, you can enter that information at the same time. When you hire an applicant to fill the position, the system automatically updates the budget information for the position.

#### To add new applicants

On Applicant Entry

Figure 35-1 Applicant Entry screen

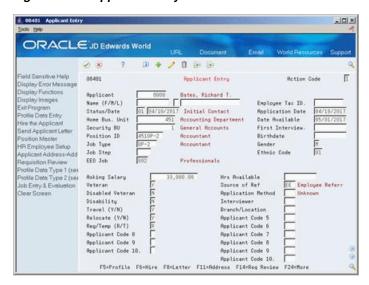

- **1.** Complete the following fields:
  - Applicant
  - Name (First/Middle/Last)
  - Status
  - Date
  - Application Date
  - Ethnic Code
  - Gender
  - **EEO Job**
- To attach the applicant's record to a position, complete the following fields:

- Home Business Unit
- Position ID
- Choose the Address Window function.

Figure 35-2 Address Window screen

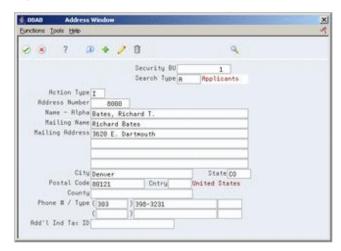

- On Address Window, complete the following fields and press Enter:
  - Mailing Address
  - City
  - State
  - Postal Code
  - Phone

| Field              | Explanation                                                                                                    |
|--------------------|----------------------------------------------------------------------------------------------------|
| Applicant          | A number that identifies an entry in the Address Book system. Use this number to identify employees, applicants, participants, customers, suppliers, tenants, and any other Address Book members.                                                                                                    |
|                    | Form-specific information                                                                                                    |
|                    | This number becomes the applicant's employee number if the applicant is hired. You can assign this number or you can let the system assign it using Next Numbers.                                                                                                    |
| Status - Applicant | A code that defines a step in the hiring process (such as initial contact, first interview, and so on) that the applicant has completed. You define these codes in user defined code table 08/AS.                                                                                                    |
|                    | When you enter or change the status of an applicant on the Applicant Entry form, the system adds a record to the profile data type for applicant status. To review the history of an applicant's status, you can review the information that was entered for the applicant in this profile data type. |

| Field               | Explanation                                                                                                    |
|---------------------|----------------------------------------------------------------------------------------------------|
| Date - Effective On | The date that you want all the changes to take effect, or the date that the changes went into effect. If you are entering data and you do not enter a date in this field, the system uses the current date as the effective date.                           |
|                     | Form-specific information                                                                                                    |
|                     | The date you entered the applicant into the system.                                                                                                    |
| Home Bus. Unit      | The number of the business unit in which the employee generally resides.                                                                                                    |
|                     | Form-specific information                                                                                                    |
|                     | The number of the business unit that has a position for which the applicant is applying.                                                                                                    |
| Position ID         | A code that you use for budgetary (position) control purposes. The position ID consists of:                                                                                                    |
|                     | <ul> <li>Position (position code and its description)</li> </ul>                                                                                                    |
|                     | ■ Fiscal year                                                                                                    |
|                     | <ul> <li>Home business unit</li> </ul>                                                                                                    |
|                     | For example, you can identify position A0-1 as Accounting Manager for fiscal year 1998-1999, for home business unit 41.                                                                                                    |
|                     | Form-specific information                                                                                                    |
|                     | The system does not create a position based on a value that you enter in this field. The position must already exist in the Position Master Information table (F08101).                                                                                     |
| Address Line 1      | The first line of the mailing address in the Address Book system.                                                                                                    |
|                     | Form-specific information                                                                                                    |
|                     | The employee's street address and apartment number, if applicable.                                                                                                    |
|                     | On W-2 forms, the system prints only the mailing name and last three non-blank lines of the mailing address. On W-2 forms that are provided in magnetic media, the system prints only the mailing name and last two non-blank lines of the mailing address. |
|                     | On 1099 forms, the system prints only the mailing name and last non-blank line of the mailing address.                                                                                                    |

## 35.1.1 Processing Options

See Section 77.1, "Applicant Information (P08401)."

## 35.2 Entering Applicant Profile Data

#### **Navigation**

From Human Resources (G08), choose Applicant Information

From Applicant Information (G08A1), choose Profile Data Entry

Profile data is any type of additional information that you want to track about any of the following:

- **Employees**
- Jobs

- **Applicants**
- Dependents
- Beneficiaries
- Requisitions
- Safety and health cases

When you set up the Human Resources system, you specify the types of profile data (data types) to track. You must set up a profile data type for applicant status. With the exception of Applicant Status, profile data is not required by the system.

For applicants, typical types of profile data might include:

- Applicant status history
- Work experience
- Education
- Job Skills
- References

The method that you use to enter profile data is the same for any type of information that you track.

To help you match applicants with open jobs and positions, you can search profile data to locate applicants who have specific skills, training, or experience. You can review a list of applicants that meet a single criteria, or you can search for applicants that meet multiple criteria. You can also review all of the profile data that is entered for a specific applicant.

#### See Also:

- Section 6.1, "Working with Profile Data" for information about entering, copying, reviewing, and purging profile data.
- Section 6.4.5, "Working with Multi-Skill Search" for information about locating applicants who have specific skills, training, or experience.

## 35.3 Entering Veteran/Disability Self-Identification Responses

#### Navigation

From Human Resources (G08), choose Applicant Information

From Applicant Information (G08A1), choose Applicant Entry

When you enter applicant information, you can enter the self-identification responses of applicants with regard to their veteran and disability status to comply with U.S. federal regulations.

#### To enter veteran/disability self-identification responses

On Applicant Entry

- Locate the applicant.
- Choose the Veteran/Disability Self-ID Responses function.
- On Veteran/Disability Responses, complete the following fields:

- RT (Self-Identification Response Type)
- Date Reported
- Time Reported
- V (Veteran Status)
- DV (Disabled Veteran)
- D (Disability)
- OT (Offer Type)
- AR (Special Accommodation Request)
- RS (Request Status)
- Spec Acc Req Date (Special Accommodation Request Date)
- Military Discharge Date (in fold area)
- Search Type (in fold area)
- To enter special accommodation request text, enter 8 in the Option field and then press Enter.
- 5. On Special Accommodation Request Text, enter the text that you want to add and press Enter.

| Field                                  | Explanation                                                                                                    |
|----------------------------------------|----------------------------------------------------------------------------------------------------|
| RT (Self-Identification Response Type) | A user-defined code (08/TI) that indicates the self-identification response type. Examples include:                                                                                                    |
|                                        | D – Disability                                                                                                    |
|                                        | V – Veteran                                                                                                    |
|                                        | <b>Note:</b> If you enter <b>D</b> , you cannot enter a value in the V (Veteran Status), DV (Disabled Veteran), and Military Discharge Date (in the fold area) fields. If you enter <b>V</b> , you cannot enter a value in the D (Disability) field. To enter both disability and veteran response information, you must enter two records. |
| Date Reported                          | The date on which the self-identification response was received.                                                                                                    |
|                                        | <b>Note:</b> If you do not enter a value in this field, the system uses the current date.                                                                                                    |
| Time Reported                          | The time when the self-identification response was received.                                                                                                    |
|                                        | <b>Note:</b> If you do not enter a value in this field, the system uses the current time.                                                                                                    |
| V (Veteran Status)                     | A user-defined code (05/HO) that indicates the veteran status of the employee or applicant. For example:                                                                                                    |
|                                        | N – Not a Veteran                                                                                                    |
|                                        | O – Other Protected Veteran                                                                                                    |
|                                        | A – Armed Forces Service Medal Veteran                                                                                                    |
|                                        | S – Recently Separated Veteran                                                                                                    |
|                                        | L – Other Protected Veteran - No Self-Identification                                                                                                    |

| Field                                                     | Explanation                                                                                                    |
|-----------------------------------------------------------|----------------------------------------------------------------------------------------------------|
| DV (Disabled Veteran)                                     | A code that indicates whether the employee or applicant is a disabled veteran. Valid codes are:                                                                                                    |
|                                                           | Y – Yes, this employee is a disabled veteran.                                                                                                    |
|                                                           | N – No, this employee is not a disabled veteran.                                                                                                    |
| D (Disability)                                            | A user-defined code (05/HQ) that indicates whether the employee or applicant has a mental or physical disability. Examples include:                                                                                                    |
|                                                           | D – Do not wish to answer                                                                                                    |
|                                                           | N – No                                                                                                    |
|                                                           | U – Unknown                                                                                                    |
|                                                           | Y – Yes                                                                                                    |
| OT (Offer Type)                                           | A user-defined code (08/TO) that indicates the type of offer made to an employee or applicant as it pertains to the Office of Federal Contract Compliance Programs (OFCCP). Examples include:                                                                                       |
|                                                           | A – Pre-Offer                                                                                                    |
|                                                           | B – Post-Offer                                                                                                    |
|                                                           | C – Periodic Employee Offer                                                                                                    |
| AR (Special Accommodation Request)                        | A user-defined code (08/SA) that indicates whether the employee or applicant requests special accommodations. Examples include:                                                                                                    |
|                                                           | N – Not Requested                                                                                                    |
|                                                           | Y – Requested                                                                                                    |
| RS (Request Status)                                       | A user-defined code (08/S4) that indicates the status of<br>a special accommodation request made by an employee<br>or applicant. Examples include:                                                                                                    |
|                                                           | A – Request Accommodated                                                                                                    |
|                                                           | I – In Process/Under Review                                                                                                    |
|                                                           | R – Received from Employee                                                                                                    |
| Spec Acc Req Date (Special<br>Accommodation Request Date) | The date when a special accommodation request was received from the employee or applicant.                                                                                                    |
| Military Discharge Date                                   | The date on which the employee or applicant was discharged from military duties.                                                                                                    |
|                                                           | <b>Note:</b> The processing options setting for the P085590 program determines which field the system updates in the Employee Master table (F060116) when you enter a value in this field.                                                                                          |
| Search Type                                               | The employee/applicant search type at the time the employee or applicant enters the self-identification response. This is defined in user-defined code (01/ST) that identifies the kind of address book record you want the system to select when you search for a name or message. |
|                                                           | <b>Note:</b> If you do not enter a value in this field, the system uses the default value from the Address Book.                                                                                                    |

## 35.3.1 What You Should Know About

| Торіс                                                                                                    | Description                                                                                                    |
|----------------------------------------------------------------------------------------------------|----------------------------------------------------------------------------------------------------|
| Setting processing options<br>for Veteran/Disability<br>Self-Identification<br>Responses program<br>(P085590) | To set or update processing options for the Veteran/Disability Self-Identification Responses program (P085590), you must access them by navigating from the Dream Writer Versions list.  Note: You can use the P085590 processing options to indicate whether the system should update the Employee Master or Applicant Master with veteran or disability self-identification response information. |

## 35.3.2 Processing Options

See Section 77.8, "Veteran/Disability Self-Identification Responses (P085590)."

## Work with Applicant Information

After you add applicant records into the system, you can begin the process of evaluating applicants and matching them to open requisitions. When you work with applicant information, you can simplify the process of tracking the status of applicants as they move through the hiring process and eliminate many routine data entry tasks. For example, you can set up your system to:

- Generate form letters that inform applicants of the status of their applications
- Automatically transfer a hired applicant's information to the employee database
- Automatically update the head-count for the requisition and position that a hired applicant fills
- Remove a group of obsolete applicant records from your system

This chapter contains these topics:

- Section 36.1, "Attaching an Applicant Record to a Requisition,"
- Section 36.2, "Printing Letters of Acknowledgement,"
- Section 36.3, "Hiring an Applicant,"
- Section 36.4, "Purging Applicant Information."

You attach applicant records to a requisition so that you can monitor each applicant's status as you interview applicants and evaluate them for vacancies. When you make a job offer to an applicant and the applicant accepts it, you need to indicate that the applicant is hired. You can set up your system so that, when you hire an applicant, the system automatically transfers the applicant's information to the employee database.

To conserve computer disk space, you should periodically purge obsolete applicant information.

## 36.1 Attaching an Applicant Record to a Requisition

#### **Navigation**

From Human Resources (G08), choose Applicant Information

From Applicant Information (G08A1), choose Applicant Entry

When you determine that an applicant might be suitable to fill an open requisition, you can attach the applicant's record to the requisition. Attaching applicant records to a requisition simplifies the process of monitoring each applicant's status as you interview applicants and evaluate them for the vacancy.

After you attach applicant records to a requisition, you can review the status of all of the candidates who are being considered for a requisition. You can also limit your review to include only a specific type of requisition, such as rejected requisitions or filled requisitions.

#### To attach an applicant record to a requisition

On Applicant Entry

Figure 36–1 Applicant Entry screen

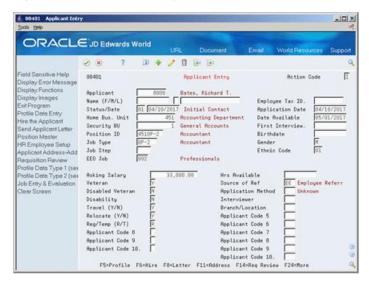

- 1. Locate the applicant record.
- Choose the Requisition Review function.

Figure 36-2 Requisition Review screen

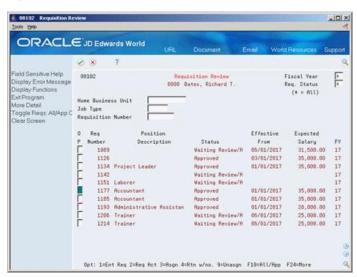

- On Requisition Review, complete the following fields to narrow your search:
  - Requisition Status
  - Home Business Unit
  - Job Type

- Requisition Number
- To attach the applicant to a requisition, choose the Assign option.
- To review all of the candidates who are attached to a requisition, choose the Requisition Activity option.

Figure 36-3 Requisition Activity screen

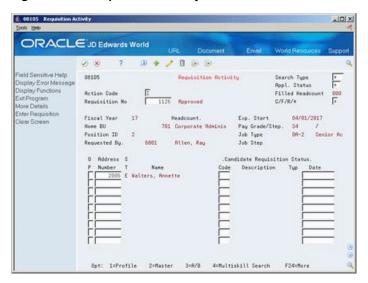

#### 36.1.1 What You Should Know About

| Торіс                                         | Description                                                                                                    |
|-----------------------------------------------|----------------------------------------------------------------------------------------------------|
| Attaching applicant records to a requisition  | An alternate method for attaching applicant records to a requisition is to enter them directly on the Requisition Activity form. |
|                                               | See Section 31.1, "Attaching a Candidate Record to a Requisition."                                                               |
| Removing applicant records from a requisition | If you attach an applicant records to the wrong requisition, choose the Unassign option to remove the attachment.                |

## 36.2 Printing Letters of Acknowledgement

#### **Navigation**

From Human Resources (G08), choose Applicant Information From Applicant Information (G08A1), choose Applicant Entry

### 36.2.1 Before You Begin

- Verify that OfficeVision AS/400 is installed on your system
- Create one or more letter templates in OfficeVision AS/400 and put them in a folder

To simplify the process of responding to applications and communicating with applicants, you set up your system to print form letters for applicants. To print form letters from your Human Resources system, you must first create the letter template in the program, Office Vision/400. When you need to send a copy of the letter to a

specific applicant, the system generates a copy of the letter that includes the applicant's name and address. You can then send the letter to the applicant.

You can create several standard letters that inform applicants of the status of their applications. For example, you can create one letter that informs applicants that their applications have been received, and another letter that informs applicants that they are no longer being considered for the position for which they applied.

#### To print letters of acknowledgement

On Applicant Entry

- Locate the applicant to whom you need to send a letter.
- Choose the Letter function.

Figure 36–4 Send Applicant Letter screen

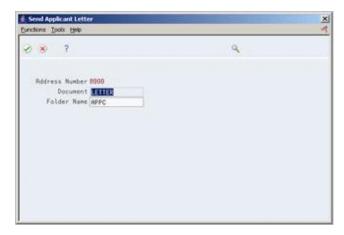

- On Send Applicant Letter, complete the following fields:
  - Document
  - Folder Name

| Field       | Explanation                                           |
|-------------|-------------------------------------------------------|
| Document    | This field is for the name of a document in a folder. |
| Folder Name | The name of a folder used by OfficeVision/400.        |

#### See Also:

The IBM Office Vision / 400 Manual for information about creating letters in OfficeVision.

## 36.3 Hiring an Applicant

#### Navigation

From Human Resources (G08), choose Applicant Information

From Applicant Information (G08A1), choose Applicant Entry

When you offer an applicant a job and the applicant accepts it, you need to indicate that the applicant is hired. To save time and eliminate redundant data entry, you can set up your system to automatically copy applicant information to the employee

database when you hire an applicant. You can copy both initial applicant information, such as name, address, and position information, and applicant profile data.

Because you typically need to retain applicant records for government reporting requirements, copying applicant information to the employee database does not delete that information from the applicant database.

When you hire an applicant, you can also enter any additional employee information. To ensure that you enter the information required to process the employee through a payroll cycle, you can set a processing option that requires you to enter that information before you can complete the hiring process.

#### 36.3.1 Before You Begin

- Set up your system to transfer selected types of profile data when you hire an applicant. See Section 62.3, "Setting Up the Cross-Reference Table for Profile Data."
- Review the processing options for this program and for HR Employee Entry (P0801). To transfer profile data for applicants to the employee profile database, you must set the appropriate processing options.
- Verify that the applicant status is set up on Define Types of Data. See Section 62.1, "Defining Types of Profile Data."

#### To hire an applicant

On Applicant Entry

- Locate the applicant.
- Choose the Hire function.

Figure 36-5 Hire Applicant screen

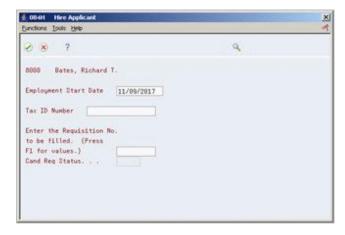

- On Hire Applicant, complete the following fields and press Enter:
  - **Employment Start Date**
  - **Employee Tax Identification**
  - Requisition Number to be filled
  - Candidate Requisition Status
- On HR Employee Entry, enter any additional employee information.

| Field                        | Explanation                                                                                                    |
|------------------------------|----------------------------------------------------------------------------------------------------|
| Employment Start Date        | The date on which the employee actually reported to work for the most recent period of hire. When an employee initially begins working, the default is the original hire date. If no original hire date exists, the system uses the current date. This field can be updated multiple times if, for example, an employee is a seasonal worker. |
|                              | For the calculation tables in Payroll and the eligibility tables and date codes in Human Resources, the system also uses this date as a start date when it calculates deductions, benefits, and accruals.                                                                                                    |
|                              | Form-specific information                                                                                                    |
|                              | The date the applicant's employment begins with the company.                                                                                                    |
| Candidate Requisition Status | The current activity level of a candidate that is attached to a requisition. The system retrieves these codes from user defined code table 08/CN.                                                                                                    |
|                              | You can group candidate requisition status codes based on the hard-coded Special Handling Code values in the table. These hard-coded values are:                                                                                                    |
|                              | CAN – Any candidate code                                                                                                    |
|                              | DET – Any code indicating that the position is detached or no longer filled                                                                                                    |
|                              | FIL – Any code indicating that the position has been filled                                                                                                    |
|                              | REJ – Rejected                                                                                                    |
|                              | TMP – Temporarily filled                                                                                                    |
|                              | Candidate requisition status codes that have special handling codes of either FIL or TMP update the Filled Headcount field. However, only those status codes that have special handling codes of FIL can cause the system to change the requisition status to "Filled and Closed."                                                            |

### 36.3.2 What You Should Know About

| Topic                                          | Description                                                                                                    |
|------------------------------------------------|----------------------------------------------------------------------------------------------------|
| Search type changes after hiring an applicant  | When you use the Hire function to hire an applicant, the system automatically updates the person's Address Book record to indicate that they are an employee. |
| Entering an employee tax identification number | You can enter this number either on Applicant Entry, Hire an Applicant or HR Employee Entry.                                                                  |
| Entering employee information                  | Depending on how your processing options are set, when you hire an applicant, you might need to enter the information required to enter an employee.          |

#### See Also:

Section 3.1, "Entering Employee Information."

## **36.4 Purging Applicant Information**

#### **Navigation**

From Human Resources (G08), choose Applicant Information

#### From Applicant Information (G08A1), enter 27

#### From Applicant Technical Operations (G08A3), choose Purge Applicants by Date

Depending on your organization's policies, you typically purge information for applicants that you no longer consider as active. To conserve computer disk space, you can use a purge program to remove obsolete applicant records from your system.

Purging applicant information does not affect any of the related employee information for the applicants that you have hired.

You can purge applicant records according to application dates. You can enter other criteria to retain applicants who are still being considered for employment, are in the process of being tested, or who have already been hired. For example, if an applicant is waiting to take a scheduled examination, you can choose to exclude that applicant's record from the purge program.

#### 36.4.1 Before You Begin

Create your own DREAM Writer version of the Applicant Purge Program. See the JD Edwards World Technical Foundation Guide for information about creating DREAM Writer versions.

#### To purge general information

On Purge Applicant by Date

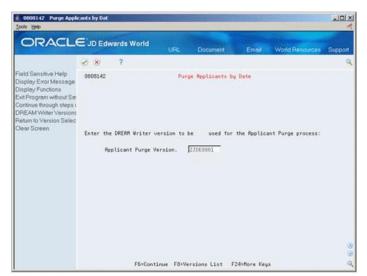

Figure 36–6 Purge Applicant by Date screen

- Complete the following field and choose the continue function:
  - **Applicant Purge Version**

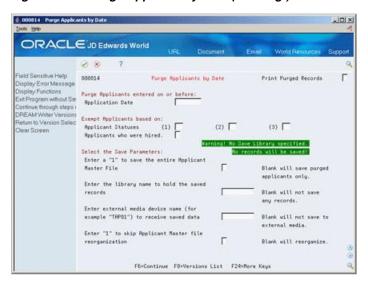

Figure 36–7 Purge Applicant by Date (Warning!) screen

- On Purge Applicants by Date, complete the following fields:
  - Print Purged Records
  - Purge Applicants entered on or before: Application Date
  - **Exempt Applicant Statuses**
  - Applicants who were hired
  - Enter a "1" to save the entire Applicant Master File
  - Enter the library name to hold the saved records
  - Enter external media device name (for example, "TAP01") to receive saved data
  - Enter "1" to skip Applicant Master file reorganization

| Field                                 | Explanation                                                                                                    |
|---------------------------------------|----------------------------------------------------------------------------------------------------|
| Date - Applicant Master<br>Purge Date | The system uses this date in one of two ways, depending on the application dates that were entered on the Applicant Entry form (F08401).                                                                                                    |
|                                       | 1. If a value exists in the Application Date on the Applicant Entry form, the purge date depends on the Application Date. If the application date is equal to or older than the purge date, the system purges the applicant record.                                              |
|                                       | 2. If no value exists in the Application Date field on the Applicant Entry form, the purge date depends on the date that the applicant record was last updated. If the date of the last update is equal to or older than the purge date, the system purges the applicant record. |
|                                       | <b>Note:</b> If you use today's date as the purge date, the system purges all applicant records that are included in the DREAM Writer selection criteria.                                                                                                    |
|                                       | For selective purging, see DREAM Writer considerations in the program helps.                                                                                                    |

| Field                                                                              | Explanation                                                                                                    |
|------------------------------------------------------------------------------------|----------------------------------------------------------------------------------------------------|
| Applicant Statuses                                                                 | A code that defines a step in the hiring process (such as initial contact, first interview, and so on) that the applicant has completed. You define these codes in user defined code table 08/AS.                                                                                                    |
|                                                                                    | When you enter or change the status of an applicant on the Applicant Entry form, the system adds a record to the profile data type for applicant status. To review the history of an applicant's status, you can review the information that was entered for the applicant in this profile data type. |
| Applicants who were hired                                                          | The Yes or No Entry field is a single character entry field for a yes or no response.                                                                                                    |
|                                                                                    | You may elect to purge applicant information for applicants who were hired as employees. Another option is to retain the applicant information for applicants who were hired even if all other criteria for purge is met.                                                                             |
|                                                                                    | YES – Hired applicant information will not be purged.                                                                                                    |
|                                                                                    | NO – Hired applicant information will be purged if all other criteria for purge is met.                                                                                                    |
| Enter a "1" to save the entire<br>Applicant Master File                            | A code that indicates which records the system copies to the save table. Valid values includes:                                                                                                    |
|                                                                                    | Blank – The system copies only the records that are purged to the save table. To reload the purged records, copy the saved table into the original table using the Add Action. (You can re-purge the saved records when necessary.)                                                                   |
|                                                                                    | 1 – The system copies all records to the save table. To reload it, you must return the saved table to the system intact. For example, you could reload the saved table to a new library, use it, and then remove it from disk storage.                                                                |
|                                                                                    | In either case, you should copy the saved table to an external media, such as magnetic tape, and archive it for possible future needs.                                                                                                    |
| Enter the library name to hold the saved records                                   | These are the names of the libraries that contain JD Edwards World files and programs. Each file should exist in only one library in the environment other than the 'JDF' library (usually JDFDATA). You may, however, enter multiple 'COM' or 'DTA' libraries.                                       |
|                                                                                    | COM – Common Files (ex. DREAM Writer, Data Dictionary, etc.)                                                                                                    |
|                                                                                    | CSO – Custom executable programs                                                                                                    |
|                                                                                    | CSS – Custom source library                                                                                                    |
|                                                                                    | DTA – Data files (ex. F0411, F0911, etc.)                                                                                                    |
|                                                                                    | JDF – JD Edwards World data (ex. JDFDATA)                                                                                                    |
|                                                                                    | KBG – World Case files                                                                                                    |
|                                                                                    | OBJ – JD Edwards World executable programs (ex. JDFOBJ)                                                                                                    |
|                                                                                    | SEC – Security files (ex. F0092, F0094)                                                                                                    |
|                                                                                    | SRC – JD Edwards World source code (ex. JDFSRC)                                                                                                    |
| Enter external media device<br>name (for example "TAP01")<br>to receive saved data | The name of the tape device to which magnetic media is to be sent.                                                                                                    |

| Field                                                     | Explanation                                                                                                    |
|-----------------------------------------------------------|----------------------------------------------------------------------------------------------------|
| Enter "1" to skip Applicant<br>Master file reorganization | This code indicates whether the system reorganizes the table after a purge process has completed. Valid codes include:                                                                                                    |
|                                                           | blank – The system reorganizes the table after it purges the records you specified.                                                                                                    |
|                                                           | 1 – The system does not reorganization the table.                                                                                                    |
|                                                           | Although reorganizing the table requires extra processing time, it increases the speed and efficiency of the system when you access and report on applicant information. If the table is very large, reorganizing it might impact other jobs that the system is processing. |

## 36.4.2 What You Should Know About

| Topic                          | Description                                                                                                    |
|--------------------------------|----------------------------------------------------------------------------------------------------|
| Purging applicant profile data | The Purge Applicants by Date program does not purge the profile data associated with the applicant records you specify. To purge applicant profile data, you must run the Purge Profile Data program (P080800). |
|                                | See Section 6.5, "Purging Profile Data."                                                                                                    |

## **36.4.3 Processing Options**

See Section 77.2, "Applicant Purge (P080814)."

## **Review Applicant Reports**

You can review applicant information using a variety of applicant reports. These reports make it easy to:

- Search for applicants who have certain specific skills
- Satisfy government reporting requirements
- Evaluate the hiring practices of your organization

This chapter contains these topics:

- Section 37.1, "Reviewing the Applicant Profile Report,"
- Section 37.2, "Reviewing the Applicants by Data Type Report,"
- Section 37.3, "Reviewing World Writer Reports for Applicants,"
- Section 37.4, "Reviewing the Hired Applicants by EEO Job Report,"
- Section 37.5, "Reviewing the Application Flow Analysis Report,"
- Section 37.6, "Reviewing the Adverse Impact Analysis Report."

To review a summary of applicant information, as well as detailed profile information for each applicant, you can print applicant profile reports. You can review applicant profile information by individual employee or by profile data type.

To review a variety of applicant information, including the positions, business units, and jobs for which applicants applied, you can print a variety of World Writer reports.

To satisfy the requirements of the Equal Employment Opportunity Commission (EEOC), you can print EEO and Affirmative Action reports. You use these reports to show that your organization provides equal opportunities for all of the applicants who apply to your organization, especially females and those who are ethnic minorities. Managers within your organization also can use these reports to analyze hiring and promotion practices within your organization.

For EEO reporting purposes, employees who apply for jobs within your organization are considered applicants. However, to include employees on applicant EEO reports, you must enter them into the system as applicants.

#### See Also:

- Section 6.4, "Reviewing Profile Data" for information about review profile data online.
- Section 6.4.5, "Working with Multi-Skill Search" for information about locating applicants that meet multiple criteria.

## 37.1 Reviewing the Applicant Profile Report

#### **Navigation**

From Human Resources (G08), choose Applicant Information

From Applicant Information (G08A1), choose Applicant Profile

To review complete profile information for one or more applicants, print the Applicant Profile Data report. This report compiles all of an applicant's profile information into an easy-to-read, resume-style format.

The information that prints on this report is the same information that you can review online using Profile by Applicant. However, the report allows you to print information for multiple applicants at the same time.

Figure 37–1 Applicant Profile Report

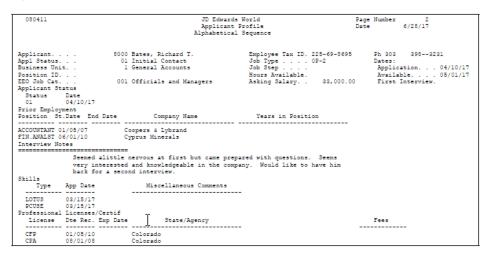

## 37.1.1 Processing Options

See Section 77.3, "Applicant Profile - Alphabetical Sequence (P080411)."

## 37.2 Reviewing the Applicants by Data Type Report

#### Navigation

From Human Resources (G08), choose Applicant Information

From Applicant Information (G08A1), choose Applicants by Data Type

To review a list of all applicants who have information entered in a particular profile data type, you can print the Applicants by Data Type report. For example, you can review applicants whose profile data includes job skills information. The information that prints on this report is the same information that you can review online using Profile by Data Type. You can review information by either data type or by applicant.

For each applicant, the system lists data types in alphabetical order.

The following sample report displays applicant information by data type.

Figure 37–2 Applicant Information by Data Type Report

| 080401                             | Applican |          | is World<br>ation by Data Type<br>. Sequence | Page Number 3<br>Date 6/28/17 |
|------------------------------------|----------|----------|----------------------------------------------|-------------------------------|
| Prior Employment<br>Applicant Name | St.Date  | End Date | Company Name                                 | Years in Position             |
| Position ACCOUNTANT                |          |          |                                              |                               |
| 8000 Bates, Richard T.             | 01/05/06 |          | Coopers & Lybrand                            |                               |
| 8007 Tucker, Steve                 | 06/21/12 |          | Alexander Grant                              |                               |
| Position ADM ASS                   |          |          |                                              |                               |
| 8001 Hogan, Betsy                  | 02/01/13 |          | Kelly Services                               | 2                             |
| Position BEN. CRD                  |          |          | -                                            |                               |
| 8500 Thomas, Susanne               | 01/14/09 | 10/15/12 | Davidson Electronics                         | 3                             |
| Position FIN.ANALST                |          |          |                                              |                               |
| 8000 Bates, Richard T.             | 06/01/09 |          | Cyprus Minerals                              |                               |
| Position RECRUITER                 |          |          |                                              |                               |
| 8500 Thomas, Susanne               | 10/25/12 |          | Career Track                                 |                               |
| Position SECRETARY                 |          |          |                                              |                               |
| 8001 Hogan, Betsy                  | 03/15/13 | 01/04/14 | Lear Siegler                                 | 1                             |
| Position SR. ACCT                  |          |          | _                                            |                               |
| 8007 Tucker, Steve                 | 10/21/14 |          | Cypress Minerals                             |                               |
| Position TEACHER                   |          |          |                                              |                               |
| 8004 Torres, Elizabeth M.          | 08/15/12 | 06/01/14 | Ben Lomond High                              |                               |
| 8004 Torres, Elizabeth M.          | 08/01/15 |          | George Washington High                       | current                       |

### 37.2.1 Processing Options

See Section 77.4, "Applicant Info by Type - Alphabetical Seq (P080401)."

## 37.3 Reviewing World Writer Reports for Applicants

#### **Navigation**

From Human Resources (G08), choose Applicant Information

#### From Applicant Information (G08A1), choose Applicant Information

To review detailed applicant information, you can print a variety of World Writer reports. For example, when you are looking for candidates to fill a requisition, you can review a list of all the applicants who applied for a specific job or position.

You can use the information on these reports to:

- Manage and update your applicant information
- Satisfy governmental regulatory reporting requirements

You can review the following standard reports:

- Applicant List Other Codes
- Applicant List EEO Information
- Applicant Log by Business Unit and EEO Job
- Applicant List Basic Information
- Applicant List by Position

## 37.4 Reviewing the Hired Applicants by EEO Job Report

#### **Navigation**

From Human Resources (G08), choose Applicant Information

From Applicant Information (G08A1), choose EEO/Affirmative Action

From EEO/Affirmative Action (G08E12), choose Hired Applicants by EEO Job

To analyze the number of female and ethnic minority applicants that your organization has hired, print the Hired Applicants by EEO Job report. You can also use this report for Affirmative Action reporting purposes.

You can review applicants by job categories and ethnic codes. The report shows how many of those applicants were hired, as well as the percent of hired applicants from each of the ethnic groups within the EEO job categories by gender.

Figure 37–3 Hired Applicants by EEO Job Category Report

| 084400                  |          |                                      |      |     |      | JD E | dwards Worl | d            |              |              | Page 1     | lo 2           |
|-------------------------|----------|--------------------------------------|------|-----|------|------|-------------|--------------|--------------|--------------|------------|----------------|
|                         |          | Hired Applicants by EEO Job Category |      |     |      |      |             |              |              | Date 6/28/17 |            |                |
|                         |          |                                      |      |     |      |      |             |              |              |              |            | ing Period:    |
|                         |          |                                      |      |     |      |      |             |              |              |              | 01/01/     | /17 - 12/31/17 |
|                         |          |                                      | . To | tal |      |      | White       | Black        | Hispanic     |              | . Asian    | Indian .       |
| Job Category            |          |                                      |      |     |      |      | ld Hire 9   | Appld Hire % | Appld Hire % | Ap           | pld Hire % |                |
|                         |          |                                      |      |     |      |      |             |              |              |              |            |                |
| Officials and Managers  | Male .   |                                      | 1    |     |      | 1    |             |              |              |              |            |                |
|                         | Female   |                                      | 2    |     |      | 2    |             |              |              |              |            |                |
|                         | Total.   |                                      | 3    |     |      | 3    |             |              |              |              |            |                |
| Professionals           | Male .   |                                      | 3    | 1   | 33.3 | 2    |             |              |              | 1            | 1 100.0    |                |
|                         | Fenale . |                                      |      |     |      |      |             |              |              |              |            |                |
|                         | Total.   |                                      | 3    | 1   | 33.3 | 2    |             |              |              | 1            | 1 100.0    |                |
| Office and Clerical     | Male     |                                      |      |     |      |      |             |              |              |              |            |                |
|                         | Female   |                                      | 1    |     |      | 1    |             |              |              |              |            |                |
|                         | Total.   |                                      | 1    |     |      | 1    |             |              |              |              |            |                |
| Craft Workers (Skilled) | Male .   |                                      | 1    |     |      | 1    |             |              |              |              |            |                |
|                         | Fenale . |                                      |      |     |      |      |             |              |              |              |            |                |
|                         | Total.   |                                      | 1    |     |      | 1    |             |              |              |              |            |                |
|                         |          |                                      |      |     |      |      |             |              |              |              |            |                |
|                         | Male .   |                                      | 5    | 1   | 20.0 | ) 4  |             |              |              |              | 1 1 100.0  |                |
|                         | Female   |                                      | 3    |     |      | 3    |             |              |              |              |            |                |
|                         | TOTAL.   |                                      | 8    | 1   | 12.5 | 7    |             |              |              |              | 1 1 100.0  |                |

### 37.4.1 Processing Options

See Section 77.5, "Hired Applicants by EEO Job Category (P084400)."

## 37.5 Reviewing the Application Flow Analysis Report

#### **Navigation**

From Human Resources (G08), choose Applicant Information

From Applicant Information (G08A1), choose EEO/Affirmative Action

From EEO/Affirmative Action (G08E12), choose Application Flow Analysis

To review information about the steps in the hiring process that minority and female applicants completed, print the Application Flow Analysis report. You can review the number of applicants in each EEO job category who have received offers, the number hired, and the number rejected. The report also shows the number of male and female applicants within each EEO ethnic group.

Figure 37–4 Application Flow Analysis Report

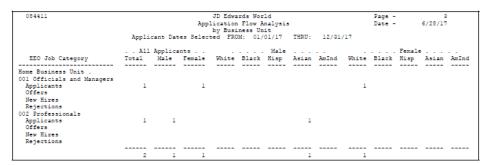

## 37.5.1 Processing Options

See Section 77.6, "Application Flow by Business Unit (P084411)."

## 37.6 Reviewing the Adverse Impact Analysis Report

#### **Navigation**

From Human Resources (G08), choose Applicant Information

From Applicant Information (G08A1), choose EEO/Affirmative Action

From EEO/Affirmative Action (G08E12), choose Adverse Impact Analysis

To compare the number of male, female, and ethnic minority applicants who applied to your organization to the number who were actually hired, print the Adverse Impact Analysis report. Because this report is divided into male, female, and ethnic groups, one applicant can be counted in more than one group. For example, a Hispanic woman would be counted as both female and ethnic.

Figure 37–5 Adverse Impact Analysis Report

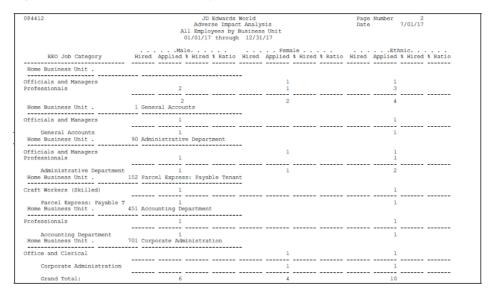

## 37.6.1 Processing Options

See Section 77.7, "All Employees by Business Unit (P084412)."

# **Part VII**

## **Position Control**

#### This part contains these chapters:

- Chapter 38, "Overview to Position Control,"
- Chapter 39, "Define a Position Budget,"
- Chapter 40, "Transfer a Position Budget to the General Ledger,"
- Chapter 41, "Work with Position Activity Information,"
- Chapter 42, "Review Position Budget Information,"
- Chapter 43, "Define Next Year's Position Budget,"
- Chapter 44, "Review Position Reports."

## **Overview to Position Control**

This chapter contains these topics:

- Section 38.1, "Objectives,"
- Section 38.2, "About Position Control."

## 38.1 Objectives

- To budget for employee salaries, hours, and full-time equivalents (FTEs)
- To analyze and review position budgets
- To transfer position budget information to the general ledger
- To assign an employee to a position budget

## 38.2 About Position Control

A position is an employee's assignment for a fiscal year. You use positions to budget for employee salaries.

Position control refers to the creation, maintenance, and monitoring of positions and their budgets. You do not need to create positions to use your Human Resources and Payroll systems. However, to use positions, you must have a position budget. Positions and their budgets are also called position budgets.

You define a position budget to establish, monitor, and control budgets for employee assignments. In the same way that a project manager allocates time and material resources to a project, your organization can create position budgets for its employee resources. You can choose to define your position budgets manually, or you can let the system automatically define them for you. You can also calculate position budget information for the next fiscal year.

After you define position budgets, you can transfer them to the general ledger so that your accounting department can use and review them. Depending on the requirements of your accounting and human resources departments, you can transfer complete position budget information or summary information only.

You can attach employee records to a position budget and then review position budget information to ensure that the salary, hours, and FTE for your employees compare favorably to those that you budgeted for the position.

When a position budget changes, or when you need to correct a data entry error, you can revise position budget information.

To review information about positions, position budgets, and the employees in those positions, you can print position reports. You can review budgeted and projected position budget amounts. For quick access to position budget information, you can also review that information online.

Working with position control includes the following tasks:

- Defining a position budget
- Transferring a position budget to the general ledger
- Working with position activity information
- Reviewing position budget information
- Defining next year's position budget
- Reviewing position reports

## **Define a Position Budget**

You define position budgets to establish, monitor, and control budgets for employee assignments. In the same way that a project manager allocates time and material resources for a special project, your organization can generate position budgets for its employee resources. For each position, your organization can plan for and control components such as:

- Salary expenditures
- Hours worked
- Full-time equivalents (FTEs)
- Head count (number of employees)

When you define a position budget, the system updates the Position Master Information table (F08101).

This chapter contains these topics:

- Section 39.4, "Defining Multiple Position Budgets Manually,"
- Section 39.5, "Defining a Single Position Budget Manually,"
- Section 39.6, "Defining a Position Budget Automatically,"
- Section 39.7, "Defining Position Accounts."

You can choose to define your position budgets manually, or you can let the system automatically define them for you, based on the job and employee information that you have already entered into the system. Letting the system define positions automatically saves time and helps you avoid data entry errors. You typically define position budgets manually when one or both of the following occur:

- The initial position budget (the position budget for the first fiscal year for which you are using position control) does not equal the salary, standard hours per year, and FTEs for the employee that you intend to assign to the position. In this case, if you create position budgets automatically, you will need to manually revise the budget values.
- You want the identifier for the position (the position ID) to be different than the corresponding job type. When you create position budgets automatically, the program uses the corresponding job type for the position ID.

When you define position budgets manually, you can enter the information using either of the following methods:

- Group together all of the position budgets that are in the same business unit and enter them at one time
- Enter each position budget separately

When defining a position budget, you:

- Identify the need for one or more employees
- Approve the need for the employees
- Set up a budget for the employee salary and hours worked
- Assign the appropriate FTEs and head count to the position
- Monitor hiring to ensure that you do not exceed the position budget

## 39.1 Example: Budget Processing

You need a stock clerk position in your warehouse. To fill this position you need enough employees to equal 10 FTEs. The plant manager approves the need for this position, specifying that, to expedite training, you should hire no more than 14 people to fill the position (some of the employees can be part-time). When you define the position budget, you enter:

| Item       | Description        |  |
|------------|--------------------|--|
| Salary     | 200000.00 (annual) |  |
| FTEs       | 10                 |  |
| Head count | 14                 |  |

The person with the appropriate authority approves the position. When you hire employees to fill the position, the system can immediately alert you if you exceed the budgeted amounts for salary, hours, FTE, or head count.

## 39.2 Before You Begin

- Set up position control information in the human resources constants. See Section 64.2, "Setting Up Position Control Information."
- Set up your business units and fiscal periods.
- Specify the range of accounts in the general ledger to use for position budgets. See Chapter 69, "Set Up AAIs for Position Budgets."
- Define the job type codes that you want to associate with each position. See Chapter 24, "Define Jobs."

## 39.3 What You Should Know About

| Topic                    | Description                                                                                                    |  |  |  |  |
|--------------------------|----------------------------------------------------------------------------------------------------|--|--|--|--|
| Future position activity | After you create your position budgets and activate the appropriate system constants, the system automatically creates a position activity record whenever you enter a position ID on the HR Employee Entry form. The system uses the values in the activity record to generate the projected through year-end values. The activity record identifies the following: |  |  |  |  |
|                          | ■ Employee                                                                                                    |  |  |  |  |
|                          | <ul> <li>Home business unit</li> </ul>                                                                                                    |  |  |  |  |
|                          | <ul> <li>Assigned position</li> </ul>                                                                                                    |  |  |  |  |
|                          | <ul> <li>Date the employee was assigned to the position</li> </ul>                                                                                                    |  |  |  |  |
|                          | ■ Employee's salary                                                                                                    |  |  |  |  |
|                          | <ul> <li>Standard hours per year</li> </ul>                                                                                                    |  |  |  |  |
|                          | <ul> <li>Full-time equivalent</li> </ul>                                                                                                    |  |  |  |  |

## 39.4 Defining Multiple Position Budgets Manually

#### **Navigation**

From Human Resources (G08), choose Position Control

From Position Control (G08P1), choose Update Positions by Business Unit

You can define and update a group of position budgets for the same business unit. This entry method makes it easy to update and review position budget information for an entire business unit at the same time.

#### To define multiple position budgets manually

On Update Positions by Business Unit

Figure 39-1 Update Positions by Business Unit screen

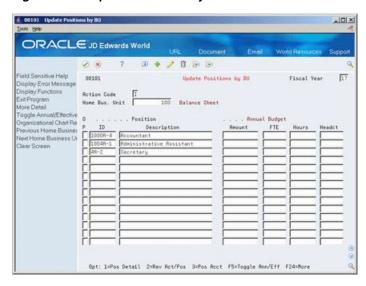

- To locate the home business unit, complete the following fields:
  - Home Business Unit

- Fiscal Year
- Complete the following fields:
  - Position ID
  - Position Description
  - Amount
  - FTE
  - Hours
  - Headcount
- Access the detail area.

Figure 39–2 Update Positions by Business Unit (Detail) screen

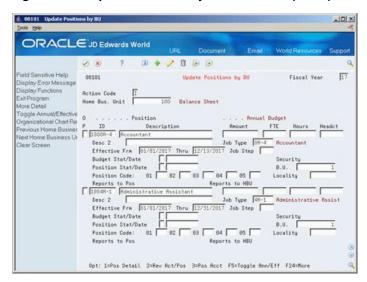

- To associate a job with the position budget, complete the following fields:
  - Job Type
  - Job Step
  - Locality
- To enter status information, complete the following fields:
  - Effective From
  - Effective Through
  - **Budget Status**
  - **Budget Status Date**
  - Position Status
  - Position Status Date
- Complete any of the following additional fields:
  - Description 2
  - Security Business Unit
  - Position Codes 01-05

| Field          | Explanation                                                                                                    |
|----------------|----------------------------------------------------------------------------------------------------|
| Fiscal Year    | A number that identifies the fiscal year. Generally, you can either enter a number in this field or leave it blank to indicate the current fiscal year (as defined on the Company Numbers and Names form).                                                                                                    |
|                | Specify the year at the end of the first period rather than the year at the end of the fiscal period. For example, a fiscal year begins October 1, 2017 and ends September 30, 2018. The end of the first period is October 31, 2017. Specify the year 17 rather than 18.                                                                          |
| Home Bus. Unit | The number of the business unit in which the employee generally resides.                                                                                                    |
| Position ID    | A code that you use for budgetary (position) control purposes. The position ID consists of:                                                                                                    |
|                | <ul> <li>Position (position code and its description)</li> </ul>                                                                                                    |
|                | <ul><li>Fiscal year</li></ul>                                                                                                    |
|                | <ul> <li>Home business unit</li> </ul>                                                                                                    |
|                | For example, you can identify position A0-1 as Accounting Manager for fiscal year 2017-2018, for home business unit 41.                                                                                                    |
| Amount         | The salary amount that is budgeted for a particular position within a business unit. This figure, which comes from the Position Master table, represents the total salary amount budgeted for all of the full-time equivalents (FTEs) within this position.                                                                                        |
| FTE            | The number of full-time equivalents (FTEs) that your organization has budgeted for the position. A full-time equivalent is the portion of a full-time worker that an employee represents within a business unit. For example, an employee who works 20 hours per week represents .50 (one-half) FTE. An employee cannot represent more than 1 FTE. |
| Hours          | The number of hours that are budgeted for a position within a business unit for a period of one year. This is the total number of hours allotted to a position for all the full-time equivalents (FTEs).                                                                                                    |
|                | If you do not enter a value in this field when you budget the position, the system enters a default value that equals the number of FTEs multiplied by the standard number of hours per year for the company.                                                                                                    |
| Headcount      | The number of employees requested, budgeted, or approved for a position or requisition.                                                                                                    |
| Job Type       | A user defined code $(07/G)$ that defines the jobs within your organization. You can associate pay and benefit information with a job type and apply that information to the employees who are linked to that job type.                                                                                                    |
| Job Step       | A user defined code (07/GS) that designates a specific level within a particular job type. The system uses this code in conjunction with job type to determine pay rates by job in the Pay Rates Table.                                                                                                    |

| Field                | Explanation                                                                                                    |  |  |  |  |
|----------------------|----------------------------------------------------------------------------------------------------|--|--|--|--|
| Effective From Date  | The date on which a requisition, a position, or activity within a position takes effect.                                                                                                    |  |  |  |  |
|                      | Form-specific information                                                                                                    |  |  |  |  |
|                      | When the date you enter in this field occurs after the first day<br>of the fiscal year, the system calculates an effective budget for<br>the position. The system also calculates an effective budget<br>when you leave this field blank.                                                                                                    |  |  |  |  |
|                      | Effective budget amounts are the amounts that the system uses to:                                                                                                    |  |  |  |  |
|                      | <ul> <li>Verify position budget information, if you have set up<br/>your system constants to warn or prevent users from<br/>exceeding position budget amounts</li> </ul>                                                                                                    |  |  |  |  |
|                      | <ul> <li>Update general ledger information</li> </ul>                                                                                                    |  |  |  |  |
| Thru                 | The date on which a requisition, a position, or an activity within a position is no longer in effect. In position activity, the default value for this field is the end of the current fiscal year so that the system can calculate projected figures.                                                                                                    |  |  |  |  |
|                      | Form-specific information                                                                                                    |  |  |  |  |
|                      | When the date you enter in this field occurs before the last day of the fiscal year, the system calculates an effective budget for the position. The system also calculates an effective budget when you leave this field blank.                                                                                                    |  |  |  |  |
|                      | Effective budget amounts are the amounts that the system uses to:                                                                                                    |  |  |  |  |
|                      | <ul> <li>Verify position budget information, if you have set up<br/>your system constants to warn or prevent users from<br/>exceeding position budget amounts</li> </ul>                                                                                                    |  |  |  |  |
|                      | <ul> <li>Update general ledger information</li> </ul>                                                                                                    |  |  |  |  |
| Status - Budget      | A code that indicates the status of the position budget. The system uses the first character in the second description in the user defined code table 08/PC to process approved and closed positions. The position's budget must have an approved status before you can assign it to an employee or to an approved requisition. Positions with a closed budget status are not included when you run Create Next Year's Position Budgets (P081820). |  |  |  |  |
| Budget Status Date   | The date that the current budget status became active.                                                                                                    |  |  |  |  |
| Position Status      | The current activity level of the position.                                                                                                    |  |  |  |  |
|                      | When you attach an employee record to a vacant position, the system updates the position status with the position status code that has DEFA in its special handling code. The system updates the position status code on the beginning date of the employee's assignment. When the position again becomes vacant, you must manually change the value in the Position Status field.                                                                 |  |  |  |  |
| Position Status Date | The date that the current status of the position became active.                                                                                                    |  |  |  |  |

| Field       | Explanation                                                                                                    |
|-------------|----------------------------------------------------------------------------------------------------|
| Position 01 | A user defined code (08/P1) that classifies Position Master records (unique by fiscal year, business unit, and position ID) for reporting purposes.                                                   |
|             | For example, you might classify positions by their field of work. In this case, position codes could be set up as follows:                                                                            |
|             | CLT – Client Services                                                                                                    |
|             | ENG – Engineering                                                                                                    |
|             | FIN – Business Finance                                                                                                    |
|             | LAB – Contract Labor                                                                                                    |
|             | MGR – Business Management                                                                                                    |
|             | PRG – Programming                                                                                                    |
| Locality    | A user defined code (07/SL) that defines the different salary localities within an organization. For example, you can compare salaries for employees on the East Coast with employees in the Midwest. |

#### 39.4.1 Processing Options

See Section 78.1, "Position Master Information (P08101)."

## 39.5 Defining a Single Position Budget Manually

#### **Navigation**

From Human Resources (G08), choose Position Control

#### From Position Control (G08P1), choose Positions Master Detail

When you enter position budgets, you might prefer to enter each budget separately. You define a single position budget manually for the following reasons:

- You want to create a position budget for a new position that does not currently exist in the employee database.
- The budget amounts that you have allocated for this year's positions are different at the position level from the budget amounts for next year's positions.

To save data entry time, you can also copy information from existing position budgets to create new position budgets.

#### To define a single position budget manually

On Position Master Detail

001011 Position Master Detail -IDIX ORACLE JD Edwards World 2 8 7 D + 2 B B Field Sensitive Help Display Error Message Display Functions Ext Program Review Activity by Posit Position Org Chart Revie Display Last Record Position Account Informs Job Information 881811 Position Master Detail Fiscal Year Action Code Home Business Unit Position ID 90 Administrative Department Desc Human Resource Manager Sec. Business Unit Effective From Budget Status Budget Status Date 03/02/2016 Position Status Date 03/02/2016 Position Status Eff. Budget 52,500 1.00 2,000 Salary Headcount User Code 82 Locality Contract/Calendar. Reports to BU 110 Headquart User Code 05 Reports to Pos 110R2 Vice Presiden
F5=Rev Act by Pos F8=Pos Org Chart Rev F10=Pos Acct Info F24=More Keys

Figure 39-3 Position Master Detail screen

- Complete the following fields:
  - Fiscal Year
  - Home Business Unit
  - Position ID
  - Description
  - Salary
  - FTE (Full-Time Equivalent)
  - Hours
  - Headcount
- To associate a job with the position budget, complete the following fields:
  - Job Type
  - Job Step
  - Locality
- To associate a contract calendar with the position budget, complete the following fields:
  - Contract/Calendar
- To enter status information, complete the following fields:
  - Effective From
  - Effective Through
  - **Budget Status**
  - **Budget Status Date**
  - **Position Status**
  - Position Status Date
- Complete any of the following additional fields:
  - Position Codes 1-5

- Description 2
- Security Business Unit

#### 39.5.1 What You Should Know About

| Topic                     | Description                                                                                                    |
|---------------------------|----------------------------------------------------------------------------------------------------|
| Deleting position records | You can delete a position record on Position Master Detail if no current activity exists for the record.                                                                                                    |
|                           | To delete a position record with activity, use Purge Positions and Activity. If your system has only a small number of activity records, you might prefer to delete them using Enter Employee Activity or Revise Employee Activity, and then delete the position using Position Master Detail. |

### 39.5.2 Processing Options

See Section 78.2, "Single Position Revisions (P081011)."

## 39.6 Defining a Position Budget Automatically

#### **Navigation**

From Human Resources (G08), choose Position Control

From Position Control (G08P1), enter 29

#### From Position Control Setup (G08P4), choose Start Position Control

When you begin using the position control feature, you must decide whether to enter position budgets manually or run a program that creates them automatically. Defining position budgets automatically saves you time and reduces data entry errors.

You can define position budgets automatically when both of the following are true:

- Your initial position budgets equal the salary, hours, FTE, and headcount that already exists in your current employee records
- You plan to use your employees' job type codes as the position IDs.

When you define position budgets automatically, the program uses the employee's job type, job type description, home business unit, and salary as the respective position ID, position description, home business unit, and salary for the position budget. The program creates and populates the following tables:

- Position Master Information (F08101)
- Position Budget Detail (F08111)

When you define position budgets automatically, the system automatically enters the budget status with an approved status code. Only positions with approved budget status codes can be assigned to employee records. Further, an approved requisition can reference only a an approved position budget.

You might also need to enter other information manually, such as effective dates or user defined information.

To modify position budget information after you have defined position budgets automatically, use either Update Positions by Business Unit, Position Master Detail, or the World Writer Global Update.

The program does not include an employee's job record when it creates position budgets if:

- The employee is terminated prior to the beginning of the current fiscal year.
- No job type exists in the employee's record.
- The employee has a hire date that occurs after the system date of the day that you started position control. For example, if you run Start Position Control on August 16th, and the employee's hire date is September 1st, the employee will not be included.

If more than one employee is associated with a job type, the system totals the values for all of the employees to generate values for the position budget.

#### 39.6.1 What You Should Know About

| Торіс                      | Description                                                                                                    |
|----------------------------|----------------------------------------------------------------------------------------------------|
| Assigning position budgets | You can assign an approved position budget to an approved requisition, and then assign both of them to an employee. You can assign an unapproved position budget to an unapproved requisition, and then assign both of them to an applicant. |

#### See Also:

- Chapter 63, "Set Up Employee History and Turnover Tracking,"
- Section 39.4, "Defining Multiple Position Budgets Manually,"
- Section 39.5, "Defining a Single Position Budget Manually."

## 39.6.2 Processing Options

See Section 78.3, "Build Position Control Files (F08101/11) (P081800)."

## 39.7 Defining Position Accounts

#### Navigation

From Human Resources (G08), choose Position Control

#### From Position Control (G08P1), choose Position Account Information

After you define your position budgets, you typically must transfer the budget information to accounts in the general ledger so that the accounting department can track the amounts that you have budgeted. To make it easier to track position budgets, you can set up the system to automatically summarize all position budgets and transfer the information to the general ledger accounts that you specify.

If you receive funding for a position from more than one source, you can divide a position budget among multiple accounts.

You define position accounts only if your human resources department is responsible for creating salary budgets. If your accounting department determines salary budgets, do not define position accounts. Instead, set up automatic accounting instructions (AAIs) for position budgets.

#### To define position accounts

On Position Account Information

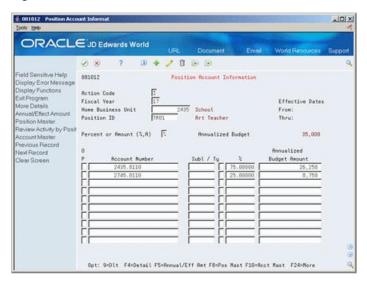

Figure 39-4 Position Account Information screen

- Complete the following fields:
  - Fiscal Year
  - Home Business Unit
  - Position ID
  - Account Number
- To specify the method of calculation, complete the following field:
  - Percent or Amount (%, A)
- If the method of calculation (Percent or Amount field) is percent, complete the 3. following field:
  - % (Percentage)
- If the method of calculation is amount, complete the following field:
  - Annualized Budget Amount
- Complete the following optional fields:
  - Subledger
  - Ty (Subledger Type)
- To review additional information, access the detail area.

-IDX ORACLE JD Edwards World Position Recount Information Effective Dates Thru: Position Master
Review Addishy by Posit
Account Master
Previous Record
Next Record
October Second
October Second Annualized Budget Clear Screen 2435.8110
Rect Desc Regular Employees
745.8110
Rect Desc Regular Employees | 30,00000 | Subt Ty Desc | 25,00000 | Subt Ty Desc Opt: 9=Dlt F4=Detail F5=Annual/Eff Ret F8=Pos Mast F18=Acct Mast F24=More

Figure 39–5 Position Account Information (Detail) screen

| Field                         | Explanation                                                                                                    |  |  |  |  |  |
|-------------------------------|----------------------------------------------------------------------------------------------------|--|--|--|--|--|
| Percent or Amount (%,A)       | A value that indicates the method that the system uses to calculate the portion of a position budget that is distributed to each account. Valid values include:                                                                                                    |  |  |  |  |  |
|                               | % – A percentage                                                                                                    |  |  |  |  |  |
|                               | A – An amount                                                                                                    |  |  |  |  |  |
|                               | This is an input field only. The system does not store the value that you enter in the Account Information table.                                                                                                    |  |  |  |  |  |
| Subledger - G/L               | A code that identifies a detailed auxiliary account within a general ledger account. A subledger can be an equipment item number, an address book number, and so forth. If you enter a subledger, you must also specify the subledger type.                                                  |  |  |  |  |  |
| Subledger Type                | A user defined code (00/ST) that is used with the Subledger field to identify the subledger type and subledger editing. On the User Defined Codes form, the second line of the description controls how the system performs editing. This is either hard-coded or user defined. For example: |  |  |  |  |  |
|                               | A – Alphanumeric field, do not edit                                                                                                    |  |  |  |  |  |
|                               | N – Numeric field, right justify and zero fill                                                                                                    |  |  |  |  |  |
|                               | C – Alphanumeric field, right justify and blank fill                                                                                                    |  |  |  |  |  |
| Percentage - Position Account | This field is a percentage of a position account.                                                                                                    |  |  |  |  |  |
| Annualized Budget Amount      | The salary amount that is budgeted for a particular position within a business unit. This figure, which comes from the Position Master table, represents the total salary amount budgeted for all of the full-time equivalents (FTEs) within this position.                                  |  |  |  |  |  |

## 39.7.1 Processing Options

See Section 78.4, "Position Account Information (P081012)."

#### See Also:

Section 69.1, "Setting Up AAIs for Position Budgets."

# Transfer a Position Budget to the General Ledger

After you define your position budgets and position accounts, you can transfer position budget information to the general ledger so that your accounting department can access it.

Depending on the requirements of your accounting and human resources departments, you can transfer either summary position budget information or detailed information.

Summary information includes monthly totals of salary amounts and hours for all the position budgets you specify. Detailed information includes a record of the salary amount and hours for each individual position budget.

To transfer summary information to the general ledger, you must transfer position budgets to the Account Balances table (F0902). To transfer detailed position budget information, you can post position budgets to the Account Ledger table (F0911).

**Caution:** You transfer position budget information to the general ledger only if your human resources department is responsible for creating salary budgets. To avoid overwriting information, you should not transfer position budget information to the general ledger if your accounting department determines the salary budgets for your organization.

This chapter contains these topics:

- Section 40.1, "Transferring Position Budgets to the Account Balances Table,"
- Section 40.2, "Posting Position Budgets to the Account Ledger Table."

#### **Before You Begin**

- Define your position budgets. See Chapter 39, "Define a Position Budget."
- Define your position accounts. See Chapter 39.7, "Defining Position Accounts."

#### See Also:

Entering Annual Budget Amounts (P14102 or P14103) and Enter Detailed Budget Amounts in the JD Edwards World General Accounting I Guide.

## 40.1 Transferring Position Budgets to the Account Balances Table

#### **Navigation**

From Human Resources (G08), choose Position Control

From Position Control (G08P1), enter 27

From Position Control Advanced and Technical Operations (G08P3), choose an option under the Update BL Budgets heading

To create or refresh your position budget accounts, you transfer summary position budget information to the general ledger Account Balances table. You typically perform this task to establish an initial budget for a new year.

As you work through the budgeting process, you can transfer three types of position budgets to the Account Balances table:

- Requested budgets
- Approved budgets
- Final (also know as original) budgets

You use a different version of the same DREAM Writer program to transfer each of these types of position budgets. This program updates the Account Balances table (F0902). You (or someone in your accounting department) can review this information as you work through the budgeting process.

You transfer requested, approved, and final position budget information to the Account Balances table so that you have an audit trail from the beginning budget amounts through the final budget amounts as you work through the budget process.

When you run this program for the requested position budgets, the system updates the approved and final budget fields for the same account in the Account Balances table with the same values. When you run this program for the approved budget, the system also updates the final budget for the same account in the Account Balances table with the same value. When you run the program for the final budget, the system updates only that value. In this case, the values for requested and approved budgets remain the same.

The system transfers to the general ledger only hour values and effective budget amounts for positions.

#### 40.1.1 What You Should Know About

| Topic                             | Description                                                                                                    |
|-----------------------------------|----------------------------------------------------------------------------------------------------|
| Revising position budget accounts | Because this program overwrites all existing information in the Account Balances table, you transfer position budgets to the Account Balances table only when you are setting up budgets for a new year. If you need to revise position budgets in the middle of a year, do not rerun this program. Instead, post position budgets to the Account Ledger table (F0911). |
|                                   | See Section 40.2, "Posting Position Budgets to the Account Ledger Table."                                                                                                    |

## 40.1.2 Processing Options

See Section 78.5, "Update Position Budgets - Requested (P08902)."

## 40.2 Posting Position Budgets to the Account Ledger Table

#### **Navigation**

From Human Resources (G08), choose Position Control

From Position Control (G08P1), enter 27

From Position Control Advanced and Technical Operations (G08P3), choose Create Batch

To track detailed information for your position budgets, you can update the position budget information to the Account Ledger (F0911) table. Position budgets must have an approved status before you can post them. When you post position budgets to the Account Ledger table, you can distribute them between up to 12 accounts in the Account Balances table (F0902).

#### See Also:

Post Journal Entries in the JD Edwards World General Accounting I Guide for more information about posting information to the Account Ledger table.

## 40.2.1 Processing Options

See Section 78.6, "Update Position Budgets to Acct. Ledger (P08911)."

## Work with Position Activity Information

After you define and approve your position budgets, you can attach employee records to them. You attach employee records to ensure that the actual salaries, hours, and FTEs for your employees are within those that you established for your position budgets. Position activity illustrates employee movement into and out of positions. To help you determine appropriate position budgets, you can set up your system to store historical records of position activity.

When an employee changes positions or leaves your organization, you must update the employee's record to reflect the change. You can set up your system to create position activity records when you update employee records to reflect position changes.

You can correct position activity records if you entered incorrect position information for an employee.

This chapter contains these topics:

- Section 41.1, "Attaching an Employee Record to a Position Budget,"
- Section 41.2, "Correcting Employee Position Activity."

#### What You Should Know About

| Topic                             | Description                                                                                                    |
|-----------------------------------|----------------------------------------------------------------------------------------------------|
| Purging position activity records | To conserve computer disk space, you can purge obsolete position activity records from your system. The method you use to purge position information is the same method that you use to purge other types of information.  See Chapter 21, "Purge History and Turnover Records." |

## 41.1 Attaching an Employee Record to a Position Budget

#### **Navigation**

From Human Resources (G08), choose Employee Information

From Employee Information (G08E1), choose HR Employee Entry

After you define and approve your position budgets, you can attach employee records to them. You attach an employee record to a position budget to control budget expenditures and ensure data integrity. To attach an employee record to a position budget, you enter a position ID in the employee's record.

To help you stay within your position budgets when you are entering employee information, the system alerts you when you exceed the approved salary, hours, FTE, or head count for the position. In such situations, the system displays either an error or a warning message. When you set up your constants information, you specify the type of message that appears when you enter information that exceeds a position's effective budget.

When you attach an employee record to a position budget, the system:

- Adds the salary, hours, FTEs, and head count amounts for the employee to the total position budget amounts that are projected through the fiscal year-end.
- Adds to the employee's record any job information that is associated with the position.
- Updates the Position Budget Detail table (F08111) with the effective date of the employee's assignment, the employee's salary, FTE, and hours. The system then uses this information to project the effect of these values on the budget through the end of the fiscal year.

#### 41.1.1 Before You Begin

- Verify that the Position Control (Y/N) field on the Constants Information form is set to Y. See Section 64.2, "Setting Up Position Control Information."
- For each position to which you need to attach employee records, verify that the budget status is approved. See Chapter 39, "Define a Position Budget."

#### To attach an employee record to a position budget

On HR Employee Entry

-IDIX ORACLE JD Edwards World Ø 8 7 D ♦ 2 B B Field Sensitive Help
Display Error Message
Display Functions
Display Functions
Display Images
Explayer
Display Images
Explayer
Tax Id No. 15554789
Rdd't EE No. 1672157
Rdd T EXPLANTIAN EXPLANTIAN EX 50,008.00 (W,B,S,M,A) 24.038 Pay Fd Gross .90 Shift C Security Bus Unit Profile Data Entry
EEO Dates and Eligibili
Position Master Detail

Anne (F/M/L).
Salary
Hourly Rate Date of Birth Orig. Hire Date Category Cades Compa-Ratio Employee Address Into Position ID Pay Rate Information Future Values Window Field Sensitive History Employee Multiple Job roastion ID

Gender F

Ethnic Code FI

White (Not Pay Grade/Step Pay Status F

Exployer Stat. F Department 2H-1 5 / 5 36 / 6 8818 / 6 Marital Stat Deduction/Benefit Instu Pay Status
Basic Employee Data
Payroll Employee Mash
Locality
Pay & Tax Information
Supervisor Rotive
Full-time
Headquarte Administrati FLSR Exempt Benefit Group. Executive Be Supervisor Headquarte 5001 Allem, Ray 05/01/2018 Employee D/B/A Overv Nxt Review Dt.
Requisition Activity Type Review EEO Job Cat F5=Job Entru & Eval F6=Profile Data F8=EED Dates F11=EE Addr F24=More

Figure 41-1 HR Employee Entry screen

- Locate the employee.
- Complete the following field:
  - Position ID

#### 41.1.2 What You Should Know About

| Topic Description      |                                                                                                    |  |  |  |  |  |  |
|------------------------|----------------------------------------------------------------------------------------------------|--|--|--|--|--|--|
| Alternate entry method | To maintain position activity records separate from employee records, you can use the Enter Employee Activity program to attach an employee record to a position budget. When an employee enters a position or transfers to a new position, you must manually update this program. |  |  |  |  |  |  |

#### See Also:

Section 3.2, "Adding New Employee Records" for information about how processing options affect position assignments.

## 41.2 Correcting Employee Position Activity

#### **Navigation**

From Human Resources (G08), choose Position Control

From Position Control (G08P1), enter 27

From Position Control Advanced and Technical Operations (G08P3), choose Revise **Employee Activity** 

When an employee changes positions or leaves your organization, you must update the employee's record to reflect the change. You can set up your system to create historical records of the information you have changed. In addition to these employee history records, you can set up your system to create position activity records when an employee:

- Enters a position
- Leaves a position
- Changes positions within your organization

Tracking position activity records makes it easy to review all of the employees who ever worked in a specific position.

You can correct position activity records if you made a mistake when you entered position information for an employee.

This program updates the Position Budget Detail table (F08111) and the Position Master Information table (F08101). It does not update the employee history tables.

**Caution:** Because the system does not create an audit trail of the changes that you make when you correct position activity records, JD Edwards World recommends that you assign this program high security.

#### To correct employee position activity

On Revise Employee Activity

₫ 081112 Revise Employee Activit -OX ORACLE JD Edwards World Ø ⊗ 7 D + 2 D ≥ ≥ Field Sensitive Help Display Error Message Display Functions Ext Pragram More Detail Previous Record Next Record 881112 Revise Employee Activity 7508 McDougle, Cathy Home Position . Effective Clear Screen

Figure 41-2 Revise Employee Activity screen

- Change the incorrect information in any of the following fields:
  - Home Business Unit
  - Position ID
  - Effective From
  - Effective Through
  - **Employee Action**
  - Salary
  - Full Time Equivalents (FTE)
  - Hours
- Access the detail area.

Figure 41–3 Revise Employee Activity (Detail) screen

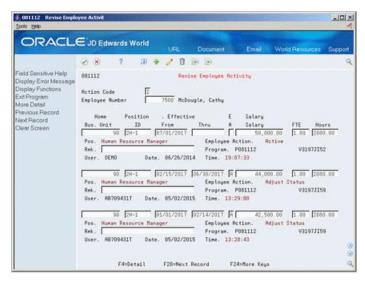

To make additional comments, complete the following field:

#### Remark

## 41.2.1 What You Should Know About

| Topic                                             | Description                                                                                                    |  |  |  |  |  |
|---------------------------------------------------|----------------------------------------------------------------------------------------------------|--|--|--|--|--|
| Deleting an incorrect position activity record    | If an entire position activity record is incorrect, you can delete<br>the record by using the Field Exit function to remove the value<br>in each field of the record. Use the Change action when you<br>delete this information. |  |  |  |  |  |
| Tracking historical position activity information | You can also use Revise Employee Activity to enter historical position activity information that you previously stored in another system.                                                                                        |  |  |  |  |  |

#### See Also:

Chapter 64.2, "Setting Up Position Control Information" for information about setting up your system to create position activity records.

# **Review Position Budget Information**

To ensure that the salary amounts that you specified in your position budgets compare favorably to the actual salaries of the employees in those positions, you should periodically review position budget information. You can review this information for a specific business unit or position or by the activity involving the position.

When you review position budget information, the system displays projected year-end salary amounts that you can use to compare to budgeted amounts. The system calculates these amounts based on the employees' annualized salaries and their associated effective dates. The system calculates projected year-end amounts by adding together the pro-rated annualized salaries for all of the employees who were in the position during the year. If the employee does not work an entire year in the same position, the system pro-rates the employee's annualized salary for the amount of time that they worked in the position during the fiscal year.

For example, assume that:

- Position A1 (accountant) pays an annual salary of 42,000.
- Cathy worked in position A1 from January 1 through April 30, so her projected annualized salary for that position is 14,000 (42,000 divided by 12 = 3500.3500multiplied by 4 months = 14,000)
- The position was vacant from May 1 to May 31
- George worked in position A1 from June 1 through December 31 and his projected annualized salary was 24,500 (42,000 divided by 12 = 3500. 3500 multiplied by 7 months = 24,500)

The system calculates the projected year-end amount for position A1 as 38,500 (14,000 plus 24,500).

This chapter contains these topics:

- Section 42.1, "Reviewing Position Budget Information by Business Unit,"
- Section 42.2, "Reviewing Position Budget Information by Position,"
- Section 42.3, "Reviewing Position Activity by Position,"
- Section 42.4, "Reviewing Position Activity by Employee."

## 42.1 Reviewing Position Budget Information by Business Unit

#### Navigation

From Human Resources (G08), choose Position Control

From Position Control (G08P1), choose Business Unit by Organization

To determine whether the position budget amounts for a business unit compare favorably with the amounts that your accounting department budgeted for salaries, you can review position budget information by business unit. To determine whether you are likely to remain within position budget amounts through the end of the fiscal year, you can also review projected year-end salary amounts for each business unit.

You typically need to review this information only when your accounting department determines salary budgets. If your human resources department determines position budgets and updates the general ledger with position budget information, that information is the same as the financial budget information.

#### To review position budget information by business unit

On Business Unit by Organization

Figure 42–1 Business Unit by Organization screen

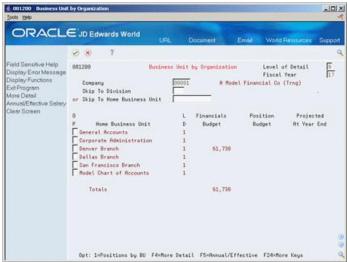

- Complete the following fields and press Enter:
  - Company
  - Fiscal Year
- Review the information in the following fields:
  - Financials Budget
  - Position Budget
  - Projected at Year End
- Access the detail area.
- Review the information in the following fields:
  - Co (Home Company)
  - BU (Home Business Unit)
  - Div (Division)
- To review effective budget information, choose the Annual/Effective function.

| Field                 | Explanation                                                                                                    |
|-----------------------|----------------------------------------------------------------------------------------------------|
| Position Budget       | The salary amount that is budgeted for a particular position within a business unit. This figure, which comes from the Position Master table, represents the total salary amount budgeted for all of the full-time equivalents (FTEs) within this position. |
| Financials Budget     | The number in this field is the accounting-perspective budget of the business unit. It allows you to compare the position budget from the HR perspective with the accounting budget for the business unit.                                                  |
|                       | The amount budgeted to a range of salary accounts in the Account Balances file (F0902) is dictated by automatic accounting instructions (AAIs) data items HRSB and HRSE.                                                                                    |
| Projected At Year End | A figure representing the amount of salary paid over a period of time.                                                                                                    |
|                       | At the employee level, this is calculated by multiplying the employee's annual salary by the fraction of the fiscal year the employee worked.                                                                                                    |
|                       | At the business unit level, this is calculated as the sum of all<br>the employee activity in the position for the fiscal year.                                                                                                    |
|                       | For example, an employee earning 40,000 annually who works from April 1 to December 31 represents a projected salary cost of 30,000 for that year.                                                                                                    |

## 42.2 Reviewing Position Budget Information by Position

#### **Navigation**

From Human Resources (G08), choose Position Control

From Position Control (G08P1), choose Positions by Business Unit

To compare budgeted amounts for salaries, FTEs, hours, and head count to the corresponding actual amounts that are projected through year-end, you can review position budget information by position. You use this information to determine whether you expect to meet or exceed your position budgets through the end of the

#### To review position budget information by position

On Positions by Business Unit

-OX ORACLE JD Edwards World F5=Annual/Effect F15=Headcount F16=FTE F17=Hrs F18=Opn Amts F19=Status

Figure 42-2 Positions by Business Unit screen

- Complete the following fields:
  - Fiscal Year
  - Home Business Unit
- Review the information in the following fields:
  - Position ID
  - Position Description
  - Open FTE
  - **Budgeted Salary**
  - Projected Salary
  - **Budgeted FTE**
  - Projected FTE

| Field           | Explanation                                                                                                    |
|-----------------|----------------------------------------------------------------------------------------------------|
| Open FTE        | A figure representing the difference between the full-time equivalent (FTE) budgeted for a position and the FTE that will actually be devoted if the current activity in that position is projected to year-end.                                            |
|                 | For example, if you have 50 employees budgeted for the position, and you currently have 45 employees linked to the position, the number 5 will display in this field.                                                                                       |
|                 | If this amount is negative, it indicates that more FTEs will be devoted to the position by the end of the year than were originally budgeted.                                                                                                    |
| Budgeted Salary | The salary amount that is budgeted for a particular position within a business unit. This figure, which comes from the Position Master table, represents the total salary amount budgeted for all of the full-time equivalents (FTEs) within this position. |

| Field         | Explanation                                                                                                    |
|---------------|----------------------------------------------------------------------------------------------------|
| Budgeted FTE  | The number of full-time equivalents (FTEs) that your organization has budgeted for the position. A full-time equivalent is the portion of a full-time worker that an employee represents within a business unit. For example, an employee who works 20 hours per week represents .50 (one-half) FTE. An employee cannot represent more than 1 FTE. |
| Projected FTE | A figure representing the full-time equivalents (FTEs) projected for the fiscal year. At the employee level, this is calculated by multiplying the individual's FTE by the fraction of the year that the employee worked in the position.                                                                                                    |
|               | For example, a full-time employee (FTE=1.0) working from April 1 to December 31 has a projected FTE of .75.                                                                                                    |

#### 42.2.1 What You Should Know About

| Topic        | Description                                                                                                    |
|--------------|----------------------------------------------------------------------------------------------------|
| Open Amounts | A positive open amount for salary, hours, head count, or FTE indicates that you are under budget for the fiscal year. A negative open amount indicates that you are over budget for the fiscal year. |

#### 42.2.2 Processing Options

See Section 78.7, "Positions by Business Unit (P081210)."

## 42.3 Reviewing Position Activity by Position

#### **Navigation**

From Human Resources (G08), choose Position Control

From Position Control (G08P1), choose Activity by Position

To review information about all of the employees that are associated with a position budget, you can review position activity by position. Use this information to determine whether you are likely to stay within the budgeted amounts for salary and head count through the end of the fiscal year.

#### To review position activity by position

On Activity by Position

Figure 42-3 Activity by Position screen

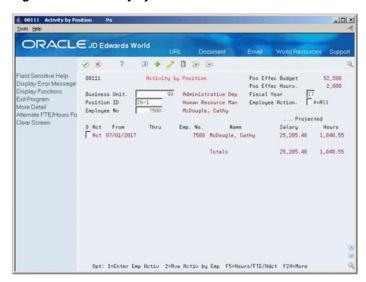

- Complete the following fields:
  - **Business Unit**
  - Fiscal Year
  - Position ID
- To limit your search, complete the following optional fields:
  - **Employee Action**
  - Employee Number
- Access the detail area.

Figure 42-4 Activity by Position (Detail) screen

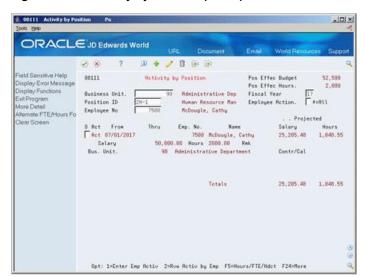

| Field           | Explanation                                                                                                    |
|-----------------|----------------------------------------------------------------------------------------------------|
| Employee Action | A code that indicates the type of employee activity for which you are tracking position activity information. This code indicates why the position activity record was created.                                                                                         |
|                 | JD Edwards World provides the following employee action codes:                                                                                                    |
|                 | blank – Active                                                                                                    |
|                 | A – Adjust status (i.e., salary, FTE, hours)                                                                                                    |
|                 | E – Expired                                                                                                    |
|                 | L – Leave of absence                                                                                                    |
|                 | T – Transfer (from one business unit to another)                                                                                                    |
|                 | X – Terminate                                                                                                    |
|                 | * – Display records of all actions                                                                                                    |
|                 | For example, to review only those employees who are associated with the position and are on a leave of absence, enter L in this field.                                                                                                    |
|                 | Do not change these codes. You can add codes to user defined code table 08/AT, if necessary.                                                                                                    |
|                 | Form-specific information                                                                                                    |
|                 | The E (expired) status code indicates that the employee is no longer assigned to or working in the specified position after the pay stops date in the employee's multiple job record. This code does not indicate that the employee has been transferred or terminated. |

## 42.3.1 Processing Options

See Section 78.8, "Review Activity by Position (P08111)."

## 42.4 Reviewing Position Activity by Employee

#### **Navigation**

From Human Resources (G08), choose Position Control

From Position Control (G08P1), choose Activity by Employee

To review information about all the positions in which an employee has worked, you can review position activity by employee. You can review position information for an employee who works in more than one position during a fiscal year.

#### To review position activity by employee

On Activity by Employee

001220 Activity by Employee -IDX ORACLE JD Edwards World Salary FTE 50,000.00 1.00 44,000.00 1.00 42,500.00 1.00 37,500.00 1.00 35,000.00 1.00 Opt: 1=Enter Emp Rot F4=More Detail F5=FTE/Hours F24=More Keys

Figure 42-5 Activity by Employee screen

To locate the employee, complete the following field:

Employee Number

## 42.4.1 Processing Options

See Section 78.9, "Review Activity by Employee (P081220)."

# **Define Next Year's Position Budget**

This chapter contains the topic:

Section 43.1, "Defining Next Year's Position Budget."

## 43.1 Defining Next Year's Position Budget

#### **Navigation**

From Human Resources (G08), choose Position Control

From Position Control (G08P1), enter 27

From Position Control Advanced and Technical Operations (G08P3), choose Create **New Year's Position** 

Although a position budget is valid for only one fiscal year, you do not need to enter position budget information each year. When the position budget information for next year will be the same as the corresponding information for the current year, you can save time by running a program that automatically creates position budgets for the next fiscal year, based on the position budgets for the current year.

When you run this program, the system:

- Creates the position, fiscal year, home business unit, and position ID and description
- Prints a DREAM Writer exception report that lists any positions that have effective through dates that are prior to the first day of the new fiscal year
- Creates a position accounts table for the next fiscal year (optional)

The system does not create budgets for:

- Closed positions
- Vacant positions that had no activity during the year

The system generates an exception report that lists the positions for which no budgets were created.

## 43.1.1 Before You Begin

- Set up the fiscal date patterns for the next fiscal year. See Set Up Fiscal Date Patterns in the *JD Edwards World General Accounting I Guide*.
- Set up a salary default source in your human resources constants. See Section 64.2, "Setting Up Position Control Information."

#### 43.1.2 What You Should Know About

| Topic                    | Description                                                                                                    |  |  |  |  |  |
|--------------------------|----------------------------------------------------------------------------------------------------|--|--|--|--|--|
| Data Selection           | Your data selection for this program must include the fiscal year from which you want the system to calculate position budget information.                                                                          |  |  |  |  |  |
| Purging position budgets | To conserve computer disk space, you can purge past years' position budget records from your system. The method that you use to purge position information is the same you use to purge other types of information. |  |  |  |  |  |
|                          | See Chapter 21, "Purge History and Turnover Records."                                                                                                    |  |  |  |  |  |

Figure 43–1 Create Next Year's Position Budgets Exception Report

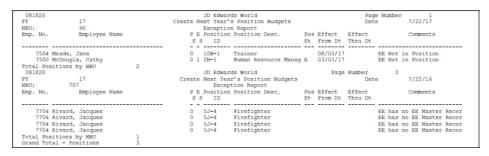

## 43.1.3 Processing Options

See Section 78.10, "Create Next Year's Position Budgets (P081820)."

# **Review Position Reports**

This chapter contains these topics:

- Section 44.1, "Reviewing Position Reports,"
- Section 44.2, "Reviewing the Open Amounts by Position Report,"
- Section 44.3, "Reviewing the Open Effective Amounts by Position Report,"
- Section 44.4, "Reviewing the Cross-Year Budget Comparison Report,"
- Section 44.5, "Reviewing the Cross-Year Effective Budget Comparison Report,"
- Section 44.6, "Reviewing the Position Full-Time Equivalents Report,"
- Section 44.7, "Reviewing the Position Headcount Report,"
- Section 44.8, "Reviewing the Position Budgets Report,"
- Section 44.9, "Reviewing the Position Budgets by Job Type and Step Report,"
- Section 44.10, "Reviewing the Position Budgets by Business Unit Report,"
- Section 44.11, "Reviewing the Position Effective Budgets Report,"
- Section 44.12, "Reviewing the Position Effective Budget by Job Type & Step Report,"
- Section 44.13, "Reviewing the Position Effective Budget by Home Business Unit Report,"
- Section 44.14, "Reviewing the Employee Activity by Number Report,"
- Section 44.15, "Reviewing the Employee Activity by Name Report."

## 44.1 Reviewing Position Reports

To ensure that the salary amounts that you specified in your position budgets compare favorably to the actual salaries, FTEs, hours worked, and head count of the employees in those positions, you should periodically review position budget information. To make it easy to review and evaluate this information, you can print position reports. You can review this information for current, previous, or future fiscal years.

To review the most recent changes that have been made to position budgets, you can also print position reports.

To determine whether you need to hire additional employees, you can review reports that list open positions.

To limit position reports to the specific information that you need, you can display information:

- For an entire fiscal year
- As a comparison between two fiscal years
- By both budgeted and projected figures through the fiscal year end
- As the difference between projected and budgeted effective amounts
- As a review of the current position activity to the level budgeted for the upcoming fiscal year
- As the percentage change in each budget from one fiscal year to the next

## 44.2 Reviewing the Open Amounts by Position Report

#### **Navigation**

From Human Resources (G08), choose Position Control

#### From Position Control (G08P1), choose Open Amounts by Position

To review position information for salaries, FTEs, and hours worked, print the Open Amounts by Position report. Use this information to compare budgeted amounts to projected amounts through the fiscal year end. The report displays open amounts, which are the differences between budgeted and projected amounts.

Figure 44-1 Open Amounts by Position Report

| 081420                         |                             |              | All          | Open A | Edwards Wor<br>nounts by Po<br>Units - Fis | sition | 2017                        |     |        | ge -<br>ge - 7           | 2<br>/01/17 |
|--------------------------------|-----------------------------|--------------|--------------|--------|--------------------------------------------|--------|-----------------------------|-----|--------|--------------------------|-------------|
|                                |                             |              |              |        | ime Equivale<br>Projected                  |        | Headcount<br>Budget Project |     |        | Hours Worke<br>Projected | d<br>Open   |
| Fiscal Year<br>Home Busine     |                             | 98<br>50 Ger | neral Accoun | ts     |                                            |        |                             |     |        |                          |             |
| 5J-9                           |                             | 62,702       | 12,298       | 2.00   | 2.00                                       |        | 2                           | 2-  | 4,160  | 4,160                    |             |
| Draftsper<br>5067<br>Laborer 1 | 53,111                      |              | 53,111       | 1.00   |                                            | 1.00   |                             |     | 2,080  |                          | 2,080       |
| 62<br>Foreman                  | 47,840                      | 47,840       |              | 1.00   | 1.00                                       |        | 1                           | 1-  | 2,080  | 2,080                    |             |
| 63                             | 76,440                      | 75,296       | 1,144        | 2.00   | 1.97                                       | .03    | 2                           | 2-  | 4,160  | 4,097                    | 63          |
| Operator<br>66                 | 52,832                      | 52,832       |              | 1.00   | 1.00                                       |        | 1                           | 1-  | 2,080  | 2,080                    |             |
| Electric:<br>67                | 75,712                      | 174,712      | 99,000-      | 2.00   | 4.00                                       | 2.00-  | 4                           | 4-  | 4,160  | 8,320                    | 4,160-      |
| Laborer90<br>98-2<br>Sales Rep | 8<br>25,480<br>presentative | 25,480       |              | 1.00   | 1.00                                       |        | 1                           | 1-  | 2,080  | 2,080                    |             |
| HBU Tot:                       | 406,415                     | 438,862      | 32,447-      | 10.00  | 10.97                                      | .97-   | 11                          | 11- | 20,800 | 22,817                   | 2,017-      |

#### 44.2.1 What You Should Know About

| Topic                                        | Description                                                                                                    |
|----------------------------------------------|----------------------------------------------------------------------------------------------------|
| Calculating projected amounts for a position | The way in which the system calculates the projected amounts depends on the fiscal year for which you defined the position. The system uses the fiscal pattern for the company with which the position is associated when it calculates these amounts. The system: |
|                                              | <ul> <li>Uses the beginning of the fiscal year date and end of the<br/>period 14 date for the fiscal pattern as the start and end<br/>date ranges for the position's fiscal year.</li> </ul>                                                                       |
|                                              | <ul> <li>Includes all position activity records that overlap the<br/>ranges in the projection calculations.</li> </ul>                                                                                                    |

## 44.3 Reviewing the Open Effective Amounts by Position Report

#### **Navigation**

From Human Resources (G08), choose Position Control

From Position Control (G08P1), choose Open Effective Amounts by Position

To review the differences between projected and budgeted effective amounts for one or more positions, print the Open Effective Amounts by Position report. Use this information to determine whether you are likely to meet or exceed your position budgets for the year.

The system calculates effective amounts based on the effective from and effective through dates for the position.

Figure 44–2 Open Effective Amounts by Position Report

|   | 081420                 |                      |                                             |                |         | JD Edward:<br>Open Amounts<br>Business Unit | by Posit |    |                      |      | Page -<br>Date - | 5/29/17                   |        |
|---|------------------------|----------------------|---------------------------------------------|----------------|---------|---------------------------------------------|----------|----|----------------------|------|------------------|---------------------------|--------|
|   |                        | . Budget             | Administra<br>Salaries .<br>Projected<br>98 |                |         | Time Equival<br>Projected                   |          |    | Headcount<br>Project | Open |                  | Hours Worked<br>Projected | Open   |
|   | Home Business          |                      | 90                                          | Administrative | Departm | ent                                         |          |    |                      |      |                  |                           |        |
|   | TRNER<br>Trainer       | 100,000              |                                             | 100,000        | 2.00    |                                             | 2.00     | 2  |                      | 2    | 4,160            |                           | 4,160  |
|   | 0A-01<br>Accounting    | 45,000<br>Supervisor |                                             | 45,000         | 1.00    |                                             | 1.00     |    |                      |      | 2,080            |                           | 2,080  |
|   | 0A-1<br>Accounting     | 60,000<br>Manager    |                                             | 60,000         | 1.00    |                                             | 1.00     | 1  |                      | 1    | 2,080            |                           | 2,080  |
| r | 0A-10<br>Purchasing    | 45,000               | 56,000                                      | 11,000-        | 1.00    | 1.00                                        |          |    | 1                    | 1-   | 2,080            | 2,080                     |        |
| ۲ | 10B-1<br>Trainer       | 90,000               | 35,000                                      | 55,000         | 4.00    | 1.00                                        | 3.00     |    | 1                    | 1-   | 8,320            | 2,080                     | 6,240  |
|   | 2H-1<br>Human Resou    | 52,500               | 46,840                                      | 5,660          | 1.00    | 0.99                                        | 0.01     | 1  | 1                    |      | 2,080            | 2,080                     |        |
|   | 2H-2<br>Employment     | 30,000               |                                             | 30,000         | 1.00    |                                             | 1.00     |    |                      |      | 2,080            |                           | 2,080  |
|   |                        | 42,500               | 37,750                                      | 4,750          | 1.00    | 1.00                                        |          | 1  | 1                    |      | 2,080            | 2,080                     |        |
|   | 4A-1<br>Administrat    | 25,000               | 20,000                                      | 5,000          | 3.00    | 1.00                                        | 2.00     |    | 1                    | 1-   | 6,240            | 2,080                     | 4,160  |
|   | 5J-8<br>Teacher        | 90,000               |                                             | 90,000         | 3.00    |                                             | 3.00     | 3  |                      | 3    | 6,240            |                           | 6,240  |
|   | 8M-3<br>Clerk          | 15,600               | 15,600                                      |                | 1.00    | 1.00                                        |          |    | 1                    | 1-   | 2,080            | 2,080                     |        |
|   | 902H-2                 | 32,000               |                                             | 32,000         | 1.00    |                                             | 1.00     |    |                      |      | 2,080            |                           | 2,080  |
|   | Employment<br>HBU Tot: | 627,600              | 211,190                                     | 416,410        | 20.00   | 5.99                                        | 14.01    | 8  | 6                    | 2    | 41,600           | 12,480                    | 29,120 |
|   | FY Tot:                | 627,600              | 211,190                                     | 416,410        | 20.00   | 5.99                                        | 14.01    | 8  | 6                    | 2    | 41,600           | 12,480                    | 29,120 |
|   | Grand:                 | 895,240              | 347,549                                     | 547,691        | 30.00   | 10.66                                       | 19.34    | 12 | 11                   | 1    | 62,400           | 22,184                    | 40,216 |

## 44.4 Reviewing the Cross-Year Budget Comparison Report

#### Navigation

From Human Resources (G08), choose Position Control

From Position Control (G08P1), choose Cross-Year Budget Comparison

To simultaneously review the position budgets for two fiscal years, print the Cross-Year Budget Comparison report. You can compare the budget information for two years in a side-by-side format. The report also displays the percentage change in each budget from one fiscal year to the next.

Figure 44–3 Cross-Year Budget Comparison Report

| 081430             |                           |       |        |        | JD Edwards Wo<br>ss-Year Budget<br>2016 and 20<br>All Business | Comparison<br>17<br>Units |    |        | Page<br>Date | - 2     | /11/17  |         |
|--------------------|---------------------------|-------|--------|--------|----------------------------------------------------------------|---------------------------|----|--------|--------------|---------|---------|---------|
| ID /Desc S         | Salary                    |       |        | Hours  | Salary                                                         |                           |    | Hours  |              | FTE     |         | Hours   |
| 10A-3              | 23,520                    | 1.00  | 1      | 2,080  |                                                                |                           |    |        | 100.00-      | 100.00- | 100.00- | 100.00- |
|                    | ative Assistant<br>90,000 | 4.00  | 1      | 8,320  | 90,000                                                         | 4.00                      | 4  | 8,320  |              |         | 300.00  |         |
| Trainer<br>2H-1    | 42,500                    | 1.00  | 1      | 2,080  | 52,500                                                         | 1.00                      | 1  | 2,080  | 23.53        |         |         |         |
|                    | ource Manager<br>40,000   | 1.00  | 1      | 2,080  | 30,000                                                         | 1.00                      | 1  | 2,080  | 25.00-       |         |         |         |
|                    | t Specialist<br>42,500    | 1.00  |        | 2,080  | 42,500                                                         | 1.00                      | 1  | 2,080  |              |         |         |         |
| Payroll Ma<br>4A-1 | anager<br>13,520          | 1.00  |        | 2,080  | 25,000                                                         | 3.00                      | 3  | 6,240  | 84.91        | 200.00  |         | 200.00  |
| Administra         | ative Assistant<br>15,600 | 1.00  |        | 2,080  | 15,600                                                         | 1.00                      | 1  | 2,080  |              |         |         |         |
| Clerk              |                           |       |        |        |                                                                |                           |    |        |              |         |         |         |
| HBU:               | 90<br>267,640             | 10.00 | 20,000 | 20,800 | 255,600                                                        | 11.00                     | 11 | 22,880 | 4.50-        | 10.00   | 175.00  | 10.00   |

#### 44.4.1 What You Should Know About

| Topic                                 | Description                                                                                                    |
|---------------------------------------|----------------------------------------------------------------------------------------------------|
| Calculating percentage change figures | The system calculates the percentage change amounts by dividing the difference between the budget amounts for each year by the first year's budget amount, as it appears in the leftmost column of the report. |

#### 44.4.2 Processing Options

See Section 78.11, "Cross-Year Compare, All BUs (P081430)."

## 44.5 Reviewing the Cross-Year Effective Budget Comparison Report

#### **Navigation**

From Human Resources (G08), choose Position Control

From Position Control (G08P1), choose Cross-Year Effective Budget

To simultaneously review the effective position budgets for two fiscal years, print the Cross-Year Effective Budget Comparison report. You can compare the effective budgets for two years in a side-by-side format. The report also displays the percentage change in each budget from one fiscal year to the next.

Figure 44–4 Cross-Year Effective Budget Comparison Report

| 081431          |                           |      |         |        | JD Edwards W<br>ear Effective B<br>Comparison by P:<br>All Business | dget Comp |         |        | Page<br>Date |         | 2/11/17  |         |
|-----------------|---------------------------|------|---------|--------|---------------------------------------------------------------------|-----------|---------|--------|--------------|---------|----------|---------|
|                 |                           | 16   |         |        |                                                                     | . 17      |         |        |              | 8       | Change . |         |
| ID /Desc        | Salary                    | FTE  | Hdcount | Hours  | Salary                                                              | FTE       | Hdcount | Hours  | Salary       | FTE     | Hdent    | Hours   |
|                 | 4,510<br>trative Assistan | 0.19 | 1       | 398    |                                                                     |           |         |        | 100.00-      | 100.00- | 100.00-  | 100.00- |
|                 | 90,000                    | 4.00 | 1       | 8,320  | 37,233                                                              | 1.65      | 4       | 3,442  | 58.63-       | 58.75-  | 300.00   | 58.63-  |
|                 | 4,890<br>esource Manager  | 0.11 | 1       | 239    | 52,500                                                              | 1.00      | 1       | 2,080  | 973.62       | 809.09  |          | 770.29  |
|                 | 40,000<br>ent Specialist  | 1.00 | 1       | 2,080  | 30,000                                                              | 1.00      | 1       | 2,080  | 25.00-       |         |          |         |
| 3P-1<br>Payroll | Manager                   |      |         |        | 42,500                                                              | 1.00      | 1       | 2,080  |              |         |          |         |
|                 | 2,592<br>trative Assistan | 0.19 |         | 398    | 25,000                                                              | 3.00      | 3       | 6,240  | 864.51       | 478.95  |          | 467.84  |
| 8M-3<br>Clerk   | 1,795                     | 0.11 |         | 239    | 15,600                                                              | 1.00      | 1       | 2,080  | 769.08       | 809.09  |          | 770.29  |
| HBU:            | 90<br>143,787             | 5.60 | 4       | 11,674 | 202,833                                                             | 8.65      | 11      | 18,002 | 41.06        | 54.46   | 175.00   | 54.21   |

## 44.5.1 Processing Options

See Section 78.12, "Cross-Year Effective Budget - All BUs (P081431)."

## 44.6 Reviewing the Position Full-Time Equivalents Report

#### **Navigation**

From Human Resources (G08), choose Position Control

From Position Control (G08P1), choose Position Full-Time Equivalents (FTE)

To review current position activity and compare it to the FTEs budgeted for the upcoming fiscal year, print the Position Full-Time Equivalents (FTEs) report. Use this information to determine whether you need to do either of the following:

- Hire additional employees to fill a position
- Request approval for additional FTEs for a position

Current head count is a total of all FTEs in a position. A new position is the difference between current head count and the next year's budgeted FTE. This report displays the new position amount as the number of FTEs that would have to be hired for current head count to match the budgeted head count. This report also displays the ratio of new positions to current head count.

Figure 44–5 Position Full-Time Equivalents Report

| 081440 |                          |                | JD Edwards W<br>Position FTE :<br>Activity vs. : | 7     | Page No 2<br>Date 7/01/17 |  |
|--------|--------------------------|----------------|--------------------------------------------------|-------|---------------------------|--|
| ID .   | Position                 | Current<br>FTE |                                                  | Total | Percent<br>Increase       |  |
| 5J-9   | Draftsperson             | 2.00           |                                                  | 2.00  |                           |  |
| 5067   | Laborer Level I          |                | 1.00                                             | 1.00  |                           |  |
| 62     | Foreman                  | 1.00           |                                                  | 1.00  |                           |  |
| 63     | Operator                 | 2.00           |                                                  | 2.00  |                           |  |
| 66     | Electrician              | 1.00           |                                                  | 1.00  |                           |  |
| 67     | Laborer98                | 4.00           | 2.00-                                            | 2.00  | 50.00-                    |  |
| 98-2   | Sales Representative     | 1.00           |                                                  | 1.00  |                           |  |
|        | 50 General Accounts      | 11.00          | 1.00-                                            | 10.00 | 9.09-                     |  |
| TRNER  | Trainer                  | 1.00           | 1.00-                                            |       | 100.00-                   |  |
| 0A-10  | Purchasing Agent         | 1.00           |                                                  | 1.00  |                           |  |
| 10B-1  | Trainer                  | 1.00           | 3.00                                             | 4.00  | 300.00                    |  |
| 2H-1   | Human Resource Manager   | 4.00           | 3.00-                                            | 1.00  | 75.00-                    |  |
| 2H-2   | Employment Specialist    | 1.00           |                                                  | 1.00  |                           |  |
| 3P-1   | Payroll Manager          | 1.00           |                                                  | 1.00  |                           |  |
| 4A-1   | Administrative Assistant | 1.00           | 2.00                                             | 3.00  | 200.00                    |  |
| 5J-8   | Teacher                  |                | 3.00                                             | 3.00  |                           |  |
| 8M-3   | Clerk                    | 1.00           |                                                  | 1.00  |                           |  |
| 902H-2 | Employment Specialist    |                | 1.00                                             | 1.00  |                           |  |
|        | 90 Administrative Depar  | 11.00          | 5.00                                             | 16.00 | 45.45                     |  |

## 44.6.1 Processing Options

See Section 78.13, "Current vs. Fiscal - All Positions (P081440)."

## 44.7 Reviewing the Position Headcount Report

#### **Navigation**

From Human Resources (G08), choose Position Control

From Position Control (G08P1), choose Position Headcount

To review the current head count for your positions to the budgeted head count for the next fiscal year, print the Position Headcount report. Use this information to determine whether you need to do either of the following:

- Hire additional employees to fill a position
- Request approval for additional head count for a position

Figure 44-6 Position Headcount Report

| 081440 |                          |                | JD Edwards W<br>Position FTE 1<br>Activity vs. 1 | .7    | Page No 2<br>Date 7/01/17 |  |
|--------|--------------------------|----------------|--------------------------------------------------|-------|---------------------------|--|
| ID .   | Position                 | Current<br>FTE |                                                  | Total | Percent<br>Increase       |  |
| 5J-9   | Draftsperson             | 2.00           |                                                  | 2.00  |                           |  |
| 5067   | Laborer Level I          |                | 1.00                                             | 1.00  |                           |  |
| 62     | Foreman                  | 1.00           |                                                  | 1.00  |                           |  |
| 63     | Operator                 | 2.00           |                                                  | 2.00  |                           |  |
| 66     | Electrician              | 1.00           |                                                  | 1.00  |                           |  |
| 67     | Laborer98                | 4.00           | 2.00-                                            | 2.00  | 50.00-                    |  |
| 93-2   | Sales Representative     | 1.00           |                                                  | 1.00  |                           |  |
|        | 50 General Accounts      | 11.00          | 1.00-                                            | 10.00 | 9.09-                     |  |
| TRNER  | Trainer                  | 1.00           | 1.00-                                            |       | 100.00-                   |  |
| 0A-10  | Purchasing Agent         | 1.00           |                                                  | 1.00  |                           |  |
| 10B-1  | Trainer                  | 1.00           | 3.00                                             | 4.00  | 300.00                    |  |
| 2H-1   | Human Resource Manager   | 4.00           | 3.00-                                            | 1.00  | 75.00-                    |  |
| 2H-2   | Employment Specialist    | 1.00           |                                                  | 1.00  |                           |  |
| 3P-1   | Payroll Manager          | 1.00           |                                                  | 1.00  |                           |  |
| 4A-1   | Administrative Assistant | 1.00           | 2.00                                             | 3.00  | 200.00                    |  |
| 5J-8   | Teacher                  |                | 3.00                                             | 3.00  |                           |  |
| 8M-3   | Clerk                    | 1.00           |                                                  | 1.00  |                           |  |
| 902H-2 | Employment Specialist    |                | 1.00                                             | 1.00  |                           |  |
|        | 90 Administrative Depar  | 11.00          | 5.00                                             | 16.00 | 45.45                     |  |

## 44.7.1 Processing Options

See Section 78.14, "Current vs. Fiscal - All Positions (P081441)."

## 44.8 Reviewing the Position Budgets Report

#### **Navigation**

From Human Resources (G08), choose Position Control

From Position Control (G08P1), choose World Writer

To review by fiscal year the position budgets that are established for all business units and positions, print the Position Budgets report. Use this information to verify that your position budgets are correct. You might also use this information for reference when you are preparing your position budgets for next year.

Figure 44-7 Position Budgets Report

|    |                       |                           |                    | Position Budgets                |                    | Pag             |                   | /01/17    |
|----|-----------------------|---------------------------|--------------------|---------------------------------|--------------------|-----------------|-------------------|-----------|
| FY | Home<br>Business Unit | Description               | Position<br>ID     | Description                     | Position<br>Budget | Budgeted<br>FTE | Budgeted<br>Hours | Headcount |
| 17 | 50                    | General Accounts          | 5J-9               | Draftsperson                    | 75,000             | 2.00            | 4,160             |           |
|    | 50                    |                           | 5067               | Laborer Level I                 | 53,111             | 1.00            | 2,080             |           |
|    | 50                    |                           | 62                 | Foreman                         | 47,840             | 1.00            | 2,080             |           |
|    | 50                    |                           | 63                 | Operator                        | 76,440             | 2.00            | 4,160             |           |
|    | 50                    |                           | 66                 | Electrician                     | 52,832             | 1.00            | 2,080             |           |
|    | 50                    |                           | 67                 | Laborer98                       | 75,712             | 2.00            | 4,160             |           |
|    | 50                    |                           | 98-2               | Sales Representative            | 25,480             | 1.00            | 2,080             |           |
|    | 90                    | Administrative Department | TRNER              | Trainer                         |                    |                 |                   |           |
|    | 90                    |                           | 0A-10              | Purchasing Agent                | 45,000             | 1.00            | 2,080             |           |
|    | 90                    |                           | 10B-1              | Trainer                         | 90,000             | 4.00            | 8,320             |           |
|    | 90                    |                           | 2H-1               | Human Resource Manager          | 52,500             | 1.00            | 2,080             |           |
|    | 90                    |                           | 2H-2               | Employment Specialist           | 30,000             | 1.00            | 2,080             |           |
|    | 90                    |                           | 3P-1               | Payroll Manager                 | 42,500             | 1.00            | 2,080             |           |
|    | 90                    |                           | 4A-1               | Administrative Assista          | 25,000             | 3.00            | 6,240             |           |
|    | 90<br>90              |                           | 5J-8               | Teacher                         | 90,000             | 3.00            | 6,240             |           |
|    |                       |                           | 8M-3               | Clerk                           | 15,600             | 1.00            | 2,080             |           |
|    | 90                    | Balance Sheet             | 902H-2<br>1000A-4  | Employment Specialist           | 32,000             | 1.00            | 2,080             |           |
|    | 100                   | Balance Sheet             |                    | Accountant                      |                    |                 |                   |           |
|    | 100<br>100            |                           | 1004A-1<br>4A-2    | Administrative Assista          |                    |                 |                   |           |
|    |                       |                           | 110A1              | Secretary<br>President          | 100 000            | 1.00            | 0.000             |           |
|    | 110<br>110            | Headquarters              | 110A1<br>110A2     | Vice President                  | 100,000            | 1.00            | 2,080             |           |
|    | 110                   |                           | 110A2              |                                 | 100,000            | 2.00            |                   |           |
|    | 110                   |                           | 1100A-1<br>1100A-2 | Senior Accountant<br>Accountant | 100,000            | 2.00            | 4,160<br>5,200    |           |

## 44.9 Reviewing the Position Budgets by Job Type and Step Report

#### **Navigation**

From Human Resources (G08), choose Position Control

From Position Control (G08P1), choose World Writer

To review, by fiscal year, the position budgets for all business units and positions for each job type and job step within your organization, print the Position Budgets by Job Type and Step report. Use this information to verify that your position budgets are correct. You might also use this information for reference when you are preparing your position budgets for next year.

Figure 44–8 Position Budgets by Job Type and Step Report

|                                                                                                    |          |                                                                                                    |                                                | Position Budget by 3                                                                                                    | Job Type                                                                     | Step                                                                                                    | Page -<br>Date - 07                                                                | /01/17                                                                               |             |
|----------------------------------------------------------------------------------------------------|----------|----------------------------------------------------------------------------------------------------|------------------------------------------------|----------------------------------------------------------------------------------------------------|------------------------------------------------------------------------------|----------------------------------------------------------------------------------------------------|------------------------------------------------------------------------------------|--------------------------------------------------------------------------------------|-------------|
| FY Job<br>Headcount                                                                                 | Job      | Description                                                                                                    | Home                                           | Description                                                                                                    | Position                                                                     | Description                                                                                                    | Position                                                                           | Budgeted                                                                             |             |
| Тур                                                                                                 | Step     |                                                                                                    | Business Unit                                  |                                                                                                    | ID                                                                           |                                                                                                    | Budget                                                                             | FTE                                                                                  |             |
| 7 BUSDR<br>COACH<br>TEACH                                                                           | B1<br>M1 | Bus Driver<br>Coach<br>Teacher                                                                                                    | 2435<br>2435<br>2435<br>2435                   | School<br>School<br>School<br>School                                                                                                    | BD01<br>CH01<br>TR01<br>TR03                                                 | Bus Driver<br>Swim Coach<br>Art Teacher<br>English Teacher                                                                                                    | 30,000<br>25,000<br>35,000<br>60,000                                               | 2.00<br>2.00<br>1.00<br>2.00                                                         | 2<br>2<br>1 |
| Fiscal Yea:<br>Sum<br>97 OA-3<br>2H-1<br>2H-2<br>3F-1<br>4A-1<br>5J-4<br>5J-8<br>67<br>8M-1<br>8M-3 |          | Financial Analyst Human Resource Manag Employment Represent Payroll Manager Administrative Assis Fire Fighter Trainer Laborer Manufacturing Manage Clerk | 90<br>90<br>707<br>90<br>90<br>707<br>90<br>50 | Corporate Administra<br>Administrative Depar<br>Administrative Depar<br>Administrative Depar<br>Corporate Administra<br>Administrative Depar<br>Corporate Administra<br>Administrative Depar<br>Corporate Administra<br>Administrative Depar<br>General Accounts<br>Memphis Mfg. Plant<br>Administrative Depar<br>Administrative Depar | 2H-1<br>2H-2<br>3P-1<br>3P-1<br>10A-3<br>4A-1<br>5J-4<br>10B-1<br>67<br>8M-1 | Financial Analyst<br>Human Resource Mana<br>Employment Special<br>Payroll Manager<br>Payroll Manager<br>Administrative Assi<br>Firefighter<br>Trainer<br>Laborer97<br>Manufacturing Manage<br>Clerk | 40,000<br>42,500<br>65,000<br>is 23,520<br>is 13,520<br>60,000<br>90,000<br>75,712 | 9.00<br>2.00<br>1.00<br>1.00<br>1.00<br>1.00<br>1.00<br>1.00<br>4.00<br>2.00<br>1.00 |             |
| Fiscal Yea:<br>Sum<br>98                                                                            |          | 17                                                                                                    | 110<br>110<br>142                              | Headquarters<br>Headquarters<br>Headquarters<br>Information Systems<br>School                                                                                                    | 110A2<br>1100A-1<br>1100A-2<br>1421M-2<br>CH02                               | Vice President<br>Senior Accountant<br>Accountant<br>Project Leader<br>Tennis Coach                                                                                                    | 643,352<br>80,000<br>100,000<br>100,000<br>40,000<br>12,500                        | 19.00<br>1.00<br>2.00<br>2.50<br>1.00                                                | 1           |

## 44.10 Reviewing the Position Budgets by Business Unit Report

#### **Navigation**

From Human Resources (G08), choose Position Control

From Position Control (G08P1), choose World Writer

To review position budget information segregated by business unit, print the Position Budgets by Business Unit Report. You can compare the budgeted amounts for one business unit to those for another business unit and analyze the differences.

Figure 44–9 Position Budgets by Business Unit Report

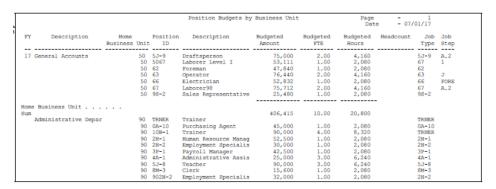

## 44.11 Reviewing the Position Effective Budgets Report

#### **Navigation**

From Human Resources (G08), choose Position Control

From Position Control (G08P1), choose World Writer

To review the effective position budgets for all positions and business units for the fiscal year, print the Position Effective Budgets report. The system calculates an effective position budget based on the annualized salaries for all the employees in the position and the position's beginning and ending dates.

Use this information to determine whether you are likely to meet or exceed your positions budgets for the current fiscal year.

Figure 44-10 Position Effective Budgets Report

|         |                       |                      |         | Position Effective B | Budgets             | Page<br>Date       | - 07/01/17       |
|---------|-----------------------|----------------------|---------|----------------------|---------------------|--------------------|------------------|
| FY<br>E | Home<br>Business Unit |                      | ID      | Description          | Effective<br>Budget | Effective<br>Hours | Effective<br>FTE |
| .7      | 50                    | General Accounts     |         | Draftsperson         | 75,000              | 4,160              | 2.00             |
|         | 50                    |                      | 5067    | Laborer Level I      | 53,111              | 2,080              | 1.00             |
|         | 50                    |                      | 62      | Foreman              | 47,840              | 2,080              | 1.00             |
|         | 50                    |                      | 63      | Operator             | 76,440              | 4,160              | 2.00             |
|         | 50                    |                      | 66      | Electrician          | 52,832              | 2,080              | 1.00             |
|         | 50                    |                      | 67      | Laborer98            | 75,712              | 4,160              | 2.00             |
|         | 50                    |                      | 93-2    | Sales Representative | 25,480              | 2,080              | 1.00             |
|         | 90                    | Administrative Depar | TRNER   | Trainer              |                     |                    |                  |
|         | 90                    | _                    | 0A-10   | Purchasing Agent     | 45,000              | 2,080              | 1.00             |
|         | 90                    |                      | 10B-1   | Trainer              | 90,000              |                    | 4.00             |
|         | 90                    |                      | 2H-1    | Human Resource Manag | 6,041               | 239                | .11              |
|         | 90                    |                      | 2H-2    | Employment Specialis | 20,000              | 2,080              | 1.00             |
|         | 90                    |                      | 3P-1    | Payroll Manager      |                     |                    |                  |
|         | 90                    |                      | 4A-1    | Administrative Assis | 4,794               |                    |                  |
|         | 90                    |                      | 5J-8    | Teacher              |                     | 6,240              | 3.00             |
|         | 90                    |                      |         | Clerk                | 1,795               | 239                | .11              |
|         | 90                    |                      | 902H-2  | Employment Specialis | 7,715               | 501                | .24              |
|         | 100                   |                      | 1000A-4 | Accountant           |                     |                    |                  |
|         | 100                   |                      | 1004A-1 | Administrative Assis |                     |                    |                  |
|         | 100                   |                      | 4A-2    |                      |                     |                    |                  |
|         | 110                   | Headquarters         | 110A1   | President            | 19,999              | 415                | .19              |
|         | 110                   |                      | 110A2   | Vice President       | 15,999              | 415                | .19              |
|         | 110                   |                      | 1100A-1 | Senior Accountant    | 19,999              | 831                | .40              |
|         | 110                   |                      | 1100A-2 | Accountant           | 100,000             | 5,200              | 2.50             |

## 44.12 Reviewing the Position Effective Budget by Job Type & Step Report

#### **Navigation**

From Human Resources (G08), choose Position Control

From Position Control (G08P1), choose World Writer

To review, by fiscal year, the effective position budgets for all business units and positions for each job type and job step within your organization, print the Position Effective Budgets by Job Type and Step report. The system calculates an effective position budget based on the annualized salaries for all the employees in the position and the position's beginning and ending dates.

Use this information to determine whether you are likely to meet or exceed your positions budgets for the current fiscal year.

Position Eff. Budget by Job Type & Step Page - 1 Date - 07/01/17 Effective Headcount FTE 707 Corporate Admin OA-3
90 Administrative 28-1
90 Administrative 28-2
90 Administrative 38-1
90 Administrative 38-1
90 Administrative 10A-3
90 Administrative 10A-3
707 Corporate Admin 51-4
707 Corporate Admin 51-4
90 Administrative 10B-1
50 General Account 67
830 Memphis Mdg. Pl 88-1
90 Administrative 88-3 Financial Analy Financial Analy Financial Analy Human Resource Employment Spec Payroll Manager Payroll Manager Administrative Administrative 4,890 40,000 4A-1 5J-4 Fire Fighter 5J-8 Trainer 67 A.2 Laborer 8M-1 Manufacturing M 8M-3 Clerk Firefighter Trainer

Figure 44–11 Position Effective Budget by Job Type & Step Report

## 44.13 Reviewing the Position Effective Budget by Home Business Unit Report

#### **Navigation**

From Human Resources (G08), choose Position Control

From Position Control (G08P1), choose World Writer

To review effective position budget information, segregated by business unit, print the Position Effective Budget by Home Business Unit report. You can compare the budgeted amounts for one business unit to those for another business unit and analyze the differences.

The system calculates an effective position budget based on the annualized salaries for all the employees in the position, and the position's beginning and ending dates.

Position Effect Budget by Home Business Unit - 1 - 07/01/17 Laborer98 Sales Represent Trainer Purchasing Agen 90,000 6,041 30,000 1100A-2 Finance Departm 1400A-3 Accountant Financial Analy 1400P-1 Assistant Finan

Figure 44-12 Position Effective Budget by Home Business Unit Report

## 44.14 Reviewing the Employee Activity by Number Report

#### **Navigation**

From Human Resources (G08), choose Position Control

#### From Position Control (G08P1), choose World Writer

To review, by employee number, all of the position activity for each employee within your organization, print the Employee Activity by Number Report. You can analyze employee movement between positions and determine whether you need to hire additional employees or reduce the head count for a position.

If you prefer a report that lists employees numerically, by employee number, print this report. If you find it easier to review information when the report lists employees alphabetically by last name, print the Employee Activity by Name report.

Active Active Active 44,000.00 Active
34,000.00 Active
30,000.00 Active
6,149.52 Active
12,300.00 A Adjust Status
35,000.00 A Adjust Status
35,000.00 A Adjust Status
30,000.00 A Adjust Status
30,000.00 A Adjust Status
30,000.00 Active
12,499.08 Active
12,499.08 Active Bus Driver Bus Driver Art Teacher Art Teacher 3076 O'Neil, Thelma P. 3084 Carmichael, Bradle 3092 Padilla, Alicia C.

Figure 44–13 Employee Activity by Number Report

## 44.15 Reviewing the Employee Activity by Name Report

#### Navigation

From Human Resources (G08), choose Position Control

#### From Position Control (G08P1), choose World Writer

To review, by employee name, all of the position activity for each employee within your organization, print the Employee Activity by Name report. You can analyze employee movement between positions and determine whether you need to hire additional employees or reduce the head count for a position.

If you prefer a report that lists employees alphabetically, by last name, print this report. If you find it easier to review information when the report lists employees numerically by employee number, print the Employee Activity by Number report.

Employee Activity by Name - 05/29/17 Employee Home Position Description Number Business Unit ID 0.00 07/01/17 2080.00 50,000.00 50,000.00 50,000.00 50,000.00 7500 Human Resource Human Resource Human Resource 50,000.00 50,000.00 50,000.00 Human Resource Human Resource 50,000.00 50,000.00 Human Resource Human Resource Human Resource 07/01/17 2080.00 07/01/17 2080.00 07/01/17 2080.00 Human Resource Human Resource 50,000.00 07/01/17 2080.00 07/01/17 2080.00 Human Resource Human Resource Human Resource 07/01/17 2080.00 07/01/17 2080.00 07/01/17 2080.00 Human Resource Human Resource

Figure 44–14 Employee Activity by Name Report

# **Part VIII**

# Hours of Service Reporting for the Affordable Care Act

This part contains these chapters:

- Chapter 45, "Work with Applicable Large Employer (ALE) ID to Home Company X-Ref,"
- Chapter 46, "Hours of Service Reporting."
- Chapter 47, "Reviewing Employee Eligibility,"

# Work with Applicable Large Employer (ALE) ID to Home Company X-Ref

This chapter contains these topics:

- Section 45.1, "Overview to Applicable Large Employer,"
- Section 45.2, "Creating ALE ID To Home Company X-Ref."

## 45.1 Overview to Applicable Large Employer

Section 4980H of the Internal Revenue Code is for the Employer Shared Responsibility aspects of the Affordable Care Act. Section 4980H applies only to applicable large employers (ALEs). As defined in section 4980H(c)(2) an ALE employs an average of at least 50 full-time employees on business days during the preceding calendar year. As defined by the Internal Revenue Service (IRS), an ALE can be made up of one or more JD Edwards Home Companies. An ALE which is an Aggregated ALE Group may be made up of multiple ALE Members, which is made up of one or more JD Edwards Home Companies that share the same Federal Tax ID.

Section 4980H specifies that an ALE is liable for an assessable payment if any full-time employee is certified to receive an applicable premium tax credit or cost-sharing reduction.

Under section 4980H, an ALE who for a calendar month fails to offer to its full-time employees the opportunity to enroll in minimum essential coverage (MEC) under an eligible employer-sponsored plan may be subject to an assessable payment if a full-time employee enrolls for that month in a qualified health plan for which the employee receives a premium tax credit.

**Note:** The Hours of Service Reporting feature provides functionality for counting actual hours of service from historical timecards in the system over a specified period (that lies within a single measurement period start and end date) and calculating the average hours of service for that period of time. The Affordable Care Act Hours of Service rules provide additional guidance for specific employment scenarios or types of employees. The JD Edwards Hours of Service feature does not necessarily address all these various scenarios, and employers may need to do additional evaluation or incorporate alternative methods for determining hours of service for certain employees, such as employees who are new variable hours or seasonal employees, employees in certain industries or sectors such as education or transportation, or employees who have been rehired or had breaks in employment during the year.

## 45.2 Creating ALE ID To Home Company X-Ref

#### Navigation

From Human Resources (G08), select Affordable Care Act

#### From Affordable Care Act (G08ACA), select ALE ID to Home Company X-Ref

The ALE ID To Home Company X-Ref application allows multiple Home Companies to be grouped together under the same ALE ID, which effectively creates an Applicable Large Employer. The ALE ID to Home Company Cross Reference tables are used in the ACA Hours of Service Process to determine the ACA eligibility status of every employee in each Home Company included under the ALE ID.

You use the ALE ID to Home Company X-Ref application to create cross-reference tables and store them in the ALE ID To Home Company Cross Reference file (F08116). You cannot create multiple records for the same Home Company at the same time, regardless of ALE ID.

An ALE can consist of multiple related entities (such as corporations) due to the application of the aggregation rules. Each employer, as identified by a unique Employer Identification Number (EIN), is an ALE Member. Each Home Company associated to an ALE ID is also associated to a specific ALE Member.. Each Home Company associated to an ALE ID also has an ALE Member ID. The ALE Member ID is for informational purposes.

When the Hours of Service report is run, the ALE ID (and the companies associated to the ALE ID) is used to select timecards based on the Home Company on the timecard.

## 45.2.1 Before You Begin

- Set up user-defined code table 08/LE to establish ALE IDs that identify the Applicable Large Employers for ACA purposes. Employee eligibility for ACA benefits is established by ALE in the Hours of Service process.
- Set up UDC table 08/MI to establish ALE Member IDs that are used for ACA reporting purposes.

#### To set up ALE to Home Company cross reference tables

On ALE ID To Home Company X-Ref, complete the following fields:

| Field          | Description                                                                                                    |
|----------------|----------------------------------------------------------------------------------------------------|
| ALE ID         | Enter a value from UDC table 08/LE to identify a business entity that employs 50 or more full-time employees, including FTE employees during a year.                                                                                                    |
| Home Company   | Enter a code from the Company Constants table (F0010) that identifies a specific organization, fund, or other reporting entity. The company code must identify a reporting entity that has a complete balance sheet. At this level, you can have intercompany transactions. |
| ALE Member ID  | Enter a value from UDC table 08/MI to identify a company with an ALE Member ID. This value is currently informational only, but may be used for ACA IRS Reporting under Sections 6055 and 6056.                                                                             |
| Effective From | Enter the date that indicates the beginning date from which the ALE Member company is a member of the ALE ID. All records with a date greater or equal to the Effective From date are returned.                                                                             |
| Effective To   | Enter the date until which the ALE Member company is or was a member of the ALE ID.                                                                                                    |

# **Hours of Service Reporting**

This chapter contains these topics:

- Section 46.1, "Overview of the Hours of Service Process of an Employee,"
- Section 46.2, "Running the Hours of Service Process."

### 46.1 Overview of the Hours of Service Process of an Employee

This process determines an employee's Affordable Care Act (ACA) eligibility status. You can determine an employee's ACA eligibility status according to the following two methods:

- Look-back Measurement period
- Monthly Measurement period

These methods are used to calculate the weekly or monthly hours of service to determine full-time employees for ACA purposes. The ACA Eligibility Status record indicates an employee's potential eligibility to offer for health coverage, based on the timecard history for the measurement period and whether the employee meets the hours of service thresholds as defined by ACA provisions.

When the Hours of Service process is run in Final mode, records are added to the Employee ACA Eligibility file (F081161), and to the ACA Home Company Summary file (F081163). The employee ACA eligibility status is updated and an hours of service report is created. The Hours of Service report includes information such as, the employee's total and average hours for the measurement period and other relevant information about the employee.

In the Proof mode, the system creates only the report.

### 46.2 Running the Hours of Service Process

#### **Navigation**

From Human Resources (G08), choose Affordable Care Act

From Affordable Care Act (G08ACA), choose Hours of Service

Under ACA provisions, a full-time employee is an employee who is employed for an average of at least 30 hours of service per week, or for an average of at least 130 hours of service per month. The final regulations provide two methods for determining full-time employee status: the Monthly Measurement method, and the Look-Back Measurement method.

### **46.2.1 Processing Options**

See Section 72.2, "ACA Hours of Service (Proof or Final Mode) (P08416)."

# **Reviewing Employee Eligibility**

This chapter contains these topics:

- Section 47.1, "Determining Employee Eligibility,"
- Section 47.2, "Manually Entering Employee Eligibility Data."

### 47.1 Determining Employee Eligibility

The Hours of Service report creates employee eligibility information, or it can be manually entered. The Human Resources system enables you to designate an employee's Affordable Care Act (ACA) eligibility status, and to track additional supporting information that pertains to an employee. Under ACA section 4980H, an employee's eligibility for health coverage is based on their hours of service. The information created by the Hours of Service process helps you to determine for certain employees whether an employee should be considered eligible for health coverage.

You can use an employee's eligibility status and the eligibility effective date to determine eligibility for benefits enrollment.

#### 47.1.1 Limited Non-Assessment Period

A Limited Non-Assessment Period (LNAP) generally refers to a period during which an ALE Member will not be subject to an assessable payment under section 4980H(a), and in certain cases section 4980H(b), for a full-time employee, regardless of whether that employee is offered health coverage during that period.

For purposes of reporting on Forms 1094-C and 1095-C, an employee in a Limited Non-Assessment Period is not considered a full-time employee during that period. LNAPs are therefore used in reporting Line 16 of the Form 1095-C.

The beginning of the limited non-assessment period coincides with the effective date of the ACA eligibility record, but the ending date of the limited non-assessment period could be prior to the ending effective date of the ACA eligibility record.

The following periods are described as LNAP:

- First Year as ALE Period.
- Waiting Period under the Monthly Measurement Method.
- Waiting Period under the Look-Back Measurement Method.
- Initial Measurement Period and Associated Administrative Period under the Look-Back Measurement Method.
- Period Following Change in Status that Occurs During Initial Measurement Period Under the Look-Back Measurement Method.

First Calendar Month of Employment.

**Note:** The Instructions document for Forms 1094-C and 1095-C posted on the IRS website provides more details on the LNAP periods.

### 47.2 Manually Entering Employee Eligibility Data

#### **Navigation**

From Human Resources (G08), choose Affordable Care Act

#### From Affordable Care Act (G08ACA), choose Employee Eligibility

The ACA Employee Eligibility application displays information from the Employee ACA Eligibility File (F081161) as well as Timecard Detail information from the ACA Home Company Summary File (F081163).

You can determine the ACA eligibility of an employee by the employee's number of hours or weeks with the company, and the dates specified in the employee eligibility form.

#### To manually enter data to track employees ACA eligibility

On Employee Eligibility

- Enter the employee number to determine an employee's eligibility for ACA.
- To add eligibility information for an employee, complete the following fields:
  - ACA Eligibility
  - Effective Date
  - ALE ID
  - Current Record
  - Hours of Service Version
  - New/Ongoing
  - Calculation method
  - Measurement weeks
  - Measurement begin date
  - Measurement end date
  - Administrative period begin date
  - Administrative period end date
  - Stability period begin date
  - Stability period end date

| Field                    | Description                                                                                                    |
|--------------------------|----------------------------------------------------------------------------------------------------|
| ACA Eligibility          | A user-defined code that indicates the current Affordable Care Act (ACA) status of the employee as it pertains to eligibility for benefits. For example:                                                                    |
|                          | • S: Standard Eligibility                                                                                                    |
|                          | The employee is always eligible and does not need to be included in an Hours of Service process. For example, an employee whose employment status is already full time.                                                     |
|                          | • Y: Eligible                                                                                                    |
|                          | The employee was processed by the Hours of Service process, and meets or exceeds hours-per-week or hours-per-month eligibility threshold.                                                                                   |
|                          | ■ X: Not Subject                                                                                                    |
|                          | The employee is not subject to the Hours of Service process. For example, volunteers, students, or members of religious orders.                                                                                             |
|                          | ■ N: Not eligible                                                                                                    |
|                          | The employee was processed by the Hours of Service process and average hours are below the hours-per-week or hours-per-month threshold.                                                                                     |
|                          | ■ <b>U:</b> Unknown or to be determined                                                                                                    |
|                          | The employee's eligibility is unknown or cannot be determined through the Hours of Service process. This employee needs further review by human resources.                                                                  |
|                          | <b>Note</b> : ACA Eligibility Status Codes are defined in UDC 00/SE. The Special Handling Code in this UDC determines eligibility: The one in the Special Handling Code indicates eligible, and two indicates not eligible. |
| <b>Effective Date</b>    | The effective date is used generically.                                                                                                    |
|                          | It can be a lease effective date, a price or cost effective date, a currency effective date, a tax rate effective date, and so on.                                                                                          |
| Current Record           | This identifies whether an Employee Eligibility Detail (F081161) record is the current record for an employee. Values are:                                                                                                  |
|                          | Y - This is the current eligibility record for the employee.                                                                                                    |
|                          | N - This is not the current eligibility record for the employee.                                                                                                    |
| ALE ID                   | A user-defined value used to identify a business entity that employs 50 or more full-time employees. Applicable Large Employer (ALE) is used with processes relating to the ACA.                                            |
| Hours of Service Version | A user-defined set of specifications that control how applications and reports run. You use versions to group and save a set of user-defined processing option values, and to save data selection and sequencing options.   |
| New/Ongoing              | Specifies whether an employee is categorized as new or ongoing as it pertains to the ACA. A new employee has a start date that falls within the measurement period. Values are:                                             |
|                          | $\ensuremath{N}$ - New employee with a start date that falls within the measurement period                                                                                                    |
|                          | O - Ongoing employee                                                                                                    |
|                          |                                                                                                    |

| Field                                   | Description                                                                                                    |
|-----------------------------------------|----------------------------------------------------------------------------------------------------|
| Calc. Method                            | A user-defined code that indicates the ACA Employer Shared<br>Responsibility Calculation method used to determine an<br>employee's full-time status. Values are: |
|                                         | ■ L: Look Back Measurement Period                                                                                                    |
|                                         | A period of time in history that is used to determine the employee's full-time status.                                                                           |
|                                         | ■ M: Monthly Period                                                                                                    |
|                                         | A month of time in history that is used to determine the employee's eligibility.                                                                                 |
| Measurement Weeks                       | The number of weeks for a measurement period.                                                                                                    |
| Measurement Begin Date                  | This is the start date for an ACA Hours of Service<br>Measurement Period.                                                                                        |
| Measurement End Date                    | This is the end date for an ACA Hours of Service Measurement Period.                                                                                             |
| Admin. Begin Date                       | This is the start date of an ACA Administrative Period. This is an optional period between the Measurement Period and the Stability Period.                      |
| Admin. End Date                         | This is the end date of an ACA Administrative Period. This is an optional period between the Measurement Period and the Stability Period.                        |
| Stability Begin Dt.                     | This is the start date for an ACA Stability Period. The employee's eligibility status remains constant during this period.                                       |
| Stability End Date                      | This is the end date for an ACA Stability Period. The employee's eligibility status remains constant during this period.                                         |
| Limited Non-Assessment<br>Period Flag   | Select the flag to indicate if the employee is in a limited non-assessment period for part or all of the period covered by this ACA eligibility record.          |
|                                         | Blank - Employee is not in a limited non-assessment period.                                                                                                    |
|                                         | <b>X</b> - Employee is in a limited non-assessment period for part or all of the period covered by the ACA eligibility record.                                   |
| Limited Non-Assessment<br>Period Reason | Enter a value from UDC table 08/NA to specify as per IRS guidelines, why an employee is in a limited non-assessment period.                                      |
| Non-Assessment Period End Date          | Specify the end date of an employee's limited non-assessment period.                                                                                             |
|                                         | The beginning date of an employee's limited non-assessment period is the Effective Date of the eligibility record.                                               |

### 47.2.1 Reviewing TimeCard Detail

When Employee Eligibility records are entered manually, you cannot enter the ACA Home Company Summary information (Timecard Detail) by using the application. The Timecard Detail information is generated by the Hours of Service process.

# **Part IX**

# Safety and Health Administration

This part contains these chapters:

- Chapter 48, "Overview to Safety and Health Administration,"
- Chapter 49, "Work with Injury and Illness Information,"
- Chapter 50, "Review Safety and Health Reports."

# Overview to Safety and Health Administration

This chapter contains these topics:

- Section 48.1, "Objectives,"
- Section 48.2, "About Safety and Health Administration."

### 48.1 Objectives

- To work with injury and illness data
- To satisfy government reporting requirements

### 48.2 About Safety and Health Administration

To satisfy the requirements of the Occupational Safety and Health Administration (OSHA), you must track information about all aspects of work-related injuries and illnesses. Using this information, you can create accurate and complete OSHA 200 and OSHA 300 reports. You can also review this information to help you determine how your organization can provide a safer working environment for its employees.

OSHA reporting requirements changed effective January 1, 2002. You use OSHA 200 reports to provide historical information to OSHA about work-related injuries and illnesses that occurred before January 1, 2002. You use OSHA 300 reports to provide information to OSHA about work-related injuries and illnesses that occur on or after January 1, 2002.

You can use your Human Resources system to satisfy all OSHA 200 and OSHA 300 reporting requirements.

Safety and health administration includes:

- Working with injury and illness information
- Reviewing safety and health reports

# Work with Injury and Illness Information

This chapter contains these topics:

- Section 49.1, "Working With Injury and Illness Information,"
- Section 49.2, "Opening an Injury or Illness Case,"
- Section 49.3, "Entering Profile Data for Injury and Illness Cases,"
- Section 49.4, "Closing an Injury or Illness Case,"
- Section 49.5, "Reviewing Injury and Illness Cases by Establishment,"
- Section 49.6, "Reviewing Profile Data for Injury and Illness Cases."

### 49.1 Working With Injury and Illness Information

To satisfy OSHA requirements, you can track detailed information about any injuries or illnesses that your employees suffer when they are working for your organization. The information includes:

- Date of incident
- Time of incident
- Description of incident
- Employee's name
- Employee's occupation
- Department in which the employee works
- Part of body
- Action taken

You use this information to create and print the OSHA 200 reports and the OSHA 300 reports. OSHA has approved JD Edwards World' versions of these reports for submission and posting in the United States.

You use OSHA 200 reports to provide information to OSHA about work-related injuries and illnesses that occurred before January 1, 2002. You use OSHA 300 reports to provide information to OSHA about work-related injuries and illnesses that occur on or after January 1, 2002.

You begin tracking OSHA information by opening an injury or illness case and entering the information that OSHA requires.

After you enter the required information for an injury or illness, you can enter profile data. Profile data includes any additional information that you want to track about

injuries and illnesses, regardless of whether you need to report the case to OSHA. Profile data appears on the OSHA 301 Injury and Illness report, but it does not print on the OSHA 200 reports or on the OSHA 300 Log or 300A Summary reports.

After you have resolved an injury or illness case and printed the OSHA reports, you close the case. To analyze and verify injury and illness information, you can review information online.

### 49.2 Opening an Injury or Illness Case

#### Navigation

From Human Resources (G08), choose Safety & Health Admin.

From Safety & Health Admin. (G08S1), choose Case Entry

When a work-related injury or illness occurs, you open an OSHA case to begin tracking information about it. You use this information to create and run the OSHA 200 or OSHA 300 reports, which are required by the federal government.

In addition to the information that is required by OSHA, you can track injury and illness statistics that your organization can use to:

- Identify hazards
- Increase safety awareness
- Evaluate safety procedures

#### 49.2.1 Before You Begin

- Set up the types of establishments that you have in your organization in the Address Book system. Establishments are the places where your employees report for work or perform their duties, or are the business units from which they are paid. See Section 70.1, "Setting Up Safety and Health Administration" in the JD Edwards World Human Resources Guide.
- Set up UDC table 08/BU (Establishments for OSHA) to define the physical locations that you want to use as establishments for the purposes of OSHA reporting.
- Set up data type ES for establishments in the profile data, using the supplemental database code E for employees. See Section 6.1, "Working with Profile Data" in the ID Edwards World Human Resources Guide.
- After you set up UDC table 08/BU, assign each employee to the appropriate establishment. See Section 6.1, "Working with Profile Data" in the JD Edwards World Human Resources Guide.
- Review UDC table 08/H5 (Occupational Illness) for the occupational illness codes that are designated for use in OSHA 200 and OSHA 300 reporting. The Description-2 fields and the special handling codes indicate which occupational illness codes are valid for OSHA 300 reporting (that is, for reporting occupational injuries and illnesses that occur on or after January 1, 2002.)

#### To open an injury or illness case

From Safety and Health Administration (G08S1), choose Case Entry

Figure 49-1 Case Entry screen

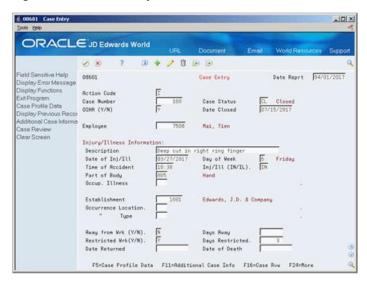

- On Case Entry, complete the following required fields:
  - Case Number
  - Case Status
  - OSHA(Y/N)
  - **Employee**
  - Description
  - Date of Injury or Illness
  - Injury or Illness
  - Establishment
  - Occup Illness
- 2. Complete any of the following fields that apply:
  - Part of Body
  - Away from Work
  - Restricted Work
  - Days Away
  - Days Restricted
  - Date Returned
  - Date of Death

**Note:** Use the Part of Body field to identify that an individual's name should not be disclosed. See field description for explanation.

- If the case is for an illness, complete the following field:
  - Occupational Illness
- Choose the Add action.

The system creates the record and the Case Additional Information screen appears.

- **5.** On Case Additional Information, review the information in the following fields, and change it, if necessary:
  - Job Type/Step
  - Workers Comp Insurance
  - Home Company
  - Home Business Unit
  - Supervisor

Figure 49–2 Case Additional Information screen

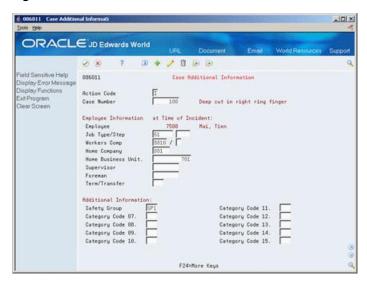

- If the case is for an illness, complete the following field:
  - Termination/Transfer
- Choose the Change action if you change the information.

| Field       | Explanation                                                                                                    |
|-------------|----------------------------------------------------------------------------------------------------|
| Case Status | A code that indicates the current status of an occupational injury or illness case. You define these codes in user defined code table 08/CS. When you set up this table, you can enter more than one code that indicates that a case is closed. For each closed code, you must enter the letter 'X' in the Description-2 field. |
|             | Form-specific information                                                                                                    |
|             | If you enter the code CL (Closed) in this field, you must enter a date in the Date Closed field.                                                                                                    |
| Description | A brief description of the occupational injury or illness, including the part or parts of the employee's body that are affected.                                                                                                    |

| Field                | Explanation                                                                                                    |
|----------------------|----------------------------------------------------------------------------------------------------|
| Day of Week          | A code to indicate the day of the week the occupational injury or illness occurred. If you leave this field blank, the system calculates the day of the week based on the date in the Date of Injury/Illness field.                                                                                                    |
|                      | You can define this code using user defined code table $08/\mathrm{WD}$ .                                                                                                    |
| Inj/Ill (IN/IL)      | A code that indicates whether the case is an injury or an illness. Valid codes are:                                                                                                    |
|                      | IN – Injury: Injuries are caused by immediate events in the work environment. You must record an injury when it requires medical treatment (other than first aid), or if it involves loss of consciousness, restriction of work or motion, or transfer to another job.                                                                                                 |
|                      | IL – Illness: Illnesses are any abnormal condition or disorder, other than one resulting from an occupational injury, caused by exposure to environmental factors associated with employment. You must record all work-related illnesses.                                                                                                    |
| Part of Body         | A code that indicates the part of the body affected by the occupational injury or illness case. You can define this code in user defined code table 08/H4.                                                                                                    |
|                      | Occasionally you will encounter a person whose name should not be disclosed. Create a value in the user defined table 08/H4 to indicate someone whose name should not be disclosed, and insert a value of Y in the Special Handling Code field on that UDC value. This code will then cause the OSHA 300 report to print Privacy Case' instead of the employee's name. |
| Establishment        | An establishment is a single physical location where your organization conducts business or performs services or industrial operations.                                                                                                    |
| Away from Wrk (Y/N)  | A code that indicates whether the employee missed any days of work as a result of the injury or illness. Valid codes are:                                                                                                    |
|                      | Y – Yes, the employee lost days of work                                                                                                    |
|                      | N – No, the employee did not lose days of work                                                                                                    |
|                      | This field is required when reporting OSHA 200 and OSHA 300 incidents.                                                                                                    |
| Restricted Wrk (Y/N) | A code that indicates whether the injury or illness involves any days of restricted work activity. Valid codes are:                                                                                                    |
|                      | Y – Yes, the employee has work restrictions                                                                                                    |
|                      | N – No, the employee does not have work restrictions.                                                                                                    |
|                      | Work restrictions include:                                                                                                    |
|                      | <ul> <li>Being assigned to another job on a temporary basis</li> </ul>                                                                                                    |
|                      | <ul> <li>Working at a permanent job less than fulltime</li> </ul>                                                                                                    |
|                      | <ul> <li>Working at a permanent job but not being able to perform<br/>all of the duties normally required of it</li> </ul>                                                                                                    |
|                      | This field is required when reporting OSHA 200 and OSHA 300 incidents.                                                                                                    |

| Field           | Explanation                                                                                                    |  |  |  |  |  |
|-----------------|----------------------------------------------------------------------------------------------------|--|--|--|--|--|
| Days Away       | The number of workdays (consecutive or not) on which the employee would have worked but could not because of occupational injury or illness.                                                                                                    |  |  |  |  |  |
|                 | <b>Note:</b> The number of lost workdays should not include the day of injury or onset of illness or any days on which the employee would not have normally worked.                                                                                                    |  |  |  |  |  |
|                 | This field is required when reporting OSHA 200 and OSHA 300 incidents.                                                                                                    |  |  |  |  |  |
| Days Restricted | The number of work days (consecutive or not) on which the employee has work restrictions as a result of the injury or illness.                                                                                                    |  |  |  |  |  |
|                 | Work restrictions include:                                                                                                    |  |  |  |  |  |
|                 | <ul> <li>Being assigned to another job on a temporary basis</li> </ul>                                                                                                    |  |  |  |  |  |
|                 | <ul> <li>Working at a permanent job less than full time</li> </ul>                                                                                                    |  |  |  |  |  |
|                 | <ul> <li>Working at a permanent job assignment but not being able<br/>to perform all of the duties normally required of it</li> </ul>                                                                                                    |  |  |  |  |  |
| Occup. Illness  | A code that defines the exact nature of the occupational illness. You can define this code in user defined code table 08/H5.                                                                                                    |  |  |  |  |  |
|                 | The sequence of the illness codes provided by. Edwards corresponds exactly to the sequence on the OSHA 200 and OSHA 300A Summary reports. If you are sending. Edwards' OSHA 200 and OSHA 300A Summary reports to the U.S. Department of Labor, you should not change the sequence.           |  |  |  |  |  |
|                 | If you are not sending the reports, you can change the codes, the descriptions, and the sequence.                                                                                                    |  |  |  |  |  |
| Term/Transfer   | A code that defines whether the employee was terminated or permanently transferred as the result of an occupational illness.                                                                                                    |  |  |  |  |  |
|                 | Do not change the codes that JD Edwards provides. The OSHA 200 Log and OSHA 300 Log reports are designed to check this field if the incident is an illness. If the occupational illness did not result in the employee's termination or permanent transfer, you must leave this field blank. |  |  |  |  |  |

### 49.2.2 Processing Options

See Section 79.1, "Case Entry (P08601)."

See Section 79.2, "Case Entry - Additional Information (P086011)."

### 49.3 Entering Profile Data for Injury and Illness Cases

#### **Navigation**

From Human Resources (G08), choose Safety & Health Admin.

From Safety & Health Admin. (G08S1), choose Case Profile Entry

Profile data is any type of additional information that you want to track about any of the following:

- **Employees**
- **Applicants**
- Jobs

- Dependents
- Beneficiaries
- Requisitions
- Safety and health cases

When you set up your Human Resources system, you specify the types of profile data (data types) that you want to track.

For safety and health cases, typical types of profile data might include:

- How the injury occurred
- Medical expenses
- Hazardous materials involved
- Hospital
- Attending physician

Profile data appears on the OSHA 301 Injury and Illness report, but it does not print on the OSHA 200 reports or on the OSHA 300 Log or 300A Summary reports.

The method you use to enter profile data is the same for any type of information that you track.

#### See Also:

Chapter 6, "Work with Profile Data"in the JD Edwards World Human Resources Guide for information about entering, copying, reviewing, and purging profile data.

### 49.4 Closing an Injury or Illness Case

#### **Navigation**

From Human Resources (G08), choose Safety & Health Admin.

From Safety & Health Admin. (G08S1), choose Case Entry

After you resolve an injury or illness case and print the OSHA reports, you must close the case to fulfill OSHA requirements. To close a case, you must enter a closed status as well as the date that you closed the case.

#### To close an injury or illness case

From Safety and Health Administration (G08S1), choose Case Entry.

- Locate the case you want to close.
- Complete the following fields:
  - Case Status
  - Date Closed

### 49.5 Reviewing Injury and Illness Cases by Establishment

#### Navigation

From Human Resources (G08), choose Safety & Health Admin.

From Safety & Health Admin. (G08S1), choose Case Review

When you enter a case, you must include the establishment in which it occurred. The establishment is any single location where your organization conducts business or performs services. To determine the relative safety of each of your organization's establishments, you can review the number and types of incidents that occur at one establishment, such as a branch office. You can narrow the search to incidents that occur at a specific home business unit or to one employee.

To determine which cases are resolved and which are still open, you can also review cases by case status.

#### To review injury and illness cases by establishment

From Safety and Health Administration (G08S1), choose Case Review.

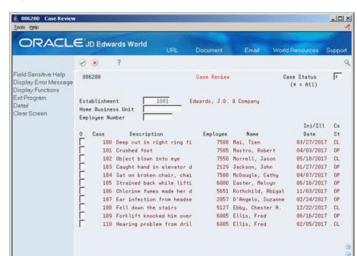

Opt: 1=Case Ent 2=Hddl Info 3=Case Prf 4=Rtn w/no. F4=Detail F24=More

Figure 49-3 Case Review screen

- On Case Review, complete the following field, or leave it blank to show all establishments:
  - Establishment
- 1. To specify your search criteria, complete any of the following fields, and press Enter:
  - Home Business Unit
  - **Employee Number**
  - Case Status

### 49.6 Reviewing Profile Data for Injury and Illness Cases

#### Navigation

From Human Resources (G08), choose Safety & Health Admin.

From Safety & Health Admin. (G08S1), choose Cases by Profile or Cases by Type of Data

After you enter profile data for injury and illness cases, including those that you do not need to report to OSHA, you can review that information by case or by data type. Use this information to identify unsafe conditions and develop solutions for them.

You use the same procedure to review profile data for injury and illness cases as you do to review profile data for employees.

#### See Also:

- Section 6.4.1, "Reviewing Profile Data for a Specific Employee" in the JD Edwards World Human Resources Guide.
- Section 6.4.3, "Reviewing Profile Data by Data Type" in the JD Edwards World Human Resources Guide.

# **Review Safety and Health Reports**

To satisfy government reporting requirements, you can print the OSHA 200 and the OSHA 300 reports. In addition to the reports required by OSHA, you can review reports that show detailed information about the injuries and illnesses that occur in your organization. Use this information to identify potential safety hazards.

OSHA reporting requirements changed effective January 1, 2002. You use OSHA 200 reports to provide information to OSHA about work-related injuries and illnesses that occurred before January 1, 2002. You use OSHA 300 reports to provide information to OSHA about work-related injuries and illnesses that occur on or after January 1, 2002.

This chapter contains these topics:

- Section 50.1, "Reviewing the OSHA 200 Log Report,"
- Section 50.2, "Reviewing the OSHA 200 Summary Report,"
- Section 50.3, "Reviewing the Cases by Profile Report,"
- Section 50.4, "Reviewing the OSHA 300 Log Report,"
- Section 50.5, "Reviewing the OSHA 300A Summary Report,"
- Section 50.6, "Reviewing the OSHA 301 Injury and Illness Incident Report,"
- Section 50.7, "Reviewing the Cases by Type of Data Report,"
- Section 50.8, "Reviewing World Writer for Safety and Health Administration."

### 50.1 Reviewing the OSHA 200 Log Report

#### Navigation

From Human Resources (G08), choose Safety & Health Admin.

From Safety & Health Admin. (G08S1), choose OSHA 200 Log

From Safety and Health Administration (G08S1), choose OSHA 200 Log.

To satisfy OSHA requirements for reporting occupational injuries and illnesses that occurred before January 1, 2002, print the OSHA 200 Log report. This report includes both case information and employee information. You can also use this report to track company injury and illness statistics.

Because OSHA has approved the format of JD Edwards' OSHA 200 Log, you can submit the report directly to the government. This report shows the employees who suffered an injury or illness, a short description of the injury or illness, and the extent or outcome of the incident.

Figure 50-1 OSHA 200 Log Report

| 5/17/17<br>- 2017<br>- 2017<br>W/out                                                                                                    | (13)                   |                                                                                                    |                                                  |                                                                                                    |                                                                                                    |                             |                                                                         |                                                   |                                                                                                  | ×                                                                                                    | 1     |
|----------------------------------------------------------------------------------------------------|------------------------|----------------------------------------------------------------------------------------------------|--------------------------------------------------|----------------------------------------------------------------------------------------------------|----------------------------------------------------------------------------------------------------|-----------------------------|-------------------------------------------------------------------------|---------------------------------------------------|--------------------------------------------------------------------------------------------------|----------------------------------------------------------------------------------------------------|-------|
| 1 of<br>5/17<br>6ear - 20<br>ays W/on<br>Retr loss                                                                                                    | (25)                   |                                                                                                    |                                                  |                                                                                                    |                                                                                                    |                             |                                                                         | 10                                                |                                                                                                  |                                                                                                    | 5 )   |
| No andar Ye                                                                                                    |                        |                                                                                                    |                                                  |                                                                                                    |                                                                                                    |                             | 1                                                                       |                                                   |                                                                                                  |                                                                                                    |       |
| Rege No. 1 of Table to 5/17/17 Calendar Year - 2017 Calendar Year - 2017 Calendar Year - 2017 Calendar Year - 2017 May Ref loss                                                                                                    | ۵ <u> </u>             |                                                                                                    |                                                  |                                                                                                    |                                                                                                    |                             |                                                                         |                                                   |                                                                                                  |                                                                                                    | 1     |
| on Cata                                                                                                    | 60                     |                                                                                                    |                                                  |                                                                                                    |                                                                                                    |                             | ×                                                                       |                                                   |                                                                                                  |                                                                                                    | 1     |
| Page No. 1 Of Date 5/17/ Calerdar Year - 25 Assyor of My Fren Bases                                                                                                    | 6                      |                                                                                                    |                                                  |                                                                                                    |                                                                                                    |                             |                                                                         | ж                                                 |                                                                                                  |                                                                                                    | 1     |
|                                                                                                    | -                      |                                                                                                    |                                                  |                                                                                                    |                                                                                                    |                             |                                                                         |                                                   |                                                                                                  |                                                                                                    |       |
| ILINESES<br>Fatalities<br>Date of<br>Death                                                                                                    | 9                      |                                                                                                    |                                                  |                                                                                                    |                                                                                                    |                             |                                                                         |                                                   |                                                                                                  |                                                                                                    | 0     |
|                                                                                                    | 9                      |                                                                                                    |                                                  |                                                                                                    |                                                                                                    |                             |                                                                         |                                                   |                                                                                                  |                                                                                                    | °     |
| Iness                                                                                                    | 9                      |                                                                                                    |                                                  |                                                                                                    |                                                                                                    |                             |                                                                         |                                                   |                                                                                                  | м                                                                                                    | 1 1   |
|                                                                                                    | (g)<br>(e)<br>(f)      |                                                                                                    |                                                  |                                                                                                    |                                                                                                    |                             | ×                                                                       | ×                                                 |                                                                                                  |                                                                                                    | 1 1   |
| ation                                                                                                    | 0                      |                                                                                                    |                                                  |                                                                                                    |                                                                                                    |                             |                                                                         |                                                   |                                                                                                  |                                                                                                    |       |
| dh po q                                                                                                    | (g)                    |                                                                                                    |                                                  |                                                                                                    |                                                                                                    |                             |                                                                         |                                                   |                                                                                                  |                                                                                                    | 0 0 0 |
| <u>:</u>                                                                                                    | ê                      |                                                                                                    |                                                  |                                                                                                    |                                                                                                    | _                           |                                                                         |                                                   |                                                                                                  |                                                                                                    | l°    |
| les<br>Days W/out<br>Rate less                                                                                                    | (9)                    |                                                                                                    | 1                                                | ×                                                                                                    |                                                                                                    |                             |                                                                         |                                                   |                                                                                                  | ×                                                                                                    | 18 2  |
| Les .<br>Days                                                                                                    | 6 8                    |                                                                                                    | n                                                |                                                                                                    |                                                                                                    |                             |                                                                         |                                                   | 60                                                                                               |                                                                                                    |       |
| Report<br>Injur<br>Days<br>Away                                                                                                    | (P                     | 1                                                                                                    | -                                                |                                                                                                    | 14                                                                                                    | (-                          |                                                                         |                                                   | e                                                                                                |                                                                                                    | 26    |
| wards World  rry and lilness Report  ts Ave.  \$0.237  INJURES  NonCatal Injuries  Now Aver Insert Aver  Restr World Aver Insert Nord  Wang or World Aver Insert Nord  Wang or World Aver Insert Nord  Restr Nord  Restr Nord  Rest        | (3)                    | ×                                                                                                    | ×                                                |                                                                                                    | ×                                                                                                    | ×                           |                                                                         |                                                   | ×                                                                                                |                                                                                                    | 9     |
| 20 Edwards World RA 200 Injuny and Illia RA 200 Edwards World SOSS S. Parts Ave. Suite 1300 Source SOSSE SOSSE SOS | (S) ×                  | ×                                                                                                    | ×                                                |                                                                                                    | ×                                                                                                    | ×                           |                                                                         |                                                   | ×                                                                                                |                                                                                                    | 9     |
| Injud                                                                                                    | i                      |                                                                                                    |                                                  |                                                                                                    |                                                                                                    |                             |                                                                         |                                                   |                                                                                                  |                                                                                                    |       |
| UD Edwards World OSSA 200 Influry and Illness Neport UD Edwards World Suite 1300 Enwer \$0257 CO INJURES INJURES INJURES INJURES INJURES INTERPRES INTERPRES | 8                      |                                                                                                    |                                                  |                                                                                                    |                                                                                                    |                             |                                                                         |                                                   |                                                                                                  |                                                                                                    | 0     |
| 00001001                                                                                                    | (B)<br>Corporate Admin | inger<br>Corporate Admin                                                                                                    | Level I Corporate Admin<br>o eye                 | corporate Acenin                                                                                              | Human Resource Manag Administrative<br>on broken chair, chair collapsed                                                           | Administration              | Orporate Admin                                                          | Corporate Admin                                   | Administration                                                                                   | Corporate Admin<br>r, hurt head<br>Corporate Admin                                                                                                    |       |
| Ratablishent, 00001001                                                                                                    | (B)                    | orate                                                                                                    | orate                                            | oorate                                                                                                    | inistr<br>11aps                                                                                                    | nistr                       | oomes<br>oomate                                                         | oorate                                            | inistr                                                                                           | ator Corporate Ac<br>knocked him over, burt head<br>ator Corporate Ac<br>problem from drill                                                                                                    | Potal |
| ent.                                                                                                    | 8                      | Corp                                                                                                    | 8 8                                              | 8 8                                                                                                    | Mdm.                                                                                                    | Mon                         | 000                                                                     | 8                                                 | Man                                                                                              | 8,48                                                                                                    |       |
| 11. sha                                                                                                    |                        | in right ring finger<br>notal Analyst Corp.<br>foot                                                                            | eye                                              | yst                                                                                                    | Mana<br>r, ob                                                                                                    |                             | back while lifting boxes<br>out Leader Corporate                        | ant                                               | :                                                                                                | 8 5                                                                                                    |       |
| Ratak<br>Job ID                                                                                                    | ê                      | eg a                                                                                                    | into                                             | Financial Analyst<br>tht hand in elevato                                                                      | ource<br>o chai                                                                                                    |                             | Project Leader                                                          | Senior Accountant                                 | Specialist<br>m the stai                                                                         | d bade                                                                                                    |       |
| 8                                                                                                    | Foregan                |                                                                                                    | Laborer<br>ect blown                             | bandia<br>band                                                                                                | an Res<br>broker                                                                                                    | Secretary                   | de part                                                                 | lor M                                             | S 200 C                                                                                          | Operator<br>Clift knoc<br>Operator<br>ing probl                                                                                                    |       |
|                                                                                                    | For                    | rin<br>Fin                                                                                                    | ig F                                             | appt in                                                                                                    | t Han                                                                                                    | Sec.                        | Pro                                                                     | Sen                                               | KB0                                                                                              | r king                                                                                                    |       |
| 9                                                                                                    |                        | 8 8                                                                                                    | 8                                                | 3                                                                                                    | y. 3a                                                                                                    | _                           | gal st                                                                  | nune                                              | 4                                                                                                |                                                                                                    |       |
| or Nam                                                                                                    | 0 8                    | Nobert<br>111 (F                                                                                                    | 78500                                            | 111 (7                                                                                                    | 11.00                                                                                                    | Melvyn                      | 4, 355                                                                  | 8208                                              | aster<br>111 C                                                                                   | 10000                                                                                                    |       |
| Employee Mane                                                                                                    | 2 2                    | Ind.                                                                                                    | Ind/                                             | Ind/                                                                                                    | ongle,<br>Ind/                                                                                                    | ter, b                      | Mahile<br>Mahile                                                        | ngelo                                             | ě,                                                                                               | Tanan<br>Tanan                                                                                                    |       |
|                                                                                                    | 1 2                    | on of<br>on of                                                                                                    | on of                                            | on of                                                                                                    | 7 Meb                                                                                                    | 1 18 48 5                   | 7 Rot                                                                   | T D'A                                             | 7 Kbb                                                                                            | 7 811                                                                                                    |       |
| Date of                                                                                                    | (B) (C)                | Description of Inj/III (F). Deep out in a<br>101 04/03/17 Mastro, Robert Financial<br>Description of Inj/III (F). Crushed foot | Description of Inj/II (F), Object blown into eye | lus U1/27/17 Jackson, John Financial Analyst Corp<br>Description of Inj/Ill (F). Caught hand in elevator door | 104 04/07/17 McDougle, Cathy Human Resource Manag Mcministrat<br>Description of Inf/III (F). Sat on broken chair, chair collapsed | 105 06/16/17 Baster, Melvyn | Description of inj/ill (F). Strained to 11/03/17 Rothchild, Abigal Proj | To 22/24/17 D'Angelo, Sazame Senior Accountant Co | 108 12/22/17 Ebby, Chester A. RBO Specialist<br>Description of Tri/111 [Pl. Fell door the states | Description of Inj/III (F). Forklift brooked him own, 10 02/05/17 Blis, Fred Operator Description of Inj/III (F). Forklift brooked him own, 10 02/05/17 Blis, Fred Operator Description of Inj/III (F). Wearing problem from drill |       |
| . 4                                                                                                    | 100                    | 101 O                                                                                                    | 102 o                                            | Desc                                                                                                    | 104 O                                                                                                    | 105 0                       | 106 13                                                                  | 107 01                                            | 108 1                                                                                            | 100 011<br>Desc                                                                                                    |       |
| OS 64 10<br>Case<br>Number                                                                                                    | 8                      |                                                                                                    |                                                  |                                                                                                    |                                                                                                    |                             |                                                                         |                                                   |                                                                                                  |                                                                                                    |       |

## 50.2 Reviewing the OSHA 200 Summary Report

#### **Navigation**

From Human Resources (G08), choose Safety & Health Admin.

#### From Safety & Health Admin. (G08S1), choose OSHA 200 Summary

From Safety and Health Administration (G08S1), choose OSHA 200 Summary.

To satisfy OSHA requirements for reporting occupational injuries and illnesses that occurred before January 1, 2002, print the OSHA 200 Summary report. This report contains a summary of each injury or illness and its extent or outcome. Because OSHA has approved the format of JD Edwards' OSHA 200 Summary, you can submit the report directly to the government.

You should use this report only for injuries and illnesses that occurred before January 1, 2002.

Figure 50-2 OSHA 200 Summary Report

| 086400 |            |       |         |      |     |      | J   | D E | dwar | ds V | forld |      |       |     |           |     | Page    |      | 1    |       |
|--------|------------|-------|---------|------|-----|------|-----|-----|------|------|-------|------|-------|-----|-----------|-----|---------|------|------|-------|
|        |            |       |         |      |     | OSHA | 200 | In  | ury  | and  | Ill   | ness | Rep   | ort |           |     | Date    |      | 5/   | 26/17 |
|        |            |       | JURIES  |      |     |      |     |     |      |      |       |      |       |     | ILLNESSES |     |         |      |      |       |
|        | Fatalities |       |         |      |     |      |     |     | 0ccu | pati | onal. | Ill  | Lness |     |           |     |         |      |      |       |
|        |            |       | Awy Frm |      |     |      |     |     |      |      |       |      |       |     |           |     | Awy Frm |      |      |       |
|        | Death      | Restr |         | Away |     |      |     |     |      |      | (7)   |      |       |     | Death     |     |         | Away |      |       |
|        | (1)        | (2)   | (3)     | (4)  | (5) | (6)  | 1.0 | 9)  | (D)  | (C)  | (d)   | (e)  | (I)   | (g) | (8)       | (9) | (10)    | (11) | (12) | (13)  |
|        |            | v     |         |      | 3   |      | - 1 |     |      |      |       |      |       |     |           |     |         |      |      |       |
|        |            |       |         |      |     |      |     |     |      |      |       |      |       |     |           |     |         |      |      |       |
|        |            |       | ×       |      | 5   |      |     |     |      |      |       |      |       |     |           |     |         |      |      |       |
| 1      |            | X     | X       | 1    | 5   |      |     |     |      |      |       |      |       |     |           |     |         |      |      |       |

### 50.3 Reviewing the Cases by Profile Report

#### **Navigation**

From Human Resources (G08), choose Safety & Health Admin.

From Safety & Health Admin. (G08S1), choose Cases by Profile under the Case Information heading

To review complete information for each injury or illness case that you specify, print the Cases by Profile report. Use this report to identify safety hazards and to improve your organization's safety record.

The information that prints on this report is the same information that you can review online using Cases by Profile. However, the report allows you to print information for several cases at one time.

Figure 50-3 Cases By Profile Report

```
Page Number 2
Date 5/17/17
Dates: 04/01/17
Injury/11lness 03/27/17
Returned . 07/15/17
Tien 6 some other employees were using a truck to pull up a ladder with a rope and block. The rope hung up on the side of the block and Tien tried to free the rope which resulted in catching his finger.
jured
Action While Injured
Pulling material up a pole with a handline.
Physical Object Involved
 Physical Object Involved
Object Date Explanation of Object
BLOCK 03/27/17 Static block
ROFE 03/27/17 Handline
Medical Expenses
Treatment Date Explanation of Treatment
TREATMENT 03/27/17 Stopped bleeding and bandaged
XBAYS 03/27/17
                                                                                                                                                                          475.00
```

### 50.3.1 Processing Options

See Section 79.3, "OSHA 301 Injury/Illness (P080413)."

### 50.4 Reviewing the OSHA 300 Log Report

#### **Navigation**

From Human Resources (G08), choose Safety & Health Admin.

From Safety & Health Admin. (G08S1), choose OSHA 300 Log

From Safety and Health Administration (G08S1), choose OSHA 300 Log.

To satisfy OSHA requirements for reporting occupational injuries and illnesses that occur on or after January 1, 2002, print the OSHA 300 Log report. This report includes both case information and employee information. You can also use this report to track company injury and illness statistics.

Because OSHA has approved the format of JD Edwards' OSHA 300 Log, you can submit the report directly to the government. This report shows the employees who suffered an injury or illness, a short description of the injury or illness, and the extent or outcome of the incident.

This report replaces the OSHA 200 Log report. You should use this report for injuries and illnesses that occur on or after January 1, 2002.

#### 50.4.1 Processing Options

See Section 79.4, "OSHA 300 Log (P086430)."

### 50.5 Reviewing the OSHA 300A Summary Report

#### Navigation

From Human Resources (G08), choose Safety & Health Admin.

From Safety & Health Admin. (G08S1), choose OSHA 300A Summary

From Safety and Health Administration (G08S1), choose OSHA 300A Summary.

To satisfy OSHA requirements for reporting occupational injuries and illnesses that occur on or after January 1, 2002, print the OSHA 300A Summary report. This report contains a summary of each injury or illness and its extent or outcome.

Because OSHA has approved the format of JD Edwards' OSHA 300A Summary, you can submit the report directly to the government.

This report replaces the OSHA 200 Summary report. You should use this report for injuries and illnesses that occur on or after January 1, 2002.

### 50.5.1 Processing Options

See Section 79.5, "OSHA 300A Summary (P086431)."

### 50.6 Reviewing the OSHA 301 Injury and Illness Incident Report

#### Navigation

From Human Resources (G08), choose Safety & Health Admin.

From Safety & Health Admin. (G08S1), choose OSHA 301 Injury/Illness

From Safety and Health Administration (G08S1), choose OSHA 301 Injury/Illness.

To satisfy OSHA record-keeping requirements, run the OSHA 301 Injury and Illness report. This report provides complete information for any injury or illness case that you defined as an OSHA case when you opened the case. (That is, you entered Y in the OSHA field on the Case Entry form.)

The information on this report is the same information that you can review online using the Case Review form. However, the report allows you to print information for several cases at one time.

Because OSHA has approved the format of JD Edwards' OSHA 301 Injury and Illness report, you can submit the report directly to the government.

Use this report to provide information to OSHA about work-related injuries and illnesses that occur on or after January 1, 2002.

### 50.7 Reviewing the Cases by Type of Data Report

#### **Navigation**

From Human Resources (G08), choose Safety & Health Admin.

From Safety & Health Admin. (G08S1), choose Cases by Type of Data under the Case Reports heading

From Safety and Health Administration (G08S1), choose Cases by Type of Data.

To review a list of all injury and illness cases with information in a particular profile data type (such as physical object involved or medical expenses), print the Cases by Type of Data report. The information that prints on this report is the same information that you can review online using Case Profile Entry.

For each case, the system lists data types in alphabetical order.

The following sample report displays how each injury or illness occurred.

Figure 50–4 Case Information by Data Type Report

```
080403
 Moving paper from mail room to printer room
```

### 50.7.1 Processing Options

See Section 79.6, "Case Information by Data Type (P080403)."

### 50.8 Reviewing World Writer for Safety and Health Administration

#### **Navigation**

From Human Resources (G08), choose Safety & Health Admin.

From Safety & Health Admin. (G08S1), choose World Writer

From Safety and Health Administration (G08S1), choose World Writer.

To analyze health and safety statistics for your organization, you can print a World Writer report that lists detailed information about OSHA cases. You can print one version of this report to review illness cases and another to review injury cases. Use this information to identify establishments and employees who might need additional safety reviews.

The following report sample shows illness cases.

Figure 50–5 Occupational Illness Cases Report

|                   |   |                                  |      | (                    | Occupational Illness Cases                                                                 |               | Page         |      | 1/2  | 1<br>3/17              |
|-------------------|---|----------------------------------|------|----------------------|--------------------------------------------------------------------------------------------|---------------|--------------|------|------|------------------------|
|                   |   | Onset of<br>Illness              |      | Name                 | Description of Illness                                                                     | Days<br>Restr | Days<br>Away | Date | Cs   | Description            |
| 106<br>107<br>110 | Y | 11/03/17<br>02/24/17<br>02/05/17 | 2057 | Ms. Suzanne D'Angelo | Chlorine fumes made her dizzy<br>Ear infection from headsets<br>Hearing problem from drill | 5             | 1            |      | OP ( | Open<br>Open<br>Closed |

The following report sample shows injury cases.

Figure 50-6 Occupational Injury Cases Report

|                |             |          |                       | Occupational Injury Cases            |               | Page         | - 0      | 1/23/17   |
|----------------|-------------|----------|-----------------------|--------------------------------------|---------------|--------------|----------|-----------|
| Case<br>Number | OSHA<br>Y/N |          | Employee Name         | Description<br>of Injury             | Days<br>Restr | Days<br>Away | Date     |           |
| 100            | Y           | 03/27/17 | 7508 Tien Mai         | Deep cut in right ring finger        | 3             |              |          | CL Closed |
|                |             | 04/03/17 |                       | Crushed foot                         | 5             | 1            | 04/05/17 |           |
| 102            | Y           | 05/18/17 | 7550 Mr. Jason Morre  | ll Object blown into eye             | 5             | 1            |          | CL Closed |
| 103            | Y           | 01/27/17 | 2129 Mr. John Jackson | Caught hand in elevator door         |               |              |          | OP Open   |
| 104            | Y           | 04/07/17 | 7500 Cathy McDougle   | Sat on broken chair, chair collapse  | 1             | 14           | 04/29/17 | OP Open   |
| 105            | Y           | 06/16/17 | 6000 Mr. Melvyn East  | er Strained back while lifting boxes |               | 7            | 06/29/17 | OP Open   |
| 108            | Y           | 12/22/17 | 5127 Mr. Chester A.   | Obby Fell down the stairs            | 5             | 3            | 12/29/17 | CL Closed |
| 109            | Y           | 06/16/17 | 6005 Mr. Fred Ellis   | Forklift knocked him over, hurt hea  | 1             |              |          | OP Open   |

#### See Also:

JD Edwards World World Writer Guide.

# Part X

# **Wage and Salary Administration**

#### This part contains these chapters:

- Chapter 51, "Overview to Wage and Salary Administration,"
- Chapter 52, "Overview to System Setup,"
- Chapter 53, "Enter Pay Changes for Individual Employees,"
- Chapter 54, "Work with Salary Review Groups,"
- Chapter 55, "Work with Pay Grade Step Administration,"
- Chapter 56, "Review the Employee Salary Analysis Report."

# Overview to Wage and Salary Administration

This chapter contains these topics:

- Section 51.1, "Objectives,"
- Section 51.2, "About Wage and Salary Administration."

### 51.1 Objectives

- To understand the concepts of making pay changes
- To make current or planned pay changes for an employee
- To make current or planned pay changes for a group of employees
- To learn how to apply the same pay change to a group of employees
- To print an analysis of pay changes

### 51.2 About Wage and Salary Administration

To adequately budget for employee salaries, you must plan for employee pay changes and assess the financial impact of those changes on your salary budget. Typical types of pay changes include:

- Merit increases
- Cost of living adjustments
- Regularly planned increases based on seniority changes

You can choose from a variety of methods for entering employee pay changes. In some cases, you might make a pay change, such as a merit increase, to an individual employee's record. You can enter changes that take effect in the next payroll cycle, or you can enter a future date on which a pay change becomes effective.

If your organization performs annual salary reviews for all employees at the same time, you typically need to enter pay changes for large groups of employees. In this case, you can analyze and review changes, and determine their impact on your financial budget, before you apply the changes to employee records.

To analyze and adjust pay changes before you apply those changes to employee records, you can create salary review groups. When you work with salary review groups, the system stores the information that you enter in a temporary worktable.

If you plan to make pay changes to groups of similar employees, such as all workers who are paid on an hourly basis, you can use a salary review group to apply a flat

amount or percent increase to the entire group. You can organize similar employees into a review group and apply the changes to the group.

When you are satisfied with the pay changes, you can run a program that updates employee records with the information in the worktable.

For employees whose jobs are associated with pay grade steps, their pay rates are also associated with the pay grade step. To change an employee's pay, you must either advance the employee to the next pay grade step, or change the pay rate associated with pay grade steps. When you need to advance several employees to the next pay grade step, you can save time and reduce data entry by running a program to simultaneously advance a group of employees.

After you have finished entering proposed pay changes for a salary review group, you can print the Employee Salary Analysis report. Use this report to review employee's salary histories and proposed pay changes.

Wage and salary administration includes the following tasks:

- Entering pay changes for individual employees
- Working with salary review groups
- Working with pay grade step administration
- Reviewing the Employee Salary Analysis report

# **Overview to System Setup**

This chapter contains these topics:

- Section 52.1, "Objectives,"
- Section 52.2, "About System Setup."

### 52.1 Objectives

- To select and activate the needed software features in the Human Resources system
- To enter system-wide default information that allows your organization to process and track accurate information
- To understand how the system uses the data

### 52.2 About System Setup

Before you can use any features of the Human Resources system, you need to define critical information that the system uses for processing. You also specify information that you will use when you enter data throughout the system.

This information consists of:

| Item                                      | Description                                                                                                    |
|-------------------------------------------|----------------------------------------------------------------------------------------------------|
| User defined codes                        | Set up user defined codes to customize your system to your specific business needs. You can customize a wide variety of information using user defined codes. |
| Profile information                       | Set up profile information to track detailed information about employees, applicants, requisitions, jobs, and health and safety cases.                        |
| Human resources constants information     | Set up constants information to specify default information and to activate processes such as:                                                                |
|                                           | <ul> <li>History and turnover tracking</li> </ul>                                                                                                    |
|                                           | <ul> <li>Position control</li> </ul>                                                                                                    |
|                                           | <ul> <li>Pay grade step progression</li> </ul>                                                                                                    |
|                                           | <ul> <li>Requisition integration</li> </ul>                                                                                                    |
|                                           | <ul><li>Pay sources</li></ul>                                                                                                    |
| History and turnover tracking information | Set up history and turnover tracking to create historical records of employee information.                                                                    |

| Item                                   | Description                                                                                                    |
|----------------------------------------|----------------------------------------------------------------------------------------------------|
| Job information                        | Set up job information to track complete information about the jobs within your organization.                                                                           |
| Employee information                   | Set up employee information to:                                                                                                    |
|                                        | <ul> <li>Track information that is unique to your organization or<br/>your industry</li> </ul>                                                                          |
|                                        | ■ Specify the fields for which you will allow future changes                                                                                                    |
| Contract calendar information          | If your organization has employees who work under yearly contracts that specify the number of days that employees work, you can set up contract calendars.              |
| AAIs for position budgets              | To specify the accounts in the general ledger to which you post position budget information, set up automatic accounting instructions (AAIs) for position budgets.      |
| Safety and health information          | Set up safety and health information to print government-required health and safety reports.                                                                            |
| Canadian employment equity information | If your organization is Canadian and does business with the Canadian government, set up the information you need to comply with Canadian employment equity legislation. |
| Tax area information                   | If you are using the JD Edwards World Payroll system, set up tax area information so that you can process payroll for employees.                                        |

#### Complete the following tasks:

- Set up user defined codes for Human Resources
- Set up profile data
- Set up employee history and turnover tracking
- Set up Human Resources constants
- Work with HR subsystem and monitor
- Set up job information
- Set up employee information
- Set up contract calendar information
- Set up AAIs for position budgets
- Set up safety and health administration
- Set up Canadian employment equity information

# **Enter Pay Changes for Individual Employees**

Pay changes can include an increase or decrease in an employee's salary or hourly rate. You can enter pay changes at any time. For example, employees might receive a cost-of-living allowance once every year. To make it easier to manage pay changes, you can enter changes that take effect in the current or next pay period. You can also enter changes that take effect on a future date.

When you need to enter a current pay change for an employee, you might find it most convenient to enter the change directly in the employee's record. You can enter the amount in weekly, biweekly, semi-monthly, monthly, or annual amounts. When you change an employee's salary or hourly rate, the system calculates the compa-ratio automatically.

Some employees might have more than one job within your organization. For example, a teacher might also be a coach for three months out of the year. For employees who have multiple jobs, you must use the Employee Multiple Job Entry program to enter pay changes for secondary jobs.

This chapter contains these topics:

- Section 53.1, "Entering a Pay Change for a Primary Job,"
- Section 53.2, "Entering Pay Changes for Multiple Jobs."

#### **Before You Begin**

Review your human resources constants to determine whether you need to enter or delete any additional information when you change an employee's salary or hourly rate. See Section 4.1, "About Salary and Hourly Rate Calculations."

#### See Also:

Section 5.2, "Entering Changes for Rates Only" for information about entering future pay changes for a primary job.

### 53.1 Entering a Pay Change for a Primary Job

#### Navigation

From Human Resources (G08), choose Employee Information

From Employee Information (G08E1), choose HR Employee Entry

When an employee receives a performance review or a promotion, you typically need to enter a permanent pay change for the employee. If the pay change affects only the employee's primary job, you can enter the pay change directly in the employee's record. Such pay changes take effect in the next payroll cycle.

To permanently change an employee's rate of pay, complete one of the following tasks:

- Change the rate of pay for an employee
- Change the rate of pay for an employee with a contract calendar

#### To change the rate of pay for an employee

On Employee Entry

Figure 53-1 HR Employee Entry screen

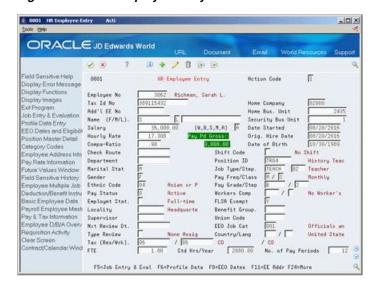

- To locate the employee, complete the following field:
  - Address Number
- Change the value in any of the following fields:
  - Salary
  - Hourly Rate

#### To change the rate of pay for an employee with a contract calendar

On Employee Entry

- To locate the employee, complete the following field:
  - Address Number
- 2. Choose the Contract/Calendar function or change the value in one or both of the following optional fields:
  - Pay Grade
  - Pay Step

3862 Employee No Bus Unit 2435 Job Type TERCH Annual Salary Hm Bus Unit 36,000.00 Pay Pd Gross 3,000.00 Job Step 82 Curr Salary 36,000.00 Pds To Pay 12 | 12 | Salary Paid 9,888.88 | R/T to display [] 1996 ISTRNORRO

Figure 53-2 Contract/Calendar Window screen

- On Contract Calendar, complete the following fields and press Enter:
  - Change Reason
  - Periods to Pay
  - Contract Calendar
  - Contract Salary
  - Calendar Start Date
  - Calendar Stop Date
  - R/T to Display
- Review the information in the following field:
  - Daily Rate of Pay
- Choose the Update function.

| Field          | Explanation                                                                                                    |
|----------------|----------------------------------------------------------------------------------------------------|
| Calendar Start | The date that an employee may begin participating in the company's benefit plans or may be included in payroll processing.                                                                 |
|                | You can also use this field to provide a beginning date for seasonal employees or for employees who work only part of the year (such as a teacher who works only nine months of the year). |
|                | Form-specific information                                                                                                    |
|                | When you assign an employee a contract calendar enter one of the following;                                                                                                    |
|                | <ul> <li>The first date covered under the contract, if the employee<br/>will begin work by that date</li> </ul>                                                                            |
|                | <ul> <li>The actual date the employee begins work, if the<br/>employee's start date is later than the first date covered by<br/>the contract</li> </ul>                                    |

| Field             | Explanation                                                                                                    |
|-------------------|----------------------------------------------------------------------------------------------------|
| Stop              | The date that an employee's pay stops. This date is used to provide for employees who are seasonal or for employees who work only part of the year (such as a teacher who works only nine months of the year). See also data item PSDT.                                                                                                    |
|                   | It may also be the date that a deduction, benefit, or instruction stops.                                                                                                    |
|                   | Form-specific information                                                                                                    |
|                   | When you assign an employee a contract calendar enter one of the following;                                                                                                    |
|                   | <ul> <li>The last date covered under the contract, if the employee<br/>will work to that date</li> </ul>                                                                                                    |
|                   | <ul> <li>The actual date the employee will stop work, if the<br/>employee's stop date is earlier than the last date covered<br/>by the contract</li> </ul>                                                                                                    |
| R/T to display    | A field denoting which records, or lines, to include in a contract salary calculation. Valid values are:                                                                                                    |
|                   | I – Include this contract and salary information in the current calculation (default)                                                                                                    |
|                   | O – Omit this contract and salary information in the current calculation                                                                                                    |
|                   | Blank – Display both the included and the omitted records and include in the calculation                                                                                                    |
|                   | The entry you use as the R/T to display determines the records that display and the records that you want the system to include or omit in the calculation. For example, if you enter I as the R/T to display, only records with I display in the list of contracts attached to this employee. If you want to see both omitted and included records, leave the R/T to display field blank. |
|                   | If you do not want the system to include one or more of the contract records in the current calculation, you must enter O on the line for that record.                                                                                                    |
| Daily Rate of Pay | The daily rate of pay earned by an employee attached to a Contract/Calendar.                                                                                                    |
|                   | The system calculates the daily rate of pay as follows:                                                                                                    |
|                   | Contract Salary / Number of work days in the contract calendar that fall between the start and stop dates                                                                                                    |

## 53.2 Entering Pay Changes for Multiple Jobs

#### **Navigation**

From Human Resources (G08), choose Employee Information

#### From Employee Information (G08E1), choose Employee Multiple Job Entry

Some employees might have more than one job within your organization. For example, a teacher might also be a coach for three months of the year. Such employees have a primary, or main, job (in this case, teacher) and one or more secondary, or additional jobs (in this case, coach). When you need to enter pay changes for employees' secondary jobs, you must use the Employee Multiple Job Entry program.

#### To enter pay changes for multiple jobs

On Employee Multiple Job Entry

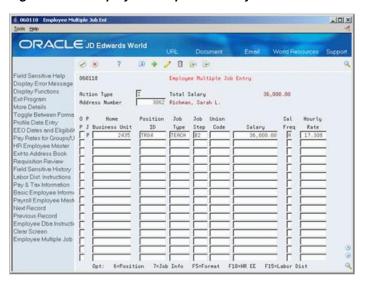

Figure 53-3 Employee Multiple Job Entry screen

- To locate the employee, complete the following field:
  - Address Number
- Change the value in either of the following fields: 2.
  - Salary
  - Hourly Rate

# **Work with Salary Review Groups**

When you need to enter pay changes for a group of employees, you can review proposed changes before you apply them to the employees' records. To apply the same pay change, such as a cost-of-living adjustment, to a group of employees, you can create a salary review group and apply the change to all of the employees in that group.

When you use salary review groups to enter employee pay changes, you can review and adjust the changes before you apply them to employee records. You can also enter additional changes for individual employees in the review group. For example, you can enter an additional merit increase for an employee who received an outstanding performance appraisal. This feature allows you to assess the financial impact of pay changes before you actually make them.

In addition to pay change information, you can enter bonus and performance appraisal information for the employees in a review group. Use this information to justify employee pay changes.

When you are satisfied with the pay changes and other information that you entered for a review group, you can run a program to update the employee records to reflect the pay changes and information.

In some cases, a review group might become obsolete or invalid. In these cases, you can delete the review group without updating the employee records.

You can use salary review groups to enter pay changes for employees whose salary increases are not associated with pay grade step progression.

This chapter includes the following topics:

- Section 54.1, "Creating a Review Group,"
- Section 54.2, "Revising Pay Changes for a Review Group,"
- Section 54.3, "Entering Bonus Information for Employees in a Review Group,"
- Section 54.4, "Entering Appraisal Information for Employees in a Review Group,"
- Section 54.5, "Reviewing Recommended Pay Changes,"
- Section 54.6, "Updating Salary Actuals,"
- Section 54.7, "Deleting Obsolete Review Groups."

#### See Also:

Chapter 55, "Work with Pay Grade Step Administration" for information about entering pay changes for employees whose salary increases are associated with pay grade step progression.

## 54.1 Creating a Review Group

#### **Navigation**

From Human Resources (G08), choose Wage and Salary Administration

From Wage and Salary Administration (G08W2), choose Create Review Groups

When you create a review group, you can enter a pay change that you want to apply to everyone in the group. After you create a review group, you can review and adjust pay changes for individual members of the group, if necessary.

Creating review groups enables you to efficiently evaluate pay changes for a large group of employees before you apply the changes to the employees' records.

When you create a review group, you can:

- Assign employees to a review group
- Assign a pay change to the group
- Assign an effective date
- Assign a date for the next review
- Assign a change reason for the pay change

#### What You Should Know About

| Topic                                        | Description                                                                                                    |
|----------------------------------------------|----------------------------------------------------------------------------------------------------|
| Employees assigned to multiple review groups | An employee can only be in one review group in the worktable at a time. If the employee is in another review group, the system produces an error report. |

## 54.1.1 Processing Options

See Section 80.1, "Create Review Groups All Salaried Emp. (P082800)."

## 54.2 Revising Pay Changes for a Review Group

#### **Navigation**

From Human Resources (G08), choose Wage and Salary Administration

From Wage and Salary Administration (G08W2), choose Review & Rank Employees

When you create a review group that includes an initial pay change for all of the employees in the group, you can analyze how the pay change affects each employee's pay and make revisions, if necessary.

You can revise the pay change for the entire group, or for individual members of the group. For example, if everyone in the group is receiving a merit increase, and the total amount of money budgeted for merit increases is fixed, the percentage increase that each employee receives might vary based on their performance appraisals.

You can also enter additional pay changes for some members of the group. For example, everyone in the group might receive a five percent cost-of-living increase, and group members in business unit seven receive an additional three percent merit increase.

When you work with a review group, the system does not apply the changes you make to the employees' records. Use this program to experiment with different changes and create a variety of scenarios until you are satisfied with the results.

You can use the Export function in this program. See Overview to Import/Export in the *ID Edwards World Technical Tools Guide* for more information.

Revising pay changes for a review group includes:

- Revising pay changes for multiple employees
- Revising pay changes for individual employees
- Entering additional pay changes for individual employees

#### 54.2.1 Before You Begin

Verify that business unit security is set up in the Business Unit Security table (F0001). If so, you can only work with employees in the security business units for which you are authorized.

#### What You Should Know About

| Topic               | Description                                                                                                    |
|---------------------|----------------------------------------------------------------------------------------------------|
| Importing mass data | You can use the Review and Rank Employees - Z File program (P08201Z) to import an extensive amount of data into your system. This program allows you to make adjustments to employee salaries and hourly rates in a test environment where the actual payroll and human resources data is <i>not</i> at risk. See <i>Import Mass Data into Payroll</i> in the <i>U.S. Payroll II Guide</i> for more information. |
|                     | See the processing options for this program in Section 80.4, "Review and Rank Employees - Z File (P08201Z)."                                                                                                    |

#### To revise pay changes for multiple employees

On Review and Rank Employees

Figure 54-1 Review & Rank Employees screen

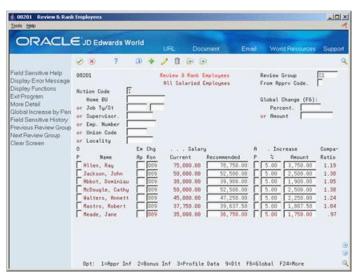

Complete the following field and press Enter:

- Review Group
- **2.** Use the Roll function to review all employee records in the group.
- To limit the group of employees to which you apply the pay change, complete any of the following fields and press Enter:
  - From Approval Code
  - Home Business Unit
  - Job Type/Step
  - Supervisor
  - Employee Number
  - Union Code
  - Locality
- To enter a change that affects all of the employees that you selected, complete either of the following fields and choose the Global Change function:
  - Percent
  - Amount

| Field           | Explanation                                                                                                    |
|-----------------|----------------------------------------------------------------------------------------------------|
| Review Group    | The name that you assign to a group of employees who are going through a similar salary or wage review process. For example, you might group all salaried employees for annual review and call the review group SAR. Or you might group all hourly employees due a merit increase and name the review group HMI. You can define this code using user defined codes list 08/RG. |
| From Apprv Code | A code that defines the status of the recommended raise for employees in a review group. You can use this code to limit the screen display to only employees linked to amount approval codes greater than or equal to the code you type in this field. If you leave this field blank, all employees will display regardless of their approval codes.                           |
|                 | You can define this code using user defined codes table 08/AR.                                                                                                    |
| Home BU         | The number of the business unit in which the employee generally resides.                                                                                                    |
|                 | Form-specific information                                                                                                    |
|                 | This field is optional. You can limit the information that displays on the form to a particular business unit by entering a code in this field.                                                                                                    |

#### 54.2.2 What You Should Know About

| Торіс             | Description                                                                                                    |
|-------------------|----------------------------------------------------------------------------------------------------|
| Reviewing records | You must use the roll function to review all employee records before you revise any pay changes. The system applies changes to only those records that you have reviewed. |

#### To revise pay changes for individual employees

- **1.** Complete the following field and press Enter:
  - Review Group
- 2. For the employee whose pay change you need to adjust, enter a new value in one of the following fields and delete the values in the other two fields:
  - Salary Recommended
  - Increase Percent
  - **Increase Amount**

| Field              | Explanation                                                                                                    |
|--------------------|----------------------------------------------------------------------------------------------------|
| Salary Recommended | The employee's new annual salary for all payroll entries that are either manually entered or automatically generated for the payroll period after the Date of Next Raise from the employee's record. |
|                    | Form-specific information                                                                                                    |
|                    | The employee's recommended salary. The system generates this rate either when you create a review group or when you enter a value in the New Raise field on the Pay Rate Information form.           |
| Increase Percent   | The percentage by which the salary or wage of one employee or all of the employees in a review group is to be increased.                                                                             |
|                    | Form-specific information                                                                                                    |
|                    | You can use the Global Change (F6) Percent field to simultaneously assign a percentage of pay increase for all the employees in a review group.                                                      |
|                    | You can use the Increase % field to assign a percentage of pay increase for individual employees in a review group.                                                                                  |
| Increase Amount    | The amount by which the salary of one or more employees is to be increased.                                                                                                    |

#### To enter additional pay changes for individual employees

- Complete the following field and press Enter:
  - Review Group
- For the employee for whom you need to enter an additional pay change, delete the values in the following fields:
  - Salary Recommended
  - Increase %
  - **Increase Amount**
- **3.** Access the detail area.

-IOIX ORACLE JD Edwards World 7 0 + 2 0 0 0 8 S Review & Rank Employees All Salaried Employees Global Change (F6): Percent. or Amount Appraisal Pnts
- Type
- Date
- Rerk " - RHrk Contract
Opt: 1=Appr Inf 2=Bonus Inf 3=Profile Data 9=Dit F6=Global F24=More

Figure 54-2 Review & Rank Employees (Detail) screen

- Complete any of the following fields, depending on the types of pay changes you need to enter:
  - Base Sal
  - Salary Cost of Living
  - Merit Increase
  - **Promotion Amount**
  - YTD Adj

| Field    | Explanation                                                                                                    |
|----------|----------------------------------------------------------------------------------------------------|
| Base Sal | The change amount or percentage of a salary increase to the employee's current base salary.                       |
|          | The system totals the values in the following fields to determine the employee's recommended salary:              |
|          | <ul> <li>Change in Salary (data item SALC)</li> </ul>                                                             |
|          | <ul> <li>Cost of Living (data item AMT1)</li> </ul>                                                               |
|          | <ul> <li>Local Cost of Living (data item AMT2)</li> </ul>                                                         |
|          | <ul> <li>Merit Increase (data item AMT3)</li> </ul>                                                               |
|          | <ul> <li>Promotion (data item AMT4)</li> </ul>                                                                    |
|          | The Recommended: Base Salary field in the detail area allows you to further define any recommended salary change. |

| Field                 | Explanation                                                                                                    |
|-----------------------|----------------------------------------------------------------------------------------------------|
| Salary Cost of Living | Either the percentage or the amount of a recommended company-wide cost of living salary increase.                                                                                                    |
|                       | The system adds this figure to any other recommended raise fields in order to create a new recommended salary.                                                                                                    |
|                       | The system totals the values in the following fields to determine an employee's recommended salary:                                                                                                    |
|                       | <ul> <li>Base Salary (data item SALC)</li> </ul>                                                                                                    |
|                       | <ul> <li>Cost of Living (data item AMTI)</li> </ul>                                                                                                    |
|                       | <ul> <li>Local Cost of Living (data item AMT2)</li> </ul>                                                                                                    |
|                       | <ul> <li>Merit Increase (data item AMT3)</li> </ul>                                                                                                    |
|                       | <ul><li>Promotion (data item AMT4)</li></ul>                                                                                                    |
| Merit Increase        | Either the percentage or the amount of a merit increase.                                                                                                    |
|                       | The system adds this figure to any of the other recommended raise fields in order to create a new recommended salary.                                                                                                    |
|                       | The system totals the values in the following fields to determine an employee's recommended salary:                                                                                                    |
|                       | <ul> <li>Base Salary (data item SALC)</li> </ul>                                                                                                    |
|                       | <ul> <li>Cost of Living (data item AMT1)</li> </ul>                                                                                                    |
|                       | <ul> <li>Local Cost of Living (data item AMT2)</li> </ul>                                                                                                    |
|                       | <ul> <li>Merit Increase (data item AMT3)</li> </ul>                                                                                                    |
|                       | <ul><li>Promotion (data item AMT4)</li></ul>                                                                                                    |
| Promotion Amount      | Either the percentage or the amount of a recommended salary increase for a promotion.                                                                                                    |
|                       | The system totals the values in the following fields to determine an employee's recommended salary:                                                                                                    |
|                       | <ul> <li>Base Salary (data item SALC)</li> </ul>                                                                                                    |
|                       | <ul> <li>Cost of Living (data item AMT1)</li> </ul>                                                                                                    |
|                       | <ul> <li>Local Cost of Living (data item AMT2)</li> </ul>                                                                                                    |
|                       | <ul> <li>Merit Increase (data item AMT3)</li> </ul>                                                                                                    |
|                       | <ul> <li>Promotion (data item AMT4)</li> </ul>                                                                                                    |
| YTD Adj               | The year to date net amount, or budget requested.                                                                                                    |
| ,                     | Form-specific information                                                                                                    |
|                       | You can use this field to enter any salary additions that have been made to the employee over the course of a year. When added to the current base salary, this figure is the amount in the Current Salary field. Use this field if you want additional earnings considered as base pay for salary adjustment purposes. |

#### 54.2.3 What You Should Know About

| Topic               | Description                                                                                                    |
|---------------------|----------------------------------------------------------------------------------------------------|
| User defined fields | The following fields are user defined and can be changed to meet your needs:                                                                                                    |
|                     | <ul> <li>Salary Cost of Living</li> </ul>                                                                                                    |
|                     | <ul> <li>Merit Increase</li> </ul>                                                                                                    |
|                     | <ul><li>Promotion</li></ul>                                                                                                    |
|                     | <ul> <li>Year to Date Adjustment</li> </ul>                                                                                                    |
| Global changes      | When you enter an additional pay change for an employee in a review group, this change replaces any revision that you made for multiple employees in the group. To retain that revision, re-enter its amount in the appropriate field in the detail area for the employee. |

#### 54.2.4 Processing Options

See Section 80.3, "Review & Rank Employees - Salary Format (P08201)."

## 54.3 Entering Bonus Information for Employees in a Review Group

#### **Navigation**

From Human Resources (G08), choose Wage and Salary Administration

From Wage and Salary Administration (G08W2), choose Review and Rank **Employees** 

To efficiently track the amount of money that your organization spends on bonuses for employees, you can enter bonus information when you work with a review group. The bonus entry is for information only. Entering bonus information for an employee in the review group does not cause the system to generate a bonus payment when you update employee records with review group information.

#### See Also:

Entering a Bonus for an Employee or Entering a Standard Interim Check in the JD Edwards World U.S. Payroll I Guide for information about generating bonus payments.

#### To enter bonus information for employees in a review group

- **1.** Complete the following field and press Enter:
  - Review Group
- 2. Locate the employee for whom you need to enter a bonus and access the detail area.
- **3.** Complete the following fields:
  - Bonus
  - **Bonus Date**
  - Bonus Reason

| Field        | Explanation                                                                                                    |
|--------------|----------------------------------------------------------------------------------------------------|
| Bonus        | The bonus amount given to the employee. This is a separate amount not added to the recommended salary. Information can be entered in conjunction with the Bonus Reason (data item BNUS) and Bonus Data (data item BSDT) fields. |
| Date - Bonus | The date an employee is to receive a bonus. This date is also part of the supplemental data for a bonus review.                                                                                                    |
| Bonus Reason | The reason for an employee's bonus. You can define this code using user defined code table 08/BN.                                                                                                    |

## 54.4 Entering Appraisal Information for Employees in a Review Group

#### **Navigation**

From Human Resources (G08), choose Wage and Salary Administration

From Wage and Salary Administration (G08W2), choose Review and Rank **Employees** 

To track the information you need to justify employee pay changes, you can enter appraisal information for individual employees in the review group. You can appraise contract or temporary employees as well as regular employees. When you update employee records with review group information, the system transfers appraisal information to the appropriate profile data type.

#### To enter appraisal information for employees in a review group

- 1. Complete the following field and press Enter:
  - Review Group
- Locate the employee for whom you need to enter appraisal information and access the detail area.
- Complete the following fields:
  - Em Ap (Employee Appraisal)
  - **Appraisal Points**
  - Appraisal Type (Performance Appraisal Type)
  - Appraisal Date (Date Performance Appraisal)
- To enter additional information about the appraisal, complete the following optional field:
  - Appraisal Remark (Remark Appraisal)

| Field          | Explanation                                                                                                    |
|----------------|----------------------------------------------------------------------------------------------------|
| Em Aprs        | A code that defines the employee's job performance. You can define this code using user defined code table 08/AP.                                          |
|                | This is the edit field for the performance appraisal data type in supplemental data. The system verifies that you are using only valid user defined codes. |
| Appraisal Pnts | The points an employee received during appraisal in relation to the job description.                                                                       |

| Field                        | Explanation                                                                                                    |
|------------------------------|----------------------------------------------------------------------------------------------------|
| Performance Appraisal Type   | The type of employee appraisal performed. You can define this code using user defined code table 08/TY.                                           |
| Date - Performance Appraisal | The date an employee's performance appraisal was performed. This date is also part of the supplemental data type for a performance review.        |
| Remark - Appraisal           | A memo field for information concerning an employee's latest appraisal. This is also part of the supplemental data type for a performance review. |

## 54.5 Reviewing Recommended Pay Changes

#### **Navigation**

From Human Resources (G08), choose Wage and Salary Administration

#### From Wage and Salary Administration (G08W2), choose Review Group Inquiry

To enter pay changes for all of the employees in your organization, you might need to create more than one review group. For example, you might have one review group for salaried employees and another for employees who are paid hourly.

After you create review groups and enter any revisions or additional information for the employees in each group, you can review:

- Totals of the current and recommended total pay for each group
- The percent change from the current total pay

Use this information to verify that the pay changes are within the amounts that your organization has allotted for pay increases.

#### To review recommended pay changes

On Review Groups Inquiry

Complete the following field:

Pay Class

## 54.6 Updating Salary Actuals

#### Navigation

From Human Resources (G08), choose Wage and Salary Administration

#### From Wage and Salary Administration (G08W2), choose Update Actuals (Clear Workfile)

When you are satisfied with the pay changes and other information that you entered for a review group, you can run a program to update the employee records to reflect the changes. If you entered appraisal or bonus information for any employees, this program also updates the employees' profile data with that information.

The program updates the following tables, as well as all affected profile data types:

- Employee Master (F060116), for the primary job only
- HR History (F08042)
- Employee Turnover Analysis (F08045)

- Employee Multiple Job (F060118), for primary and secondary jobs
- Employee Multiple Job History (F060119), for primary and secondary jobs

When you update salary actuals, the system does not update any employee records that are being processed in a current payroll cycle. When the payroll cycle completes, you can rerun the update program to update pay information for those employees.

For employee records that are associated with contract calendars, the effective date of the pay change must be greater than or equal to the start date for the contract calendar. If the effective date of an employees salary change is less than the calendar start date, the system uses the calendar start date as the effective date of the pay change.

The system generates a report that lists the new salary information for the employees whose records were updated. The report also shows the number of employee records that were excluded from the update.

Each time that you run the program, the system deletes from the review group all information that has been updated to employee records. When all employee records are updated, the system deletes the review group.

## 54.6.1 Processing Options

See Section 80.5, "Update Salary Actuals - All Groups (P082810)."

## 54.7 Deleting Obsolete Review Groups

#### Navigation

From Human Resources (G08), choose Wage and Salary Administration

From Wage and Salary Administration (G08W2), choose Delete a Review Group

When you update salary actuals, the system deletes records from a review group as it updates employee records. When all employee records are updated, the system deletes the review group.

A review group might contain employee records that the system did not update when you ran the program to update salary actuals. For example, the approved code that you entered for an employee might not be included in the approved codes that you specified in the processing options for the update program. In this case, you can either resolve the problem and rerun the update program, or you can update the employee's record manually. If you choose to update the record manually, you should delete the obsolete review group.

A salary review group might also become obsolete or invalid when you consolidate review groups or move employee records from one review group to another. For example, if you have two review groups that include salaried employees, you might want to consolidate all of those employees into one review group. Because the system does not allow you to include an employee in more than one review group, you must delete one of the review groups before you can consolidate them.

When you do not want to transfer the information in a review group to the corresponding employee records, you can delete the review group without updating the employee records. When you delete a review group, you delete the information for all of the employees in that group.

## 54.7.1 Processing Options

See Section 80.6, "Delete a Review Group (P082801)."

# Work with Pay Grade Step Administration

Employees whose jobs are associated with pay grade steps can receive a pay rate increase when they move to the next pay grade step within a pay grade or range of pay grades. For example, you might have a pay grade, A, that contains pay steps A1, A2, and A3. Employees in step A1 receive 15.00 per hour, employees in step A2 receive 15.50 per hour, and employees in step A3 receive 16.00 per hour. To change an employee's pay, you must do one of the following:

- Advance the employee to the next step for the pay grade. The process of advancing from one pay grade step to another is called pay grade step progression.
- Change the pay rate associated with the pay grade step.

You typically advance an employee to the next pay grade step when the employee has been in the current step for a specific amount of time. To streamline the task of advancing employees to the next pay grade step, you can use a work group to select a group of employees and simultaneously advance them to the next pay grade step. You can apply pay grade step changes to both primary and secondary jobs.

When you use a work group to advance employees to the next pay grade step, you can review step progression information before you apply it to the employee records. You can also delete employee records from a review group, if necessary. After you review and verify work group information, you can run a program to update that information to employee records.

Occasionally, you might need to adjust the pay rates for your pay grade steps. For example, you might need to enter a cost-of-living increase for all pay grade steps. When you use pay grade step administration to apply the cost-of-living adjustment to a pay grade step, all of the employees in that pay grade step receive the increase.

This chapter contains these topics:

- Section 55.1, "Creating a Work Group,"
- Section 55.2, "Reviewing Work Group Information,"
- Section 55.3, "Updating Employee Records with Step Progression Information,"
- Section 55.4, "Updating Pay Rates for Pay Grade Steps."

#### What You Should Know About

| Topic          | Description                                                                                                    |
|----------------|----------------------------------------------------------------------------------------------------|
| Skipping steps | When you use pay grade step administration to advance employees to a new pay grade step, the new step must be the next step in the sequence. For example, an employee cannot advance from step A1 to step A3. |

## 55.1 Creating a Work Group

#### **Navigation**

From Human Resources (G08), choose Job Specifications

From Job Specifications (G08J1), choose Pay Grade/Step Administration

From Pay Grade/Step Administration (G08J2), choose Create Review Work Group

To specify the employees who need to advance to the next pay grade step, you create a work group. The employees that you specify do not need to be in the same pay grade and step. For example, you could select a group of employees by a particular job title or status, such as elementary school teachers who are completing a year's service.

For an employee who has multiple jobs, the work group includes each of those jobs that meets your selection criteria. The employee can advance to the next pay grade step for one job and not advance for other jobs.

To review pay grade step information for the employees that you included in the work group, you can print an optional report.

Figure 55-1 Build Grade Progression Work Group Report

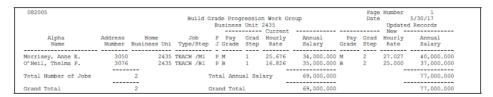

## 55.1.1 Processing Options

See Section 80.7, "Build Grade Progression Work Group. (P082005)."

## 55.2 Reviewing Work Group Information

#### **Navigation**

From Human Resources (G08), choose Job Specifications

From Job Specifications (G08J1), choose Pay Grade/Step Administration

From Pay Grade/Step Administration (G08J2), choose Reviewing Work Group Summary

After you create a work group for pay grade step progression, you can review pay information for each of the employees in the review group. If you have created more than one work group, you can review combined totals for all work groups. Use these totals to verify that the pay changes that result from the pay grade step progression do not exceed the amounts that your organization has allotted for pay increases.

To verify that the correct employees are included in a work group, you can review detailed information.

If the work group contains incorrect records, you can delete an entire work group or delete individual employee records from a work group.

#### To review work group information

On Review Work Group Summary

- Review the information.
- To review detailed information for a specific work group, choose the Review the Work Group option.
- 3. On Review Work Group Detail, complete any of the following fields to limit the work groups that appear:
  - Union Code
  - Locality
  - Pay Grade
  - Pay Grade Step

#### 55.2.1 What You Should Know About

| Topic                                  | Description                                                                                                    |
|----------------------------------------|----------------------------------------------------------------------------------------------------|
| Deleting an employee from a work group | If the work group includes an employee who should not advance to the next pay grade step, you can choose the Delete a Record option on Review Work Group Detail to delete the employee from the work group.                                            |
| Deleting a work group                  | If the work group includes many employees who should not advance to the next pay grade step, you might choose to delete the work group and create a new one. To delete a work group, choose the Delete Work Group option on Review Work Group Summary. |

## 55.3 Updating Employee Records with Step Progression Information

#### **Navigation**

From Human Resources (G08), choose Job Specifications

From Job Specifications (G08J1), choose Pay Grade/Step Administration

From Pay Grade/Step Administration (G08J2), choose Update Employee Master/Mult-Job

After you have created and reviewed the work group, you can run a program to update the employee records with the new pay grade step information. For each employee included in the update, the program updates:

- Pay grade
- Pay grade step
- Salary
- Hourly rate
- Hours per day

#### Hours per year

For employee records that are associated with contract calendars, the effective date of the pay grade step change must be greater than or equal to the start date for the contract calendar. If the effective date of an employees salary change is less than the calendar start date, the system uses the calendar start date as the effective date of the pay change.

## 55.3.1 Processing Options

See Section 80.8, "Grade Step Progression Work Group Update (P082008)."

## 55.4 Updating Pay Rates for Pay Grade Steps

#### Navigation

From Human Resources (G08), choose Job Specifications

From Job Specifications (G08J1), enter 29

From Job Specifications Setup (G08J4), choose Pay Grade Step Table

After you set up pay grade steps, you can easily update their pay rates when you need to enter a cost-of-living increase or other pay adjustment. When you need to apply the same rate change to multiple pay grade steps, you can enter the new amount or a percentage change once, and the system automatically applies the change to all of the steps in the group.

#### To update pay rates for pay grade steps

On Pay Grade Step Table

-IOX ORACLE JD Edwards World Display Error Message
Display Functions
Exil Program
More Details
Pay Grada Toll Action Code Pay Class(H/S/P) Union Code(\* = All). Locality(\* = All) S Salary Rate Pay Grade Table Calculation Update for F Pau Grade(# = R11) . . . Calculation Information \* Multiplier OR Percent

Figure 55-2 Pay Grade Step Table screen

- To locate the pay grade steps you need to update, complete any of the following fields and press Enter:
  - Pay Class
  - Union Code
  - Locality

- Effective Date
- Pay Grade
- **2.** Complete the following field:
  - Effective Date
- **3.** Complete either of the following fields:
  - Percent
  - Amount
- To cause the system to calculate the new pay rate for each pay grade step, choose the Calculation Update function.

| Field   | Explanation                                                                                                |
|---------|----------------------------------------------------------------------------------------------------|
| Percent | An abbreviation for percentage.                                                                            |
|         | Form-specific information                                                                                  |
|         | On this form, the percentage is the percent increase you want to apply.                                    |
| Amount  | This field represents a monetary amount increase that the system will apply to the selections on the form. |

## **55.4.1 Processing Options**

See Section 80.9, "Pay Grade/Step WW (P082003)."

# **Review the Employee Salary Analysis Report**

This chapter contains these topics:

- Section 56.1, "Reviewing the Employee Salary Analysis Report,"
- Section 56.2, "Reviewing the Grade/Step and Next Grade/Step Values Report,"
- Section 56.3, "Reviewing the Pay Grade/Step and Quartile Values Report."

## 56.1 Reviewing the Employee Salary Analysis Report

#### **Navigation**

From Human Resources (G08), choose Wage and Salary Administration

From Wage and Salary Administration (G08W2), choose Employee Salary Analysis

Before you enter pay changes for employees, you can print the Employee Salary Analysis report to review employees' salary histories and proposed salary changes. Supervisors can use this report to verify that the proposed salary changes are correct before you update employee records with those changes. You can print this report for a specific:

- Home business unit
- Job type
- **Employee**
- Supervisor

The following sample shows Employee Salary Analysis by Business Unit.

Figure 56–1 Employee Salary Analysis by Home Business Unit Report

| 082400 |                       |         |          |        |                                      |            | Emp       | JD Edwa<br>loyee Salary                       | JD Edwards World<br>Salary Analysis | JD Edwards World<br>Employee Salary Analysis by Home BU   | Δ,               |                                                     |                    |                                                                   |                                          |                | Page  | Page 7<br>Date - 7/02/17                                                                                                    |        |
|--------|-----------------------|---------|----------|--------|--------------------------------------|------------|-----------|-----------------------------------------------|-------------------------------------|-----------------------------------------------------------|------------------|-----------------------------------------------------|--------------------|-------------------------------------------------------------------|------------------------------------------|----------------|-------|----------------------------------------------------------------------------------------------------|--------|
| yee    | Employee Name         |         | Bus. Uni | it Des | Bus. Unit Description                | Hire       | Pay Grade | Pay Grad Compa- User<br>Grade Step Ratio Code | User<br>Code I                      | Pay Grad Compa- User<br>Grade Step Ratio Code Description | Annual<br>Salary | Annual Expeted Expected<br>Salary Bn/Comm Income Yr | Expected<br>Income | . xr                                                              | Expected Bomus/<br>Income Yr Salary Comm | Bonus/<br>Comm | Total | Hare Fay Grad Compa-User Annal Expected Expected Signature Fay Grad Step Satio Code Description Salary Bh/Comm Income Yr Salary Comm Total Remarks |        |
| 7500   | McDougle, Cathy       | athy    | 06       | Ą      | Administrative Depa 03/03/17 S6 0.90 | 03/03/17 8 | 91        | 06.0                                          |                                     |                                                           | 20,000           |                                                     | 50,000             | 9.55<br>1.05<br>1.05<br>1.05<br>1.05<br>1.05<br>1.05<br>1.05<br>1 |                                          |                |       |                                                                                                    |        |
| 7503   | Kraton, Ralph         | ű.      | 06       | Adm    | Administrative Depa 07/27/17         | 71/72/70   |           |                                               |                                     |                                                           | 56,000           |                                                     | 56,000             | 93                                                                |                                          |                |       |                                                                                                    |        |
| 7504   | Meade, Jane           |         | 90       | Adm    | Administrative Depa 08/03/06 34      | 08/03/06 3 | 34 0.92   | .92                                           |                                     |                                                           | 35,000           |                                                     | 35,000             | 0 0 0<br>0 0 0                                                    |                                          |                |       |                                                                                                    |        |
| 7505   | Mastro, Robert        | ert     | 06       | Adm    | Administrative Depa 01/03/16 S4 0.99 | 01/03/16 8 | 9.5       | 66.0                                          |                                     |                                                           | 37,750           |                                                     | 37,750             | 98                                                                |                                          |                |       |                                                                                                    |        |
| 7506   | Mayeda, Donald        | pre     | 90       | Adm    | Administrative Depa 03/03/17         | 03/03/17   |           |                                               |                                     |                                                           | 15,600           |                                                     | 15,600             | 88.88                                                             |                                          |                |       |                                                                                                    |        |
| 7510   | Mozalez, Jesus        |         | 06       | Adm    | Administrative Depa 12/01/17         | 12/01/17   |           |                                               |                                     |                                                           | 13,520           |                                                     | 13,520             | 953                                                               |                                          |                |       |                                                                                                    |        |
|        | Home Business Unit 90 | ss Unit | 06       | Adm    | Administrative Depar                 | Sa Sa      | Ŭ         | 0.47                                          |                                     |                                                           | 207,870          |                                                     | 207,870            | 93                                                                |                                          |                |       |                                                                                                    | $\neg$ |

## 56.1.1 What You Should Know About

| Topic                  | Description                                                                                                    |
|------------------------|----------------------------------------------------------------------------------------------------|
| Job and salary reports | In addition to the Salary Analysis report, you can print a variety of World Writer reports to review salary information for employees. |
|                        | See Section 28.1, "Reviewing Job Reports."                                                                                             |

## **56.1.2 Processing Options**

See Section 80.10, "Employee Salary Analysis by Home BU (P082400)."

## 56.2 Reviewing the Grade/Step and Next Grade/Step Values Report

#### **Navigation**

From Human Resources (G08), choose Job Specifications

From Job Specifications (G08J1), choose Pay Grade/Step Administration

From Pay Grade/Step Administration (G08J2), choose World Writers

To review the pay grade and pay step progression within your organization, print the Grade/Step and Next Grade/Step Values report. You can use this report to verify the step progression within your organization.

Figure 56–2 Grade/Step and Next Grade/Step Values Report

|              |             |     | Pay G                                                                                                    | rade/Ste                                                                                                    | p & Nex                                                                       | t Pay Gra    | de/Step Values                         |                                                                                                    |                   | Page<br>Date           | - 06/2               | 25/17        |
|--------------|-------------|-----|----------------------------------------------------------------------------------------------------|----------------------------------------------------------------------------------------------------|-------------------------------------------------------------------------------|--------------|----------------------------------------|----------------------------------------------------------------------------------------------------|-------------------|------------------------|----------------------|--------------|
| nion<br>Code | Description | Loc | Description                                                                                                    | Sro                                                                                                    | Pay<br>Grade                                                                  | Grad<br>Step | Step<br>Rate                           | Effective<br>Date                                                                                                    | Next Pay<br>Grade | Next Pay<br>Grade Step |                      | Days<br>Year |
|              |             |     | Headquarters Headquarters Headquarters Headquarters Headquarters Headquarters Headquarters Headquarters Headquarters Headquarters Headquarters Headquarters Headquarters Headquarters Headquarters Headquarters Headquarters Headquarters | (defa<br>(defa<br>(defa<br>(defa<br>(defa<br>(defa<br>(defa<br>(defa<br>(defa<br>(defa<br>(defa<br>(defa<br>(defa<br>(defa<br>(defa<br>(defa<br>(defa<br>(defa | H5<br>H6<br>H7<br>H8<br>H9<br>M<br>M<br>M<br>S2<br>S3<br>S3<br>S6<br>S7<br>S9 | 1 2 3        | 38,000.000<br>40,000.000<br>42,000.000 | 01/01/17<br>01/01/17<br>01/01/17<br>01/01/17<br>01/01/17<br>01/01/17<br>01/01/17<br>01/01/17<br>01/01/17<br>01/01/17<br>01/01/17<br>01/01/17<br>01/01/17<br>01/01/17<br>01/01/17<br>01/01/17<br>01/01/17 | м                 | 2 3                    | 8.00<br>8.00<br>8.00 |              |

## 56.3 Reviewing the Pay Grade/Step and Quartile Values Report

#### **Navigation**

From Human Resources (G08), choose Job Specifications

From Job Specifications (G08J1), choose Pay Grade/Step Administration

From Pay Grade/Step Administration (G08J2), choose World Writers

To review salary information for the pay grades within your organization, print the Pay Grade/Step and Quartile Values report. Use this report to verify the salary range for each pay grade and pay grade step.

Figure 56–3 Pay Grade/Step and Quartile Values Report

|              |          |          |      | Print Pay Grad | e/Step & Quarti | le Values  |              | Page<br>Date | - 3<br>- 06/25/17 |
|--------------|----------|----------|------|----------------|-----------------|------------|--------------|--------------|-------------------|
| nion<br>Code | Locality | Src Grad | Step | Minimum        | 2nd Quartile    | Midpoint   | 4th Quartile | Maximum      | Effective<br>Date |
|              |          |          | <br> |                |                 |            |              |              |                   |
|              | WEST     | н6       |      | 16.600         |                 | 18.200     | )            | 19.800       | 01/01/17          |
|              | WEST     | H7       |      | 19.000         |                 | 20.800     | )            | 22.600       | 01/01/17          |
|              | WEST     | н8       |      | 21.700         |                 | 24.400     | )            | 26.200       | 01/01/17          |
|              | WEST     | S1       |      | 14,600.000     |                 | 18,100.000 | )            | 21,600.000   | 01/01/17          |
|              | WEST     | S2       |      | 20,100.000     |                 | 25,350.000 | )            | 29,000.000   | 01/01/17          |
|              | WEST     | 83       |      | 25,600.000     |                 | 31,600.000 |              | 37,600.000   | 01/01/17          |
|              | WEST     | 84       |      | 39,100.000     |                 | 47,600.000 |              | 56,100.000   | 01/01/17          |
|              | WEST     | 85       |      | 39,100.000     |                 | 47,600.000 |              | 56,100.000   | 01/01/17          |
|              | WEST     | 86       |      | 47,100.000     |                 | 56,350.000 | )            | 65,600.000   | 01/01/17          |
|              | WEST     | 87       |      | 55,600.000     |                 | 67,080.000 |              | 77,850.000   | 01/01/17          |
|              | WEST     | S8       |      | 67,600.000     |                 | 79,100.000 |              | 90,600.000   | 01/01/17          |
|              | WEST     | 89       |      | 80,100.000     |                 | 92,600.000 |              | 105,600.000  | 01/01/17          |

# **Part XI**

# Organizational Structure

#### This part contains these chapters:

- Chapter 57, "Overview to Organizational Structure,"
- Chapter 58, "Define Organizational Structures,"
- Chapter 59, "Review Organizational Structures,"
- Chapter 60, "Print Organizational Structures."

# **Overview to Organizational Structure**

This chapter contains these topics:

- Section 57.1, "Objectives,"
- Section 57.2, "About Organizational Structure."

## 57.1 Objectives

- To define an organizational structure
- To review and print organizational structures

## 57.2 About Organizational Structure

To provide executives and managers with a summary of the reporting relationships within your organization, you can define an organizational structure. An organizational structure shows the flow of information within your organization.

The organizational structure that you define can vary from business to business, or even from department to department within your business. You can define an organizational structure by:

- Business unit
- Positions in the company
- Individual employee

The following graphic illustrates each type of organizational structure that you can define.

Figure 57-1 Organizational Structure

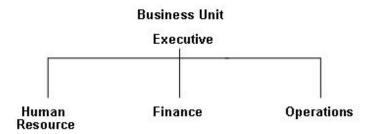

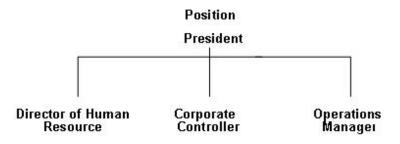

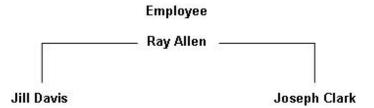

To meet the needs of different people, you can define multiple organizational structures and use them for different business purposes.

To satisfy the needs of different people in your organization, you can create multiple organizational structures that provide varying levels of detail. For example, top management might require a broad organizational structure that shows branch offices that report to the main headquarters. Directors of individual departments might need an organizational structure that shows each employee who reports to a single manager.

After you define an organizational structure, you can periodically review and revise it to reflect staff additions or turnover. You can print organizational structures and distribute them to members of your organization.

Working with organizational structure includes:

- Defining organizational structures
- Reviewing organizational structures
- Printing organizational structures

# **Define Organizational Structures**

To illustrate reporting relationships within your organization, you can define organizational structures. Depending on the needs of your organization, you can define a structure by:

- Business unit
- Position
- **Employee**

When you define organizational structures, you create hierarchies of parents and children. For example, a large business might have headquarters (the place where the main business functions are performed) in one city and several regional offices, which are subsidiaries of the headquarters. You can define an organizational structure in which you set up the regional offices as children, or subsidiary business units, of the headquarters. The regional offices can in turn be parents, or higher-level business units, of local offices. For each office you can set up an organizational structure by employee, with upper-level managers as parents of mid-level managers, and employees as grandchildren of the middle-level managers.

After you define an organizational structure, you can revise it as necessary to reflect changes within your organization.

This chapter contains these topics:

- Section 58.1, "Defining an Organizational Structure by Business Unit,"
- Section 58.2, "Defining an Organizational Structure by Position,"
- Section 58.3, "Defining an Organizational Structure by Employee."

## 58.1 Defining an Organizational Structure by Business Unit

#### **Navigation**

From Human Resources (G08), choose Organizational Structure

From Organizational Structure (G08O2), choose Business Unit

From Organizational Structure by Business Unit (G08O20), choose Structure Revisions

To show the reporting relationships between different parts of your organization, you can define an organizational structure by business unit. For example, you can create an organizational structure with the administrative office at the top level, and major departments, such as the Manufacturing or Accounting department, as children business units of the top-level office.

To define a structure by business unit, use either of the following methods:

- Enter the children business units for a higher-level parent business unit
- Enter the parent business units under which you define the children

#### 58.1.1 Before You Begin

In some situations, the organizational structure by business unit might have been set up in the General Accounting system along with the Chart of Accounts. Verify that the organizational structure has not yet been set up in the General Accounting system.

#### To define an organizational structure by business unit

On Structure Revisions

Figure 58-1 Structure Revisions screen

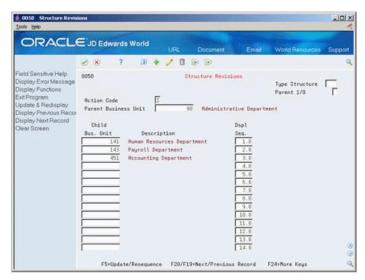

- Complete one of the following fields, depending on which mode of entry you use:
  - Parent Business Unit
  - Child Business Unit
  - Display Sequence
- Complete the following optional fields:
  - Type Structure
  - Parent 1/0

| Field                | Explanation                                                                                                    |
|----------------------|----------------------------------------------------------------------------------------------------|
| Parent Business Unit | The primary level in a business unit hierarchy. A parent in one hierarchy can be a child in a different hierarchy. |
|                      | Form-specific information                                                                                          |
|                      | This could be a company or branch with several departments or jobs subordinate to it.                              |

| Field           | Explanation                                                                                                    |  |  |  |
|-----------------|----------------------------------------------------------------------------------------------------|--|--|--|
| Child Bus. Unit | An alphanumeric field that identifies a separate entity within a business for which you want to track costs. For example, a business unit might be a warehouse location, job, project, work center, or branch/plant.                                                              |  |  |  |
|                 | You can assign a business unit to a voucher, invoice, fixed asset, and so on, for purposes of responsibility reporting. For example, the system provides reports of open accounts payable and accounts receivable by business units to track equipment by responsible department. |  |  |  |
|                 | Security for this field can prevent you from locating business units for which you have no authority.                                                                                                    |  |  |  |
|                 | <b>Note:</b> The system uses this value for Journal Entries if you do not enter a value in the AAI table.                                                                                                    |  |  |  |
|                 | Form-specific information                                                                                                    |  |  |  |
|                 | A child business unit is subordinate to a parent business unit. For example, this could be one of several departments subordinate to a branch or plant.                                                                                                    |  |  |  |
| Dspl Seq        | The order in which child business units appear when listed under their parent.                                                                                                    |  |  |  |
|                 | If you leave this field blank when you set up the organization structure, the system assigns the sequence number.                                                                                                    |  |  |  |
| Type Structure  | A user defined code (00/TS) that identifies the type of organizational structure, such as financial or responsibility. Each type of structure can have a different hierarchy.                                                                                                    |  |  |  |
| Parent 1/0      | A code that determines whether the system displays child business units for a parent or parent business units for a child.                                                                                                    |  |  |  |
|                 | Valid codes are:                                                                                                    |  |  |  |
|                 | 0 - Displays children for selected parent                                                                                                    |  |  |  |
|                 | 1 – Displays parents for selected child                                                                                                    |  |  |  |
|                 | If you leave this field blank, the system uses 0.                                                                                                    |  |  |  |

## 58.2 Defining an Organizational Structure by Position

#### **Navigation**

From Human Resources (G08), choose Organizational Structure

From Organizational Structure (G08O2), choose Position

#### From Organizational Structure by Position(G08O21), choose Structure Revisions

To show the reporting relationships between different positions within your organization, you can define an organizational structure by position. For example, you can organize a reporting structure in which you define group leaders as parent positions to programmer/analysts. The group leaders are, in turn, child positions to a department manager.

Defining an organizational structure by position eliminates the need to continually revise an organizational structure when individual employees change jobs.

To define a structure by position, use either of the following methods:

- Enter child positions for a higher-level parent
- Enter a parent position for subordinate child positions

You can define your organizational structure at any time that your management needs require it. For example, if your organization is resizing, you might need to define an organizational structure that shows the number of positions reporting to the first-level managers, and distribute that structure to all of the managers.

#### To define an organizational structure by position

On Structure Revisions

Figure 58–2 Structure Revisions (Detail) screen

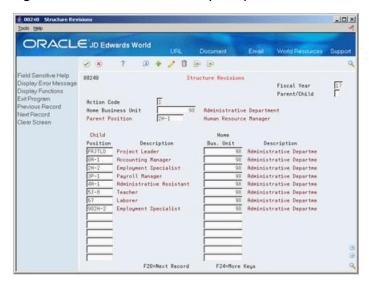

- Complete the following fields:
  - Fiscal Year
  - Parent Position
  - Child Position
  - Home Business Unit
- Complete the following optional field:
  - Parent/Child

| Field           | Explanation                                                                                                    |  |  |
|-----------------|----------------------------------------------------------------------------------------------------|--|--|
| Parent Position | A code that identifies the higher-level position that this position reports to. For example, the supervisor position ID.                           |  |  |
|                 | <b>Note:</b> The parent position or parent business unit must already exist as a position ID or business unit record in the Position Master table. |  |  |
| Child Position  | A code that you use for budgetary (position) control purposes. The position ID consists of:                                                        |  |  |
|                 | <ul> <li>Position (position code and its description)</li> </ul>                                                                                   |  |  |
|                 | ■ Fiscal year                                                                                                    |  |  |
|                 | <ul> <li>Home business unit</li> </ul>                                                                                                    |  |  |
|                 | For example, you can identify position A0-1 as Accounting Manager for fiscal year 2017-2018, for home business unit 41.                            |  |  |

| Field              | Explanation                                                                                                   |
|--------------------|----------------------------------------------------------------------------------------------------|
| Home Business Unit | The number of the business unit in which the employee generally resides.                                      |
|                    | Form-specific information                                                                                     |
|                    | The number of the business unit to which this position reports, for example, the HR Director's business unit. |

## 58.3 Defining an Organizational Structure by Employee

#### **Navigation**

From Human Resources (G08), choose Organizational Structure

From Organizational Structure (G08O2), choose Employee

From Organizational Structure by Employee (G08O22), choose Structure Revisions

To show the reporting relationships between specific employees within your organization, you can define an organizational structure by employee. For example, you can create an organizational structure that shows the employees who report to each supervisor, the supervisors who report to each manager, and so on.

Each employee can have only one immediate supervisor for a primary job. The system prevents you from entering a manager as a subordinate of an employee. You use one of the following modes to define an organizational structure by employee:

- Enter employees for a supervisor
- Enter a supervisor for an employee

When you create an organizational structure by employee, the system updates the following tables with primary reporting relationships as defined in the employee record:

- Employee Master (F060116)
- HR History (F08042)
- Employee Multiple Job (F060118)
- Employee Multiple Job History (F060119)

## 58.3.1 Before You Begin

If you want the job titles associated with the organizational structure to be more descriptive than the job type description, you can enter a job title for each employee on the Basic Employee Data form. For example, for an employee whose job type description is Director, you could enter the job title, Director of Customer Support.

#### To define an organizational structure by employee

On Structure Revisions

€ 00210 Structure Revie -IOX ORACLE JD Edwards World Field Sensitive Help Display Error Message Display Functions Ext Program More Details Toggle - Eft Date & Ter Previous Record 88218 Structure Revisions Supervisor/EE (1/8). Action Type 5001 Allen, Ray Next Record Clear Screen Employee Descrap-6002 Rbbot, Dominique 7500 McDougle, Cathy 7562 Mannon, Howard F4=Detail F5=Toggle Date/Chg Reason F20=Next Record F24=More Keys

Figure 58–3 Structure Revisions (Define by Employee) screen

- Complete the following fields:
  - Supervisor
  - Employee
  - Supervisor/EE (1/0)
- Access the detail area.

Figure 58-4 Structure Revisions (Detail) screen

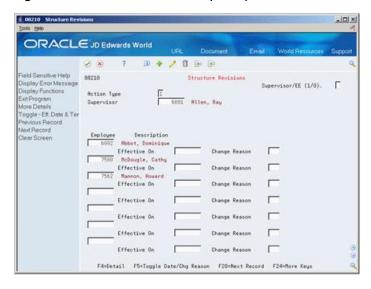

- Complete the following optional fields:
  - Effective On
  - Change Reason

| Field               | Explanation                                                                                                    |  |
|---------------------|----------------------------------------------------------------------------------------------------|--|
| Supervisor          | The address book number of the supervisor.                                                                                                    |  |
|                     | <b>Note:</b> A processing option for some forms allows you to enter a default value for this field based on values for Category Codes 1 (Phase), 2, and 3. Set up the default values on the Default Managers & Supervisor form. After you set up the default values and the processing option, the information displays automatically on any work orders you create if the category code criterion is met. You can either accept or override the default value. |  |
| Supervisor/EE (1/0) | A code that determines whether the organization structure displays employees for a supervisor or a supervisor for an employee.                                                                                                    |  |
|                     | Valid codes are:                                                                                                    |  |
|                     | 0 – Display employees for selected supervisor                                                                                                    |  |
|                     | 1 – Display supervisor for selected employee                                                                                                    |  |
|                     | If you leave this field blank, the system uses 0.                                                                                                    |  |
| Effective On        | The date that you want all the changes to take effect, or the date that the changes went into effect. If you are entering dat and you do not enter a date in this field, the system uses the current date as the effective date.                                                                                                    |  |
| Change Reason       | To record a reason for the change in the Employee Turnover Analysis table (F08045) and the HR History table (F08042), enter a value in this field. Completing this field also updates the Employee Master table (F060116) and the Employee Multiple Job table (F060118) with the new change reason. The change reason code indicates the following:                                                                                                    |  |
|                     | <ul> <li>Why an active employee's master table record was changed</li> </ul>                                                                                                    |  |
|                     | <ul> <li>Why an employee was terminated</li> </ul>                                                                                                    |  |
|                     | When the HR Monitor reads the information on this form, it creates a turnover record only if you enter a change reason in this field. If you do not want to create turnover records for a data change, leave this field blank.                                                                                                    |  |

### 58.3.2 What You Should Know About

| Торіс                                                                       | Description                                                                                      |
|-----------------------------------------------------------------------------|--------------------------------------------------------------------------------------------------|
| Maintaining history and turnover for changes to an organizational structure | To change the supervisor to whom an employee reports, enter an effective date and change reason. |

# **58.3.3 Processing Options**

See Section 81.1, "Organizational Chart Revisions - EE/Supervisor (P08210)."

# **Review Organizational Structures**

After you define organizational structures, you can review them to determine whether they need to be updated or adjusted.

This chapter contains these topics:

- Section 59.1, "Reviewing an Organizational Structure by Business Unit,"
- Section 59.2, "Reviewing an Organizational Structure by Position,"
- Section 59.3, "Reviewing an Organizational Structure by Employee."

# 59.1 Reviewing an Organizational Structure by Business Unit

### **Navigation**

From Human Resources (G08), choose Organizational Structure

From Organizational Structure (G08O2), choose Business Unit

From Organizational Structure by Business Unit (G08O20), choose Structure Inquiry

After you define an organizational structure by business unit, you can review it to analyze the reporting relationships between the business units in your organization. You can review:

- A single-level structure that shows only the immediate children for a parent business unit
- A multiple-level structure that shows all of the children for a parent business unit and their level in the hierarchy
- A multiple-level structure that shows all of the children for a parent business in an indented format

To review an organizational structure by business unit

On Structure Inquiry

-IOX ORACLE JD Edwards World 08 Field Sens/eve Help
Display Error Message
Display Functions
Exit Program
Organization Structure F
Clear Screen

P
Bus. Whit
Human Re Structure Inquiry Tupe Structure Mode S
90 Administrative Department ous. Unit Manne Resources Departm
141 Human Resources Departm
190 Services
142 Payroll Department D'Angele, Suzanne
451 Accounting Department

Figure 59-1 Structure Inquiry screen

Complete the following fields:

Opt: 1=0rg Struct Rev 2=BU Revs

- Type Structure
- Mode
- Parent Business Unit

| Field                | Explanation                                                                                                    |
|----------------------|----------------------------------------------------------------------------------------------------|
| Mode                 | A code that indicates the mode or style in which you want to view the business unit structure. Valid codes are:                                                                                                    |
|                      | 1 – Single-level structure - shows only the immediate children for a parent business unit, such as the Human Resources and Finance offices, which might be immediate children of the business unit Office of the President.                                                                                                    |
|                      | 2 – Multi-level structure - shows all descendants for a parent business unit, displaying the numbered level of the child below the parent in a non-indented format. The display can have a maximum of 25 levels. For example, the Human Resources business unit might have child business units of Benefits or Internal Training.                                           |
|                      | 3 – Multiple-level indented structure - shows all descendants for a parent business unit, displaying the numbered level of the child below the parent in an indented format with a maximum of five levels of indentation. This shows the same information as code 2, but the indented format might make the display easier to read with a complex organizational structure. |
|                      | The following codes apply to Employee/Supervisor Organization Charts only:                                                                                                    |
|                      | 4 – Displays all employees reporting to a supervisor up to a maximum of two levels.                                                                                                    |
|                      | 5 – Displays all employees reporting to a supervisor up to three levels.                                                                                                    |
| Parent Business Unit | The primary level in a business unit hierarchy. A parent in one hierarchy can be a child in a different hierarchy.                                                                                                    |

F5=Org Struct Rev F24=More Keys

### 59.1.1 Processing Options

See Section 81.3, "Business Unit Org. Structure Review (P00250)."

# 59.2 Reviewing an Organizational Structure by Position

### **Navigation**

From Human Resources (G08), choose Organizational Structure

From Organizational Structure (G08O2), choose Position

From Organizational Structure by Position(G08O21), choose Structure Inquiry

After you define an organizational structure by position, you can review it to analyze the reporting relationships between the positions in your organization. You can review:

- A single-level hierarchy that shows only the subordinate positions directly under a parent position.
- A multiple-level hierarchy that shows all of the subordinate positions directly under a parent position, but also all of the positions that report to each subordinate.
- An indented multiple-level hierarchy. You can view a maximum of five levels.

### To review an organizational structure by position

On Structure Inquiry

Figure 59-2 Structure Inquiry (Detail) screen

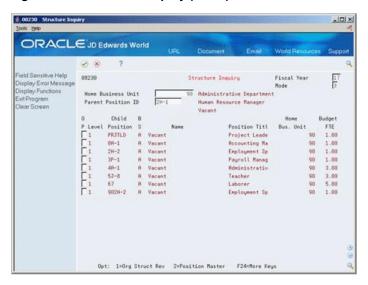

Complete the following fields:

- Fiscal Year
- Mode
- Home Business Unit
- Parent Position ID

### 59.2.1 Processing Options

See Section 81.4, "Position Organization Charts (P08230)."

# 59.3 Reviewing an Organizational Structure by Employee

### **Navigation**

From Human Resources (G08), choose Organizational Structure

From Organizational Structure (G08O2), choose Employee

From Organizational Structure by Employee (G08O22), choose Structure Inquiry

After you define an organizational structure by employee, you can review it to analyze the reporting relationships between the employees in your organization. You can review multiple hierarchies of employees. These hierarchies can be independent of each other.

### To review an organizational structure by employee

On Structure Inquiry

Figure 59–3 Structure Inquiry (Review by Employee) screen

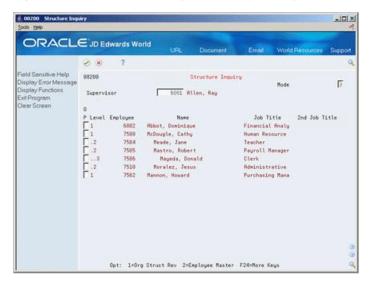

Complete the following fields:

- Supervisor
- Mode

### 59.3.1 Processing Options

See Section 81.5, "Organization Chart Inquiry - EE/Supervis (P08200)."

# **Print Organizational Structures**

When managers or other employees need to review the reporting relationships within your organization, you can print organizational structures.

This chapter contains these topics:

- Section 60.1, "Printing an Organizational Structure by Business Unit,"
- Section 60.2, "Printing an Organizational Structure by Position,"
- Section 60.3, "Printing an Organizational Structure by Employee."

When you print an organizational structure, you can use processing options to specify the number of levels that you need to review. The structure formats include:

- Single level
- Multi-level
- Multi-level indented
- Indented up to level 2
- Indented up to level 3

For example, you can print the report at a single level, to show only the parents, such as managers or regional offices, or you can print the report to show all children of all parents.

## 60.1 Printing an Organizational Structure by Business Unit

### **Navigation**

From Human Resources (G08), choose Organizational Structure

From Organizational Structure (G08O1), choose Business Unit

From Organizational Structure by Business Unit (G08O20), choose Structure Print

After you define an organizational structure by business unit, you can print it and distribute it to managers or other employees. You can print the entire hierarchy or just the top-level parents. The printed structure is similar to the structure that you can review online using Structure Inquiry. You can include as many as nine levels in your structure.

Figure 60-1 Organizational Structure Report

| 00425 |                      |                      | JD Edwards World<br>Organization Structure Report<br>3035 Only |          |            | Page 2<br>Date 6/17/17 |
|-------|----------------------|----------------------|----------------------------------------------------------------|----------|------------|------------------------|
|       | Cost Center .        |                      |                                                                | Type Str |            |                        |
| Level | Child<br>Cost Center | Description          | Manager<br>Name                                                |          | Seq<br>No. |                        |
| 1     | 132                  | Chicago              | Martin, John                                                   |          | 1.0        |                        |
| . 2   | CHI                  | Chicago Warehouse    | Chicago Warehouse                                              |          | 1.0        |                        |
| 3     | 48-200               | Assembly Department  |                                                                |          | 1.0        |                        |
| 1     | 3                    | Denver Branch        |                                                                |          | 2.0        |                        |
| .2    | DEN                  | Denver Warehouse     | Denver Warehouse                                               | (#10)    | 1.0        |                        |
| 3     | 48-200               | Assembly Department  |                                                                |          | 1.0        |                        |
| 1     | 5                    | San Francisco Branch |                                                                |          | 3.0        |                        |
| . 2   | WAREHOUSE            | Warehouse Storage    |                                                                |          | 1.0        |                        |
| 3     | YARD                 | Yard                 |                                                                |          | 2.0        |                        |

### 60.1.1 What You Should Know About

| Торіс                      | Description                                                                                                    |
|----------------------------|----------------------------------------------------------------------------------------------------|
| Subordinate business units | If you print an organizational structure that includes all business units, some business units might appear more than once, depending on their relationships within the company. |

### 60.1.2 Processing Options

See Section 81.6, "Structure - Organizational - Top Only (P00425)."

# 60.2 Printing an Organizational Structure by Position

### **Navigation**

From Human Resources (G08), choose Organizational Structure

From Organizational Structure (G08O1), choose Position

From Organizational Structure by Position(G08O21), choose Structure Print

After you define an organizational structure by position, you can print it and distribute it to managers or other employees. The printed structure is similar to the structure you can review online using Structure Inquiry.

You can print your organizational structure by position in the following modes:

- Print the subordinate positions directly under a parent position.
- Print all of the subordinate positions directly under a parent position, but also all of the positions that report to each subordinate.
- Print an indented multiple-level hierarchy that shows the same information as in mode two, but also indents each level below the parent position. You can print a maximum of five levels.

Figure 60-2 Organizational Structure Parent Position Report

| 08435                       |               | JD Edwards World<br>Organisation Structure<br>Parent Position/Position |             | Page<br>Date |  |
|-----------------------------|---------------|------------------------------------------------------------------------|-------------|--------------|--|
| Parent Position I           | D . 1         | HR Director                                                            |             |              |  |
| Home Cost Center<br>Child P | 141           | Human Resources Department                                             | Parent      |              |  |
| Level Position S            | Name          | Position Title                                                         | Cost Center | FTE          |  |
| 1 2                         | Stone, Russel | Compensation Manager                                                   | 141         | 1.00         |  |
| 1 3                         | Smith, Sandy  | Recruitment Manager                                                    | 141         | 1.00         |  |
| .2 4                        | Jones, Larry  | HR Specialist                                                          | 141         | 1.00         |  |
| .2 5                        | Vacant        | HR Specialist                                                          | 141         | 1.00         |  |

### 60.2.1 Data Selection

| Topic                               | Description                                                                                                    |
|-------------------------------------|----------------------------------------------------------------------------------------------------|
| Printing the entire structure       | When you print the entire organizational structure, rather than selecting only certain supervisors, the report shows the whole structure for the supervisor or supervisors at the top of the structure. On the DREAM Writer selection form, enter *ALL for Supervisor. |
| Selecting parent positions to print | To print the structure descending from a certain supervisor or range of supervisors that are not at the top of the organizational structure, enter the Address Book number of the supervisor, or a range of supervisors.                                               |

# 60.3 Printing an Organizational Structure by Employee

### **Navigation**

From Human Resources (G08), choose Organizational Structure

From Organizational Structure (G08O1), choose Employee

From Organizational Structure by Employee (G08O22), choose Structure Print

After you define an organizational structure by employee, you can print it and distribute it to managers or other employees. The printed structure is similar to the structure you can review online using Structure Inquiry. You can format the report to print:

- Only the employees directly under a supervisor.
- A multiple-level structure, with all employees under the supervisor.
- A multiple-level indented structure, which shows all employees under a supervisor, but with each level indented. You can print up to nine levels below the supervisor.
- An indented structure with a maximum of two levels.
- An indented structure with a maximum of three levels.

Figure 60-3 Organizational Structure by Employee Report

| 08425 | i                           |      | JD Edwards World<br>Organisation Structure<br>Supervisor/Employee | Page<br>Date  | 7<br>12/13/17   |
|-------|-----------------------------|------|-------------------------------------------------------------------|---------------|-----------------|
|       | visor                       |      |                                                                   |               |                 |
|       | Number                      | Name | Job Title                                                         | 2nd Job Title | Category Code 2 |
| 1     | 6002 Abbot,<br>7562 Mannon, |      | Financial Analyst<br>Purchasing Manager                           |               |                 |

### 60.3.1 Data Selection

| Topic                         | Description                                                                                                    |
|-------------------------------|----------------------------------------------------------------------------------------------------|
| Printing the entire structure | When you print the entire organizational structure, rather than selecting only certain supervisors, the report shows the whole structure for the supervisor or supervisors at the top of the structure. On the DREAM Writer selection form, enter *ALL for Supervisor. |

| Topic                               | Description                                                                                                    |
|-------------------------------------|----------------------------------------------------------------------------------------------------|
| Selecting parent positions to print | To print the structure descending from a certain supervisor or range of supervisors that are not at the top of the organizational structure, enter the Address Book number of the supervisor, or a range of supervisors. |

# **Part XII**

# **System Setup**

### This part contains these chapters:

- Chapter 61, "Set Up User Defined Codes for Human Resources,"
- Chapter 62, "Set Up Profile Data,"
- Chapter 63, "Set Up Employee History and Turnover Tracking,"
- Chapter 64, "Set Up Human Resources Constants,"
- Chapter 65, "Work with the HR Subsystem and Monitor,"
- Chapter 66, "Set Up Job Information,"
- Chapter 67, "Set Up Employee Information,"
- Chapter 68, "Set Up Contract Calendar Information,"
- Chapter 69, "Set Up AAIs for Position Budgets,"
- Chapter 70, "Set Up Safety and Health Administration,"
- Chapter 71, "Set Up Canadian Employment Equity Information."

# **Set Up User Defined Codes for Human** Resources

This chapter contains the topic:

Section 61.1, "Setting Up User Defined Codes for Human Resources."

# 61.1 Setting Up User Defined Codes for Human Resources

### **Navigation**

From Human Resources (G08), choose Employee Information

From Employee Information (G08E1), enter 29

From Employee Information Setup (G08E4), choose an option under the User **Defined Codes heading** 

Alternatively, from any setup menu, choose General User Defined Codes.

Many fields throughout the Human Resources system accept only user defined codes. You can customize fields in your system by setting up user defined codes to meet the needs of your business environment.

User defined codes are stored in tables that relate to a specific system and code type. For example, 08/JG represents system 8 (Human Resources) and user defined code list IG (Job Groups). User defined code tables determine which codes are valid for the individual fields in your system. If you enter a code that is not valid for a field, the system displays an error message. For example, in the Job Group field, you can enter only those codes included in user defined code table 08/JG.

You can access all user defined code tables through a single user defined code form. After you choose a user defined code form from a menu, you can change the system code and user defined code type to access another user defined code table. The system stores user defined codes in the User Defined Codes table (F0005).

**Caution:** User defined codes are central to JD Edwards World systems. You must be thoroughly familiar with user defined codes before you change them.

You can define user defined codes for each of the following:

- Jobs
- **Employees**

- Position control
- Health and safety administration
- Requisitions
- Applicants
- Wage and salary administration
- Canadian Employment Equity

User defined codes for jobs include:

| Code                                                                                                    | Description                                                                                                    |
|----------------------------------------------------------------------------------------------------|----------------------------------------------------------------------------------------------------|
| Job type (07/G)                                                                                                    | Use these codes to specify job classifications. The job type is then used to determine pay rates and benefit plans.                             |
| Job step (07/GS)                                                                                                    | Use these codes to identify a specific step, grade, or salary level within a particular job type.                                               |
| Job groups (08/JG)                                                                                                    | Use these codes to group similar jobs to form a unit. For example, you can organize all your managers into a manager group.                     |
| EEO job code (07/J)                                                                                                    | Use these codes to specify classifications established by the Equal Employment Opportunity Commission (EEOC). These codes print on EEO reports. |
|                                                                                                    | Do not change any of the EEOC codes provided by JD Edwards World. You can add to them, if necessary.                                            |
| Workers compensation codes (00/W)  Use these codes to identify the workers compensation insurance (WIC) code for the job type. These codes sh correspond to the codes on your periodic workers compensation insurance reports. |                                                                                                    |
| Union code (07/UN)                                                                                                    | Use these codes to identify the union or plan in which the employees or group of employees participates.                                        |
| Job evaluation methods<br>(08/EM)                                                                                                    | Use these codes to define the method used for evaluating the job type.                                                                          |

User defined codes for employees include:

| Code                                 | Description                                                                                                    |
|--------------------------------------|----------------------------------------------------------------------------------------------------|
| Employment status codes (07/ES)      | Current employee status, such as full or part time.                                                                                                    |
| Pay status (07/PS)                   | Use these codes to indicate whether an employee is active or inactive. Codes for active employees are numeric, and codes for inactive employees are alphabetic. The system omits all alphabetic codes from payroll runs. |
| Salary comparison localities (07/SL) | Use these codes to identify a region of the world that might require a salary level that varies from the standard salary for a job. Salary levels typically vary based on the cost of living for each salary locality.   |
| Ethnic codes (07/M)                  | Use these codes to designate minority classifications. You should not change any of the codes provided by JD Edwards World, but you can add to them as necessary.                                                        |

| Code                              | Description                                                                                                    |
|-----------------------------------|----------------------------------------------------------------------------------------------------|
| Termination/change reasons (07/T) | Use these codes to indicate the reason that an active employee's record was changed. For example, the change reason could include why you are recommending a change in the employee's salary or rate. Numeric codes identify changes for an active employee, and alphabetic codes identify reasons why an employee is no longer active. |
| Country codes (00/CN)             | Use these codes to indicate the country in which the employee resides.                                                                                                    |
| Language preference codes (01/LP) | Use these codes to indicate the language that the employee speaks most often.                                                                                                    |

User defined codes for position control include:

| Code                               | Description                                                                  |
|------------------------------------|------------------------------------------------------------------------------|
| Position status (08/PL)            | Use these codes to identify the current activity level of a position.        |
| Budget status (08/PC)              | Use these codes to identify the current activity level of a position budget. |
| Contract calendar codes (05/CT)    | Identify each contract calendar by name and code.                            |
| Contract calendar holidays (05/HL) | Identify holidays and non-standard workdays on a contract calendar.          |

User defined codes for safety and health administration include:

| Code                         | Description                                                                                                    |
|------------------------------|----------------------------------------------------------------------------------------------------|
| Occupational illness (08/H5) | Use these codes to identify the exact nature of an occupational illness. The occupational illness codes that JD Edwards World provides correspond to those that must appear on the OSHA 300 reports that you submit to the Department of Labor. |
| Day of the week (08/WD)      | Use these codes to identify the day of the week on which an occupational illness or injury occurred.                                                                                                    |
| Case status (08/CS)          | Use these codes to identify the current status of the occupational injury or illness case. You should not change any of the codes provided by JD Edwards World, but you can add to them as necessary.                                           |
| Parts of body (08/H4)        | Use these codes to identify the body part affected by the occupational injury or illness. You should not change any of the codes provided by JD Edwards World, but you can add to them as necessary.                                            |

User defined codes for requisitions include:

| Code                       | Description                                                                                                    |
|----------------------------|----------------------------------------------------------------------------------------------------|
| Requisition status (08/RS) | Use these codes to identify the status of a requested position. JD Edwards World recommends that you do not change codes Approved (AA) and Filled and Closed (99). The system uses these codes to process requisitions. |

User defined codes for applicants include:

| Code                     | Description                                                                                                    |
|--------------------------|----------------------------------------------------------------------------------------------------|
| Applicant status (08/AS) | Use these codes to classify the current status of an applicant. Each time you change the status of an applicant on the Applicant Entry form, the system adds a record to the profile data type for applicant status. To verify applicant status history, review this profile data type. |
|                          | To track applicant status history, you must set up these user defined codes correctly.                                                                                                    |

User defined codes for wage and salary administration include:

| Code                                 | Description                                                                                                    |
|--------------------------------------|----------------------------------------------------------------------------------------------------|
| Salary comparison localities (07/SL) | Use these codes to identify a region of the world that might require a salary level that varies from the standard salary for a job. Salary levels typically vary based on the cost of living for each salary locality. |
| Performance appraisals (08/AP)       | Use these codes to identify the results of employee performance appraisals. Each code represents a different evaluation of an employee's performance.                                                                  |
| Appraisal types (08/TY)              | Use these codes to identify the nature of the performance appraisal, such as 6 month review, probationary review, and so on.                                                                                           |
| Bonus reasons (08/BN)                | Use these codes to identify the reason that an employee receives a lump-sum payment in addition to their salary.                                                                                                    |
| Salary comparison sources (08/SS)    | Use these codes to identify the source of the information you use to derive salaries for pay grades.                                                                                                    |

User defined codes for Canadian Employment Equity include:

| Code                      | Description                                                                                                    |
|---------------------------|----------------------------------------------------------------------------------------------------|
| NOC codes (05/NC)         | Use these national occupation codes to specify the types of occupations in which employees work. You should not change any of the codes provided by JD Edwards World, but you can add to them as necessary. |
| CMAs code (05/CM)         | Use these census metropolitan area codes to indicate the area where the employee works. You should not change any of the codes provided by JD Edwards World, but you can add to them as necessary.          |
| Employment status (07/ES) | Use these codes to identify the employee's status within the company. You should not change any of the codes provided by JD Edwards World, but you can add to them as necessary.                            |
| Ethnic codes (07/M)       | Use these codes to designate minority classifications. You should not change any of the codes that JD Edwards World provides, but you can add to them as necessary.                                         |
| SIC codes (05/SI)         | Use these sector industrial codes to identify the specific industry in which the employee works. You should not change any of the codes provided by JD Edwards World, but you can add to them as necessary. |
| Statutory code (07/SC)    | Use these codes to identify the employee's province of employment. You should not change any of the codes provided by JD Edwards World, but you can add to them as necessary.                               |

| Code                                     | Description                                                                                                    |
|------------------------------------------|----------------------------------------------------------------------------------------------------|
| Province of work cross-reference (08/PX) | Use these codes to define different salary localities within the organization. You can use these codes for comparison purposes. You should not change any of the codes provided by JD Edwards World, but you can add to them as necessary. |

### To set up user defined codes for human resources

On any user defined codes form

Figure 61-1 General User Defined Codes screen

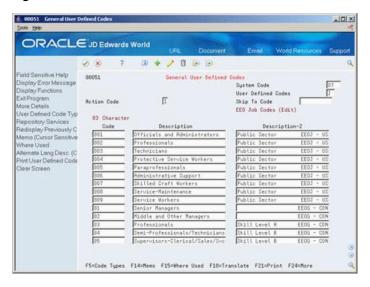

- To locate the user defined code table that you want to revise, complete the following fields:
  - System Code
  - **User Defined Codes**
- To revise the user defined code table, complete the following fields:
  - Code
  - Description
- 3. Access the detail area.
- Complete the following optional fields:
  - Description 2
  - Special Handling Code
  - Hard Coded Y/N

| Field              | Explanation                                                                                          |
|--------------------|----------------------------------------------------------------------------------------------------|
| System Code        | A user defined code (98/SY) that identifies a JD Edwards World system.                               |
| User Defined Codes | Identifies the table that contains user defined codes. The table is also referred to as a code type. |

| Field                 | Explanation                                                                                                    |
|-----------------------|----------------------------------------------------------------------------------------------------|
| Code                  | This column contains a list of valid codes for a specific user defined code list. The number of characters that a code can contain appears in the column title.                                                                                                    |
| Description           | A user defined name or remark.                                                                                                    |
| Description-2         | Additional text that further describes or clarifies a field in JD Edwards World systems.                                                                                                    |
| Special Handling Code | A code that indicates special processing requirements for certain user defined code values. The particular value you enter in this field is unique for each user defined code record type.                                                                                |
|                       | The system uses the special handling code in many ways. For example, special handling codes defined for Language Preference specify if the language is double-byte or if the language does not have uppercase characters. Programming is required to activate this field. |
|                       | Form-specific information                                                                                                    |
|                       | If a "P" is in the second position, the system identifies that unit of measure as a potent unit of measure.                                                                                                    |
| Hard Coded Y/N        | A yes/no flag indicating whether a user defined code is hard coded or not.                                                                                                    |

# 61.1.1 What You Should Know About

| Торіс                                    | Description                                                                                                    |
|------------------------------------------|----------------------------------------------------------------------------------------------------|
| Showing all codes                        | Use the Code Types function to display all user defined codes for a specific system. Review system 05, 07, and 08 to become familiar with all the user defined code lists that are the basis for your system.                                                       |
| Updating user-defined codes for job type | A processing option for Job Entry and Evaluation allows you to add job types to the appropriate user defined code tables directly from this form. Therefore, you do not need to set up user defined code tables 07/G before you define jobs.                        |
| Setting up new user defined code tables  | In some cases, you might need to set up a new user defined code table. For example, you can set up user defined code tables for code format profile data types. When you create a new user defined code table, you must use system codes 55 through 59 (inclusive). |

# **Set Up Profile Data**

Profile data is broad categories of information that you can define to accommodate your own unique business requirements. It can include additional information about employees, such as their education or experience, or information unique to your business requirements, such as types of foreign languages spoken.

Profile data includes any type of data that you want to track for:

- **Employees**
- **Jobs**
- **Applicants**
- Health and safety
- Requisitions
- Dependents (beneficiaries)

When you set up profile data, you specify the types of profile information that you want to track for each of the items listed above. For each of these items, the system stores profile data types in a separate database.

You can track different types of profile information in each database. For example, in the job database, you can track job descriptions. For employees and applicants, you can track job skills, education, and work experience.

To make it easier to work with profile information, you might choose to make some types of profile data consistent across multiple databases. For example, if you track job skills for employees, you can also track job skills for applicants. Making these profile data types consistent allows you to:

- Simultaneously search for both applicants and employees that have specific job
- Seamlessly transfer a hired applicant's profile data to the employee database

This chapter contains these topics:

- Section 62.1, "Defining Types of Profile Data,"
- Section 62.2, "Setting Up Security for Profile Data,"
- Section 62.3, "Setting Up the Cross-Reference Table for Profile Data,"
- Section 62.4, "Generating the Title Search Table,"
- Section 62.5, "Transferring Profile Data."

# **62.1 Defining Types of Profile Data**

### **Navigation**

From Human Resources (G08), choose Employee Information

From Employee Information (G08E1), enter 29

From Employee Information Setup (G08E4), choose Define Types of Data

To specify categories of profile information, and the specific information that you want to track for each category, you define types of profile data. Typical types of profile information include:

- Employee skills and education levels
- Job responsibilities
- Applicant qualifications
- Health and safety case histories
- Requisition requirements
- Dependent and beneficiary contacts

Depending on your specific requirements, you can choose to set up a profile data type in any of the following formats, or modes:

| Format           | Description                                                                                                    |
|------------------|----------------------------------------------------------------------------------------------------|
| Narrative format | Narrative format allows you to enter information in free form text. You might want to use the narrative format for:                                                                                                    |
|                  | <ul> <li>Employee appraisal overviews</li> </ul>                                                                                                    |
|                  | <ul><li>Emergency contacts</li></ul>                                                                                                    |
| Code format      | Code format requires you to enter information in specific fields on the form. You might want to use the code format for:                                                                                                    |
|                  | <ul> <li>Language skills</li> </ul>                                                                                                    |
|                  | <ul> <li>Training completed</li> </ul>                                                                                                    |
|                  | <ul> <li>Employee appraisal details</li> </ul>                                                                                                    |
|                  | To standardize data entry and make it possible to report on profile data, you can associate the following columns in a code format data type with a user defined code table:                                                                                                    |
|                  | <ul><li>Code Title</li></ul>                                                                                                    |
|                  | ■ Remark 1 Title                                                                                                    |
|                  | <ul> <li>Remark 2 Title</li> </ul>                                                                                                    |
|                  | You can use either existing user defined code tables (such as 08/SK, Skills) or you can create a new user defined code tables. When you create new tables, you must use system codes ranging from 55 to 59 (inclusive). You cannot create a new table for system codes 05, 07, or 08. |
|                  | You can also associated narrative text with a code format data type.                                                                                                    |

| Format         | Description                                                                                                    |
|----------------|----------------------------------------------------------------------------------------------------|
| Program format | Program format allows you to access a specific program and version number from a profile data type. Instead of customizing menus, you can set up profile data types to access the forms that you use most often. Setting up profile data types in this manner allows you to access these forms from a single menu selection, which saves you time and streamlines your data entry tasks. |

Defining types of profile data includes:

- Defining profile data types in narrative format
- Defining profile data types in code format
- Defining profile data types in program format

**Caution:** Before you can track any applicant information, you must define a profile data type for applicant status. Attach this data type to user defined code table 08/AS.

### 62.1.1 Example: Setting Up a Code Format Data Type

When you define a code format data type, you specify a code title and, typically, a related date or amount. You also associate the code title with a user defined code table. The following example shows how to set up a code format data type that you use to track employee training. The data type is associated with a user defined code table that you have already set up.

Define the information:

- Code title Type (types of training you track)
- Date title Trng Dte (date training was completed)
- Amt title Costs (amount of training costs)
- Sy 55 (system code for the user defined code table that you set up for the training type
- RT TG (record type for the user defined code table that you set up for the training type)

### To define profile data types in narrative format

On Define Types of Data

-IOX ORACLE JD Edwards World 7 10 + 2 11 10 10 8 S Field Sensitive Help Display Error Message Display Functions Ext Program More Detail User Defined Codes Clear Screen Define Types of Data Employee Information 88898 Skip To Tupe Rotion Code

Ty

Ty

Description

R Energency Contacts

R Stalls

Stalls

Discourse Stalls

Energency Contacts

R Stalls

Energency Contacts

R Stalls

Energency Contacts

Entraining

Training

Training

Training

Training

Training

Training

Training

Training

Training

Training

Training

Training

Training

Training

Training

Training

Training

Training

Training

Training

Training

Training

Training

Training

Training

Training

Training

Training

Training

Training

Training

Training

Training

Training

Training

Training

Training

Training

Training

Training

Training

Training

Training

Training

Training

Training

Training

Training

Training

Training

Training

Training

Training

Training

Training Action Code SK LA LI CCC ED TG SN GR RD TD Opt: 9=Delete F4=More Detail F5=User Defined Codes F24=More Keys

Figure 62-1 Define Types of Data screen

- Complete the following fields:
  - HR Data Base
  - Type Data
  - Description
- Enter N in the following field:
  - Mode

| Field        | Explanation                                                                                                    |
|--------------|----------------------------------------------------------------------------------------------------|
| HR Data Base | A user defined code (08/RC) that specifies a particular database within the Human Resources system. The letter in this field indicates that the database from which the program is drawing information. The databases are:      |
|              | A – Applicant Information                                                                                                    |
|              | E – Employee Information                                                                                                    |
|              | J – Job Description                                                                                                    |
|              | H – Injury/Illness Case Number                                                                                                    |
|              | P – Dependent/Beneficiary Information                                                                                                    |
|              | R – Requisition Information                                                                                                    |
| Ty Dt        | A code you define and use to categorize data within a specific database. The code is often an abbreviation for the data it represents. For example, CC could represent company cars, and EC could represent emergency contacts. |
|              | You define these codes using Define Types of Data (P08090).                                                                                                    |
|              | Form-specific information                                                                                                    |
|              | Enter the code for the type of data you want to track in the Human Resources and Payroll systems.                                                                                                    |

| Field | Explanation                                                                                                    |
|-------|----------------------------------------------------------------------------------------------------|
| Mde   | The format of a data type. This code determines the display mode for supplemental data. Valid codes are:                                                                                                    |
|       | C – Code format, which displays the form for entering code-specific information. These codes are associated with User Defined Codes table (F0005).                                                                                                    |
|       | N – Narrative format, which displays the form for entering narrative text.                                                                                                    |
|       | P – Program exit, which allows you to exit to the program you specified in the Pgm ID field.                                                                                                    |
|       | M – Message format, which displays the form for entering code-specific information. However, the system can edit the code values you enter against values in the Generic Rates and Messages table (F00191). This code is not used by the Human Resources or Financials systems. |

### To define profile data types in code format

On Define Types of Data

- **1.** Complete the following fields:
  - HR Data Base
  - Type Data
  - Description
- **2.** Enter C in the following field:
  - Mode
- **3.** To specify the information you want to track for this data type, complete the following fields:
  - Code Title
  - Date Title
  - **Amount Title**
- **4.** To associate a user defined code table with the code title, complete the following fields:
  - System Code
  - Record Type
- To enter additional information for the data type, access the detail area.

-IOX ORACLE JD Edwards World 8 8 D + / 1 B B Field Sensitive Help Display Error Message Display Functions Exit Program More Detail User Defined Codes Char System Define Types of Data Employee Information 88898 Skip To Tupe E Action Code 0 Dt Descrip R Emergency Conta Remark 1 Title Remark 2 Title Description Mde Code Title Date Ttl Amt Title Edit Rek 1 on Edit Rek 2 on Ant 2 Title. Thru Date Title. Default Date Pgm ID/Vers. Proficiency Level Edit Rex 2 on

Education or Usage experience

I Thru Date Title.

E Language Updated Edit Rex 1 on

Edit Rex 2 on

Ret 2 Title.

Edit Rex 2 on

Edit Rex 2 on

Edit Rex 2 on

Edit Rex 2 on

Edit Rex 2 on C Skill Updated M of Years Remark 1 Title Remark 2 Title Default Date Pgm ID/Vers. | | B1 | Language Skills | Remark 1 Title Proficiency Level
Read, Write or Speak
Thru Date Title. Edit Rek 2 on Ant 2 Title. Remark 2 Title Default Date Pgm ID/Vers. Opt: 9=Delete F4=More Detail F5=User Defined Codes F24=More Keys

Figure 62-2 Define Types of Data (Detail) screen

- Complete any of the following optional fields:
  - Remark 1 Title
  - Edit Remark 1 on
  - Remark 2 Title
  - Edit Remark 2 on
  - **Default Date**
  - Through Date Title
  - Amount 2 Title
- To create a new user defined code table for this data type, choose the User Defined Codes function.

Figure 62-3 User Defined Code Revisions screen

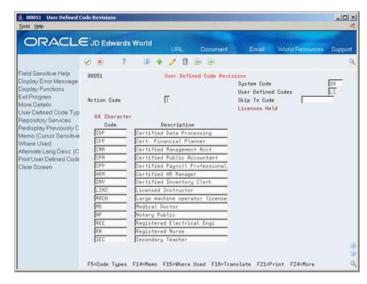

On User Defined Code Revisions, choose the Code Types function.

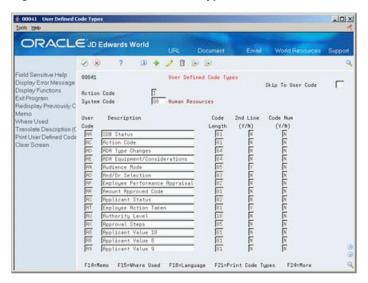

Figure 62-4 User Defined Code Types screen

- On User Defined Code Types, complete the following fields:
  - System Code
  - User Code
  - Description
  - Code Length
- **10.** Complete the following fields, if appropriate:
  - 2nd Line
  - Code Number
- 11. To specify the codes to include on the new table, return to User Defined Code Revisions.
- **12.** To locate the new table, complete the following fields:
  - System Code
  - **User Defined Codes**
- **13.** Complete the following fields:
  - Code
  - Description
  - Description 2
- 14. To attach the new user defined code table to a code field for a data type, return to Define Types of Data and complete the following fields:
  - SY
  - RT

| Field          | Explanation                                                                                                    |
|----------------|----------------------------------------------------------------------------------------------------|
| Code Title     | The heading for a column on Supplemental Data Entry that relates to user defined codes. Enter the user defined codes for the supplemental data type in this column. For example, if the supplemental data type relates to the educational degrees of employees (BA, MBA, PHD, and so on), the heading could be Degree.                    |
|                | Form-specific information                                                                                                    |
|                | Enter the heading you want to display for a column on Profile Data Entry.                                                                                                    |
|                | For example, in Human Resources Benefits this could indicate the COBRA plan, option, type, and so forth.                                                                                                    |
| Date Ttl       | The title of a supplemental data column heading for the Date field (EFT). For example, a possible column heading for the date field linked to the education data type might be Graduation.                                                                                                    |
| Amt Title      | The heading for a column on Supplemental Data Entry that relates to an amount. This column contains statistical or measurable information. For example, if the data type relates to bid submittals, the heading could be Bid Amounts.                                                                                                    |
| SY             | A user defined code (98/SY) that identifies a JD Edwards World system.                                                                                                    |
|                | Form-specific information                                                                                                    |
|                | The system for the user defined code that is related to the data type. This field works with the RT field to identify the code type table against which the system verifies the data type. If the SY and RT fields are blank, the system does not verify the data type.                                                                   |
|                | For example, a valid code for data type SKILL (skills) must exist in the table for system 08 and code type SK. If you enter a skill code that is not in the table, the system displays an error message.                                                                                                    |
|                | This field applies only to the code format (C).                                                                                                    |
| RT             | Identifies the table that contains user defined codes. The table is also referred to as a code type.                                                                                                    |
| Remark 1 Title | The heading for a column on Supplemental Data Entry that relates to user defined codes. This heading describes the first Remark field on the data entry form. It contains additional information and remarks. For example, if the data type relates to bid submittals, the heading could be Subcontractor.                                |
| Remark 2 Title | The heading for a column on Supplemental Data Entry that relates to user defined codes. This heading describes the second Remark field on the data entry form. It contains additional information and remarks. For example, if the data type relates to the educational degrees of employees, the heading could be College or University. |
| Default Date   | This flag enables you to control the type of date to allow the system to use in the date field. Valid codes are:                                                                                                    |
|                | 0 – Do not use the system date as the default. Require manual entry of date.                                                                                                    |
|                | 1 – Use the system date as the default when the date is left blank.                                                                                                    |
|                | 2 – Do not display the Date field.                                                                                                    |

| Field              | Explanation                                                                                                    |
|--------------------|----------------------------------------------------------------------------------------------------|
| Thru Date Title    | The title of a row heading you can use to describe the Date field (EFTE). For example, if you set up a record type for professional licenses, a possible row title for the date field might be Expires.                                          |
|                    | Form-specific information                                                                                                    |
|                    | Enter the title you want to display on Profile Data Entry as an end or through date. For example in Human Resources Benefits, you might use this for the title of the field that indicates when the COBRA coverage expires.                      |
| Amt 2 Title        | The title of a row heading which appears next to the Amount 2 field (AMTV). For example, if you set up a record type for stock options, a possible row title for the second amount field might be Strike Price.                                  |
|                    | Form-specific information                                                                                                    |
|                    | The title you want to appear for Amount 2.                                                                                                    |
| System Code        | A user defined code (98/SY) that identifies a JD Edwards World system.                                                                                                    |
| User Defined Codes | Identifies the table that contains user defined codes. The table is also referred to as a code type.                                                                                                    |
| Code Length        | The length of the user defined code. It cannot be greater than 10 characters.                                                                                                    |
|                    | Form-specific information                                                                                                    |
|                    | The length of the user defined code. It cannot be greater than 10 characters. Do not change the code length without a program change.                                                                                                    |
| 2nd Line (Y/N)     | A response of Y or M will allow the entry of two lines of User Defined Codes in the revisions screen. A Y will also enable the User Defined Codes window to display a second line of description.                                                |
|                    | M is for maintenance only for second line display. This capability is seldom used, but has applicability in areas such as inventory product codes. The M value will not display the second line of description in the User Defined Codes window. |
| Code Num (Y/N)     | Determines whether a user defined code is numeric or alphanumeric.                                                                                                    |
|                    | Valid values are:                                                                                                    |
|                    | Y – Indicates that the code is numeric should be right-justified.                                                                                                    |
|                    | N – Indicates that the code is alphanumeric should be left-justified.                                                                                                    |

### To define profile data types in program format

On Define Types of Data

- **1.** Complete the following fields:
  - HR Data Base
  - Type Data
  - Description
- **2.** Enter P in the following field:
  - Mode

- **3.** Access the detail area.
- To specify the program that you want this data type to access, complete the following fields:
  - Program ID
  - Version

| Field     | Explanation                                                                                                    |
|-----------|----------------------------------------------------------------------------------------------------|
| Member ID | The identification, such as program number, table number, and report number, that is assigned to an element of software.     |
| Version   | For World, identifies a group of items that the system can process together, such as reports, business units, or subledgers. |
|           | Form-specific information                                                                                                    |
|           | The DREAM Writer version of the program that you want this data type to access.                                              |

### 62.1.2 Processing Options

See Section 82.1, "Employee Resume Data Types (P08090)."

# 62.2 Setting Up Security for Profile Data

### Navigation

From Human Resources (G08), choose Employee Information

From Employee Information (G08E1), enter 29

### From Employee Information Setup (G08E4), choose Data Type Security

You might set up a data type for tracking confidential information that only a few users need to access. For example, you might want to allow your OSHA administrator to access only the profile database for safety and health administration. Typically, users have access to all profile data types unless you set up security to restrict their access. (JD Edwards World system security also applies.)

You can restrict access to profile data by database or by data type within a database. For example, you can restrict one user from the entire applicant profile database and another user from only two of the data types (drug testing and employment references) within the applicant database.

#### To set up security for profile data

On Data Type Security

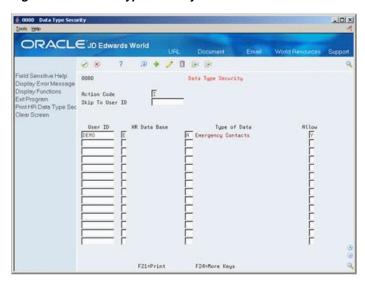

Figure 62–5 Data Type Security screen

- For each user for whom you want to allow or restrict access to profile data, complete the following fields:
  - User ID
  - HR Data Base
  - Allow
- To limit the restriction or inclusion to a specific data type within the profile database that you specified, complete the following field:
  - Type of Data

| Field        | Explanation                                                                                                    |
|--------------|----------------------------------------------------------------------------------------------------|
| User ID      | The IBM-defined user profile.                                                                                                    |
|              | Form-specific information                                                                                                    |
|              | For the Skip to User ID field, to display information on the screen beginning with a specific user ID, enter a full or partial user identification code in this field.                                                     |
|              | For the User ID field, enter the user identification code of the employee to whom you are assigning data type security.                                                                                                    |
| HR Data Base | A user defined code (08/RC) that specifies a particular database within the Human Resources system. The letter in this field indicates that the database from which the program is drawing information. The databases are: |
|              | A – Applicant Information                                                                                                    |
|              | E – Employee Information                                                                                                    |
|              | J – Job Description                                                                                                    |
|              | H – Injury/Illness Case Number                                                                                                    |
|              | P – Dependent/Beneficiary Information                                                                                                    |
|              | R – Requisition Information                                                                                                    |
|              | Form-specific information                                                                                                    |
|              | The database to which you are restricting access.                                                                                                    |

| Field | Explanation                                                                                               |
|-------|----------------------------------------------------------------------------------------------------|
| Allow | A code that indicates whether a user is allowed access to the function key or selection. Valid codes are: |
|       | Y – Yes, allow access                                                                                     |
|       | N – No, prevent access                                                                                    |
|       | blank Yes, allow access (default).                                                                        |

### 62.2.1 What You Should Know About

| Topic                                 | Description                                                                                                    |
|---------------------------------------|----------------------------------------------------------------------------------------------------|
| Excluding all users from profile data | If you need to place many restrictions on profile data, you can save time by first restricting the user ID, *Public (which includes all users), from accessing any databases. Then, for users who need access to specific databases or data types, you need to enter only the information that each user is allowed to access. |

#### See Also:

JD Edwards World Technical Foundation Guide for information and an Overview to JD Edwards World Security.

# 62.3 Setting Up the Cross-Reference Table for Profile Data

### **Navigation**

From Human Resources (G08), choose Employee Information

From Employee Information (G08E1), enter 29

#### From Employee Information Setup (G08E4), choose Transfer of Data on Hire/Term

To save you time and reduce keying errors, you can set up your system to automatically transfer applicant profile data to the employee database when you hire an applicant. You can also set up the system to transfer a terminated employee's profile data to the applicant database. An example of a terminated employee whose profile data you might want to transfer is a seasonal employee who you terminate at the end of the season and intend to rehire next season.

Transferring profile data in this manner makes it easy to maintain consistent data throughout the processes of hiring applicants and terminating employees.

When you set up the cross-reference table, follow these guidelines:

- The format (code or narrative) of each data type that you want to transfer must be the same in both databases
- For code format data types, the corresponding column headings should be the same or very similar
- The user defined code tables that are associated with code format data types must be the same in both databases

For example, if you have a data type, Prior Employment, in the applicant database that is associated with table 07/G, you can cross reference it with the data type, Prior Employment, in the employee database, provided the data type also uses table 07/G. When you transfer profile data for a person, you can choose to save a copy of the data

in the applicant database, or delete the information from the applicant database and store it only in the employee database.

### To set up the cross-reference table for profile data

On Transfer of Data on Hire/Termination

Figure 62-6 Transfer of Data on Hire/Termination screen

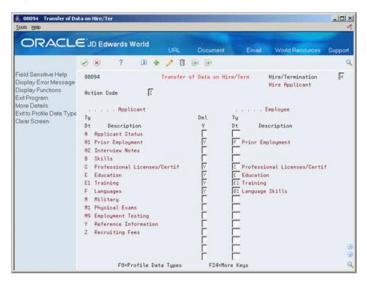

Complete the following fields:

- Hire/Termination
- Delete (Yes)
- Type Data

| Field            | Explanation                                                                                                    |
|------------------|----------------------------------------------------------------------------------------------------|
| Hire/Termination | The type of cross-reference table to be used for transferring profile data between the employee and applicant supplemental databases.                              |
|                  | Valid codes are:                                                                                                    |
|                  | H – When you hire an applicant, transfer applicant profile data to the employee supplemental database.                                                             |
|                  | T – When you terminate an employee, transfer employee profile data to the applicant supplemental database.                                                         |
| Delete (Y)       | A code that defines whether supplemental data should be deleted from the applicant database when it is moved to the employee database. Valid codes are:            |
|                  | Y – Yes, move the applicant supplemental data to the employee database and delete the data from the applicant database.                                            |
|                  | N – No, do not delete the supplemental data from the applicant database. Instead, make a copy of the supplemental data and move the copy to the employee database. |
|                  | Blank – The same as N.                                                                                                    |

| Field | Explanation                                                                                                    |
|-------|----------------------------------------------------------------------------------------------------|
| Ty Dt | A code you define and use to categorize data within a specific database. The code is often an abbreviation for the data it represents. For example, CC could represent company cars, and EC could represent emergency contacts. |
|       | You define these codes using the Define Types of Data screen.                                                                                                    |
|       | Form-specific information                                                                                                    |
|       | When you hire an applicant, the code in the Employee Ty Dt field tells the system the employee data type code to which you want the applicant data transferred.                                                                 |
|       | When you terminate an employee, the code in the Applicant Ty Dt field tells the system the applicant data type code to which you want the employee data transferred.                                                            |

### 62.3.1 What You Should Know About

| Topic                     | Description                                                                                                    |  |  |
|---------------------------|----------------------------------------------------------------------------------------------------|--|--|
| Transferring profile data | After you set up the cross-reference table for profile data, you must set the appropriate processing options on the Applicant Entry form and the Termination/Rehire form to indicate that you want the system to transfer profile data. |  |  |
|                           | See Chapter 35, "Enter Applicant Information" and Chapter 7, "Terminate an Employee."                                                                                                    |  |  |

### 62.3.2 Processing Options

See Section 82.2, "Transfer - Hires/Terminations (P08094)."

# 62.4 Generating the Title Search Table

#### **Navigation**

From Human Resources (G08), choose Employee Information

From Employee Information (G08E1), enter 29

From Employee Information Setup (G08E4), choose Build Word Search File

When you review profile data by data type or search profile data for people who meet multiple criteria, you can use the Help function to search for a data type by its title. For example, if you are using Profile by Data Type to review prior employment information, and you cannot remember the data type for prior employment, you can use the Help function to search for the data type by its description.

Before you can search for data types in this manner, you must run a program that generates the title search table. When you set up your system, you generate the table after you have defined the types of profile data that you will use. To keep your system up-to-date, you must also generate the title search table after you change profile data types or descriptions.

# 62.5 Transferring Profile Data

After you have defined the types of profile data you will use, you can transfer data from one data type within the same database to another. If you change the data type code for a type of profile data, you can use this program to transfer data from the old data type to the new one. For example, if you have a data type S, for skills, that contains employee information, and you need to change its data type code to SK, you can use this program to move employee information from data type S to data type SK.

Transferring profile data saves you time and reduces keying errors. You can set processing options to transfer data by:

- Copying the information, which retains it in one data type and transfers it to another
- Moving the information, which deletes it from one data type and transfers it to another

### 62.5.1 Before You Begin

- Verify that the data type in the database you are copying from is set up the same in the database that you are copying to.
- Set up a version that you use to copy data, and another that you use to move data. If you do not set up separate versions, you must reset the processing options each time you transfer data.

From Profile Data Copy/Move, select the type of transfer operation you want to run.

Figure 62–7 Applicant Profile Data-Copy/Move Report

| 080840 |                      | Page No 2<br>Date 1/30/17 |                                      |              |                    |
|--------|----------------------|---------------------------|--------------------------------------|--------------|--------------------|
| Number | Name                 |                           | ta B Skills Applicant<br>Description | App Date     | Comment            |
| 5320   | Jorganson, Terri     | COACH                     | Coaching experience                  | 04/01/17 Red | ord already exists |
| 8000   | Bates, Richard T.    | LOTUS                     | Lotus 1-2-3 or equivalent            | 03/15/17 Rec | ord already exists |
| 8000   | Bates, Richard T.    | PCUSE                     | PC Usage                             | 03/15/17 Red | ord already exists |
| 8001   | Hogan, Betsy         | PCUSE                     | PC Usage                             | 01/01/17 Red | ord already exists |
| 8001   | Hogan, Betsy         | WDPROC                    | Word Processing                      | 01/01/17 Red | ord already exists |
| 8004   | Torres, Elisabeth M. | WDPROC                    | Word Processing                      | 09/24/17 Red | ord already exists |
| 8007   | Tucker, Steve        | LOTUS                     | Lotus 1-2-3 or equivalent            | 01/01/17 Red | ord already exists |
| 8015   | Temple, Martin       | DEST                      | Dexterity Tests                      | 01/01/17 Red | ord already exists |
| 8300   | Smith, Mary          | LOTUS                     | Lotus 1-2-3 or equivalent            | 03/02/17 Red | ord already exists |
| 8300   | Smith, Mary          | PCUSE                     | PC Usage                             | 03/02/17 Red | ord already exists |
| 8500   | Thomas, Susanne      | LOTUS                     | Lotus 1-2-3 or equivalent            | 10/19/17 Red | ord already exists |
| 8500   | Thomas, Suganne      | PCUSE                     | PC Usage                             |              | ord already exists |

### 62.5.2 Processing Options

See Section 82.3, "Applicant Profile Data - Copy/Move (P080840)."

# **Set Up Employee History and Turnover Tracking**

To help you manage your employee information, you can set up your system to store historical records of employee information. This means that when you enter or update employee information, the system creates a historical record of the old information. For example, when an employee receives a promotion or changes marital status, you can update the employee's current information to reflect the change and store the previous information in historical records.

You can also set up your system to store turnover records. Turnover records show employee movement within your organization, such as when an employee changes jobs, as well as movement resulting from new hires and terminations.

You can use history and turnover information to:

- Review the employee's job progression since you began tracking history
- Review salary increases given at the same time a job change was made
- Analyze historical changes to employee information
- Monitor employee movement within your company

You can track history and turnover for any of the information that the system stores in the Employee Master table (F060116).

This chapter contains these topics:

- Section 63.1, "Setting Up History and Turnover Constants,"
- Section 63.2, "Choosing Data for History Tracking Purposes,"
- Section 63.3, "Setting Up Turnover Columns,"
- Section 63.4, "Activating History and Turnover Tracking."

You set up history and turnover constants to indicate that you want to track history and turnover records.

To specify the types of employee information for which you want to track historical information, you choose data for tracking purposes.

You set up turnover reports so that you can analyze the reasons for employee movement within your organization.

You activate history and turnover tracking to create an initial history record for each of the current records in the Employee Master table. You can review these initial history records to determine when you began tracking history and turnover.

#### What You Should Know About

| Topic                              | Description                                                                                                    |
|------------------------------------|----------------------------------------------------------------------------------------------------|
| Starting the subsystem and monitor | After you complete the tasks for setting up employee history and turnover tracking, you must start the Human Resources (HR) subsystem and monitor so that the system can convert changes to employee information into history and turnover records. |
|                                    | See Section 65.1, "Starting the Subsystem and Monitor."                                                                                                    |

# 63.1 Setting Up History and Turnover Constants

### **Navigation**

From Human Resources (G08), choose Employee History

From Employee History (G08H1), enter 29

From Constants & History/Turnover Setup (G08H4), choose Constants Information

You set up history and turnover constants to indicate that you want the system to store history and turnover records. You can choose to track history only, turnover only, or both.

**Caution:** Attention payroll users: Before you can perform many important payroll functions, such as processing interim checks, you must access the human resources constants and use the Change action. You must perform this action regardless of whether you need to enter or change any of the information on the form. When you access these constants, the system locates the data file library in which your Employee Master table (F060116) resides. To process correctly, many programs require this library information.

### To set up history and turnover constants

On Constants Information

Figure 63–1 Constants Information screen

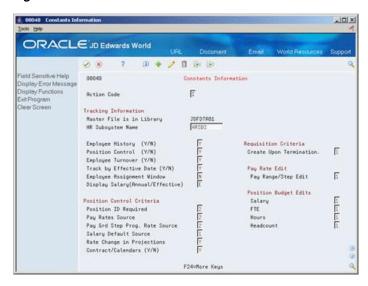

- **1.** Review the value in the following field:
  - Master File is in Library
- **2.** Complete the following fields:
  - Human Resources Subsystem Name
  - Employee History
  - Employee Turnover
  - Track by Effective Date

| Field                         | Explanation                                                                                                    |
|-------------------------------|----------------------------------------------------------------------------------------------------|
| Master File is in Library     | The name of the data file library in which the data queue exists. When you change any of the history constants, the system automatically determines which library the Employee Master table (F060116) is in and creates the data queue in the same library. This library is normally called the Production Library.                                                                                                    |
| HR Subsystem Name             | Enter the name of the Human Resources subsystem. A subsystem is the portion of the overall processing capacity of the computer that is used for a specific purpose. The system creates the subsystem (if it doesn't already exist) when you run the program that starts the Human Resources subsystem. Because the Human Resources subsystem provides a place for the monitor to run, it is important to know the name of the subsystem so you can determine if the monitor is running. |
| Employee History (Y/N)        | A code that determines whether to track employee history. Valid codes are:                                                                                                    |
|                               | Y – Yes, track history and create employee history records                                                                                                    |
|                               | N – No, do not track history or create employee history records                                                                                                    |
|                               | Before the system can create history records, you must start the Human Resources subsystem and monitor.                                                                                                    |
| Employee Turnover (Y/N)       | A code that determines whether to create employee turnover records when you change employee information. Valid codes are:                                                                                                    |
|                               | Y – Yes, create employee turnover analysis records                                                                                                    |
|                               | N – No, do not create employee turnover analysis records                                                                                                    |
|                               | Turnover information consists of any records in the Employee Turnover Analysis table (F08045) with a change reason that is not blank. Before the system can create turnover records, you must start the Human Resources subsystem and monitor.                                                                                                    |
| Track by Effective Date (Y/N) | A code that indicates the date on which the system creates employee history and turnover records, in relation to the date of the change. Valid codes are:                                                                                                    |
|                               | Y – Yes, use the effective date of the change (data item EFTO) to track employee history and turnover                                                                                                    |
|                               | N – No, instead of using the effective date of change, use the date on which you entered changes into the system                                                                                                    |
|                               | If you enter a Y in this field, the system prompts you to enter an effective date each time you change any employee information for which you are tracking history or turnover.                                                                                                    |
|                               | <b>Note:</b> If you enter a Y in this field, you must also choose to track employee history, employee turnover, or both.                                                                                                    |

# 63.2 Choosing Data for History Tracking Purposes

#### Navigation

From Human Resources (G08), choose Employee History

From Employee History (G08H1), enter 29

#### From Constants & History/Turnover Setup (G08H4), choose Select Data for Tracking

After you set up history and turnover constants, you must specify the data items for which you want to track history. You have the option to track history for some data items and not others. For example, you might choose to track history for marital status, employment status, salary, and pay status, but not for gender or tax ID. Limiting the data items for which you track history makes it easier to locate information when you review history records.

To track historical records of employee information, you must specify the data items for which you want to track employee history. You can track history for some data items and not others. For example, you might choose to track history for marital status, employment status, salary, and pay status, but not for gender or tax ID. Limiting the data items for which you track history makes it easier to locate information when you review history records.

All of the data items that you select for tracking must be included in the Employee Master table (F060116).

### To choose data for history tracking purposes

On Select Data for Tracking

-IOX ORACLE JD Edwards World Ø 8 7 D ♦ 2 D ⊕ ⊕ Select Data for Tracking 88841 Rotion Code II
Data File F050116 Employee Master V/
N Description
V Rddress Number
V Employee Tax ID
Gender
V Marital Status State Tax
V EIL Status
V Enployment Status
V Iax Area (Res.)
School District Code
V Work State
V Work State
V Work State Description N Description

Y Righa Mane
Y Additional Employee No
Y Marital Status
Y Residency Status
Y Dependents | V Employee Classification Status | V Tax Rees (Work) | V Home State | V Home City W Business Unit - Last Worked Y Check Route Cod
Y Pay Frequency

Figure 63–2 Select Data for Tracking screen

- Review the value in the following field:
  - Data File (Member ID)
- 2. For each data item for which you want to track history, enter Y in the following field:
  - Yes/No

| Field     | Explanation                                                                                                    |
|-----------|----------------------------------------------------------------------------------------------------|
| Member ID | The identification, such as program number, table number, and report number, that is assigned to an element of software.                                                                            |
|           | Form-specific information                                                                                                    |
|           | The table number for the Employee Master table (F060116). You can track history for only those data items that are included in the Employee Master table.                                           |
| Y/ N      | A code that indicates whether the system creates historical records for the corresponding data item. Valid codes are:                                                                               |
|           | Y – Yes, track history for this data item                                                                                                    |
|           | N – No, do not track history for this data item                                                                                                    |
|           | N is the default value for all data items except Address<br>Number (AN8). You must track history for Address Number if<br>you track history for any other data item.                                |
|           | <b>Note:</b> For each data item, history tracking begins when you change this code from N to Y. The system cannot retrieve information for changes that occurred when the code in this field was N. |

### 63.2.1 What You Should Know About

| Topic                                               | Description                                                                                                    |
|-----------------------------------------------------|----------------------------------------------------------------------------------------------------|
| Changing the data items for which you track history | When you need to change any data items for which you track history, you must stop and restart the monitor before you make any changes to employee information. |
|                                                     | See Chapter 65, "Work with the HR Subsystem and Monitor."                                                                                                    |

# 63.3 Setting Up Turnover Columns

#### **Navigation**

From Human Resources (G08), choose Employee History

From Employee History (G08H1), enter 29

From Constants & History/Turnover Setup (G08H4), choose Define Turnover **Columns** 

If you have set up your system to create turnover records, you must set up turnover columns for your reports. You use turnover reports to analyze the reasons for employee movement within your organization, such as when an employee changes jobs or business units, as well as movement resulting from new hires and terminations. Setting up multiple turnover columns makes it possible to create a variety of turnover reports.

When you set up turnover columns, you specify:

- The headings that appear on the turnover reports
- The change reason codes that you want to include under each column heading

For example, you can create a turnover column called Dept Change that includes the following change reason codes:

- Demotion
- Promotion

Department Change

When you print a turnover report, the value in the Salary Increase column includes all records that have the above change reason codes.

### 63.3.1 Before You Begin

- Verify that you have set up your system to track employee turnover. See Section 63.1, "Setting Up History and Turnover Constants."
- Set up the user defined code table for change reasons (07/T). See Chapter 61, "Set Up User Defined Codes for Human Resources."

#### To set up turnover columns

On Define Turnover Columns

Figure 63–3 Define Turnover Constants screen

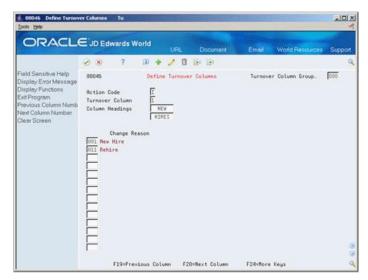

- To define a turnover column, complete the following fields:
  - Turnover Column
  - Column Headings
- Enter one or more codes in the following field:
  - Change Reason
- Complete the following optional field:
  - Turnover Column Group
- To define another turnover column, repeat steps 1 through 3.

| Field           | Explanation                                                                                                    |
|-----------------|----------------------------------------------------------------------------------------------------|
| Turnover Column | The number of a column to define for your employee turnover analysis reports. You can define up to seven columns. The columns are numbered from left to right. |

| Field                           | Explanation                                                                                                    |
|---------------------------------|----------------------------------------------------------------------------------------------------|
| Column Heading 01 -<br>Turnover | This field, in conjunction with the second Column Heading field (data item TCH2), allows you to specify the title of one of the seven columns available on the employee turnover analysis reports. You use this first field to either enter the first word or an abbreviation of the column heading. You can enter a maximum of seven characters in this field.                          |
|                                 | For example, to title a column New Hire, enter the word New in this field and enter Hire in the field below this one. On the reports, this column title would look like this:                                                                                                    |
|                                 | New                                                                                                    |
|                                 | Hire                                                                                                    |
|                                 | You do not have to define all seven available column headings.                                                                                                    |
| Column Heading 02 -<br>Turnover | This field, in conjunction with the first Column Heading field (data item TCH1), allows you to specify a title for one of the seven available columns on the employee turnover analysis reports. When the title that you want to enter is longer than 7 characters, use this field to enter a second word or an abbreviation. You can enter a maximum of seven characters in this field. |
|                                 | For example, to title a column New Hire, enter the word Hire in this field and enter New in the field above this one. On the reports, the column title would look like this:                                                                                                    |
|                                 | New                                                                                                    |
|                                 | Hire                                                                                                    |
|                                 | You do not need to define all seven available column headings.                                                                                                    |
| Turnover Column Group           | You can define up to 999 sets of column headings for your turnover analysis reports. Use the Turnover Column Group field to number each set of column headings.                                                                                                    |
|                                 | For example, the first group of column headings might be Turnover Column Group 000. To define an additional set of column headings, enter 001 in this field and then define as many of the seven available column headings as you need.                                                                                                    |

# 63.4 Activating History and Turnover Tracking

#### **Navigation**

From Human Resources (G08), choose Employee History

From Employee History (G08H1), enter 29

From Constants & History/Turnover Setup (G08H4), choose Initialize History & **Turnover** 

After you set up history and turnover constants and specify the data items for which to track history, you might need to run a program that populates the history and turnover tables with current employee records. Run this program if you activate history and turnover after you have been using the system for a while. You can use these initial records to determine when you began tracking history and turnover.

If you set up your history and turnover constants and started the subsystem and monitor before you began entering employee records, you do not need to activate history and turnover tracking. In this case, the system automatically creates history and turnover records when you add new employee records.

After you activate history and turnover tracking, the system creates history and turnover records each time you change any of the employee information for which you are tracking history or turnover.

## 63.4.1 Before You Begin

Enter all employee records into your system. See Section 3.2, "Adding New Employee Records."

## 63.4.2 Processing Options

See Section 82.4, "Initialize History - Include all Active EE (P080810)."

# **Set Up Human Resources Constants**

To define default information that applies to your entire system, you set up human resources constants. These constants control the types of information that you track and the rules that the system uses to perform certain calculations. For example, you can use a constant to specify whether you want to activate position control. When you activate position control, the system verifies information related to employee positions and position budgets.

You use constants to control the following types of information:

| Туре                    | Description                                                                                                    |
|-------------------------|----------------------------------------------------------------------------------------------------|
| History and turnover    | You use constants to indicate whether you want to track history and turnover information for employees.                                                                                            |
|                         | For information about this topic, see Section 63.1, "Setting Up History and Turnover Constants."                                                                                                   |
| Salary display          | To standardize the salary information in your system, you can choose the type of salary, annual or effective, that the system displays for all employees.                                          |
| Position control        | To establish, monitor, and control position budgets, you must set up position information.                                                                                                    |
| Requisition information | To automate the process of creating and maintaining requisitions, you set up requisition information.                                                                                              |
| Pay rate verification   | To ensure that you enter acceptable pay rates for employees, you can set up the system to verify that the pay rates that you enter are appropriate for the employee's pay grade or pay grade step. |

#### This chapter contains these topics:

- Section 64.1, "Setting Up the Default Salary Display,"
- Section 64.2, "Setting Up Position Control Information,"
- Section 64.3, "Setting Up Requisition Information,"
- Section 64.4, "Setting Up Pay Rate Verification."

#### **Before You Begin**

Review Section 4.1, "About Salary and Hourly Rate Calculations" for information about how the Human Resources constants affect salary and hourly rate information.

# 64.1 Setting Up the Default Salary Display

#### **Navigation**

From Human Resources (G08), choose Employee History

From Employee History (G08H1), enter 29

#### From Constants & History/Turnover Setup (G08H4), choose Constants Information

To standardize the salary information that appears on review forms and reports, you can set up your system to display either annual or effective salaries for employees. An employee's effective salary is the employee's pay rate multiplied by the employee's standard hours per year. An employee's annual salary is the effective salary divided by the number of pay periods for which the employee is paid, multiplied by the pay frequency. You typically choose to display effective salaries when many of the employees in your organization have standard hours per year that vary from the default standard hours per year for their pay grade steps.

#### To set up the default salary display

On Constants Information

Complete the following field:

Display Salary (Annual/Effective)

# 64.2 Setting Up Position Control Information

#### **Navigation**

From Human Resources (G08), choose Employee History

From Employee History (G08H1), enter 29

### From Constants & History/Turnover Setup (G08H4), choose Constants Information

To use position budgets to establish, monitor, and control budgets for employee assignments, you must activate position control. To make it easier to track salaries and pay rates for the employees in a position, you can set up default pay information for positions.

You can also select the types of verifications that you want the system to perform when you enter or change position information for an employee. For example, you can set up the system to determine whether the information you enter causes the position budget to be exceeded, and if so, to generate either an error or a warning message.

#### To set up position control information

On Constants Information

- 1. To activate position control, complete the following fields:
  - Position Control (Y/N)
  - Position ID Required
- **2.** To set up default pay information for positions, complete the following fields:
  - Pay Rates Source
  - Pay Grade Step Progression Rate Source
  - Salary Default Source

- Rate Change in Projections
- **3.** To set up position budget verifications, complete the following fields:
  - Salary
  - FTE
  - Hours
  - Headcount
- **4.** To activate contract calendars, complete the following field:
  - Contract/Calendars

| Field                             | Explanation                                                                                                    |
|-----------------------------------|----------------------------------------------------------------------------------------------------|
| Position ID Required              | This code determines whether you are using the position control feature and, if so, whether all employees are required to have a position ID. Valid codes are:                                                                                            |
|                                   | 1 – Position ID is required.                                                                                                    |
|                                   | 2 – Position ID is optional. The Position ID field appears on the HR Employee Entry form.                                                                                                    |
|                                   | 3 – Position ID is not required, and the Position ID field does not appear on the HR Employee Entry form.                                                                                                    |
|                                   | If you leave this field blank, the system assumes that the Position ID is optional (code 2).                                                                                                    |
| Pay Rates Source                  | This constant specifies the default source for employee pay rates. When you add or change employee information, the system uses this constant to locate a pay rate for an employee when you leave the salary and hourly rate fields blank.                |
|                                   | Pay Rate Source                                                                                                    |
|                                   | 1 – Pay Rate Tables                                                                                                    |
|                                   | 2 – Pay Grade Step Table                                                                                                    |
|                                   | 3 – None                                                                                                    |
|                                   | To calculate a salary for the employee, the system multiplies<br>the employee's standard hours per year by the hourly rate from<br>the table.                                                                                                    |
| Pay Grd Step Prog. Rate<br>Source | This field specifies the default pay grade step that the system uses to locate a pay rate for employees who have a salary forecast change date. The system uses this rate to calculate annual position budget amounts that are based on employee records. |
|                                   | Step Progression Rate:                                                                                                    |
|                                   | 1 – Same Grade Step                                                                                                    |
|                                   | 2 – Next Grade Step                                                                                                    |

| Field                      | Explanation                                                                                                    |
|----------------------------|----------------------------------------------------------------------------------------------------|
| Salary Default Source      | This field specifies the default source for salary (pay rate) that the system uses to create new positions or to define vacancies when you run the Create Next Year's Position program (P081820). Allowed values are:                                                                                                    |
|                            | blank – None                                                                                                    |
|                            | 1 – Pay Grade Minimum                                                                                                    |
|                            | 2 – Pay Grade Midpoint                                                                                                    |
|                            | 3 – Pay Grade Maximum                                                                                                    |
|                            | 4 – Pay Grade Step Amount                                                                                                    |
|                            | When the salary default source is the Pay Grade Step table, that table's calculated hours per year (hours per day multiplied by days per year) is the default standard hours per year for the position. If standard hours per year do not exist in the table, the system uses the following default sequence to determine the standard hours per year for the position: |
|                            | <ul> <li>Home Company Standard Hours Per Year</li> </ul>                                                                                                    |
|                            | <ul> <li>Default Company Standard Hours Per Year</li> </ul>                                                                                                    |
|                            | <ul> <li>Data Dictionary</li> </ul>                                                                                                    |
|                            | ■ 2080                                                                                                    |
| Rate Change in Projections | This constant indicates whether the system uses future rate changes, based on an employee's salary forecast change date, to calculate projected year-end values for position budgets.                                                                                                    |
|                            | Valid values are:                                                                                                    |
|                            | Y – Yes                                                                                                    |
|                            | N – No                                                                                                    |
| Salary                     | This field specifies whether the system verifies that, when you associate an employee with a position, the employee's salary is within the budgeted effective salary for the position.                                                                                                    |
|                            | Allowed values are:                                                                                                    |
|                            | Blank – No Edit                                                                                                    |
|                            | 1 – Warning message if over budget, but allowed to continue.                                                                                                    |
|                            | 2 – Hard error if over budget, processing stops, no table updates.                                                                                                    |
| FTE                        | This field specifies whether the system verifies that, when you associate an employee with a position, the employee is within the budgeted Full-time equivalents (FTE) for the position.                                                                                                    |
|                            | Allowed values are:                                                                                                    |
|                            | Blank – No Edit                                                                                                    |
|                            | 1 – Warning message if over budget, but allowed to continue.                                                                                                    |
|                            | 2 – Hard error if over budget, processing stops, no table updates.                                                                                                    |

| Field                    | Explanation                                                                                                    |
|--------------------------|----------------------------------------------------------------------------------------------------|
| Hours                    | This field specifies whether the system verifies that, when you associate an employee with a position, the employee's work hours are within the budgeted effective hours for the position. |
|                          | Allowed values are:                                                                                                    |
|                          | Blank – No verification                                                                                                    |
|                          | 1 – Warning message if over budget, but allowed to continue.                                                                                                    |
|                          | 2 – Hard error if over budget, processing stops, no table updates.                                                                                                    |
| Headcount                | This field specifies whether the system verifies that, when you associate an employee with a position, the employee is within the budgeted effective headcount for the position.           |
|                          | Allowed values are:                                                                                                    |
|                          | Blank – No Edit                                                                                                    |
|                          | 1 – Warning message if over budget, but allowed to continue.                                                                                                    |
|                          | 2 – Hard error if over budget, processing stops, no table updates.                                                                                                    |
| Contract/Calendars (Y/N) | A field that specifies whether you are using contract calendars to identify the work days for a group of employees.                                                                        |

# 64.3 Setting Up Requisition Information

#### Navigation

From Human Resources (G08), choose Employee History

From Employee History (G08H1), enter 29

From Constants & History/Turnover Setup (G08H4), choose Constants Information

To save you time and reduce data entry, you can set up your system to automatically update requisition information when you terminate an employee or change assignment information for an employee.

### To set up the requisition information

On Constants Information

Complete the following fields:

- **Employee Assignment Window**
- **Create Upon Termination**

| Field                         | Explanation                                                                                                    |
|-------------------------------|----------------------------------------------------------------------------------------------------|
| Employee Assignment<br>Window | This field specifies whether the system displays the Employee Assignment window when an employee changes to a new job, position, or home business unit. You use the employee assignment window to update requisition information for the requisitions affected by the change. |
| Create Upon Termination       | This field specifies whether the system automatically creates a requisition for the position when you terminate an employee.                                                                                                    |
|                               | Valid codes are:                                                                                                    |
|                               | Blank – No, do not automatically create a requisition                                                                                                    |
|                               | 1 – Yes, automatically create and display a new requisition                                                                                                    |

# 64.4 Setting Up Pay Rate Verification

#### **Navigation**

From Human Resources (G08), choose Employee History

From Employee History (G08H1), enter 29

From Constants & History/Turnover Setup (G08H4), choose Constants Information

When budgetary restrictions require you to closely monitor employee pay rates, you can set up your system to verify that the pay rates you enter for employees are within the established pay range for the employee's pay grade. If you are using pay grade step progression, this constant causes the system to verify that the pay rate you enter matches the pay rate for the employee's pay grade step.

### To set up pay rate verification

On Constants Information

Complete the following field:

Pay Range/Step Edit

| Field               | Explanation                                                                                                    |
|---------------------|----------------------------------------------------------------------------------------------------|
| Pay Range/Step Edit | This field specifies whether the system displays an error or warning message when you enter a pay rate for an employee that is not within the pay range for the employee's pay grade. If you are using pay grade step progression, the system displays an error or warning message when you enter a pay rate for an employee that does not match the rate for the employee's pay grade step. |
|                     | Allowed values are:                                                                                                    |
|                     | Blank – No Edit                                                                                                    |
|                     | 1 – Warning message if the rate is out of range for the pay grade, or if it is not the rate for the pay grade step. Processing continues.                                                                                                    |
|                     | 2 – Hard error if the rate is out of range for the pay grade, or if it is not the rate for the pay grade step. Processing stops, and the system does not update any tables.                                                                                                    |

# Work with the HR Subsystem and Monitor

You use the Human Resources (HR) subsystem and monitor to:

- Track changes to data items in the Employee Master table
- Track the reasons for the changes

A subsystem is a portion of the overall processing capacity of the computer that is used for a particular purpose. One example of a subsystem is the batch subsystem where most batch jobs are run.

The purpose of the HR subsystem is to provide a place for the monitor to run. The monitor is a program that converts the changes that you make to employee information into history and turnover records. When active in the HR subsystem, the monitor processes changes to the data items that you selected for history tracking. The subsystem must be active for the monitor to run.

When the monitor is active, the system immediately converts changes into history and turnover records.

When the monitor is inactive, the system uses a data queue to store the changes that you make to any information for which you are tracking history. The next time that you start the monitor, the system processes any changes that are in the data queue. To prevent you from losing historical information when the subsystem and monitor are inactive, the data queue remains active at all times.

**Caution:** The data queue can become full unless you activate the subsystem and monitor on a regular basis. When the data queue is full, you will lose any unprocessed changes.

For periodic maintenance, or before you install an upgrade to your JD Edwards World software, you must process all of the changes in the data queue. After the changes process, you must delete the data queue. When you restart the subsystem and monitor, the system recreates the data queue. The command that you use to delete the data queue is DLTDTAQ F060116.

This chapter contains these topics:

- Section 65.1, "Starting the Subsystem and Monitor,"
- Section 65.2, "Stopping the Subsystem and Monitor,"
- Section 65.3, "Stopping the Monitor Only,"
- Section 65.4, "Starting the Monitor Only,"
- Section 65.5, "Reviewing the Status of the Monitor."

After you complete the steps for setting up history and turnover tracking, you must start the subsystem and monitor so that the system can begin storing changes to employee information.

When you perform some system maintenance procedures, such as backups or software updates, the subsystem and monitor must be inactive. You can run a program that stops the subsystem and monitor. Programs for routine procedures such as backups typically stop and start the subsystem and monitor automatically.

In some instances, the subsystem can remain active, yet you work only with the monitor. For example, you must stop the monitor before you can make changes to history setup. As you work with the monitor, you might want to review its status before you perform certain functions. For example, if you want to change constant information or specify additional data items for history tracking, you review the monitor status to verify that it is not active. After you complete these tasks, restart the monitor.

#### Before You Begin

- Complete the process for setting up you system to track employee history and turnover See Chapter 63, "Set Up Employee History and Turnover Tracking."
- Complete the process for setting up you system to track employee history. See Setting Up System Options and Section 63.2, "Choosing Data for History Tracking Purposes."

# 65.1 Starting the Subsystem and Monitor

#### Navigation

From Human Resources (G08), choose Employee History

From Employee History (G08H1), enter 27

From History and Turnover Advanced and Technical Operations (G08H3), choose **Start Subsystem & Monitor** 

After you complete the steps for setting up history and turnover tracking, you must run the Start Subsystem and Monitor program so that the system can convert changes to employee information into history and turnover records. When you run this program for the first time, the system:

- Creates the subsystem
- Creates a data queue
- Starts the monitor

Depending on the number of changes that need to be processed, the monitor might require a lot of computer resources. To speed computer processing time for users who are working on the system, you can start and stop the monitor when necessary.

When the monitor is active, the system immediately converts changes into history and turnover records.

When the monitor is inactive, the system uses the data queue to store the changes that you make to any information for which you are tracking history. The next time that you start the monitor, the system processes any changes that are in the data queue.

Typically, after you start the subsystem for the first time, you do not need to run this program again. However, if a machine or power failure terminates the subsystem abnormally, you might need to restart the subsystem and monitor.

### 65.1.1 What You Should Know About

| Topic                 | Description                                                                                                    |
|-----------------------|----------------------------------------------------------------------------------------------------|
| System backups        | When you back up your system, the backup program automatically stops the subsystem and monitor before the backup begins and restarts them when the backup is completed. If a backup program terminates abnormally, you might need to manually start the subsystem and monitor. |
|                       | See Section 65.2, "Stopping the Subsystem and Monitor" for more information about backups.                                                                                                    |
| Multiple environments | If you have multiple software environments on your system, such as a test environment and a production environment, you need only one subsystem for all environments. However. you must have a separate monitor for each environment.                                          |
|                       | When you run the program to start the subsystem and monitor, you can specify the number of monitors that you need in the processing options. You must start the monitor in each environment. The default value is one monitor.                                                 |

# 65.2 Stopping the Subsystem and Monitor

#### Navigation

From Human Resources (G08), choose Employee History

From Employee History (G08H1), enter 27

From History and Turnover Advanced and Technical Operations (G08H3), choose **Stop Subsystem & Monitor** 

When you perform certain system maintenance procedures, such as backups or software updates, the subsystem and monitor must be inactive. When you need to change its status to inactive, you can run a program that stops the subsystem and monitor.

To save you time, most backup programs automatically stop the subsystem and monitor before the backup process begins and restart the subsystem and monitor after the backup process completes. However, if a backup program terminates abnormally, you might need to manually stop the subsystem and monitor.

You must also stop the subsystem and monitor whenever the system is shut down for any reason, such as a hardware upgrade. After you restart the system, run the

# 65.3 Stopping the Monitor Only

#### Navigation

From Human Resources (G08), choose Employee History

From Employee History (G08H1), enter 27

From History and Turnover Advanced and Technical Operations (G08H3), choose **Stop Monitor Only** 

In some instances, you need to stop the monitor and leave the subsystem active. For example, to speed computer processing time for users who are working on the system, you can stop the monitor during peak working hours.

To save you time and automate your workflow, you can use the program, Unattended Night Operations, to automatically stop and start the monitor at times that are convenient for your organization. For example, you could set up your system to start the monitor at 5:00 p.m. each evening and stop it at midnight.

You can run the monitor depending on the space requirements of your system and policies of your company. For example, you might run the monitor:

- 24 hours a day
- Only during the day
- Only at night to process changes that you make during the day

You must also stop the monitor when you need to make changes to history setup. You must stop the monitor when you change:

- History and turnover constants information
- The selection of data items that you want to track

To avoid overloading the data queue, you should restart the monitor after you complete these changes.

#### See Also:

ID Edwards World Technical Foundation Guide for more information and an Overview to Unattended Night Operations (Sleeper).

# 65.4 Starting the Monitor Only

#### Navigation

From Human Resources (G08), choose Employee History

From Employee History (G08H1), enter 27

From History and Turnover Advanced and Technical Operations (G08H3), choose **Start Monitor Only** 

To provide better computer response time for users who work on the system, you can stop and start the monitor at times that are convenient for your organization. When the monitor is inactive, the system uses a data queue to store the changes that you make to any information for which you are tracking history.

To avoid overloading the data queue, and potentially losing information, you should regularly run the monitor. The monitor converts the information in the data queue into history and turnover records.

To save you time and automate your workflow, you can use the program, Unattended Night Operations, to automatically stop and start the monitor at times that are convenient for your organization. For example, you could set up your system to start the monitor at 5:00 p.m. each evening and stop it at midnight.

When you need to make changes to history setup, you must stop the monitor. To cause the setup changes to take effect, you must restart the monitor.

#### See Also:

*ID Edwards World Technical Foundation Guide* for more information and an Overview to Unattended Night Operations (Sleeper).

# 65.5 Reviewing the Status of the Monitor

#### **Navigation**

From Human Resources (G08), choose Employee History

From Employee History (G08H1), enter 27

From History and Turnover Advanced and Technical Operations (G08H3), choose **Review Monitor Status** 

When you work with the monitor, you might need to review its status before you perform certain functions. For example, to change constants or the selections of data items to track, you review the monitor status to verify that it is not active. To review the status of the monitor, you must have the authority to view the status of job queues.

#### To review the status of the monitor

On Current HR Monitor Status

Figure 65–1 Current HR Monitor Status screen

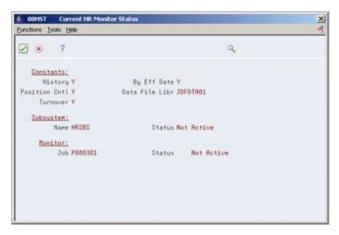

Review the information.

### 65.5.1 What You Should Know About

| Topic                       | Description                                                                                                    |
|-----------------------------|----------------------------------------------------------------------------------------------------|
| Libraries                   | The data queue and the Employee Master table must be in the same data file library. If they are in different libraries, the system displays an error message when you review the status of the monitor. If the library for the data queue is different than the library for the Employee Master table, ask someone in your operations department to move them to the same library. |
| Changing the monitor status | When you review, you cannot change the status of the monitor or any other information. It is for display purposes only.                                                                                                    |

### See Also:

JD Edwards World Technical Foundation Guide for information about system security.

# **Set Up Job Information**

Before you can use your system to define the jobs within your organization, you must define pay and job evaluation information. You define pay information to establish the pay ranges or amounts associated with each job.

To specify the methods that you use to evaluate jobs, you define job evaluation information. You use job evaluations to determine equitable pay ranges for jobs. To specify default job information for employees in a specific business unit, you also can set up a cross-reference table by business unit.

This chapter contains these topics:

- Section 66.1, "Setting Up Pay Grades,"
- Section 66.2, "Setting Up Pay Grade Steps,"
- Section 66.3, "Setting Up Pay Range Formulas,"
- Section 66.4, "Defining Job Evaluation Factors,"
- Section 66.5, "Setting Up a Cross-Reference Table by Business Unit."

### **Before You Begin**

Set up the user defined codes for jobs. See Section 61.1, "Setting Up User Defined Codes for Human Resources."

#### What You Should Know About

| Topic                            | Description                                                                                                    |
|----------------------------------|----------------------------------------------------------------------------------------------------|
| Setting up profile data for jobs | You can also set up your system to track categories of job information that you can define to meet your business needs. This type of information is called profile data. For example, you can set up a profile data category for job descriptions.  See Chapter 62, "Set Up Profile Data." |

# 66.1 Setting Up Pay Grades

#### Navigation

From Human Resources (G08), choose Job Specifications

From Job Specifications (G08J1), enter 29

From Job Specifications (G08J4), choose Pay Grades by Class

To establish categories for grouping employees according to pay ranges, you can define pay grades for each pay class within your organization. A pay class indicates how an employee is paid, such as salary, hourly, and so on. For example, within the pay class, salaried, you can define pay grades 1 through 10. For each of these pay grades, you define a minimum, midpoint, and maximum salary amount. These amounts define the pay range for the pay grade. For example, the pay range for pay grade 1 might be:

- Minimum = 20,000.00
- Midpoint = 25,000.00
- Maximum = 30,000.00

This means that the annual salary for an employee in pay grade 1 can be any amount between 20,000.00 and 30,000.00.

For each pay grade, you can define separate pay ranges for each of the following:

- Locality
- Union
- Salary data source
- Effective date

For example, if your organization has three locations in different areas of the country, you might want the pay ranges for employees in the same job to vary according to the location where the employees work. When you create a pay grade, you can define the following pay range for each of the three locations:

| Location     | Pay Range         |
|--------------|-------------------|
| West Area    | Minimum = 25,000  |
|              | Midpoint = 30,000 |
|              | Maximum = 35,000  |
| Midwest Area | Minimum = 28,000  |
|              | Midpoint = 33,000 |
|              | Maximum = 38,000  |
| East Area    | Minimum = 31,000  |
|              | Midpoint = 36,000 |
|              | Maximum = 41,000  |

When you define pay grades by class, you establish a permanent record of the pay ranges for your organization's pay grades. The system uses these pay ranges to calculate compa-ratios for the employees that you assign to these pay grades. When you enter employee information, the system displays either an error or a warning message when you enter a rate that is not within the pay range for the employee's pay grade.

The type of message that appears depends on how you set your system constants.

This program updates the Pay Grade and Salary Range Table (F082001).

#### To set up pay grades

On Pay Grades by Class

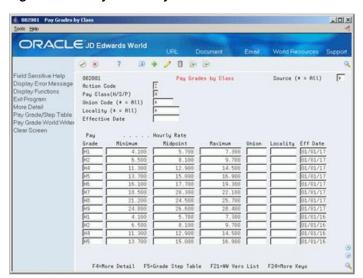

Figure 66-1 Pay Grades by Class screen

- Complete the following field:
  - Pay Class (H/S/P)
- To specify information that applies to all (or most) of the pay grades in this pay class, complete any of the following fields:
  - Source
  - Union Code
  - Locality
  - Effective Date
- 3. To define a pay grade, complete the following fields:
  - Pay Grade
  - Minimum
  - Midpoint
  - Maximum
- To enter information that varies from the information that you entered for the pay class, complete the following optional fields:
  - Union
  - Locality
  - **Effective Date**
- Access the detail area.

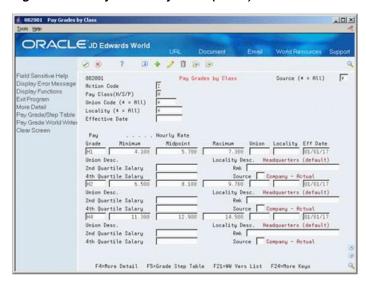

Figure 66-2 Pay Grades by Class (Detail) screen

- Complete any of the following optional fields:
  - Second Quartile Salary
  - Fourth Quartile Salary
  - Remark
  - Source

| Field             | Explanation                                                                                                    |
|-------------------|----------------------------------------------------------------------------------------------------|
| Pay Class (H/S/P) | A code that indicates how an employee is paid. Valid codes are:                                                                                                    |
|                   | " " – Blank                                                                                                    |
|                   | H – Hourly                                                                                                    |
|                   | S – Salaried                                                                                                    |
|                   | P – Piecework                                                                                                    |
| Source            | A user defined code (08/SS) that identifies the source of the salary information. To display all pay grades regardless of the source, place an asterisk (*) in this field.                              |
| Union             | A user defined code (07/UN) that represents the union or plan in which the employee or group of employees work or participate.                                                                          |
| Locality          | A user defined code (07/SL) that defines the different salary localities within an organization. For example, you can compare salaries for employees on the East Coast with employees in the Midwest.   |
|                   | Form-specific information                                                                                                    |
|                   | This field appears in following two sections of this form:                                                                                                    |
|                   | In the header section, use this field to limit the information<br>to pay grades in a specific locality. If you leave this field<br>blank, the system displays all pay grades regardless of<br>locality. |
|                   | <ul> <li>In the detail section, this field shows the salary locality for<br/>a particular pay grade.</li> </ul>                                                                                         |

| Field          | Explanation                                                                                                    |
|----------------|----------------------------------------------------------------------------------------------------|
| Effective Date | The date on which this transaction takes effect. The effective date is used generically. It can be the date of the next raise, a lease effective date, a price or cost effective date, a currency effective date, a tax rate effective date, change in well status, or whatever is appropriate.                                                                                                    |
| Pay Grade      | A code that designates a category for grouping employees according to pay ranges. For each pay grade, you enter a pay range that includes a minimum, a midpoint, and a maximum pay rate. The system uses these pay ranges to calculate compa-ratios for the employees that you assign to pay grades. After you enter a pay grade for an employee, the system displays an error or warning message if you enter a rate for the employee that is not within the pay range for the employee's pay grade. |
|                | To set up pay grades, use Pay Grades by Class (P082001).                                                                                                    |
| Minimum        | The minimum salary or hourly rate allowed for a pay grade.                                                                                                    |
|                | The system displays a warning or error message (depending on processing options) when you enter a pay rate for an employee that is lower than the minimum rate for the pay grade.                                                                                                    |
| Midpoint       | The midpoint salary or hourly rate for a pay grade or pay range.                                                                                                    |
|                | For job IDs with a defined pay grade, you enter the midpoint amount in the Pay Grade table (F082001). For job IDs that you evaluated by points, the system calculates the midpoint amount using a Pay Range Formula table (F08290).                                                                                                    |
|                | The system calculates a compa-ratio (data item #CRA) for an employee by dividing the employee's salary or rate by the midpoint for the employee's pay grade.                                                                                                    |
| Maximum        | The maximum salary or hourly rate for a pay grade.                                                                                                    |
|                | The system displays a warning or error message (depending on processing options) when you enter a pay rate for an employee that is higher than the maximum rate for the pay grade.                                                                                                    |
| Rmk            | A generic field that you use for a remark, description, name, or address.                                                                                                    |

## 66.1.1 Processing Options

See Section 82.6, "Pay Grade/Salary Range Information (P082001)."

# 66.2 Setting Up Pay Grade Steps

### **Navigation**

From Human Resources (G08), choose Job Specifications

From Job Specifications (G08J1), enter 29

From Job Specifications (G08J4), choose Pay Grade Step Table

To ensure that all of the employees working in a job receive the same rate of pay, and to establish progression within a pay grade, you can set up pay grade steps. For example, you might have a pay grade, A, that contains pay steps A1, A2, and A3.

Employees in step A1 receive 15.00 per hour, employees in step A2 receive 15.50 per hour, and employees in step A3 receive 16.00 per hour.

Setting up pay grade steps lets you automate the process of:

- Tracking pay information for employees. When you enter employee information, the system automatically calculates the employee's salary or hourly rate, based on the pay grade step that you enter for the employee.
- Advancing employees from one pay grade step to the next.
- Updating pay rates for multiple pay grades and pay steps.

When you define pay grade steps, you can save time and reduce calculation errors by having the system automatically calculate the pay rates for a group of steps. You enter a base pay rate that applies to the group of steps, and then enter a pay rate multiplier for each step. The system automatically calculates the rate for each step by multiplying the base pay rate by each step's pay rate multiplier.

Setting up pay grade steps includes:

- Setting up pay grade steps individually
- Setting up pay grade steps using a pay rate multiplier

When you set up pay grade steps individually, you enter a pay rate for each pay grade step. When you set up pay grade steps using a pay rate multiplier, you enter a base pay rate, and apply a pay rate multiplier to each pay grade step.

This program updates the Pay Grade and Salary Range Table (F082001).

### 66.2.1 What You Should Know About

| Topic                                             | Description                                                                                                    |
|---------------------------------------------------|----------------------------------------------------------------------------------------------------|
| Setting up pay grades in the Pay Grade/Step table | You can define the pay grades at the same time that you define pay grade steps. You do not need to define a pay grade in the Pay Grade and Salary Range table (F082001) to set up pay grade steps. |

### To set up pay grade steps individually

On Pay Grade Step Table

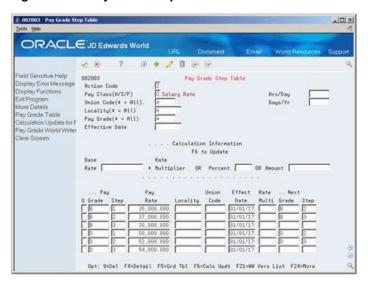

Figure 66-3 Pay Grade Step Table screen

- Complete the following field:
  - Pay Class
- To specify information that applies to all (or most) of the pay grade steps, complete any of the following fields:
  - Union Code
  - Locality
  - Hours/Days
  - Days/Year
  - Effective Date
- For each step that you need to set up, complete the following fields:
  - Pay Grade
  - Pay Grade Step
  - Pay Rate
- Complete the following optional fields:
  - Next Pay Grade
  - Next Pay Grade Step
- Access the detail area.

-UX # 002003 Pay Grade Step Table ORACLE JD Edwards World 0 8 7 D+ 10 BB Field Sensitive Help
Display Error Message
Display Functions
Ext Program
More Details
Pay Grande Toble
Calculation Update for F
Day Grande Witter
Effective Date 882883
Rotion Code
Pay Elass(H/S/P)
Union Code(# = Ril)
Locality(# = Ril)
Pay Grade(# = Ril) Pay Grade Step Table S Salary Rate Pay Grade World Writer Clear Screen . . . Calculation Information F6 to Update Base Rate Rate OR Percent OR Amount Union Effect Rate Opt: 9=Del F4=Detail F5=Grd Tbl F6=Calc Updt F21=WW Vers List F24=More

Figure 66-4 Pay Grade Step Table (Detail) screen

- To specify information for this step that varies from the information that you entered for the pay class, complete the following fields:
  - Locality
  - Union Code
  - **Effective Date**
  - Hours/Day
  - Days/Year

| Field            | Explanation                                                                                                    |
|------------------|----------------------------------------------------------------------------------------------------|
| Pay Class(H/S/P) | A code that indicates how an employee is paid. Valid codes are:                                                                                                    |
|                  | " " – Blank                                                                                                    |
|                  | H – Hourly                                                                                                    |
|                  | S – Salaried                                                                                                    |
|                  | P – Piecework                                                                                                    |
| Union Code       | A user defined code (07/UN) that represents the union or plan in which the employee or group of employees work or participate.                                                                                                    |
| Locality         | A user defined code (07/SL) that defines the different salary localities within an organization. For example, you can compare salaries for employees on the East Coast with employees in the Midwest.                                 |
| Hrs/Day          | The number of hours in a day that the employee's normal work schedule is different from the standard. If you leave this field blank, the default is the standard number of hours per day as defined in the payroll company constants. |
|                  | For example, if the standard number of hours in a day is 8 and an employee is scheduled for 7 hours per day on a regular basis, enter 7 in this field.                                                                                |

| Field       | Explanation                                                                                                    |
|-------------|----------------------------------------------------------------------------------------------------|
| Days/Yr     | The number of work days in a year. The number of standard days per year multiplied by the number of hours per day equals the standard hours per year. When you have set up the human resources constants to use the pay grade step table as the default pay rate source, the system calculates the salary for an employee by multiplying the standard days per year by the employee's hourly rate.                                                                                                    |
| Effect Date | The date on which this transaction takes effect. The effective date is used generically. It can be the date of the next raise, a lease effective date, a price or cost effective date, a currency effective date, a tax rate effective date, change in well status, or whatever is appropriate.                                                                                                    |
| Pay Grade   | A code that designates a category for grouping employees according to pay ranges. For each pay grade, you enter a pay range that includes a minimum, a midpoint, and a maximum pay rate. The system uses these pay ranges to calculate compa-ratios for the employees that you assign to pay grades. After you enter a pay grade for an employee, the system displays an error or warning message if you enter a rate for the employee that is not within the pay range for the employee's pay grade. |
|             | To set up pay grades, use Pay Grades by Class (P082001).                                                                                                    |

### To set up pay grade steps using a pay rate multiplier

On Pay Grade Step Table

- Complete the following field:
  - Pay Class
- 2. To specify information that applies to all (or most) of the pay grade steps, complete any of the following fields:
  - Union Code
  - Locality
  - Hours/Days
  - Days/Year
  - Effective Date
- **3.** Complete the following field:
  - Base Rate
- **4.** For each step that you need to set up, complete the following fields:
  - Pay Grade
  - Pay Grade Step
  - Rate Multiplier
- Complete the following optional fields:
  - Next Pay Grade
  - Next Pay Grade Step
- **6.** Access the detail area.

- **7.** To specify information for this step that varies from the information that you entered for the pay class, complete the following fields:
  - Locality
  - Union Code
  - Effective Date
  - Hours/Day
  - Days/Year
- To cause the system to calculate the pay rate for each pay grade step you entered, choose the Calculation Update function.

# 66.3 Setting Up Pay Range Formulas

#### Navigation

From Human Resources (G08), choose Job Specifications

From Job Specifications (G08J1), enter 29

### From Job Specifications (G08J4), choose Define Pay Range Formulas

When the pay ranges for your organization's pay grades are based on variable factors, you can set up pay range formulas that the system uses to automatically calculate pay ranges for each pay grade. These formulas are based on the job evaluation points. For example, if a job pays more in one region of the country than in another, you can enter a geographic multiplier in the pay range formula. The system calculates different minimums, midpoints, and maximums for the different areas, based on the geographic multiplier.

#### To set up pay range formulas

On Define Pay Range Formulas

Figure 66–5 Define Pay Range Formula screen

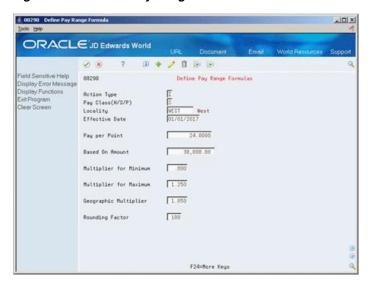

- Complete the following fields:
  - Pay Class

- Locality
- **Effective Date**
- Pay Per Point
- Based On Amount
- Multiplier for Minimum
- Multiplier for Maximum
- Geographic Multiplier
- **2.** Complete the following optional field:
  - **Rounding Factor**

| Field           | Explanation                                                                                                    |
|-----------------|----------------------------------------------------------------------------------------------------|
| Pay per Point   | The amount to be paid for each evaluation point that a job receives. For example, if a job is evaluated to have 150 points and the pay per point is 8, then the total pay from points is 1200 of the currency being used.                                                      |
|                 | This amount is added to the Based on Amount to determine the job's pay range midpoint/control point.                                                                                                    |
| Based On Amount | The baseline amount from which salary pay ranges are calculated. Enter debits with a plus sign (+) and credits with a minus sign (-). Enter a credit, for example, as 5000.01 You can enter decimals, dollar signs, and commas. The system ignores non-significant characters. |
|                 | The Human Resources system uses this field for the Hay Points Evaluation Method. It is the basic salary from which salary ranges are calculated. The amount in this field is added to the pay per point to determine the job's pay range midpoint/control point.               |

### 66.3.1 What You Should Know About

| Topic             | Description                                                                     |
|-------------------|---------------------------------------------------------------------------------|
| Defining formulas | To use pay range formulas, you must evaluate the jobs within your organization. |
|                   | See Section 24.3, "Entering Job Evaluation Information."                        |

# 66.4 Defining Job Evaluation Factors

### **Navigation**

From Human Resources (G08), choose Job Specifications

From Job Specifications (G08J1), enter 29

From Job Specifications (G08J4), choose Compensable Factors Tables

To determine equitable pay ranges for the jobs within your organization, you can evaluate jobs. Before you can evaluate jobs, you must define evaluation methods. Typical evaluation methods include:

- Degree (Simple Subjective Point System)
- Evalucomp

- Factor comparison
- Point factor

For each evaluation method, you must define the factors that you use to gauge the scope of each job. Typical evaluation factors include:

- Problem-solving abilities
- Technical skills
- Working conditions
- Leadership qualities

To make it possible to rate and compare jobs, you assign points or degrees to each evaluation factor.

### To define job evaluation factors

On Compensable Factors Tables

Figure 66-6 Compensable Factors Table screen

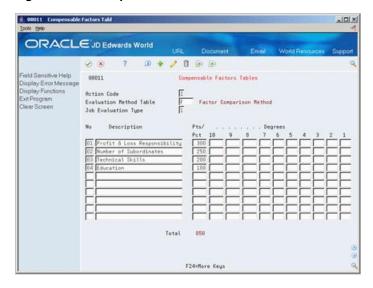

- Complete the following fields:
  - **Evaluation Method Table**
  - Job Evaluation Type
  - Number
  - Description
  - Points/Percentage
- If you are using the Factor Comparison method, complete the following field:
  - Degrees

| Field                           | Explanation                                                                                                    |
|---------------------------------|----------------------------------------------------------------------------------------------------|
| Evaluation Method Table         | A user defined method or grouping (08/EM) that is used for the evaluating this job.                                                                                                    |
|                                 | Suggested values are:                                                                                                    |
|                                 | Blank – Simple Subjective Point System                                                                                                    |
|                                 | E – Evalucomp Method                                                                                                    |
|                                 | F – Factor Comparison Method                                                                                                    |
|                                 | P – Point Factor Method                                                                                                    |
|                                 | H – Hay Method                                                                                                    |
| Job Evaluation Type             | A numeric code that determines whether job information is recorded using degrees or points.                                                                                                    |
|                                 | Valid codes are:                                                                                                    |
|                                 | 1 – Simple, subjective assignment of job points by each of the ten user defined evaluation factors.                                                                                                    |
|                                 | 2 – Detailed specifications of degree of difficulty or value to each of ten evaluation factors.                                                                                                    |
| Job Evaluation Factor<br>Number | A sequential number that identifies each job evaluation factor. Each job evaluation factor should:                                                                                                    |
|                                 | <ul> <li>Distinguish differences between jobs.</li> </ul>                                                                                                    |
|                                 | <ul> <li>Be common to most of the jobs that you are rating. A factor should exist in greater to lesser amounts so that it is easier to measure factors within a job.</li> </ul>                                                                           |
|                                 | <ul> <li>Have a maximum allowable number of points for each of<br/>the 10 levels of degree.</li> </ul>                                                                                                    |
|                                 | <ul> <li>Not overlap any other factor.</li> </ul>                                                                                                    |
|                                 | <ul> <li>Be accepted by employees and managers.</li> </ul>                                                                                                    |
|                                 | <ul> <li>Be clearly and objectively defined so that all of the people<br/>who rate jobs interpret the factor in the same way.</li> </ul>                                                                                                    |
|                                 | For each job evaluation method, define enough factors to ensure that a person can adequately rate the job without being overwhelmed by a large number choices. For example, you might set up the following job evaluation factors for the method, Degree: |
|                                 | <ul> <li>Experience</li> </ul>                                                                                                    |
|                                 | <ul> <li>Problem solving</li> </ul>                                                                                                    |
|                                 | <ul> <li>Accountability</li> </ul>                                                                                                    |
| Pts/ Pct                        | The number of points calculated for a specific job using any job evaluation method. A job is defined as the combination of job type and job step.                                                                                                    |
|                                 | You can calculate the points manually and enter them at the Job Master Information level, or you can assign points to each individual factor that has been defined within the evaluation method.                                                          |

| Field   | Explanation                                                                                                    |
|---------|----------------------------------------------------------------------------------------------------|
| Degrees | For the Compensable Factors Table (P08011), enter the maximum evaluation points allowable within this degree for this factor.                                                                                                    |
|         | For the Factor Comparison Method window (P080011), if permitted, enter the degree corresponding to this particular job. The points calculation program automatically determines the points associated with the degree you enter. |
|         | For Job Comparisons By Factor (P08012), the degree you awarded the job for this factor displays with the associated points. A degree only display for the degree (type 2) evaluation method.                                     |

# 66.5 Setting Up a Cross-Reference Table by Business Unit

#### **Navigation**

From Human Resources (G08), choose Job Specifications

From Job Specifications (G08J1), enter 29

### From Job Specifications (G08J4), choose BU/Job ID Cross-Reference

When you define a job, you can enter a benefit group, union code, and workers compensation information for it. Entering this information at the job level simplifies the process of entering employee information because it eliminates the need to enter that information for each employee who is assigned to the job. You can override this default job information for individual employees, if necessary.

In some cases, you might need to override default job information for all of the employees who work in a specific business unit. In this case, you can set up a cross-reference table for the job ID and business unit. For example, assume that:

- Your organization has 5000 machinists.
- Of those machinists, 4,500 work in business unit 5, union 1000, and benefit group 100.
- The remaining 500 machinists work in business unit 6, union 1100, and benefit group 200.

To streamline the process of entering job information for employees, you can enter union 1000 and benefit group 100 when you define the job, machinist, and set up a cross-reference table for the machinists in business unit 6.

The system uses the information in the cross-reference table to automatically update the records for the employees in that business unit with the correct union, benefit group, and workers compensation information.

#### To set up a cross-reference table by business unit

On Business Unit/Job ID Cross-Reference

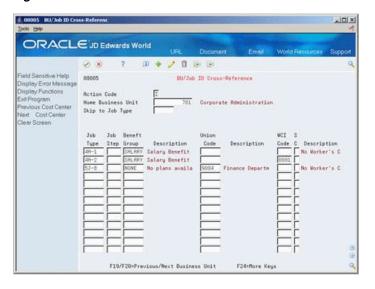

Figure 66-7 Business Unit/Job ID Cross-Reference screen

- Complete the following fields:
  - Home Business Unit
  - Job Type
  - Job Step
- To specify the information that applies to this job only for employees who work in the business unit you specified, complete any of the following fields:
  - Benefit Group
  - Union Code
  - Worker's Compensation Insurance Code
  - Subclass (Worker's Compensation Insurance)

# **Set Up Employee Information**

Before you begin adding employee records to your system, you should set up employee information. If you need to track information that is unique to your organization or your industry, you can define category codes. To allow users to enter future changes for specific types of information, you can choose fields for future data revisions.

This chapter contains these topics:

- Section 67.1, "Defining Category Codes for Human Resources,"
- Section 67.2, "Choosing Fields for Future Data Revisions."

#### **Before You Begin**

Set up the user defined codes for employees. See Section 61.1, "Setting Up User Defined Codes for Human Resources."

#### What You Should Know About

| Topic                                 | Description                                                                                                    |
|---------------------------------------|----------------------------------------------------------------------------------------------------|
| Setting up profile data for employees | You can also set up your system to track categories of employee information that you can define to meet your business needs. This type of information is called profile data. For example, you can set up a profile data category for job skills. |
|                                       | See Chapter 62, "Set Up Profile Data."                                                                                                    |

## 67.1 Defining Category Codes for Human Resources

#### **Navigation**

From Job Specifications (G08J1), enter 29

From Employee Information Setup (G08E4), choose Employee Category Codes

### From Employee Category Codes Setup (G08E41) choose an option

You might need to track information that is unique to your organization or your industry. For example, you might need to track the employees who are participating in the company stock purchase plan. JD Edwards World provides category codes that you can define to track any type of additional information that your organization needs.

Category codes for Human Resources are a type of user defined code that you use to classify employees for tracking and reporting. You can define up to 20 category codes in the Human Resources system to match the specific requirements of your organization.

#### To define category codes for Human Resources

On Category Codes

Figure 67-1 Category Code 1 screen

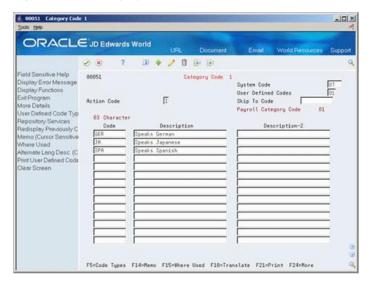

- **1.** Complete the following fields:
  - Code
  - Description
- Complete the following optional field:
  - Description-2

# 67.2 Choosing Fields for Future Data Revisions

### Navigation

From Human Resources (G08), choose Employee Information

From Job Specifications (G08J1), enter 29

### From Employee Information Setup (G08E4), choose Specify Future Data Fields

You choose fields for future data revisions to activate data items in the Employee Master table that can be updated using the future data functions. For example, you activate the Marital Status field so that, in the event of marriage, you can change the employee's marital status in the Employee Master table using the future data function.

**Note:** You cannot change the activation value in some of the fields.

#### To choose fields for future data revisions

On Specify Future Data Fields

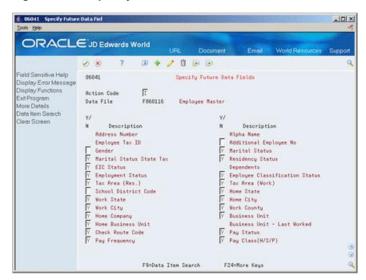

Figure 67-2 Specify Future Data Fields screen

- In the following field, enter a Y for each data item for which you want to allow revisions:
  - Yes/No
- To review the data item code associated with the data item description, access the detail area.

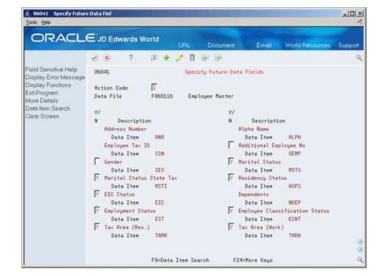

Figure 67–3 Specify Future Data Fields (Detail) screen

## **Set Up Contract Calendar Information**

This chapter contains these topics:

- Section 68.1, "Setting Up Contract Calendar Information,"
- Section 68.2, "Identifying Non-Standard Dates for All Contract Calendars,"
- Section 68.3, "Creating Contract Calendars,"
- Section 68.4, "Updating Employee Records for Contract Calendars."

## 68.1 Setting Up Contract Calendar Information

Many public service organizations, such as schools and public safety agencies, work under yearly contracts that specify the number of days employees will work. You can set up a calendar that identifies each date in the contract.

If your organization uses different contracts for different types of employees or locations, you can set up more than one contract calendar. When the system creates the contract calendar, it assigns each date a day value of one standard working day. (A day value is a multiple of a standard working day.) You must identify the dates that are not standard working days, for example, holidays, so that the calendar will assign the correct value for each day in calendar.

Because contract days vary from year to year, you must update contract calendar information each year. To update this information, you can either create a new contract calendar each year, or you can revise an existing calendar to reflect the appropriate information for the new year. You can also revise an existing calendar for the current year if you need to correct information.

When you create a new calendar for the next year or revise an existing calendar, you can run a program that automatically updates the employee records for the new or revised calendar.

## 68.1.1 Before You Begin

Activate contract calendars in your human resources constants. See Section 64.2, "Setting Up Position Control Information."

## 68.2 Identifying Non-Standard Dates for All Contract Calendars

#### Navigation

From Human Resources (G08), choose Position Control

From Position Control (G08P1), enter 27

#### From Position Control Advanced and Technical Operations (G08P3), choose **Contract Calendar Master**

If your organization uses contract calendars, you can set up a user defined code table that identifies all of the days that are not standard working days. When you identify a non-standard workday, you also identify its day value. When the system creates the contract calendar, it uses this user defined code table.

If you need to set up several contract calendars with the same non-standard dates, you can save time by defining them in the user defined code table. You can override any information from the user defined code table on the contract calendar.

If you need to set up several calendars that have different non-standard dates, you can set up the user defined code table with the non-standard dates that are common to all of the calendars. Before you set up each calendar, you can revise the user defined code table to add the non-standard dates that are specific to that calendar.

Frequently, this user defined code table is called the holiday calendar. You can also use it to define other non-standard workdays. Include the following types of non-standard dates in the user defined code table:

| Dates                          | Description                                                                                                    |
|--------------------------------|----------------------------------------------------------------------------------------------------|
| Holidays                       | When holidays do not count as a working day in the contract, you should enter them in the user defined code table. Do not enter a day value for a holiday.                                                                                                    |
| Workdays longer than standard  | Some contracts specify dates that count as more than one standard workday. You can enter these dates and values in the user defined code table. For example, some contracts for school systems stipulate that a parent conference date is equivalent to 1.5 standard workdays.        |
| Workdays shorter than standard | Some contracts specify dates that count as less than one standard workday. You can enter these dates and values in the user defined code table. For example, some contracts for school systems stipulate that a date when classes are not held is equivalent to .5 standard workdays. |

#### To identify non-standard dates for all contract calendars

On Contract Calendar Master

# 00930 Contract/Calendar Ma -IOIX ORACLE JD Edwards World Field Sensitive Help
Display Error Message
Display Functions
Ext Program

Showliftide Day Values
Colculate Day Values
Update the Contract/Cal

Start Date

Stop Date Contract/Calendar Moster Pending Calendar update the Contract/Cal
Toggle Pending/Actual
Stop Date
Stato Holiday UDC Tel
Previous Contract/Cale
Veat Contract/Cale
Veat Contract/Cale
Veat Contract/Cale Days in Contract Total Day Value Clear Screen F4=Toggle DV F5=Calc Day Values F6=Update F8=Pend/Actual F18-Holidays

Figure 68-1 Contract/Calendar Master screen

Choose the Holiday Table function.

Figure 68-2 User Defined Code Revisions screen

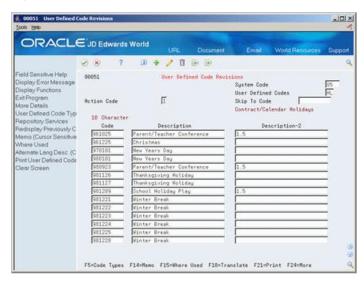

- On User Defined Code Revisions for each non-standard day in the contract, enter the date as YYMMDD in the following field:
  - Code
- To define the day, complete the following field:
  - Description
- If the date has a positive (greater than 0) day value, complete the following field:
  - Description 2

#### See Also:

Section 68.3, "Creating Contract Calendars."

## 68.3 Creating Contract Calendars

#### Navigation

From Human Resources (G08), choose Position Control

From Position Control (G08P1), enter 27

From Position Control Advanced and Technical Operations (G08P3), choose **Contract Calendar Master** 

For employees whose work days are specified by contract, you must create a contract calendar that you attach to the employees' records. The contract calendar:

- Creates and maintains the workdays and non-standard days for the duration of the contract
- Identifies the workday value for each date in the calendar
- Identifies how many days remain in the contract from any date

The contract calendar applies the information from the user defined code table 05/HL to assign the day value for each date that is included in that table. For all other dates within the beginning and ending range of the contract (except weekends), the contract calendar assigns each date a day value of 1.

To override these day values, you can:

- On the contract calendar, manually enter a different day value for a specific date
- Specify in the processing options that weekends are to be assigned a day value

After you create a contract calendar, you can revise it if you need to change day values. For example, you can:

- Change a working day to a holiday
- Extend a one day-value to more than one day, for example, 1.5
- Decrease a one-day value to less than one day, for example, 0.5

Because contract days vary from year to year, you must set up contract calendar information each year. To create a calendar for next year, you can either revise an existing calendar or create a new one.

Typically, you can save time by creating a new calendar. However, if you choose to revise an existing calendar that has employee records attached to it, you can create a pending calendar. The pending calendar allows you to analyze and adjust calendar information before you apply that information to the employee records that are attached to the calendar. When you update the existing calendar with the pending information, the system automatically updates the employee records, based on the new day values.

Creating contract calendars includes:

- Creating an initial calendar
- Revising a calendar

#### 68.3.1 Before You Begin

Set up user defined code table 05/HL to identify the holidays and other non-standard working days for all of your organization's contract calendars. See Section 68.2, "Identifying Non-Standard Dates for All Contract Calendars."

#### To create an initial calendar

On Contract/Calendar Master

Figure 68–3 Contract/Calendar Master screen

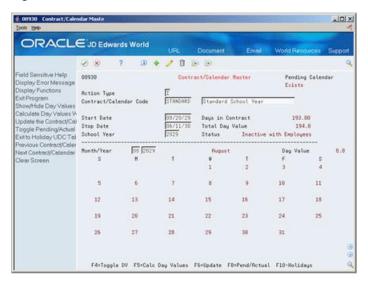

- Complete the following fields and press Enter:
  - Contract Calendar Code
  - Description
  - Start Date
  - Stop Date
  - School Year
- Review the information in the following fields:
  - Days in Contract
  - Total Day Value
- 3. Access the detail area.

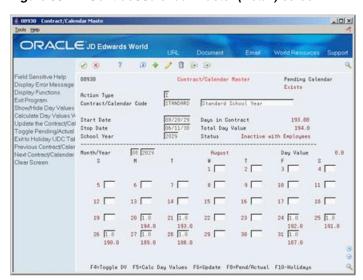

Figure 68-4 Contract/Calendar Master (Detail) screen

- For the first month in the calendar, review the values in the following fields:
  - Day Value
  - Sum of Day Values Remaining

(On the form, these fields are unlabeled.)

- If necessary, for any of the days in the month, change the value in the following field:
  - Day Value
- 6. When you have finished changing day values for a month, press Enter.
- 7. Choose the Roll Up function to move to the next month in the calendar.
- For each month in the calendar, repeat steps 4 through 7. 8.
- To save the information you entered, choose the Update function. The system recalculates the calendar and updates the following fields:
  - Total Day Value
  - Sum of Day Values Remaining

| Field                  | Explanation                                                                                                    |  |
|------------------------|----------------------------------------------------------------------------------------------------|--|
| Contract/Calendar Code | A code that identifies a yearly contract that specifies the number of days that employees work. After you create a contract calendar, you can attach it to employee and position records. |  |

| Field            | Explanation                                                                                                    |  |  |  |
|------------------|----------------------------------------------------------------------------------------------------|--|--|--|
| Start Date       | The date that an employee may begin participating in the company's benefits plans or may be included in payroll processing.                                                                                                    |  |  |  |
|                  | You can also use this field to provide a beginning date for seasonal employees or for employees who work only part of the year (such as a teacher who works only nine months of the year).                                                                                                    |  |  |  |
|                  | Form-specific information                                                                                                    |  |  |  |
|                  | The date on which a contract calendar begins. When you enter a zero day value for the date that corresponds to the start date for a contract calendar, the system automatically updates the start date to the next date that has a positive day value. For example, assume that:                                                                                                    |  |  |  |
|                  | <ul> <li>You enter 01/01/17 as the start date for a contract calendar</li> </ul>                                                                                                    |  |  |  |
|                  | • The day value for $01/01/17$ is $0$                                                                                                    |  |  |  |
|                  | ■ The day value for 01/02/17 is 1                                                                                                    |  |  |  |
|                  | When you update the calendar, the system updates the value in the Start Date field to $01/02/06$ .                                                                                                    |  |  |  |
| Stop Date        | The date that an employee's pay stops. This date is used to provide for employees who are seasonal or for employees who work only part of the year (such as a teacher who works only nine months of the year). See also data item PSDT.                                                                                                    |  |  |  |
|                  | It may also be the date that a deduction, benefit, or instruction stops.                                                                                                    |  |  |  |
|                  | Form-specific information                                                                                                    |  |  |  |
|                  | The date on which a contract calendar ends. When you enter a zero day value for the date that corresponds to the stop date for a contract calendar, the system automatically updates the stop date to the next date that has a positive day value. For example, assume that:                                                                                                    |  |  |  |
|                  | • You enter 12/26/17 as the stop date for a contract calendar                                                                                                    |  |  |  |
|                  | ■ The day value for 12/26/17 is 0                                                                                                    |  |  |  |
|                  | ■ The day value for 12/27/17 is 1                                                                                                    |  |  |  |
|                  | When you update the calendar, the system updates the value in the Stop Date field to 12/27/06.                                                                                                    |  |  |  |
| School Year      | A field denoting the school year for a contract calendar. If you leave this field blank, the default value is the start date for the contract calendar.                                                                                                    |  |  |  |
| Days in Contract | The number of work days in a year. The number of standard days per year multiplied by the number of hours per day equals the standard hours per year. When you have set up the human resources constants to use the pay grade step table as the default pay rate source, the system calculates the salary for an employee by multiplying the standard days per year by the employee's hourly rate. |  |  |  |
|                  | Form-specific information                                                                                                    |  |  |  |
|                  | The total number of work days included in a contract calendar.                                                                                                    |  |  |  |
| Day Value        | The equivalent number of days of pay that a contract calendar work date is worth. For example, on a contract calendar for teachers, a regular work day typically has a day value of 1, while a day on which teachers have parent conferences might have a day value of 1.5.                                                                                                    |  |  |  |

| Field                          | Explanation                                                                                                    |  |
|--------------------------------|----------------------------------------------------------------------------------------------------|--|
| Total Day Value                | The sum of the day values in a contract calendar. A day value is the equivalent number of days of pay that a contract calendar work date is worth.                                                       |  |
| Sum of Day Values<br>Remaining | The sum of the day values in a contract calendar from a given date to the end of the contract calendar. A day value is the equivalent number of days of pay that a contract calendar work date is worth. |  |

#### To revise a calendar

On Contract/Calendar Master

- To locate a calendar that you want to revise, complete the following field:
  - Contract Calendar Code
- **2.** Change the information in the following field:
  - Description
- 3. To specify the dates associated with the revised calendar, change the values in the following fields:
  - Start Date
  - Stop Date
  - School Year
- 4. For each month in the calendar, change as many of the dates in the following field as necessary, and press Enter:
  - Day Value
- **5.** Choose the Update function.

If employee records are attached to the current calendar, the Mode Prompt Window appears.

Figure 68-5 Mode Prompt Window screen

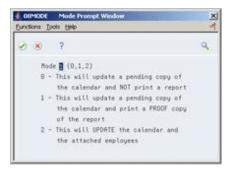

- **6.** On the Mode Prompt Window, complete the following field:
  - Mode

#### 68.3.2 What You Should Know About

| Topic                                             | Description                                                                                                    |  |  |
|---------------------------------------------------|----------------------------------------------------------------------------------------------------|--|--|
| Revising calendars                                | When you revise a contract calendar, you can change day values for only those dates that are after the pay period ending date for the last payroll cycle. You can specify the pay period ending date in the processing options.                                                                                                    |  |  |
| Attaching employee records to a contract calendar | When you create an initial contract calendar, you must manually attach the calendar to the appropriate employee records. If you are creating a new contract calendar for next year, and the employees whose records you need to attach to the calendar are currently attached to a calendar for the previous year, you can run a program that automatically transfers those employee records to the new calendar and recalculates their pay information. |  |  |
|                                                   | See:                                                                                                    |  |  |
|                                                   | <ul> <li>Section 3.4, "Attaching a Contract Calendar to an<br/>Employee Record,"</li> </ul>                                                                                                    |  |  |
|                                                   | <ul> <li>Section 68.4, "Updating Employee Records for Contract<br/>Calendars."</li> </ul>                                                                                                    |  |  |
| Reviewing previous day values                     | When an employee is hired or receives a pay change in the middle of a contract, you can use the Calculate Day Values function to review the day values that were in effect before the employee was hired or received a pay change. You can use this information to verify that the employee is receiving the correct pay rate.                                                                                                    |  |  |
| Correcting keying errors                          | If you discover an entry error after you press Enter but before you choose the Update function, you must clear the fields before you enter the correct information.                                                                                                    |  |  |
| Deleting a contract calendar                      | To delete a contract calendar, use the Delete action and then choose the Update function.                                                                                                    |  |  |
| User defined codes                                | When you create a contract calendar, the system updates user defined code table 05/CT.                                                                                                    |  |  |

### 68.3.3 Processing Options

See Section 82.7, "Contract/Calendar Master (P08930)."

## 68.4 Updating Employee Records for Contract Calendars

#### **Navigation**

From Human Resources (G08), choose Position Control

From Position Control (G08P1), enter 27

From Position Control Advanced and Technical Operations (G08P3), choose Recalculate C/C Salary

When you create a contract calendar for a new year, and the employee records that you need to attach to this calendar are currently attached to a calendar for a previous year, you can run a program that transfers those employee records to the new calendar. You run this program only if you created a new calendar that is not based on the previous year's calendar. When you revise an existing calendar, the system runs this program automatically.

When you run this program, the system recalculates the following information for each employee, based on the values you entered for the new calendar:

- Daily rate of pay
- Current salary
- Annualized salary
- The salary an employee was paid before the employee received a pay change

To verify information before you update employee records, you can run this program in proof mode.

### **68.4.1 Processing Options**

See Section 82.8, "Recalculate Contract/Calendar Salary (P08936)."

## **Set Up AAIs for Position Budgets**

This chapter contains the topic:

Section 69.1, "Setting Up AAIs for Position Budgets."

## 69.1 Setting Up AAIs for Position Budgets

#### **Navigation**

From Human Resources (G08), enter 29

From General Accounting System Setup (G0941), choose Automatic Accounting Instructions

Depending on the way in which your organization determines position budgets, you might need to set up automatic accounting instructions (AAIs) for position budgets. If your accounting department determines the salary budgets for your organization, you must set up these AAIs. If your human resources department determines position budgets, do not set up these AAIs. Instead, create your position budgets in the Human Resources system and then transfer that information to either the Account Balances (F0902) table or the Account Ledger (F0911) table.

You set up AAIs to specify the accounts in the general ledger that contain position budget information. Your accounting department transfers salary budget information to the Human Resource system so that you can determine how to allocate the budget.

You, or someone in your accounting department, must set up AAIs in the General Accounting system. You cannot set up these AAIs from the Human Resources system.

The following table lists AAIs for position budgeting. These AAIs determine which accounts in the general ledger are debited when the accounting department creates position budgets.

| AAI  | Description                                         |  |
|------|-----------------------------------------------------|--|
| HRLT | The ledger type where budget information is stored. |  |
| HRSB | Journal entry debited for beginning salary range    |  |
| HRSE | Journal entry debited for ending salary range       |  |

The system stores AAIs in the Automatic Accounting Instructions Master table (F0012).

#### To set up AAIs for position budgets

On Automatic Accounting Instructions

€ 00121 Automatic Acctg Instruction -IOX ORACLE JD Edwards World 08 7 Field Sensitive Help 00121
Display Error Message
Display Functions Skip to Set
Ext Program
Account Sturcture by But
Taggle Account Display
Sincle AAI Desensors
P Number 88121 Rutomatic Rocty Instructions Skip to Sequence Number 🔯 Company Bus. Unit Object Sub Single AAP Pervisions Multiple AAP Pervisions Priet Auto Account Insta 6.058 Ledger Type where Budget is HELT 8.850 Ledger Type where Budget is HELT ☐ 8.050 Ledger Type where Budget is 100 HRLT ☐ 8.100 Beginning Salary Range HRSB 8.100 Beginning Salary Range HRSB Opt: 1=RAI Rev F5=Root Struct by 8U F15=RRI Rev F2I=Print F24=More Keys

Figure 69-1 Automatic Account Instructions screen

Choose the Single AAI Revisions function.

Figure 69-2 Single AAI Revisions screen

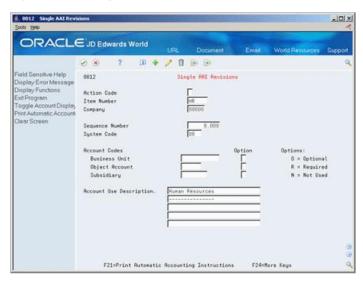

- On Single AAI Revisions, complete the following field to locate the account that you need to set up:
  - Item Number
- Complete the following fields:
  - Company
  - Object Account
- Complete the following optional field:
  - Subsidiary

| Field          | Explanation                                                                                                    |  |  |  |
|----------------|----------------------------------------------------------------------------------------------------|--|--|--|
| Item Number    | A hard-coded field that defines an account or range of accounts used for a particular function. For example, item GLG4 defines the retained earnings account, which is used for annual close purposes. During processing, programs use the item number and company number to find the correct account to debit or credit. Along with company, the item (or range) is the key to the AAI table.                                                                                                    |  |  |  |
| Company        | A code that identifies a specific organization, fund, entity, and so on. This code must already exist in the Company Constants table (F0010). It must identify a reporting entity that has a complete balance sheet. At this level, you can have intercompany transactions.                                                                                                    |  |  |  |
|                | <b>Note:</b> You can use company 00000 for default values, such as dates and automatic accounting instructions (AAIs). You cannot use it for transaction entries.                                                                                                    |  |  |  |
|                | Form-specific information                                                                                                    |  |  |  |
|                | This field is used to distinguish automatic accounting instructions from company to company. Company 00000 always indicates the standard defaults to be used if you have not set up a company-specific instruction. This field and the Item Number field form the key to the AAI table.                                                                                                    |  |  |  |
|                | Set up AAI item PX only for company 00000.                                                                                                    |  |  |  |
| Object Account | The object account portion of a general ledger account. The term "object account" refers to the breakdown of the Cost Code (for example, labor, materials, and equipment) into subcategories (for example, dividing labor into regular time, premium time, and burden). If you are using a flexible chart of accounts and the object is set to 6 digits, JD Edwards World recommends that you use all 6 digits. For example, entering 000456 is not the same as entering 456, because the system enters three blank spaces to fill a 6-digit object. |  |  |  |
| Subsidiary     | A subdivision of an object account. Subsidiary accounts include more detailed records of the accounting activity for an object account.                                                                                                    |  |  |  |
|                | Form-specific information                                                                                                    |  |  |  |
|                | This number identifies the general ledger subsidiary account for the AAI when one is required.                                                                                                    |  |  |  |
|                | Defining a subsidiary code can be optional, depending on the type of AAI. Use 99999999 to express the end of a range of subsidiary accounts.                                                                                                    |  |  |  |
|                | This field is not relevant to the Contract Management system.                                                                                                    |  |  |  |

#### See Also:

Chapter 40, "Transfer a Position Budget to the General Ledger" if your human resources department determines position budgets.

## **Set Up Safety and Health Administration**

This chapter contains the topic:

Section 70.1, "Setting Up Safety and Health Administration."

## 70.1 Setting Up Safety and Health Administration

#### **Navigation**

From Human Resources (G08), choose Safety and Health

From Safety and Health Administration (G08S1), enter 29

From Safety and Health Administration Setup(G08S4), choose Establishments

Before you can begin recording safety and health incidents for Occupational Safety and Health Administration (OSHA) 200 and OSHA 300 reporting purposes, you must set up in the Address Book system the types of establishments that you have in your organization. Establishments are the places where your employees report for work or perform their duties, or are the business units from which they are paid. For example, your organization might have two establishments, an office building and a factory. When an occupational injury or illness occurs, you must report the establishment in which the incident occurred.

## 70.1.1 Before You Begin

Set up the user defined codes for safety and health administration. See Section 61.1, "Setting Up User Defined Codes for Human Resources."

#### To set up safety and health administration

On Establishments (Address Book Revisions)

Figure 70-1 Establishments screen

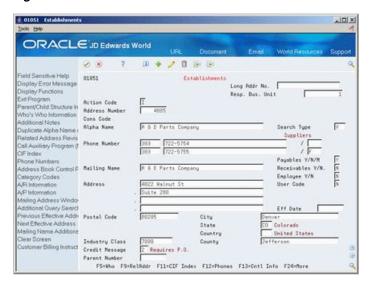

- Complete the following fields:
  - Address Number
  - Alpha Name
  - Responsible Business Unit
  - Mailing Name
  - Search Type
  - Payables
  - Receivables
- Complete the following fields as necessary:
  - Phone Number
  - Mailing Number
  - Address
  - Postal Code
  - **Employee**
  - User Code
  - **Effective Date**
  - City
  - State
  - Country
  - County

| Field           | Explanation                                                                                                    |  |  |
|-----------------|----------------------------------------------------------------------------------------------------|--|--|
| Address Number  | A number that identifies an entry in the Address Book system. Use this number to identify employees, applicants, participants, customers, suppliers, tenants, and any other Address Book members.                                                                                 |  |  |
|                 | Form-specific information                                                                                                    |  |  |
|                 | If you leave this field blank, the system assigns a number using the Next Numbers program.                                                                                                    |  |  |
| Long Addr No    | A user defined name or number that is unique to the address book number. You can use this field to enter and locate information. You can use it to cross-reference the supplier to a Dun & Bradstreet number, a lease number, or other reference.                                 |  |  |
|                 | Form-specific information                                                                                                    |  |  |
|                 | On this form, it is the address book number of the establishment.                                                                                                    |  |  |
| Resp. Bus. Unit | An alphanumeric field that identifies a separate entity within a business for which you want to track costs. For example, a business unit might be a warehouse location, job, project, work center, or branch/plant.                                                              |  |  |
|                 | You can assign a business unit to a voucher, invoice, fixed asset, and so on, for purposes of responsibility reporting. For example, the system provides reports of open accounts payable and accounts receivable by business units to track equipment by responsible department. |  |  |
|                 | Security for this field can prevent you from locating business units for which you have no authority.                                                                                                    |  |  |
|                 | <b>Note:</b> The system uses this value for Journal Entries if you do not enter a value in the AAI table.                                                                                                    |  |  |

## 70.1.2 What You Should Know About

| Description                                                                                                    |  |
|----------------------------------------------------------------------------------------------------|--|
| You can also set up your system to track categories of safety and health information that you can define to meet your business needs. This type of information is called profile data. For example, you can set up a profile data category for tracking medical expenses associated with safety and health incidents. |  |
| See Chapter 62, "Set Up Profile Data."                                                                                                    |  |
| Set up processing options to automatically enter additional information.                                                                                                    |  |
|                                                                                                    |  |

## **Set Up Canadian Employment Equity** Information

This chapter contains the topic:

Section 71.1, "Setting Up Canadian Employment Equity Information."

## 71.1 Setting Up Canadian Employment Equity Information

#### **Navigation**

From Employee Information (G08E1), choose International Data

From International Information/Procedures (G08E13), enter 29

From International Information Setup(G08E43), choose Canadian Employee Setup

If your organization is Canadian, you might need to set up the information that you use to meet the requirements for Canadian Employment Equity. Canadian organizations that have 100 or more employees must comply with Canadian Employment Equity legislation to be eligible for government contracts of 200,000.00 (Canadian) or more.

To help federal contractors maintain the information that they need to comply with employment equity rules, the Canadian government provides the Federal Contractors Program Computer Software (FCPCS). This software shows the specific information that you must track for each of your employees.

To use the FCPCS with your Human Resources system, JD Edwards World provides a cross-reference table between the following types of codes that you enter in the Human Resource system and the information that the FCPCS tracks:

- Ethnic Code
- Change Reason
- **Employment Status**

These cross-references are set up and provided by JD Edwards World. Follow these procedures only if you need to update or change the codes or their cross-references.

## 71.1.1 Before You Begin

Set up user defined codes for Canadian Employment Equity. See Section 61.1, "Setting Up User Defined Codes for Human Resources."

#### To set up Canadian employment equity information

On Canadian Employee Setup

Figure 71-1 Canadian EE Setup screen

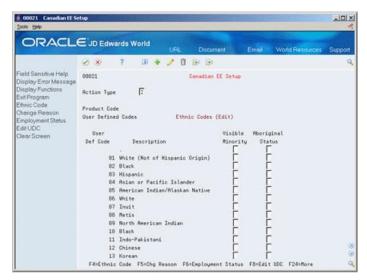

- For each code for which you need to track employment equity information, enter a Y in either of the following fields:
  - Visible Minority
  - Aboriginal Status
- To identify a change reason code as a promotion code, access the Change Reason function.

Figure 71-2 Canadian EE Setup screen

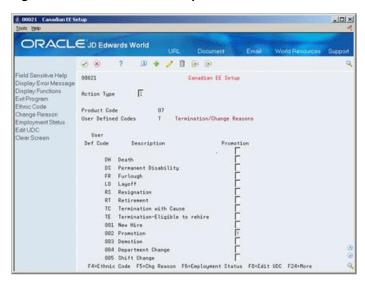

- For each code that you need to identify as a promotion code, complete the following field:
  - Promotion

To identify employment status cross-references, access the Employment Status function.

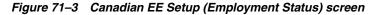

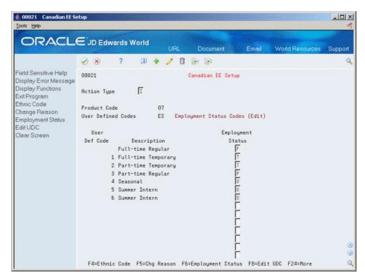

- For each code for which you need to track Canadian Employment Equity information, complete the following field:
  - **Employment Status**

# **Part XIII**

## **Processing Options**

#### This part contains these chapters:

- Chapter 72, "Employee Information Processing Options,"
- Chapter 73, "New-Hire Reporting Processing Options,"
- Chapter 74, "Employee History Turnover Processing Options,"
- Chapter 75, "Job Information Processing Options,"
- Chapter 76, "Requisitions Processing Options,"
- Chapter 77, "Applicant Information Processing Options,"
- Chapter 78, "Position Control Processing Options,"
- Chapter 79, "Safety and Health Administration Processing Options,"
- Chapter 80, "Wage and Salary Administration Processing Options,"
- Chapter 81, "Organizational Structure Processing Options,"
- Chapter 82, "System Setup Processing Options."

## **Employee Information Processing Options**

This chapter contains these topics:

- Chapter 72.1, "Human Resources Employee Master (P0801),"
- Section 72.2, "ACA Hours of Service (Proof or Final Mode) (P08416),"
- Section 72.3, "Employee Job Entry (P060118),"
- Section 72.4, "Employee Pay & Tax Information (P060121),"
- Section 72.5, "Compa-Ratio Batch Calculation (P082501),"
- Section 72.6, "Applicant Information (P08091),"
- Section 72.7, "Profile by Employee (P080200),"
- Section 72.8, "Inquiry by Employee (P080210),"
- Section 72.9, "Employee Profile Multiskills Search (P080250),"
- Section 72.10, "Batch File Purge (P00PURGE),"
- Section 72.11, "Extended Employee Termination/Rehire (P060161),"
- Section 72.12, "Create FCPCS Workfile (P08022),"
- Section 72.13, "Download FCPCS Workfile to PC (P08023),"
- Section 72.14, "Employee Master Labels (P080414),"
- Section 72.15, "Employee Master Labels Laser (P08041L),"
- Section 72.16, "Employee Profile Alphabetical Sequence (P080410),"
- Section 72.17, "Employee Info by Data Type Alpha Seq (P080400),"
- Section 72.18, "EEO-4 Report (P068514A),"
- Section 72.19, "EEO-1 Employment Data (P068515),"
- Section 72.20, "EEO Staff Utilization Report (P068900),"
- Section 72.21, "Workforce Analysis by B.U. & Company (P080435),"
- Section 72.22, "Veterans Employment by Company (P060440)"

## 72.1 Human Resources Employee Master (P0801)

| Processing Option | Processing Options Requiring Further Description |
|-------------------|--------------------------------------------------|
| DISPLAY OPTIONS:  |                                                  |

### **Processing Option Processing Options Requiring Further Description** 1. Enter your display preference for the Salary and Hourly Rate: '' or '1' = Always Display '2' = Do Not Display on Inquiry '3' = Never Display 2. Display Tax ID (Social Security) Number on Inquiry and Change. Enter '1' for Yes Enter ' ' for 'No'. 3. Enter a '1' next to each to suppress its display: Workers Comp..... FLSA Exempt . . . . . . Benefit Group . . . . . . Union Code..... EEO Category. . . . . . . Ethnic Code . . . . . . . Shift Code. . . . . . . . Job Step..... Hourly Rate . . . . . . . Tax Area (Res. & Work)... 4. Do you wish to display the Address Book Additional Individual Tax Id Number in the Address Book window? Enter '1' for Yes Enter ' ' for No 5. Enter the method for assigning Tax Areas '' = manually enter Work and Res. Tax Areas. (Default) '1' = allow Work and Res. Tax Areas to be left blank. '2' = use GeoCoder to update Work and Res. Tax Areas. \*Note: For values (1-2), you must first install the Vertex GeoCoder system. If you do not install the system, the default value ' ' will be used for assigning Tax Areas. **EDIT/DEFAULT OPTIONS:** 6. The Job Information file (F08001) EDITS the Job Type and Step and DEFAULTS the Job Information and Category Codes on ADDS or CHANGES, depending on which of the following options are selected. ' ' = Edit Job Type/Step against UDC's and use DD for defaults. '1' = Default Job Info ONLY when blank '2' = Default Job Info and Category Codes ONLY when blank.

'4' = Always default Job Info and Category Codes.

'3' = Always default Job Information.

#### **Processing Option**

#### **Processing Options Requiring Further Description**

7. Enter '1' when you are using the Job Information File, as specified in processing option 6, and want to override the default of the Benefit Group, Union Code, Worker's Comp Code and Subclass when changing the Business Unit with Job or Job only with those values defined in the Business Unit - Job Cross Reference File (F08005).

If processing option 6 is set to 'Default Only When Blank', then the cross reference file values will 'Default Only When Blank'.

Likewise, if processing option 6 is set to 'Always Default', the Cross reference File values will 'Always default'.

8. Enter a '1' if you want F18 to exit to Canadian Payroll Employee Entry program (P070101).

Default of blank will exit to US Payroll Employee Entry program (P060101).

#### WHEN ADDING AN EMPLOYEE:

9. When adding new employees through the Employee Master screen, enter the default format for the Mailing Name in the Address Book. (Optional)

' ' = Name entered using Employee Entry Screen will not be used in the address book window.

You must also enter the name in the address book window.

'1' = John Doe (No middle initial)

'2' = John R. Doe

'3' = Doe, John R. (Alpha Name value)

Note: For users who have the double byte flag turned on in the JDE System Values, a default of ' ' is used.

10. Security Business Unit will be updated to the employee's Address Book record. (NOTE: This must be set the same as P060101.)

Enter '1' for Yes

Enter ' ' for No

11. All new employees will be added to the COBRA Dep/Beneficiary file.

Enter '1' for Yes

Enter ' ' for No

12. Enter a '1' to automatically go to EEO Dates & Eligibility on an add from HR Employee Entry.

Default of blank will not take you to Dates, Eligibility & EEO.

13. For an Add, enter the default value for the Benefit Status field which displays on the Dates, Eligibility & EEO screen.

(NOTE: This code is used for Batch Enrollment in Benefits.)

WHEN DELETING AN EMPLOYEE:

#### **Processing Option**

#### **Processing Options Requiring Further Description**

14. The profile data is to be deleted when an employee is deleted.

Enter '1' for Yes

Enter ' ' for No

#### WHEN CHANGING AN EMPLOYEE:

15. Enter a '1' to automatically redisplay the information.

#### FOR "INTERNATIONAL" EMPLOYEES:

16. Enter a '1' to prevent the Employee Number from being used as a default for the EE Tax ID Number.

A default of blank will allow its use.

17. When adding an employee whose name is longer than the predefined name fields, enter a '1' to open the Address Book window. This suppresses the name fields on the screen.

Leave this field blank if the employee's name is not longer than the predefined name fields.

## 72.2 ACA Hours of Service (Proof or Final Mode) (P08416)

#### **Processing Option**

#### **Processing Options Requiring Further Description**

#### PROOF OR FINAL MODE

1. Enter an 'F' for Final mode. The Final mode adds Employee Eligibility (F081161) records, updates the Employee ACA Eligibility Status, adds ACA Company Summary (F081163) records, and creates the Hours of Service Report. If 'P', only the report is created.

#### TRANSACTION AND REPORT PROCESSING

2. Enter the Calculation Method

L = Look Back

M = Monthly

3. Enter the Measurement Period Begin and End Dates. (Date format: MM/DD/YY)

Begin Date:

End Date:

Note: Measurement Period Dates are used to determine an employee's eligibility status. Eligibility records (F081161) whether eligible or not eligible will be added for ALL selected employees from Data Selection.

4. Enter the Administrative Period Begin and End Dates. (Date format: MM/DD/YY)

Begin Date:

End Date:

\*\*\*\*This is an optional period between the Measurement Period and the Stability Period.

#### **Processing Option Processing Options Requiring Further Description** 5. Enter the Stability Period Begin and End Dates. (Date format: MM/DD/YY) Begin Date: End Date: 6. Enter ACA Eligibility Status Effective Date. (Date format: MM/DD/YY) 7. Enter the Pay Type Table to be used to include the pay Enter the name of the table you defined on user-defined types from F0618 Payroll Transaction History. code table 08/TT.

OVERRIDE VALUES

8. Enter the Measurement Period Number of Weeks. (Optional)

9. Enter the Measurement Period Number of Months. (Optional)

10. Enter the Employee ACA Eligibility Status. (Optional)

11. Average Weekly Number of Hours Threshold.

The default value is 30.

12. Average Monthly Number of Hours Threshold

The default value is 130.

**Processing Option** 

## 72.3 Employee Job Entry (P060118)

| SET VIDEO DISPLAY:                                                                                      |
|----------------------------------------------------------------------------------------------------|
| 1. Enter your display preference for the Salary and Hourly Rate.                                        |
| ' or '1' = Always Display                                                                               |
| '2' = Do not Display on Inquiry                                                                         |
| '3' = Never Display                                                                                     |
| 2. Enter a '1' next to each to suppress its display:                                                    |
| Workers Comp/Sub                                                                                        |
| FLSA Exempt                                                                                             |
| Union Code                                                                                              |
| EEO Job Category                                                                                        |
| Shift Code                                                                                              |
| Job Step                                                                                                |
| Hourly Rate                                                                                             |
| 3. To display the Address Book European Tax ID<br>Number in the Address Book window select '1' for Yes. |
| Enter '1' for Yes.                                                                                      |
| Enter ' ' for No.                                                                                       |
| EDIT/DEFAULT OPTIONS:                                                                                   |

**Processing Options Requiring Further Description** 

#### **Processing Option**

#### **Processing Options Requiring Further Description**

- 4. The Job Information file (F08001) EDITS the Job Type and Step and DEFAULTS the Job Information and Category Codes on ADDS or CHANGES, depending on which of the following options are selected.
- ' '=Edit Job Type/Step against UDC's and use DD for defaults.
- '1'=Default Job Info ONLY when blank
- '2'=Default Job Info and Category Codes ONLY when blank.
- '3' Always default Job Information.
- '4' Always default Job & Cat. Codes
- 5. Enter '1' when you are using the job Information File, as specified in processing option 4, and want to override the default of the Benefit Group, Union Code, Worker's Comp Code and Subclass when changing the Business Unit or Job with those values defined in the Business Unit - Job Cross Reference file (F08005).

If processing option 4 is set to 'Default Only When Blank', then the Cross Reference file values will 'Default Only When Blank'. Likewise, if processing option 4 is set to 'Always Default', the Cross Reference file values will 'Always Default'.

6. Enter a '1' if you want F18 to exit to Canadian Payroll Employee Setup program (P070101).

Default of blank will exit to US Payroll Employee Setup program (P060101).

WHEN CHANGING AN EMPLOYEE JOB:

7. Enter a '1' to automatically redisplay the information.

## 72.4 Employee Pay & Tax Information (P060121)

#### **Processing Option**

#### **Processing Options Requiring Further Description**

- 1. Enter the method for assigning Tax Areas.
- ' '= manually enter Work and Res. Tax Areas. (Default)
- '1' = allow Work and Res. Tax Areas to be left blank.
- '2' = use GeoCoder to update Work and Res. Tax Areas.

**NOTE:** For values (1-2), you must first install the Vertex GeoCoder system. If you do not install the system, the default value ' ' will be used for assigning Tax Areas.

2. Enter '1' to receive a warning message if Std Hrs/Day and the Std Days/Year is equal to Blank.

## 72.5 Compa-Ratio Batch Calculation (P082501)

#### **Processing Option**

#### **Processing Options Requiring Further Description**

EMPLOYEE HISTORY AND TURNOVER:

1. Enter a valid change reason code for all new records.

#### **Processing Option**

#### **Processing Options Requiring Further Description**

2. Enter an Effective Date or blank will default to the system date.

#### PAY RANGE EFFECTIVE DATE:

3. Enter the Effective Date for the pay range. Blank will default to the system date.

## 72.6 Applicant Information (P08091)

#### **Processing Option**

#### **Processing Options Requiring Further Description**

Enter the Profile Data Base name for the type of information you wish to revise, as follows:

A = Applicants

E = Employees (default value)

J = Jobs

H = Health & Safety Cases

P = Dependents/Beneficiaries

R = Requisitions

## 72.7 Profile by Employee (P080200)

#### **Processing Option**

#### **Processing Options Requiring Further Description**

1. Enter the Record Code for the type of information that you wish to review as follows:

A = Applicants

E = Employees (default value)

H = Injury/Illness Case Number

P = Dependents/Beneficiaries

R = Requisitions

2. For Detailed Employee Inquiry Only:

Enter a '1' if you do not wish to display the employee's salary information.

(Default of blank will display the information.)

3. For Detailed Employee Inquiry Only:

Enter a '1' if you do not wish to display the employee's Social Security Number.

(Default of blank will display the number.)

## 72.8 Inquiry by Employee (P080210)

#### **Processing Option**

#### **Processing Options Requiring Further Description**

- 1. Enter the Profile Data Base name for the type of information you wish to review as follows:
- A = Applicants
- E = Employees (default value)
- J = Jobs
- H = Case Number
- P = Dependents/Beneficiaries
- R = Requisitions
- 2. Enter the specific Type of Data on which to inquire within the chosen database.
- 3. Enter a '1' to see inactive employees (Employee Pay Status not numeric) in addition to active employees.

Default of blank will show active employees only (Pay Status numeric).

## 72.9 Employee Profile Multiskills Search (P080250)

#### **Processing Option**

#### **Processing Options Requiring Further Description**

#### INITIAL SEARCH CRITERIA:

- 1. Enter the search criteria code you want to direct your search:
- A = Search for Applicants
- E = Search for Employees
- B = Search for both types.

A default of blank will display both Applicants and Employees . . . . .

#### ACTIVE EMPLOYEE CRITERIA:

2. To limit the search to only active employees, enter the Pay Statuses, separated by commas, that define an active employee.

A blank will search for all employees.

#### EMPLOYMENT STATUS CRITERIA:

3. To limit the search to specific employment statuses, enter the employment statuses, separated by commas, or \*ALL for all employment statuses.

The typical default for full time regular is a blank, so a blank followed by a comma must be entered to include this in the search.

#### APPLICANT STATUS CRITERIA:

#### **Processing Option**

#### **Processing Options Requiring Further Description**

4. To limit the search to specific application statuses, enter the application statuses, separated by commas, or blank for all application statuses. Since this field is two characters wide, you should always enter two characters between commas including a blank if necessary. For example, to search for 5 and 99, the entry would be: 5 ,99 (NOT 5,99).

#### APPLICATION DATE CRITERIA:

5. Enter the earliest application date to limit the search. Only applications on or after this date will be included in the list.

A blank will search through all applications, regardless of date.

## 72.10 Batch File Purge (P00PURGE)

#### **Processing Option**

#### **Processing Options Requiring Further Description**

#### SAVE PURGED RECORDS:

1. Enter a '1' to save the purged records to a special purge library.

(Default of blanks will NOT save any purged records.)

#### REORGANIZE FILE:

2. Enter a '1' to reorganize the purged file.

(Default of blanks will NOT reorganize the file.)

## 72.11 Extended Employee - Termination/Rehire (P060161)

#### **Processing Option**

#### **Processing Options Requiring Further Description**

1. Enter the candidate requisition status, with a status of type 'DET', for the system to use when you terminate an employee. This will detach the employee from all reqs that the employee has a candidate requisition status type of 'FIL'.

(The candidate requisition status type is defined in the special handling code of the user defined code 08/CN)

2. Enter the default value for Requisition Status when an employee is terminated and a requisition is created.

(F1 for valid values)

3. Enter a '1' to have the termination date default into the date pay stops field.

Leave this blank if the termination date should not default into the date pay stops field.

**Note:** If FSA claims are being used, leave this field blank so that the employee will not have a date in the date pay stops field and will still be included in the payroll.

## 72.12 Create FCPCS Workfile (P08022)

#### **Processing Option**

#### **Processing Options Requiring Further Description**

1. Enter a '1' if you would like the last and first name of the employee copied to the workfile.

A default of blank will not copy name information to the workfile.

2. Enter the Category Code Data Item Name that maps between business units and divisions when defining business units in P0006A.

## 72.13 Download FCPCS Workfile to PC (P08023)

#### **Processing Option**

#### **Processing Options Requiring Further Description**

- 1. Enter the PC drive letter assigned to the AS400 through Client Access where file folders exist.
- 2. Enter the full pathname (including drive letter) where the file will be copied onto the PC. Path must already exist, or error will occur.
- 3. Enter the file name that you would like the data copied into. If a file already exists with the same name, it will be overwritten.

### 72.14 Employee Master Labels (P080414)

#### **Processing Option**

#### **Processing Options Requiring Further Description**

- 1. Enter the report type. (1,2,3,4) All report types print name and address. Report types 2, 3, and 4 print additional information:
- 2 Address number
- 3 Phone number
- 4 Address number and phone number

## 72.15 Employee Master Labels - Laser (P08041L)

#### **Processing Option**

#### Processing Options Requiring Further Description

- 1. Enter the report type. (1,2,3,4) All report types print name and address. Report types 2, 3, and 4 print additional information:
- 2 Address number
- 3 Phone number
- 4 Address number and phone number

### 72.16 Employee Profile - Alphabetical Sequence (P080410)

### **Processing Option Processing Options Requiring Further Description** 1. Enter a '1' to bypass printing text information on the report. (Default of blank will print the text.) 2. Enter a '1' if you wish to bypass printing the employee's salary information. (Default of blank will print the information.) 3. Enter a '1' if you wish to bypass printing the Social Security number. (Default of blank will print the number.)

### 72.17 Employee Info by Data Type - Alpha Seq (P080400)

| Processing Option                                               | Processing Options Requiring Further Description |
|-----------------------------------------------------------------|--------------------------------------------------|
| 1. Enter '1' to bypass printing text information on the report. |                                                  |

### 72.18 EEO-4 Report (P068514A)

#### **Processing Option**

#### **Processing Options Requiring Further Description**

1. Please enter starting salary for each salary range below. Enter real dollars, i.e., 8000 instead of 8,000 or 8.0.

Beginning Salary for Range 1

- " Range 2
- " Range 3
- " Range 4
- " Range 5
- " Range 6
- " Range 7
- " Range 8
- 2. Enter Beginning Date of Report Period

Enter Ending Date.

- 3. Enter address book number of jurisdiction being reported.
- Enter Jurisdiction Control Number.
- 5. Enter the Employment Status Code(s) to identify full time employees.

(Enclose in quotes and separate with a space. Ex: '''1' '2')

- 6. Enter the data item for the payroll category code (ex. P001 P020) that contains the employee's function code
- 7. Enter address book number of EE0-4 Contact Person.
- 8. Enter address book number of Company EE0-4 Contact Person reports to.
- 9. Enter address book number of Certifying Official.

### 72.19 EEO-1 Employment Data (P068515)

### **Processing Option**

#### **Processing Options Requiring Further Description**

1. Enter the Beginning and Ending Date for the Pay Period being reported.

Pay Period Beginning Date

Pay Period Ending Date

2. Enter the number representing the type of report to be created.

Single Establishment - '1'

Consolidated Worksheet - '2'

Headquarters Report - '3'

Individual Est. - '4'

- 3. Enter the number of establishments covered by this report if option number 2 is = '2'.
- 4. Enter the Parent Company Number with the leading zeros, i.e. 00001.

| Processing Option                                                                                                    | Processing Options Requiring Further Description |
|----------------------------------------------------------------------------------------------------|--------------------------------------------------|
| 5. Enter the Establishment Address Book Number for this report.                                                                 |                                                  |
| Leave blank if same as option number 4.                                                                                         |                                                  |
| 6. Enter a '1' if the company employs 100 people or more.                                                                       |                                                  |
| 7. Enter '1' if affiliated with another company in a venture that employs 100 or more people.                                   |                                                  |
| 8. Enter '1' if Gov't Contracts are involved as in Section C question number 3.                                                 |                                                  |
| 9. If '1' is entered for option number 8, then enter the 9 digit Dunn and Bradstreet ID number.                                 |                                                  |
| 10. Enter the Certifying Official's Employee Number.                                                                            |                                                  |
| 11. Enter the Contact Person's Employee Number.                                                                                 |                                                  |
| 12. Enter the Contact Person's Phone Extension number.                                                                          |                                                  |
| 13. Enter the Company number assigned to the company by the EEOC.                                                               |                                                  |
| 14. Enter the Unit number assigned to the company by the EEOC.                                                                  |                                                  |
| 15. Enter '1' if this company employs apprentices.                                                                              |                                                  |
| 16. Enter a brief description of your company's major business activity.                                                        |                                                  |
| (The description should include whether the business activity involves manufacturing, retail or wholesale trade, services etc.) |                                                  |
| 17. Enter a Y if you would like the F05850 file to be updated.                                                                  |                                                  |
| (Default is ' ', no update)                                                                                                    |                                                  |

# 72.20 EEO Staff Utilization Report (P068900)

| Processing Option                                                                                                    | Processing Options Requiring Further Description |
|----------------------------------------------------------------------------------------------------|--------------------------------------------------|
| 1. Enter From date:                                                                                                    |                                                  |
| 2. Enter To date:                                                                                                    |                                                  |
| 3. Enter non-ethnic code:                                                                                                    |                                                  |
| 4. To select only one business unit, enter the business unit number. (It must be right adjusted in the first twelve characters.) |                                                  |
| Leave blank to print all business units.                                                                                         |                                                  |

# 72.21 Workforce Analysis by B.U. & Company (P080435)

| Processing Option                                                                                                    | Processing Options Requiring Further Description |
|----------------------------------------------------------------------------------------------------|--------------------------------------------------|
| 1. Enter a '1' to count white females as non-ethnic employees.                                                                              |                                                  |
| Default of blank will include these employees and all<br>others with non-white EEO Ethnic Groups in the Total<br>Minority Employees figure. |                                                  |
| 2. Enter a '1' to retrieve job descriptions from the UDC tables.                                                                            |                                                  |
| A 'Blank' will retrieve the job descriptions from the job master file.                                                                      |                                                  |
| Generally, the UDC table will be used by those not using the JD Edwards World human resources system.                                       |                                                  |

# 72.22 Veterans Employment by Company (P060440)

| Processing Option                                                                                                    | Processing Options Requiring Further Description                                                               |
|----------------------------------------------------------------------------------------------------|----------------------------------------------------------------------------------------------------|
| 1. Enter '1' to add to existing files in library VTLIBXXX.<br>Leave blank to clear files in VTLIBXXX.                                                                                                    | If you have more than one form type to create for the VETS-4212 report, leave this processing option blank the |
| XXX = VETS-4212 ID                                                                                                    | first time you generate the report. Then enter a 1 for each subsequent report you generate. This allows the    |
| Default = Blank or ' '                                                                                                    | program to accumulate each record in one file/library for easy submission.                                     |
| 2. Enter the Beginning and Ending dates for the reporting period.                                                                                                    | This must be one full year in length.                                                                          |
| Beginning Date -                                                                                                    |                                                                                                    |
| Ending Date -                                                                                                    |                                                                                                    |
| NOTE: Detail report totals are accumulated when the Employee Master Date Started is less than or equal to Ending Date. Min/Max totals are calculated for twelve months prior to and including Ending Date Month. However non-blank values in processing option overrides Min/Max report totals. |                                                                                                    |
| 3. Enter Company Number provided by the Department of Labor for VETS-4212 Reporting.                                                                                                    | This is seven characters in length.                                                                            |
| 4. Enter Organizational Type                                                                                                    | Indicate the type of contractual relationship that the                                                         |
| Use "P" for Prime Contractor                                                                                                    | organization has with the Federal Government. If the organization serves as both a prime contractor and a      |
| S for Subcontractor                                                                                                    | subcontractor on various federal contracts, select Both                                                        |
| B for Both                                                                                                    | (B).                                                                                                    |
| 5. Enter Form Type                                                                                                    |                                                                                                    |
| S - Single Establishment                                                                                                    |                                                                                                    |
| MHQ-Mult Establishment Headquarters                                                                                                    |                                                                                                    |
| MHL-Mult Establishment-Hiring Loc.                                                                                                    |                                                                                                    |
| MSC-Mult EstablState Consolidated                                                                                                    |                                                                                                    |

| Processing Option                                                                                                    | Processing Options Requiring Further Description                                                                                                    |
|----------------------------------------------------------------------------------------------------|----------------------------------------------------------------------------------------------------|
| 6. Enter the address number of the employee who is the contact person.                                                                                                    | The program uses this value to extract the contact's name, telephone, and email address.                                                                                                    |
|                                                                                                    | <ul> <li>Contact Name - Mailing Name from the Who's Who<br/>(F0111)</li> </ul>                                                                                                    |
|                                                                                                    | ■ Telephone - From the Who's Who Contact Phones (F0115)                                                                                                    |
|                                                                                                    | ■ E-mail - From the Who's Who Email/URL (F01018)                                                                                                    |
| 7. Enter the number of Locations.                                                                                                    |                                                                                                    |
| Use this field ONLY if in PO # 5 type of form submitted is MSC.                                                                                                    |                                                                                                    |
| 8. Enter 9 digit Dunn and Bradstreet #.                                                                                                    | If you choose to enter this value, it must be 9 digits long with leading zeros, if necessary.                                                                                                    |
| 9. Enter Minimum and Maximum number of Employees for the Company.                                                                                                    | When the program estimates these values, it accesses the records where the Payroll Tax Type = Z (Weeks                                                                                                    |
| Minimum                                                                                                    | Worked) in the Taxation Summary History file (F06136).                                                                                                    |
| Maximum                                                                                                    |                                                                                                    |
| Enter a value in this processing option and change the Data Selection to select only one Company or Business Unit $(B/U)$ .                                                                                |                                                                                                    |
| OR                                                                                                    |                                                                                                    |
| Leave blank for program to estimate min and max<br>number of employees for all companies or B/U's you<br>select using the value in the Ending Date of the<br>Beginning and Ending Dates processing option. |                                                                                                    |
| CSV FILE INFORMATION                                                                                                    |                                                                                                    |
| 10. Enter a 1 to have the VETS-4212 flat file exported to CSV format.                                                                                                    | If you have more than one form type to create for the VETS-4212 report, leave this processing option blank the                                                                                                    |
| NOTE: Not valid for MSC form types.                                                                                                    | first time you generate the report. Then enter a 1 for each subsequent report you generate. This allows the                                                                                                    |
| Default = *Blank Labor.                                                                                                    | program to accumulate each record in one file/library for easy submission.                                                                                                    |
|                                                                                                    | Do <b>not</b> use this for the MSC form type. While the program creates a CSV file, it does not include the required additional hiring locations file and therefore the Department of Labor does not accept this electronically. |
| 11. Enter the IFS path and file name for the CSV file to be extracted. If blank, the user will need to use FTP to                                                                                          | You must set this processing option if you set the Add Existing Files in Library processing option to 1.                                                                                                    |
| extract the file. The file must have an extension of .CSV. Example: /HOME/VETSEXP/VETS4212_2019.CSV                                                                                                    | The IFS directory must exist and the user must have permission to access the directory.                                                                                                    |
|                                                                                                    | The file must have a .csv extension.                                                                                                    |
|                                                                                                    | JD Edwards World recommends that you include the reporting year in the file name for ease of identification and storage.                                                                                                    |

# **New-Hire Reporting Processing Options**

This chapter contains the topic:

Section 73.1, "Extended Employee - Dates, Eligibility (P060190)."

### 73.1 Extended Employee - Dates, Eligibility (P060190)

| Processing Option                                                                                                    | <b>Processing Options Requiring Further Description</b> |
|----------------------------------------------------------------------------------------------------|---------------------------------------------------------|
| DISPLAY OPTIONS:                                                                                                    |                                                         |
| 1. Enter your display preference for Ethnic Code:                                                                                                    |                                                         |
| Enter '1' for Yes.                                                                                                    |                                                         |
| Enter ' ' for No.                                                                                                    |                                                         |
| 2. Enter the candidate requisition status, with a status of type 'DET', for the system to use when you terminate an employee. This will detach the employee from all reqs that the employee has a candidate requisition status type of 'FIL'. |                                                         |
| (The candidate requisition status type is defined in the special handling code of the user defined code 08/CN)                                                                                                    |                                                         |
| 3. Enter a '1' to have the termination date default into the date pay stops field.                                                                                                    |                                                         |
| Leave this blank if the termination date should not default into the date pay stops field.                                                                                                    |                                                         |
| <b>Note:</b> If FSA claims are being used, leave this field blank so that the employee will not have a date in the date pay stops field and will still be included in the payroll.                                                            |                                                         |

# **Employee History Turnover Processing Options**

This chapter contains these topics:

- Section 74.1, "Employee History Inquiry (P08042),"
- Section 74.2, "History Record Maintenance (P080420),"
- Section 74.3, "Employee History Snapshot (P08043),"
- Section 74.4, "All Companies (P080430),"
- Section 74.5, "Purge Employee Multiple Job File (P0601182),"
- Section 74.6, "All Employees by Home Business Unit (P080423),"
- Section 74.7, "Salary History Analysis (P080424),"
- Section 74.8, "Most Recent Change Work File Build (P0804500),"
- Section 74.9, "All Business Units by Company (P080431),"
- Section 74.10, "All Job IDs by Job Group (P080432),"
- Section 74.11, "All Check Routes (P080433)."

### 74.1 Employee History Inquiry (P08042)

### **Processing Option Processing Options Requiring Further Description** 1. Enter a '1' to see inactive employees (Employee Pay Status not numeric) in addition to active employees. Default of Blank will show active employees only (Employee Pay Status numeric). DATA ITEM SECURITY: 2. Enter data items not to be displayed for security reasons. 1 - Data Item 2 - Data Item 3 - Data Item 4 - Data Item 5 - Data Item SELECT DATA:

#### **Processing Options Requiring Further Description**

3. Enter a '1' to display selected data for tracking with values in history.

Default of blank will display all selected data items.

### 74.2 History Record Maintenance (P080420)

#### **Processing Option**

### **Processing Options Requiring Further Description**

SELECT DATA:

1. Enter a '1' to display selected data for tracking with values in history.

Default of blank will display all selected data items.

### 74.3 Employee History Snapshot (P08043)

### **Processing Option**

#### **Processing Options Requiring Further Description**

1. Enter '1' if you wish to see Salary and Hourly Rate information.

Default of blank will not display these fields.

### 74.4 All Companies (P080430)

### Processing Option

#### **Processing Options Requiring Further Description**

- 1. Enter the From Date to begin tracking turnover.
- 2. Enter the Thru Date when calculations are to cease.

Default of blank will calculate through today's date.

3. Enter the Turnover Column Group which contains the Column Headings you wish to have appear on this report.

# 74.5 Purge Employee Multiple Job File (P0601182)

#### **Processing Option**

**Processing Options Requiring Further Description** 

Enter a date. Records with a pay stop date prior to this date will be deleted.

### 74.6 All Employees by Home Business Unit (P080423)

#### **Processing Option**

### **Processing Options Requiring Further Description**

1. Enter a '1' to see inactive employees (Employee Pay Status not numeric) in addition to active employees.

Default of blank will show active employees only (Employee Pay Status numeric).

| Processing Option                                                            | Processing Options Requiring Further Description |
|------------------------------------------------------------------------------|--------------------------------------------------|
| 2. Enter the Reporting Period to restrict inclusion of history data by date: |                                                  |
| From Date                                                                    |                                                  |
| Thru Date                                                                    |                                                  |
| 3. Enter the data item you wish to see history on (i.e. SAL for Salary).     |                                                  |
| Default of blank will include history on all tracking items.                 |                                                  |

# 74.7 Salary History Analysis (P080424)

| Processing Option                                                                                           | Processing Options Requiring Further Description |
|----------------------------------------------------------------------------------------------------|--------------------------------------------------|
| 1. Enter a '1' to see inactive employees (Employee Pay Status not numeric) in addition to active employees. |                                                  |
| Default of blank will show active employees only (Employee Pay Status numeric).                             |                                                  |
| 2. Enter the Reporting Period to restrict inclusion of history data by date:                                |                                                  |
| From Date                                                                                                   |                                                  |
| Thru Date                                                                                                   |                                                  |
| 3. Enter a '1' to include all employees even if they fall outside the reporting period range of dates.      |                                                  |

# 74.8 Most Recent Change Work File Build (P0804500)

| Processing Option                                                                          | Processing Options Requiring Further Description |
|--------------------------------------------------------------------------------------------|--------------------------------------------------|
| REPORT OPTIONS:                                                                            |                                                  |
| 1. Enter data item used to create work file.                                               |                                                  |
| 2. Enter a '1' to clear the work file and then write new records.                          |                                                  |
| Enter a '2' to add records to the work file and not clear the file.                        |                                                  |
| ( Default = '2' )                                                                          |                                                  |
| 3. Enter the name of the Production library to be used where workfile T08042W will reside. |                                                  |
| ( Default is JDFOBJ )                                                                      |                                                  |

# 74.9 All Business Units by Company (P080431)

| Processing Option                                      | Processing Options Requiring Further Description |
|--------------------------------------------------------|--------------------------------------------------|
| 1. Enter the From Date to begin tracking turnover.     |                                                  |
| 2. Enter the Thru Date when calculations are to cease. |                                                  |
| Default of blank will calculate through today's date.  |                                                  |

### **Processing Options Requiring Further Description**

3. Enter the Turnover Column Group which contains the Column Headings you wish to have appear on this report.

# 74.10 All Job IDs by Job Group (P080432)

| Processing Option                                                                                             | Processing Options Requiring Further Description |
|----------------------------------------------------------------------------------------------------|--------------------------------------------------|
| Enter the From Date to begin tracking turnover.                                                               |                                                  |
| 2. Enter the Thru Date when calculations are to cease.                                                        |                                                  |
| Default of blank will calculate through today's date.                                                         |                                                  |
| 3. Enter the Turnover Column Group which contains the Column Headings you wish to have appear on this report. |                                                  |

# 74.11 All Check Routes (P080433)

| Processing Option                                                                                             | Processing Options Requiring Further Description |
|----------------------------------------------------------------------------------------------------|--------------------------------------------------|
| 1. Enter the From Date to begin tracking turnover.                                                            |                                                  |
| 2. Enter the Thru Date when calculations are to cease.                                                        |                                                  |
| Default of blank will calculate through today's date.                                                         |                                                  |
| 3. Enter the Turnover Column Group which contains the Column Headings you wish to have appear on this report. |                                                  |

# **Job Information Processing Options**

This chapter contains these topics:

- Section 75.1, "Job Data & Evaluation Points (P08001),"
- Section 75.2, "Job Type & Step Revisions (P081810),"
- Section 75.3, "Job Comparisons by Factor (P08012),"
- Section 75.4, "Pay Grade/Salary Range Information (P082001),"
- Section 75.5, "Update Employees With Job Information (P08801),"
- Section 75.6, "Print Job Descriptions (P080412),"
- Section 75.7, "Job Information by Data Type (P080402),"
- Section 75.8, "Pay Ranges by Job (P082450)."

## 75.1 Job Data & Evaluation Points (P08001)

| Processing Option                                                                                                  | Processing Options Requiring Further Description |
|----------------------------------------------------------------------------------------------------|--------------------------------------------------|
| 1. Enter a '1' if you want to clear the Evaluation Points/Degrees when the Evaluation Method has been changed.     |                                                  |
| A default of blank will not change the Points/Degrees.                                                             |                                                  |
| 2. Enter a '1' to automatically call the Category Codes Window when adding a Job.                                  |                                                  |
| Default of blank will not call the window.                                                                         |                                                  |
| 3. Enter a '1' next to each to suppress its display:                                                               |                                                  |
| Workers Comp                                                                                                    |                                                  |
| FLSA Exempt                                                                                                    |                                                  |
| Benefit Group                                                                                                    |                                                  |
| Union Code                                                                                                    |                                                  |
| EEO Category                                                                                                    |                                                  |
| 4. Enter a '1' if you do NOT want to automatically update the user defined codes for Job Type on an add or change. |                                                  |
| Default of blank will add and update Job Type data in user defined codes.                                          |                                                  |

### **75.2 Job Type & Step Revisions (P081810)**

## **Processing Option**

1. Enter a '1' to see inactive employees (Employee Pay Status not numeric) in addition to active employees.

Default of Blank will show active employees only (Employee Pay Status numeric).

2. Enter a '1' to use the Job Information file (F08001) to edit Job Type and Step.

Default of blank will edit against user defined codes.

- 3. Enter the method you wish to use for updating the job information in the employee master file.
- '' = Do NOT default Job Info
- '1' = Default only if blank
- '2' = Always default Job Info
- 4. Enter the method you wish to use for updating the category codes in the employee master file.
- ' ' = Do NOT default category codes
- '1' = Default only if blank
- '2' = Always default category codes

(**NOTE:** The processing options for the Employee Master have NO effect on these)

### 75.3 Job Comparisons by Factor (P08012)

### **Processing Option**

### **Processing Options Requiring Further Description**

**Processing Options Requiring Further Description** 

1. Enter a '1' to display job evaluations in job type and step order. A default of blank will display the information by points in descending order.

### 75.4 Pay Grade/Salary Range Information (P082001)

#### **Processing Option**

#### **Processing Options Requiring Further Description**

1. Enter a "Skip to" query name to be used when the World Writer versions list function key is pressed to call the World Writer versions list.

Blank will display the entire list for Wages and Salary World Writers, (Grp Q082).

2. Enter a '1' to allow the effective dates in the subfile to change by changing the effective date in the header of the video.

# 75.5 Update Employees With Job Information (P08801)

### **Processing Option Processing Options Requiring Further Description** 1. Enter a '1' to UPDATE the employee master file and produce a report of all employees affected by any job changes. Default of blank will not update the file, but will 2. Enter the value for the method you wish to use for defaulting Category Code values: ' ' = Do NOT default category codes '1' = Default only when blank '2' = Always default category codes (**NOTE:** The processing options for the Employee Master have NO effect on this) 3. Enter the Change Reason. 4. Enter the Effective Date. If left blank, the system date will default. 5. Enter a '1' to OMIT terminated employees from being processed.

### 75.6 Print Job Descriptions (P080412)

Default of blank will process terminated employees.

| Processing Option                                               | Processing Options Requiring Further Description |
|-----------------------------------------------------------------|--------------------------------------------------|
| Enter an 'N' to bypass printing text information on the report. |                                                  |
| Default of blank will print the text.                           |                                                  |

### 75.7 Job Information by Data Type (P080402)

| Processing Option                                               | Processing Options Requiring Further Description |
|-----------------------------------------------------------------|--------------------------------------------------|
| Enter an 'N' to bypass printing text information on the report. |                                                  |
| Default of blank will print the text.                           |                                                  |

### 75.8 Pay Ranges by Job (P082450)

| Processing Option                | Processing Options Requiring Further Description |
|----------------------------------|--------------------------------------------------|
| DATA OPTIONS:                    |                                                  |
| 1. Enter Pay Range - As of Date. |                                                  |

# **Requisitions Processing Options**

This chapter contains these topics:

- Section 76.1, "Position Requisitions (P081021),"
- Section 76.2, "Requisition Activity (P08105),"
- Section 76.3, "Requisition Review (P08102),"
- Section 76.4, "Requisition Profile Alphabetical Order (P080416),"
- Section 76.5, "Requisition Info by Requisition Alphabetical (P080406)."

### 76.1 Position Requisitions (P081021)

### **Processing Option Processing Options Requiring Further Description** 1. Enter '1' to override a History Constants value of '2' for Position ID and require a Position ID to be entered for "Approved" requisitions. History Constants will be followed in all other cases. ' ' = Use History Constants (Default) '1' = Override History Constants 2. Enter a '1' to use the Job Information File to edit Job Type and Step and to default the Job Information. Default of blank will edit with User Defined Codes. 3. Enter a "Skip to" query name to be used when the Print Function Key is pressed to call the World Writers Version List. Blank will display the entire list of Position Control World Writers (Q081). 4. Enter a '1' to automatically bring up the Requisition Category Code Window on an add. The default of blank will NOT bring up the window automatically on an add.

### 76.2 Requisition Activity (P08105)

| Processing Option             | Processing Options Requiring Further Description |
|-------------------------------|--------------------------------------------------|
| PROFILE DATA SELECTION EXITS: |                                                  |

| Processing Option                                                                                                    | Processing Options Requiring Further Description |
|----------------------------------------------------------------------------------------------------|--------------------------------------------------|
| 1. Enter the Profile Data Type to be displayed from the Applicant (A) database when selection option 5 for an applicant is used.                                        |                                                  |
| A default of blank will use the first data type for applicants                                                                                                    |                                                  |
| 2. Enter the Profile Data Type to be displayed from the Applicant (A) database when selection option 6 for an applicant is used.                                        |                                                  |
| A default of blank will use the first data type for applicants                                                                                                    |                                                  |
| CANDIDATE REQUISITION STATUS:                                                                                                    |                                                  |
| 3. Enter the Candidate Requisition Status to be entered when a candidate is no longer associated with the requisition, such as when they change jobs or are terminated. |                                                  |
| (The status entered MUST have the constant 'DET' entered in the Special Handling Code field of the user defined code.)                                                  |                                                  |

# 76.3 Requisition Review (P08102)

| Processing Option                                                                                                    | Processing Options Requiring Further Description |
|----------------------------------------------------------------------------------------------------|--------------------------------------------------|
| 1. Enter the candidate requisition status you would like to go with an applicant that is going to be attached to a Requisition. |                                                  |
| (The candidate requisition status type is defined in the special handling code of the user-defined code $08/\text{CN}$ )        |                                                  |

# 76.4 Requisition Profile - Alphabetical Order (P080416)

| Processing Option                                               | Processing Options Requiring Further Description |
|-----------------------------------------------------------------|--------------------------------------------------|
| Enter an 'N' to bypass printing text information on the report. |                                                  |
| Default of blank will print the text.                           |                                                  |

# 76.5 Requisition Info by Requisition - Alphabetical (P080406)

| Processing Option                                               | Processing Options Requiring Further Description |
|-----------------------------------------------------------------|--------------------------------------------------|
| Enter an 'N' to bypass printing text information on the report. |                                                  |
| Default of blank will print the text.                           |                                                  |

# **Applicant Information Processing Options**

This chapter contains these topics:

- Section 77.1, "Applicant Information (P08401),"
- Section 77.2, "Applicant Purge (P080814),"
- Section 77.3, "Applicant Profile Alphabetical Sequence (P080411),"
- Section 77.4, "Applicant Info by Type Alphabetical Seq (P080401),"
- Section 77.5, "Hired Applicants by EEO Job Category (P084400),"
- Section 77.6, "Application Flow by Business Unit (P084411),"
- Section 77.7, "All Employees by Business Unit (P084412),"
- Section 77.8, "Veteran/Disability Self-Identification Responses (P085590)."

### 77.1 Applicant Information (P08401)

### **Processing Option**

**Processing Options Requiring Further Description** 

#### **DISPLAY OPTIONS:**

1. Enter a '1' next to each option you wish to suppress on the screen:

Date of Birth

Gender

Ethnic Code

2. When adding new applicants, enter the default format for the first line of the Mailing Address

#### (Optional):

' ' = Name entered will not be used in the address book window. You must also enter the name in the window.

'1' = John Doe (No middle initial)

'2' = John R. Doe

'3' = Doe, John R. (Alpha Name)

Note: For users who have the double byte flag turned on in the JDE System Values, a default of ' ' is used.

3. Enter a '1' to display the Additional Individual Tax ID Number in the Address Book window.

Default of blank will NOT display the Additional Individual Tax Id Number. . . . .

### **Processing Options Requiring Further Description**

### DELETION OF APPLICANT:

4. Enter a '1' to automatically delete the Profile Data when an applicant is deleted. Default of blank will not delete this data.

#### **DEFINITION OF FUNCTION KEYS:**

5. Enter two Profile Types of Data on which to inquire using F15 & F16.

Default of blank will display the first Type of Data for Applicants.

#### EDIT JOB TYPE AND STEP:

6. Enter a '1' to use the Job Information File (F08001) to edit Job Type & Step and EEO Job Codes.

Default of blank will edit with User Defined Codes.

#### WHEN HIRING AN APPLICANT:

7. Enter a '1' to require entry in mandatory fields on the Employee Set Up screen.

Default of blank will not require entry.

- 8. Enter the Applicant Status Code that indicates the applicant is "hired".
- 9. Enter a '1' to transfer the applicant's Profile Data to the Employee Profile upon hiring the applicant.
- 10. Enter a '1' to use the Security Business Unit, Position ID, Home Business Unit and Job Type/Step from the Requisition Master file to update those fields in the Applicant Master.

Default of blank will not update these fields in the Applicant Master when a requisition is assigned.

#### WHEN TERMINATING AN EMPLOYEE:

11. Enter the Applicant Status to be given to employees who are terminated and placed back into the applicant pool.

Enter a '1' to transfer the Employee Profile Data to the Applicant Profile when an employee is terminated and returned to the applicant pool.

#### WHEN SENDING A NOTICE:

- 13. Enter the name of the Document.
- 14. Enter the name of the Folder which contains the Document.

#### SECURITY BUSINESS UNIT:

15. Enter '1' to update Security Business Unit to the employees Address Book record. Leave blank NOT to update and on an add, default to Security Business Unit 1.

### **77.2 Applicant Purge (P080814)**

### **Processing Option**

**Processing Options Requiring Further Description** 

- 1. Purge Date
- 2. Omit Applicant Status 1
- 3. Omit Applicant Status 2
- 4. Omit Applicant Status 3
- 5. Save instruction
- 6. Save Library
- 7. Save Device
- 8. Reorganize option
- 9. Omit hired applicants
- 10. Report purged applicants
- 11. Next Number for File Reorganization

### 77.3 Applicant Profile - Alphabetical Sequence (P080411)

### **Processing Option**

**Processing Options Requiring Further Description** 

Enter an 'N' to bypass printing text information on the report.

Default of blank will print the text.

### 77.4 Applicant Info by Type - Alphabetical Seq (P080401)

#### **Processing Option**

**Processing Options Requiring Further Description** 

Enter an 'N' to bypass printing text information on the report.

Default of blank will print the text.

### 77.5 Hired Applicants by EEO Job Category (P084400)

### **Processing Option**

**Processing Options Requiring Further Description** 

Enter the Beginning and Ending Date for the Reporting period.

Beginning Date

**Ending Date** 

### 77.6 Application Flow by Business Unit (P084411)

### **Processing Option**

#### **Processing Options Requiring Further Description**

### APPLICANT DATE RANGE:

Enter the date range of applicants to consider during creation of this report.

A default of blank will use Jan. 1 thru Dec. 31 of the current year:

- 1. From -
- 2. Thru -

#### APPLICANT STATUS CODE RANGES:

Enter the range of Applicant Status codes that represent the following conditions. Ranges should not overlap each other. No defaults apply.

- 3. Offers: From -
- 4. Thru -
- 5. New Hires: From -
- 6. Thru -
- 7. Rejections: From -
- 8. Thru -

EEO JOB CATEGORY PRINT CONTROL:

9. Enter '1' to print all Job Categories for which there are Applicants.

A default of blank will not print an EEO Job Category if there are no counts for the requested dates.

### 77.7 All Employees by Business Unit (P084412)

### **Processing Option**

1. Enter the range of Application Dates that will be included in the report.

The Thru date, if left blank, will default to the run date of the report. The From date, if left blank, will default to January 1 of the year of the Thru date.

From:

Thru:

2. Enter range of Applicant Status codes that indicate new hires:

From:

Thru:

# 77.8 Veteran/Disability Self-Identification Responses (P085590)

| Processing Option                                                                                                    | Processing Options Requiring Further Description                                                                                                    |
|----------------------------------------------------------------------------------------------------|----------------------------------------------------------------------------------------------------|
| 1. Specify if the Employee Master or Applicant Master should be updated with Veteran/Disability information entered for the EEO-Veteran, EEO-Disabled Veteran, EEO-Disability, or Military Discharge Date fields.                                                                                                    | If you specify a value of 1 to perform updates, the system automatically updates the veteran/disability information on the Employee Master or Applicant Master with the most current response information. |
| 1 = Perform updates.                                                                                                    |                                                                                                    |
| 0 = Do not perform updates (Default).                                                                                                    |                                                                                                    |
| <b>Note:</b> User-defined dates are not associated with applicants, so the Military Discharge Date will not be updated for applicants.                                                                                                    |                                                                                                    |
| 2. Enter the data dictionary item used to store the Military Discharge Date on the Employee Master. This date is viewable from the Dates, Eligibility, EEO program on menu G08E1 or G07111. F8 from that program displays the User Defined Dates (i.e. if the first date field is used for the Military Discharge Date, then enter data item ED01). Valid data items are ED01-ED20. |                                                                                                    |

# **Position Control Processing Options**

This chapter contains these topics:

- Section 78.1, "Position Master Information (P08101),"
- Section 78.2, "Single Position Revisions (P081011),"
- Section 78.3, "Build Position Control Files (F08101/11) (P081800),"
- Section 78.4, "Position Account Information (P081012),"
- Section 78.5, "Update Position Budgets Requested (P08902),"
- Section 78.6, "Update Position Budgets to Acct. Ledger (P08911),"
- Section 78.7, "Positions by Business Unit (P081210),"
- Section 78.8, "Review Activity by Position (P08111),"
- Section 78.9, "Review Activity by Employee (P081220),"
- Section 78.10, "Create Next Year's Position Budgets (P081820),"
- Section 78.11, "Cross-Year Compare, All BUs (P081430),"
- Section 78.12, "Cross-Year Effective Budget All BUs (P081431),"
- Section 78.13, "Current vs. Fiscal All Positions (P081440),"
- Section 78.14, "Current vs. Fiscal All Positions (P081441)."

### 78.1 Position Master Information (P08101)

### **Processing Option Processing Options Requiring Further Description** 1. Enter a '1' to use the Job Information File (F08001) to edit Job Type and Step. Default of blank will edit against user defined codes. 2. Enter '1' to force entry of Job Type. Blank will issue warning if Job Type is left blank. If Position Control Criteria in Constant is not set to 1, the program will ignore this processing option.

### 78.2 Single Position Revisions (P081011)

#### **Processing Option**

#### **Processing Options Requiring Further Description**

1. Enter a '1' to use the Job Information File (F08001) to edit Job Type and Step.

Default of blank will edit against user defined codes.

2. Enter a '1' to force entry of Job Type.

Blank will issue a warning if Job Type is left blank. If Position Control Criteria in the Constants is not set to 1, the program will ignore this processing option.

### 78.3 Build Position Control Files (F08101/11) (P081800)

#### **Processing Option**

#### **Processing Options Requiring Further Description**

1. Enter a '1' to Clear the Position Master File (F08101) and the Position Detail File (F08111). This should be done when this program is run for a second time or

Default = ' '

# 78.4 Position Account Information (P081012)

#### **Processing Option**

### **Processing Options Requiring Further Description**

1. Enter the Salary Ledger Type for account validation.

Example:

Salary Budget Ledger = BA

2. Enter the Units Ledger Type for account validation.

Example:

Units Budget Ledger = BU

### 78.5 Update Position Budgets - Requested (P08902)

#### **Processing Option**

### **Processing Options Requiring Further Description**

**UPDATE OPTIONS:** 

1. Enter a "1" to update the account balances file and print a report showing summarized information update to GL by account.

A default of blank will only produce report with both position and account summary information.

LEDGER TYPE:

### **Processing Options Requiring Further Description**

2. When entering budgets to the actual and units ledgers, the ledger type "BA" and "BU" is assumed. If you wish to enter to a different ledger (such as a temporary budget or a revised budget), you must designate the alternate budget ledger types.

Salaries Budget Ledger:

Hours Budget Ledger:

**Note:** The ledger codes on this screen must be valid in User Defined Codes 09/LT. If not, the program will not function.

Also, the following ledger types cannot be updated by this program: AA, CA, XA, YA, ZA, AC.

FISCAL YEAR:

Enter the fiscal year (CCYY).

**BUDGET CYCLE:** 

4. Enter a '1' next to each item you wish to update in the Account Balances file (F0902). If all items are left blank, the default will only update the Final Budget.

Requested Budget:

Approved Budget:

Final Budget:

### 78.6 Update Position Budgets to Acct. Ledger (P08911)

### **Processing Option Processing Options Requiring Further Description DESCRIPTION:** 1. Enter the transaction description: TRANSACTION DATE: 2. Enter the date to be posted for this transaction. A default of blank will use the system date. LEDGER TYPE: 3. When entering budgets to the actual and units ledgers, the ledger type "BA" and "BU" is assumed. If you wish to enter a different ledger (such as a temporary budget or a revised budget), you must designate the alternate budget ledger types. Salaries Budget Ledger: Note: The ledger codes on this screen must be valid in User Defined Codes 09/LT. If not, the program will not function. Also, the following ledger types cannot be updated by this program: AA, CA, XA, YA, ZA, AC. FISCAL YEAR: Enter the last two digits of the fiscal year.

### 78.7 Positions by Business Unit (P081210)

### **Processing Option**

### **Processing Options Requiring Further Description**

- 1. Enter the default screen format as follows:
- 1 = Full Time Equivalents
- 2 = Hours Worked
- 3 = Open Amounts (Budget, FTE, Hours)
- 4 = Status Messages
- 5 = Headcount

Default = '1'

### 78.8 Review Activity by Position (P08111)

### **Processing Option**

### **Processing Options Requiring Further Description**

1. Enter a '1' to initially display the screen with Hours Worked information, a '2' to initially display the screen with FTE information or a '3' to initially display the screen with Headcount.

Default of blank will initially display Hours.

### 78.9 Review Activity by Employee (P081220)

#### **Processing Option**

### **Processing Options Requiring Further Description**

1. Enter a '1' to initially display the screen with Hours Worked information.

Default of blank will initially display FTE information.

### 78.10 Create Next Year's Position Budgets (P081820)

### **Processing Option**

### **Processing Options Requiring Further Description**

1. Enter the fiscal year from which you want the positions calculated.

(This figure must be in your DREAM Writer Data Selection to calculate these budgets.)

2. Enter the fiscal year to which you want the positions calculated.

#### **Processing Options Requiring Further Description**

3. Enter a '1' to generate all position budgets from the Position Master table (F08101). An exception report will be generated.

(More selections for 3 available)

Enter a '2' to generate position budget values from the Position Master table (F08101) when current activity exists for one employee in that position within the Position Detail table (F08111). An exception report will be generated.

Enter a '3' to generate position budget values from the Position Detail table (F08111) that had activity for the year. Vacant positions will be calculated. An exception report will be generated.

(More selections for 3 available)

Enter a '4' to generate position budget values from the Position Detail table (F08111) that have only current activity for the year. An exception report will be generated.

- 4. Enter the percentage for calculating the new budget amount. (Enter 5 for 5% increase, -5 for 5% decrease.)
- 5. Enter the percentage for calculating the new budget full time equivalent (FTE), hours, and headcount. (Same rule as above.)
- 6. Enter the effective date from which pay rates or pay grade step will be based on for next year's budget.

(Only if you use these methods for salary calculation.)

7. Enter '1' to create position budgets for positions that have effective thru dates that are prior to the beginning of the next FY.

The exception report will list those positions that are created in this manner.

'' will default to NOT create.

8. Enter a '1' to create the position accounts for the next

### 78.11 Cross-Year Compare, All BUs (P081430)

### **Processing Option**

**Processing Options Requiring Further Description** 

- 1. Enter the first fiscal year (two digits) to be displayed.
- 2. Enter the second fiscal year (two digits) to be displayed.

### 78.12 Cross-Year Effective Budget - All BUs (P081431)

#### **Processing Option**

#### **Processing Options Requiring Further Description**

- 1. Enter the first fiscal year (two digits) to be displayed.
- 2. Enter the second fiscal year (two digits) to be displayed.

# 78.13 Current vs. Fiscal - All Positions (P081440)

Enter the fiscal year (two digits) whose budgeted FTE will be compared to the current FTE.

# 78.14 Current vs. Fiscal - All Positions (P081441)

| Processing Option                                                                                      | Processing Options Requiring Further Description |
|----------------------------------------------------------------------------------------------------|--------------------------------------------------|
| Enter the fiscal year (two digits) whose budgeted headcount will be compared to the current headcount. |                                                  |

**Processing Options Requiring Further Description** 

# Safety and Health Administration Processing **Options**

This chapter contains these topics:

- Section 79.1, "Case Entry (P08601),"
- Section 79.2, "Case Entry Additional Information (P086011),"
- Section 79.3, "OSHA 301 Injury/Illness (P080413),"
- Section 79.4, "OSHA 300 Log (P086430),"
- Section 79.5, "OSHA 300A Summary (P086431),"
- Section 79.6, "Case Information by Data Type (P080403)."

### 79.1 Case Entry (P08601)

**Processing Option** 

#### **Processing Options Requiring Further Description**

1. Enter a '1' to automatically call the Additional Case Information program (P086011) when adding an Injury/ Illness Case.

Default of blank will not call the program.

2. Enter a '1' to automatically delete the Profile Data when a Case is deleted.

Default of blank will not delete the Profile Data.

3. Enter in the date that the OSHA 300 rules begin to take affect.

If left blank, the default value will be January 1, 2002.

### 79.2 Case Entry - Additional Information (P086011)

### **Processing Option**

### **Processing Options Requiring Further Description**

Enter a '1' to use the Job Information File (F08001) to edit Job Type and Step.

Default of blank will edit against User Defined Codes.

### 79.3 OSHA 301 Injury/Illness (P080413)

### **Processing Option**

**Processing Options Requiring Further Description** 

1. Enter an 'N' to bypass printing text information on the

Default of blank will print the text.

### 79.4 OSHA 300 Log (P086430)

### **Processing Option**

**Processing Options Requiring Further Description** 

PROCESSING OPTIONS:

1. Please enter the calendar year for which this report is being executed.

(Example... 2006)

### 79.5 OSHA 300A Summary (P086431)

### **Processing Option**

**Processing Options Requiring Further Description** 

PROCESSING OPTIONS:

1. Please enter the calendar year for which this report is being executed.

(Example... 2006)

# 79.6 Case Information by Data Type (P080403)

### **Processing Option**

**Processing Options Requiring Further Description** 

Enter an 'N' to bypass printing text information on the

Default of blank will print the text.

# Wage and Salary Administration Processing **Options**

This chapter contains these topics:

- Section 80.1, "Create Review Groups All Salaried Emp. (P082800),"
- Section 80.2, "Upcoming Salary Reviews (P082200),"
- Section 80.3, "Review & Rank Employees Salary Format (P08201),"
- Section 80.4, "Review and Rank Employees Z File (P08201Z),"
- Section 80.5, "Update Salary Actuals All Groups (P082810),"
- Section 80.6, "Delete a Review Group (P082801),"
- Section 80.7, "Build Grade Progression Work Group. (P082005),"
- Section 80.8, "Grade Step Progression Work Group Update (P082008),"
- Section 80.9, "Pay Grade/Step WW (P082003),"
- Section 80.10, "Employee Salary Analysis by Home BU (P082400)."

### 80.1 Create Review Groups All Salaried Emp. (P082800)

**Processing Option** 1. Enter the name of the Review Group to be assembled

Default of blank will be today's date in MMDDYY format.

2. Enter Global Increases in the following categories by amount or percent (%10 = ten percent). Any increases will be applied to the group but can be changed upon review (see helps):

Base Rate or Salary

(six characters maximum).

Cost of Living

Local Cost of Living

Merit Increase

Promotion

3. Enter an Amount Approved code for all employees.

Default of blank will add employees to the work file with a blank Amount Approved code.

**Processing Options Requiring Further Description** 

#### **Processing Options Requiring Further Description**

- 4. If employee exists in review group:
- a) Enter '1' to replace data with employee master values.
- b) Enter '2' to replace some fields with employee master values.

Fields NOT replaced are: Pay Grade, Raise Effective Date, Date of Next Review, Job Type, Job Step, and Employment Status.

- c) Blank for no changes.
- 5. If processing option 4 is not blank, enter a '1' to NOT replace recommended salary, % and amount increase, and other calculated fields. (See helps for complete list.)
- 6. Enter the Effective Date for all raises given to this Review Group as it is created.

Default of blank will use today's date.

- 7. Enter a Date of Next Review for the group to represent the next time each member will be reviewed.
- 8. Enter a Change Reason to be applied to every member in the Review Group being created. For example, Change Reason = 009 would be for Annual Raises.

A default of blank will give every member in the Review Group a blank Change Reason.

9. Enter a '1' to CLEAR the work file prior to building this Review Group.

Default of blank will NOT Clear the work file.

\*\*CAUTION\*\*: A '1' CLEARS THE ENTIRE WORK FILE.

10. By default, only employees with a status of '0' to '9' will be included. To exclude a pay status value from this group, enter the values separated by a comma.

### 80.2 Upcoming Salary Reviews (P082200)

### **Processing Option**

### **Processing Options Requiring Further Description**

#### **SELECTION OPTIONS:**

1. Enter '1' to display only employees with an active Pay Status (numeric), or enter '2' to display only employees with an active Employment Status (numeric), or leave 

### 80.3 Review & Rank Employees - Salary Format (P08201)

### **Processing Option**

### **Processing Options Requiring Further Description**

1. Enter a '1' to display data in the Hourly Rate format. Enter a '2' to display data in the Salary format.

Default of blank will display data in the format appropriate for each Review Group.

| Processing Option                                                                                                    | Processing Options Requiring Further Description |
|----------------------------------------------------------------------------------------------------|--------------------------------------------------|
| 2. Enter a '1' to use the Job Information File (F08001) to edit Job Type and Step.                                                       |                                                  |
| Default of blank will edit with User Defined Codes.                                                                                      |                                                  |
| 3. Enter a value as listed below to specify how to treat the case when an employee's Recommended Pay falls outside Pay Grade boundaries: |                                                  |
| Blank = Ignore condition (default)                                                                                                    |                                                  |
| 1 = Issue a warning message                                                                                                    |                                                  |
| 2 = Issue an error message                                                                                                    |                                                  |
| 4. Enter a '1' to display the employee's address number in the fold area.                                                                |                                                  |
| Default of blank will display the employee's Tax ID Number.                                                                              |                                                  |

# 80.4 Review and Rank Employees - Z File (P08201Z)

| Processing Option                                                                     | Processing Options Requiring Further Description |
|---------------------------------------------------------------------------------------|--------------------------------------------------|
| ERROR REPORTING:                                                                      |                                                  |
| 1. Enter '1' to skip printing the error report. If left blank, the report will print. |                                                  |
| 2. Enter the version to be used to call the error report program (P00ZERR).           |                                                  |
| If left blank, ZJDE0001 will be used.                                                 |                                                  |

# 80.5 Update Salary Actuals - All Groups (P082810)

| Processing Option                                                                                                    | Processing Options Requiring Further Description |
|----------------------------------------------------------------------------------------------------|--------------------------------------------------|
| 1. Enter the name of the Review Group to be updated into the Payroll system.                                                                                                  |                                                  |
| A default of blank will update all Review Groups.<br>Records from the work file will be deleted as they are processed.                                                        |                                                  |
| 2. Enter the greatest Amount Approved code to be chosen for update.                                                                                                    |                                                  |
| Employees with codes beyond this will not be processed.                                                                                                    |                                                  |
| Default of blank will process all Approved codes.                                                                                                    |                                                  |
| 3. Enter a '1' to update NEW salary and rate. Default of blank updates CURRENT salary and rate. Contract/Calendar and secondary jobs will always have CURRENT salary updated. |                                                  |
| (See help instructions.)                                                                                                    |                                                  |
| 4. For Contract/Calendar jobs, enter Remaining Periods to Pay.                                                                                                    |                                                  |
| 5. For Contract/Calendar jobs, enter a '1' to retrieve Salary Paid to Date from JDE Payroll.                                                                                  |                                                  |
|                                                                                                    |                                                  |

### 80.6 Delete a Review Group (P082801)

#### **Processing Option**

**Processing Options Requiring Further Description** 

Enter the name of the Review Group to be deleted (six characters maximum).

Default of blank or invalid name will not delete any records

### 80.7 Build Grade Progression Work Group. (P082005)

### **Processing Option**

#### **Processing Options Requiring Further Description**

1. Enter the Name of the Work Group to be assembled (six characters max).

If left blank, today's date, in MMDDYY format, will default.

- 2. Enter up to a 25 character description for your Work Group.
- 3. Enter a '1' to update the employee's Pay Grade/Step and Pay Rate based on the "New" Pay Grade/Step.

Enter a '2' to update the employee's Rate from the existing Grade/Step.

Default = '1'.

- 4. Enter the effective date for the Pay Grade/Step to be used for building the new rates. This is a required entry field (the system date will not default; a job log will be generated if the date is blank).
- 5. Enter a '1' to generate a report.

A blank will not generate a report.

An exception report of records not added to the workgroup or outside the position budget is always produced.

### 80.8 Grade Step Progression Work Group Update (P082008)

#### **Processing Option**

#### **Processing Options Requiring Further Description**

1. Enter a '1' to run in "update" mode.

A blank will run in "proof" mode and no updates will be made.

2. Enter a '1' to generate a report of updated records.

A blank will not generate a report.

An exception report will always be generated.

- 3. Enter the change reason to be written to the employee history and/or turnover files (F08042/F08045).
- 4. Enter the effective date to be written to the employee history and/or turnover files (F08042/F08045).

IF YOU ARE PROCESSING CONTRACT/CALENDAR EMPLOYEES, COMPLETE PROCESSING OPTIONS No. 5 AND No. 6 BELOW:

| Processing Option                                                       | Processing Options Requiring Further Description |
|-------------------------------------------------------------------------|--------------------------------------------------|
| 5. Enter a '1' to use Payroll History for Salary Paid<br>Before Change. |                                                  |
| 6. Enter the Periods Remaining to Pay.                                  |                                                  |

## 80.9 Pay Grade/Step WW (P082003)

| Processing Option                                                                                                    | Processing Options Requiring Further Description |
|----------------------------------------------------------------------------------------------------|--------------------------------------------------|
| 1. Enter a "Skip to" query name to be used when the World Writer versions list function key is pressed to call the World Writer versions list. |                                                  |
| Blank will display the entire list for Wages and Salary World Writers, (Grp Q082).                                                             |                                                  |
| 2. Enter a '1' to allow the effective dates in the subfile to change by changing the effective date in the header of the video.                |                                                  |

## 80.10 Employee Salary Analysis by Home BU (P082400)

| Processing Option                                                                                           | Processing Options Requiring Further Description |
|----------------------------------------------------------------------------------------------------|--------------------------------------------------|
| Bonus/Commission Information:                                                                               |                                                  |
| 1. Enter the Employee Profile Data Type for the current year's EXPECTED Bonus/Commission.                   |                                                  |
| 2. Enter the Pay Type Table for those Pay Types that should be EXCLUDED from Bonus/Commission calculations. |                                                  |
| Bonus/Commission Information:                                                                               |                                                  |
| 3. Enter the Pay Type Tables to be used when calculating Bonus/Commissions for the "CURRENT" Year:          |                                                  |
| a. for Bonuses paid 1 year ago*                                                                             |                                                  |
| b. " " " 2 years ago                                                                                        |                                                  |
| c. " " " 3 years ago                                                                                        |                                                  |
| d. " " " 4 years ago                                                                                        |                                                  |
| e. " " " 5 years ago                                                                                        |                                                  |
| * Requires a value. Will also be used for any tables left blank.                                            |                                                  |
| Bonus/Commission Information:                                                                               |                                                  |
| 4. Enter the Pay Type Tables to be used when calculating Bonus/Commissions for the "PREVIOUS" Year:         |                                                  |
| a. for Bonuses paid 1 year ago*                                                                             |                                                  |
| b. " " " 2 years ago                                                                                        |                                                  |
| c. " " " 3 years ago                                                                                        |                                                  |
| d. " " " 4 years ago                                                                                        |                                                  |
| e. " " " 5 years ago                                                                                        |                                                  |
| * Requires a value. Will also be used for any tables left blank.                                            |                                                  |

| Processing Option                                                                                     | Processing Options Requiring Further Description |
|----------------------------------------------------------------------------------------------------|--------------------------------------------------|
| Other Information:                                                                                    |                                                  |
| 5. Enter 1-5 to represent the number of prior years of salary history to print.                       |                                                  |
| A default of blank equals 5 years.                                                                    |                                                  |
| 6. Enter the category code from the Employee Master that you would like to have appear on the report. |                                                  |
| A default of blank will use category code one (P001).                                                 |                                                  |

## **Organizational Structure Processing Options**

This chapter contains these topics:

- Section 81.1, "Organizational Chart Revisions EE/Supervisor (P08210),"
- Section 81.2, "Employee Organization Structure (P08425),"
- Section 81.3, "Business Unit Org. Structure Review (P00250),"
- Section 81.4, "Position Organization Charts (P08230),"
- Section 81.5, "Organization Chart Inquiry EE/Supervis (P08200),"
- Section 81.6, "Structure Organizational Top Only (P00425)."

### 81.1 Organizational Chart Revisions - EE/Supervisor (P08210)

1. Enter ALL the Pay Status values which indicate an employee is active.

**Processing Option** 

## 81.2 Employee Organization Structure (P08425)

### **Processing Option Processing Options Requiring Further Description** PRINT FORMAT: 1. Enter the format to print. The default is '1' if left blank. '1' = single level structure '2' = multi-level structure '3' = multi-level indented structure '4' = indented - up to level 2 '5' = indented - up to level 3 2. Enter a '1' to display the 2nd Description of the Job Type User Defined Code. Default of blank will NOT display the 2nd Job Description. 3. Enter a '1' to display the description of the employee's second category code. Default of blank will NOT display the employee's second category code description. . . . .

**Processing Options Requiring Further Description** 

#### **Processing Option**

**Processing Options Requiring Further Description** 

4. Enter ALL the Pay Status values which indicate an employee is active . . .

### 81.3 Business Unit Org. Structure Review (P00250)

#### **Processing Option**

**Processing Options Requiring Further Description** 

**INITIAL SELECTION VALUES:** 

(Any value(s) entered below will be preloaded into their corresponding fields on the screen.)

Organization Structure Type:

## 81.4 Position Organization Charts (P08230)

#### **Processing Option**

**Processing Options Requiring Further Description** 

1. Enter a '1' to display the Job Title of the job associated with the position.

Default of blank will display the Position Title.

2. Enter the effective date to be used for determining which employees are active in a position.

Default of blank will use the system date.

## 81.5 Organization Chart Inquiry - EE/Supervis (P08200)

#### **Processing Option**

**Processing Options Requiring Further Description** 

1. Enter a '1' to display the second Job Description.

Default of blank will NOT display the second job description . . . . . . . . . . . .

2. Enter ALL the Pay Status values which indicate an employee is active. . . .

## 81.6 Structure - Organizational - Top Only (P00425)

#### **Processing Option**

**Processing Options Requiring Further Description** 

#### PRINT FORMAT:

- 1. Enter format to print:
- '1' = single level structure
- '2' = multi-level structure
- '3' = multi-level indented structure

#### SUBSTRUCTURE SUPPRESSION:

2. Enter a '1' to suppress printing of structures for Business Units that are children of other Business Units.

This will result in printing structures only for Business Unit(s) that have no parents.

# **System Setup Processing Options**

This chapter contains these topics:

- Section 82.1, "Employee Resume Data Types (P08090),"
- Section 82.2, "Transfer Hires/Terminations (P08094),"
- Section 82.3, "Applicant Profile Data Copy/Move (P080840),"
- Section 82.4, "Initialize History Include all Active EE (P080810),"
- Section 82.5, "Number of Active Monitors (P08030),"
- Section 82.6, "Pay Grade/Salary Range Information (P082001),"
- Section 82.7, "Contract/Calendar Master (P08930),"
- Section 82.8, "Recalculate Contract/Calendar Salary (P08936)."

## 82.1 Employee Resume Data Types (P08090)

#### **Processing Option**

#### **Processing Options Requiring Further Description**

Enter the Human Resources Data Base that you wish to review from the following list:

A = Applicants

E = Employees (default value)

H = Injury/Illness Case Number

J = Jobs

P = Dep/Beneficiaries

R = Requisitions

## 82.2 Transfer - Hires/Terminations (P08094)

#### **Processing Option**

### **Processing Options Requiring Further Description**

Enter the Cross Reference Type for the table transfer you wish to process.

H = Hire an applicant

T = Terminate an employee

## 82.3 Applicant Profile Data - Copy/Move (P080840)

| Processing Option                                                                     | Processing Options Requiring Further Description |
|---------------------------------------------------------------------------------------|--------------------------------------------------|
| 1. Enter the Type of Data the information will be copied FROM.                        |                                                  |
| 2. Enter the Type of Data the information will be copied TO.                          |                                                  |
| 3. Enter '1' if you want to delete the Original FROM data after copying.              |                                                  |
| (Default of blank will copy without deleting the Original FROM Data).                 |                                                  |
| 4. Enter '1' if you want to overwrite the existing TO rcds with the FROM information. |                                                  |
| (Default of Blank will not overwrite existing TO rcds).                               |                                                  |

## 82.4 Initialize History - Include all Active EE (P080810)

| Processing Option                                                                                                    | Processing Options Requiring Further Description                                                                                                    |
|----------------------------------------------------------------------------------------------------|----------------------------------------------------------------------------------------------------|
| 1. Enter a date to be used as the Effective Date for all history records.                                                                                                    | When you run the initialize program, JD Edwards World recommends that you enter an effective date in                                                                                               |
| Default of blank will use the date when each employee record was last changed.                                                                                                    | this processing option. The effective date should be a day prior to the date of your first date for reporting turnover. The system considers employees active as of the initialize effective date. |
| 2. Choose what files to initialize given the choices below:                                                                                                    |                                                                                                    |
| H = Initialize History only                                                                                                    |                                                                                                    |
| T = Initialize Turnover only                                                                                                    |                                                                                                    |
| B = Initialize History and Turnover                                                                                                    |                                                                                                    |
| 3. To clear records from the indicated file(s) before initialization, enter one of the following values:                                                                                     |                                                                                                    |
| 1 = Clear the entire selected file(s)                                                                                                    |                                                                                                    |
| 2 = Clear History/Turnover records for the selected employees only                                                                                                    |                                                                                                    |
| Default of blank will not clear any records.                                                                                                    |                                                                                                    |
| 4. Enter a change reason for initial turnover and history records. A blank will default a change reason of '001' New Hire for turnover records and the window value for the history records. | Enter a numeric change reason code in this processing option.                                                                                                    |
| (F1 will display allowed values.)                                                                                                    |                                                                                                    |

## 82.5 Number of Active Monitors (P08030)

| Processing Option                                                                        | Processing Options Requiring Further Description                                       |
|------------------------------------------------------------------------------------------|----------------------------------------------------------------------------------------|
| Enter the number of active monitors allowed in the subsystem. (Valid values are 1-1000.) | This option is useful if you need to simultaneously display more than one environment. |
| Default of blank will create the subsystem to allow only one active monitor.             |                                                                                        |

### 82.6 Pay Grade/Salary Range Information (P082001)

#### **Processing Option**

#### **Processing Options Requiring Further Description**

1. Enter a "Skip to" query name to be used when the World Writer versions list function key is pressed to call the World Writer versions list.

Blank will display the entire list for Wages and Salary World Writers, (Grp Q082).

2. Enter a '1' to allow the effective dates in the subfile to change by changing the effective date in the header of the video.

### 82.7 Contract/Calendar Master (P08930)

#### **Processing Option**

#### **Processing Options Requiring Further Description**

- 1. Enter a '1' if you would like Saturday and Sunday to be included as a work day with a Day Value of 1.0.
- 2. If JD Edwards payroll is installed enter the last payroll period end date.

This is used to prevent calendar changes on days that have already been paid which would cause a loss of data integrity.

If left blank the system date will be used.

3. Enter the version of form P08936 to use when Recalculate Contract/Calendar Salary (P08936) is executed.

## 82.8 Recalculate Contract/Calendar Salary (P08936)

#### Processing Option

#### Processing Options Requiring Further Description

- 1. Enter the Contract/Calendar to process.
- If switching the employees attached to the Calendar entered in 1, enter the name of the new Calendar.
- 3. Enter the number of periods left to pay.
- 4. Enter a '2' to perform the file updates.

Leave mode as '1' to print a proof report.

- 5. Enter a '1' to change retrieve salary paid before change. This must be blank if switching calendars.
- 6. If a To Calendar (PO number 2) is not entered an effective date may be entered. Enter an effective date if you want the effective date to be greater than the calendar start date.

See the help text for more info.

You can enter an effective date only if you are not transferring employee records to a new contract calendar. The effective date that you enter must be greater than the start date for the contract calendar. If you enter an effective date that is less than the start date for the calendar, the system uses the calendar start date as the effective date. If you leave this processing option blank, the system uses either the system date or the start date for the calendar. whichever is greater.

Enter the change reason.

#### **Processing Option**

#### **Processing Options Requiring Further Description**

8. Enter a '1' to change all attached calendars to have a record type of 'O' for omitted.

## Index

| A                                              | printing, 36-3                                            |
|------------------------------------------------|-----------------------------------------------------------|
| About                                          | Applicant profile data                                    |
| applicant information, 34-1                    | entering, 35-4                                            |
| employee history and turnover, 18-1            | Applicant tracking                                        |
| employee information, 2-1                      | features, 1-3                                             |
| job information, 23-1                          | Applicants                                                |
| organizational structure, 57-1                 | hiring, 36-4                                              |
| position control, 38-1                         | search type change, 35-8, 36-6                            |
| requisitions, 29-1                             | Appraisal information                                     |
| safety and health administration, 48-1         | entering for employees in review groups, 54-9             |
| salary and hourly rate calculations, 4-1       | Approving a requisition, 30-6                             |
| system setup, 52-1                             | Attaching a candidate record to a requisition, 31-1       |
| wage and salary administration, 51-1           | Attaching a contract calendar to an employee record, 3-22 |
| ACA                                            | Attaching an applicant record to a requisition, 36-1      |
| ALE ID, Home Company Cross-reference, 45-1     | Attaching an employee record to a position                |
| ACA employee eligibility                       | budget, 41-1                                              |
| number of hours or weeks, 47-1                 | alternate entry method, 41-3                              |
| ACA Home Company Summary<br>F081163, 1-8       | Automatic Accounting Instructions form, 69-1              |
| Account balances table                         | В                                                         |
| transferring position budgets to, 40-2         |                                                           |
| Account Ledger table                           | Benefit information                                       |
| posting position budgets to, 40-3              | entering for an employee, 3-14                            |
| Activating history and turnover tracking, 63-7 | Bonus information                                         |
| Activity by Employee form, 42-7                | entering for an employee in a review group, 54-8          |
| Activity by Position form, 42-5                | Build Grade Progression Work Group report, 55-2           |
| Actual salary information, 54-10               | Business Unit by Organization form, 42-2                  |
| Adding new applicant records, 35-1             | Business Unit/Job ID Cross-Reference form, 66-14          |
| Adding new employee records, 3-2               |                                                           |
| Address book information                       | С                                                         |
| entering for an employee, 3-12                 | <u> </u>                                                  |
| Address Window form, 3-12, 35-3                | Canadian Employee Setup form, 71-2                        |
| Adverse Impact Analysis                        | Canadian Federal Employment Equity                        |
| processing options, 37-5                       | See Employment equity                                     |
| Applicant Entry form, 35-2, 36-2, 36-4, 36-5   | Canadian-specific information                             |
| Applicant Flow Analysis                        | entering, 3-33                                            |
| processing options, 37-4                       | Case Additional Information form, 49-4                    |
| Applicant information                          | Case Entry form, 49-2                                     |
| adding new applicant records, 35-1             | Case Review form, 49-8                                    |
| entering, 35-1                                 | Category codes                                            |
| purging, 36-6                                  | entering for an employee, 3-28                            |
| purging profile data, 36-10                    | setting up for employees, 67-1                            |
| reviewing reports, 37-1                        | Category Codes and Geographic Data form, 3-28             |
| working with, 36-1                             | Category Codes form, 67-2                                 |
| Applicant letters                              | Change reason code                                        |

| about, 18-2                                       | Define Types of Data form, 62-3                       |
|---------------------------------------------------|-------------------------------------------------------|
| Changing the status of a job, 27-2                | Defining a position budget, 39-1                      |
| Choosing data for history tracking purposes, 63-4 | Defining a position budget automatically, 39-9        |
| changing the data items you track, 63-5           | Defining a single position budget manually, 39-7      |
| Choosing fields for future data revisions, 67-2   | Defining an organizational structure by business      |
| Closing an injury or illness case, 49-7           | unit, 58-1                                            |
| Compa-ratio                                       | Defining an organizational structure by               |
| in history and turnover records, 5-14             | employee, 58-5                                        |
| updating, 5-14                                    | Defining an organizational structure by               |
| Compensable Factors Tables form, 66-12            | position, 58-3                                        |
| Constants                                         | Defining category codes for Human Resources, 67-1     |
| defined, 64-1                                     | Defining employees, 10-1                              |
| setting up, 64-1                                  | Defining job evaluation factors, 66-11                |
| Constants Information form, 63-2, 64-2            | Defining jobs, 24-1                                   |
| Contract calendar                                 | Defining multiple position budgets manually, 39-3     |
| activating, 64-2                                  | Defining next year's position budget, 43-1            |
| attaching an employee record, 68-9                | Defining organizational structures, 58-1              |
| attaching to an employee record, 3-22             | Defining position accounts, 39-10                     |
| changing information for employees, 5-8           | Defining profile data types in code format, 62-5      |
| changing pay rate information, 5-4                | Defining profile data types in narrative format, 62-3 |
|                                                   | • • • • • • • • • • • • • • • • • • • •               |
| creating, 68-4                                    | Defining profile data types in program format, 62-9   |
| deleting, 68-9                                    | Defining types of profile data, 62-2                  |
| entering mass changes, 5-12                       | Deleting multiple job history records, 20-2           |
| for employees with multiple jobs, 3-21            | Deleting obsolete review groups, 54-11                |
| identifying non-standard dates, 68-1              | Downloading the workfile to your personal             |
| holidays, 68-2                                    | computer, 9-2                                         |
| workdays longer than standard, 68-2               |                                                       |
| workdays shorter than standard, 68-2              | E                                                     |
| reviewing previous day values, 68-9               | EEO in formation                                      |
| revising, 68-8, 68-9                              | EEO information                                       |
| setting up, 68-1                                  | reviewing reports, 10-5                               |
| updating employee records, 68-9                   | Eligibility codes                                     |
| updating jobs globally, 26-2                      | entering for an employee, 3-29                        |
| user defined codes, 68-9                          | Employee                                              |
| Contract Calendar Master form, 68-2               | attaching records to a position budget, 41-1          |
| Contract calendars                                | defined, 10-1                                         |
| removing, 3-25                                    | Employee ACA Eligibility File                         |
| Contract/Calendar Master form, 68-5               | F081161, 1-8                                          |
| Copying all profile data for an employee, 6-7     | Employee Assignment form, 8-3                         |
| Copying narrative text, 6-6                       | Employee eligibility                                  |
| Copying profile data, 6-5                         | determine, 47-1                                       |
| Correcting employee history, 19-4                 | Employee history, 5-2                                 |
| Correcting employee information, 5-13             | accessing from employee entry forms, 19-4             |
| Correcting employee position activity, 41-3       | choosing data to track, 63-4                          |
| Creating a review group, 54-2                     | correcting, 19-4                                      |
| Creating a work group, 55-2                       | creating records, 3-13                                |
| Creating contract calendars, 68-4                 | creating the Last History Change workfile, 22-3       |
| creating an initial calendar, 68-5                | defined, 18-2                                         |
| Creating the Canadian Employment Equity           | features, 1-4                                         |
| workfile, 9-1                                     | purging records, 21-1                                 |
| Creating the Last History Change Workfile, 22-3   | related tables, 18-3                                  |
| Cross-reference table                             | reports, 22-1                                         |
| setting up for a business unit, 66-14             | reviewing, 19-2                                       |
|                                                   | for a specific date, 19-3                             |
| n                                                 | working with, 19-1                                    |
| <u>D</u>                                          | Employee History form, 19-4                           |
| Data Type Security form, 62-10                    | Employee History Inquiry form, 19-2                   |
| Dates, Eligibility, and EEO form, 3-14, 5-15      | Employee history snapshot, 19-3                       |
| Define Pay Range Formulas form, 66-10             | Employee information                                  |
| Define Turnover Columns form, 63-6                | adding new employee records, 3-2                      |

| attaching a contract calendar to an employee         | Entering international employee information, 3-33     |
|------------------------------------------------------|-------------------------------------------------------|
| record, 3-22                                         | Entering job evaluation information, 24-7             |
| correcting, 5-13                                     | Entering job profile data, 24-6                       |
| tax ID numbers, 5-13                                 | Entering leave of absence information, 5-14           |
| entering, 3-1, 36-6                                  | Entering mass amounts of employee salaries and        |
| address book information, 3-12                       | hourly rates, 54-3                                    |
| basic information, 3-3                               | Entering multiple job information, 3-17               |
| category and geographic data codes, 3-28             | Entering pay basis information, 3-25                  |
| government and benefit information, 3-14             | Entering pay changes for individual employees, 53-1   |
| history and turnover information, 3-13               | Entering pay changes for multiple jobs, 53-4          |
| international information, 3-33                      | Entering profile data for injury and illness          |
| job information, 3-12                                | cases, 49-6                                           |
| leave of absence, 5-14                               | Entering profile data in code format, 6-4             |
| multiple job information, 3-17                       | Entering profile data in narrative format, 6-2        |
| pay basis information, 3-25                          | Entering requisition profile data, 30-5               |
| tax identification number, 36-6                      | Entering user defined information for                 |
| user defined dates, 3-30                             | employees, 3-27                                       |
| features, 1-4                                        | Establishments form, 70-1                             |
| future changes, 1-1                                  | Example                                               |
| key concepts, 2-1                                    | specifying search criteria, 6-10                      |
| mass import of salaries and hourly rates, 54-3       |                                                       |
| rehiring employees, 8-1                              | F                                                     |
| revising, 5-1                                        | Fodoval Contractors Program 0.1                       |
| setting up, 67-1                                     | Federal Contractors Program, 9-1 Forms                |
| terminating an employee, 7-1                         |                                                       |
| Employee International Data form, 3-33               | Activity by Employee, 42-7 Activity by Position, 42-5 |
| Employee Master Mass Changes form, 5-10              | Address Window, 3-12, 35-3                            |
| Employee Master Revisions form, 5-5                  | Applicant Entry, 35-2, 36-2, 36-4, 36-5               |
| Employee Master table (F060116), 3-2                 | Automatic Accounting Instructions, 69-1               |
| Employee Multiple Job Entry form, 3-17               | Business Unit by Organization, 42-2                   |
| Employee Multiple Job History form, 20-1             | Business Unit/Job ID Cross-Reference, 66-14           |
| Employee Multiple Job History table (F060119), 3-2,  | Canadian Employee Setup, 71-2                         |
| 18-3, 20-1<br>Employee turnover, 5-2                 | Case Additional Information, 49-4                     |
| change reason code, 18-2                             | Case Entry, 49-2                                      |
| creating records, 3-13                               | Case Review, 49-8                                     |
| defined, 18-1                                        | Category Codes, 67-2                                  |
| purging records, 21-2                                | Category Codes and Geographic Data, 3-28              |
| related tables, 18-3                                 | Compensable Factors Tables, 66-12                     |
| reports, 22-1                                        | Constants Information, 63-2, 64-2                     |
| turnover analysis reports, 22-5                      | Contract Calendar Master, 68-2                        |
| Employee Turnover Analysis (F08045), 54-10           | Contract/Calendar Master, 68-5                        |
| Employee Turnover Analysis table (F08045), 18-3      | Data Type Security, 62-10                             |
| Employees by Job Type and Step form, 25-2            | Dates, Eligibility. and EEO, 5-15                     |
| Employment equity                                    | Dates, Eligibility, and EEO, 3-14                     |
| entering information for an employee, 3-33           | Define Pay Range Formulas, 66-10                      |
| Federal Contractors Program                          | Define Turnover Columns, 63-6                         |
| creating the workfile, 9-1                           | Define Types of Data, 62-3                            |
| downloading the workfile to your personal            | Employee Assignment, 8-3                              |
| computer, 9-2                                        | Employee Hi story Inquiry, 19-2                       |
| working with, 9-1                                    | Employee History, 19-4                                |
| Entering applicant profile data, 35-4                | Employee International Data, 3-33                     |
| Entering appraisal information for employees in a    | Employee Master Mass Changes, 5-10                    |
| review group, 54-9                                   | Employee Master Revisions, 5-5                        |
| Entering bonus information for employees in a review | Employee Multiple Job Entry, 3-17                     |
| group, 54-8                                          | Employee Multiple Job History, 20-1                   |
| Entering changes for rates only, 5-2                 | Employees by Job Type and Step, 25-2                  |
| Entering employee information, 3-1                   | Establishments, 70-1                                  |
| Entering initial job information, 24-1               | Hire Applicant, 36-5                                  |
| Entering initial requisition information, 30-1       | History and Turnover Information Only, 3-13,          |

| 7-3, 8-3                                    | G                                                 |
|---------------------------------------------|---------------------------------------------------|
| HR Employee Entry, 3-3, 41-2                | General ledger                                    |
| Job Comparisons by Factor, 25-4             | transferring position budgets to, 40-1            |
| Job Entry and Evaluation, 24-2, 27-2        | Generating the title search table, 62-14          |
| Job Evaluation, 24-8, 24-9                  | Generaling the title search table, 02 11          |
| Mass Change - Data Selection, 5-10          | ••                                                |
| Mass Change - Employee Selection, 5-11      | Н                                                 |
| Mode Prompt Window, 68-8                    | Hire Applicant form, 36-5                         |
| Pay and Tax Information, 3-26               | Hired Applicants by EEO Job Category              |
| Pay Grade Step Table, 55-4, 66-6            | processing options, 37-4                          |
| Pay Grades by Class, 25-7, 66-2             | Hiring an applicant, 36-4                         |
| Pay Ranges by Job, 25-6                     | History                                           |
| Pay Rate Information, 3-15, 5-2             | employee, 1-1                                     |
| Position Account Information, 39-10         | See Employee history                              |
| Position Master Detail, 39-7                | History and turnover                              |
| Positions by Business Unit, 42-3            | activating, 63-7                                  |
| Profile by Data Type, 6-8                   | History and turnover constants                    |
| Profile by Employee, 6-8                    | setting up, 63-2                                  |
| Profile Data Entry, 6-2                     | History and Turnover Information Only form, 3-13, |
| Profile Multiskill Search, 6-10             | 7-3, 8-3                                          |
| Purge Applicants by Date, 36-7              | Home Company X-Ref                                |
| Requisition Activity, 31-2, 36-3            | create ALE ID, 45-2                               |
| Requisition Entry, 7-3, 30-2, 30-6, 31-4    | Hourly rate                                       |
| Requisition Review, 32-1, 36-2              | calculating                                       |
| Review and Rank Employees, 54-3             | using no default pay rate source, 4-4             |
| Review Groups Inquiry, 54-10                | using the Pay Grade Step table, 4-3               |
| Review Work Group Detail, 55-3              | using the Pay Rate table, 4-2                     |
| Review Work Group Summary, 55-3             | changing an employee's, 4-2, 4-3, 4-5             |
| Revise Employee Activity, 41-3              | Hours of Service, 46-1                            |
| Select Data for Tracking, 63-4              | ACA, 46-1                                         |
| Send Applicant Letter, 36-4                 | Hours of service                                  |
| Single AAI Revisions, 69-2                  | look-back, monthly, proof, final, mode, 46-1      |
| Specify Future Data Fields, 67-2            | HR Employee Entry form, 3-3, 41-2                 |
| Structure Inquiry, 59-1, 59-3, 59-4         | History and Turnover Information Only             |
| Structure Revisions, 58-2, 58-4, 58-5       | form, 3-13                                        |
| Termination/Rehire, 7-1, 7-2, 8-1           | HR subsystem and monitor                          |
| Transfer of Data on Hire/Termination, 62-13 | multiple environments, 65-3                       |
| Update Positions by Business Unit, 39-3     | reviewing the monitor status, 65-5                |
| User Defined Code Revisions, 62-6           | starting, 65-2                                    |
| user defined codes, 61-5, 62-6              | stopping, 65-3                                    |
| User Defined Dates Window, 3-30             | system backups, 65-3                              |
| FTE                                         | working with, 65-1                                |
| effect on pay information, 4-2, 4-4, 4-5    | Human Resource constants                          |
| Full-time equivalent                        | setting up a pay rate source, 4-1                 |
| See FTE                                     | Human Resources system                            |
| Future changes                              | features, 1-2                                     |
| effect on pay information, 5-8              | integration with other systems, 1-1               |
| effective date, 5-7                         | tables, 1-7                                       |
| entering, 5-5                               |                                                   |
| for pay rates only, 5-2                     |                                                   |
| Future Values window (P06FV), 5-8           |                                                   |
| processing for any data item, 5-4           | Identifying non-standard dates for all contract   |
| updating employee records, 5-8              | calendars, 68-1                                   |
| Future data revisions                       | Import mass amounts of employee salaries and      |
| choosing fields, 67-2                       | hourly rates, 54-3                                |
| Future Data table (F06042), 5-8             | Injury or illness                                 |
| Future Values Window, 5-8                   | closing a case, 49-7                              |
|                                             | opening a case, 49-2                              |
|                                             | reviewing cases by establishment, 49-7            |
|                                             | reviewing cases by profile data, 49-8             |
|                                             | - · · · · · · · · · · · · · · · · · · ·           |

| working with information, 49-1                 | Mass Change - Employee Selection form, 5-11         |  |
|------------------------------------------------|-----------------------------------------------------|--|
| International data                             | Mass import of employee salaries and hourly         |  |
| and Canadian Federal Employment Equity, 9-1    | rates, 54-3                                         |  |
| and employee information, 3-2                  | Mode Prompt Window, 68-8                            |  |
| •                                              | Monitor                                             |  |
|                                                | HR subsystem and monitor, 65-1                      |  |
| <u>J</u>                                       | starting, 65-4                                      |  |
| Job Comparisons by Factor form, 25-4           | status, 65-5                                        |  |
| Job Entry and Evaluation form, 27-2            | stopping, 65-3                                      |  |
| Job evaluation factors                         | Multiple job history                                |  |
| defining, 66-11                                | defined, 18-2                                       |  |
| Job Evaluation form                            | deleting, 20-2                                      |  |
| accessing, 24-9                                | · · · · · · · · · · · · · · · · · · ·               |  |
| job Evaluation form, 24-8                      | reviewing, 20-1                                     |  |
| Job information                                | working with, 20-1                                  |  |
| assigning to employees, 24-2, 27-3             | Multiple job information                            |  |
|                                                | and contract calendars, 3-21                        |  |
| changing, 24-6                                 | entering for an employee, 3-17                      |  |
| job IDs, 27-2                                  | entering pay changes, 53-4                          |  |
| job status, 27-2                               | updating employee tables, 3-21                      |  |
| defining, 24-1                                 | Multiple position budgets, 39-3                     |  |
| deleting, 24-6, 27-2                           | Multi-skill search                                  |  |
| described, 23-1                                | See profile data                                    |  |
| entering                                       |                                                     |  |
| initial information, 24-1                      | N                                                   |  |
| job evaluations, 24-7                          | <u>''</u>                                           |  |
| features, 1-5                                  | Next Year's Position Budgets Exception report, 43-2 |  |
| job types and steps, 23-1                      |                                                     |  |
| obsolete, 27-1                                 | 0                                                   |  |
| identifying employees assigned to obsolete job | <u> </u>                                            |  |
| IDs, 27-3                                      | ob Entry and Evaluation form, 24-2                  |  |
| reviewing, 24-6, 25-1                          | Occupation Safety and Health Administration         |  |
| by employee, 25-2                              | See OSHA Constants                                  |  |
| evaluation information, 25-4                   | See Human Resource constants                        |  |
|                                                | Occupational pay rates, 3-22                        |  |
| pay ranges for pay grades 25.7                 | Opening an injury or illness case, 49-2             |  |
| pay ranges for pay grades, 25-7                | Organizational structure                            |  |
| setting up, 66-1                               |                                                     |  |
| updating globally, 26-1                        | defining, 58-1                                      |  |
| Job Master table (F08001), 24-1                | defining by business unit, 58-1                     |  |
| Job type                                       | defining by employee, 58-5                          |  |
| overview, 1-6                                  | defining by position, 58-3                          |  |
| Job types                                      | features, 1-5                                       |  |
| cross-reference table for, 66-14               | maintaining history and turnover for changes        |  |
| Jobs                                           | to, 58-7                                            |  |
| reports, 28-1                                  | printing, 60-1                                      |  |
| Jobs by Data Type Report                       | printing by business unit, 60-1                     |  |
| processing options, 28-3                       | printing by employee, 60-3                          |  |
|                                                | printing by position, 60-2                          |  |
| 1                                              | reviewing, 59-1                                     |  |
| L                                              | reviewing by business unit, 59-1                    |  |
| Last History Change Workfile Build             | reviewing by employee, 59-4                         |  |
| processing options, 22-3                       | reviewing by position, 59-3                         |  |
| Leave of absence                               | subordinate business units, 60-2                    |  |
| entering for an employee, 5-14                 | over Analysis), 18-3                                |  |
|                                                | Overview                                            |  |
| Letters of acknowledgement                     |                                                     |  |
| printing, 36-3                                 | Applicable Large Employer (ALE) ID to Home          |  |
|                                                | Company X-Ref, 45-1                                 |  |
| M                                              | terms and concepts, 1-5                             |  |
| Mailing labels                                 | overview                                            |  |
| Mailing labels                                 | hours of service process, 46-1                      |  |
| printing, 10-2                                 |                                                     |  |
| Mass Change - Data Selection form, 5-10        |                                                     |  |

| P                                                | tracking historical information, 41-5                                      |
|--------------------------------------------------|----------------------------------------------------------------------------|
| Pay and Tax Revisions form, 3-26                 | working with information, 41-1                                             |
| Pay basis information                            | Position budgets                                                           |
| entering for an employee, 3-25                   | assigning, 39-10                                                           |
| Pay changes                                      | attaching employee records to, 41-1                                        |
| for individual employees, 53-1                   | defining, 39-1                                                             |
| Pay changes for a review group                   | defining a single position budget, 39-7                                    |
| entering additional changes for individual       | defining automatically, 39-9                                               |
| employees, 54-5                                  | defining next year's, 43-1                                                 |
| global changes, 54-8                             | multiple, 39-3<br>open amounts, 42-5                                       |
| revising, 54-2                                   | position activity record, 39-3                                             |
| revising for individual employees, 54-4          | posting to the Account Ledger table, 40-3                                  |
| revising for multiple employees, 54-3            | purging, 43-2                                                              |
| Pay frequency                                    | purpose of, 39-1                                                           |
| overview, 1-6                                    | reviewing, 42-1                                                            |
| Pay grade step administration                    | reviewing information by business unit, 42-1                               |
| reviewing work groups, 55-2                      | reviewing information by position, 42-3                                    |
| skipping steps, 55-2                             | revising, 40-2                                                             |
| working with, 55-1                               | setting up AAIs for, 69-1                                                  |
| Pay Grade Step Table form, 55-4, 66-6            | transferring to the Account Balances table, 40-2                           |
| Pay grade steps                                  | verifying, 64-2                                                            |
| changing an employee's, 4-3                      | Position control                                                           |
| setting up, 66-5<br>Pay grades                   | and budget management, 1-3                                                 |
| setting up, 66-1                                 | defined, 38-1                                                              |
| Pay Grades by Class form, 66-2                   | setting up, 64-2                                                           |
| Pay range formulas                               | Position Master Detail form, 39-7                                          |
| setting up, 66-10                                | deleting position records, 39-9                                            |
| Pay ranges                                       | Position reports                                                           |
| reviewing for jobs, 25-6                         | reviewing, 44-1                                                            |
| reviewing for pay grades, 25-7                   | Positions by Business Unit form, 42-3                                      |
| Pay Ranges by Job form, 25-6                     | Posting position budgets to the account ledger table, 40-3                 |
| Pay rate                                         | Printing an organizational structure, 60-1                                 |
| entering future changes, 5-2                     | Printing an organizational structure by business                           |
| hourly                                           | unit, 60-1                                                                 |
| See Hourly rate                                  | Printing an organizational structure by                                    |
| Pay Rate Information form (P060131), 5-2         | employee, 60-3                                                             |
| revising for employees with contract             | selecting parent positions to print, 60-4                                  |
| calendars, 5-4                                   | Printing an organizational structure by                                    |
| setting up verification, 64-6                    | position, 60-2                                                             |
| Pay rate changes                                 | printing the entire structure, 60-3                                        |
| for an employee, 53-2                            | selecting parent positions to print, 60-3                                  |
| Pay rate source overriding the default, 4-3, 4-4 | Printing employee master labels, 10-2                                      |
| using no default, 4-4                            | Printing letters of acknowledgement, 36-3                                  |
| using the Pay Grade Step table, 4-3              | Processing future changes for any data item, 5-4                           |
| using the Pay Rate table, 4-2                    | Processing mass changes, 5-9                                               |
| Pay Rate table, 4-1                              | Processing options                                                         |
| Position                                         | Adverse Impact Analysis, 37-5                                              |
| overview, 1-6                                    | Applicant Flow Analysis, 37-4                                              |
| Position Account Information form, 39-10         | Hired Applicants by EEO Job Category, 37-4                                 |
| Position accounts                                | Jobs by Data Type Report, 28-3<br>Last History Change Workfile Build, 22-3 |
| defining, 39-10                                  | Profile by Data Type form, 6-8                                             |
| Position activity                                | Profile by Employee form, 6-8                                              |
| correcting, 41-3                                 | Profile data                                                               |
| defined, 41-1                                    | copying, 6-5                                                               |
| deleting an incorrect activity record", 41-5     | all data for an employee, 6-7                                              |
| purging records, 41-1                            | narrative format information, 6-6                                          |
| reviewing by employee, 42-7                      | defined, 6-1                                                               |
| reviewing by position, 42-5                      | ,                                                                          |

| deleting narrative format information, 6-2, 6-4    | P06045V (employee master mass changes), 5-10       |
|----------------------------------------------------|----------------------------------------------------|
| entering                                           | P068514 (EEO-4 analysis), 10-6                     |
| for injury and illness cases, 49-6                 | P068515 (EEO-1 employment data), 10-5              |
| for jobs, 24-6                                     | P068901 (EEO staff utilization), 10-8              |
| for requisitions, 30-5                             | P06UDW (user defined dates window), 3-30           |
| in code format, 6-4                                | P08001 (job entry and evaluation), 24-2, 27-2      |
| in narrative format, 6-2                           | P080011 (job evaluation), 24-8                     |
| for applicants, 35-4                               | P08005 (business unit/job ID                       |
| multi-skill search                                 | cross-reference), 66-14                            |
| example, 6-10                                      | P0801 (HR employee entry), 3-3, 41-2               |
| searching for both applicants and                  | P08011 (compensable factors tables), 66-12         |
| employees, 6-13                                    | P08012 (job comparisons by factor), 25-4           |
| purging, 6-13                                      | P080200 (profile by employee), 6-8                 |
| reviewing, 6-7                                     | P08021 (Canadian employee setup), 71-2             |
| by data type, 6-8                                  | P080210 (profile by data type), 6-8                |
| for a specific employee, 6-7                       | P080250 (profile multiskill search), 6-10          |
| for jobs, 25-1                                     | P08040 (constants information), 63-2               |
|                                                    |                                                    |
| injury and illness cases by, 49-8                  | P080401 (applicants by data type report), 37-2     |
| reports, 10-2                                      | P080402 (jobs by data type), 28-2                  |
| revising                                           | P080406 (requisitions by data type report), 33-2   |
| code format information, 6-5                       | P08041 (select data for tracking), 63-4            |
| setup, 62-1                                        | P080411 (applicant profile report), 37-2           |
| code format defined, 62-2                          | P080412 (job profile information), 28-2            |
| cross-reference table for, 62-12                   | P080413 (cases by profile report), 50-3            |
| defining types of profile data, 62-2               | P080414 (employee master labels), 10-2             |
| excluding all users, 62-12                         | P080416 (requisition profile report), 33-1         |
| for employees, 67-1                                | P08042 (employee history inquiry), 19-2            |
| for jobs, 66-1                                     | P080420 (employee history), 19-4                   |
| for safety and health administration, 70-3         | P080423 (employee history log), 22-1               |
| generating the title search table, 62-14           | P080424 (employee salary history), 22-2            |
| narrative format defined, 62-2                     | P080431 (employee turnover), 22-5                  |
| program format defined, 62-3                       | P080435 (workforce analysis), 10-9                 |
| security for, 62-10                                | P08046 (define turnover columns), 63-6             |
| transferring, 62-14                                | P0808142 (purge applicants by date), 36-7          |
| working with multi-skill search, 6-9               | P08090 (define types of data), 62-3                |
| Profile Data Entry form, 6-2                       | P08091 (profile data entry), 6-2                   |
| Profile Multiskill Search form, 6-10               | P08094 (transfer of data on                        |
| Programs and IDs                                   | hire/termination), 62-13                           |
| P00041 (user defined code revisions), 62-6         | P08101 (update positions by business unit), 39-3   |
| P00051 (category codes), 67-2                      | P081011 (position master detail), 39-7             |
| P00051 (category codes), 67-2                      |                                                    |
|                                                    | P081012 (position account information), 39-10      |
| P0012 (single AAI revisions), 69-2                 | P08102 (requisition review), 32-1, 36-2            |
| P00250 (structure inquiry by business unit), 59-1  | P081021 (requisition entry), 7-3, 30-2, 30-6, 31-4 |
| P0050 (structure revisions by business unit), 58-2 | P08105 (requisition activity), 31-2, 36-3          |
| P0080 (data type security), 62-10                  | P08111 (activity by position), 42-5                |
| P00LT (send applicant letter), 36-4                | P081112 (revise employee activity), 41-3           |
| P01051 (establishments), 70-1                      | P081200 (business unit by organization), 42-2      |
| P060118 (employee multiple job entry), 3-17        | P081210 (positions by business unit), 42-3         |
| P060119 (employee multiple job history), 20-1      | P081220 (activity by employee), 42-7               |
| P060121 (pay and tax information), 3-26            | P081420 (open amounts by position report), 44-2    |
| P060131 (pay rate information), 3-15, 5-2          | P081421 (open effective amounts by position        |
| P060161 (termination/rehire), 7-1, 7-2, 8-1        | report), 44-3                                      |
| P060190 (dates, eligibility, and EEO), 3-14, 5-15  | P081430 (cross-year budget comparison              |
| P06020 (employee international data), 3-33         | report), 44-3                                      |
| P06041 (specify future data fields), 67-2          | P081431 (cross-year effective budget comparison    |
| P06042 (employee master revisions), 5-5            | report), 44-4                                      |
| P060440 (VETS-42120 veteran's                      | P081440 (position Full-Time Equivalents            |
| employment), 10-9                                  | report), 44-5                                      |
| P06045 (mass change - employee selection), 5-11    | P081441 (position headcount report), 44-5          |
| P06045P (mass change - data selection), 5-10       | P081450 (job evaluation factor data). 28-3         |
|                                                    |                                                    |

| P081810 (employees by job type and step), 25-2   | Cases by Profile, 50-3                         |
|--------------------------------------------------|------------------------------------------------|
| P081820 (next year's position budgets exception  | Compensable Factors Table, 28-6                |
| report), 43-2                                    | Cross-Year Budget Comparison, 44-3             |
| P08200 (structure inquiry by employee), 59-4     | Cross-Year Effective Budget Comparison, 44-4   |
| P082001 (pay grades by class), 25-7, 66-2        | EEO Staff Utilization, 10-8                    |
| P082002 (pay ranges by job), 25-6                | EEO-1 Employment Data, 10-5                    |
| P082003 (pay grade step table), 55-4, 66-6       | EEO-4 Analysis, 10-6                           |
| P0820051 (build grade progression work group     | Employee Activity by Name, 44-9, 44-10         |
|                                                  |                                                |
| report), 55-2                                    | Employee Activity by Number, 44-9              |
| P082007 (review work group detail), 55-3         | Employee History Log, 22-1                     |
| P082009 (review work group summary), 55-3        | Employee Master Record Changes, 10-1           |
| P08201 (review and rank employees), 54-3         | Employee Salary Analysis, 56-1                 |
| P08201Z (review and rank employees - z           | Employee Salary History, 22-2                  |
| file), 54-3                                      | Employees Above Pay Grade Maximum, 28-8        |
| P08210 (structure revisions by employee), 58-5   | Employees Above Pay Grade Minimum, 28-5        |
| P082210 (review groups inquiry), 54-10           | Employees by Data Type, 10-3                   |
| P08230 (structure inquiry by position), 59-3     | Grade/Step and Next Grade/Step, 28-6, 56-3     |
| P08240 (structure revisions by position), 58-4   | Job Data and Evaluation Points, 28-4           |
| P082400 (employee salary analysis report), 56-1  | Job Evaluation Factor Data, 28-3               |
| P082450 (pay ranges by job), 28-7                | Job Profile Information, 28-2                  |
| P08290 (define pay range formulas), 66-10        | Jobs by Data Type, 28-2                        |
| P08401 (applicant entry), 35-2, 36-2, 36-4, 36-5 | Last Change in History, 22-4                   |
| P084400 (hired applicants by EEO job             | Next Year's Position Budgets Exception, 43-2   |
| report), 37-3                                    | Open Amounts by Position, 44-2                 |
| P084411 (application flow analysis report), 37-4 | Open Effective Amounts by Position, 44-3       |
| P084412 (adverse impact analysis report), 37-5   | Pay Grade/Salary Ranges, 28-7                  |
| P086011 (case additional information), 49-4      | Pay Grade/Step and Quartile Values, 28-6, 56-3 |
| P086200 (case review), 49-8                      | Pay Ranges by Job, 28-7                        |
| P08801 (update jobs globally), 26-1              | Position Budgets, 44-6                         |
| P08930 (contract calendar master), 68-2          | Position Budgets by Business Unit, 44-7        |
| P08AB (address window), 3-12, 35-3               | Position Budgets by Job Type and Step, 44-6    |
| P08EA (employee assignment), 8-3                 | Position Effective Budget by Home Business     |
| P08EFT (history and turnover information         | Unit, 44-9                                     |
|                                                  |                                                |
| only, 8-3                                        | Position Effective Budget by Job Type and      |
| P08EFT (history and turnover information         | Step, 44-8                                     |
| only), 3-13,7-3                                  | Position Effective Budgets, 44-7               |
| P08MODE (mode prompt window), 68-8               | Position Full-Time Equivalents (FTEs), 44-5    |
| P40901 (automatic accounting instructions), 69-1 | Position Headcount, 44-5                       |
| P8000 (hire applicant), 36-5                     | Requisition Profile, 33-1                      |
| Purge Applicants by Date form, 36-7              | Requisition Review, 33-2                       |
| Purging applicant information, 36-6              | Requisitions by Data Type, 33-2                |
| Purging applicant profile data, 36-10            | reviewing employee, 10-1                       |
| Purging employee history records, 21-1           | Safety and health, 50-1                        |
| Purging profile data, 6-13                       | Turnover Analysis, 22-5                        |
| Purging turnover records, 21-2                   | Unfilled Requisitions, 33-3                    |
|                                                  | Veteran's Employment (VETS-4212), 10-9         |
| R                                                | Workforce Analysis, 10-9                       |
| <u> </u>                                         | Requisition Activity form, 31-2, 36-3          |
| Rate                                             | Requisition Entry form, 7-3, 30-2, 30-6, 31-4  |
| hourly                                           | Requisition Review form, 32-1, 36-2            |
| See Hourly rate                                  | Requisitions                                   |
| Rehiring an employee, 8-1                        | approving, 30-6                                |
| Removing a contract calendar, 3-25               | as part of recruiting, 1-3                     |
| Reopening a requisition, 31-3                    | attaching a candidate record, 31-1             |
| Reports                                          | attaching applicant records, 31-3, 36-3        |
| Adverse Impact Analysis, 37-5                    | attaching applicant records to, 36-1           |
| Applicant Profile report, 37-2                   | entering                                       |
| Applicants by Data Type, 37-2                    | initial information, 30-1                      |
| Application Flow Analysis, 37-4                  | profile data information, 30-5                 |
| Build Grade Progression Work Group. 55-2         | matching candidates to 31-3                    |

profile data, 32-2 report, 28-6 Reviewing the Cross-Year Budget Comparison removing applicant records, 36-3 reopening, 31-3 report, 44-3 reviewing online, 32-1 calculating percentage change figures, 44-4 setting up information, 64-5 Reviewing the Cross-Year Effective Budget working with, 31-1 Comparison report, 44-4 Review and Rank Employees - Z File program Reviewing the EEO Staff Utilization report, 10-8 (P08201Z), 54-3 Reviewing the EEO-1 Employment Data report, 10-5 Review and Rank Employees form, 54-3 Reviewing the EEO-4 Analysis report, 10-6 user defined fields, 54-8 Reviewing the Employee Activity by Name Review Groups Inquiry form, 54-10 report, 44-9, 44-10 Review Work Group Detail form, 55-3 Reviewing the Employee Activity by Number Review Work Group Summary form, 55-3 report, 44-9 Reviewing an organizational structure by business Reviewing the Employee History Log report, 22-1 unit, 59-1 Reviewing the Employee Master Record Changes report, 10-1 Reviewing an organizational structure by employee, 59-4 Reviewing the Employee Salary Analysis Reviewing an organizational structure by report, 56-1 Reviewing the Employee Salary History report, 22-2 position, 59-3 Reviewing applicant reports, 37-1 Reviewing the Employees Above Pay Grade Reviewing employee history, 19-2 Maximum report, 28-8 Reviewing employee profile reports, 10-2 Reviewing the Employees Below Pay Grade Reviewing employee reports, 10-1 Minimum report, 28-5 Reviewing employees by job type and step, 25-2 Reviewing the Employees by Data Type report, 10-3 Reviewing equal employment opportunity Reviewing the Grade/Step and Next Grade/Step reports, 10-5 Values report, 28-6, 56-3 Reviewing history and turnover reports, 22-1 Reviewing the Hired Applicants by EEO Job Reviewing injury or illness cases by Report, 37-3 establishment, 49-7 Reviewing the Job Data and Evaluation Points Reviewing job evaluation information, 25-4 report, 28-4 Reviewing jobs, 25-1 Reviewing the Job Evaluation Factor Data Reviewing multiple job history, 20-1 report, 28-3 Reviewing organizational structures, 59-1 Reviewing the Jobs by Data Type report, 28-2 Reviewing the Last Change in History report, 22-4 Reviewing pay ranges for jobs, 25-6 Reviewing pay ranges for pay grades, Reviewing the Open Amounts by Position Reviewing position activity by employee, 42-7 report, 44-2 Reviewing position activity by position, 42-5 calculating projected amounts for a position, 44-2 Reviewing position budget information, 42-1 Reviewing the Open Effective Amounts by Position Reviewing position budget information by business report, 44-3 unit, 42-1 Reviewing the Pay Grade/Salary Ranges Reviewing position budget information by report, 28-7 position, 42-3 Reviewing the Pay Grade/Step and Quartile Values Reviewing position reports, 44-1 report, 28-6, 56-3 Reviewing profile data, 6-7 Reviewing the Pay Ranges by Job report, 28-7 Reviewing profile data by data type, 6-8 Reviewing the Position Budgets by Business Unit Reviewing profile data for a specific employee, 6-7 report, 44-7 Reviewing profile data for injury and illness Reviewing the Position Budgets by Job Type and Step report, 44-6 cases, 49-8 Reviewing profile data for jobs, 25-1 Reviewing the Position Budgets report, 44-6 Reviewing profile data for requisitions, 32-2 Reviewing the Position Effective Budget by Home Reviewing recommended pay changes, 54-10 Business Unit report, 44-9 Reviewing requisition details, 32-1 Reviewing the Position Effective Budget by Job Type Reviewing safety and health reports, 50-1 and Step report, 44-8 Reviewing the Adverse Impact Analysis report, 37-5 Reviewing the Position Effective Budgets Reviewing the Applicant Profile report, 37-2 report, 44-7 Reviewing the Applicants by Data Type report, 37-2 Reviewing the Position Full-Time Equivalents Reviewing the Application Flow Analysis report, 44-5 report, 37-4 Reviewing the Position Headcount report, 44-5 Reviewing the Cases by Profile report, 50-3 Reviewing the Requisition Profile report, 33-1 Reviewing the Compensable Factors Table Reviewing the Requisition Review report, 33-2

| Reviewing the Requisitions by Data Type report, 33-2                                       | Setting up pay grade steps using a pay rate multiplier, 66-9                                     |
|--------------------------------------------------------------------------------------------|--------------------------------------------------------------------------------------------------|
| Reviewing the status of the monitor, 65-5                                                  | Setting up pay grades, 66-1                                                                      |
| changing the status of the monitor, 65-5                                                   | Setting up pay range formulas, 66-10                                                             |
| data file libraries, 65-5                                                                  | Setting up pay rate verification, 64-6                                                           |
| Reviewing the Veteran's Employment (VETS-4212)                                             | Setting up position control information, 64-2                                                    |
| report, 10-9                                                                               | Setting up profile data, 62-1                                                                    |
| Reviewing the Workforce Analysis report, 10-9                                              | Setting up profile data for safety and health                                                    |
| Reviewing trial balances, 24-2                                                             | administration, 70-3                                                                             |
| Reviewing trial balances by company, 24-8, 54-3                                            | Setting up requisition information, 64-5                                                         |
| Reviewing turnover analysis reports, 22-5                                                  | Setting up safety and health administration, 70-1                                                |
| Reviewing work group information, 55-2                                                     | Setting up security for profile data, 62-10                                                      |
| Reviewing World Writer reports for applicants, 37-3<br>Revise Employee Activity form, 41-3 | Setting up the cross-reference table for profile data, 62-12                                     |
| Revising a calendar, 68-8                                                                  | Setting up the default salary display, 64-2                                                      |
| Revising Employee Information, 5-1                                                         | Setting up the Human Resources system, 52-1                                                      |
| Revising pay changes for a review group, 54-2                                              | Setting up turnover columns, 63-5                                                                |
| rograms and IDs                                                                            | Setting up user defined codes for Human                                                          |
| P08601 (case entry), 49-2                                                                  | Resources, 61-1                                                                                  |
| Running the Unfilled Requisitions, 33-3                                                    | Single AAI Revisions form, 69-2                                                                  |
|                                                                                            | Specify Future Data Fields form, 67-2                                                            |
| S                                                                                          | Standard hours per year                                                                          |
| ·                                                                                          | effect on pay information, 4-2, 4-3, 4-4, 4-5                                                    |
| Safety and health administration                                                           | Starting the monitor only, 65-4                                                                  |
| and OSHA requirements, 48-1                                                                | Starting the subsystem and monitor, 65-2                                                         |
| features, 1-5                                                                              | Step progression information                                                                     |
| setting up, 70-1                                                                           | updating employee records, 55-3                                                                  |
| Salary                                                                                     | Stopping the monitor only, 65-3                                                                  |
| calculating                                                                                | Stopping the subsystem and monitor, 65-3                                                         |
| using no default pay rate source, 4-4                                                      | Structure Inquiry form, 59-1, 59-3, 59-4                                                         |
| using the Pay Grade Step Table, 4-3                                                        | Structure Revisions form, 58-2, 58-4, 58-5                                                       |
| using the Pay Rate table, 4-2                                                              | System integration, 1-1                                                                          |
| changing an employee's, 4-3, 4-4                                                           | System setup                                                                                     |
| displaying annual or effective, 3-12                                                       | activating history and turnover, 63-7                                                            |
| Salary information                                                                         | for employees, 67-1                                                                              |
| setting up the default salary display, 64-2                                                | for jobs, 66-1                                                                                   |
| Salary review groups                                                                       | profile data, 62-1                                                                               |
| creating, 54-2                                                                             |                                                                                                  |
| deleting obsolete groups, 54-11                                                            | Т                                                                                                |
| employees assigned to multiple, 54-2, 54-3                                                 | Tables                                                                                           |
| entering appraisal information for                                                         |                                                                                                  |
| employees, 54-9                                                                            | F0005 (User Defined Codes), 61-1                                                                 |
| entering bonus information for employees, 54-8                                             | F060116 (Employee Master), 3-2, 54-10, 58-5<br>F060118 (Employee Multiple Job), 3-2, 54-11, 58-5 |
| working with, 54-1                                                                         |                                                                                                  |
| See Future changes<br>Select Data for Tracking form, 63-4                                  | F060119 (Employee Multiple Job History), 3-2, 18-3, 20-1, 54-11, 58-5                            |
| Send Applicant Letter form, 36-4                                                           | F06042 (Future Data), 5-8                                                                        |
| Setting up a cross-reference table by business                                             | F08001 (Job Master), 24-1                                                                        |
| unit, 66-14                                                                                | F08042 (HR History), 3-2, 5-8, 54-10, 58-5                                                       |
| Setting up AAIs for position budgets, 69-1                                                 | F08045 (Employee Turn, 18-3                                                                      |
| Setting up contract calendar information, 68-1                                             | F08045 (Employee Turnover Analysis), 3-2                                                         |
| Setting up employee history and turnover                                                   | F08101 (Position Master Information), 39-1, 39-9,                                                |
| tracking, 63-1                                                                             | 41-3                                                                                             |
| starting the HR subsystem and monitor, 63-2                                                | F08111 (Position Budget Detail), 39-9, 41-2, 41-3                                                |
| Setting up employee information, 67-1                                                      | F082001 (Pay Grade and Salary Range), 66-2, 66-6                                                 |
| Setting up history and turnover constants, 63-2                                            | F0902 (Account Balances), 40-1, 40-3, 69-1                                                       |
| Setting up Human Resources constants, 64-1                                                 | F0911 (Account Ledger), 40-1, 40-3, 69-1                                                         |
| Setting up job information, 66-1                                                           | Pay Grade Step, 4-1                                                                              |
| Setting up pay grade steps, 66-5                                                           | Tables used by Human Resources system, 1-7                                                       |
| Setting up pay grade steps individually, 66-6                                              | Terminating an employee, 7-1                                                                     |

| Termination/Rehire form, 7-1, 7-2, 8-1 Terms and concepts job type, 1-6 overview, 1-5 pay frequency, 1-6 position, 1-6 Timecard Detail, 47-3 Transfer of Data on Hire/Termination form, 62-13 Transferring a position budget to the general ledger, 40-1 Transferring position budgets to the account balances table, 40-2 Transferring profile data, 62-14 Turnover columns setting up, 63-5 | Work groups deleting, 55-3 deleting an employee, 55-3 reviewing information, 55-2 Working with applicant information, 36-1 Working with Canadian Federal Employment Equity, 9-1 Working with employee history records, 19-1 Working with injury and illness information, 49-1 Working with multiple job history, 20-1 Working with multi-skill search, 6-9 Working with obsolete jobs, 27-1 Working with pay grade step administration, 55-1 Working with position activity information, 41-1 Working with profile data, 6-1 Working with requisitions, 31-1 Working with salary review groups, 54-1 |
|----------------------------------------------------------------------------------------------------|----------------------------------------------------------------------------------------------------|
| up job information profile data, 66-1 Update Positions by Business Unit form, 39-3                                                                                                    | Working with the HR subsystem and monitor, 65-1 World Writer reports for applicants, 37-3                                                                                                    |
| Updating employee records for contract calendars, 68-9 Updating employee records with step progression information, 55-3                                                                                                    |                                                                                                    |
| Updating jobs globally, 26-1 Updating pay rates for pay grade steps, 55-4                                                                                                    |                                                                                                    |
| Updating salary actuals, 54-10 User defined code lists                                                                                                    |                                                                                                    |
| for applicants, 61-4<br>for wage and salary administration, 61-4<br>setting up new tables, 61-6                                                                                                    |                                                                                                    |
| User Defined Code Revisions form, 62-6 User defined codes setting up, 61-1                                                                                                    |                                                                                                    |
| showing all codes for a system, 61-6<br>User defined codes form, 61-5, 62-6<br>updating codes for job type, 3-29, 24-9, 27-3, 61-6                                                                                                    |                                                                                                    |
| User defined dates entering for an employee, 3-30                                                                                                    |                                                                                                    |
| User Defined Dates Window, 3-30 User defined information entering for an employee, 3-27                                                                                                    |                                                                                                    |
| V                                                                                                    |                                                                                                    |
| Veteran/Disability Responses table (F085590) described, 1-8                                                                                                    |                                                                                                    |
| veteran/disability self-identification responses for applicant                                                                                                    |                                                                                                    |
| entering, 35-5 veteran/disability self-identification responses for employee entering, 3-30                                                                                                    |                                                                                                    |
| W                                                                                                    |                                                                                                    |

Wage and salary administration features, 1-5

Work group defined, 55-2